# PCS Axis® Version 1.8

User and Administrator Guide

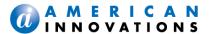

Information in this document is subject to change without notice.

© 1999-2014 American Innovations, Ltd. All rights reserved.

American Innovations | www.aiworldwide.com | 12211 Technology Blvd | Austin, TX 78727

Reproduction in any manner whatsoever without the written permission of American Innovations is strictly forbidden.

The American Innovations logo and icon are trademarks of American Innovations, Ltd. Pipeline Compliance System Axis (PCS Axis) is a registered trademark of American Innovations. Pipeline Compliance System (PCS) is trademark of American Innovations. Allegro Field PC is a registered trademark of Juniper Systems, Inc.

Other trademarks and trade names may be used in this document to refer to either the entities claiming the marks and names or their products. American Innovations, Ltd. disclaims any proprietary interest in trademarks and trade names other than its own.

Revised: December 22, 2014

# **Contents**

| What's New in PCS Axis?                   | 1  |
|-------------------------------------------|----|
| Chapter 1 About PCS Axis Help             | 3  |
| Using PCS Axis Help                       | 3  |
| Language Translation                      | 5  |
| Contributing an Alternative Translation   | 6  |
| User Discussion System                    |    |
| Commenting Guidelines                     |    |
| Document Conventions                      | 10 |
| Chapter 2 Getting Started                 | 13 |
| Starting PCS Axis                         |    |
| <u>s</u>                                  |    |
| Activating Bridge Import for Operation    |    |
| Activating Telluric Compensation          |    |
| System Overview                           |    |
| System Requirements                       |    |
| Viewing Information About PCS Axis        |    |
| Technical Support                         |    |
| Chapter 3                                 |    |
| Setting Up PCS Axis                       | 27 |
| Preparing to Set Up PCS Axis              | 28 |
| Understanding a Typical PCS Axis Workflow | 30 |
| Understanding the System Hierarchy        | 31 |
| Setting the System Hierarchy              |    |

| Setting Up PCS Axis                                  | 34  |
|------------------------------------------------------|-----|
| Understanding Public and Private Property Settings   | 34  |
| Setting Options                                      | 35  |
| Setting Bullhorn Options                             | 36  |
| Setting Criteria Options                             |     |
| Setting Editing Options                              | 39  |
| Setting Email Notification Options                   |     |
| Setting Field Computer Options                       |     |
| Setting General Options                              |     |
| Setting Hierarchy Options                            |     |
| Setting Report Options                               |     |
| Setting Security Options                             |     |
| Setting Synchronization Options                      |     |
| Disabling Synchronization                            |     |
| Working with Custom Security Roles                   |     |
| Adding a Custom Security Role                        |     |
| Using Copy to Add a Custom Security Role             |     |
| Editing a Custom Security Role                       |     |
| Deleting a Custom Security Role                      |     |
| Assigning a Custom Security Role to a User           |     |
| Setting Properties in Field and UDF Customizations   |     |
| Navigating Field and UDF Customizations.             |     |
| Editing a PCS Axis Installed Layout Theme            |     |
| Adding a Layout Theme Addition                       |     |
| Renaming Field Captions.                             |     |
| Returning a Field Caption to its Original Name       |     |
| Setting Up Range Checking for Inspection Fields      |     |
| Adding User Defined Fields                           |     |
| Adding a Normal User Defined Field                   |     |
| Adding a Milepost User Defined Field                 |     |
| Adding a Standard Picklist User Defined Field        |     |
| Setting Up a Data Entry Field as a Standard Picklist |     |
| Adding a Dynamic Picklist User Defined Field         |     |
| Adding the Initial Parent Picklist                   |     |
| Adding a Child Picklist and Mapping Data Items       |     |
| Editing a Picklist (Standard or Dynamic)             |     |
| Adding an On/Off Pair User Defined Field             |     |
| Working with a Summation User Defined Field          |     |
| Adding a Summation User Defined Field                |     |
| Editing a Summation User Defined Field               |     |
| Using an Application Scheme                          |     |
| Choosing a Printer for PCS Axis                      |     |
| Working with Pipeline Series.                        |     |
| About Pipeline Series                                |     |
| ·                                                    |     |
| Adding and Applying Pipeline Series                  |     |
| Working with a User Defined Module                   |     |
| Understanding a User Defined Module                  |     |
| Adding a User Defined Module                         |     |
| Deleting a User Defined Module                       | 125 |

| Chap | pter 4 Working with Pipeline Records                                           | 127 |
|------|--------------------------------------------------------------------------------|-----|
|      | Adding a Folder in the Hierarchy                                               | 128 |
|      | Adding a Pipeline in the Hierarchy                                             | 129 |
|      | Using Find in Select ROWs                                                      | 131 |
|      | Moving and Renaming a Pipeline                                                 | 132 |
|      | Deleting a Pipeline                                                            | 133 |
|      | Understanding Default Location Formats                                         | 134 |
|      | Selecting a Default Location Format                                            | 137 |
|      | Adding a Pipeline Information Record                                           | 139 |
|      | Adding a Pipeline Maintenance Record                                           | 142 |
|      | Attaching a Document to a Pipeline Record                                      | 146 |
|      | Adding the Attached Document Field in the Grid                                 | 147 |
|      | Attaching a Document to a Pipeline Record                                      | 148 |
|      | Viewing an Attached Document                                                   | 153 |
|      | Working with Themes and Filter Groups                                          | 155 |
|      | Adding a Layout Theme                                                          |     |
|      | Adding a Sort Theme                                                            |     |
|      | Adding an AND Filter Group                                                     |     |
|      | Adding an OR Filter Group.                                                     |     |
|      | Editing and Arranging Filters and Filter Groups                                |     |
|      | Filtering Data in a Grid                                                       |     |
|      | Filtering Data in the Information Grid  Filtering Data in the Maintenance Grid |     |
| Chap | pter 5 Setting Up User Management                                              | 175 |
|      |                                                                                |     |
|      | Understanding User Management                                                  |     |
|      | Using Computer Name User Authentication                                        |     |
|      | Adding and Editing Users                                                       |     |
|      | Adding a New User                                                              |     |
|      | Editing an Existing User Account.                                              |     |
|      | Changing User Account Status from Active to Inactive                           | 1/9 |
| Chap | pter 6 Using Survey Folder Maintenance                                         | 191 |
|      |                                                                                |     |
|      | Working with a Facility Survey Folder                                          |     |
|      | Adding a Facility Survey Folder                                                |     |
|      | Deleting a Facility Survey Folder                                              |     |
|      | Using a Facility Survey Folder                                                 |     |
|      | Working with a Continuous Survey Folder                                        |     |
|      | Adding a Continuous Survey Folder                                              |     |
|      | Deleting a Continuous Survey Folder                                            |     |
|      | Using a Continuous Survey Folder                                               | 191 |

| Working with Themes and Filter Groups                       | . 192 |
|-------------------------------------------------------------|-------|
| Adding a Layout Theme                                       |       |
| Adding a Sort Theme                                         |       |
| Adding an AND Filter Group                                  | . 199 |
| Adding an OR Filter Group                                   | . 202 |
| Editing and Arranging Filters and Filter Groups             | . 205 |
|                                                             |       |
| Chapter 7                                                   |       |
| Using Data Entry Grids and Forms                            | .209  |
| Data Entry Grid Overview                                    | . 209 |
| Types of Data Entry Grids                                   | . 210 |
| Understanding Field Caption Colors                          | . 211 |
| Rearranging and Resizing Grid Columns                       | . 212 |
| Locking and Unlocking Grid Columns                          | . 212 |
| Replacing All Values                                        | . 213 |
| Working with Derived Fields                                 |       |
| Working with Data Entry Grids                               |       |
| Adding Facility Records                                     |       |
| Adding a Facility Information Record                        |       |
| Adding a Facility Inspection Record                         |       |
| Adding a Facility Maintenance Record                        |       |
| Creating History Records Using an Effective Date            |       |
| Viewing Records in a Grid                                   |       |
| Viewing Records Based on Selected ROWs                      |       |
| Viewing Records Based on a Route                            |       |
| Viewing Records Based on a Schedule                         | . 245 |
| Using the Based On Tab to View Records Based on a Schedule. | . 245 |
| Using the Options Page to View Records Based on a Schedule  | . 249 |
| Filtering Data in a Grid                                    | . 253 |
| Filtering Data in the Information Grid                      |       |
| Filtering Data in the Inspection Grid                       | . 254 |
| Filtering Data in the Maintenance Grid                      |       |
| Building a Survey in the Inspection Grid                    | . 258 |
| Using Find to Search a Data Entry Grid                      | . 262 |
| Printing, Exporting, or Emailing Grid Content               | . 263 |
| Working with Data Entry Forms                               | . 265 |
| Viewing a Form or Grid and Form                             | . 266 |
| Navigating a Form or Grid and Form                          | . 268 |
| Arranging a Grid and Form                                   | . 269 |
| Working with Continuous Survey Data                         |       |
| Adding or Deleting a Record in a Continuous Survey          |       |
| Working with Survey Maintenance                             |       |
| Reversing Survey Readings                                   |       |
| Shifting Station Numbers                                    |       |
| Copying Station Numbers to a New Survey                     |       |
| Appending a Survey                                          |       |
| Deleting a Range of Station Numbers                         |       |
| Using Spike Filtering                                       | . 286 |

|            | sing Rubber Band                                                                 |     |
|------------|----------------------------------------------------------------------------------|-----|
| R          | esetting Station Numbers                                                         | 291 |
| Printi     | ng, Exporting, or Emailing a Continuous Survey                                   | 293 |
| Working v  | with Themes and Filter Groups                                                    | 295 |
| Addir      | ng a Data Grid Layout Theme                                                      | 296 |
| Addir      | ng a Sort Theme                                                                  | 299 |
| Addir      | ng an AND Filter Group                                                           | 302 |
| Addir      | ng an OR Filter Group                                                            | 305 |
| Editin     | g and Arranging Filters and Filter Groups                                        | 309 |
| Working v  | with Records                                                                     | 311 |
| •          | ating Facility Inspection Fields for Data Entry                                  |     |
|            | ing with Multiple Test Point Potentials                                          |     |
|            | nking Multiple Subfacilities to a Parent Test Point Facility .                   |     |
| Attacl     | ning a Document to a Grid Record                                                 | 317 |
| А          | dding an Attached Document Field in the Grid                                     | 318 |
|            | ttaching a Document to a ROW, Facility, Inspection, or                           |     |
|            | laintenance Record                                                               |     |
|            | iewing an Attached Document                                                      |     |
|            | ing with the Target Structure P/S Field                                          |     |
|            | ding Facility Current Values                                                     |     |
|            | ecording Rectifier Current                                                       |     |
|            | ecording Pipeline Current                                                        |     |
|            | ecording Bond Current                                                            |     |
|            | g Rectifiers to ROWs                                                             |     |
|            | ing with Rectifier Anodes                                                        |     |
|            | dding Rectifier Anode Information                                                |     |
|            | dding Rectifier Anode Inspections                                                |     |
|            | ing with Rectifier Negatives                                                     |     |
|            | dding Rectifier Negative Informationdding Rectifier Negative Inspections         |     |
|            | during Rectifier Negative Inspections                                            |     |
| Chapter 8  |                                                                                  |     |
| Using a Ro | ute                                                                              | 349 |
|            | Route?                                                                           |     |
|            |                                                                                  |     |
| =          | rt                                                                               |     |
| _          | a Route                                                                          |     |
|            | the Order of Facilities                                                          |     |
|            | a Route for an Averaged Reading Survey                                           |     |
|            | ng Timed Reading Fields in the Information Grid                                  |     |
|            | $\operatorname{Ig}$ Timed Reading Fields in the Inspection Grid $\ldots \ldots$  |     |
|            | g a Route for an Averaged Reading Survey                                         |     |
| Sendi      | ng a Survey to the Allegro Based on a Route                                      | 367 |
| Preparing  | a Route for Inspection GPS Fields                                                | 375 |
| Addir      | $\operatorname{ig}$ Inspection GPS Fields in the Inspection Grid $\ldots \ldots$ | 375 |
| Editin     | g a Route with Facilities for Inspection                                         | 378 |
| Sendi      | ng a Survey to the Allegro Based on a Route                                      | 379 |
| Working v  | with Themes and Filter Groups                                                    | 389 |
| _          |                                                                                  |     |

| Editing and Arranging Filters and Filter Groups.  Previewing a Route                                                                                                    |     | Working with a Layout Theme.  Editing an Installed Layout Theme.  Adding a Layout Theme Addition  Editing a Layout Theme Addition  Working with a Sort Theme.  Editing an Installed Sort Theme.  Adding a Sort Theme Addition  Editing a Sort Theme Addition.  Adding an AND Filter Group.  Adding an OR Filter Group. | 390<br>393<br>395<br>397<br>397<br>399<br>401<br>403<br>406 |
|----------------------------------------------------------------------------------------------------|-----|----------------------------------------------------------------------------------------------------|-------------------------------------------------------------|
| Using a Schedule       412         What is Scheduling?       415         What is Scheduling?       415         Scheduling Workflow       416         Setting Up Scheduling Criteria       417         Time Between Survey Settings       417         Schedule Type Settings       423         Hierarchy Level Overrides       434         Creating a Schedule       439         Creating a Schedule Based on Targets       439         Creating a Schedule Based on Last Survey       441         Creating a Schedule Based on Last Survey       441         Working with a Schedule Definition       444         Editing an Installed Schedule Definition       444         Editing an Installed Schedule Definition       448         Adding a Schedule Definition Addition       448         Editing a Schedule Definition Addition       448         Editing a Schedule in PCS Axis       450         Chapter 10         Using Bridge       453         Understanding the Bridge Transition File       453         Using Bridge Definition       456 |     |                                                                                                    |                                                             |
| What is Scheduling?                                                                                                    |     |                                                                                                    |                                                             |
| What is Scheduling?                                                                                                    |     |                                                                                                    | 415                                                         |
| Scheduling Workflow                                                                                                    |     |                                                                                                    |                                                             |
| Setting Up Scheduling Criteria                                                                                                    |     |                                                                                                    |                                                             |
| Time Between Survey Settings                                                                                                    |     |                                                                                                    |                                                             |
| Schedule Type Settings                                                                                                    |     |                                                                                                    |                                                             |
| Hierarchy Level Overrides                                                                                                    |     | •                                                                                                    |                                                             |
| Creating a Schedule Based on Targets                                                                                                    |     | • • •                                                                                                    |                                                             |
| Creating a Schedule Based on Last Survey                                                                                                    |     | Creating a Schedule                                                                                                    | 439                                                         |
| Creating a Schedule Based on X years/Y% 442 Working with a Schedule Definition 444 Editing an Installed Schedule Definition 445 Adding a Schedule Definition Addition 448 Editing a Schedule Definition Addition 449 Using a Schedule in PCS Axis 450  Chapter 10 Using Bridge 453 Understanding the Bridge Transition File 453 Using a Facility Key in Bridge 454 Adding a Bridge Definition 456 Adding a Bridge Import Definition 456 Adding a Bridge Import Definition 456 Adding a Bridge Export Definition 475 Adding a Bridge Import/Export Definition 489 Adding a Bridge Import/Export Definition 505 Importing Pipeline Series 512 Viewing Bridge Job Status and Log 519                                                                                                    |     |                                                                                                    |                                                             |
| Working with a Schedule Definition                                                                                                    |     | · · · · · · · · · · · · · · · · · · ·                                                                                                    |                                                             |
| Editing an Installed Schedule Definition                                                                                                    |     | ·                                                                                                    |                                                             |
| Adding a Schedule Definition Addition                                                                                                    |     | •                                                                                                    |                                                             |
| Editing a Schedule Definition Addition                                                                                                    |     | •                                                                                                    |                                                             |
| Using a Schedule in PCS Axis                                                                                                    |     | <u> </u>                                                                                                    |                                                             |
| Using Bridge453Understanding the Bridge Transition File453Using a Facility Key in Bridge454Adding a Bridge Definition456Adding a Bridge Import Definition456Adding a Bridge Import Definition for an SDL Survey File465Adding a Bridge Export Definition475Adding a Bridge Import/Export Definition489Adding a Bullhorn Bridge Definition505Importing Pipeline Series512Viewing Bridge Job Status and Log519                                                                                                    |     |                                                                                                    |                                                             |
| Understanding the Bridge Transition File                                                                                                    | -   |                                                                                                    | <b>4</b> E O                                                |
| Using a Facility Key in Bridge                                                                                                    | USI | ing Bridge                                                                                                    | 433                                                         |
| Adding a Bridge Definition                                                                                                    |     |                                                                                                    |                                                             |
| Adding a Bridge Import Definition                                                                                                    |     |                                                                                                    |                                                             |
| Adding a Bridge Import Definition for an SDL Survey File. 465 Adding a Bridge Export Definition 475 Adding a Bridge Import/Export Definition 489 Adding a Bullhorn Bridge Definition 505 Importing Pipeline Series 512 Viewing Bridge Job Status and Log 519                                                                                                    |     |                                                                                                    |                                                             |
| Adding a Bridge Export Definition                                                                                                    |     |                                                                                                    |                                                             |
| Adding a Bridge Import/Export Definition                                                                                                    |     |                                                                                                    |                                                             |
| Adding a Bullhorn Bridge Definition                                                                                                    |     |                                                                                                    |                                                             |
| Importing Pipeline Series                                                                                                    |     |                                                                                                    |                                                             |
| Viewing Bridge Job Status and Log                                                                                                    |     |                                                                                                    |                                                             |
|                                                                                                    |     |                                                                                                    |                                                             |
|                                                                                                    |     |                                                                                                    |                                                             |

| Chapte      | er 11 sing Job Service Viewer                                                                                                    | 525                                                                       |
|-------------|----------------------------------------------------------------------------------------------------|---------------------------------------------------------------------------|
|             | About Job Service Viewer                                                                                                    | 531                                                                       |
| Chapte      | er 12 sing Email Notification                                                                                                    | 537                                                                       |
|             | Adding Email Recipients.  Adding a PCS Axis User.  Adding an External User.  Adding an Email Report.  Assigning Reports by Recipient or Email Report.  Viewing the Log.  Re-sending Reports.  Stopping Delivery of Email Notifications                                                                                                    | 538<br>542<br>544<br>550<br>553                                           |
| Chapte      | er 13 sing Field Computer                                                                                                    | 559                                                                       |
|             | Quick Start  Sending a Facility Survey Based on Selected ROWs  Sending a Facility Survey Based on a Route  Sending a Facility Survey Based on a Schedule  Sending a Facility Survey Based on an Import Exported List  Receiving a Facility Survey from the Allegro  Receiving a Continuous Survey from the Allegro  Working with Themes and Filter Groups  Adding a Layout Theme  Adding a Prompt Theme  Adding a Prompt Theme for Test Point Subfacilities  Adding an AND Filter Group  Adding an OR Filter Group  Editing and Arranging Filters and Filter Groups  Viewing the Field Computer Log | 560<br>564<br>576<br>578<br>580<br>584<br>584<br>590<br>598<br>601<br>603 |
| Chapte<br>W | er 14 Vorking with Telluric Compensation                                                                                                    | 611                                                                       |
|             | PCS Axis Telluric Compensation Workflow  PCS Axis Telluric Compensation Checklist.  Using Stationary Survey Maintenance.  View a Stationary Survey  Delete a Stationary Survey.                                                                                                    | 613<br>614                                                                |

| View Telluric Summary Information                                                                                                    |           |
|----------------------------------------------------------------------------------------------------|-----------|
| View a Stationary Survey Graph                                                                                                    |           |
| View Compensation Runs                                                                                                    |           |
| View a Survey Record Waveform                                                                                                    |           |
| Match a Stationary Survey to an Existing N                                                                                                    |           |
| Exclude Survey Records in a Stationary Su                                                                                                    | •         |
| Running Telluric Compensation                                                                                                    | •         |
| Using Telluric Compensation in CPDM                                                                                                    |           |
| Viewing Test Point Inspections Eligible                                                                                                    |           |
| Changing the Compensation Requirer                                                                                                    | •         |
| Running Telluric Compensation                                                                                                    |           |
| Reversing a Compensation Run for a S                                                                                                    |           |
| Uncompensating Test Point Inspection                                                                                                    |           |
| Using Telluric Compensation in ISM                                                                                                    |           |
| Viewing CI Inspections Eligible for Co                                                                                                    |           |
| Changing the Compensation Requirer                                                                                                    | •         |
| Running Telluric Compensation                                                                                                    |           |
| Reversing a Compensation Run in ISM                                                                                                    | 1         |
| Uncompensating CI Test Point Inspect                                                                                                    | tions 653 |
| Working with a Facility Type Theme Editing an Installed Facility Type Theme Adding a Facility Type Theme Addition Editing a Facility Type Theme Addition Managing Themes |           |
| Using Reports and Graphs                                                                                                    |           |
| Considering the Value of PCS Axis Reports                                                                                                    |           |
| Overview of Reports                                                                                                    |           |
| Types of PCS Axis Reports                                                                                                    |           |
| Description of PCS Axis Reports                                                                                                    |           |
| PCS Axis Reports                                                                                                    |           |
| Module Reports                                                                                                    |           |
| Facility Type Reports                                                                                                    |           |
| ROW Reports                                                                                                    |           |
| Continuous Survey Reports                                                                                                    |           |
| Report Styles                                                                                                    |           |
| Columnar Report Style                                                                                                    |           |
| Summary Report Style                                                                                                    |           |
| Graph Report Style                                                                                                    |           |
| Understanding the Summary Drilldown Re                                                                                                    | eport 689 |

|        | Quick Start                                             |     |
|--------|---------------------------------------------------------|-----|
|        | Working with a Report Based on the Summary Report Style |     |
|        | Working with a Report Based on the Graph Style          |     |
|        | Adding a Custom Report                                  |     |
|        | Working with Report Themes and Filter Groups            |     |
|        | Adding a Columnar Report Layout Theme                   |     |
|        | Adding a Summary Report Layout Theme                    |     |
|        | Adding an AND Filter Group                              |     |
|        | Adding an OR Filter Group                               |     |
|        | Editing and Arranging Filter Groups                     |     |
| Chapte | er 17                                                   |     |
|        | sing Synchronization                                    | 729 |
|        | About Synchronization                                   | 730 |
|        | PCS Axis Features Unavailable in a Subscription         | 731 |
|        | Creating the Publication                                | 732 |
|        | Confirming Share Folder Access                          | 732 |
|        | Creating the Publication                                | 733 |
|        | Adding Subscribers                                      | 735 |
|        | Configuring a Subscription                              | 737 |
|        | Synchronizing a Subscription                            | 739 |
|        | Reinitializing a Subscription                           | 740 |
|        | Switching Database Connections                          | 743 |
| Chapte | er 18                                                   |     |
|        | anaging the Database                                    | 747 |
|        | Running Database Integrity Check                        | 747 |
|        | Running Reindex Database                                | 749 |
| Appen  |                                                         |     |
| Sy     | stem Field Descriptions                                 | 753 |
| Appen  | dix B<br>ossary                                         | 701 |
| GI     | lossary                                                 | /81 |
| Appen  | dix C                                                   |     |

### What's New in PCS Axis?

The following information identifies improvements available in version 1.8 of the PCS Axis software. For more information, view or download a copy of the PCS Axis 1.8 Release Notes.

Telluric Compensation: This is an optional feature set that provides support for compensating facility and close interval inspections with telluric current effects. Stationary data logger (SDL) files used in compensation runs are managed in Stationary Survey Maintenance. PCS Axis features enhanced for Telluric Compensation include the CPDM and ISM modules, Bridge Import, Field Computer, and Reports/Graphs.

**NOTE:** Customers with an existing PCS Axis license who want to use the optional Telluric Compensation feature will need a new PCS Axis license. Contact PCS Technical Services for more information.

#### System Options:

- Default Telluric Threshold: This option only displays when running PCS Axis with a telluric-enabled license. The Default Telluric Threshold is in a range of 0.010 volts but can be changed to meet your business needs. PCS Axis calculates a baseline average for survey measurements in an SDL data set. If any survey measurement in the data set is above or below the baseline average by 0.010 volts, this indicates the data set exhibits telluric current effects.
- Show Detail Inspection Entry Grid: This option controls the display of CPDM Test Point Detail mini-grids. When using the optional Telluric Compensation feature, this option is enabled by default and cannot be disabled.
- CPDM Test Point Detail mini-grids: Information and Inspection mini-grids display by default when using the optional Telluric Compensation feature and cannot be disabled.

**IMPORTANT:** To prevent adding duplicate subfacility records in the system, it is important to enter a unique subfacility name when adding multiple subfacility records for a test point record in the *Test Point Information* grid. Enter a unique subfacility name in the *Name* field of the *Test Point Detail Information* mini-grid. Do not use the default name for this field or leave it empty (blank). For more information, refer to *Linking Multiple Subfacilities to a Parent Test Point Facility* (page 313).

#### Job Service Viewer:

- Current Jobs: When a job is in a Waiting or Validated state, clicking the Suspended button suspends processing of the selected job. Other jobs in the queue continue to process. Clicking the Suspended button for a suspended job resumes processing.
- Job History / Detail Log: Option labeled ReSend in the Detail Log for an Email Notification report allows you to resend the report.

#### Field Computer:

- Dynamic Picklist User-Defined Fields (UDFs): Can now be included in prompts sent to the Allegro Field computer.
- Mini-grid Fields: ON/OFF subfacility fields in the Test Point Detail Inspection mini-grid can now be included in prompts sent to the Allegro Field Computer. The following criteria must first be met to include ON/OFF subfacilities in Allegro prompts:
  - Subfacilities must be set up as *Currently Active* in the Test Point Detail Information mini-grid.
  - The parent facility of ON/OFF subfactilities must also be included in prompts sent to the Allegro. Parent facilities include any of the following PCS fields: AC P/S and AC IRF; Casing P/S and Casing IRF; Foreign P/S and Foreign IRF; Insulator P/S and Insulator IRF; or Structure P/S and Structure IRF.
- **Field Computer Receive**: Pipeline Series and ROW can be applied to close interval (CI) survey readings received from the Allegro Field Computer.
- **Edit ISM Data / Survey Maintenance**: Enhancements in *Survey Maintenance* allow you to select an existing facility when modifying a range of station numbers using *Shift* and *Rubber Band*.
- Field and UDF Customizations: Optional property setting labeled Show Time In Milliseconds allows you to set date/time fields with millisecond resolution. The property setting applies to date/time fields in Bridge, Field Computer, Reports, and data entry grids.

## About PCS Axis Help

Information in this section identifies features available in PCS Axis Help. Topics include those in the following list:

- Using PCS Axis Help
- Language Translation (page 5)
- User Discussion System (page 7)
- Document Conventions (page 10)

### Using PCS Axis Help

PCS Axis Help provides information for setting up and using the PCS Axis software. To view online help, click the help button in any PCS Axis window to view a contextual help topic. Or click **Help** > **Help** in the main menu to open PCS Axis Help. You can also view PCS Axis Help using the following web address: <a href="http://www.pcsaxishelp.aiworldwide.com/reverb/index.html">http://www.pcsaxishelp.aiworldwide.com/reverb/index.html</a>.

Viewing PCS Axis Help requires an internet browser software such as Internet Explorer $^{\mathbb{R}}$ , Firefox $^{\mathbb{R}}$ , Chrome $^{\mathbb{R}}$ , or Safari $^{\mathbb{R}}$ . Other notable features of online help include those in the following list:

- Table of contents navigation.
- Breadcrumb "you are here" navigation.

Search with support for Boolean search operators AND and OR.

Setting search keywords in quotations marks returns exact search results. For example, typing "grid layout" (with quotation marks) returns search results for all occurrences of *grid layout*.

**IMPORTANT:** If you use Internet Explorer 9 (IE9) to view PCS Axis Help, the *Compatibility View* setting in IE9 may need to be set in order to view help topics without problems. To set *Compatibility View*, click the broken page icon in the address bar of the internet browser. Or, click **Tools** > **Compatibility View** to enable the setting.

- Integrated language translation using Google Translate.
- Integrated user discussion system using Disqus<sup>®</sup>.

Clicking the PDF button in the main toolbar displays a PDF of the current help topic in a new window (Figure 1-1). Click the save button to download a copy of the PDF to your computer. Use Adobe<sup>®</sup> Reader<sup>®</sup> to view or print the PDF. If you need to install Adobe Reader on your computer, a free copy of the software is available for download on the Adobe website at <a href="http://get.adobe.com/reader/">http://get.adobe.com/reader/</a>.

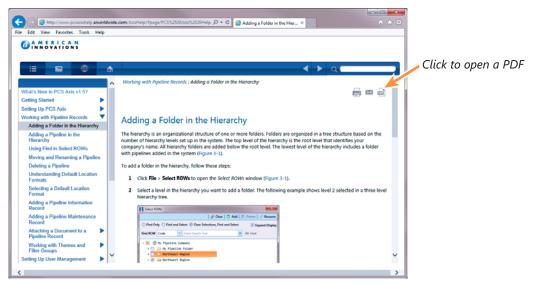

Figure 1-1. PCS Axis Help

## **Language Translation**

Clicking the globe button in the toolbar of PCS Axis Help displays the *Google Translate* bar (Figure 1-2). To translate the current help topic in your language:

Click the down arrow in View this page in to open the language selection panel.
 Select a language and then click Translate.

**NOTE:** For more information about Google Translate, visit the web address <a href="https://support.google.com/translate/">https://support.google.com/translate/</a>.

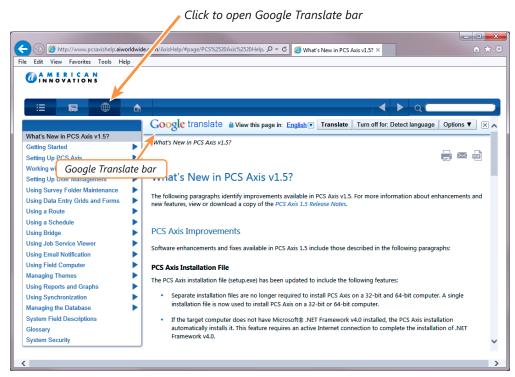

Figure 1-2. Google Translate

#### Contributing an Alternative Translation

If you would like to contribute an alternative translation to Google for one or more words (Figure 1-3):

- 1 Hover the mouse cursor over a translated word to change the cursor to a text select cursor \( \begin{align\*} \) . When a popup window opens click **Contribute a better translation**.
- **2** Click a translation to view a list of alternatives. Select or enter an alternative translation, then click **Use**.
- 3 Click **Contribute** to submit the alternative translation to Google.

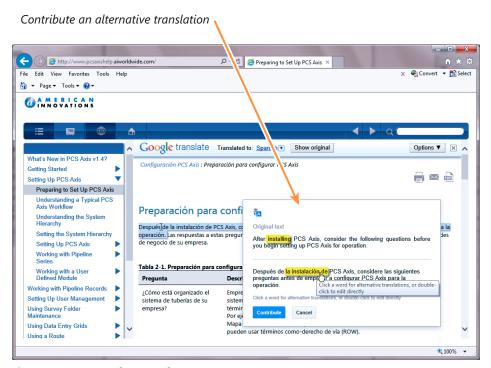

Figure 1-3. Google Translate

### **User Discussion System**

PCS Axis Help provides an integrated discussion system. The discussion system is developed and hosted by <u>Disqus</u><sup>®</sup>, a company that specializes in online community development. Using the discussion system allows PCS Axis customers to submit comments, questions, and other types of feedback to PCS Technical Services via online help. PCS Technical Services moderates the discussion system providing answers to questions and replies to comments. See the section entitled *Commenting Guidelines* (page 9) for more information about posting comments in PCS Axis Help.

To add a comment in PCS Axis Help, follow these steps:

- 1 Display a help topic in PCS Axis Help that you want to provide a comment.
- 2 In the comment panel of the selected help topic, type a comment in the text box **Start the discussion** (Figure 1-4, page 8).

Continue with step 3 to post the comment as a *Guest* or step 4 (page 8) to post with your Disgus login credentials.

- **3** To post a comment as a *Guest*, follow these steps:
  - **a** Click the **Name** text box to display fields requiring data entry (Figure 1-4, page 8).
  - **b** Type your name in the **Name** text box and your email address in the **Email** field
  - c Click the check box I'd rather post as guest. Then click to submit your comment to PCS Technical Services.

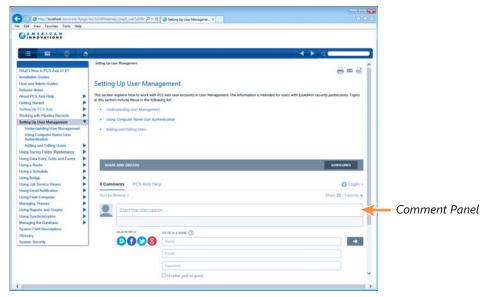

Figure 1-4. Posting a Comment as a Guest

- **4** To post a comment using your Disqus login credentials:
  - a In the comment panel, click **Login** and select **Disqus** in the menu that opens.
  - **b** Provide login credentials for your Disqus account when the *Sign in to Disqus* dialog box opens (Figure 1-5).
  - c In the comment panel of the help topic, click to submit your comment to PCS Technical Services.

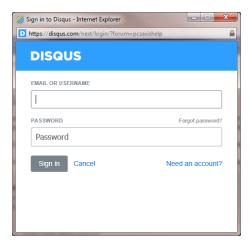

Figure 1-5. Disqus Login

#### **Commenting Guidelines**

The discussion system in PCS Axis Help allows you to submit comments, questions, and other types of feedback about PCS Axis to PCS Technical Services. If you need help with using PCS Axis or have a suggestion for a new feature, you can submit a comment using the discussion system.

The discussion system requires that you use a valid email address when submitting a comment. This also allows PCS Technical Services the ability to follow-up with any questions, comments, or feedback you may have.

Before a comment is posted in PCS Axis Help, it is first submitted to PCS Technical Services for moderation purposes. If the comment is considered to be inappropriate or off-topic, it is not posted in PCS Axis Help.

When submitting a comment, follow these guidelines:

Provide a valid email address.

The discussion system does not allow you to submit a comment anonymously. You can however submit a comment as a "guest" using a valid email address.

Be respectful of others.

The discussion system is great way to share product knowledge with other PCS Axis users. Be respectful when replying to another user's comments or questions.

Avoid using profanity.

A comment with profanity will not be accepted or will be edited during moderation by PCS Technical Services before the comment is posted in PCS Axis Help.

## **Document Conventions**

Typographical conventions used in this manual include those described in the following table (Table 1-1).

**Table 1-1. Document Conventions** 

| Convention                              | Description                                                                                                    | Example                                                                                                    |
|-----------------------------------------|----------------------------------------------------------------------------------------------------|----------------------------------------------------------------------------------------------------|
| Italic text                             | Denotes named items for<br>easy identification, such as<br>the name of a software<br>feature, title, or product.                                                                           | Open the <i>Define Routes</i> window.                                                                                                    |
| Bold text                               | Denotes named items in<br>the software for easy<br>identification that require<br>user input, such as a<br>clickable button or a field<br>requiring user input as<br>noted in a procedure. | Click <b>Data Entry</b> > <b>Define Routes</b> to open the <i>Define Routes</i> window.                                                               |
| Arrow brackets <>                       | Denotes placeholder text inside arrow brackets, such as <module> to indicate the name of a module in a procedure that applies to any module.</module>                                      | Click <b>Data Entry</b> > <b>Edit</b> <module> <b>Data</b> to open the data entry grid.</module>                                                      |
| Right arrow bracket > (right chevron >) | Denotes a streamlined task with a series of sequential actions performed by the user, such as a procedure for opening menus and submenus.                                                  | Click <b>Data Entry</b> > <b>Edit CPDM Data</b> means to click <i>Data Entry</i> in the main menu, then click the menu option <i>Edit CPDM Data</i> . |
| Plus sign +                             | Indicates a combination of key presses, such as CTRL+S.                                                                                                    | CTRL+S means to press<br>and hold the CTRL key<br>while pressing the S key.                                                                           |
| Internal cross references               | Refers to a related section in the current document with a page number. Clicking the page number displays the referenced item.                                                             | See Setting Security Options (page 50) for more information.                                                                                          |

| Notes |  |
|-------|--|
|       |  |
|       |  |
|       |  |
|       |  |
|       |  |
|       |  |
|       |  |
|       |  |
|       |  |
|       |  |
|       |  |
|       |  |
|       |  |
|       |  |
|       |  |
|       |  |
|       |  |
|       |  |

## **Getting Started**

Information in this manual explains how to set up and use American Innovations' Pipeline Compliance System  $Axis^{\&}$  software (PCS  $Axis^{\&}$ ). The information is intended for users of the software and the PCS Axis system administrator.

Topics in this chapter include those in the following list:

- Starting PCS Axis (page 14)
- Activating Bridge Import for Operation (page 15)
- Activating Telluric Compensation (page 17)
- System Overview (page 18)
- Modules and Related Options (page 19)
- System Requirements (page 21)
- Viewing Information About PCS Axis (page 24)
- Technical Support (page 25)

### Starting PCS Axis

Information in this section explains how to start the PCS Axis software. The Windows user name and password of the person currently logged in to the computer is used to start the software and log in to the database. If PCS Axis is set up with the security option *Requires Windows Password*, a password is required to log in to the database. See *Setting Options* (page 35) for more information.

#### Complete the following steps:

- 1 If present, double-click the PCS Axis desktop shortcut to start the software. Or, click the Windows Start button , then click PCS Axis.
- 2 If the *Login* window opens, type your Windows password in the **Password** field and then click the login button (a) to start the software (Figure 2-1).

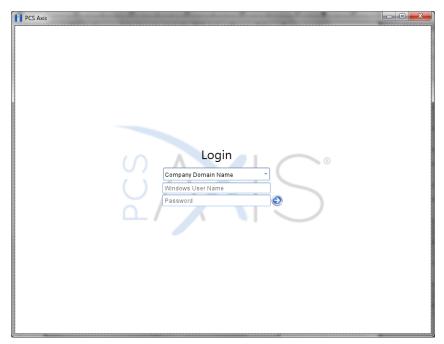

Figure 2-1. Login

## **Activating Bridge Import for Operation**

If your company purchased the optional Bridge add-on for importing raw data from a third-party application, running a *Basic* Bridge import for the first time requires you to activate Bridge using the license file provided by American Innovations (AI). A Bridge license is required only for those operations that use the *Basic* Bridge function to import data.

Operations using the *Bullhorn* Bridge function to import data do not require a Bridge license. Likewise, using Bridge to export data from PCS Axis also does not require a Bridge license.

The Bridge license becomes part of the PCS Axis database during the activation process. This allows a single license to apply to all PCS Axis users in your company, including remote clients (subscribers) in a client/server network who use a subscription. If the Bridge license is activated after a subscription has been created or used, the subscription will need to run the *Synchronize Now* or *Resynchronize* command to have the Bridge license applied to the subscription. For more information about how to synchronize a subscription, see *Synchronizing a Subscription* (page 739).

**NOTE:** You can maintain all PCS Axis licenses for your organization in the same shared folder location. PCS Axis will request the file and location the first time each user opens the PCS Axis application. The Bridge activation key is assigned only once for the PCS Axis database; once it is assigned it functions for all users. If you are unable to locate your Bridge license file, contact PCS Technical services for assistance at <a href="mailto:pcstechservices@aiworldwide.com">pcstechservices@aiworldwide.com</a>.

To activate Bridge import for operation, follow these steps:

- 1 Start PCS Axis if the software is not running.
- 2 Click Tools > Job Service Viewer to open the Job Service Console window (Figure 2-2, page 16)

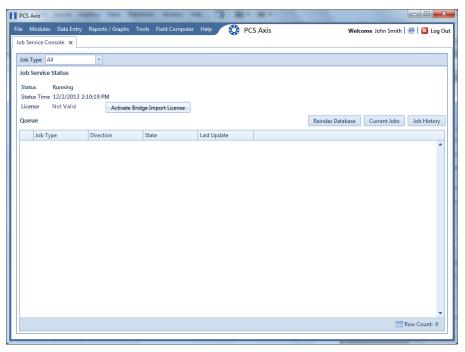

Figure 2-2. Job Service Console

- 3 Click **Activate Bridge Import License**. When the *Activation Key* dialog box opens, navigate to the license file and select it (Figure 2-3).
- 4 Click **Open** to open the license file and return to the *Job Service Console* window.

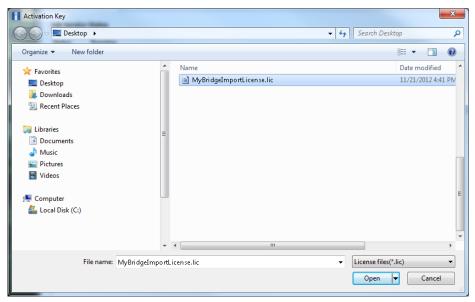

Figure 2-3. Activation Key

5 Verify **Running** displays in the *Status* field and **Valid** displays in the *License* field (Figure 2-4). If these messages are not currently displayed, please contact PCS Technical Services for assistance at <a href="mailto:pcstechservices@aiworldwide.com">pcstechservices@aiworldwide.com</a>.

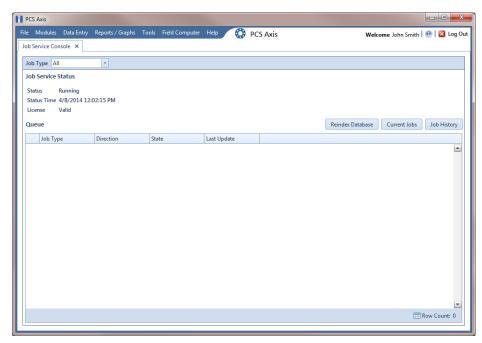

Figure 2-4. Valid Bridge License

### **Activating Telluric Compensation**

If your company purchased the optional Telluric Compensation feature, it becomes operational after activating your PCS Axis license during the software installation process.

Customers with an existing PCS Axis license who want to use Telluric Compensation will need a new PCS Axis license and software upgrade. For more information about upgrading your PCS Axis license, contact PCS Technical Services (page 25).

**NOTE:** You can maintain all PCS Axis licenses for your organization in the same shared folder location. PCS Axis will request the file and location the first time a user opens the PCS Axis application. If you are unable to locate the license file, contact PCS Technical Services for assistance at <a href="mailto:pcstechservices@aiworldwide.com">pcstechservices@aiworldwide.com</a>.

### System Overview

PCS Axis is a database application used worldwide by distribution and transmission companies to manage pipeline compliance and integrity data. The application uses a SQL server database to store and manage data for one or more modules (Figure 2-5). All modules share a common interface that allows users to easily work with data regardless of which module they use. Modules are based on common industry practices and various Department of Transportation (DOT) regulations. These include DOT 192 titled *Transportation of Natural Gas and Other Gas by Pipeline: Minimum Federal Standards Safety* and DOT 195 titled *Transportation of Hazardous Liquids by Pipeline*.

The PCS Axis database is fully ODBC compliant allowing for integration with other databases, such as GIS (geographic information system) and ERP (enterprise resource planning) databases.

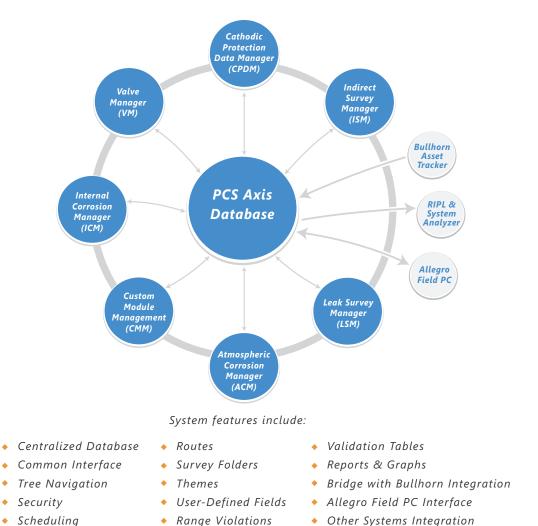

Figure 2-5. PCS Axis System Overview

## **Modules and Related Options**

PCS Axis modules are purchased either separately or as a package. Modules and related options, such as Bridge Import and Telluric Compensation, become operational after entering the software activation key provided by American Innovations (AI). A description of PCS Axis modules and their related options is provided in the next table (Table 2-1).

Table 2-1. PCS Axis Modules and Related Options

| Modules/Related Options                    | Description                                                                                                    |
|--------------------------------------------|----------------------------------------------------------------------------------------------------|
| Cathodic Protection Data<br>Manager (CPDM) | CPDM manages cathodic protection (CP) data for facility types such as test points, rectifiers, foreign bonds, galvanic anodes, and tanks. Distribution and transmission companies use this module to manage and track corrosion data as well as other types of corrosion-related data.                                                                                                    |
| Indirect Survey Manager (ISM)              | ISM manages and analyzes survey data for above ground continuous surveys (also referred to as indirect surveys). You can enter survey readings manually or use the Allegro Field PC or PCS Axis Bridge to transfer survey readings in ISM. The types of continuous surveys supported in ISM include: Close Interval Survey (CIS), AC Close Interval Survey (AC CIS), DC Voltage Gradient (DCVG), AC Voltage Gradient (ACVG), AC Current Attenuation (ACCA), Soil Resistivity, and Pearson. |
| Atmospheric Corrosion<br>Manager (ACM)     | ACM manages atmospheric corrosion data as required by US DOT 192 and 195 regulations.                                                                                                    |
| Valve Manager (VM)                         | VM manages valve inspection and repair data. The module provides compliance scheduling, data management, and reporting of valve information.                                                                                                    |
| Internal Corrosion Manager<br>(ICM)        | ICM tracks internal corrosion data in compliance with US DOT 192 and 195 regulations. ICM supports facility types such as inhibitor injectors, coupons, samples, and probes.                                                                                                    |
| Leak Survey Manager (LSM)                  | LSM manages and provides compliance scheduling for leak surveys, classifies leaks and repair data, and supports follow-up activities.                                                                                                    |

**Table 2-1. PCS Axis Modules and Related Options (continued)** 

| Modules/Related Options        | Description                                                                                                    |
|--------------------------------|----------------------------------------------------------------------------------------------------|
| Custom Module Management (CMM) | CMM is an optional module available for purchase that becomes operational after activating your PCS Axis license. PCS Axis supports up to ten (10) user defined modules with each module supporting up to ten (10) user defined facility types. Features and functionality available in the various modules distributed with PCS Axis are also available in CMM. These include routes, schedules, reports/graphs, user defined fields (UDFs), themes, and so on. |
| Bridge Import                  | An optional feature available for purchase that requires a Bridge activation key for use. This feature allows you to transfer data between PCS Axis and an external system, such Bullhorn <sup>®</sup> Asset Tracker (BAT™) or a GIS or work management system.                                                                                                    |
| Telluric Compensation          | An optional feature available for purchase that becomes operational after applying your PCS Axis license. This feature provides support for telluric current compensation of survey readings and management of stationary survey data used in telluric compensation. PCS Axis enhancements for telluric compensation include CPDM, ISM, Stationary Survey Maintenance, Field Computer, and Reports/Graphs.                                                       |

## System Requirements

The following information identifies system requirements for running PCS Axis in a client/server network.

See Table 2-2 for local client computer requirements; Table 2-3 (page 22) for subscriber computer requirements (remote client); and Table 2-4 (page 23) for server and database requirements.

**Table 2-2. Local Client Computer Requirements (Client/Server Network)** 

| Properties                  | Minimum                                             | Recommended                               |
|-----------------------------|-----------------------------------------------------|-------------------------------------------|
| Processor                   | Intel Core i5 or faster                             | Intel Core i7 or faster                   |
| Processor Speed             | 1.4 GHz or faster                                   | 2.0 GHz or faster                         |
| RAM                         | 4 GB                                                | 8 GB                                      |
| Operating System            | Windows 7 32-bit or 64-bit,<br>Service Pack 1 (SP1) | Windows 7 64-bit, Service<br>Pack 1 (SP1) |
| Available Disk Space        | 10 GB                                               | 100 GB                                    |
| Resolution                  | 1280x1024                                           | 1920x1080                                 |
| Microsoft .NET<br>Framework | Version 4.5 (see note)                              | Version 4.5 (see note)                    |

#### **NOTES:**

- Microsoft .NET Framework: If the target computer does not have Microsoft .NET
  Framework v4.5 installed, the PCS Axis installation automatically installs it. This
  feature requires an active Internet connection to complete the installation of .NET
  Framework v4.5.
- PCS Axis Installation: Only the PCS Axis application installs on the computer of local clients in a client/server network. See Table 2-4 (page 23) for information about the PCS Axis database and job service installation on the central database server.

**Table 2-3. Subscriber Computer Requirements (Client/Server Network)** 

| Properties                                      | Minimum                                                                |
|-------------------------------------------------|------------------------------------------------------------------------|
| Processor                                       | Intel Core i7 or faster                                                |
| Processor Speed                                 | 2.0 GHz or faster                                                      |
| RAM                                             | 8 GB                                                                   |
| Operating System                                | Windows 7 64-bit, SP1                                                  |
| Available Disk Space                            | 100 GB                                                                 |
| Resolution                                      | 1920x1080                                                              |
| Microsoft .NET Framework                        | Version 4.5 (see note)                                                 |
| Microsoft SQL Server Express,<br>64-bit version | Microsoft SQL Server Express 2008 R2<br>SP2, 64-bit version (see note) |

#### **NOTES:**

- Microsoft .NET Framework: If the target computer does not have Microsoft .NET Framework v4.5 installed, the PCS Axis installation automatically installs it. This feature requires an active Internet connection to complete the installation of .NET Framework v4.5.
- Microsoft SQL Server Express 2008 R2 SP2: Must be installed on the computer of a subscriber (remote client) with a subscription database. The installation provides the database engine required to run PCS Axis as a subscriber. SQL Server Express 2008 R2 SP2 supports a maximum database size of 10 GB.

**IMPORTANT:** To prevent conflicts from occurring when running PCS Axis, the correct version of SQL Server Express 2008 R2 must be installed on the subscriber's computer (remote client). The 64-bit version of SQL Server Express 2008 R2 must be installed when running the 64-bit version of Windows 7. For more information, see the installation document entitled *PCS Axis Client/Server New Installation with Replication*.

**Table 2-4. Central Database Server Requirements (Client/Server Network)** 

| Properties                      | Minimum                 | Recommended            |
|---------------------------------|-------------------------|------------------------|
| Processor                       | Intel Itanium or faster | Intel Xeon or faster   |
| Processor Speed                 | 1.4 GHz or faster       | 2.0 GHz or faster      |
| RAM                             | 16 GB                   | 32 GB (see note)       |
| Operating System                | Windows Server 2008 R2  | Windows Server 2008 R2 |
| Relational Database<br>Software | SQL Server 2008 R2      | SQL Server 2008 R2     |
| Available Disk Space            | 200 GB (see note)       | 400 GB (see note)      |
| Resolution                      | 1280x1024               | 1920x1080              |

#### **NOTES:**

- Larger databases may require more RAM for optimum performance.
- Consult with your company's IT personnel or DBA to determine where database backups will be created.
- The PCS Axis database installs on the central database server. If selected in Setup Wizard during the installation, the PCS Axis application and job service can also install on the central database server. For local client and subscriber computer requirements, see Table 2-2 (page 21).

### Viewing Information About PCS Axis

To view information for the current database connection, as well as the software version of PCS Axis, click **Help** > **About PCS Axis**. The *About* dialog box displays the current database connection in the *Connection* field. The *Version* field identifies the current database and software version (Figure 2-6).

To copy information to the Windows clipboard, click **Copy To Clipboard**. The information stores in the Windows clipboard until you paste the information elsewhere, such as in a Microsoft<sup>®</sup> Word or Windows<sup>®</sup> Notepad file, or an email message. Use this feature when contacting PCS Technical Services for support with PCS Axis.

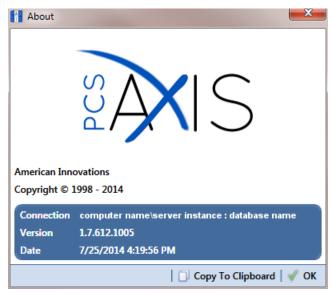

Figure 2-6. About PCS Axis

# **Technical Support**

If you need assistance with PCS Axis, have a feature request or bug to report, or have a comment or suggestion about this document, your feedback would be appreciated. If you have a training need for your organization or would like to know more about upcoming training classes, use the following information to contact PCS Technical Services:

**Support Email**: <a href="mailto:pcstechservices@aiworldwide.com">pcstechservices@aiworldwide.com</a>

**Support Telephone**: 1-800-229-3404, select 1, then press 2

American Innovations: <a href="http://www.aiworldwide.com">http://www.aiworldwide.com</a>

| Votes |  |
|-------|--|
|       |  |
|       |  |
|       |  |
|       |  |
|       |  |
|       |  |
|       |  |
|       |  |
|       |  |
|       |  |
|       |  |
|       |  |
|       |  |
|       |  |
|       |  |
|       |  |
|       |  |
|       |  |
|       |  |

# Setting Up PCS Axis

PCS Axis modules share a common interface and many similar functions. Information in this chapter explains how to set up features common to all PCS Axis modules.

If you are unable to access a PCS Axis menu or perform a particular function, check with your system administrator to verify your PCS Axis user account is set up with an appropriate user role in *User Management* (page 175).

Topics in this section include those in the following list:

- Preparing to Set Up PCS Axis (page 28)
- Understanding a Typical PCS Axis Workflow (page 30)
- Understanding the System Hierarchy (page 31)
- Setting the System Hierarchy (page 32)
- Setting Up PCS Axis (page 34)
- Working with Custom Security Roles (page 55)
- Working with Pipeline Series (page 112)
- Working with a User Defined Module (page 119)

# Preparing to Set Up PCS Axis

After installing PCS Axis, consider the following questions before you begin setting up PCS Axis for operation. Answers to these questions determine how you set up PCS Axis to fit your company's business needs.

**Table 3-1. Preparing to Set Up PCS Axis** 

| Question                                                        | Description                                                                                                    |
|-----------------------------------------------------------------|----------------------------------------------------------------------------------------------------|
| How is your company's pipeline system organized?                | Pipeline companies organize their distribution or<br>transmission pipeline system using certain terms to<br>describe how the system is organized. For example,<br>terms such as Right-of-way (ROW), Pipeline Segment,<br>Section, Section Map, District, County, Region, or State<br>may be used. |
|                                                                 | Setting up PCS Axis for operation requires that you define a pipeline system hierarchy. PCS Axis supports up to five (5) hierarchy levels and can be organized and named in the same manner as your company's pipeline system.                                                                    |
| How does your company identify inspection points on a pipeline? | A location name and location format must be set up<br>for inspection points on a pipeline before users begin<br>entering survey data in PCS Axis. Once this information<br>has been established, it is recommended that you do<br>not change it in order to maintain data integrity.              |
|                                                                 | When you first install PCS Axis, default settings for location name and location format are <i>Milepost</i> and <i>Station Number</i> respectively. However you can change both of these to match your company's method for identifying inspection points on a pipeline.                          |
| What is your company's policy for scheduling surveys?           | Default settings in PCS Axis for survey schedules and grace periods are based on current regulations. You can however edit these default settings to match your company's survey policies instead.                                                                                                |
|                                                                 | For example, the grace period for surveying long lines is three months. However your company's policy may be less than three months. When setting up PCS Axis survey schedules, enter your company's grace period to ensure surveys are scheduled correctly.                                      |

Table 3-1. Preparing to Set Up PCS Axis (continued)

| Question                                                                                          | Description                                                                                                    |
|---------------------------------------------------------------------------------------------------|----------------------------------------------------------------------------------------------------|
| Does your company want to use PCS Axis security features?                                         | The <i>User Management</i> feature in PCS Axis controls system security using a role based method. Each PCS Axis user is assigned a user role. Users with <i>SysAdmin</i> security permissions have full control of the hierarchy and all system features. Users with <i>User</i> or <i>Read Only</i> security permissions have limited control. |
|                                                                                                   | For a list of user role permissions assigned to the <i>User</i> and <i>Read Only</i> user roles, see Appendix C (page 791).                                                                                                    |
| Will your company need unique data recorded in PCS Axis?                                          | Although PCS Axis provides many fields for entering data, you can create what is called a <i>User-Defined Field</i> (UDF) when a PCS Axis field does not exist. Your company's data collection forms are a good place to gather data for a UDF you may want to create.                                                                           |
|                                                                                                   | For example, if test points are identified by map numbers, create a UDF to be used for data entry of test point map numbers.                                                                                                    |
| Will PCS Axis themes need to be customized to fit your company's business needs?                  | PCS Axis uses themes for many operations, such as themes for data entry grids, sorting methods, filtering data, and field computer prompts. The PCS Axis software installation includes several installed themes ready for use.                                                                                                    |
|                                                                                                   | You can modify PCS Axis installed themes and also add<br>new themes to include only those features that fit your<br>business needs. For example, you might want to<br>include specific data fields for entering and viewing a<br>particular type of survey data.                                                                                 |
| Do you want to set up picklists that allow users to choose from a list of acceptable choices when | When a data entry field is limited to certain data, consider creating a picklist that includes only those items for selection, such as repair codes, priority levels, or status conditions.                                                                                                    |
| entering survey data?                                                                             | For example, you may want to create a picklist with items for selection that identify insulator status as good, missing, and shorted. Picklists are helpful in reducing data entry errors by allowing users to select an item from a list of approved choices instead of entering data manually.                                                 |

## Understanding a Typical PCS Axis Workflow

A typical workflow for working in PCS Axis is shown in the next figure (Figure 3-1). Some operations are required and only occur once when setting up PCS Axis, such as setting up system *Options* and *Edit ROW Detail* identified in the following figure. Others may occur more often as needed by PCS Axis users with appropriate security permissions, such as adding or moving pipeline segments in the hierarchy; adding survey folders; customizing themes and reports; or creating routes and schedules for facility survey inspections.

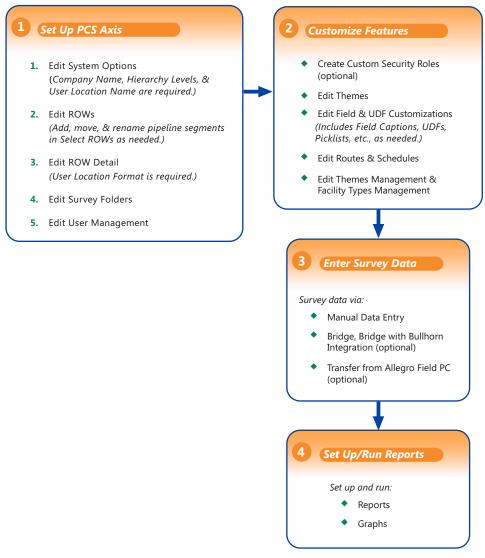

Figure 3-1. Typical PCS Axis Workflow

## Understanding the System Hierarchy

Before you begin entering data in PCS Axis, you first need to establish the system hierarchy and enter your company's name. The hierarchy determines how PCS Axis organizes data. The company name displays at the top of all reports and graphs.

You can create a hierarchy that reflects how your company categorizes its pipeline system. For example, you may want to create a hierarchy based on one or more of the following criteria: division, district, county, region, system, right-of-way (ROW), or section map.

PCS Axis supports a hierarchy structure with up to five (5) levels. The top hierarchy level includes either your company's name or other type of descriptor. The following figure shows a hierarchy structure with three (3) hierarchy levels (Figure 3-2). The names of hierarchy folders as well as ROW Code and ROW name support up to 100 characters.

**IMPORTANT:** After entering data in the database, it is recommended that you do not change the hierarchy structure.

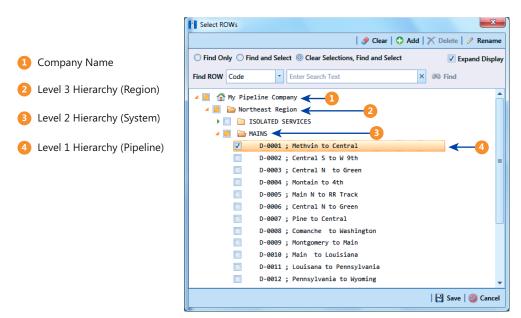

Figure 3-2. Example of Hierarchy Structure

## Setting the System Hierarchy

The following procedure explains how to set up PCS Axis with the following required system settings: your company's name; the number of levels in the system hierarchy; and a name for inspection points on a pipeline.

**NOTE:** Another required setting is needed later after adding pipeline records in the system hierarchy. The required setting labeled *User Location Format* in *Edit ROW Details* must be completed for each pipeline record to identify how inspection points are located on a pipeline. For more information see *Understanding Default Location Formats* (page 134).

To create the system hierarchy, follow these steps:

- 1 Click **Tools** > **Options** > **General** to open the *General* options page (Figure 3-3).
- 2 Type the name of your company in the field **Company Name**.
- Identify how your company refers to inspection points on a pipeline. For example, type *Milepost*, *Station Number*, *Reference Reading*, or other type of descriptor in the field **User Location Name**.

**NOTE:** See *Understanding Public and Private Property Settings* (page 34) for a description of the *Private* check box and *Public* caption.

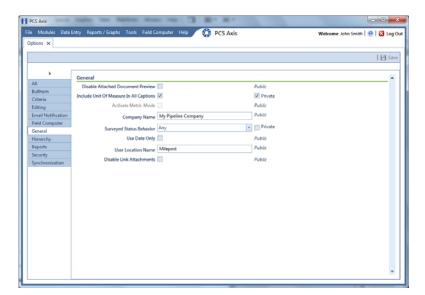

Figure 3-3. Company Name and User Location Name

- 4 Click the **Hierarchy** tab to open hierarchy options page (Figure 3-4).
- 5 Click the check box **Hide Parallel Lines** if you want to hide features in PCS Axis that allow you to create and display parallel lines in the hierarchy.

**NOTE:** When *Hide Parallel Lines* is enabled, parallel lines are hidden in *Select ROWs* and in the *Add New Node* dialog box. Distribution companies with no parallel lines typically use this setting. PCS Axis identifies parallel lines using the fields *Pipe, Pipeline Code*, and *Pipeline Name*. For a description of these fields refer to *System Field Descriptions* on page 753.

- 6 Identify how many levels to include in the hierarchy. Click the down arrow in the **Levels** field and select the number of hierarchy levels in the selection list.
- 7 Identify how pipelines are referred to in the system. For example, type *ROW* or *Segment* in the **Level 1** field.
- 8 Type a description for each additional level in the hierarchy using the fields labeled Level 2 through Level 5 as required.
- 9 Click **Save** and then continue with the next section *Setting Up PCS Axis* (page 34) to continue setting up PCS Axis for operation.

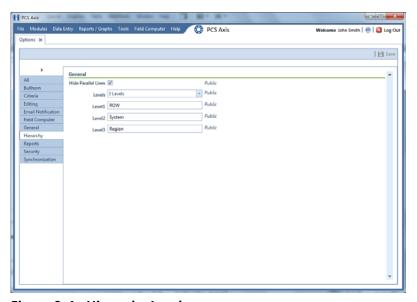

Figure 3-4. Hierarchy Levels

### Setting Up PCS Axis

PCS Axis provides several property settings that allow you to customize the software according to your company's business needs. Other settings effect the functionality of certain PCS Axis features. Information in this section explains how to set each of these property settings. Topics include those in the following list:

- Understanding Public and Private Property Settings
- Setting Options (page 35)
- Working with Custom Security Roles (page 55)
- Setting Properties in Field and UDF Customizations (page 61)
- Using an Application Scheme (page 111)
- Choosing a Printer for PCS Axis (page 111)

### **Understanding Public and Private Property Settings**

Some property settings in *Options* include a *Public* caption or a *Private* check box (Figure 3-5). Property settings with a *Public* caption are system-specified and cannot be altered. Property settings with a *Public* caption apply globally to all users.

Property settings with a *Private* check box can be changed. When the *Private* check box is enabled, the currently logged in user can change the property setting. Changes are "private" and only apply to the logged in user who makes a change to the setting. If the *Private* check box is disabled for a property setting, the property setting made by the SysAdmin applies globally to all users and users cannot change the setting.

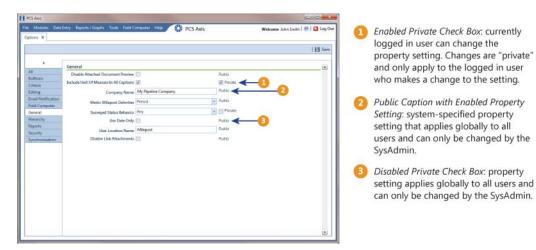

Figure 3-5. Options Public and Private Property Settings

### **Setting Options**

PCS Axis uses property settings in *Options* to perform many functions across all modules, such as arranging data, performing calculations, generating reports, and allowing user-access to certain features. Required settings include *Hierarchy levels*, *Company Name*, *User Location Name*, and *Criteria*. If optional add-ons have been purchased, such as *Bridge* or *Bridge with Bullhorn integration*, setting properties for these features are also required.

Information in this section explains how to set properties in *Options*. The information is intended for users with *SysAdmin* user permissions. Topics in this section include those in the following list:

- Setting Bullhorn Options (page 36)
- Setting Criteria Options (page 37)
- Setting Editing Options (page 39)
- Setting Email Notification Options (page 41)
- Setting Field Computer Options (page 44)
- Setting General Options (page 45)
- Setting Hierarchy Options (page 48)
- Setting Report Options (page 48)
- Setting Security Options (page 50)
- Setting Synchronization Options (page 52)
- Disabling Synchronization (page 54)

#### **Setting Bullhorn Options**

If you plan to use Bridge to transfer data from your account on Bullhorn<sup>®</sup> Asset Tracker (BAT $^{\text{TM}}$ ), complete the following steps to set *Bullhorn* property settings in *Options*:

1 Click **Tools** > **Options** > **Bullhorn** tab to open the *Bullhorn* options page (Figure 3-6).

**NOTE:** You can also display the *Bullhorn* options page by clicking the arrow above the navigation panel and then selecting *Bullhorn* in the selection list that opens.

- 2 Type http://www.bullhornsys.com/BATAPI/BATAPI.svc/extract in the field Extract Endpoint Url.
- **3** Type http://www.bullhornsys.com/BATAPI/BATAPI.svc/mapping in the field *Mapping Endpoint Url*.
- 4 Click **Save** to save changes.

**NOTE:** Property settings with a *Public* caption refer to system-specified settings that apply globally to all users and can only be changed by the SysAdmin. For more information see *Understanding Public and Private Property Settings* (page 34).

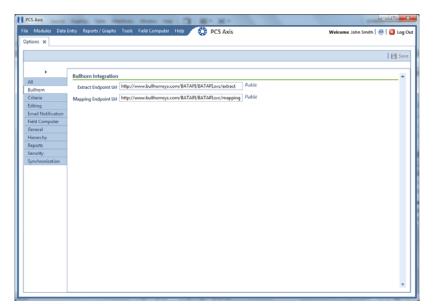

Figure 3-6. Bullhorn Options

#### **Setting Criteria Options**

The following procedure explains how to set *Criteria* properties. For information about public and private property settings, refer to *Understanding Public and Private Property Settings* (page 34).

Complete the following steps:

- 1 If the *Options* window is not open, click **Tools** > **Options** to open the window. Then click the **Criteria** tab to open the *Criteria* options page (Figure 3-7 (page 38)).
- **2** If your PCS Axis license includes the optional *Telluric Compensation* feature, the field labeled *Default Telluric Threshold* is present in the *Criteria* page.

The default threshold used to identify telluric effects in an SDL (stationary data logger) data set is 0.010 volts. If you want to change the default threshold, type a value in volts in the field **Default Telluric Threshold**.

PCS Axis calculates a baseline average for survey measurements in an SDL data set. If any survey measurement in the data set is above or below the baseline average by 0.010 volts, this indicates the data set exhibits telluric current effects.

**NOTE:** For information about how to upgrade a PCS Axis license to include *Telluric Compensation*, contact Technical Support (page 25).

3 Identify the isolation criteria for casing inspections. Type a value in the field **Casing Criteria Minimum Difference Between P/S and C/S** to set the minimum difference allowed between pipe-to-soil (P/S) and casing pipe-to-soil (C/S) readings before the casing is considered shorted. The default setting is 100 mV.

**NOTE:** PCS Axis displays a warning message when the minimum difference does not meet the casing criteria for an inspection reading entered in the data entry grid. Similarly, an entry is added in the *Field Computer Log* when inspection readings transferred from the Allegro do not meet casing criteria.

4 Identify the number of days after an inspection reading is taken, that a native pipe-to-soil (P/S) reading is taken. Type the number of days in the field **Days To Look**Forward From Inspection For Native P/S.

**NOTE:** The number of days effects the system calculation for the fields *Effective Native P/S* and *Effective Native Date* in data entry grids. Native P/S is a potential reading taken prior to any current placed on the pipeline. It is also referred to as a depolarized or static potential reading.

5 Click **Save** to save changes.

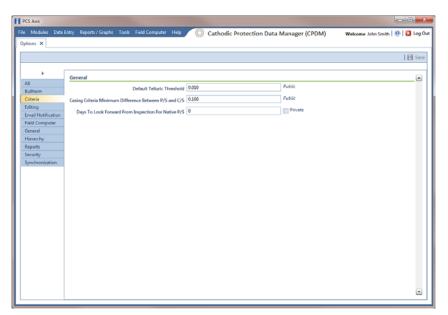

Figure 3-7. Criteria Options

#### **Setting Editing Options**

Complete the following steps in the *Editing* page of *Options* to set property settings that apply when entering data in data entry grids:

- 1 If the *Options* window is not open, click **Tools** > **Options** to open the window.
- **2** Click the **Editing** tab to open the *Editing* options page (Figure 3-8).

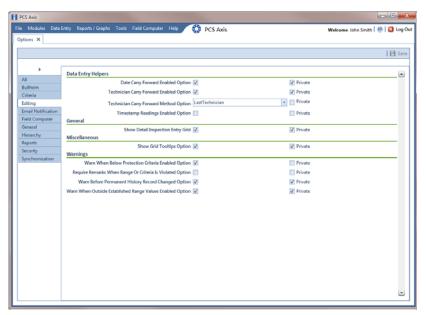

Figure 3-8. Editing Options

- Review the information in Table 3-2 and then set options as needed in the following manner. When you finish, click **Save** to save changes.
  - To enable an option, click the option's check box to place a check mark inside
    the check box. Clicking the check box again removes the check mark and
    disables the option.
  - For options with a *Private* check box, enable or disable the check box based on your company's requirements.

When the *Private* check box is enabled, the currently logged in user can change the property setting. Changes are "private" and only apply to the logged in user who makes a change to the setting. If the *Private* check box is disabled for a property setting, the property setting made by the SysAdmin applies globally to all users and users cannot change the setting.

**Table 3-2. Editing Options** 

| Option                                                          | Description                                                                                                    |
|-----------------------------------------------------------------|----------------------------------------------------------------------------------------------------|
| Date Carry Forward<br>Enabled Option                            | Use the last entered survey date as the survey date for the next record when working in an <i>Inspection</i> grid or form.                                                                                                    |
| Technician Carry<br>Forward Enabled<br>Option                   | When entering inspection data in the <i>Inspection</i> grid, automatically enter a person's name in the <i>Technician</i> field using one of the following methods:                                                                                                    |
| Technician Carry<br>Forward Method                              | <ul> <li>Last Technician: Use the name of the last person<br/>entered in the Technician field.</li> </ul>                                                                                                    |
| Option                                                          | Security: Use the name of the person currently logged into PCS Axis.                                                                                                    |
| Timestamp Readings<br>Enabled Option                            | Add today's date as the inspection date when entering readings in the <i>Inspection</i> grid.                                                                                                    |
| Show Detail Inspection<br>Entry Grid                            | Display the CPDM <i>Test Point Inspection Detail</i> minigrid. Enabling this option allows you to work with test points that have multiple potential readings, such as a test point with multiple readings for Structure P/S, Casing P/S, or On/Off Pair user defined fields (UDFs). |
|                                                                 | <b>Note:</b> This system option is not present when using the optional PCS Axis <i>Telluric Compensation</i> feature. The mini-grid displays by default and cannot be disabled.                                                                                                    |
| Show Grid Tooltips<br>Option                                    | Display a field description when the user hovers the mouse over a data entry field.                                                                                                    |
| Warn When Below<br>Protection Criteria<br>Enabled Option        | Display a warning message when a user enters an inspection reading that is below the protection criteria value specified in the <i>Test Point Protection Criteria</i> field of the facility <i>Information</i> grid.                                                                 |
| Require Remarks When<br>Range Or Criteria Is<br>Violated Option | Display a message prompting the user to edit the inspection reading or enter a description in the <i>Inspection Remarks</i> field when the entered reading is out of range or does not meet the criteria limit specified in <i>Options</i> (Tools > Options > Criteria).             |
| Warn Before Permanent<br>History Record<br>Changed Option       | Display a warning message to the user before changes are made to a permanent history record. AI recommends this option be enabled if your company plans to maintain history records.                                                                                                 |
| Warn When Outside<br>Established Range<br>Values Enabled Option | Display a warning message when a user enters an inspection reading that is out of range or under criteria.                                                                                                    |

#### **Setting Email Notification Options**

Complete the following steps to set property settings that apply when sending email reports to recipients using the *Email Notification* feature:

1 If the *Options* window is not open, click **Tools** > **Options** to open the window. Then click the **Email Notification** tab (Figure 3-9).

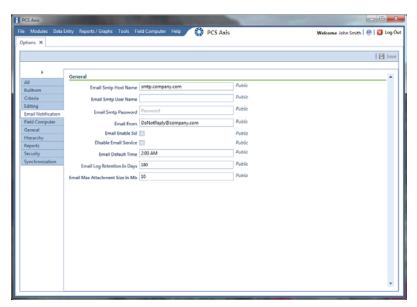

Figure 3-9. Email Notification Options

**NOTE:** Property settings with a *Public* caption refer to system-specified settings that apply globally to all users and can only be changed by the SysAdmin. For more information see *Understanding Public and Private Property Settings* (page 34).

2 Type the host name of the SMTP email server your company uses to send email in the field **Email Smtp Host Name**.

**NOTE:** SMTP is an acronym for Simple Mail Transfer Protocol. It is a data transmission format used to send email.

- **3** Type a user name in the field **Email Smtp User Name** that is associated with the email address you plan to use for sending email notifications.
- **4** Type a password in the field **Email Smtp Password** that is associated with the user name and email address you plan to use for sending email notifications.

- 5 In the field **Email From**, type the email address you plan to use for sending email notifications.
- **6** If the email server supports SSL protocol, click the check box **Email Enable Ssl** to place a check mark inside the check box.

When an email server supports SSL (secure socket layer) protocol, the email server transmits information in an encrypted form for security purposes. If needed, contact your IT System Administrator to determine if your company's email server supports SSL.

**NOTE:** When *Email Enable Ssl* is disabled (empty check box) and the email server supports SSL protocol, recipients will not receive PCS Axis email notifications. PCS Axis also adds an entry in the log of Job Service Viewer to identify email notification failures (*Tool > Job Service Viewer > Job History > Log*).

7 Use the check box **Disable Email Service** to stop or start sending email notifications to *all* email recipients.

To stop sending email notifications to *all* recipients, click the check box to place a check mark inside the check box. To begin sending email notifications again, clear the check mark by clicking the check box. For more information, refer to *Stopping Delivery of Email Notifications* (page 554).

8 Enter a default time to send email notifications in the field **Email Default Time**. Use 12-hour time format to indicate the hour, minute, and AM/PM setting (HH:MM AM/PM). The default time is used when an email report is not set up with a delivery time in the *Email Reports* tab of *Email Notification* (*Tools* > *Email Notification* > *Reports* tab).

**IMPORTANT:** When setting a default time to send email notifications, choose a time that does not impact other network services or computer resources.

**9** In the field **Email Log Retention In Days**, enter the number of days to store a copy of the email log in the database. Entries in the email log are purged from the log after the specified number of days.

**IMPORTANT:** Storing the email log in the database increases the size of the database. PCS Axis adds an entry in the log each time an email is sent. The log also includes email recipient information; email delivery mode and frequency; hierarchy assignments; and email report attachments in Adobe<sup>®</sup> PDF format.

- 10 In the field Email Max Attachment Size In Mb, enter a value in megabytes (MB) that identifies the maximum size allowed by the email server for attachments in an email. Because some email servers are set up to process emails no larger than 10 MB in size, it may be necessary to contact your IT department for this information to ensure email recipients receive email notifications.
- **11** Click **Save** to save changes.

#### **Setting Field Computer Options**

If your company plans to use the Allegro Field PC with PCS Axis, complete the following steps to set up *Field Computer* options:

- 1 If the *Options* window is not open, click **Tools** > **Options** to open the window. Then click the **Field Computer** tab (Figure 3-10).
- 2 To only use the Allegro digital voltmeter to record voltage readings, enable the option **Require Voltage Readings By Voltmeter**. Enabling this option prevents manual data entry of voltage readings on the Allegro.
- **3** Enable or disable the **Private** check box based on your company's requirements.

When the *Private* check box is enabled, the currently logged in user can change the property setting. Changes are "private" and only apply to the logged in user who makes a change to the setting. If the *Private* check box is disabled for a property setting, the property setting made by the SysAdmin applies globally to all users and users cannot change the setting.

4 Click **Save** to save changes.

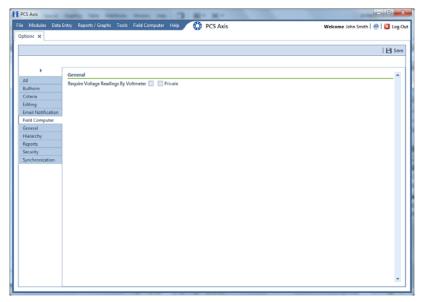

Figure 3-10. Field Computer Options

#### **Setting General Options**

To set property settings in the *General* page of *Options*, follow these steps:

- 1 If the Options window is not open, click Tools > Options to open the window.
- **2** Click the **General** tab to open the *General* options page (Figure 3-11).

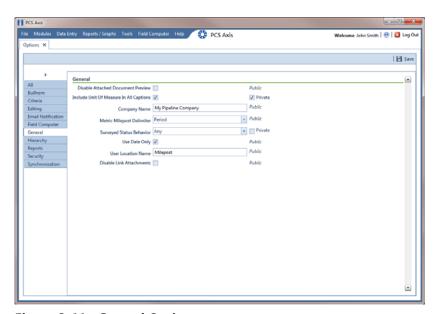

Figure 3-11. General Options

- Review the information in Table 3-3 (page 46) and then set options as needed in the following manner. When you finish, click **Save** to save changes.
  - To enable an option, click the option's check box to place a check mark inside
    the check box. Clicking the check box again removes the check mark and
    disables the option.
  - For options with a *Private* check box, enable or disable the check box based on your company's requirements.

When the *Private* check box is enabled, the currently logged in user can change the property setting. Changes are "private" and only apply to the logged in user who makes a change to the setting. If the *Private* check box is disabled for a property setting, the property setting made by the SysAdmin applies globally to all users and users cannot change the setting.

The *Public* caption indicates the property setting applies globally to all users.

**Table 3-3. General Options** 

| Option                                     | Description                                                                                                    |
|--------------------------------------------|----------------------------------------------------------------------------------------------------|
| Disable Attached<br>Document Preview       | Applies to documents that have previously been attached to a record in a data grid. When the option is enabled, users are unable to preview an attached document in the <i>Preview Attached Documents</i> window. When the option is disabled, users can open an attached document for editing or viewing purposes if the file type of the attached document is associated with a default software program on their local computer. See <i>Viewing an Attached Document</i> (page 153) for related information. |
| Include Unit Of Measure<br>In All Captions | Include the unit of measure in the description of column headings and field captions, such as <i>Structure P/S</i> ( <i>Volts</i> ).                                                                                                    |
| Company Name                               | Provide your company's name. It appears at the top level of the PCS Axis system hierarchy and in the header of all reports.                                                                                                    |
| Metric Milepost Delimiter                  | Choose <i>Period</i> , <i>Comma</i> , or <i>Plus</i> in the selection list to identify the delimiter used in the formatting of metric mileposts, such as 1.234AB (Period), 1,234AB (Comma), or 1+234AB (Plus). Values before the metric delimiter indicate kilometers. Values after the metric delimiter indicate meters. For example, milepost number 1.234AB indicates 1 kilometer (km) and 234 meters (m).                                                                                                   |

**Table 3-3. General Options (continued)** 

| Option                 | Description                                                                                                    |
|------------------------|----------------------------------------------------------------------------------------------------|
| Survey Status Behavior | Selections for <i>Survey Status Behavior</i> effect the inspection field labeled <i>Surveyed</i> , which is a PCS Axis calculated field.                                                                                                    |
|                        | The Survey Status Behavior option you select identifies which conditions must be met in order for PCS Axis to determine the facility survey status. When conditions are met, PCS Axis places a check mark in the Surveyed check box to indicate the facility has been inspected and a survey reading has been recorded.                                                                                    |
|                        | Review the following information and then choose an option in the <i>Survey Status Behavior</i> selection list:                                                                                                    |
|                        | Any: The Inspection grid must include at least one inspection field with a survey reading before PCS Axis considers the facility has been surveyed.                                                                                                    |
|                        | All: All fields related to the inspection field must be populated before PCS Axis considers the facility has been surveyed. Related fields include the Activate field for the inspection field in the Information grid; a survey reading in the inspection field of the Inspection grid; and Yes in the property setting for the field labeled System-Inspection Surveyed in Field and UDF Customizations. |
| Use Date Only          | Only display the date instead of date and time for date fields such as <i>Inspection Date</i> in the <i>Inspection</i> grid and <i>Repair Found Date</i> in the <i>Maintenance</i> grid.                                                                                                    |
| User Location Name     | Identify the name your company uses to refer to inspection points on a pipeline. For example, type <i>Milepost, Station Number</i> , or other type of descriptor in the field <i>User Location Name</i> .                                                                                                    |

**Table 3-3. General Options (continued)** 

| Option                   | Description                                                                                                    |
|--------------------------|----------------------------------------------------------------------------------------------------|
| Disable Link Attachments | Disable Link Attachments is a system option that applies when attaching a document to a record in a data grid (Tools > Options > General). When the option is enabled, a document can be embedded but not linked to a record. A copy of an embedded document stores in the PCS Axis database and can be accessed by all PCS Axis users. A linked document stores on the local computer of the user who linked the document and can only be accessed by that user. |
|                          | If your company prefers that users embed documents instead of linking to documents, enable the option by clicking the check box. A check mark inside the check box indicates the option is enabled. For more information, refer to <i>Attaching a Document to a Grid Record</i> (page 317).                                                                                                    |

#### **Setting Hierarchy Options**

Hierarchy options determine how PCS Axis organizes data in the system. For information about how to set up the PCS Axis system hierarchy, refer to the previous sections *Understanding the System Hierarchy* (page 31) and *Setting the System Hierarchy* (page 32).

#### **Setting Report Options**

Complete the following steps in the *Reports* page of *Options* to set property settings:

- 1 If the *Options* window is not open, click **Tools** > **Options** to open the window.
- 2 Click the **Reports** tab to open the *Reports* option page (Figure 3-12, page 49).
- **3** If you want to change the default setting used as the caption below the signature line in a *Columnar* report (Surveyor), type a name in the field **Signature Line Caption**.

4 Enable or disable the **Private** check box based on your company's requirements.

When the *Private* check box is enabled, the currently logged in user can change the property setting. Changes are "private" and only apply to the logged in user who makes a change to the setting. If the *Private* check box is disabled for a property setting, the property setting made by the SysAdmin applies globally to all users and users cannot change the setting. For more information see *Understanding Public and Private Property Settings* (page 34).

5 Click **Save** to save changes.

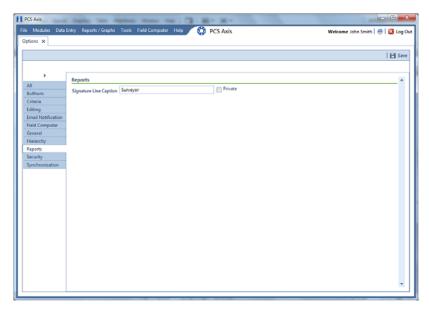

Figure 3-12. Reports

#### **Setting Security Options**

Complete the following steps in the *Security* page of *Options* to set property settings:

- 1 If the *Options* window is not open, click **Tools** > **Options** to open the window.
- **2** Click the **Security** tab to open the *Security* options page (Figure 3-13).

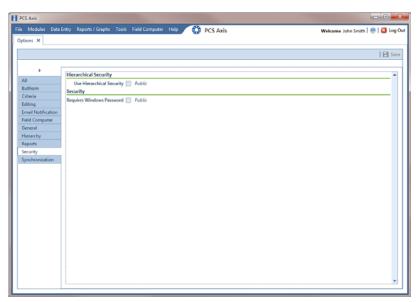

Figure 3-13. Security Options

- 3 Review the information in Table 3-4 (page 51) and then set options as needed in the following manner. When you finish, click **Save** to save changes.
  - To enable an option, click the option's check box to place a check mark inside
    the check box. Clicking the check box again removes the check mark and
    disables the option.

**NOTE:** The *Public* caption indicates the property setting applies globally to all users. For more information see *Understanding Public and Private Property Settings* (page 34).

**Table 3-4. Security Options** 

| Option                       | Description                                                                                                    |
|------------------------------|----------------------------------------------------------------------------------------------------|
| Use Hierarchical Security    | Enable this option if you plan to set up hierarchy rights in <i>User Management</i> for users with <i>User</i> and <i>Read Only</i> security permissions.                                                                                                    |
|                              | Hierarchical security allows you to assign users access rights to certain hierarchy folders in the <i>Select ROWs</i> window. When a user does not have access rights to a hierarchy folder, PCS Axis does not display the folder in the <i>Select ROWs</i> window.                |
| Requires Windows<br>Password | If you want users to enter their Windows password when logging in to PCS Axis, click the option <b>Requires Windows Password</b> . When this option is disabled, the system automatically logs in users with their Windows login credentials (user name and password combination). |

#### **Setting Synchronization Options**

The following procedure explains how to set property settings for *Synchronization* in system *Options*. If you want to disable *Synchronization*, see *Disabling Synchronization* (page 54).

Complete the following steps:

1 Click **Tools** > **Options** > **Synchronization** to open the synchronization property settings window (Figure 3-14).

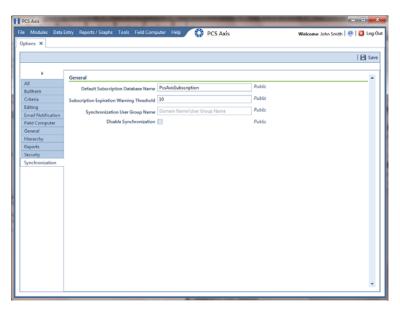

Figure 3-14. Synchronization

- 2 Review the following information and then set options as needed. When you finish, click **Save** to save changes.
  - **Default Subscription Database Name**: This property setting identifies the default name applied to *all* subscription databases when setting up subscribers in *Configure Subscription* (*Tools* > *Configure Subscription*). If you want to use a different default name, type a name in this field.

**NOTE:** You also have the option to use a different name than the default when setting up each subscription database. See *Configuring a Subscription* (page 737) for more information if needed.

Subscription Expiration Warning Threshold: This property setting
applies to all subscription databases that have not synchronized with the
publication database within the publication retention period.

The warning threshold is the number of days before a subscription expires that a warning message displays indicating the subscriber must synchronize their subscription database. The default value is 10 days. To change the default setting, type a value in this field.

**IMPORTANT:** Publication retention period is also referred to as *subscription expiration period*. A subscription becomes expired (obsolete) when the subscriber does not synchronize their subscription database with the publication database within the publication retention period. An expired subscription *must* be re-initialized at the publisher (network server with publication database).

The publication retention period is set in the field *Subscription expiration* in the *General* page when using SQL Server Management Studio (SSMS). See *Confirming Share Folder Access* (page 732) for more information.

Synchronization User Group Name: This property setting identifies your company's domain name and the name of the local domain user group set up for PCS Axis on the central database server. If needed, contact your company's IT System Administrator for this information. When entering the Synchronization User Group Name, format the information as shown in the following example:

Example: Domain Name\User Group Name

• **Disabling Synchronization**: See the section titled Disabling Synchronization.

#### **Disabling Synchronization**

If your company does not plan to use *Synchronization*, you have the option to disable the feature. When disabled, the *Synchronization* menu command is not included in the *Tools* menu, which prevents creating the publication and subscription databases. You can however activate *Synchronization* at anytime if your company decides later to use the feature.

**NOTE:** Property settings with a *Public* caption refer to system-specified settings that apply globally to all users and can only be changed by the SysAdmin. For more information see *Understanding Public and Private Property Settings* (page 34).

To disable *Synchronization*, follow these steps:

- 1 Click **Tools** > **Options** > **Synchronization** to open the synchronization property settings window (Figure 3-15).
- 2 Click the check box **Disable Synchronization** to place a check mark inside the check box. Then click **Save**.

The *Synchronization* menu command is no longer available in the *Tools* menu. If you decide later to activate *Synchronization*, clear the check mark by clicking the *Disable Synchronization* check box.

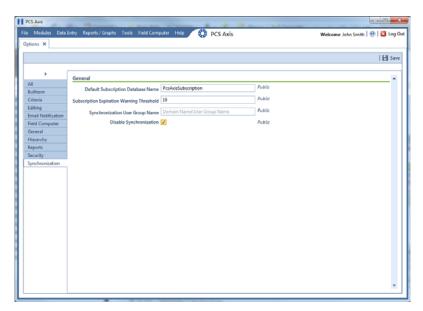

Figure 3-15. Disable Synchronization

### Working with Custom Security Roles

Custom security roles are an optional feature in PCS Axis. Using the feature allows you to grant or deny user access to one or more PCS Axis menus and menu commands.

A custom security role is a named set of permissions based on your company's business requirements. You create a custom security role using a *Parent Role* as a template and then modify permissions in the custom security role as needed. A *Parent Role* is a PCS Axis installed security role with predefined permissions that cannot be modified, such as the *SysAdmin*, *User*, and *Read Only* security roles. After creating a custom security role you are then ready to assign it to a PCS Axis user set up in *User Management* (page 175).

Information in this section explains how to use *Security Role Management* to add and edit a custom security role. Topics include those in the following list:

- Adding a Custom Security Role (page 56)
- Using Copy to Add a Custom Security Role (page 57)
- Editing a Custom Security Role (page 58)
- Deleting a Custom Security Role (page 59)
- Assigning a Custom Security Role to a User (page 60)

#### Adding a Custom Security Role

Complete the following steps to add a custom security role:

1 Click **Tools** > **Security Role Management** to open the *Security Role Management* window (Figure 3-16).

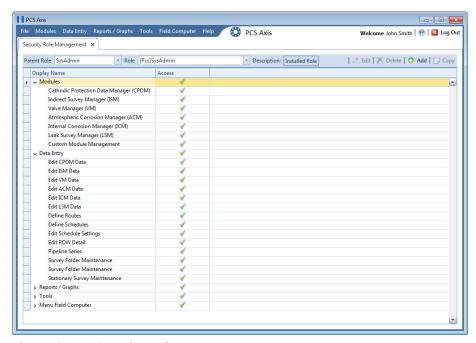

Figure 3-16. Security Role Management

2 Click Add to open the Add Security Role dialog box (Figure 3-17).

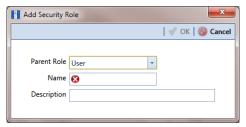

Figure 3-17. Add Security Role

- 3 Select a *Parent Role* to use as a template to create the custom security role. Click the down arrow in the **Parent Role** field and select a PCS Axis installed security role in the selection list, such as *User* or *SysAdmin*.
- **4** Type a name for the custom security role in the **Name** field and a description in the **Description** field.

- 5 Click **✓ OK** to save changes and return to *Security Role Management*. Information about the custom security role display in the fields *Parent Role*, *Role*, and *Description*.
- **6** Repeat steps 2 through 5 as needed to add additional custom security roles. Then continue with the next section to edit permissions in a custom security role (page 58).

#### Using Copy to Add a Custom Security Role

When you want to add a custom security role with permissions that are slightly different than those in an existing customer security role, use the *Copy* command to copy permissions from the existing custom security role.

To add a custom security role using the *Copy* command, follow these steps:

- 1 If the *Security Role Management* window is not open, click **Tools** > **Security Role Management** (Figure 3-16, page 56).
- 2 Click Copy to open the Copy Security Role dialog box (Figure 3-18).
- **3** Complete the following steps to select the existing custom security role you want to copy permissions:
  - a Click the down arrow in the **Parent Role** field and select the parent role associated with the existing custom security role.
  - **b** Click the down arrow in the **Role** field and select the existing custom security role with permissions you want to copy to the new custom security role.
- **4** Type a name for the new custom security role in the **Name** field. Then click **OK** to save changes and return to the *Security Role Management* window.
- **5** Repeat steps 2 through 4 as needed to add additional custom security roles. Then continue with the next section to edit permissions in a custom security role (page 58).

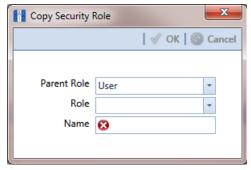

Figure 3-18. Copy Security Role

#### **Editing a Custom Security Role**

To edit permissions in a custom security role, follow these steps:

- 1 If the Security Role Management window is not open, click Tools > Security Role Management.
- 2 Click the down arrow in the **Role** field and select a custom security role in the selection list. Then click **Edit** to begin editing permissions (Figure 3-19, page 59).

**NOTE:** If the custom security role is not visible in the selection list, click the down arrow in the *Parent Role* field and select either *User* or *SysAdmin*, then select the custom security role in the *Role* field.

**3** Use the following methods to edit permissions for the custom security role.

**NOTE:** You can toggle permissions on and off for all items in the window. Click **All** to grant access to all items or **None** to deny access to all items.

- a To grant access to a menu or menu command listed in the *Display Name* column, click the adjacent check box to place a check mark inside the check box .
- **b** To deny access to a menu or menu command listed in the *Display Name* column, click the adjacent check box to remove the check mark inside the check box .
- **c** Repeat step 3 as needed for each menu and menu command listed in the *Display Name* column.
- 4 Click **Save** to save changes.

To assign a custom security role to a user previously set up in *User Management*, see *Assigning a Custom Security Role to a User* (page 60).

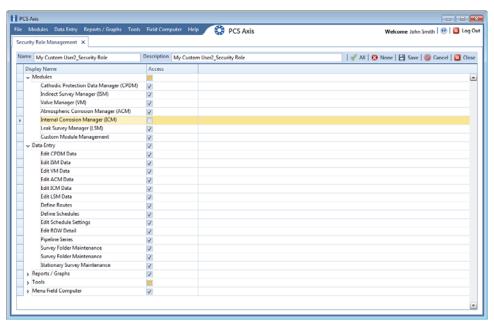

Figure 3-19. Security Role Management

#### Deleting a Custom Security Role

To delete a custom security role, follow these steps:

- 1 If the *Security Role Management* window is not open, click **Tools** > **Security Role Management** (Figure 3-16, page 56).
- 2 Click the down arrow in the **Parent Role** field and select the parent role associated with the custom security role you want to delete.
- 3 Click the down arrow in the **Role** field and select the custom security role you want to delete.
- 4 Click ➤ Delete. When the Confirm Delete message displays, click ✓ Yes to delete the custom security role or ☑ No to cancel the operation (Figure 3-20).

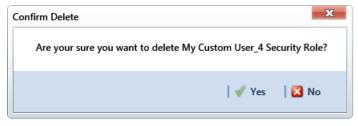

Figure 3-20. Confirm Delete

#### Assigning a Custom Security Role to a User

The following information explains how to assign a custom security role to a user set up in *User Management*. For more information about *User Management*, see *Setting Up User Management* (page 175).

Complete the following steps:

- 1 Click **Tools** > **User Management** to open the *User Management* window (Figure 3-21).
- **2** Select a user record in the grid.
- **3** Complete the following steps in the *Role* group box on the left side of the window:
  - **a** Click the **Parent Role** field and select the parent role associated with the custom security role you want to assign to the user record.
  - **b** Click the **Role** field and select the custom security role you want to assign to the user record.
- 4 Click **Save** to save changes

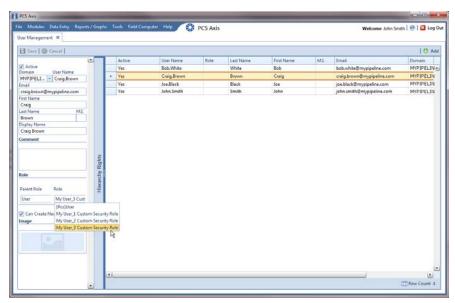

Figure 3-21. User Management

# Setting Properties in Field and UDF Customizations

Use *Field and UDF Customizations* to modify property settings for certain PCS Axis installed fields and add one or more user-defined fields (UDFs) when PCS Axis does not provide a field for data entry.

Information in this section explains how to use the most common features of *Field and UDF Customizations*. Topics include those in the following list:

- Navigating Field and UDF Customizations
- Editing a PCS Axis Installed Layout Theme (page 62)
- Adding a Layout Theme Addition (page 65)
- Renaming Field Captions on page 67
- Setting Up Range Checking for Inspection Fields on page 70
- Adding User Defined Fields on page 72

#### Navigating Field and UDF Customizations

The selection tree in the *Properties* panel of *Field and UDF Customizations* includes three main categories labeled *Facility Surveys*, *Continuous Surveys*, and *ROW and Pipeline*. Each of these categories includes related items for selection. For example, items for selection in *Facility Surveys* are based on module and data grid. Items for selection in *Continuous Surveys* are based on data grid and the various continuous survey types.

Selecting an item in the selection tree displays a list of related fields and property settings in the adjacent grid. The grid layout includes columns, rows and cells similar to a spreadsheet. Grid columns at top of the grid identify the names of the various properties you can set up for a field. Each grid row contains property settings for a specific field, such as *Casing Status* shown in the following figure (Figure 3-22, page 62). When a property setting is shaded gray or includes the label *N/A* (not applicable), this indicates the setting cannot be modified.

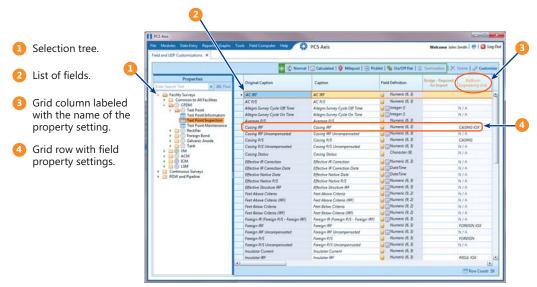

Figure 3-22. Field and UDF Customizations

## Editing a PCS Axis Installed Layout Theme

A layout theme is a named set of fields that are present in the grid when working in *Field and UDF Customizations*. Two types of layout themes are available for use. They include *installed* and *addition* layout themes. An installed layout theme is one that has been installed during the PCS Axis software installation, such as *[PCS] All Fields*. A layout theme addition is one that you create.

The procedure in this section explains how to complete the following tasks to edit a PCS Axis installed layout theme:

- add and remove fields in an installed layout theme
- revert an installed layout theme
- save changes as a new baseline installed layout theme

To edit a PCS Axis installed layout theme, follow these steps:

1 Click Tools > Field and UDF Customizations to open the Field and UDF Customizations window (Figure 3-23).

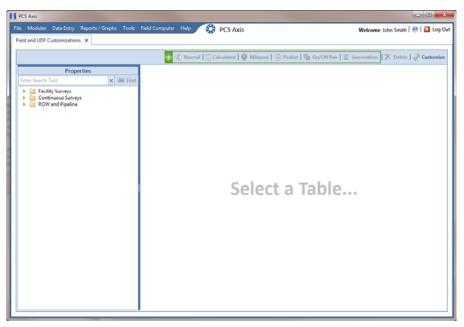

Figure 3-23. Field and UDF Customizations

- 2 Click Customize to open the Column Selections dialog box (Figure 3-24).
- 3 Click the down arrow in **Select Layout Theme** and select a theme in the selection list, such as **(PCS)** All Fields.

**NOTE:** By default all fields are included in the **(S)** [PCS] All Fields layout theme. If you want to clear all fields listed in the right pane and subsequently remove them from the layout theme, click **(E) Toggle Select**. Clicking the button again moves all fields to the right pane and adds them in the layout theme.

- **4** To remove one or more fields in the layout theme, complete one of the following steps (Figure 3-24, page 64):
  - **a** Select a field in the right pane and then click the bottom arrow button **1** to move the field to the left pane.
  - **b** Double-click a field in the right pane to move it to the left pane.

**NOTE:** The grid layout theme includes all fields listed in the right pane of the *Column Selections* dialog box.

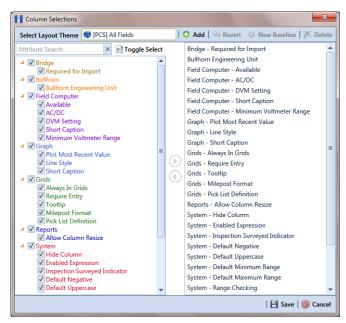

Figure 3-24. Column Selections

- 5 Click **Save** to save changes.
- **6** To revert an installed theme and restore settings prior to editing:
  - Click Revert, then click Yes when the Confirm Revert message displays.
- 7 To save current changes as new baseline settings, click **\*\* New Baseline**. When future changes are made and then reverted, PCS Axis restores the theme with baseline settings.

# Adding a Layout Theme Addition

Information in this section describes how to add a new grid layout theme in *Field and Customizations*. Adding a layout theme allows you to choose which fields to include in the grid and then save the new layout as a theme for later use.

To add a grid layout theme, follow these steps:

1 Click **Tools** > **Field and UDF Customizations** to open the *Field and UDF Customizations* window (Figure 3-25).

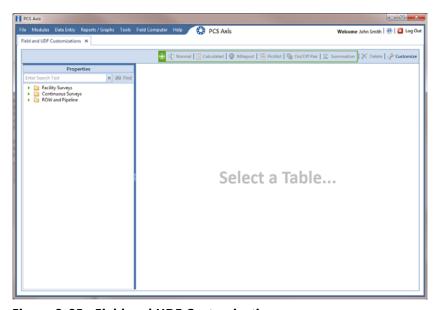

Figure 3-25. Field and UDF Customizations

2 Click **Customize** to open the Column Selections dialog box (Figure 3-26).

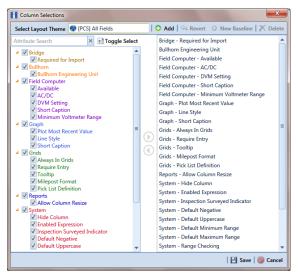

Figure 3-26. Column Selections

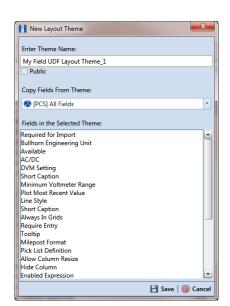

**3** Click • Add to open the New Layout Theme dialog box (Figure 3-27).

Figure 3-27. New Layout Theme

**4** Type a name for the layout theme in the field **Enter Theme Name**. If you want to create a *public* theme, click the **Public** check box to place a check mark inside the check box. When the check box is empty, the layout saves as a *private* theme.

**NOTE:** Themes are either public or private. A public theme is available for use by all PCS Axis users. A private theme is available only to the user who creates it.

- 5 Select a layout theme with fields you want to copy to the new layout theme. Click the down arrow in **Copy Fields From Theme** and select a theme in the selection list.
- 6 Click 🔡 Save to save changes and return to the Column Selections dialog box.
- 7 If you want to clear all fields listed in the right pane of the dialog box and subsequently remove them from the grid, click Toggle Select. Clicking the button again moves all fields to the right pane and adds them in the grid.
- 8 Choose which fields to include in the layout theme. Select a field in the left pane and then click the top arrow button ( ) to move the field to the right pane. Repeat this step as needed (Figure 3-28, page 67).
- **9** If you want to remove a field in the layout theme, select a field in the right pane and then click the bottom arrow button to move the field to the left pane.

**NOTE:** The grid layout theme includes all fields listed in the right pane of the *Column Selections* dialog box.

**10** Click **Save** to save changes and return to the *Field and UDF Customizations* grid.

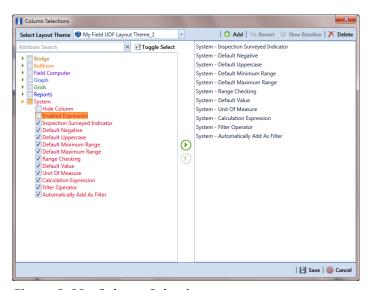

Figure 3-28. Column Selections

# **Renaming Field Captions**

You can rename many of the original PCS Axis field captions with a caption that is more familiar to users in your company. The following procedure explains how to rename field captions. The information is intended for users with *SysAdmin* user permissions.

Complete the following steps:

- 1 Click **Tools** > **Field and UDF Customizations** to open the *Field and UDF Customizations* window (Figure 3-25, page 65).
- 2 If you want to select a grid layout theme, follow these steps:
  - a Click **Customize** to open the *Column Selections* dialog box (Figure 3-28, page 67).
  - **b** Click the down arrow in **Select a Layout Theme** and select a theme in the selection list.
  - c Click Save to close the dialog box and return to the *Field and UDF Customizations* window.

Select an item in the *Properties* panel to display related fields and property settings in the grid.

For example, double-click **Facility Surveys** > **Common to All Facilities** > **ROW and Pipeline**. The grid displays related fields and property settings for *ROW and Pipeline* (Figure 3-29).

**NOTE:** Clicking the *Properties* bar collapses the *Properties* panel allowing you to view more of the grid. Clicking the bar again expands the panel.

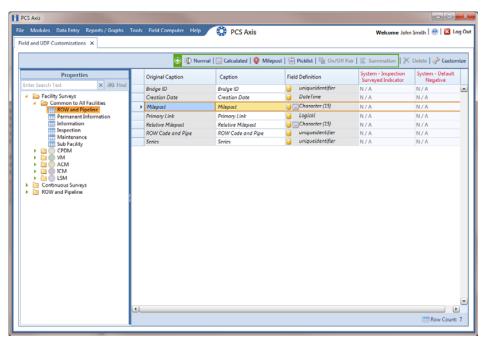

Figure 3-29. Field and UDF Customizations

- **4** To rename an original field caption listed in the *Original Caption* grid column:
  - Type a name in the adjacent field listed in the Caption grid column.

For example, to rename *Milepost*, type a new description in the adjacent field, such as *Station*. Bold text indicates a user-modified field as shown in Figure 3-30, page 69.

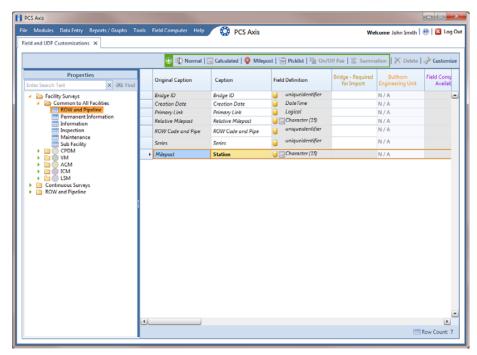

Figure 3-30. Field and UDF Customizations

### Returning a Field Caption to its Original Name

To return a field caption to its original name, follow these steps:

- 1 If the *Field and UDF Customizations* window is not open, click **Tools** > **Field and UDF Customizations** (Figure 3-25, page 65).
- **2** Select an item in the Properties panel with the field caption you want to return to its original name.
- **3** Highlight the name in the *Caption* field and then press the **Delete** key on the computer keyboard.

**NOTE:** If the cursor is still in the *Caption* field after typing a a new name, you can also press **Ctrl+Z** to undo changes and display the original field caption.

## Setting Up Range Checking for Inspection Fields

Range checking is the acceptable range of values allowed for data entry in an inspection field.

Setting up range checking allows PCS Axis to alert the user when an incorrect value has been entered in an inspection field. For example, if the acceptable range of values is in a range of -10 to 0 and the user enters a value that is outside this range, a warning message displays allowing the user to correct the invalid entry. Data entry errors are less likely to occur when inspection fields are set up with range checking.

Settings apply system-wide when range checking is set up for an inspection field in *Field and UDF Customizations*. You can also set up range checking at the facility level using the minimum/maximum fields available in the *Information* and *Inspections* data entry grid. Range checking at the facility level overrides range checking at the system level.

Complete the following steps to set up range checking for an inspection field:

- 1 Click **Tools** > **Field and UDF Customizations** to open the *Field and UDF Customizations* window (Figure 3-25, page 65).
- 2 If you want to select a grid layout theme, follow these steps:
  - **a** Click **Customize** to open the *Column Selections* dialog box (Figure 3-28, page 67).
  - **b** Click the down arrow in **Select a Layout Theme** and select a theme in the selection list
  - **c** Click **Save** to close the dialog box and return to the *Field and UDF Customizations* window.
- **3** Select an item in the *Properties* panel that includes the inspection field you want to set up for range checking.
  - For example, double-click **Facility Surveys** > **CPDM** > **Test Point** > **Test Point Inspection**. The grid displays related fields and property settings for the *Test Point Inspection* data entry grid (Figure 3-31, page 71).
- **4** Select the inspection field you want to set up for range checking. For example, select *Casing P/S* as shown in the following figure (Figure 3-31, page 71).

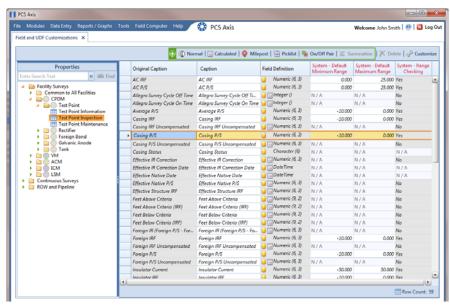

Figure 3-31. Field and UDF Customizations

- **5** Locate the grid columns labeled *System–Default Minimum Range* and *System–Default Maximum Range*.
- Type a minimum range value in the field labeled **System–Default Minimum Range** for the selected inspection field.
- 7 Type a maximum range in the field labeled **System–Default Maximum Range** field for the selected inspection field.
- 8 If you want to set up another inspection field with range checking, repeat steps 3 through 7. When you finish, click the ★ close icon to close the *Field and UDF Customizations* window.

#### Adding User Defined Fields

A user defined field (UDF) is a field you create when PCS Axis does not provide a field for data entry. The types of UDFs available for use include those in the following list:

- *Normal*: Set up a normal UDF when you want to add any of the following types of fields: character, numeric, date, logical, memo, or date/time field.
- Calculated: Set up a calculated UDF when you want PCS Axis to perform calculations based on expressions you set up for the UDF.
- *Milepost:* Set up a milepost UDF when you want to assign a different milepost format to one or more facility types on a pipeline.
- Standard Picklist: Set up a Standard Picklist UDF when you want to limit data entry to a list of valid choices in a selection list. (A Standard Picklist in PCS Axis is similar to a validation table in PCS 7.)
- Dynamic Picklist: Set up a Dynamic Picklist with a drop-down list of data items
  that change based on a data item selected in another picklist. This type of picklist
  uses a cascading parent/child relationship allowing you to set up more than five (5)
  levels of interdependent picklists.
- On/Off Pair: Set up a custom pair of on/off fields when PCS Axis does not
  provide a pair of installed on/off fields for recording inspection readings in a
  data grid or form. This UDF is available for both facility and continuous surveys.
- Summation: Set up a Summation UDF when you want PCS Axis to perform an aggregation for a selected Information, Inspection, or Maintenance field. This UDF type supports aggregation on a user-selected target field using any one of the following operators: Average, Count, Latest, Maximum, Minimum, and Sum. You can also include one or more user-defined filters in the set up of the UDF to further filter the results of aggregated data. Summation UDF is a Permanent Information field available for use in data grids, forms, reports, and as a filter in scheduling.

Topics in this section include those in the following list:

- Adding a Normal User Defined Field (page 73)
- Adding a Calculated User Defined Field (page 75)
- Adding a Milepost User Defined Field (page 78)
- Adding a Standard Picklist User Defined Field (page 80)
- Setting Up a Data Entry Field as a Standard Picklist (page 84)
- Adding a Dynamic Picklist User Defined Field (page 89)
- Editing a Picklist (Standard or Dynamic) (page 99)
- Adding an On/Off Pair User Defined Field (page 101)
- Working with a Summation User Defined Field (page 104)

#### Adding a Normal User Defined Field

To add a Normal user defined field (UDF), follow these steps:

- 1 Click Tools > Field and UDF Customizations to open the Field and UDF Customizations window (Figure 3-25, page 65).
- 2 If you want to select a grid layout theme, follow these steps:
  - a Click Customize to open the Column Selections dialog box (Figure 3-28, page 67).
  - **b** Click the down arrow in **Select a Layout Theme** and select a theme in the selection list.
  - **c** Click **Save** to close the dialog box and return to the *Field and UDF Customizations* window.
- 3 Select an item in the *Properties* panel that includes the data entry grid you want to add a UDF. For example, double-click **Facility Surveys** > **CPDM** > **Test Point** > **Test Point Inspection** to display a grid with fields and property settings related to the *Test Point Inspection* data entry grid (Figure 3-32).

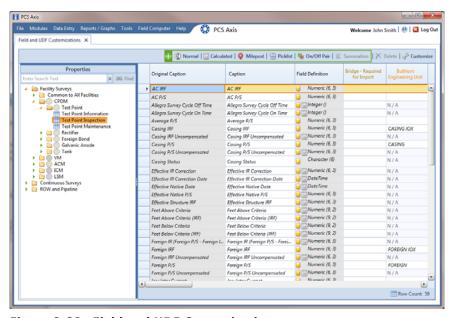

Figure 3-32. Field and UDF Customizations

- 4 Click Normal in the toolbar to open the *Add Normal Field* dialog box (Figure 3-33).
- 5 Type a unique name for the UDF in the **Caption** field.

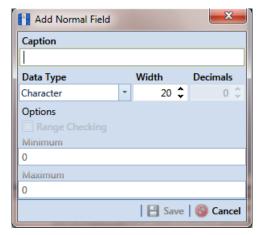

Figure 3-33. Add Normal Field

- **6** Choose the type of field you want to add. Click the down arrow in the **Data Type** field and select one of the following options:
  - Character: Supports characters such as A, B, and C. This data type can be used for both character and numeric data. If you plan to use mixed data, such as a number and a character or dash, define the data type as a character. If you plan to create a picklist for the UDF, use the Character data type. For more information about picklists, see Adding a Standard Picklist User Defined Field (page 80).
  - *Numeric*: Supports values such as 1, 2, and 3 and numeric values using the following format: 999.999 and –99.999.
  - Date: Supports a date format using MM/DD/YYYY (month, day, year), such as 11/12/2012.
  - Logical: Supports a yes/no selection in the form of a check box to enable or disable an option in the data entry grid.
  - Memo: Supports more than 255 characters and carriage returns.
  - DateTime: Supports a date and time format using HH:MM:SS (hours, minutes, seconds) and MM/DD/YYYY (month, day, year). Such as 11:15:45, 12/11/2012.
  - *Integer*: Supports a positive or negative whole number, or zero. Such as -2, 4, 123, and 3,245.

- 7 If you selected the *Character* or *Numeric* data type earlier, set the length of the field by typing the number of characters required for the UDF in the **Width** field.
  - Clicking the up arrow in the *Width* field increases the value; clicking the down arrow decreases the value.
- **8** If you selected the *Numeric* data type earlier, set the number of decimal places required for the UDF by typing a value in the **Decimals** field.
- **9** If you selected the *Numeric* data type earlier and want to set up range checking for the UDF, click the **Range Checking** option and then type a minimum and maximum value in the respective fields.

**NOTE:** Range checking is the acceptable range of values allowed for data entry in a field. Setting up range checking allows PCS Axis to alert the user when an incorrect value has been entered.

**10** Click **Save** to close the dialog box and return to the *Field and UDF* Customizations window.

The UDF is now available for adding in a data entry grid. If needed, see *Working with Themes and Filter Groups* (page 295) for information about how to add fields in a data entry grid.

# Adding a Calculated User Defined Field

The procedure in this section includes an example that describes how to define an expression for a user defined field (UDF) labeled *Shorted P/S*. In the example, if *Casing P/S* is below protection criteria (less than or more negative than –0.8495), PCS Axis enables *Shorted P/S* for data entry in the grid. The field is not enabled for data entry when *Casing P/S* meets protection criteria.

**NOTE:** An expression is a logical statement with specific conditions that must be met before PCS Axis enables the field for data entry. Logical statements are either "true" or "false" based on the conditions defined in the expression for the UDF.

To add a Calculated UDF, follow these steps:

1 Click **Tools** > **Field and UDF Customizations** to open the *Field and UDF Customizations* window (Figure 3-25, page 65).

- 2 If you want to select a grid layout theme, follow these steps:
  - a Click Customize to open the Column Selections dialog box (Figure 3-28, page 67).
  - **b** Click the down arrow in **Select a Layout Theme** and select a theme in the selection list.
  - **c** Click **Save** to close the dialog box and return to the *Field and UDF Customizations* window.
- 3 Select an item in the *Properties* panel that includes the data entry grid you want to add a UDF. For example, double-click **Facility Surveys** > **CPDM** > **Test Point** > **Test Point Inspection** to display a grid with fields and property settings related to the *Test Point Inspection* data entry grid (Figure 3-34).

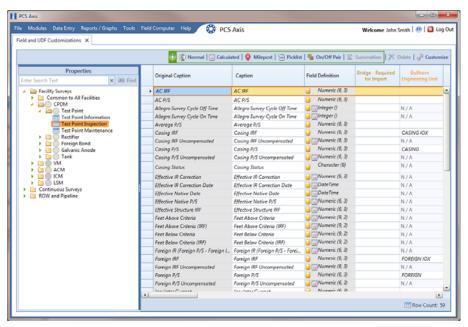

Figure 3-34. Field and UDF Customizations

4 Click Calculated in the toolbar to open the Add Calculated Expression dialog box. If you want to work with the expression editor in advanced mode, click Switch To Advanced Mode (Figure 3-35).

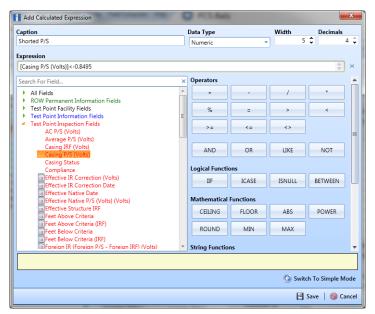

Figure 3-35. Add Calculated Expression (Advanced Mode)

- 5 Type a unique name for the UDF in the **Caption** field. Then click the down arrow in the **Data Type** field and select a data type in the selection list, such as *Numeric*.
- **6** If you selected the *Character* or *Numeric* data type earlier, set the length of the field by typing the number of characters required for the UDF in the **Width** field. Clicking the up arrow in the *Width* field increases the value; clicking the down arrow decreases the value.
- 7 If you selected the *Numeric* data type earlier, set the number of decimal places required for the UDF by typing a value in the **Decimals** field.
- 8 Click a toggle button ▶ to open a field category, such as *Test Point Inspection Fields* shown in Figure 3-34, page 76. Double-click a field in the list of fields to add it in the *Expression* field. Define the UDF using the operator and functions buttons.

**NOTE:** Hovering the mouse over a function or operation button displays a description below the folder tree.

9 Click Save to close the dialog box and return to the Field and UDF

Customizations window. The UDF is now available for adding in a data entry grid.

If needed, see Working with Themes and Filter Groups (page 295) for information about how to add fields in a data entry grid.

## Adding a Milepost User Defined Field

Set up a *Milepost* user defined field (UDF) when you want to assign a different milepost format to a facility type on a pipeline. For example, if coupons require a different milepost format than other facility types on a pipeline, set up a milepost UDF and then assign the UDF at the facility type level in the *Facility Location ID Formats* mini-grid of *Edit ROW Detail* (Data Entry > Edit ROW Detail).

To add a *Milepost UDF*, follow these steps:

- 1 Click **Tools** > **Field and UDF Customizations** to open the *Field and UDF Customizations* window (Figure 3-25, page 65).
- 2 If you want to select a grid layout theme, follow these steps:
  - **a** Click **Customize** to open the *Column Selections* dialog box (Figure 3-28, page 67).
  - **b** Click the down arrow in **Select a Layout Theme** and select a theme in the selection list.
  - **c** Click **Save** to close the dialog box and return to the *Field and UDF Customizations* window.
- **3** Select an item in the *Properties* panel that includes the data entry grid you want to add a UDF.

For example, double-click **Facility Surveys** > **Common to All Facilities** > **ROW and Pipeline** to display a grid with fields and property settings related to the *Edit ROW Detail* grid (Figure 3-36, page 79).

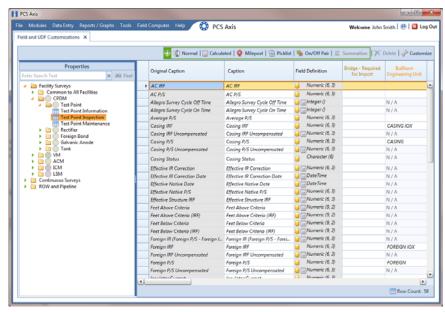

Figure 3-36. Field and UDF Customizations

- 4 Click Milepost in the toolbar to open the *Add Milepost Field* dialog box (Figure 3-37).
- 5 Type a unique name for the UDF in the Caption field.
- 6 Click the down arrow in the **Milepost Formats** field and select a milepost format in the selection list.
- 7 Click **Save** to close the dialog box and return to the *Field and UDF* Customizations window.

The UDF is now available for selection in the *Facility Location ID Formats* minigrid of *Edit ROW Detail*. If needed, see *Working with Pipeline Records* (page 127) for more information.

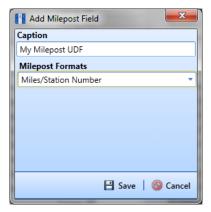

Figure 3-37. Add Milepost Field

# Adding a Standard Picklist User Defined Field

A *Standard Picklist* is a list of acceptable choices for a field in a data entry grid that a user selects from when entering data. This feature improves data consistency and accuracy by allowing users to select from a list of predefined choices instead entering data manually.

A *Standard Picklist* contains a list of valid items for selection, a description of each item, and a value assigned to each item that determines the sorting order of items in the list.

**NOTE:** A Standard Picklist in PCS Axis is similar to a validation table in PCS 7.x.

To add a Standard Picklist user defined field (UDF), follow these steps:

- 1 Click **Tools** > **Field and UDF Customizations** to open the *Field and UDF Customizations* window (Figure 3-25, page 65).
- 2 If you want to select a grid layout theme, follow these steps:
  - **a** Click **Customize** to open the *Column Selections* dialog box (Figure 3-28, page 67).
  - **b** Click the down arrow in **Select a Layout Theme** and select a theme in the selection list.
  - c Click **Save** to close the dialog box and return to the *Field and UDF Customizations* window.
- **3** Select an item in the *Properties* panel that includes the data entry grid you want to add a UDF.

For example, double-click **Facility Surveys** > **CPDM** > **Test Point** > **Test Point Inspection** to display a grid with fields and property settings related to the *Test Point Inspection* data entry grid (Figure 3-38, page 81).

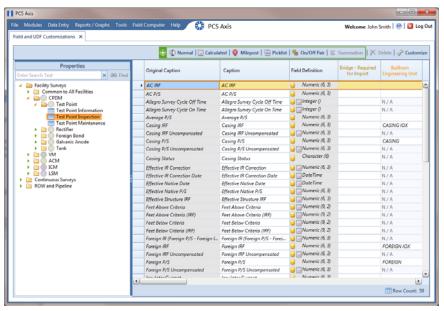

Figure 3-38. Field and UDF Customizations

- 4 Click Picklist in the toolbar to open the Select Picklist Type dialog box (Figure 3-39).
- **5** Click **Standard** and then click **V OK** to close the *Select Picklist Type* dialog box.

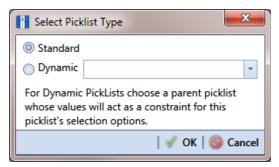

Figure 3-39. Select Picklist Type

- **6** When the *Add Picklist Field* dialog box opens, type a unique name for the UDF in the **Caption** field (Figure 3-40, page 82).
- Set the length of the field by typing the number of characters required for the UDF in the Width field.

Clicking the up arrow in the *Width* field increases the value; clicking the down arrow decreases the value.

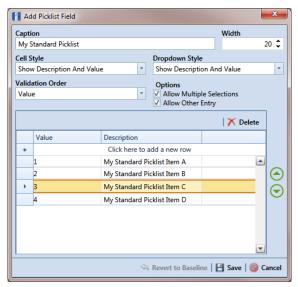

Figure 3-40. Add Picklist Field

- 8 Choose an option for displaying the UDF in data entry grids. Click the down arrow in the field **Cell Style** and select one of the following options in the selection list:
  - Show Value: Displays the assigned value of the selected item in the picklist.
  - *Show Description*: Displays the description of the selected item in the picklist.
  - Show Value And Description: Displays the assigned value and description of the selected item in the picklist.
  - Show Description And Value: Displays the description and assigned value of the selected item in the picklist.
- **9** Choose an option for displaying items in the picklist. Click the down arrow in the field **Dropdown Style** and select one of the following options in the selection list:
  - Show Value: Displays only the assigned value of items in the picklist.
  - Show Description: Displays only the description of items in the picklist.
  - Show Value And Description: Displays the assigned value and description of items in the picklist.
  - Show Description And Value: Displays the description and assigned value of items in the picklist.

- **10** Select an option for sorting items in the picklist. Click the down arrow in the field **Validation Order** and select one of the following options in the selection list:
  - *Value*: Sorts items numerically based on values assigned to items in the picklist.
  - *Description*: Sorts items alphanumerically based on the description of items in the picklist.
  - *Defined*: Sorts items based on the order of items listed in the *Customize Picklist* dialog box.
- **11** If you want the UDF to support multiple selections in the picklist, click the check box **Allow Multiple Selections**.
- **12** If you want the UDF to allow data entry of other data in addition to picklist items for selection, click the check box **Allow Other Entry**.
- **13** To add picklist items for selection, follow these steps:
  - **a** Click the message **Click here to add new row** to add an empty row of fields for data entry (Figure 3-40, page 82).
  - **b** Type a value in the **Value** field to associate a code number with the picklist item. They type a description for the picklist item in the **Description** field.
  - **c** Press **Enter** on the computer keyboard to add another empty row of fields for data entry.
  - **d** Type a value in the **Value** field and then press the **Tab** key on the computer keyboard to advance the cursor to the **Description** field. Type a description for the picklist item.
  - **e** Repeat steps "c" and "d" as needed until all picklist items have been added. When you finish, click **Save** to close the dialog box and return to the *Field* and *UDF Customizations* window.

The UDF is now available for adding in a data entry grid. If needed, see *Working with Themes and Filter Groups* (page 295) for information about how to add fields in a data entry grid.

#### Setting Up a Data Entry Field as a Standard Picklist

A *Standard Picklist* is a list of acceptable choices for a field in a data entry grid that a user selects from when entering data. This feature improves data consistency and accuracy by allowing users to select from a list of predefined choices instead entering data manually.

For example, setting up a picklist with valid repair codes or status conditions allows users to choose from a list of valid items instead of typing information to describe the repair status or condition of a facility test station or pipeline.

A *Standard Picklist* contains a list of valid items for selection, a description of each item, and a value assigned to each item that determines the sorting order of items in the list.

**NOTE:** A Standard Picklist in PCS Axis is similar to a validation table in PCS.

To set up a data entry field as a Standard Picklist, follow these steps:

- 1 Click **Tools** > **Field and UDF Customizations** to open the *Field and UDF Customizations* window (Figure 3-25, page 65).
- 2 If you want to select a grid layout theme, follow these steps:
  - a Click Customize to open the Column Selections dialog box (Figure 3-28, page 67).
  - **b** Click the down arrow in **Select a Layout Theme** and select a theme in the selection list.
  - c Click **Save** to close the dialog box and return to the *Field and UDF Customizations* window.
- **3** Select an item in the *Properties* panel that includes the data entry field you want to set up as a *Standard Picklist*.

For example, double-click **Facility Surveys** > **Common to All Facilities** > **Maintenance** to display a grid with fields and property settings related to all *Maintenance* data entry grids (Figure 3-41).

4 Using the horizontal scroll bar near the bottom of the grid, display the grid column labeled *Grids–Picklist Definition*. Then select the data entry field you want to set up as a *Standard Picklist*. For example, select *Repair Priority* as shown in the following example.

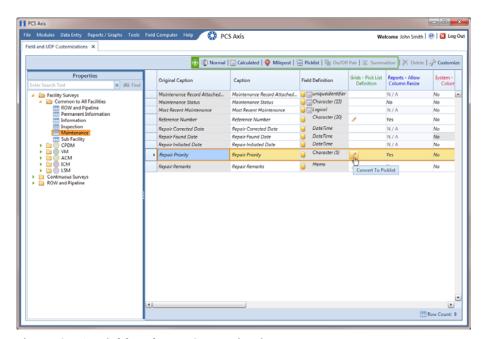

Figure 3-41. Field and UDF Customizations

**5** Convert the selected data entry field to a *Standard Picklist* field. Click the edit icon in the *Grids-Picklist Definition* field for the data entry field selected earlier, such as *Repair Priority* (Figure 3-41, page 85).

When a data entry grid includes existing data for the data entry field you convert to a *Standard Picklist*, PCS Axis displays a message to notify you of the number of affected records. You can either click *Yes* in the message to continue converting the field to a *Standard Picklist* or *No* to cancel the operation. Selecting *Yes* allows PCS Axis to use existing data as valid items for selection in the *Standard Picklist*. Using the merge button allows you to edit these selection items as needed (Figure 3-42).

If you decide later you want to convert the *Standard Picklist* to a normal data entry field, click the revert button and then click *Yes* when a confirmation message displays. PCS Axis then re-populates affected fields in the data entry grids with unaltered data that was available prior to the field conversion.

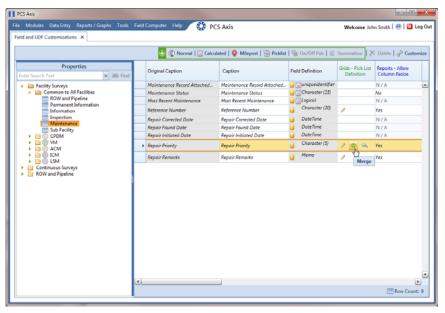

Figure 3-42. Field and UDF Customizations

**6** Click the edit icon again for the data entry field converted earlier to a *Standard Picklist* to open the *Edit Picklist Field* dialog box (Figure 3-43).

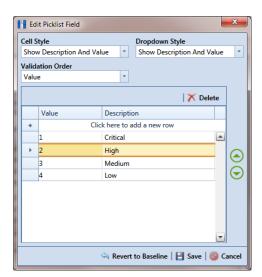

Figure 3-43. Edit Picklist Field

- 7 Choose an option for displaying the UDF in data entry grids. Click the down arrow in the field **Cell Style** and select one of the following options in the selection list:
  - Show Value: Displays the assigned value of the selected item in the Standard Picklist.
  - Show Description: Displays the description of the selected item in the Standard Picklist.

- Show Value And Description: Displays the assigned value and description of the selected item in the Standard Picklist.
- Show Description And Value: Displays the description and assigned value of the selected item in the Standard Picklist.
- **8** Choose an option for displaying items in the *Standard Picklist*. Click the down arrow in the field **Dropdown Style** and select one of the following options in the selection list:
  - Show Value: Displays only the assigned value of items in the Standard Picklist.
  - Show Description: Displays only the description of items in the Standard Picklist.
  - Show Value And Description: Displays the assigned value and description of items in the Standard Picklist.
  - Show Description And Value: Displays the description and assigned value of items in the Standard Picklist.
- 9 Select an option for sorting items in the Standard Picklist. Click the down arrow in the field Validation Order and select one of the following options in the selection list:
  - Value: Sorts items numerically based on values assigned to items in the Standard Picklist.
  - *Description*: Sorts items alphanumerically based on the description of items in the *Standard Picklist*.
  - Defined: Sorts items based on the order of items listed in the Edit Picklist Field dialog box.
- **10** To add items for selection in the *Standard Picklist*, follow these steps:
  - **a** Click the message *Click here to add new row* to add an empty row of fields for data entry (Figure 3-43, page 86).
  - **b** Type a value in the **Value** field to associate a code number with the picklist item. Then type a description for the picklist item in the adjacent **Description** field.
  - **c** Press **Enter** on the computer keyboard to add another empty row of fields for data entry.

- **d** Type a value in the **Value** field and then press the **Tab** key on the computer keyboard to advance the cursor to the **Description** field. Type a description for the picklist item.
- e Repeat steps "c" and "d" as needed until all picklist items have been added.

  When you finish, click Save to close the dialog box and return to the Field and UDF Customizations window.

The UDF is now available for adding in a data entry grid. If needed, see *Working with Themes and Filter Groups* (page 295) for information about how to add fields in a data entry grid.

For information about how to edit a picklist refer to *Editing a Picklist* (Standard or Dynamic) (page 99).

# Adding a Dynamic Picklist User Defined Field

Information in this section explains how to add and edit a *Dynamic Picklist* user defined field (UDF). The information is intended for the PCS Axis *SysAdmin* or a user with *SysAdmin* user permissions.

A *Dynamic Picklist* UDF is a dynamic drop-down list with data items that change based on a data item selected in another picklist. This dependency uses a cascading parent/child relationship. For example, selecting a data item in the drop-down list of picklist A (parent) determines which data items are available for selection in the drop-down list of picklist B (child).

*Dynamic Picklists* are helpful to users when entering data in a data grid or form. It allows for easier and more accurate data entry.

Building a *Dynamic Picklist* allows you to control the data entered in a field by limiting the choices to those in a pre-defined list. For example, instead of a user typing a lengthy description for sub-station locations throughout the country, you might want to build a *Dynamic Picklist* with a parent picklist named *My Sub-Station Type* that includes three associated child picklists labeled *My Sub-Station State*, *My Sub-Station County*, and finally *My Sub-Station City*. Each of these are dependent upon the other and form the *Dynamic Picklist*.

Building a *Dynamic Picklist* is a 2-part process. You begin with creating the initial parent picklist as a *Standard Picklist* and then add and map one or more child *Dynamic Picklists*. Once this process is complete, you can then add the parent and child picklists in data entry grids/forms, reports, and prompts sent to the Allegro Field Computer.

Topics in this section explain how to add and edit a *Dynamic Picklist*. They include those in the following list:

- Adding the Initial Parent Picklist (page 90)
- Adding a Child Picklist and Mapping Data Items (page 94)

As an example to demonstrate how to build a Dynamic Picklist, information in this section uses a 2-level Dynamic Picklist with *My Pipeline State* as the initial parent picklist and *My Pipeline County* as the associated child picklist. Although Dynamic Picklists support an unlimited number of child picklists, the example uses one for clarity purposes. The process for adding multiple child picklists is the same as adding one child picklist.

#### Adding the Initial Parent Picklist

Complete the following steps:

- 1 Click Tools > Field and UDF Customizations to open the Field and UDF Customizations window (Figure 3-44).
- **2** If you want to select a grid layout theme:
  - a Click **Customize** to open the *Column Selections* dialog box (Figure 3-28, page 67).
  - **b** Click the down arrow in **Select a Layout Theme** and select a theme in the selection list.
  - **c** Click **Save** to close the dialog box and return to the *Field and UDF Customizations* window.
- 3 Select an item in the *Properties* panel that includes the data entry grid you want to add a *Dynamic Picklist* UDF. For example, double-click **Facility Surveys** > CPDM > Test Point > Test Point Inspection to display a grid with fields and property settings related to the *Test Point Inspection* data entry grid (Figure 3-44).

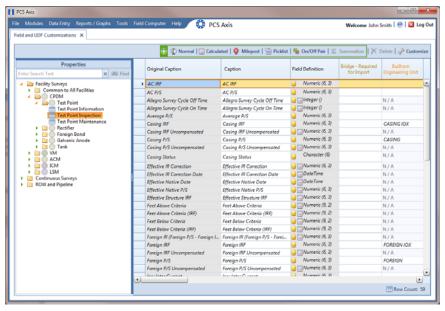

Figure 3-44. Field and UDF Customizations

- 4 Click Picklist in the toolbar of the Field and UDF Customizations window to open the Select Picklist Type dialog box (Figure 3-45).
- **5** Click **Standard** and then click **V OK** to close the dialog box.

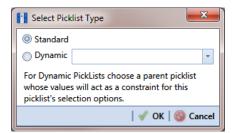

Figure 3-45. Select Picklist Type

- **6** When the dialog box *Add Picklist Field* opens, set properties for the parent picklist in the following manner (Figure 3-46):
  - **a** Type a unique name for the parent picklist in the **Caption** field.
  - **b** Indicate the number of characters to allow in the name of the parent picklist. Type a value in the **Width** field or use the up/down arrows to select a value. Clicking the up arrow increases the value; clicking the down arrow decreases the value.

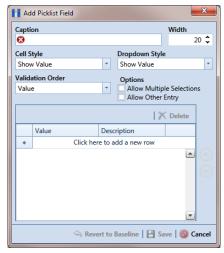

Figure 3-46. Add Picklist Field

- 7 Choose an option for displaying the parent picklist in data entry grids. Click the down arrow in the field **Cell Style** and select one of the following options in the selection list:
  - Show Value: Displays the assigned value of the selected item in the picklist.
  - *Show Description*: Displays the description of the selected item in the picklist.
  - Show Value And Description: Displays the assigned value and description of the selected item in the picklist.
  - Show Description And Value: Displays the description and assigned value of the selected item in the picklist.
- **8** Choose an option for displaying items in the parent picklist. Click the down arrow in the field **Dropdown Style** and select one of the following options in the selection list:
  - Show Value: Displays only the assigned value of items in the parent picklist.
  - Show Description: Displays only the description of items in the parent picklist.
  - Show Value And Description: Displays the assigned value and description of items in the parent picklist.
  - Show Description And Value: Displays the description and assigned value of items in the parent picklist.
- 9 Select an option for sorting items in the parent picklist. Click the down arrow in the field **Validation Order** and select one of the following options in the selection list:
  - *Value*: Sorts items numerically based on values assigned to items in the parent picklist.
  - *Description*: Sorts items alphanumerically based on the description of items in the parent picklist.
  - *Defined*: Sorts items based on the order of items listed in the *Customize Picklist* dialog box.

**NOTE:** Do not enable the options *Allow Multiple Selections* and *Allow Other Entry* for the parent picklist. These options do not apply to *Dynamic Picklists*.

**10** Complete the following steps to add data items for selection in the drop-down list of the parent picklist.

The figure below shows an example of two data items labeled *OK-1 Oklahoma* and *TX-1 Texas* as items for selection in the parent picklist *My Pipeline States* (Figure 3-47). These data items are set up later as child picklists in the section *Adding a Child Picklist and Mapping Data Items* (page 94).

- a Click the message Click here to add a new row to add an empty row of fields for data entry.
- **b** Associate a code with the name of the data item (child picklist). Type one or more letters, numbers, or a combination of both in the **Value** field. Then type a description for the data item (child picklist) in the **Description** field.
- **c** Press **Enter** on the computer keyboard to add another empty row of fields for data entry.
- **d** Type a value in the **Value** field and then press the **Tab** key on the computer keyboard to advance the cursor to the **Description** field. Type a description for another data item (child picklist).
- **e** Repeat steps "c" and "d" as needed until all data items (child picklists) have been added. When you finish, click **Save** to close the dialog box and return to the *Field and UDF Customizations* window.

PCS Axis adds the parent picklist in the list of other fields in the *Field and UDF Customizations* window.

**11** Continue with the next section *Adding a Child Picklist and Mapping Data Items* (page 94).

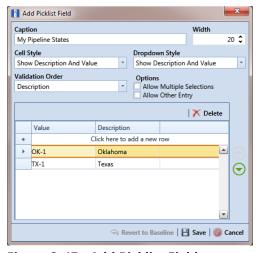

Figure 3-47. Add Picklist Field

## Adding a Child Picklist and Mapping Data Items

Complete the following steps to add a child picklist and then map data items in the child picklist to data items in a parent picklist:

- 1 If the *Field and UDF Customizations* window is not open, click **Tools** > **Field and UDF Customizations** to open the window (Figure 3-44, page 90).
- 2 Select an item in the *Properties* panel that includes the initial parent picklist added earlier. (See *Adding the Initial Parent Picklist* on page 90.)

For example, double-click **Facility Surveys** > **CPDM** > **Test Point** > **Test Point Inspection** to display a grid with fields and property settings related to the *Test Point Inspection* data entry grid.

- 3 Click Picklist in the toolbar of the *Field and UDF Customizations* window to open the *Select Picklist Type* dialog box (Figure 3-48).
- 4 Click **Dynamic** in the *Select Picklist Type* dialog box. Then click the down arrow in the adjacent field and select the parent picklist you want to associate with the child picklist. Click **OK** to close the dialog box.

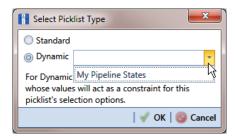

Figure 3-48. Select Picklist Type

- **5** When the dialog box *Add Picklist Field* opens, set properties and add data items for the child picklist in the following manner (Figure 3-49, page 95):
  - **a** Type a unique name for the child picklist in the **Caption** field.
  - **b** Indicate the number of characters to allow in the name of the child picklist. Type a value in the **Width** field or use the up/down arrows to select a value. Clicking the up arrow increases the value; clicking the down arrow decreases the value.

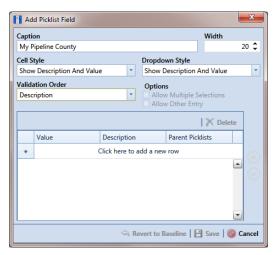

Figure 3-49. Add Picklist Field

- 6 Choose an option for displaying the child picklist in data entry grids. Click the down arrow in the field **Cell Style** and select one of the following options in the selection list:
  - Show Value: Displays the assigned value of the selected item in the picklist.
  - *Show Description*: Displays the description of the selected item in the picklist.
  - Show Value And Description: Displays the assigned value and description of the selected item in the picklist.
  - Show Description And Value: Displays the description and assigned value of the selected item in the picklist.
- 7 Choose an option for displaying data items in the child picklist. Click the down arrow in the field **Dropdown Style** and select one of the following options:
  - Show Value: Displays only the assigned value of items in the child picklist.
  - Show Description: Displays only the description of items in the child picklist.
  - Show Value And Description: Displays the assigned value and description of items in the child picklist.
  - Show Description And Value: Displays the description and assigned value of items in the child picklist.

- 8 Select an option for sorting data items in the child picklist. Click the down arrow in the field **Validation Order** and select one of the following options:
  - Value: Sorts items numerically based on values assigned to items in the child picklist.
  - *Description*: Sorts items alphanumerically based on the description of items in the child picklist.
  - *Defined*: Sorts items based on the order of items listed in the *Customize Picklist* dialog box.

**NOTE:** The options *Allow Multiple Selections* and *Allow Other Entry* are unavailable for selection when adding a child picklist.

- **9** Complete the following steps to add data items in the child picklist and then map these data items to data items in the associated parent picklist. Data items you add become selections in the drop-down list of the child picklist.
  - a Click the message **Click here to add a new row** to add an empty row of fields for data entry.
  - **b** Associate a code with the name of the data item. Type one or more letters, numbers, or a combination of both in the **Value** field. Then type a description for the data item in the **Description** field.

The example below shows a data item labeled *TX-1 Travis* as an item for selection in the child picklist labeled *My Pipeline County* (Figure 3-50).

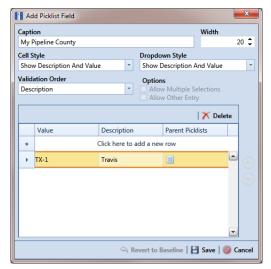

Figure 3-50. Add Picklist Field

c Click the parent picklist button to open the dialog box labeled *Select Parent Picklist Values* (Figure 3-51).

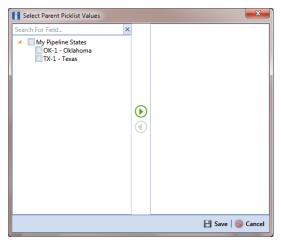

Figure 3-51. Select Parent Picklist Values

- **d** Map a data item in the parent picklist to the currently selected data item in the child picklist. A list of data items related to the parent picklist display in the left pane of the dialog box (Figure 3-52).
  - Double-click a data item in the left pane of the dialog box to move the data item to the right pane.

You can also map data items by clicking a data item's check box and then clicking the pright arrow button. A received the check mark beside a data item indicates that data item is mapped.

If you want to unmap a data item, double-click the data item in the right pane of the dialog box to move it back to the left pane. Or, select the data item in the right pane and then click the 4 left arrow button.

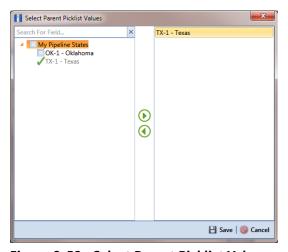

Figure 3-52. Select Parent Picklist Values

- e Click **Save** to save settings and close the dialog box.
- **10** To add another data item in the child picklist, follow these steps (Figure 3-53):
  - a Press **Enter** on the computer keyboard to add another empty row of fields for data entry in the dialog box *Add Picklist Field*.
  - **b** Associate a code with the name of the data item. Type one or more letters, numbers, or a combination of both in the **Value** field. Then type a description for the data item in the **Description** field.

The example below shows a data item labeled *OK-2 Marshall* as data item for selection in the child picklist labeled *My Pipeline County* (Figure 3-50).

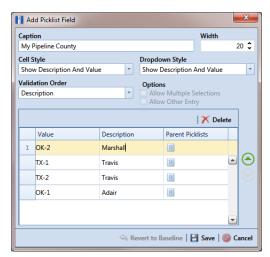

Figure 3-53. Add Picklist Field

- c Click the parent picklist button to open the dialog box labeled *Select Parent Picklist Values* (Figure 3-51, page 97).
- **d** Map a data item in the parent picklist to the currently selected data item in the child picklist (Figure 3-52, page 97). Click **Save** when you finish to save settings and close the dialog box.
- e To add additional data items in the child picklist, repeat step 10 "a" through "d". When you finish adding and mapping all data items in the child picklist, click **Save** to close the dialog box and return to the *Field and UDF Customizations* window.

The process for adding a *Dynamic Picklist* UDF is now complete. You can add the *Dynamic Picklist* (parent and child picklist fields) in the layout theme of a data grid, form, or report, as well as in a prompt theme for prompts sent to the Allegro Field Computer. Refer to *Working with Themes and Filter Groups* (page 295) for information. For information about editing a picklist, refer to *Editing a Picklist (Standard or Dynamic)* on page 99.

#### Editing a Picklist (Standard or Dynamic)

Information in this section explains how to edit or delete a *Standard* or *Dynamic Picklist* user defined field (UDF) in *Field and UDF Customizations*.

Complete the following steps:

- 1 If the *Field and UDF Customizations* window is not open, click **Tools** > **Field and UDF Customizations** to open the window (Figure 3-44, page 90).
- 2 Select an item in the *Properties* panel that includes the picklist you want to edit or delete.

For example, double-click **Facility Surveys** > **CPDM** > **Test Point** > **Test Point Inspection** to display a grid with fields and property settings related to the *Test Point Inspection* data entry grid.

- 3 Select the picklist UDF you want to work with in the grid of the *Field and UDF Customizations* window.
- 4 If you want to delete the picklist UDF, click **Delete** in the toolbar of the *Field* and UDF Customizations window. Then click **Ves** when the Confirm Delete message displays.
- 5 If you want to add or remove data items in a picklist UDF, navigate to the grid column labeled *Grids Pick List Definition* and click the *✓* edit icon to open the *Edit Picklist Field* dialog box (Figure 3-54).

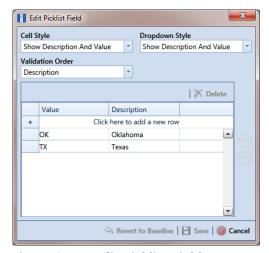

Figure 3-54. Edit Picklist Field

- 6 To delete a data item in the picklist UDF, select the data item and then click

  ➤ Delete. When a Delete message displays, click ✓ Yes to delete the data item or ➤ No to cancel the operation.
- 7 To add a data item in the picklist UDF, follow these steps:
  - a Click the message **Click here to add a new row** to add an empty row of fields for data entry.
  - **b** Associate a code with the name of the data item. Type one or more letters, numbers, or a combination of both in the **Value** field. Then type a description for the data item in the **Description** field.
  - **c** If you are adding a data item in a child *Dynamic Picklist*, complete the following steps:
    - 1) Click the parent picklist button to open the dialog box Select Parent Picklist Values (Figure 3-51, page 97).
    - 2) Map a data item in the associated parent picklist to the new data item in the child picklist in the following manner. A list of data items related to the parent picklist display in the left pane of the dialog box (Figure 3-52, page 97).
      - Double-click a data item in the left pane of the dialog box to move the data item to the right pane.
        - You can also map data items by clicking a data item's check box and then clicking the ▶ right arrow button. A ✓ check mark beside a data item indicates that data item is mapped.
        - If you want to unmap a data item, double-click the data item in the right pane of the dialog box to move it back to the left pane. Or, select the data item in the right pane and then click the definition.
  - **d** To add another data item, press **Enter** on the computer keyboard and then repeat step 7 "a" through "c".
- 8 Click Save to save settings and close the dialog box.

#### Adding an On/Off Pair User Defined Field

PCS Axis provides several pairs of installed on/off fields for recording inspection readings in a data grid or form, such as AC P/S and AC IRF; Casing P/S and Casing IRF; Foreign P/S and Foreign IRF; Insulator P/S and Insulator IRF; and Structure P/S and Structure IRF.

If PCS Axis does not provide an installed pair of on/off fields you can use to record inspection readings for a facility or continuous survey, create a custom *On/Off Pair* user defined field (UDF). Information in the following procedure explains how to use *Field and UDF Customizations* to add an *On/Off Pair* UDF.

**NOTE:** Editing an *On/Off Pair* UDF is not currently supported. This feature will be available in a future release of PCS Axis to allow changing or deleting an On/Off Pair UDF.

The current version of PCS Axis does not support editing an *On/Off* Pair user defined field.

Complete the following steps:

- 1 Click **Tools** > **Field and UDF Customizations** to open the *Field and UDF Customizations* window (Figure 3-25, page 65).
- 2 If you want to select a grid layout theme, follow these steps:
  - a Click **Customize** to open the *Column Selections* dialog box (Figure 3-28, page 67).
  - **b** Click the down arrow in **Select a Layout Theme** and select a theme in the selection list.
  - **c** Click **Save** to close the dialog box and return to the *Field and UDF Customizations* window.
- 3 Double-click Facility Surveys or Continuous Surveys in the Properties panel to open the selected folder. Then select the Inspection data grid you want to set up an On/Off Pair UDF.

For example, to set up an *On/Off Pair* UDF for the *Test Point Inspection* data grid, double-click **Facility Surveys** > **CPDM** > **Test Point.** Then click **Test Point Inspection** (Figure 3-55, page 102). Likewise, to set up an *On/Off Pair* UDF for the *Edit ISM Data* grid, double-click **Continuous Surveys** > **CIS Surveys**. Then click **Surveys**.

**NOTE:** Clicking the *Properties* bar collapses the *Properties* panel allowing you to view more of the grid. Clicking the bar again expands the panel.

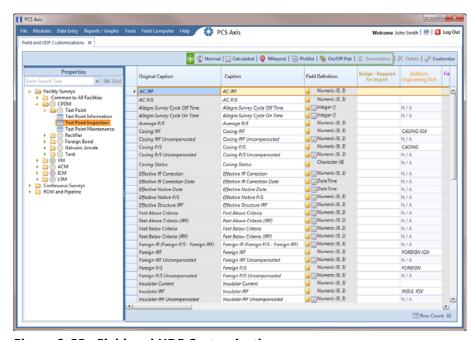

Figure 3-55. Field and UDF Customizations

4 Click On/Off Pair in the toolbar to open the Add On/Off Pair Fields dialog box (Figure 3-56).

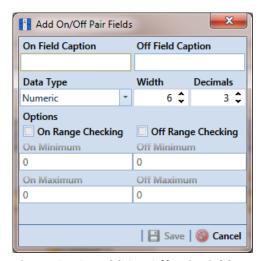

Figure 3-56. Add On/Off Pair Fields

- 5 Type a unique name in the fields On Field Caption and Off Field Caption.
- 6 Click the down arrow in **Data Type** and select **Numeric** or **Integer**.
  - A Numeric data type is a positive or negative value with decimal precision, such as 1.123 and -1.123. An *Integer* data type is a positive or negative whole number, such as 5 and -5.
- 7 If you selected the *Numeric* data type earlier in step 6 (page 103), set the length of the field using the **Width** and **Decimal** fields (Figure 3-56, page 102).
  - Clicking the up arrow in Width or Decimal fields increases the value; clicking the down arrow decreases the value.
- **8** If you want PCS Axis to apply *Range Checking* to the *On* reading in the *On/Off* Pair, complete the following steps.

**NOTE:** Range checking is the acceptable range of values allowed for data entry in an inspection field.

Setting up range checking allows PCS Axis to alert the user when an incorrect value has been entered in an inspection field. For example, if the acceptable range of values is in a range of -10 to 0 and the user enters a value that is outside this range, a warning displays allowing the user to correct the invalid entry. Data entry errors are less likely to occur when using Range Checking. For more information, see Setting Up Range Checking for Inspection Fields (page 70).

- Click the check box **On Range Checking**.
- Type a minimum range value in the **On Minimum** field.
- Type a maximum range value in the **On Maximum** field.
- If you want PCS Axis to apply Range Checking to the Off reading in the On/Off *Pair*, complete the following steps:
  - Click the check box **Off Range Checking**.
  - Type a minimum range value in the **Off Minimum** field.
  - Type a maximum range value in the **Off Maximum** field.
- **10** The *On/Off Pair* UDF is now available for adding in a data entry grid. If needed, see Working with Themes and Filter Groups (page 295) for information about how to add fields in a data grid or form.

#### Working with a Summation User Defined Field

A Summation user defined field (UDF) is a Permanent Information field available for use in a data grid, form, report, or as a filter in scheduling. It is a simple yet powerful UDF that provides useful information when analyzing pipeline data.

The function of a Summation UDF is to aggregate data for a target field using one of the following operators: Average, Count, Latest, Maximum, Minimum, and Sum. As an option, you can also include one or more filters that run either before or after the data aggregation.

**EXAMPLE:** Set up a Summation UDF using Structure P/S as the target field and Average as the operator. Include a Calculated UDF as a filter in the Summation UDF that is set up to find the variance between the actual and average Structure P/S reading for test points. The expression for the Calculated UDF is ABS([My Summation Name] - [Structure P/S]). Add the Summation and Calculated UDFs in the Test Point Inspection data grid to view the results of the data aggregation. For more information about working with a Calculated UDF, refer to Adding a Calculated User Defined Field (page 75).

Information in this section explains how to work with a Summation user defined field. Topics include those in the following list:

- Adding a Summation User Defined Field
- Editing a Summation User Defined Field (page 109)

#### Adding a Summation User Defined Field

Complete the following steps to add a Summation UDF:

- 1 Click Tools > Field and UDF Customizations to open the Field and UDF Customizations window (Figure 3-25, page 65).
- **2** If you want to select a grid layout theme, follow these steps:
  - a Click Customize to open the Column Selections dialog box (Figure 3-28, page 67).
  - Click the down arrow in **Select a Layout Theme** and select a theme in the selection list.
  - Click **Save** to close the dialog box and return to the *Field and UDF* Customizations window.

Double-click Facility Surveys > Common to All Facilities in the *Properties* panel. Then click **Permanent Information** to display a grid with fields and property settings common to all facilities (Figure 3-57).

**NOTE:** Clicking the *Properties* bar collapses the *Properties* panel allowing you to view more of the grid. Clicking the bar again expands the panel.

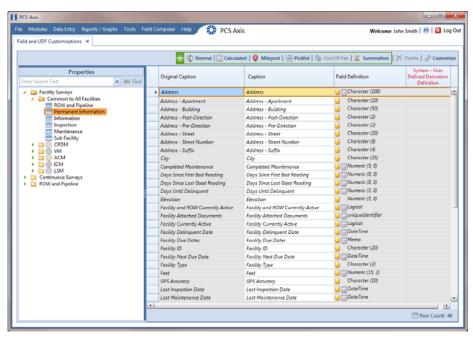

Figure 3-57. Field and UDF Customizations

Click **Summation** in the toolbar to open the *Add Summation Field* dialog box (Figure 3-58, page 106).

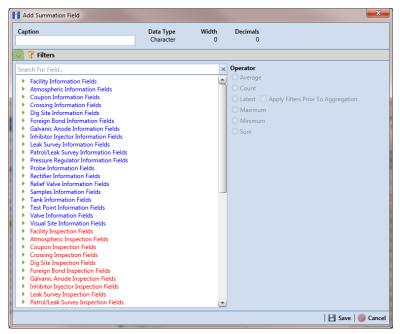

Figure 3-58. Add Summation Field

- Type a unique name for the *Summation UDF* in the **Caption** field.
- Select a target field in the list of fields in the selection panel. For example, click the expand arrow for Test Point Inspection Fields, then double-click Structure P/S. A  $\sqrt{\ }$  green check mark indicates a selection (Figure 3-59, page 107).
- Select an **Operator** option. For example, *Average* is selected in the following figure (Figure 3-59, page 107).

The Summation expression displays in the top right-hand corner of the dialog box, such as Average: Structure P/S shown in the following example.

- Click **Save** to save settings.
- If you want to add an optional AND filter group to the Summation UDF, continue with step 10 (page 107). To add an optional OR filter group, continue with step 11 (page 108). Otherwise, continue with step 12 (page 109) to close the Add Summation Field dialog box.

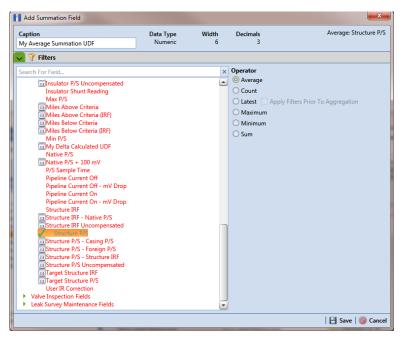

Figure 3-59. Summation Target Field

- 10 If you want to include one or more optional AND filters in the Summation UDF, complete the following steps. Data results produce a subset of records that meet all filter conditions included in the filter group.
  - Click the **Filters** button to open the *Filters* panel.
  - Click **(1)** New 'And' Group to open the filter properties group box (Figure 3-60, page 108).
  - Type a name for the filter group in the field **Filter Group Caption**.
  - Use filter selection fields to set up filter criteria. Select a PCS Axis field, operator, and one or more filter conditions.
  - If you want to set up additional filter criteria, click 🛟 Add to display an additional set of filter selection fields. Select a PCS Axis field, operator, and one or more filter conditions to set up filter criteria.
  - Repeat steps "b" through "e" as needed. When you finish, click the **Filters** button to close the Filters panel. Then continue with step 12 (page 109).

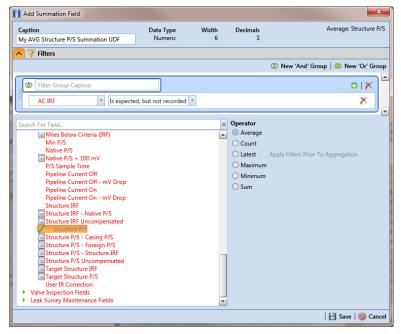

Figure 3-60. New 'And' Filter

- 11 If you want to include one or more optional OR filters in the Summation UDF, complete the following steps. Data results produce a subset of records that meet any filter condition(s) included in the filter group.
  - Click the **Filters** button to open the *Filters* panel.
  - Click **(1)** New 'Or" Group to open the filter properties group box (Figure 3-61).
  - Type a name for the filter group in the field **Include records that match any** of these conditions.
  - Use filter selection fields to set up filter criteria. Select a PCS Axis field, operator, and one or more filter conditions.
  - If you want to set up additional filter criteria, click 🛟 Add to display an additional set of filter selection fields. Select a PCS Axis field, operator, and one or more filter conditions to set up filter criteria.
  - f Repeat steps "b" through "e" as needed (page 108). When you finish, click the Filters button to close the *Filters* panel. Then continue with the next step.

12 Click 💾 Save and then the close button 🔤 to close the Add Summation Field dialog box.

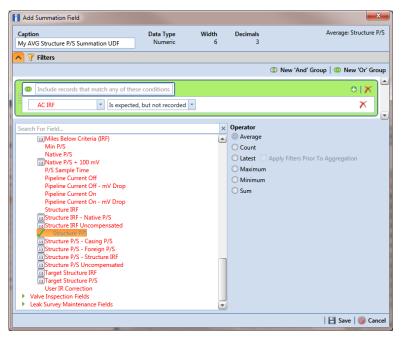

Figure 3-61. New 'Or' Filter

#### Editing a Summation User Defined Field

When you want to edit a Summation UDF previously added in PCS Axis, follow these steps:

- Click Tools > Field and UDF Customizations to open the Field and UDF Customizations window (Figure 3-25, page 65).
- Double-click Facility Surveys > Common to All Facilities in the *Properties* panel. Then click Permanent Information to display a grid with fields and property settings common to all facilities (Figure 3-57, page 105).

**NOTE:** Clicking the *Properties* bar collapses the *Properties* panel allowing you to view more of the grid. Clicking the bar again expands the panel.

Select the Summation UDF you want to edit in the grid of the Field and UDF Customizations window. Then navigate to the grid column labeled System-**User Defined Summation Definition** and click the ... ellipsis button Figure 3-62).

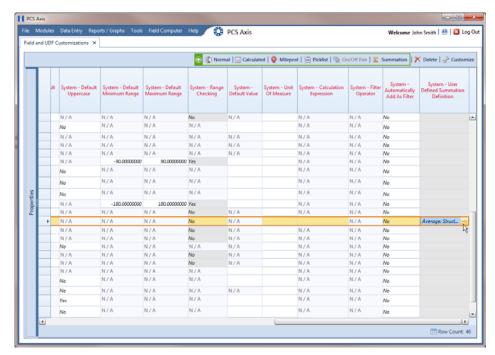

Figure 3-62. System-User Defined Derivation Definition

- When the dialog box Edit Summation Field opens, change UDF settings as needed, such as selecting a different target field in the list of fields in the selection panel or a different *Operator* option (Figure 3-63).
- If the Summation UDF includes filter settings you want to change, click the Filters button to open the Filters panel and make changes as needed. Use filter selection fields to set up filter criteria. Select a PCS Axis field, operator, and one or more filter conditions.

6 Click **Save** to save settings and return to the *Field and UDF Customizations* window.

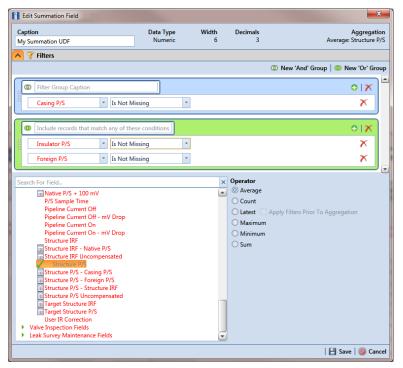

Figure 3-63. Edit Summation

### Using an Application Scheme

An application scheme is a group of named property settings that change the overall appearance of the PCS Axis interface. Currently PCS Axis only provides a default application scheme which cannot be customized (Tools > Application Schemes). Future software enhancements will allow you to create application schemes for customizing the PCS Axis interface, such as choosing a different color scheme.

#### Choosing a Printer for PCS Axis

PCS Axis uses your computer's default printer to print reports and graphs. If a color printer is available, you may want to print graphs on a color printer. If you need to add or set up a local or network printer, contact your company's network administrator or IT department for assistance.

## Working with Pipeline Series

Information in this section explains how to work with *Pipeline Series*. Topics include those in the following list:

- **About Pipeline Series**
- Adding and Applying Pipeline Series (page 113)

### **About Pipeline Series**

When a discontinuity occurs in a pipeline, use Pipeline Series to adjust facility numbers on the pipeline. A discontinuity typically occurs when an extension is added to the pipeline; the pipeline is re-routed; or when a company designates two pipelines as parallel lines. Instead of physically renumbering pipeline location numbers on-site, Pipeline Series allows you to shift pipeline numbering in PCS Axis using Relative Milepost locations.

A Pipeline Series is an ordered list of milepost locations with a starting milepost and an ending milepost that serve as connectors to preceding and subsequent *Pipeline Series*. All Pipeline Series snapped end to end map the pipeline. Multiple connected Pipeline Series form a Pipeline Series chain.

Additional characteristics of *Pipeline Series* include those in the following list:

- All facilities on the pipeline must be assigned to a Pipeline Series when a Pipeline Series is used with a segment of the same pipeline. An entire pipeline can be made up of several Pipeline Series.
  - The starting milepost of a *Pipeline Series* corresponds to the starting milepost for a segment of the pipeline. The ending milepost of the Pipeline Series corresponds to the ending milepost for the same segment of pipeline. Each Pipeline Series joins together, end-to-end, to make up the entire pipeline. Pipeline Series defines each segment and is then used to calculate the Relative Milepost.
- A pipeline with several different numbering schemes can be converted into a sequential line using a *Pipeline Series* for each segment of the pipeline. This allows you to graph the entire distance of the pipeline using the Relative Milepost.
- Pipeline Series supports negative milepost locations. This helps identify milepost locations that are in an opposite direction of other milepost locations in a series.
- Red facility records in a data entry grid identify milepost numbers that require a Pipeline Series be applied to the record.

### Adding and Applying Pipeline Series

The procedure in this section describes how to add a Pipeline Series definition and then apply it to effected milepost numbers in a facility data entry grid. The example in the procedure adds a pipeline extension with negative milepost locations as shown in the following example (Figure 3-64).

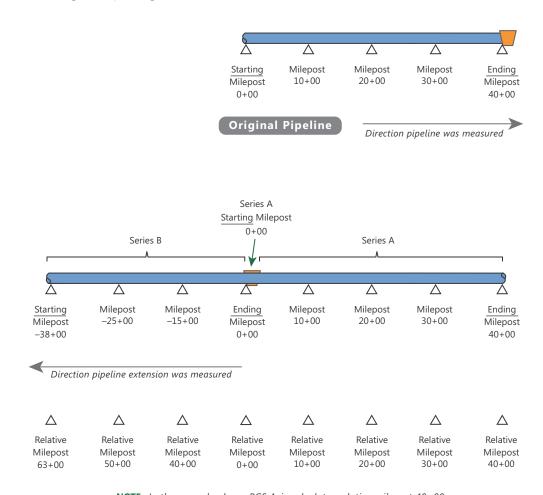

NOTE: In the example above, PCS Axis calculates relative milepost 40+00 as the end of Series A and the beginning of Series B.

Figure 3-64. Example of an Extended Pipeline with Mileposts Set in Reverse Order

To add and apply a *Pipeline Series*, follow these steps:

1 Click the **Select ROWs** button 2 to open the *Select ROWs* window (Figure 3-65). Select one or more pipeline segments with facilities you want to work with, then click 2 Save to close the window.

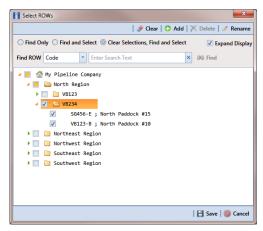

Figure 3-65. Select ROWs

- 2 Select the PCS Axis module you want to work with, such as the CPDM module. Click Modules > Cathodic Protection Data Manager (CPDM).
- 3 Click **Data Entry** > **Pipeline Series** to open the *Pipeline Series* window (Figure 3-66).

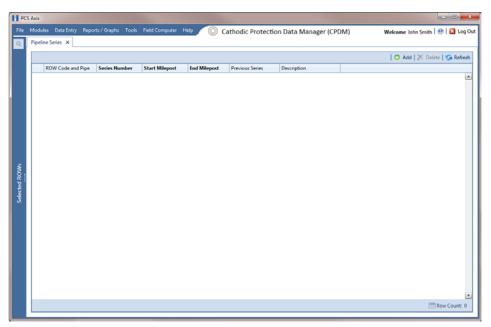

Figure 3-66. Pipeline Series

Click Add and then select the ROW Code and Pipe you want to work with in the dialog box that opens (Figure 3-67).

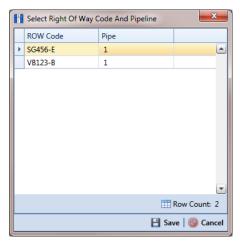

Figure 3-67. Select Right Of Way Code And Pipeline

- Click **Save** to display required field(s) for data entry. Required fields are identified with the \subseteq icon, such as Series Number, Start Milepost, and End Milepost in the next figure (Figure 3-68).
- Type a unique identifier for the *Pipeline Series* in the **Series Number** field. This field accepts up to 10 alphanumeric characters including spaces and special characters, such as a hyphen (–) or pound sign (#).
- Set the *Pipeline Series* start and end milepost numbers. Type the starting milepost in the **Start Milepost** field and the ending milepost in the **End Milepost** field.

The starting milepost of the *Pipeline Series* corresponds to the starting milepost for a segment of the pipeline. The ending milepost of the Pipeline Series corresponds to the ending milepost for the same segment of pipeline.

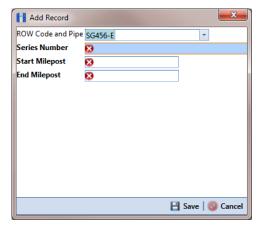

Figure 3-68. Add Record

- 8 Click **Save** to close the dialog box and add the record in the *Pipeline Series* grid.
- If you want to add a description or other type of information for the Pipeline Series, type the information in the **Description** field. This field supports up to 30 alphanumeric characters.
- **10** If you want to add another *Series*, complete the following steps to create a pipeline Series chain (Figure 3-69):
  - Repeat steps 4-9 to add another Series.
  - Click the down arrow in the **Previous Series** field and select the *Series* that precedes the currently selected series.
  - Repeat step 10 to add additional Series in the chain as needed.

**NOTE:** PCS Axis uses the preceding *Series* of each *Series* in a chain to calculate the Relative Milepost. All Series in a chain except the first Series require that you identify the Previous Series (Figure 3-69).

The following example illustrates a pipeline Series chain with two Series in the chain (Figure 3-69). Series A was added for the original pipeline segment with a start and end milepost of 0+00 and 40+00 respectively. Series B was added for a pipeline extension. Because the mileposts are in reverse order in Series B, the Pipeline Series is set up with a start and end milepost of -38+00 and 0+00 respectively. Also see Figure 3-67 (page 115) for an illustration of a pipeline Series chain with calculated Relative Mileposts.

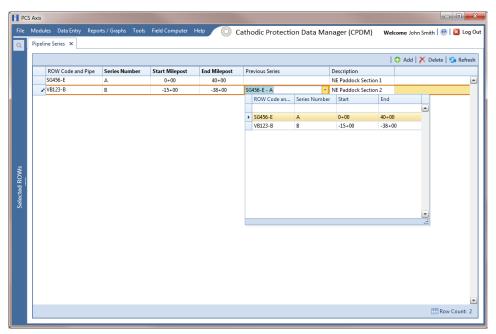

Figure 3-69. Pipeline Series

**11** Click the **x** close button to close the *Pipeline Series* window.

When a message similar to the following example displays, click **WOK** to apply pipeline Series to effected mileposts (Figure 3-70).

The following message displays to notify you of the facilities that need to have pipeline Series applied in the facility data entry grid. Red facility records in the data entry grid identify milepost numbers that require a pipeline Series applied to the record.

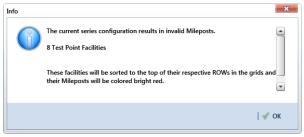

Figure 3-70. Pipeline Series Message

The remaining steps explain how to apply pipeline Series to effected mileposts in a data entry grid.

12 Open the data entry grid with the mileposts you want to apply pipeline Series, such as the Test Point Inspection data grid shown in the next example (Figure 3-71, page 118).

**NOTE:** Red facility records in the data grid identify milepost numbers that require a Pipeline Series applied to the record.

13 Select the Series field for a facility record in the grid to display a drop-down arrow. Click the arrow and select a pipeline Series in the selection list. Repeat this step for each effected facility record in the data grid.

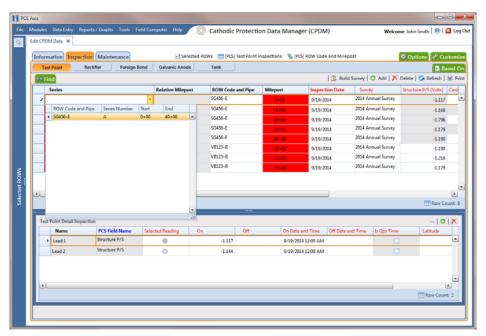

Figure 3-71. Pipeline Series

**14** Click **G Refresh** to update data in the grid.

PCS Axis automatically calculates the *Relative Milepost* for each facility record assigned a pipeline Series in the data entry grid. In the following example, PCS Axis calculates relative milepost 40+00 as the end of Series A and the beginning of Series B. (Figure 3-72).

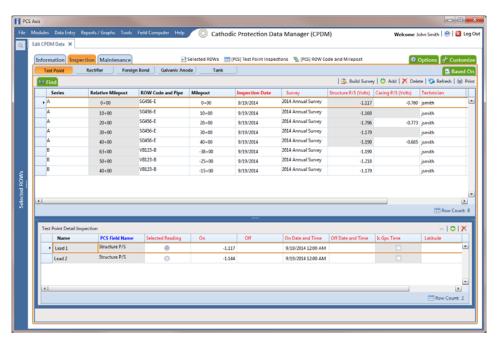

Figure 3-72. Relative Milepost

## Working with a User Defined Module

If you need to manage compliance data for facility types not included in PCS Axis, use Custom Module Management (CMM) to add a user defined module. For example, adding a user defined module with user defined facility types allows you to manage compliance data for major components associated with a cathodic protection electrical system or a gas odorization system.

**IMPORTANT:** PCS Axis supports up to ten (10) user defined modules with each module supporting up to ten (10) user defined facility types.

CMM is an optional add-on feature that requires an activation key for operation. If your company has purchased the CMM module, use the information in this section to set up a user defined module with user defined facility types. Topics in this section include those in the following list:

- Understanding a User Defined Module (page 120)
- Adding a User Defined Module (page 121)
- Deleting a User Defined Module (page 125)

### Understanding a User Defined Module

A user defined module (UDM) provides the same features and functions as a system installed module. It is available for use throughout PCS Axis, such as the Modules, Data Entry, and Reports/Graphs menus; Field and UDF Customizations, Bridge, and Email Notification.

Likewise, the following features provided with a system installed module are also provided with a user defined module: Information, Inspection, and Maintenance data entry grids; layout, sorting, and filter themes; reports and graphs; and optional routes, schedules, and scheduling types for user defined facility types.

The process for adding a user defined module includes the following tasks (Figure 3-73):

- Add a user defined module with user defined facility type(s) in Custom Module Management (Modules > Custom Module Management).
- · Add one or more user defined fields (UDFs) as needed to be used throughout the
- system, such as data entry grids, reports, and graphs (Tools > Field and UDF Customizations).
- Set up data entry grids (Data Entry > Edit < module > Data); reports and graphs (Reports/Graphs); scheduling (Data Entry > Edit Schedule Settings and Define Schedules); and routes (Data Entry > Define Routes).

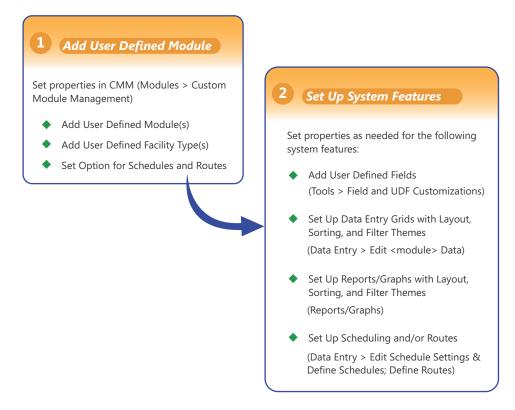

Figure 3-73. Workflow for Adding a User Defined Module

### Adding a User Defined Module

Information in this section explains how to add a user defined module with one or more user defined facility types. A user defined module supports up to six (6) user defined facility types.

Complete the following steps:

1 Click **File** > **Select ROWs** to open the *Select ROWs* window. Select one or more pipeline segments and then click **Save** to close the window (Figure 3-74).

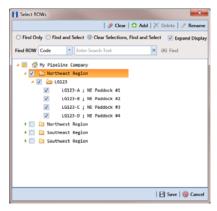

Figure 3-74. Select ROWs

2 Open CMM and add a user defined module. Click Modules > Custom Module **Management** > • Add Module (Figure 3-75).

PCS Axis adds a group of fields for the new user defined module. Fields with an error icon 
indicate a required data entry field.

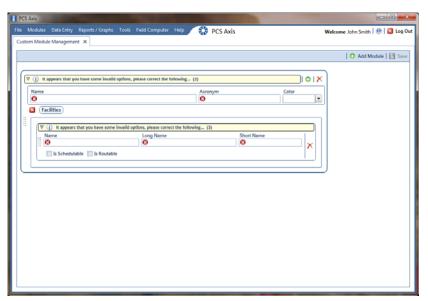

Figure 3-75. Custom Module Management

- To set Name, Acronym, and Color properties for the user defined module, follow these steps (Figure 3-76):
  - Type a name in the **Name** field. The field accepts up to 50 alphanumeric characters including spaces and special characters.

**Note:** Clicking the  $\nabla$  toggle button in the (i) information bar displays information related to required property settings.

- **b** Type an acronym in the **Acronym** field. This field accepts up to four (4) alpha characters. It does not support numeric or special characters.
- Click the down arrow in the **Color** field and select a color in the color palette.

The following example shows a user defined module with the following property settings: module name is My CP Electrical System, module acronym is MCPE, and module color is Aquamarine.

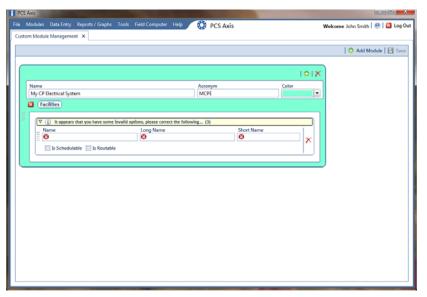

Figure 3-76. Custom Module Management

- To set properties for one or more user defined facility types, complete the following steps (Figure 3-77):
  - Type a name in the **Name** field. The field accepts up to 30 alphanumeric characters including spaces and special characters. The name you provide appears in data entry grids, reports and graphs, scheduling, routes, and so on.
  - Type a longer name for the user defined facility in the **Long Name** field. This field accepts up to 40 alphanumeric characters including spaces and special characters.
  - Type an acronym for the user defined field in the **Short Name** field. The field accepts up to four (4) alpha characters. It does not support numeric or special characters.
  - **d** If you want the facility type available for selection when setting up a schedule, click the check box Is Schedulable. Likewise, click the check box Is Routable to have the facility type available for selection when setting up a route.

The following example shows a user defined module with user defined facility types labeled Electric Meters, Transformers, Power Poles, and Circuit Breakers (Figure 3-77).

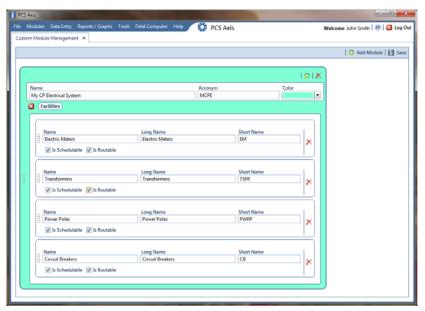

Figure 3-77. Custom Module Management

- **e** To add another user defined facility type, repeat steps "a" through "d". You can add up to six (6) user defined facility types for each user defined module.
- f Click 💾 Save.

**NOTE:** Clicking the close icon in the group box of user defined facility types closes the group box. Use this feature when you only want to view property settings of user defined modules. To re-open the group box, click the open icon.

- **5** Click **X** to close the *Custom Module Management* window.
- **6** Set up the following system features as needed:
  - a Add fields related to the user defined module in Fields and UDF Customizations > Facility Surveys. Refer to Setting Properties in Field and UDF Customizations (page 61).
  - **b** Set up data entry grid *Layouts*, *Sorts*, and *Filters*. Refer to *Working with Themes and Filter Groups* (page 295).
  - **c** Set up reports and graphs. Refer to *Using Reports and Graphs* (page 667).
  - **d** Set up scheduling and routes. Refer to *Using a Schedule* (page 415) and *Using a Route* (page 349).

### Deleting a User Defined Module

Deleting a user defined module also deletes all user defined facility types, reports, graphs, schedules, routes, and facility data associated with the module.

To delete a user defined module, follow these steps:

- 1 Click File > Select ROWs to open the Select ROWs window. Select one or more pipeline segments and then click Save to close the window (Figure 3-74, page 121).
- 2 Open CMM. Click Modules > Custom Module Management.
- 3 Click the X delete button for the user defined module you want to delete (Figure 3-78).
- When the warning message Confirm module delete opens, click X Delete to delete the module or **S Cancel** to cancel the operation.
- Click X to close the *Custom Module Management* window.

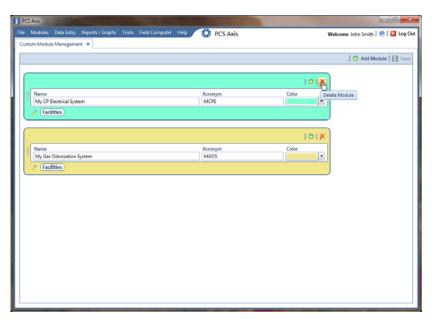

Figure 3-78. Custom Module Management

| Votes |  |
|-------|--|
|       |  |
|       |  |
|       |  |
|       |  |
|       |  |
|       |  |
|       |  |
|       |  |
|       |  |
|       |  |
|       |  |
|       |  |
|       |  |
|       |  |
|       |  |
|       |  |
|       |  |
|       |  |

# Working with Pipeline Records

This chapter explains how to work with folders and pipelines in the system hierarchy tree. The information is intended for users with *SysAdmin* user permissions unless noted otherwise.

Topics in chapter include those in the following list:

- Adding a Folder in the Hierarchy (page 128)
- Adding a Pipeline in the Hierarchy (page 129)
- Moving and Renaming a Pipeline (page 132)
- Deleting a Pipeline (page 133)
- Understanding Default Location Formats (page 134)
- Selecting a Default Location Format (page 137)
- Adding a Pipeline Information Record (page 139)
- Adding a Pipeline Maintenance Record (page 142)
- Attaching a Document to a Pipeline Record (page 146)
- Working with Themes and Filter Groups (page 155)
- Filtering Data in a Grid (page 171)

## Adding a Folder in the Hierarchy

The hierarchy is an organizational structure of one or more folders. Folders are organized in a tree structure based on the number of hierarchy levels set up in the system. The top level of the hierarchy is the root level that identifies your company's name. All hierarchy folders are added below the root level. The lowest level of the hierarchy includes a folder with pipelines added in the system (Figure 4-1, page 128).

NOTE: The names of hierarchy folders as well as ROW Code and ROW Name support up to 100 characters.

To add a folder in the hierarchy, follow these steps:

- 1 Click File > Select ROWs to open the Select ROWs window (Figure 4-1).
- Select a level in the hierarchy you want to add a folder. The following example shows level 2 selected in a three level hierarchy tree.

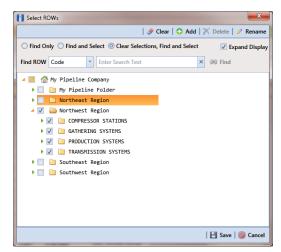

Figure 4-1. Select ROWs

Click • Add to open the Add New Node dialog box (Figure 4-2, page 129).

**NOTE:** You can also open the *Add New Node* dialog box by right-clicking a selection in the hierarchy tree and selecting Add in the shortcut menu that opens.

Add information for the new hierarchy folder. Fields requiring information include a **(X)** red icon, such as *System* and *ROW Code* shown in the next figure.

- Click the option **Expand After Adding** if you want to expand the selection tree after clicking Apply.
- Click Apply. Repeat steps 2 through 5 as needed to add additional folders in the hierarchy tree.

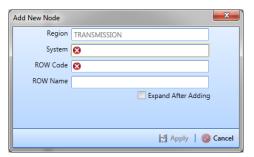

Figure 4-2. Add New Node

## Adding a Pipeline in the Hierarchy

To add a pipeline in the hierarchy, follow these steps:

- 1 If the Select ROWs window is not open, click File > Select ROWs (Figure 4-3).
- Select a folder in the hierarchy you want to add a pipeline. In the following example, another pipeline will be added in the Mains folder.

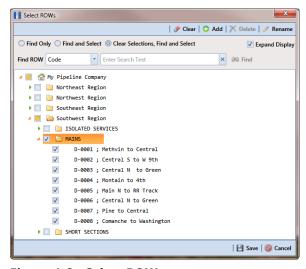

Figure 4-3. Select ROWs

3 Click 🛟 Add to open the Add New Node dialog box (Figure 4-4). Right-clicking the selected hierarchy folder and selecting Add in the shortcut menu also opens the Add New Node dialog box.

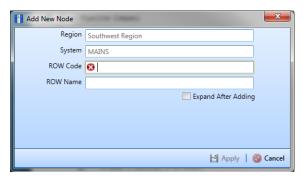

Figure 4-4. Add New Node

Enter a pipeline code for the new pipeline in the **ROW Code** field. Fields requiring information include a **(X)** red icon, such as *ROW Code* in the previous figure (Figure 4-4).

**NOTE:** The names of hierarchy folders as well as *ROW Code* and *ROW Name* support up to 100 characters.

- Type a name for the pipeline in the **ROW Name** field.
- 6 Click the option Expand After Adding if you want to expand the selection tree after clicking Apply.
- 7 Click Apply. Repeat steps 3 through 6 as needed to add another pipeline in the selected hierarchy folder.
- Continue with Understanding Default Location Formats (page 134) for information about setting this required field for all pipelines in the system.

## Using Find in Select ROWs

Use the Find drop-down list in the Select ROWs window when searching for a particular pipeline segment in the hierarchy. The Find drop-down list includes the following options for locating and selecting a pipeline segment in the hierarchy:

- **Code:** searches the hierarchy by ROW Code.
- Name: searches the hierarchy by ROW Name.
- **Code and Name:** searches the hierarchy by ROW Code and Name. Using this option requires that you include the semi-colon separator between the ROW Code and ROW Name, such as LG123A; NE Paddock LG123.

To search the hierarchy for a particular pipeline segment in the Select ROWs window, follow these steps:

- 1 Click File > Select ROWs to open the Select ROWs window (Figure 4-5).
- 2 Choose an option in the Find Now drop-down list to search for a pipeline segment in the hierarchy. Click the down arrow in Find ROW and select Code, Name, or **Code and Name.**
- **3** Based on the selected search option, type the ROW Code, ROW Name, or the *ROW Code and Name* of the pipeline segment in the field **Enter Search Text**.
- 4 Select one of the following options to choose how search results are handled: **Find** Only, Find and Select, Clear Selections, Find and Select. Hovering the mouse over an option displays a tooltip with a description of option.
- 5 Click the check box **Expand Display** if you want PCS Axis to expand the hierarchy when a search match is located.
- 6 Click 300 Find.

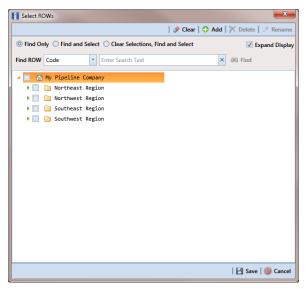

Figure 4-5. Select ROWs

## Moving and Renaming a Pipeline

Complete the following steps to move or rename a pipeline in the hierarchy:

- 1 If the Select ROWs window is not open, click File > Select ROWs and then select a pipeline in the hierarchy (Figure 4-6).
- To move the selected pipeline to a different hierarchy folder, right-click the pipeline and select Cut in the shortcut menu that opens. Right-click the hierarchy folder you want to move the pipeline to and then select Paste in the shortcut menu that opens (Figure 4-6).

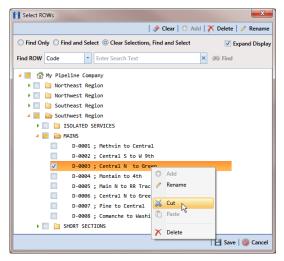

Figure 4-6. Move Pipeline

- To rename the selected pipeline, follow these steps:
  - Click **Rename** to open the *Rename* dialog box (Figure 4-7). Right-clicking the selected pipeline and selecting Rename in the shortcut menu also opens the dialog box.
  - Type a name for the pipeline in the pipeline Code field. In the following example, *D-1234* has been entered in the *ROW Code* field. Click **Save** to apply the change and close the dialog box.

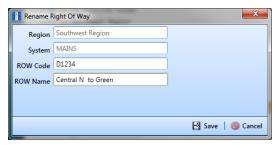

Figure 4-7. Rename Pipeline

# Deleting a Pipeline

The procedure in this section explains how to delete a pipeline in the hierarchy. Deleting a pipeline also deletes all facilities and history records associated with the pipeline.

**IMPORTANT:** Instead of deleting a pipeline, consider creating a new hierarchy folder labeled Sold, Abandoned, or something similar and then moving the pipeline to that folder. Another option is to change the operational status of the pipeline by disabling the Active check box in Edit ROW Detail (Data Entry > Edit ROW Detail). Using either of these methods will preserve data for future references.

To delete a pipeline, follow these steps:

Click File > Select ROWs to open the Select ROWs window. Select a pipeline in the hierarchy you want to delete (Figure 4-8).

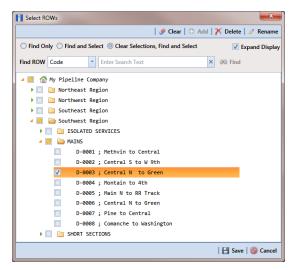

Figure 4-8. Select ROWs

2 Click Delete to open the Confirm Delete dialog box (Figure 4-9, page 134). Or, right-click the selected pipeline in the hierarchy tree and select **Delete** in the shortcut menu to open the Confirm Delete dialog box.

**NOTE:** The *Confirm Delete* dialog box identifies the pipeline and number of associated facilities to be deleted in the *Count* column (Figure 4-9, page 134).

3 Click X Delete to delete the pipeline or S Cancel to cancel the operation.

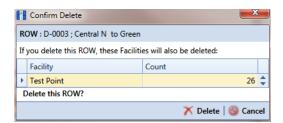

Figure 4-9. Confirm Delete

## **Understanding Default Location Formats**

The following table (Table 4-1) identifies milepost formats available for selection when setting the *Default Location Format* for a pipeline in *Edit ROW Detail*. Choosing a *Default Location Format* allows PCS Axis to automatically apply the correct formatting to milepost values you enter for a facility location on a pipeline.

**Table 4-1. Description of Default Location Formats** 

| <b>Location Format</b> | Format Example                  | Description                                                                                                    |
|------------------------|---------------------------------|----------------------------------------------------------------------------------------------------|
| Metric Milepost        | 1.234AB, 1,234AB,<br>or 1+234AB | Measurements are in metrics. This format can include two alpha characters at the end of the milepost and can also be graphed. Measurements are in kilometers and meters. Based on the metric delimiter set in system <i>Options</i> , this format supports a Period, Comma, or Plus sign. For example, 1.234AB is 1 kilometer (km) and 234 meters (m). |
| Milepost (3 Decimals)  | 12345.567<br>-or-<br>1234.567AB | Format supports two alpha characters at the end of the milepost and can also be graphed. This format uses the U.S. Standard measurement system.                                                                                                    |
| Milepost (4 Decimals)  | 123.5678<br>-or-<br>1234.5678A  | Format supports one alpha character at the end of the milepost and can also be graphed. This format uses the U.S. Standard measurement system.                                                                                                    |
| Reading Number         | 12345678AB                      | This is an alphanumeric format with support for two alpha characters at the end. It is typically used for stations. The format also uses the U.S. Standard measurement system.                                                                                                    |
|                        |                                 | This format cannot be graphed and the <i>CP Compliance Report</i> does not calculate total feet, total miles, or miles below criteria.                                                                                                    |

**Table 4-1. Description of Default Location Formats** 

| <b>Location Format</b> | Format Example                   | Description                                                                                                    |
|------------------------|----------------------------------|----------------------------------------------------------------------------------------------------|
| Location ID            | 1234567891<br>-or-<br>ABCDEFGHIJ | <b>Note:</b> Location ID cannot be changed once it is set up.                                                                                                    |
|                        |                                  | Use Location ID when footages are not applicable. This format is typically used in distribution systems. Other features include those in the following list:                                                    |
|                        |                                  | <ul> <li>Uses the U.S. Standard measurement<br/>system; accepts alphanumeric<br/>characters; and cannot be graphed.</li> </ul>                                                                                  |
|                        |                                  | <ul> <li>CP Compliance Report does not<br/>calculate total feet, total miles, or<br/>miles below criteria when using this<br/>format.</li> </ul>                                                                |
| Station Number         | 12345+67AB                       | Measurements are in feet. This format can be graphed; supports two alpha characters at the end of the milepost; and uses the U.S. Standard measurement system.                                                  |
| Miles+100 Feet         | 12345+12<br>-or-<br>12345+12AB   | Format uses miles plus two digits to the right to indicate hundreds of feet. For example, 110+12 indicates 110 miles and 1,200 feet. Do not enter values greater than 53 feet; doing so indicates another mile. |
|                        |                                  | Other characteristics include:                                                                                                    |
|                        |                                  | • Format can be graphed.                                                                                                    |
|                        |                                  | <ul> <li>Two alpha characters can be used<br/>after the first 3 numbers.</li> </ul>                                                                                                    |
|                        |                                  | <ul> <li>CP Compliance Report does not<br/>calculate total feet, total miles, or<br/>miles below criteria.</li> </ul>                                                                                           |
|                        |                                  | <ul> <li>Uses the U.S. Standard measurement system.</li> </ul>                                                                                                    |

**Table 4-1. Description of Default Location Formats** 

| <b>Location Format</b> | Format Example | Description                                                                                                    |
|------------------------|----------------|----------------------------------------------------------------------------------------------------|
| Miles/Station Number   | 123A 45+67     | Format uses Miles < space > Station<br>Number with Milepost (3 Decimals) in<br>graphs. This format uses the U.S. |
|                        | -or-           |                                                                                                    |
|                        | 123A 12+34     | Standard measurement system.                                                                                     |

## Selecting a Default Location Format

Information in this section explains how to set up Default Location Format and other pipeline information. A Default Location Format must be set for each pipeline added in the system hierarchy. See Understanding Default Location Formats (page 134) for information about available formats.

Complete the following steps:

- 1 Click File > Select ROWs to open the Select ROWs window (Figure 4-10).
- Select one or more pipelines and then click **Ave** to close the window.

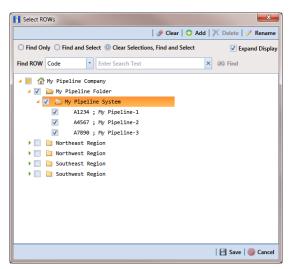

Figure 4-10. Select ROWs

- Click **Data Entry** > **Edit ROW Detail** to open the *Edit ROW Detail* window (Figure 4-11, page 138).
- 4 If you want to collapse the Selected ROWs panel to view more of the Edit ROW Detail grid, click Selected ROWs. To expand the panel, click Selected ROWs again.

- Select a pipeline in the *Information* grid.
- Select the field **Default Location Format** to display a drop down arrow. Click the arrow and select a location format in the selection list. (See Understanding Default Location Formats (page 134) for a description of available choices.)
- 7 Click Add in the Facility Location ID Formats mini-grid. A list of all facility types display in the mini-grid with the location format selected in step 6. If you want to change the location format for a particular facility type listed in the minigrid, follow these steps:
  - Select a row of records in the mini-grid with the facility type you want to change the location format.
  - **b** Select the field **Facility Location Format** to display a drop down arrow. Click the arrow and select a location format in the selection list.
- Set up other pipeline information as needed then click 😘 Refresh. When you finish, click the x close icon to close the Edit ROW Detail window.

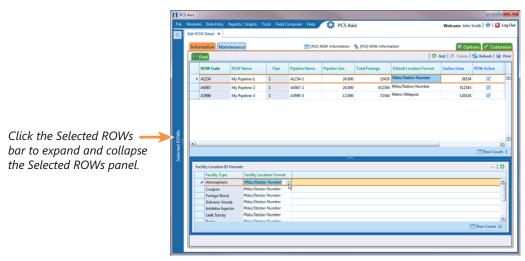

Figure 4-11. Edit ROW Detail

# Adding a Pipeline Information Record

Use the Information grid in Edit ROW Detail to add an information record for a pipeline selected in the Select ROWs window. Adding an information record allows you to maintain history records when important permanent information changes, such as when a pipeline is taken out of service or is sold to another business.

**NOTE:** If you are working with the optional *Telluric Compensation* feature, the required field labeled Telluric Compensation Required must be added in the Information grid and enabled for each pipeline segment requiring telluric compensation. For more information refer to Adding a Layout Theme (page 156).

To add a pipeline information record, follow these steps:

- Click the **Select ROWs** button P to open the *Select ROWs* window (Figure 4-12, page 139).
- Select one or more pipeline segments you want to work with by clicking the check box for each pipeline segment. Click **!-!** Save to close the window.

**NOTE:** A check mark inside a check box indicates a selection. To clear a selection. click the check box again to remove the check mark. A shaded check box indicates selection of some, not all, child folders, ROWs, and pipelines.

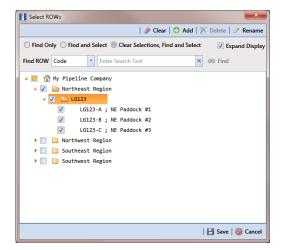

Figure 4-12. Select ROWs

- Open the Edit ROW Detail grid. Click Data Entry > Edit ROW Detail (Figure 4-13).
- If you want to collapse the Selected ROWs panel to view more of the grid, click the **Selected ROWs** bar. Clicking the bar again expands the panel.
- If the *Information* grid is not visible, click the **Information** tab **Information**.

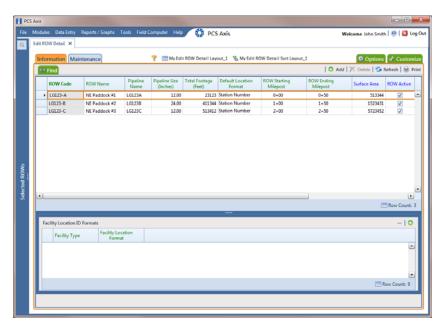

Figure 4-13. Information Grid

Click Add to open the *Add Record* dialog box (Figure 4-14).

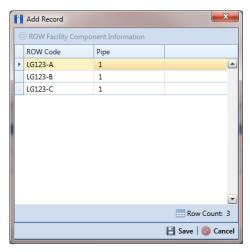

Figure 4-14. Add Record

Select the pipeline in the dialog box that you want to add an information record. For example, pipeline LG123-A is selected in the next figure (Figure 4-15).

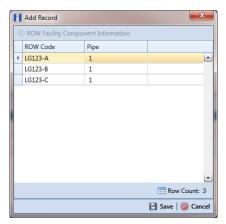

Figure 4-15. Add Record

- Click **Save** to display required field(s) for data entry (Figure 4-16).
- Type a date in the **Effective Date** field using the format MM/DD/YYYY to indicate the month, day, and year. Or click the down arrow in the field and select a date using a calendar.

Effective Date is the date a history record becomes effective, such as when a pipeline becomes inactive or is taken out of service. See Creating History Records Using an Effective Date (page 233) for more information.

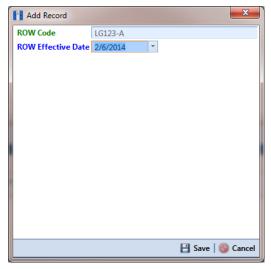

Figure 4-16. Add Record

- 10 Click Save to close the Add Record dialog box and add an information record in the grid for the existing pipeline (Figure 4-16).
- 11 Provide other pipeline data in the grid as needed, such as Permanent Comments.
- **12** Click **G Refresh** to update the grid.

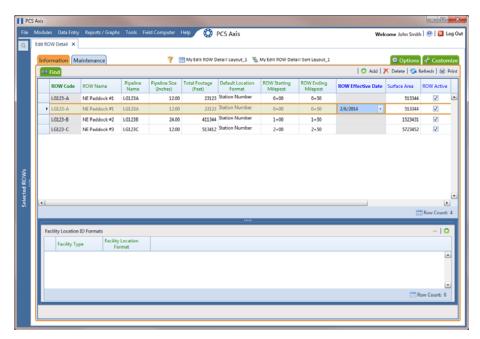

Figure 4-17. Information

## Adding a Pipeline Maintenance Record

Use the Maintenance grid in Edit ROW Detail to add a maintenance record for a pipeline selected in the Select ROWs window. Adding pipeline maintenance records allows you to examine the effectiveness of a maintenance program. You can either view data in the maintenance grid of Edit ROW Detail or run a ROW maintenance report.

To add a pipeline maintenance record, follow these steps:

- 1 Click the **Select ROWs** button to open the *Select ROWs* window (Figure 4-12, page 139). Select one or more pipeline segments you want to work with by clicking the check box for each pipeline segment. Then click **Save** to close the window.
- Open Edit ROW Detail. Click Data Entry > Edit ROW Detail (Figure 4-18, page 143).
- 3 If you want to collapse the Selected ROWs panel to view more of the grid, click the **Selected ROWs** bar. Clicking the bar again expands the panel.

Click the **Maintenance** tab **Maintenance** to open the *Maintenance* grid (Figure 4-18).

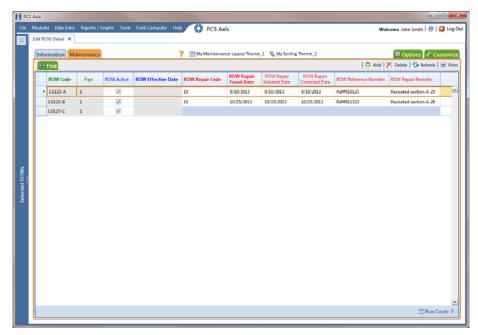

Figure 4-18. Maintenance

Click • Add to open the Add Record dialog box (Figure 4-19).

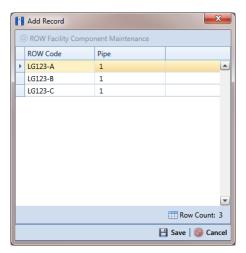

Figure 4-19. Add Record

Select a pipeline in the dialog box that you want to add a maintenance record. For example, pipeline LG123-C is selected in the next figure (Figure 4-20).

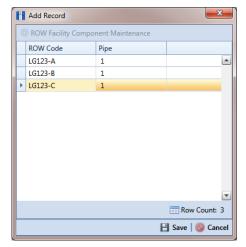

Figure 4-20. Add Record

- Click **Save** to display required field(s) for data entry. Required fields are identified with the Sicon, such as ROW Repair Code in the next figure (Figure 4-21).
- Type a repair code in the field **ROW Repair Code**. Repair code is a designation used by your company to identify the type of repair. The field accepts up to 15 alphanumeric characters including special characters such as the pound sign (#), asterisk (\*), or hyphen (-).
- Type a date in the field ROW Repair Found Date using the format MM/DD/YYYY to indicate the month, day, and year. Or click the down arrow in the field and select a date using a calendar.

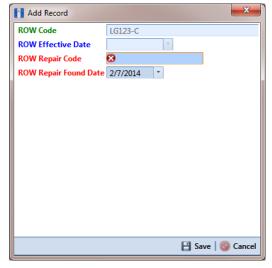

Figure 4-21. Add Record

- 10 Click **Save** to close the *Add Record* dialog box and add a pipeline maintenance record in the grid (Figure 4-22).
- 11 Provide other maintenance data in the grid as needed. For example, provide a date in the fields ROW Repair Initiated Date and ROW Repair Corrected Date; a maintenance reference number in the field ROW Reference Number; and remarks about the repair in the field ROW Repair Remarks.
- **12** Click **5 Refresh** to update the grid.

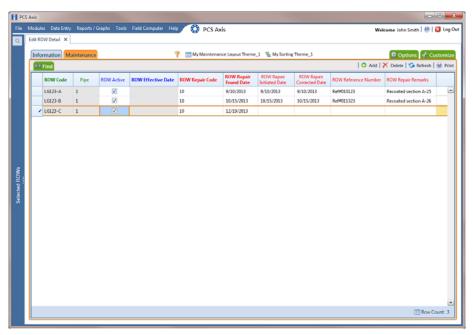

Figure 4-22. Maintenance

# Attaching a Document to a Pipeline Record

Attaching a document to a pipeline record in Edit ROW Details is similar to attaching a document to a record in a data entry grid (page 317). Use the Attached Document field in the Information and Maintenance grid of Edit ROW Details to link or embed a file or webpage address to a pipeline record. Supported file types include image, video, HTML, XML, music, and text files (such as Microsoft Word, WordPad, Notepad, or PowerPoint files).

As an example, you can attach an image of a pipeline; a document describing your company's safety procedures; or a document identifying a manufacturer's specification for a piece of equipment.

Linking a document identifies the file location on a local computer, company network, FTP site, or webpage on the Internet. Linking documents stored on a local computer are accessible only from that computer. Embedding a document stores a copy of the file in the PCS Axis database.

**NOTE:** Storing copies of documents in the PCS Axis database increases the size of the database.

If the file type of an attached document is associated with a default software program on the local computer, you can preview the file in the *Preview Attached Documents* window. Additionally, clicking *Open* opens the attached document for editing or viewing purposes.

Editing an embedded document applies changes only to the copy stored in the PCS Axis database; changes do not apply to the source file stored outside of PCS Axis. Likewise, editing a source file applies changes only to the source file, not the copy stored in PCS Axis.

Topics in this section include those in the following list:

- Adding the Attached Document Field in the Grid
- Attaching a Document to a Pipeline Record (page 148)
- Viewing an Attached Document (page 153)

**NOTE:** For information about how to attach a document to a record in a data entry grid, Using Data Entry Grids and Forms (page 209).

### Adding the Attached Document Field in the Grid

If the Attached Document field is not present in the Information or Maintenance grid of Edit ROW Details, complete the following steps to add the field:

- 1 Select one or more pipeline segments you want to work with in the Select ROWs window. Click | Save to close the window.
- 2 Click Data Entry > Edit ROW Details to open the Edit ROW Detail window (Figure 4-23).

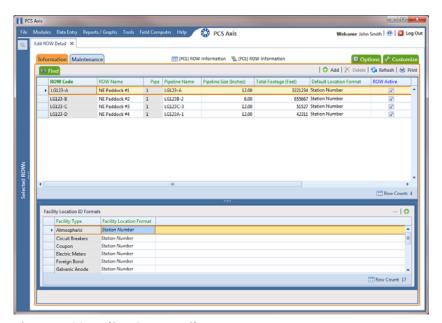

Figure 4-23. Edit ROW Detail

- 3 If you want to collapse the Selected ROWs panel to view more of the Edit ROW Detail grid, click Selected ROWs. To expand the panel, click Selected ROWs again (Figure 4-23, page 147).
- Based on the grid you want to add the Attached Document field, click the Information Information or Maintenance Maintenance tab if either of these grids is not visible.
- **5** Click the **Customize** tab **Customize** to view the *Layouts* page (Figure 4-24, page 148).
- Choose a grid layout theme. Click the down arrow in **Select Layout Theme** and select a layout theme in the selection list.
- 7 Double-click | All Fields in the left pane of the window to view a list of fields available for selection.

- 8 Add the field ROW Attached Documents in the layout theme. Double-click ROW **Attached Documents** in the left pane of the *Layouts* page to move it to the right pane. Add other fields as required. The layout theme includes all fields listed in the right pane (Figure 4-24).
- To change the order of fields listed in the right pane and subsequently in the grid, click and drag a field to a new position in the list. Or, select a field and then click the (A) up or (T) down button.
- **10** Click **P** Save and Close to save changes and return to the grid.

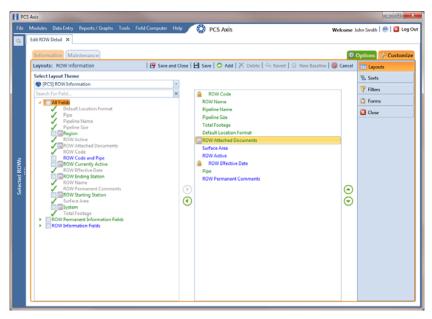

Figure 4-24. Layouts

#### Attaching a Document to a Pipeline Record

Complete the following steps to attach a document to a pipeline record in the Information or Maintenance grid of Edit ROW Detail:

- Select one or more pipeline segments you want to work with in the Select ROWs window. Click **Save** to close the window.
- 2 Click Data Entry > Edit ROW Detail to open the Edit ROW Detail window (Figure 4-25).
- **3** If you want to collapse the *Selected ROWs* panel to view more of the *Edit ROW* Detail grid, click Selected ROWs. To expand the panel, click Selected ROWs again.

4 If you want to attach a document to a pipeline record in the *Information* grid, click the **Information** tab if the grid is not visible.

To attach a document to a pipeline record in the Maintenance grid, click the **Maintenance** tab to display the *Maintenance* grid.

Click the edit icon / in the **ROW Attached Document** field for the pipeline record you plan to attach a document (Figure 4-25).

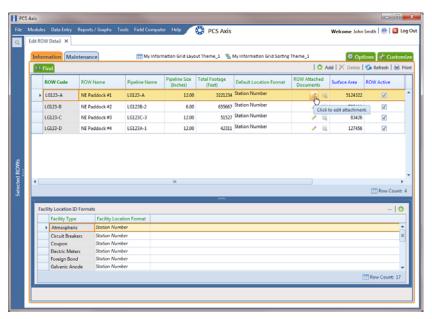

Figure 4-25. Edit ROW Detail

- When the Maintain Attached Documents dialog box opens, click Attach and then select one of the following options (Figure 4-26, page 150):
  - **Link Document**: Select *Link Document* if you plan to link to a document on a local computer or company network, or want to add a link to a webpage on the Internet. Then continue with step 7 (page 150) or step 8 (page 151).
  - **Embedded Document**: Select *Embedded Document* if you want to store a copy of an attached document in the PCS Axis database. Then continue with step 9 (page 152).

**Note:** Storing copies of attached documents in the database increases the size of the database.

- If you selected Link Document in step 6 and want to link to a file on a local computer or company network, follow these steps (Figure 4-26):
  - Click the ellipsis button ... in the **Document** field to open the *Link File* dialog box. Then navigate to the file and select it. Click Open to link to the file and close the dialog box.
  - Type a description for the linked file in the **Description** field of the *Maintain* Attached Documents dialog box. When a description is not provided, PCS Axis uses the filename of the linked document as the description.

NOTE: A list of attached documents display in the dialog box. Selecting an item in the list displays its location in the Document field.

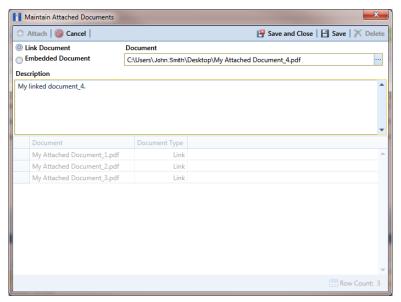

Figure 4-26. Maintain Attached Documents

Click **Save and Close** to save changes and close the dialog box. When the following message displays click **V OK**:

Linked Document won't be replicated. Do you want to continue?

**NOTE:** Linked documents are not copied and stored in the PCS Axis database as noted in the previous message. To store a copy of an attached document in the database, use the Embedded Document option instead.

- **8** If you selected *Link Document* in step 6 and want to add a link to a webpage on the Internet, follow these steps (Figure 4-27):
  - Type an Internet address in the **Document** field. For example, type http://www.aiworldwide.com in the field.
  - Type a description for the link in the **Description** field. When a description is not provided, PCS Axis uses the Internet address in the Document field as the description.

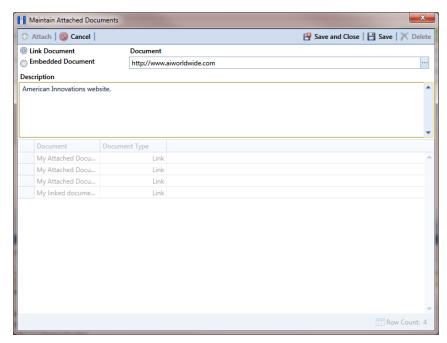

Figure 4-27. Maintain Attached Documents

Click **Save and Close** to save changes and close the dialog box. When the following message displays click **V OK**:

Linked Document won't be replicated. Do you want to continue?

**Note:** Linked documents are not copied and stored in the PCS Axis database as noted in the previous message. To store a copy of an attached document in the database, use the Embedded Document option instead.

- If you selected *Embedded Document* in step 6, complete the following steps (Figure 4-28):
  - Click the ellipsis button ... in the **Document** field to open the *Embed File* dialog box. Then navigate to the file and select it. Click **Open** to embed a copy of the file and close the dialog box.
  - Type a description for the embedded file in the **Description** field. If a description is not provided, PCS Axis uses the filename of the embedded file as the description.

**Note:** A list of attached documents display in the dialog box. Selecting an item in the list displays its location in the Document field.

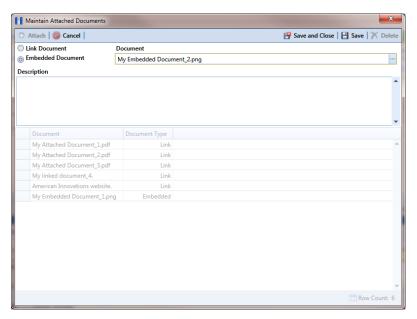

Figure 4-28. Embedded Document

Click **Save and Close** to save changes and close the dialog box. When the following message displays click **V OK**:

Local changes made to embedded documents won't be saved into PCS. Do you want to continue?

**Note:** Editing an embedded document applies changes only to the copy stored in the PCS Axis database; changes do not apply to the source file stored outside of PCS Axis. Likewise, editing a source file applies changes only to the source file, not the copy stored in PCS Axis.

#### Viewing an Attached Document

If the file type of an attached document is associated with a default software program on the local computer, you can preview the file in the Preview Attached Documents window. Additionally, clicking *Open* opens the attached document for editing or viewing purposes.

To view or open an attached document, follow these steps:

- Select one or more pipeline segments you want to work with in the Select ROWs window. Click **Bave** to close the window.
- Click **Data Entry** > **Edit ROW Detail** to open the *Edit ROW Detail* window (Figure 4-29).
- 3 If you want to collapse the Selected ROWs panel to view more of the Edit ROW Detail grid, click Selected ROWs. To expand the panel, click Selected ROWs again.
- Open the grid that includes the pipeline record with the attached document by clicking either the **Information** Information or **Maintenance** Maintenance tab.
- 5 Click the preview icon of for the pipeline record with the attached document you want to view.

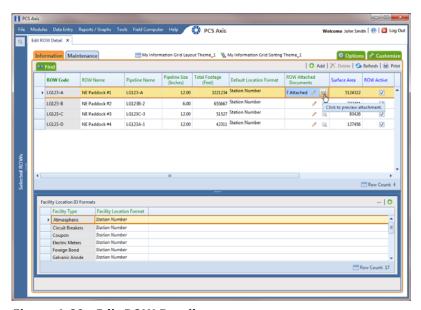

Figure 4-29. Edit ROW Detail

- **6** Select a file in the list on the left side of the window to view the file in the *Preview* Attached Documents window (Figure 4-30).
- 7 If the file type of the attached document is associated with a default software program on the local computer, click popen to open the file.
- Click the close button to close the *Preview Attached Documents* window.

**NOTE:** When you open and then edit an embedded document, changes apply only to the copy stored in the PCS Axis database; changes do not apply to the source file stored outside of PCS Axis. Likewise, editing the source file applies changes to the source file, not the copy stored in the PCS Axis database.

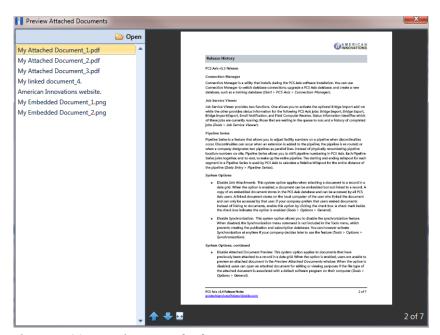

Figure 4-30. Preview Attached Documents

## Working with Themes and Filter Groups

A theme is a group of named settings saved for later use, such as grid layout or sort theme. Themes are either public or private. A public theme is available for use by all PCS Axis users. A private theme is available only to the user who creates it.

Several installed themes are provided with the PCS Axis software installation. PCS Axis installed themes are public themes available to all PCS Axis users. These themes are identified with a globe icon and PCS in brackets [PCS], such as **(PCS)** ROW Information.

A filter group is a named set of one or more filters that affect the data output in the Edit ROW Detail grid. PCS Axis provides two types of filter groups you can define. These include the AND and OR filter groups.

When you add a filter group, you define filter conditions that determine which records to include or exclude in the Edit ROW Detail grid. Adding an AND filter group produces a subset of records that meet all filter conditions. Adding an OR filter group produces a subset of records that meet any filter condition. When you apply a filter group to the grid, PCS Axis processes filters in descending order beginning with the filter at the top of the group.

The following sections describe how to add a layout theme, sort theme, and an optional filter group in the Information and Maintenance grids of Edit ROW Detail. Topics include those in the following list:

- Adding a Layout Theme
- Adding a Sort Theme (page 160)
- Adding an AND Filter Group (page 163)
- Adding an OR Filter Group (page 166)
- Editing and Arranging Filters and Filter Groups (page 168)

**Note:** Also see *Filtering Data in a Grid* (page 171) for information about filtering the data output in a data entry grid.

#### Adding a Layout Theme

A layout theme is a group of fields that determine which fields are available for use in the Information and Maintenance data grid of Edit ROW Detail. Adding a new Layouts theme allows you to choose which fields to include in the data grid and then save the layout as a theme for later use.

**IMPORTANT:** If you are working with the optional *Telluric Compensation* feature, you can add a layout theme that includes the required field Telluric Compensation Required. This field must be enabled in the Information data grid of Edit ROW Detail for each pipeline segment requiring telluric compensation.

To add a layout theme for the *Information* or *Maintenance* data entry grid in *Edit ROW* Detail, follow these steps:

Select one or more pipeline segments in the Select ROWs window. Click 💾 Save to close the window (Figure 4-31).

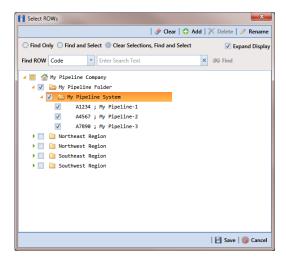

Figure 4-31. Select ROWs

- Click **Data Entry** > **Edit ROW Detail** to open the *Edit ROW Detail* window. If you want to collapse the Selected ROWs panel to view more of the Edit ROW Detail grid, click Selected ROWs. To expand the panel, click Selected ROWs again (Figure 4-32, page 157).
- To add a layout theme for the *Information* grid, click the **Information** tab Information if the grid is not visible. Click the Maintenance tab Maintenance to display the Maintenance grid if you want to create a layout theme for this grid.

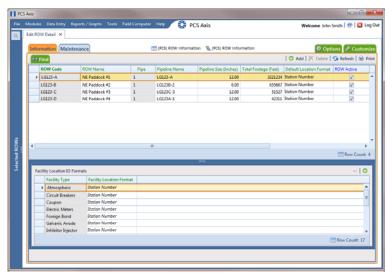

Figure 4-32. Edit ROW Detail

Click the **Customize** tab **Customize** then **Add** to open the **New Layout Theme** dialog box. The following figure shows an example when adding a layout for the Information grid (Figure 4-33).

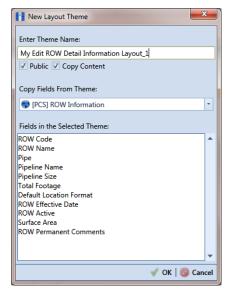

Figure 4-33. New Layout Theme

Type a name for the layout theme in the field **Enter Theme Name**. If you want to create a public theme, click the **Public** check box to place a check mark inside the check box. When the check box is empty, the layout saves as a private theme.

**NOTE:** Themes are either public or private. A public theme is available for use by all PCS Axis users. A private theme is available only to the user who creates it.

- Select a layout theme with fields you want to copy to the new layout theme. Click the Copy Content check box and then click the down arrow in Copy Fields From **Theme** and select a theme in the selection list.
- 7 Click **OK** to save changes and return to the *Layouts* page (Figure 4-34).

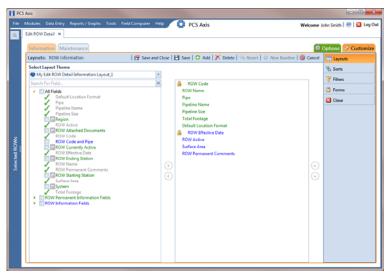

Figure 4-34. Layouts

- 8 Complete the following steps in the *Layouts* page to add and remove fields in the new layout theme as needed:
  - a Click the toggle arrow ▶ for a field category in the left pane of the window to view a list of fields available for selection. For example, click • All Fields.
  - Double-click a field listed in the left pane to move it to the right pane. Repeat this step as needed. The grid layout theme includes all fields listed in the right pane of the Layouts page.
  - If telluric compensation is required for the selected pipeline segment(s), add the field labeled **Telluric Compensation Required** in the layout theme.
  - To remove a field in the layout theme, double-click a field listed in the right pane to move it to the left pane. Repeat this step as needed.

**Note:** Fields with a lock icon  $\frac{1}{10}$  are required and cannot be removed from the theme, such as AROW Code shown in the previous example (Figure 4-34, page 158).

- To change the order of fields listed in the right pane and subsequently in the grid, click and drag a field to a new position in the list. Or, select a field and then click the A up or down button.
- **10** Click **Save** to save changes.
- **11** To apply the new layout theme to the data entry grid:
  - Click the **Options** tab **Options** to open the options page (Figure 4-35).
  - Click the down arrow in the field **Select Layout Theme** and select the new layout theme in the selection list.
  - Click Apply to save changes and return to the data entry grid.

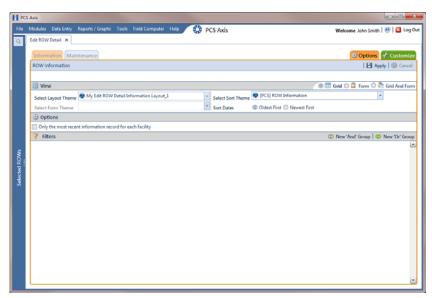

Figure 4-35. Options

**12** If telluric compensation is required for the selected pipeline segment(s), click the **Telluric Compensation Required** check box for each pipeline segment requiring compensation.

A check mark inside the check box indicates the option is enabled. To disable the option, click the check box again to remove the check mark.

#### Adding a Sort Theme

A sort theme determines how PCS Axis sorts records in a data entry grid. Adding a sort theme allows you to choose which field(s) to sort records by and if records sort alphanumerically in ascending or descending order.

To add a sort theme, follow these steps:

- 1 Select one or more pipeline segments in the Select ROWs window. Click | Save to close the window (Figure 4-31, page 156).
- 2 Click Data Entry > Edit ROW Detail to open the Edit ROW Detail window (Figure 4-32, page 157).

**NOTE:** Clicking the *Selected ROWs* bar collapses the *Selected ROWs* panel allowing you to view more of the grid. Clicking the Selected ROWs bar again expands the Selected ROWs panel.

- To add a sort theme for the *Information* grid, click the **Information** tab Information if the grid is not visible. Click the Maintenance tab Maintenance to display the Maintenance grid if you want to create a sort theme for this grid.
- Click the **Customize** tab **Customize** then the **Sorts** button **Sorts** to open the Sorts page (Figure 4-36).

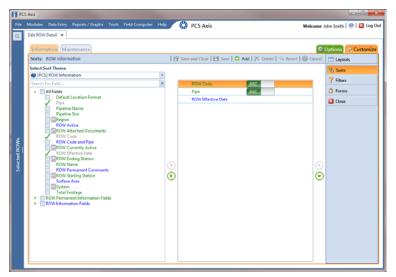

Figure 4-36. Sorts

Mew Sort Theme Enter Theme Name: My Edit ROW Detail Sort Theme\_1 ☑ Public ☑ Copy Content Copy Fields From Theme: PCS] ROW Information Fields in the Selected Theme ROW Code ROW Effective Date

Click Add to open the *New Sort Layout* dialog box (Figure 4-37). 5

Figure 4-37. New Sort Layout

Type a name for the sort theme in the field **Enter Theme Name**. If you want to create a *public* theme, click the **Public** check box to place a check mark inside the check box. When the check box is empty, the sort theme saves as a private theme.

**NOTE:** Themes are either public or private. A public theme is available for use by all PCS Axis users. A private theme is available only to the user who creates it.

- Select a sort theme with fields you want to copy to the new sort theme. Click the down arrow in **Copy Fields From Theme** and select a theme in the selection list.
- Click **oK** to save changes and return to the *Sorts* page (Figure 4-38, page 162).
- Complete the following steps in the Sorts page to add and remove fields in the new sorting theme as needed:
  - Click the toggle arrow \rightarrow for a field category in the left pane of the window to view a list of fields available for selection. For example, click All Fields.
  - Double-click a field listed in the left pane to move it to the right pane. Repeat this step as needed. The sorting theme includes all fields listed in the right pane.
  - If you want to remove a field in the sorting theme, double-click a field listed in the right pane to move it to the left pane. Repeat this step as needed.

- 10 Select a sorting method for each field listed in the right pane. To sort grid records in ascending order, click the toggle button to select **ASC** ASC descending order, click the toggle button to select **DESC**
- 11 To change the order of fields listed in the right pane and subsequently in the grid, click and drag a field to a new position in the list. Or, select a field and then click the up (A) or down (P) button.

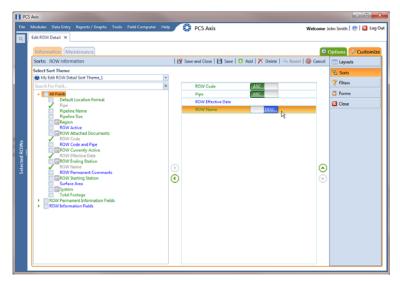

Figure 4-38. Sorts

- **12** Click **Save** to save changes.
- **13** To apply the new sort theme to the data entry grid, follow these steps:
  - Click the **Options** tab **Options** to open the options page (Figure 4-39, page 163).
  - Click the down arrow in the field **Select Sort Theme** and select the new sort theme in the selection list.
  - Click Apply to save and apply changes and then return to the data entry grid. To cancel changes, click the **Options** tab **Options** or **O Cancel** to return to the grid.

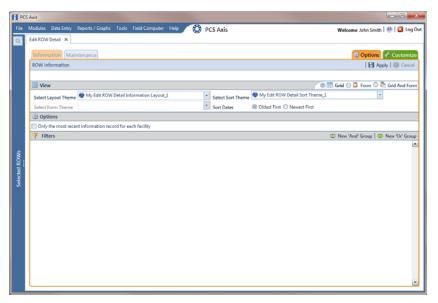

Figure 4-39. Options

### Adding an AND Filter Group

An AND filter group is a named set of one or more filters that affect the data output in the Edit ROW Detail grid. Adding an AND filter group produces a subset of records that meet all filter conditions. PCS Axis processes filters in a filter group in descending order beginning with the filter at the top of the filter group.

To add an AND filter group, follow these steps:

- 1 Select one or more pipeline segments in the Select ROWs window. Click 💾 Save to close the window (Figure 4-31, page 156).
- Click **Data Entry** > **Edit ROW Detail** to open the *Edit ROW Detail* window (Figure 4-32, page 157).

**NOTE:** Clicking the *Selected ROWs* bar collapses the *Selected ROWs* panel allowing you to view more of the grid. Clicking the Selected ROWs bar again expands the Selected ROWs panel.

- Select the grid you want to work with by clicking the **Information** tab **Information** or the Maintenance tab Maintenance.
- Click the **Customize** tab **Customize** then the **Filters** button **Filters** the Filters page (Figure 4-40, page 164).
- Click **(1) New 'And' Group** to open the filter properties group box.

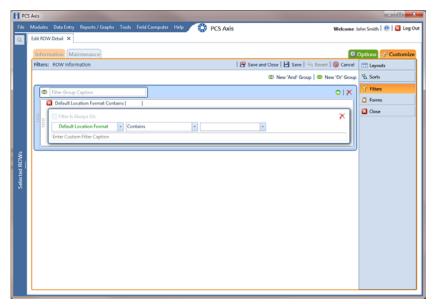

Figure 4-40. Filters

- Type a name for the filter group in the field **Filter Group Caption**.
- Use filter selection fields to set up filter criteria. Select a PCS Axis field, operator, and one or more filter conditions.
- If you want the filter to remain on for all sessions of the data entry grid, select the check box Filter is Always On. When this check box is not selected, toggle the filter on and off in the Options page using the filter's check box.
- Type a name for the filter in the field **Enter Custom Filter Caption**.
- **10** If you want to set up additional filter criteria for the filter group:
  - Click Add to open another filter properties group box. Then click the edit icon to display selection fields.
  - Type a name for the filter in the field **Enter Custom Filter Caption**. Then repeat steps 7 through 9 to set up filter criteria.
- 11 To move a filter to a different position in the filter group or a filter group to a different position in a group of filters:
  - Point the mouse at the filter handle ii to change the cursor to a vertical resize cursor Î.
  - Drag and drop the filter or the filter group to a new location.

**Note:** PCS Axis processes filters in descending order beginning with the filter at the top of the filter group.

#### 12 Click | Save.

**NOTE:** Clicking the **/** edit icon for a particular filter opens that filter's property settings allowing you to change settings as needed.

- 13 To apply one or more custom filter groups to the data entry grid of Edit ROW Detail, follow these steps (Figure 4-41, page 165):
  - Click the **Options** tab **Options** to open the options page.
  - Click the check box for each filter you want to apply.
  - Click Apply to save changes and return to the data entry grid. To cancel changes, click the **Options** tab **Options** or **O Cancel** to return to the data entry grid.

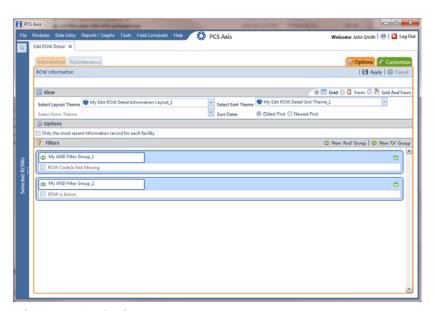

Figure 4-41. Options

#### Adding an OR Filter Group

An OR filter group is a named set of one or more filters that affect the data output of a report. Adding an OR filter group produces a subset of records that meet any filter condition. PCS Axis processes filters in a filter group in descending order beginning with the filter at the top of the filter group.

To add an OR filter group, follow these steps:

- 1 Select one or more pipeline segments in the Select ROWs window. Click 💾 Save to close the window (Figure 4-31, page 156).
- Click **Data Entry** > **Edit ROW Detail** to open the *Edit ROW Detail* window (Figure 4-32, page 157).

**Note:** Clicking the *Selected ROWs* bar collapses the *Selected ROWs* panel allowing you to view more of the grid. Clicking the Selected ROWs bar again expands the Selected ROWs panel.

- Select the grid you want to work with by clicking the **Information** tab **Information** or the **Maintenance** tab **Maintenance**.
- Click the **Customize** tab **Customize** then the **Filters** button **Filters** to open the Filters page (Figure 4-42).
- Click **(1) New 'Or' Group** to open the filter properties group box.

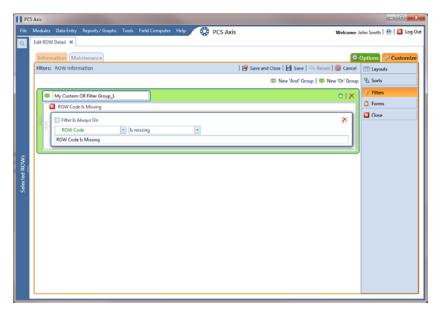

Figure 4-42. Filters

- 6 Type a name for the filter group in the field Include records that match any of these conditions (Figure 4-42, page 166).
- 7 Use filter selection fields to set up filter criteria. Select a PCS Axis field, operator, and one or more filter conditions.
- 8 If you want the filter to remain on for all sessions of the data entry grid, select the check box Filter is Always On. When this check box is not selected, toggle the filter on and off in the Options page using the filter's check box.
- Type a name for the filter in the field **Enter Custom Filter Caption**.
- **10** If you want to set up additional filter criteria for the filter group:
  - Click Add to open another filter properties group box.
  - Type a name for the filter in the field **Enter Custom Filter Caption**. Then repeat steps 7 and 8 to set up filter criteria.
- 11 To move a filter to a different position in the filter group or a filter group to a different position in a group of filters:
  - Point the mouse at the filter handle ii to change the cursor to a vertical resize cursor Î.
  - Drag and drop the filter or the filter group to a new location.

**Note:** PCS Axis processes filters in descending order beginning with the filter at the top of the filter group.

12 Click **B** Save.

**NOTE:** Clicking the **/** edit icon for a particular filter opens that filter's property settings allowing you to change settings as needed.

- 13 To apply one or more custom filter groups to the data entry grid of Edit ROW Detail, follow these steps (Figure 4-43, page 168):
  - Click the **Options** tab **Options** to open the options page.

- Click the check box for each filter you want to apply.
- Click Apply to save changes and return to the data entry grid. To cancel changes, click the **Options** tab **Options** or **O Cancel** to return to the data entry grid.

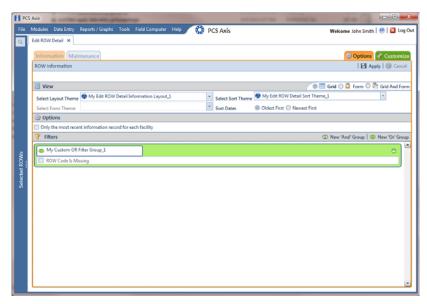

Figure 4-43. Options

### Editing and Arranging Filters and Filter Groups

PCS Axis processes filters in a filter group in descending order beginning with the filter at the top of the filter group. Filter groups are processed similarly. Information in this section explains how to edit filter property settings and how to arrange filters and filter groups.

Complete the following steps:

- 1 Select one or more pipeline segments in the Select ROWs window. Click | Save to close the window (Figure 4-31, page 156).
- 2 Click Data Entry > Edit ROW Detail to open the Edit ROW Detail window (Figure 4-32, page 157).
- 3 Select the grid you want to work with by clicking the **Information** tab **Information** or the Maintenance tab Maintenance.

- 4 Click the **Customize** tab **Customize** then the **Filters** button **Filters** to open the Filters page (Figure 4-44).
- Click the edit icon to display a filter's property settings.

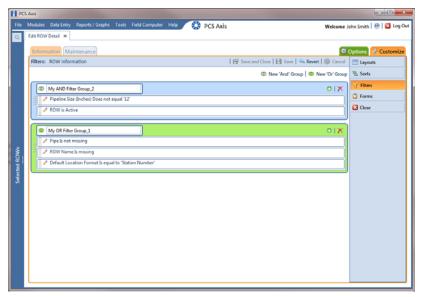

Figure 4-44. Filters

- To delete a filter in a filter group, click the filter's X delete button (Figure 4-45). Then click **Yes** when the *Delete* message displays.
- To rename a filter, type a description in the filter's name field.
- To change filter criteria, use filter selection fields to select a PCS Axis field, operator, and one or more filter conditions.
- To enable a filter for all sessions of the data entry grid, click the check box Filter is Always On to place a check mark inside the check box. When this check box is not selected, toggle the filter on and off in the options page using the filter's check box.
- **10** Click the **\textstyle close** button to close the filter's property settings group box.

- 11 To move a filter to a different position in a filter group, or to move a filter group to a different position, follow these steps:
  - Point the mouse at the handle of a filter or filter group to display a vertical resize cursor 1.
  - Drag and drop the filter or filter group to a new location.

**NOTE:** PCS Axis processes filters in descending order beginning with the filter at the top of the filter group.

12 Click Save and Close to save changes and return to the data entry grid.

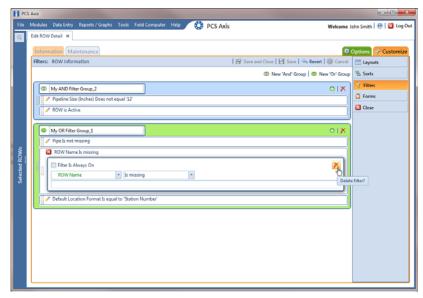

Figure 4-45. Filters

## Filtering Data in a Grid

Information in this section explains how to filter the data output in any data entry grid in Edit ROW Detail. It includes a description of the options and filters available in the Options page when working with the Information and Maintenance grids. Filtering data allows you to work with only those records you are interested seeing in the grid.

Topics in this section include those in the following list:

- Filtering Data in the Information Grid
- Filtering Data in the Maintenance Grid (page 172)

#### Filtering Data in the Information Grid

To filter the data output in the *Information* grid of *Edit ROW Detail*, follow these steps:

- Click Data Entry > Edit ROW Detail.
- Click the **Information** tab **Information**, then the **Options** tab **Options** to open the Options page (Figure 4-46).

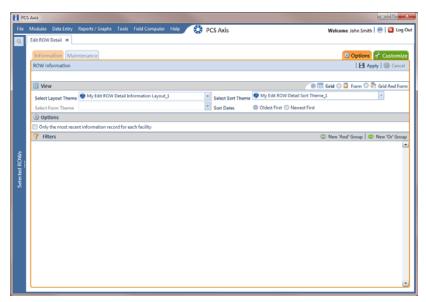

Figure 4-46. Options/Information Grid

To include only the most recent information record for each pipeline, select the check box Only the most recent information record for each facility. This option uses the Effective Date to filter the data output.

**NOTE:** When using the *Filters* group box to apply additional filters to the data output, the most recent information record is found first, and then all other filters are applied to the data output. For more information about filters, see Adding an AND Filter Group (page 163) and Adding an OR Filter Group (page 166).

Click Apply to save and apply changes and then return to the *Information* grid. To cancel changes, click the **Options** tab **Cancel** to return to the grid.

#### Filtering Data in the Maintenance Grid

To filter the data output in the *Maintenance* grid of *Edit ROW Detail*, follow these steps:

- Click Data Entry > Edit ROW Detail.
- Click the **Maintenance** tab Maintenance, then the **Options** tab Options to open the Options page (Figure 4-47).

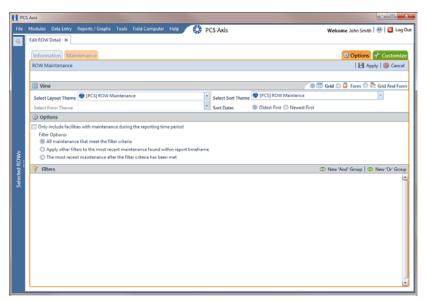

Figure 4-47. Options/Maintenance Grid

- 3 Review the following descriptions and then select one or more filter options as required:
  - Only include facilities with maintenance during the reporting time period: The data output for this option only includes those maintenance records that meet the filter criteria defined for a particular date or date range. Filter criteria is defined by filter settings in the *Filters* group box for any of the following time period fields: Effective Date, Repair Found Date, Repair Initiated Date, and Repair Corrected Date.
  - All maintenance that meet the filter criteria: This option includes all maintenance records in the data output that meet filter criteria based on filter settings in the Filters group box.
  - Apply other filters to the most recent maintenance found within the report timeframe: This option finds the most recent maintenance record within the reporting time frame first, and then applies other filter settings to the data output. Filter criteria for both of these are defined in the Filters group box. Use any of the following fields when defining filter criteria for the reporting time frame: Effective Date, Repair Found, Repair Initiated, and Repair Complete.
  - The most recent maintenance after the filter criteria has been met: The data output for this option includes the most recent maintenance record only for those pipeline records that meet all other filter criteria first. Filter criteria for both of these are defined in the Filters group box. Use any of the following fields when defining a time period for the most recent maintenance record: Effective Date, Repair Found, Repair Initiated, and Repair Complete.

**NOTE:** For more information about filters, see Working with Themes and Filter Groups (page 155).

4 Click Apply to save and apply changes and then return to the *Maintenance* grid. To cancel changes, click the **Options** tab **Cancel** to return to the grid.

| Notes |  |
|-------|--|
|       |  |
|       |  |
|       |  |
|       |  |
|       |  |
|       |  |
|       |  |
|       |  |
|       |  |
|       |  |
|       |  |
|       |  |
|       |  |
|       |  |
|       |  |
|       |  |
|       |  |
|       |  |
|       |  |
|       |  |
|       |  |
|       |  |
|       |  |
|       |  |

# Setting Up User Management

This chapter explains how to work with PCS Axis user accounts in *User Management*. The information is intended for users with *SysAdmin* security permissions. Topics in this chapter include those in the following list:

- Understanding User Management
- Using Computer Name User Authentication (page 176)
- Adding and Editing Users (page 176)

# **Understanding User Management**

*User Management* controls system security using a role based method. Each PCS Axis user is defined in *User Management* and assigned a PCS Axis installed user role. A user role is a collection of security permissions that tells PCS Axis which system features a user has access to and if the user is allowed to add and edit data.

The following list identifies the three types of PCS Axis installed user roles. Each type gives users a different level of security permissions. Users are assigned only one user role. The *SysAdmin* user role has full control of all PCS Axis features and functions. For a list of user role permissions assigned to the *User* and *Read Only* user roles, see *Appendix C. System Security* (page 791).

- SysAdmin
- User
- Read Only

When PCS Axis first installs, it creates the first system account using *Computer Name* user authentication. This account is automatically assigned the *SysAdmin* user role, which has the highest set of privileges. See *Using Computer Name User Authentication* (page 176) for more information.

# **Using Computer Name User Authentication**

PCS Axis uses Computer Name user authentication when logging users in to the PCS Axis database. If more than one user will share a single computer installed with PCS Axis, contact your IT department for information about setting up the required Windows user accounts on the computer. Login credentials must be unique for each PCS Axis user. If needed, refer to Windows Help and Support (Start > Help and Support), or visit the Microsoft website at the following address to learn more about Windows user accounts:

http://windows.microsoft.com/en-US/windows7/User-accounts-recommended-links.

# Adding and Editing Users

Information in this section explains how to work with user accounts in User Management. The information is intended for the PCS Axis SysAdmin. Topics include those in the following list:

- Adding a New User (page 177)
- Editing an Existing User Account (page 178)
- Changing User Account Status from Active to Inactive (page 179)

## Adding a New User

To add a new user in PCS Axis, follow these steps:

Click **Tools** > **User Management** > • Add (Figure 5-1).

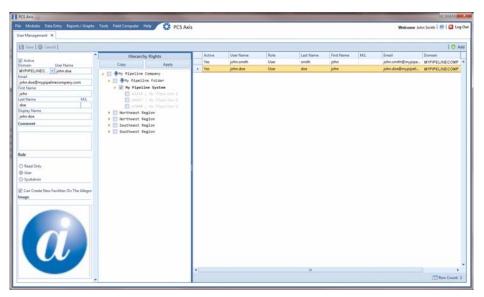

Figure 5-1. Adding a New User

- 2 Type a user name in the **User Name** field and the user's email address in the Email field.
- Complete the following steps as needed:
  - Edit information in the fields First Name, Last Name and Display Name.
  - Type information in the **Comment** field.
- Select a PCS Axis user role by clicking the **Read Only**, **User**, or **SysAdmin** button. If needed, see System Security (page 791) for information about user role security permissions.
- 5 If you want to allow the user to create new facilities on the Allegro Field PC, click the check box Can Create New Facilities On the Allegro.

**NOTE:** Clicking the *Hierarchy Rights* bar collapses the *Hierarchy Rights* panel allowing you to view more of the grid. Clicking the bar again expands the panel.

- **6** If you want to include an image in the user account, complete the following steps. Maximum image size is 150 x 150 (measured in pixels). Valid image formats are BMP, JPG, GIF, and PNG.
  - Hover the mouse over the **Image** field to display a toolbar
  - **b** Click the open icon in the image toolbar to open Windows Explorer. Locate and select an image, then click **Open** to close the window.
- 7 If PCS Axis i set up with *Hierarchical Security* in *Options*, set permissions in Hierarchy Rights to identify which parts of the hierarchy the user will have access. This step applies only to users assigned with the *User* or *Read Only* user role. SysAdmin has full access to all items in the hierarchy.

To grant access, click the check box for an item in the hierarchy to place a check mark inside the check box. To remove access, click the check box again to remove the check mark. When you finish, click **Apply**. For information about *Hierarchical* Security in Options, see Setting Security Options (page 50).

**NOTE:** Items in the hierarchy with a check mark indicate the user has access. If a check mark is not present, the user does not have access.

8 Click Save to save changes.

### Editing an Existing User Account

Complete the following steps to edit an existing user account in *User Management*:

- 1 Click **Tools** > **User Management** (Figure 5-1, page 177).
- **2** Select a user record in the grid.
- Change user information and *Hierarchy Rights* as needed. User information includes all fields, such as Domain, User Name, Email, Display Name, and so on.
- 4 Click **Save** to save changes

## Changing User Account Status from Active to Inactive

If a user no longer requires access to PCS Axis, change the status of the user account in the following manner:

- 1 Click Tools > User Management (Figure 5-2).
- Select a user record in the grid. PCS Axis indicates a selection by highlighting the record and displaying an arrow next to the Active property field.
- 3 Click the **Active** check box to remove the check mark and change the user account status from active to inactive.
- Click **Save** to save changes.

The Active property setting changes from Yes to No indicating the user account is now inactive (Figure 5-2).

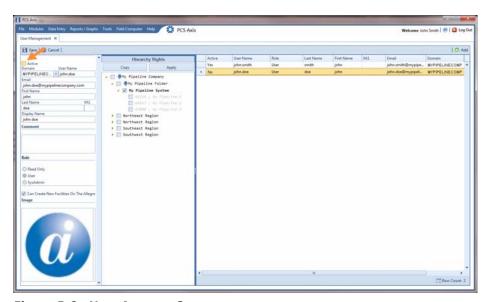

Figure 5-2. User Account Status

| Votes |  |
|-------|--|
|       |  |
|       |  |
|       |  |
|       |  |
|       |  |
|       |  |
|       |  |
|       |  |
|       |  |
|       |  |
|       |  |
|       |  |
|       |  |
|       |  |
|       |  |
|       |  |
|       |  |
|       |  |

# Using Survey Folder Maintenance

This chapter explains how to add, delete, and manage facility and continuous survey folders in *Survey Folder Maintenance*. The information is intended for users with *SysAdmin* security permissions unless noted otherwise. Topics in this chapter include those in the following list:

- Working with a Facility Survey Folder (page 181). Information applies to all modules except Indirect Survey Manager.
- Working with a Continuous Survey Folder (page 184). Information applies only to Indirect Survey Manager (ISM).

# Working with a Facility Survey Folder

A facility survey folder is a group of inspection readings in a facility survey. PCS Axis uses facility survey folders to organize and track facility survey data. Facility survey folders are used throughout PCS Axis, including data entry grids, reports, Bridge, and Field Computer. You can also use a facility survey folder as an optional filter in a grid or report to easily retrieve a specific set of inspection records.

Names of facility survey folders typically follow regulatory requirements for surveying pipeline segments and facilities. For example, when you create an annual survey folder labeled 2012 Annual Survey, you can then assign inspection readings to the facility survey folder throughout the year as they are completed. Names of facility survey folders are editable allowing you to name a survey folder using a naming convention that best suits your business needs. Examples of typical survey folder names include 2012 Feb Monthly Survey and 2001-2010 Ten Year Survey (Figure 6-1, page 182).

Continue with the following topics for information about how to add, delete, and manage a facility survey folder:

- Adding a Facility Survey Folder (page 182)
- Deleting a Facility Survey Folder (page 183)
- Using a Facility Survey Folder (page 184)

### Adding a Facility Survey Folder

A facility survey folder is typically added in PCS Axis before entering inspection readings in a data entry grid or importing inspection readings using Bridge or Field Computer. Adding a survey folder requires that you enter a survey folder name; select a survey start date; and then select a survey frequency. Based on this information PCS Axis automatically calculates the survey end date.

If no survey folders exist when adding a new survey folder, PCS Axis names the survey folder using the current year, such as 2013 Annual Survey. When other survey folders do exist, PCS Axis increments the year by 1. For example, if the latest annual survey folder is 2002 Annual Survey, PCS Axis names the next new survey folder as 2003 Annual Survey. Survey folder names are editable allowing you to name a survey folder based on your company's standards.

To add a survey folder, follow these steps:

- Click **Data Entry** > **Survey Folder Maintenance** to open the *Survey Folder* Maintenance window (Figure 6-1).
- Click the Add button to add a row in the grid.

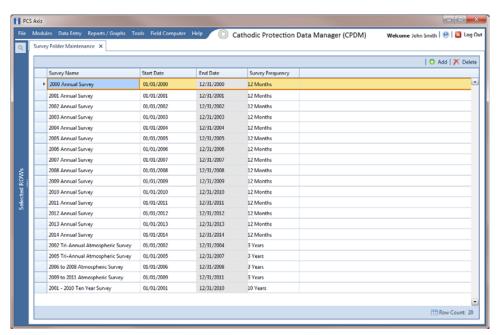

Figure 6-1. Survey Folder Maintenance

- 3 If you want to rename the newly added survey folder, type a name in the **Survey** Name field.
- Type the survey start date in the **Start Date** field. Or, click the down arrow in the field to choose a date using a calendar.

Select a survey frequency in the field **Survey Frequency** field. Click the field to display a drop-down arrow, then click the drop-down arrow and select an option in the selection list.

The new survey folder is now available for use in data entry grids, reports, Bridge, Field Computer, and as an optional filter selection. For more information, see Using a Facility Survey Folder (page 184).

### Deleting a Facility Survey Folder

Deleting a survey folder removes all references to the survey folder throughout PCS Axis. For example, when facility inspection records have been assigned to a survey folder you plan to delete, PCS Axis removes references to the survey folder for each inspection record assigned to the survey folder. Inspection records are not deleted however, only references to the survey folder are deleted.

Deleting a survey folder typically occurs when you want to clean up data that is no longer needed or when a survey folder has been created accidentally. A message displays listing all facility records assigned to the survey folder allowing you to either cancel the operation or delete the survey folder (Figure 6-2).

To delete a survey folder, follow these steps:

- 1 Click Data Entry > Survey Folder Maintenance to open the Survey Folder Maintenance window (Figure 6-1, page 182).
- Select a survey folder in the grid, then click the **X Delete** button.
- When the *Delete* message displays, click **Ves** to delete the survey folder or No to cancel the operation (Figure 6-2).

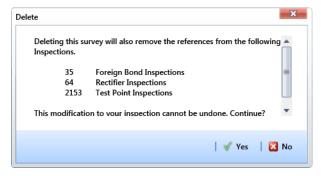

Figure 6-2. Example of Survey Folder Delete Message

## Using a Facility Survey Folder

You can assign inspection readings to a survey folder in any of the following areas of PCS Axis:

- Inspection data entry grid. Assign an inspection record to a survey folder using the Survey field in the Inspection data entry grid.
- Bridge import file. Use the options in the Add Data Item group box to assign inspection readings to an annual and/or periodic survey folder. PCS Axis assigns inspections to the appropriate survey folder based on the survey inspection date.
- Receiving survey files from the Allegro. Use the Options group box in the Field Computer Receive Data window to assign inspection readings to a survey folder. Choosing Automatic Assignment allows PCS Axis to assign inspections to the appropriate survey folder based on the survey inspection date.
- Filter option in the Inspection data entry grid. To view a set of inspection records for a particular survey in the Inspection data entry grid, select a survey folder option in the Filters group box of the Customize Options page.
- Filter option in Reports. To view a set of inspection records for a particular survey in a report, select a survey folder option in the Filters group box of the Options page.

# Working with a Continuous Survey Folder

A continuous survey folder is a container for a group of survey readings associated with a continuous survey, such as survey readings in a close interval (CI) survey or other type of above ground indirect survey. Continuous survey folders are used throughout PCS Axis when working with a data entry grid, report, or graph in the Indirect Survey Manager module. They allow PCS Axis to organize and track continuous survey readings.

Information in this section explains how to use the most common features of Survey Folder Maintenance. Topics include those in the following list. For information about other features, see Working with Themes and Filter Groups (page 192).

- Adding a Continuous Survey Folder
- Deleting a Continuous Survey Folder (page 189)
- Using a Continuous Survey Folder (page 191)
- Working with Themes and Filter Groups (page 192)

### Adding a Continuous Survey Folder

A continuous survey folder must first be added in Survey Folder Maintenance before working with survey readings in an ISM data grid, report, or graph. Adding a continuous survey folder includes the following tasks:

Choosing the type of continuous survey, such as CIS, AC CIS, DCVG, ACVG, ACCA, Soil Resistivity, or Pearson.

For a description of the different types of continuous surveys supported in PCS Axis, see Appendix B (see page 781).

- Providing the survey start date and survey name. These property settings allow you to identify the correct survey folder when adding survey readings or working with reports and graphs in ISM.
- As an option, providing the name of the surveyor and/or the vendor performing the survey.

To add a continuous survey folder, follow these steps:

Click the **Select ROWs** button P to open the *Select ROWs* window (Figure 6-3). Select the pipeline segment(s) with the facilities you want to work with, then click **Bave** to close the window.

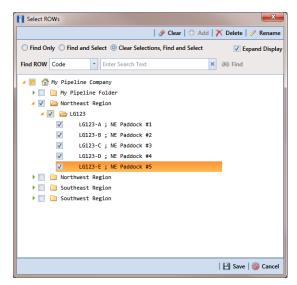

Figure 6-3. Select ROWs

- Click **Modules** > **Indirect Survey Manager (ISM)** to open the ISM module.
- Click **Data Entry** > **Survey Folder Maintenance** to open the *Survey Folder* Maintenance window (Figure 6-4).

**NOTE:** Clicking the *Selected ROWs* bar collapses the *Selected ROWs* panel allowing you to view more of the grid. Clicking the Selected ROWs bar again expands the Selected ROWs panel.

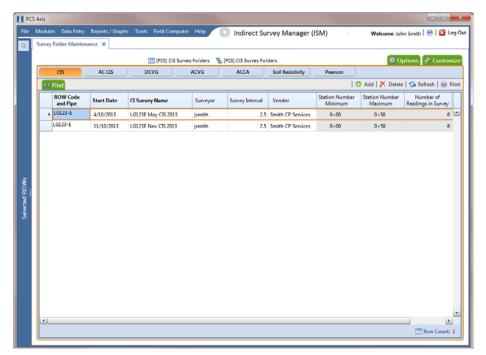

Figure 6-4. Survey Folder Maintenance

- Click a button labeled with the type of continuous survey that you want to add a survey folder. For example, clicking the **CIS** button cis adds a survey folder for close interval survey readings (Figure 6-4).
- Click the Add button to open the *Add Record* dialog box (Figure 6-5, page 187).
- Select the pipeline segment that you want to add a continuous survey folder. In the following example, pipeline segment *LG123-E* is selected.

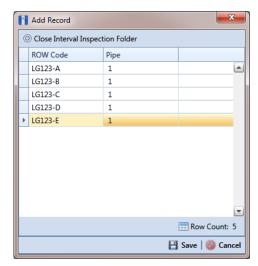

Figure 6-5. Add Record

- Click **Save** to display required fields for data entry. Required fields are identified with the Sicon, such as Start Date and CI Survey Name in the next figure (Figure 6-6).
- Type a survey start date in the **Start Date** field using the format MM/DD/YYYY to indicate the month, day, and year. Or click the down arrow in the field and select a date using a calendar.
- Type a name for the survey folder in the field CI Survey Name. The field accepts up to 50 alphanumeric characters.

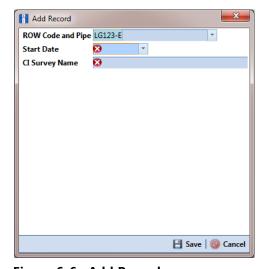

Figure 6-6. Add Record

- 10 Click Save to close the *Add Record* dialog box and add a row of records in the grid for the new continuous survey folder (Figure 6-7).
- 11 Provide other information about the survey folder as needed. For example, type the surveyor's name in the Surveyor field; the survey interval in the Survey Interval field; and the name of the company performing the survey in the Vendor field.
- **12** Click **5 Refresh** to update the grid.

The survey folder is now available for selection when working with survey readings in Edit ISM Data (Data Entry > Edit ISM Data), reports, and graphs.

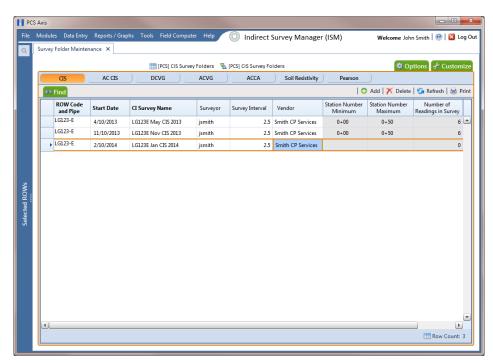

Figure 6-7. Survey Folder Maintenance

### Deleting a Continuous Survey Folder

Deleting a continuous survey folder in Survey Folder Maintenance also deletes survey readings associated with the survey folder.

To delete a continuous survey folder, follow these steps:

- 1 Click the **Select ROWs** button P to open the *Select ROWs* window. Select the pipeline segment(s) associated with the continuous survey folder you want to delete. Then click **Save** to close the window (Figure 6-3, page 185).
- 2 Click Modules > Indirect Survey Manager (ISM) to open the ISM module.
- 3 Click Data Entry > Survey Folder Maintenance to open the Survey Folder Maintenance window.

**NOTE:** Clicking the *Selected ROWs* bar collapses the *Selected ROWs* panel allowing you to view more of the grid. Clicking the Selected ROWs bar again expands the Selected ROWs panel.

- Click a button labeled with the type of continuous survey folder you want to delete. For example, click the **CIS** button cis to delete the survey folder and associated survey readings for a close interval survey (Figure 6-7, page 188).
- Select a pipeline segment in the grid that includes the continuous survey folder you want to delete. For example, the row of records for pipeline segment LG123-D are selected in the following figure (Figure 6-8, page 190).

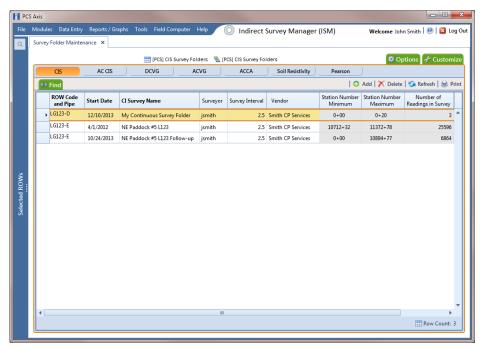

Figure 6-8. Survey Folder Maintenance

Click **Number** Delete. When the message *Delete Record* displays, click **Number** Delete again (Figure 6-9).

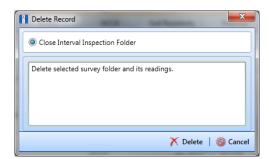

Figure 6-9. Delete Record

Click **Yes** when a warning displays asking if you want to continue deleting the survey folder and associated survey readings (Figure 6-10).

The survey folder and associated survey readings are now deleted from PCS Axis.

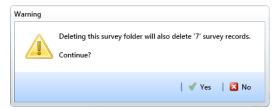

Figure 6-10. Warning

## Using a Continuous Survey Folder

You can use a continuous survey folder in any of the following areas of the Indirect Survey Manager module:

- Data entry grid. Add survey readings in a continuous survey folder associated with a pipeline segment using Edit ISM Data (Data Entry > Edit ISM Data).
- Filter option in Criteria Report. View survey readings based on a survey folder selected in Options when working with a columnar Criteria Report.
- Filter option in PCS Axis Inspections Graph. View a graph of survey readings based on a survey folder selected in Survey Selections when working with a PCS Axis Inspections Graph.
- Receiving survey files from the Allegro. Use the Options group box in the Field Computer Receive Data window to assign survey readings to a continuous survey folder associated with a pipeline segment.

## Working with Themes and Filter Groups

A theme is a group of named settings saved for later use, such as grid layout or sorting themes. Themes are either public or private. A public theme is available for use by all PCS Axis users. A private theme is available only to the user who creates it.

Several installed themes are provided with the PCS Axis software installation. PCS Axis installed themes are public themes available to all PCS Axis users. These themes are identified with a globe icon and PCS in brackets [PCS], such as ( PCS CIS Survey Folders.

A filter group is a named set of one or more filters that affect the data output in the Survey Folder Maintenance grid. PCS Axis provides two types of filter groups you can define. These include the AND and OR filter groups.

When you add a filter group, you define filter conditions that determine which records to include or exclude in the Survey Folder Maintenance grid. Adding an AND filter group produces a subset of records that meet all filter conditions. Adding an OR filter group produces a subset of records that meet any filter condition. When you apply a filter group to the grid, PCS Axis processes filters in descending order beginning with the filter at the top of the group.

The following sections describe how to add a layout theme, sort theme, and an optional filter group in the Survey Folder Maintenance grid. Topics include those in the following list:

- Adding a Layout Theme (page 193)
- Adding a Sort Theme (page 196)
- Adding an AND Filter Group (page 199)
- Adding an OR Filter Group (page 202)
- Editing and Arranging Filters and Filter Groups (page 205)

#### Adding a Layout Theme

A layout theme is a group of fields in a grid layout. Adding a new *Layouts* theme allows you to choose which fields you want to include in the grid layout and then save the layout as a theme for later use.

To add a layout theme in *Survey Folder Maintenance*, follow these steps:

- Select one or more pipeline segments in the Select ROWs window. Click | Save to close the window (Figure 6-3, page 185).
- 2 Click Modules > Indirect Survey Manager (ISM) to open the ISM module.
- Click **Data Entry** > **Survey Folder Maintenance** to open the *Survey Folder* Maintenance window.

**NOTE:** Clicking the *Selected ROWs* bar collapses the *Selected ROWs* panel allowing you to view more of the grid. Clicking the Selected ROWs bar again expands the Selected ROWs panel.

- Click a button labeled with the type of continuous survey that you want to add a layout theme. For example, click the **CIS** button to add a layout CIS theme for a continuous survey associated with close interval survey readings (Figure 6-8, page 190).
- Click the **Customize** tab **Customize** then the **Add** button to open the **New** Layout Theme dialog box (Figure 6-11).

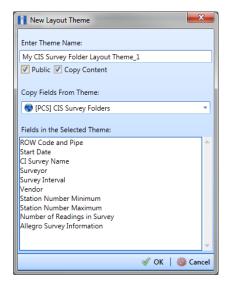

Figure 6-11. New Layout Theme

Type a name for the layout theme in the field **Enter Theme Name**. If you want to create a public theme, click the **Public** check box to place a check mark inside the check box. When the check box is empty, the layout saves as a *private* theme.

**NOTE:** Themes are either public or private. A public theme is available for use by all PCS Axis users. A private theme is available only to the user who creates it.

- Select a layout theme with fields you want to copy to the new layout theme. Click the Copy Content check box and then click the down arrow in Copy Fields From **Theme** and select a theme in the selection list.
- Click **OK** to save changes and return to the *Layouts* page (Figure 6-12).

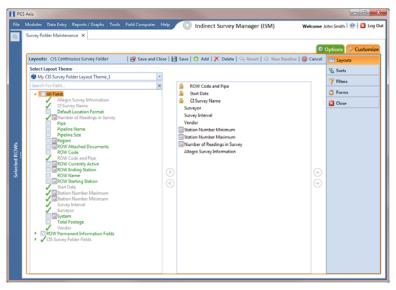

Figure 6-12. Layouts

- Complete the following steps in the Layouts page to add and remove fields in the new layout theme as needed:
  - Click the toggle arrow \rightarrow for a field category in the left pane of the window to view a list of fields available for selection. For example, click | All Fields.
  - Double-click a field listed in the left pane to move it to the right pane. Repeat this step as needed. The layout theme includes all fields listed in the right pane of the Layouts page.

To remove a field in the layout theme, double-click a field listed in the right pane to move it to the left pane. Repeat this step as needed.

**Note:** Fields with a lock icon are required and cannot be removed from the theme, such as **ROW** Code and Pipe shown in the previous example (Figure 6-12, page 194).

- 10 To change the order of fields listed in the right pane and subsequently in the grid, click and drag a field to a new position in the list. Or, select a field and then click the up (A) or down (T) button.
- **11** Click **Save** to save changes.
- **12** To apply the new layout theme to the data entry grid in *Survey Folder* Maintenance, follow these steps:
  - Click the **Options** tab **Options** to open the options page (Figure 6-13).
  - Click the down arrow in the field **Select Layout Theme** and select the new layout theme in the selection list.
  - Choose a method for sorting survey folders in the data entry grid based on the survey date in the Start Date field. Click **Oldest First** or **Newest First** in Sort Dates to sort survey folders with the oldest or newest survey Start Date first.
  - Click Apply to save and apply changes. If you want to cancel changes instead, click **(S)** Cancel. PCS Axis closes the options page and returns to the Survey Folder Maintenance window.

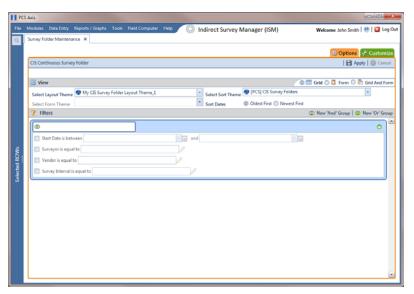

Figure 6-13. Options

#### Adding a Sort Theme

A sort theme determines how PCS Axis sorts records in a data entry grid. Adding a sort theme allows you to choose which field(s) to sort records by and if records sort alphanumerically in ascending or descending order.

To add a sort theme for a continuous survey in Survey Folder Maintenance, follow these steps:

- Select one or more pipeline segments in the *Select ROWs* window. Click **|--| Save** to close the window (Figure 6-3, page 185).
- 2 Click Modules > Indirect Survey Manager (ISM) to open the ISM module.
- Click **Data Entry** > **Survey Folder Maintenance** to open the *Survey Folder* Maintenance window.

**NOTE:** Clicking the *Selected ROWs* bar collapses the *Selected ROWs* panel allowing you to view more of the grid. Clicking the Selected ROWs bar again expands the Selected ROWs panel.

- Click a button labeled with the type of continuous survey that you want to add a sorting theme. For example, click the **CIS** button **CIS** to add a sorting theme for a continuous survey associated with close interval survey readings (Figure 6-8, page 190).
- 5 Click the **Customize** tab **Customize** then the **Sorts** button Sorts to open the Sorts page (Figure 6-14).

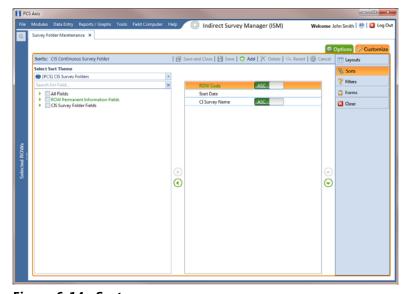

Figure 6-14. Sorts

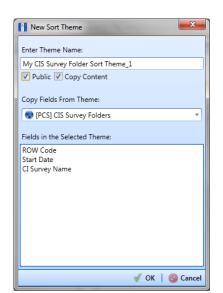

Click the **Add** button to open the *New Sort Theme* dialog box (Figure 6-15).

Figure 6-15. New Sort Theme

Type a name for the sort theme in the field **Enter Theme Name**. If you want to create a public theme, click the **Public** check box to place a check mark inside the check box. When the check box is empty, the sort theme saves as a private theme.

**NOTE:** Themes are either public or private. A public theme is available for use by all PCS Axis users. A private theme is available only to the user who creates it.

- Select a sort theme with fields you want to copy to the new sort theme. Click the down arrow in **Copy Fields From Theme** and select a theme in the selection list.
- Click **OK** to save changes and return to the *Sorts* page (Figure 6-16, page 198).
- **10** Complete the following steps in the *Sorts* page to add and remove fields in the new sorting theme as needed:
  - Click the toggle arrow for a field category in the left pane of the window to view a list of fields available for selection. For example, click | All Fields.
  - Double-click a field listed in the left pane to move it to the right pane. Repeat this step as needed. The sorting theme includes all fields listed in the right pane.
  - If you want to remove a field in the sorting theme, double-click a field listed in the right pane to move it to the left pane. Repeat this step as needed.

- **11** Select a sorting method for each field listed in the right pane. To sort grid records in ascending order, click the toggle button to select ASC ASC descending order, click the toggle button to select **DESC**
- 12 To change the order of fields listed in the right pane and subsequently in the grid, click and drag a field to a new position in the list. Or, select a field and then click the up (A) or down (P) button.

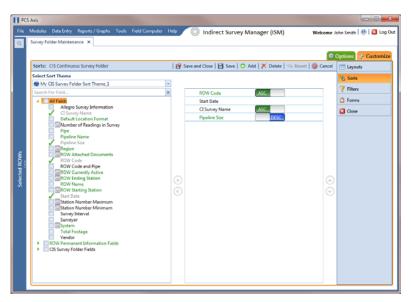

Figure 6-16. Sort Theme

- **13** Click **B** Save to save changes.
- **14** To apply the new sort theme in the data entry grid of *Survey Folder Maintenance*, follow these steps:
  - Click the **Options** tab **Options** to open the options page (Figure 6-17, page 199).
  - Click the down arrow in the field **Select Sort Theme** and select the new sorting theme in the selection list.
  - Choose a method for sorting survey folders in the data entry grid based on the survey date in the Start Date field. Click Oldest First or Newest First in Sort Dates to sort survey folders with the oldest or newest survey Start Date first.
  - Click Apply to save and apply changes. If you want to cancel changes instead, click **(S)** Cancel. PCS Axis closes the options page and returns to the Survey Folder Maintenance window.

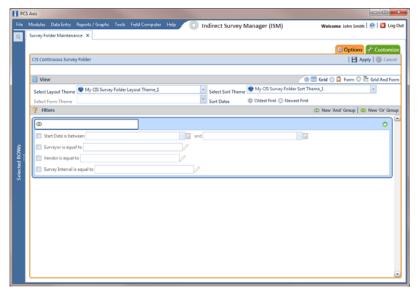

Figure 6-17. Options

#### Adding an AND Filter Group

An AND filter group is a named set of one or more filters that affect the data output in the Survey Folder Maintenance grid. Adding an AND filter group produces a subset of records that meet all filter conditions. PCS Axis processes filters in a filter group in descending order beginning with the filter at the top of the filter group.

To add an AND filter group, follow these steps:

- Select one or more pipeline segments in the Select ROWs window. Click **| Save** to close the window (Figure 6-3, page 185).
- Click **Modules** > **Indirect Survey Manager (ISM)** to open the ISM module.
- Click Data Entry > Survey Folder Maintenance to open the Survey Folder Maintenance window.

**NOTE:** Clicking the *Selected ROWs* bar collapses the *Selected ROWs* panel allowing you to view more of the grid. Clicking the Selected ROWs bar again expands the Selected ROWs panel.

Click a button labeled with the type of continuous survey that you want to add an AND filter group. For example, click the **CIS** button **CIS** to add a filter group for a continuous survey associated with close interval survey readings (Figure 6-8, page 190).

- Select a survey in the Survey Folder Maintenance grid, then click the Customize tab // Customize
- Click the **Filters** button **Filters** to open the *Filters* page. Then click (I) New 'And' Group to open a filter properties group box (Figure 6-18).
- Type a name for the filter group in the field **Filter Group Caption**.
- Use filter selection fields to set up filter criteria. Select a PCS Axis field, operator, and one or more filter conditions.
- If the AND filter group includes a date filter, such as Start Date Is Between shown in Figure 6-18, set a date range using a calendar or dynamic dates in the following manner:
  - To set a date range using a calendar, click the down arrow in the start date field to open a calendar and select a date. Repeat this step for the end date field.
  - To set a date range using dynamic start and end dates, click the 📰 calculator button in the start date field and set up dynamic date properties. Repeat this step for the end date field. Clicking the calculator button opens and closes dynamic date property fields.
- 10 If you want the filter to remain on for all sessions of the data entry grid, select the check box Filter is Always On. When this check box is not selected, toggle the filter on and off in the Options page using the filter's check box.
- 11 Type a name for the filter in the field **Enter Custom Filter Caption**.

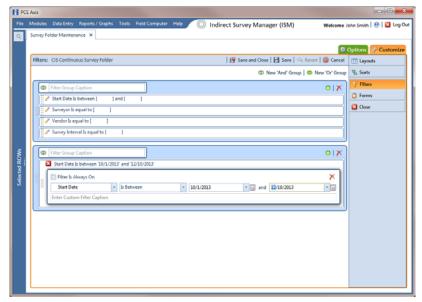

Figure 6-18. Filters

- **12** If you want to set up additional filter criteria for the filter group:
  - Click Add to open another filter properties group box.
  - Repeat steps 8 through 11 to set up filter criteria.
- 13 To move a filter to a different position in the filter group or a filter group to a different position in a group of filters:
  - Point the mouse at the filter handle | to change the cursor to a vertical resize cursor Î.
  - Drag and drop the filter or the filter group to a new location.

**Note:** PCS Axis processes filters in descending order beginning with the filter at the top of the filter group.

14 Click | Save.

**NOTE:** Clicking the *P* edit icon for a particular filter opens that filter's property settings allowing you to change settings as needed.

- 15 To apply one or more custom filter groups to the Survey Folder Maintenance grid (Figure 6-19, page 202):
  - Click the **Options** tab **Options** to open the options page.
  - Click the check box for each filter you want to apply to the grid.
- 16 Choose a method for sorting records in the grid. Click Oldest First or Newest **First** in *Sort Dates* to sort records with the oldest or newest inspection dates first.
- 17 Click 💾 Apply to save changes and return to the grid. If you want to cancel changes and return to the grid, click 🚫 Cancel.

Clicking the **Options** tab **Options** also allows you to save changes and return to the grid.

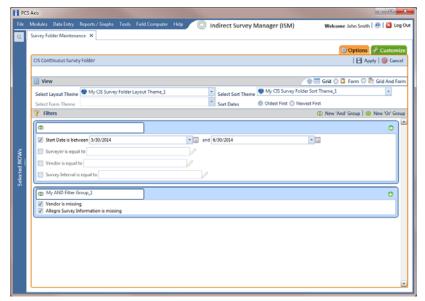

Figure 6-19. Options

#### Adding an OR Filter Group

An OR filter group is a named set of one or more filters that affect the data output in the Survey Folder Maintenance grid. Adding an OR filter group produces a subset of records that meet any filter condition. PCS Axis processes filters in a filter group in descending order beginning with the filter at the top of the filter group.

To add an OR filter group, follow these steps:

- Select one or more pipeline segments in the Select ROWs window. Click | Save to close the window (Figure 6-3, page 185).
- Click **Modules** > **Indirect Survey Manager (ISM)** to open the ISM module.
- Click **Data Entry** > **Survey Folder Maintenance** to open the *Survey Folder* Maintenance window.

**Note:** Clicking the *Selected ROWs* bar collapses the *Selected ROWs* panel allowing you to view more of the grid. Clicking the Selected ROWs bar again expands the Selected ROWs panel.

Click a button labeled with the type of continuous survey that you want to add an AND filter group. For example, click the **CIS** button **CIS** to add a filter group for a continuous survey associated with close interval survey readings (Figure 6-8, page 190).

- **5** Select a survey in the *Survey Folder Maintenance* grid, then click the **Customize** tab / Customize.
- 6 Click the **Filters** button **Filters** to open the *Filters* page. Then click **Mew 'Or' Group** to open a filter properties group box (Figure 6-20).
- 7 Type a name for the filter group in the field Include records that match any of these conditions.
- 8 Use filter selection fields to set up filter criteria. Select a PCS Axis field, operator, and one or more filter conditions.
- 9 If the OR filter group includes a date filter, such as Start Date Is Between shown in Figure 6-20, set a date range using a calendar or dynamic dates in the following manner:
  - To set a date range using a calendar, click the down arrow in the start date field to open a calendar and select a date. Repeat this step for the end date field.
  - To set a date range using dynamic start and end dates, click the 🔙 calculator button in the start date field and set up dynamic date properties. Repeat this step for the end date field. Clicking the calculator button opens and closes dynamic date property fields.
- 10 If you want the filter to remain on for all sessions of the data entry grid, select the check box Filter is Always On. When this check box is not selected, toggle the filter on and off in the Options page using the filter's check box.
- 11 Type a name for the filter in the field **Enter Custom Filter Caption**.

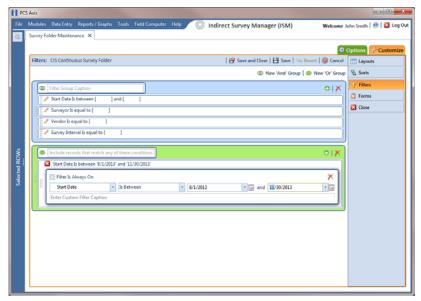

Figure 6-20. Filters

- **12** If you want to set up additional filter criteria for the filter group:
  - Click Add to open another filter properties group box.
  - Repeat steps 8 through 11 to set up filter criteria.
- 13 To move a filter to a different position in the filter group or a filter group to a different position in a group of filters:
  - Point the mouse at the filter handle ii to change the cursor to a vertical resize cursor Î.
  - Drag and drop the filter or the filter group to a new location.

NOTE: PCS Axis processes filters in descending order beginning with the filter at the top of the filter group.

14 Click | Save.

**NOTE:** Clicking the **/** edit icon for a particular filter opens that filter's property settings allowing you to change settings as needed.

- 15 To apply one or more custom filter groups to the Survey Folder Maintenance grid (Figure 6-21, page 205):
  - Click the **Options** tab **Options** to open the options page.
  - Click the check box for each filter you want to apply to the grid.
- 16 Choose a method for sorting records in the grid. Click Oldest First or Newest **First** in *Sort Dates* to sort records with the oldest or newest inspection dates first.
- 17 Click 💾 Apply to save changes and return to the grid. If you want to cancel changes and return to the grid, click **(S)** Cancel.

Clicking the **Options** tab **Options** also allows you to save changes and return to the grid.

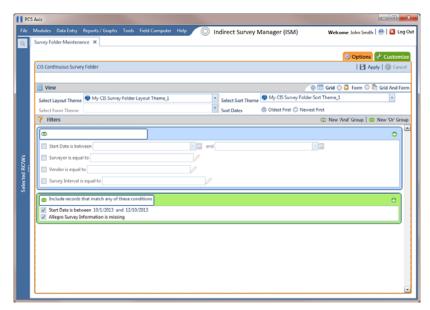

Figure 6-21. Options

### Editing and Arranging Filters and Filter Groups

PCS Axis processes filters in a filter group in descending order beginning with the filter at the top of the filter group. Filter groups are processed similarly. Information in this section explains how to edit filter property settings and how to arrange filters and filter groups.

Complete the following steps:

- Select one or more pipeline segments in the *Select ROWs* window. Click **| Save** to close the window (Figure 6-3, page 185).
- Click **Modules** > **Indirect Survey Manager (ISM)** to open the ISM module.

- 3 Click Data Entry > Survey Folder Maintenance to open the Survey Folder Maintenance window.
- 4 Click a button labeled with the type of continuous survey you want to work with, such as the **CIS** button **CIS**
- Select a survey in the Survey Folder Maintenance grid.
- 6 Click the Customize tab Customize, then the Filters button Filters the Filters page.
- Click a filter's edit icon / to display filter property settings (Figure 6-22).

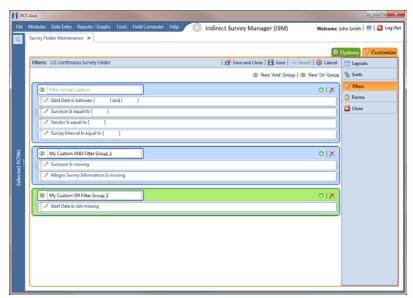

Figure 6-22. Filters

To delete a filter in a filter group, click the filter's X delete button (Figure 6-23). Then click **OK** when the *Delete* message displays.

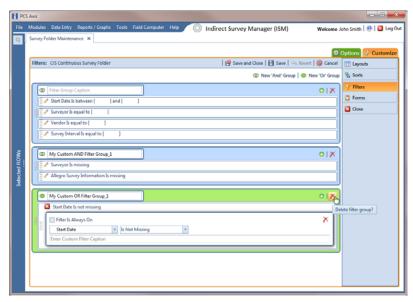

Figure 6-23. Filters

- To rename a filter, type a description in the filter's name field.
- 10 To change filter criteria, use filter selection fields to select a PCS Axis field, operator, and one or more filter conditions.
- 11 To enable a filter for all sessions of the data entry grid, click the check box Filter is Always On to place a check mark inside the check box. When this check box is not selected, toggle the filter on and off in the options page using the filter's check box.
- 12 Click the 
  ☐ close button to close the filter's property settings group box (Figure 6-23, page 207).
- 13 To move a filter to a different position in a filter group, or to move a filter group to a different position, follow these steps:
  - Point the mouse at the handle of a filter or filter group to display a vertical resize cursor 1.
  - Drag and drop the filter or filter group to a new location.

Note: PCS Axis processes filters in descending order beginning with the filter at the top of the filter group.

**14** Click **P** Save and Close to save changes and return to the grid.

| Notes |  |
|-------|--|
|       |  |
|       |  |
|       |  |
|       |  |
|       |  |
|       |  |
|       |  |
|       |  |
|       |  |
|       |  |
|       |  |
|       |  |
|       |  |
|       |  |
|       |  |
|       |  |
|       |  |
|       |  |
|       |  |
|       |  |
|       |  |
|       |  |
|       |  |
|       |  |

# Using Data Entry Grids and Forms

Information in this chapter explains how to use the data entry grids and forms in *Edit* <*module* > *Data*. It explains how to add and edit facility information, inspection, and maintenance records as well as records for continuous survey data. The information is intended for all users unless noted otherwise.

Topics in this chapter include those in the following list:

- Data Entry Grid Overview
- Working with Data Entry Grids (page 215)
- Working with Data Entry Forms (page 265)
- Working with Continuous Survey Data (page 270)
- Working with Themes and Filter Groups (page 295)
- Working with Records (page 311)

# Data Entry Grid Overview

PCS Axis provides different types of data entry grids (also referred to as grids) and minigrids for organizing and managing facility data. Information in this section provides a description of these grids. Topics include those in the following list:

- Types of Data Entry Grids (page 210)
- Understanding Field Caption Colors (page 211)
- Rearranging and Resizing Grid Columns (page 212)
- Locking and Unlocking Grid Columns (page 212)
- Replacing All Values (page 213)
- Working with Derived Fields (page 214)

### Types of Data Entry Grids

PCS Axis provides the following data entry grids and mini-grids for organizing and managing facility data. These grids are similar to a spreadsheet in appearance with facility data presented in columns, rows, and individual fields. Several options are available for customizing the layout and sorting order of a grid, as well as applying data filters that allow you to work with a subset of facility records.

- Information grid: Use the Information grid to add and edit permanent facility information, such as the milepost number, location description, operating status, protection criteria, and permanent comments. The Information grid is also used for activating fields in the *Inspection* grid.
- Inspection grid: Use the Inspection grid to add and edit survey inspection data for facilities on a pipeline segment, such as facility inspection readings, GPS coordinates, survey folder assignment, survey remarks, technician name, and so on.
- Test Point Detail Information and Inspection mini-grids: Use the CPDM Test Point Detail mini-grids to manage multiple potential measurements for survey points linked to a test point record. These mini-grids function in a similar manner as the rectifier mini-grids when linking rectifier anodes and negatives. The potential measurement selected for compliance reporting in the Detail Inspection mini-grid copies to the linked test point record in the main *Inspection* grid.

**NOTE:** The *Test Point Detail* mini-grids become available for use after enabling the system option Show Detail Inspection Entry Grid. When using the optional Telluric Compensation feature, the mini-grids display by default and cannot be disabled.

- Maintenance grid: Use the Maintenance grid to add and edit maintenance and repair records for facilities on a pipeline segment.
- Facility Level Override mini-grid: The Information grid for all modules includes the Facility Level Override mini-grid. Scheduling properties in Edit Schedule Settings (page 415) can be overridden at the facility level using this mini-grid.
- Rectifier Information mini-grids: The CPDM Rectifier Information grid includes the Rectifier Anode Information and Rectifier Negative Information mini-grids. Use these mini-grids to add and delete records for impressed anodes and negatives linked to a rectifier information record.
- Rectifier Inspection mini-grids: The CPDM Rectifier Inspection grid includes the Rectifier Anode Inspection and Rectifier Negative Inspection mini-grids. Use these mini-grids to enter inspection readings for rectifier anode(s) and negatives linked to one or more pipeline segments.

# **Understanding Field Caption Colors**

PCS Axis uses a color code system in field captions throughout the system that allows you to easily identify one data type from another (Figure 7-1).

Field captions in column headings of a data entry grid are color-coded to help distinguish different data types, such as information, inspection, and maintenance fields. Likewise, field captions in selection lists are also color-coded when creating themes in the Customize tab. The following table identifies the different data types with corresponding colors.

| Data Type                  | Color |
|----------------------------|-------|
| Facility Field             | Black |
| Facility Information Field | Blue  |
| Inspection Field           | Red   |
| Maintenance Field          | Red   |
| ROW and Pipeline Field     | Green |
| All Others                 | Black |

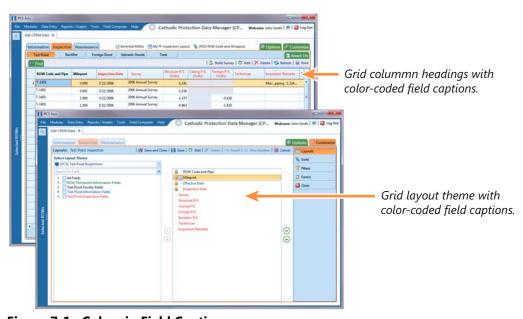

Figure 7-1. Colors in Field Captions

### Rearranging and Resizing Grid Columns

Rearranging grid columns in a data entry grid is easily accomplished by dragging and dropping a grid column to a new position. Performing this function requires appropriate user permissions for modifying a data entry grid layout theme. If the data entry grid layout theme is *Public*, changes apply only to the current session of the data entry grid and are not saved in the layout theme. When the data entry grid layout theme is Private, the new column order is saved in the data entry grid layout theme.

To rearrange a grid column:

Drag and drop a selected grid column to a new position in the data entry grid.

To resize a grid column:

Place the mouse over a column boundary to change the cursor to a horizontal resize cursor (). Then click and drag the column boundary to resize the grid column.

### Locking and Unlocking Grid Columns

You can lock a group of grid columns on the left side of a data entry grid to prevent them from moving when scrolling the data entry grid. Grid columns to the right of locked columns remain scrollable.

To lock a grid column:

Right-click a grid column and then select **Lock Column** in the shortcut menu that opens (Figure 7-2, page 213).

To unlock a locked grid column:

Right-click the locked grid column and then select **Unlock Column** in the shortcut menu that opens.

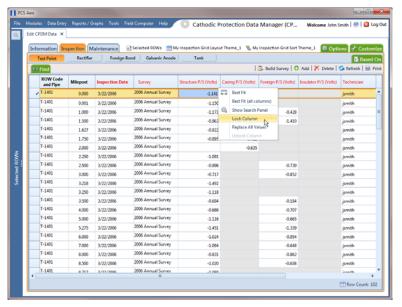

Figure 7-2. Lock Grid Column

# Replacing All Values

When you want to replace a value in all fields of a selected grid column with the same value, right-click the grid column and select **Replace All Values** in the shortcut menu. When the Replace All Values dialog box opens, enter the information that will be used to replace values in all fields of the selected grid column and then click OK.

The Replace All Values command is not available for read-only grid columns, fields in a mini-grid, or picklist fields.

# Working with Derived Fields

A derived field is a system calculated field with a value based on values in dependent fields. For example, PCS Axis calculates a value for the field Effective IR Correction based on values in the following dependent fields:

- **User IR Correction**
- Structure P/S
- Structure IRF
- Inspection Date

When a value for a dependent field has been updated in a data entry grid, a 😱 notification icon displays in the derived field indicating the value has changed and the data entry grid should be refreshed. Clicking the 🔄 Refresh button updates all derived values and removes the notification icon (Figure 7-3, page 214).

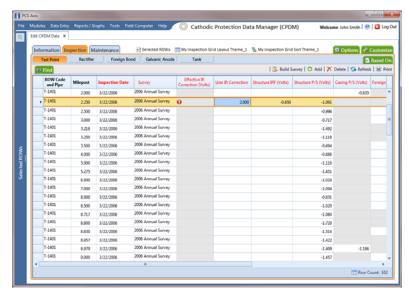

Figure 7-3. Derived Field

# Working with Data Entry Grids

Data entry grids in Edit < module > Data allow you to edit and manage multiple facility records linked to one or more pipeline segments. You can add and edit facility information, inspection, and maintenance records using the Information Inspection, and Maintenance data entry grids.

Although the CPDM module is used in the following examples, the information applies to all modules except Indirect Survey Manager (ISM). For information about the ISM module, begin with the section entitled Working with Continuous Survey Data (page 270).

Information in this section explains how to use the most common features of a data entry grid. For information about other features, see Working with Themes and Filter Groups (page 295) and Working with Records (page 311).

Topics in this section include those in the following list:

- Adding Facility Records (page 215)
- Creating History Records Using an Effective Date (page 233)
- Viewing Records in a Grid (page 238)
- Filtering Data in a Grid (page 253)
- Building a Survey in the Inspection Grid (page 258)
- Using Find to Search a Data Entry Grid (page 262)
- Printing, Exporting, or Emailing Grid Content (page 263)

### Adding Facility Records

Instructions in the following topics describe how to add facility information, inspection, and maintenance records in a data entry grid:

- Adding a Facility Information Record
- Adding a Facility Inspection Record (page 222)
- Adding a Facility Maintenance Record (page 228)

#### Adding a Facility Information Record

Use the Information grid to add a record for a new facility on a pipeline; add an information record for an existing facility in the grid; add a history record to maintain permanent information about a facility; and activate certain fields for data entry in the Inspection grid – such as Activate Structure P/S and Activate Casing P/S.

The procedure in this section covers the following scenarios for adding a record in the Information grid:

- adding an information record for an existing facility in the grid (step 7, page 218)
- adding a record for a new facility on a pipeline (step 8, page 219)

Complete the following steps:

- Click the **Select ROWs** button proper the Select ROWs window (Figure 7-4, page 216).
- 2 Select one or more pipeline segments with facilities you want to work with by clicking the check box for each pipeline segment. Click **Save** to close the window.

**NOTE:** A check mark inside a check box indicates a selection. To clear a selection, click the check box again to remove the check mark. A shaded check box indicates selection of some, not all, child folders, ROWs, and pipelines.

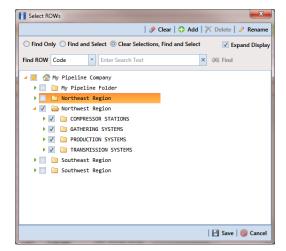

Figure 7-4. Select ROWs

**NOTE:** Although the CPDM module and test point facility type are both referenced in this procedure, instructions apply to any PCS Axis module and facility type.

- Open the Edit < module > Data window. For example, click Data Entry > Edit **CPDM Data** to open the *Edit CPDM Data* window (Figure 7-5, page 217).
- 4 If you want to collapse the Selected ROWs panel to view more of the grid, click the **Selected ROWs** bar. Clicking the bar again expands the panel.
- Open the *Information* grid for a facility type. For example, click the **Information** tab Information and then a facility type button, such as **Test Point** Test Point

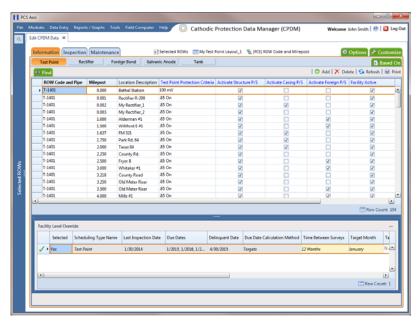

Figure 7-5. Information Grid

- Click Add to open the Add Record dialog box (Figure 7-6). Then continue with one of the following steps:
  - To add an information record for an existing facility in the grid, continue with step 7 (page 218).
  - To add a new facility in the grid with an information record, continue with step 8 (page 219). 2

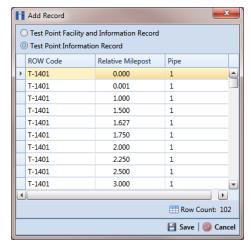

Figure 7-6. Add Record

- 7 To add an information record for an existing facility in the grid:
  - a Click the option **Test Point Information Record**. Then select a facility in the list of facilities in the *Add Record* dialog box. For example, the facility at *Milepost 0.000* is selected in the previous figure (Figure 7-6, page 218).
  - **b** Click **Bave** to display required field(s) for data entry (Figure 7-7).
  - c Type a date in the Effective Date field using the format MM/DD/YYYY to indicate the month, day, and year. Or click the down arrow in the field and select a date using a calendar.

Effective Date is the date a history record becomes effective. New history records are created with an Effective Date when important permanent information changes. See Creating History Records Using an Effective Date (page 233) for more information.

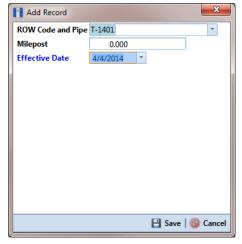

Figure 7-7. Add Record

- **d** Click **Save** to close the *Add Record* dialog box and add an information record in the grid for the existing facility.
- Provide other facility data in the grid as needed, such as Permanent Comments (Figure 7-8, page 219).
- Click Refresh to update the grid.

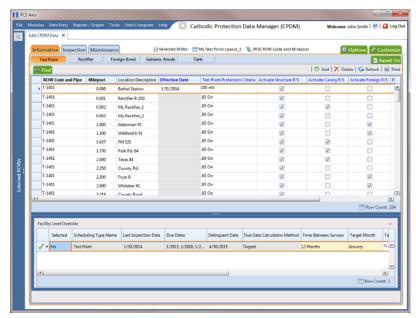

Figure 7-8. Add Record

- To add a record in the *Information* grid for a new facility:
  - Click the option Test Point Facility and Information Record.
  - Select the pipeline in the dialog box that you want to add a new facility and information record. For example, pipeline *T-1401* is selected in the next figure (Figure 7-9).

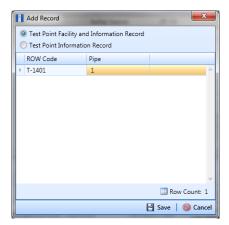

Figure 7-9. Add Record

- c Click **Save** to display required field(s) for data entry. Required fields are identified with the **s** icon, such as *Milepost* in the following figure (Figure 7-10).
- **d** Type the facility milepost number in the **Milepost** field. Based on your system configuration, the *Milepost* field may have a different caption for *User Location Name*, such as *Station Number* or other type of identifier.
- e Click **Save** to close the dialog box and add the new facility record in the *Information* grid.

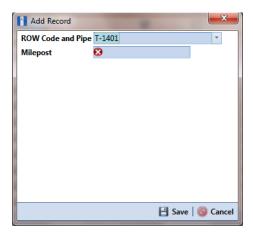

Figure 7-10. Add Record

- Activate one or more fields for data entry in the Inspection grid. Click the check box for an "activate" field in the Information grid to place a check mark inside the check box.
  - For example, click the check box Activate Casing P/S for Milepost 0.002 as shown in the following figure (Figure 7-11, page 221).
- Provide other facility information as needed. For example, type a description of the facility location in the **Location Description** field and comments about the facility in the **Permanent Comments** field.
- Click Refresh to update the grid.

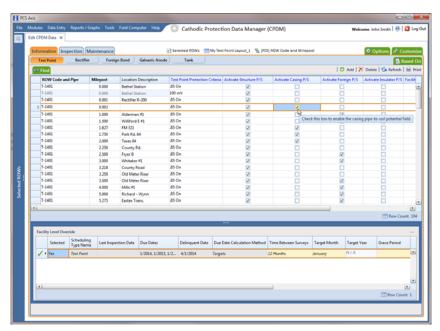

Figure 7-11. Information Grid

#### Adding a Facility Inspection Record

Information in this section covers the following scenarios for adding a record in the *Inspection* grid:

- adding an inspection record for an existing facility (step 6, page 223)
- adding a new facility with an inspection record (step 7, page 225)

#### Complete the following steps:

- 1 Click the **Select ROWs** button P to open the *Select ROWs* window (Figure 7-4, page 216). Select one or more pipeline segments with facilities you want to work with, then click **Save** to close the window.
- 2 Open the Edit < module > Data window. For example, click Data Entry > Edit CPDM Data to open the Edit CPDM Data window (Figure 7-12).
- **3** Open the *Inspection* grid for a facility type. For example, click the **Inspection** tab Inspection and then a facility type button, such as **Test Point** Test Point

**NOTE:** Although the CPDM module and test point facility type are both referenced in this procedure, instructions apply to any PCS Axis module and facility type.

If you want to collapse the Selected ROWs panel to view more of the grid, click the **Selected ROWs** bar. Clicking the bar again expands the panel.

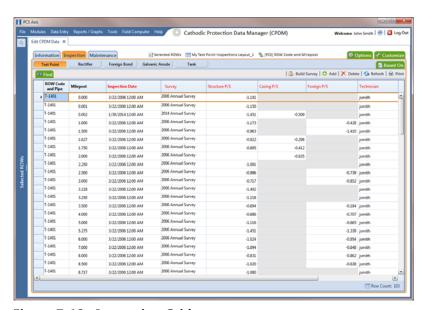

Figure 7-12. Inspection Grid

- 5 Click Add to open the Add Record dialog box (Figure 7-13, page 223). Then continue with one of the following steps:
  - To add an inspection record for an existing facility in the grid, continue with step 6.
  - To add a new facility in the grid with an inspection record, continue with step 7 (page 225).
- To add an inspection record for an existing facility in the grid:
  - Click the option **Test Point Inspection Record**.
  - Select a pipeline with the facility you want to add an inspection record. For example, pipeline T-1401 and the facility at Relative Milepost 0.000 are selected in the next figure (Figure 7-13, page 223).

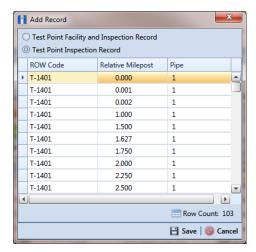

Figure 7-13. Add Record

- Click **Save** to display required field(s) for data entry (Figure 7-14).
- Type an inspection date in the **Inspection Date** field using the format MM/DD/YYYY to indicate the month, day, and year. Or click the down arrow in the field and select an inspection date using a calendar.

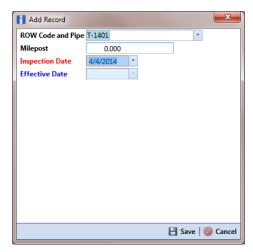

Figure 7-14. Add Record

- Click Save to close the dialog box and add an inspection record in the grid for the existing facility (Figure 7-15).
- Provide other inspection data in remaining fields. For example, click the Survey field and select a survey folder in the selection list. Then enter a structure pipe-to-soil reading in the field **Structure P/S**.
- Click 😘 Refresh.

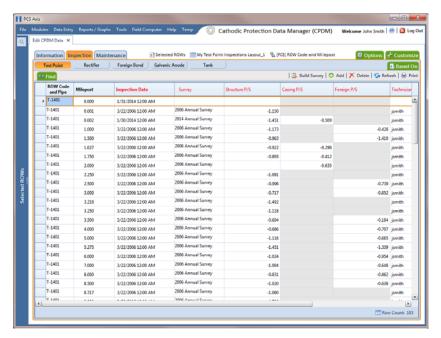

Figure 7-15. Inspection Grid

- To add a new facility with an inspection record in the *Inspection* grid:
  - Click the option Test Point Facility and Inspection Record.

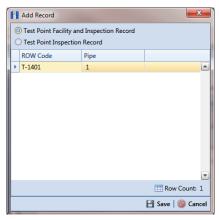

Figure 7-16. Add Record

- **b** Click **Save** to display required field(s) for data entry. Required fields are identified with the 83 icon, such as Milepost in the following figure (Figure 7-17).
- Type the facility milepost number in the **Milepost** field. Based on your system configuration, the Milepost field may have a different caption for User Location Name, such as Station Number or other type of identifier.
- Type an inspection date in the **Inspection Date** field using the format MM/DD/YYYY to indicate the month, day, and year. Or click the down arrow in the field and select an inspection date using a calendar.

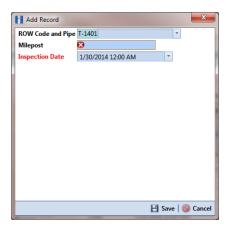

Figure 7-17. Add Record

- Click **Save** to close the dialog box and add the new facility with an inspection record in the grid (Figure 7-18, page 227).
- Provide other inspection data in remaining fields. For example, click the Survey field and select a survey folder in the selection list. Then enter a structure pipe-to-soil reading in the field **Structure P/S**.

In the following example, a new facility and inspection record has been added for Milepost 0.003 (Figure 7-18, page 227).

Click 😘 Refresh.

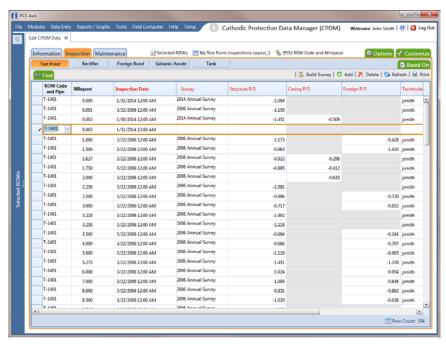

Figure 7-18. Inspection Grid

#### Adding a Facility Maintenance Record

Information in this section covers the following scenarios for adding a record in the *Maintenance* grid:

- adding a maintenance record for an existing facility (step 6, page 229)
- adding a new facility with a maintenance record (step 7, page 231)

#### Complete the following steps:

- 1 Click the **Select ROWs** button P to open the *Select ROWs* window (Figure 7-4, page 216). Select one or more pipeline segments with facilities you want to work with, then click **Save** to close the window.
- 2 Open the Edit < module > Data window. For example, click Data Entry > Edit CPDM Data to open the Edit CPDM Data window (Figure 7-19).
- **3** Open the *Maintenance* grid for a facility type. For example, click the Maintenance tab Maintenance and then a facility type button, such as Test Point Test Point

NOTE: Although the CPDM module and test point facility type are both referenced in this procedure, instructions apply to any PCS Axis module and facility type.

4 If you want to collapse the Selected ROWs panel to view more of the grid, click the **Selected ROWs** bar. Clicking the bar again expands the panel.

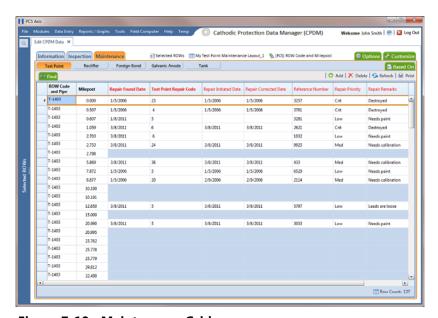

Figure 7-19. Maintenance Grid

- Click Add to open the Add Record dialog box (Figure 7-20). Then continue with one of the following steps:
  - To add a maintenance record for an existing facility in the grid, continue with step 6.
  - To add a new facility in the grid with a maintenance record, continue with step 7 (page 231).

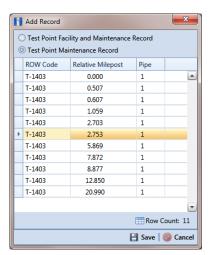

Figure 7-20. Add Record

- To add a maintenance record for an existing facility in the grid:
  - Click the option **Test Point Maintenance Record**. Then select a facility in the list of facilities. For example, the facility at Milepost 2.753 is selected in the previous figure (Figure 7-20).
  - Click **Save** to display required field(s) for data entry (Figure 7-21, page 230). Required fields are identified with the 83 icon, such as Test Point Repair Code in the next figure (Figure 7-21, page 230).

- Type a date in the field **Repair Found Date** using the format MM/DD/YYYY to indicate the month, day, and year. Or click the down arrow in the field and select a date using a calendar.
- **d** Type a repair code in the field **Test Point Repair Code**. Repair code is a designation used by your company to identify the type of repair. The field accepts up to 15 alphanumeric characters including special characters such as the pound sign (#), asterisk (\*), or hyphen (-).

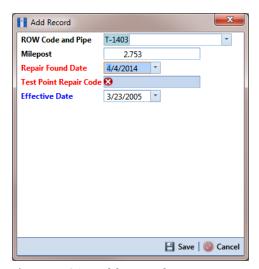

Figure 7-21. Add Record

- Click **Save** to close the dialog box and add a maintenance record in the grid for the existing facility (Figure 7-22, page 231).
- Provide other maintenance data as needed, such as Repair Initiated Date, Repair Corrected Date, Repair Priority, and Repair Remarks.
- Click **Refresh** to update the grid.

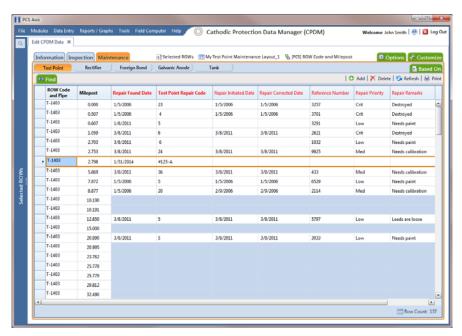

Figure 7-22. Maintenance Grid

- To add a new facility in the grid with a maintenance record:
  - Click the option Test Point Facility and Maintenance Record in the Add Record dialog box (Figure 7-23, page 231).
  - Select a pipeline in the dialog box that you want to add a new facility and maintenance record. For example, pipeline *T-1403* is selected in the next figure (Figure 7-23, page 231).

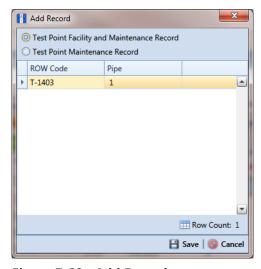

Figure 7-23. Add Record

Click **Save** to display required field(s) for data entry (Figure 7-24). Required fields are identified with the \script icon, such as Milepost and Test Point Repair Code in the next figure (Figure 7-24).

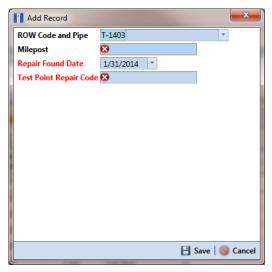

Figure 7-24. Add Record

- Type the facility milepost number in the **Milepost** field. Based on your system configuration, the Milepost field may have a different caption for User Location Name, such as Station Number or other type of identifier.
- Type a date in the field **Repair Found Date** using the format MM/DD/YYYY to indicate the month, day, and year. Or click the down arrow in the field and select a date using a calendar.
- Type a repair code in the field **Test Point Repair Code**. Repair code is a designation used by your company to identify the type of repair. The field accepts up to 15 alphanumeric characters including special characters such as the pound sign (#), asterisk (\*), or hyphen (-).
- Click **Save** to close the dialog box and add the new facility with an maintenance record in the grid (Figure 7-25).
- **h** Provide other maintenance data as needed, such as *Repair Initiated Date*, Repair Corrected Date, Repair Priority, and Repair Remarks.
- Click Refresh to update the grid.

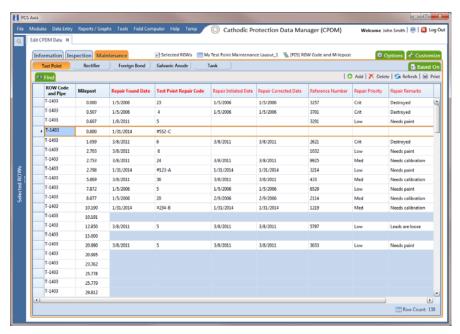

Figure 7-25. Maintenance Grid

### Creating History Records Using an Effective Date

A history record is a record that identifies changes in facility information, such as the operating status changing from active to inactive. Instead of deleting a facility record, create a history record.

History records help ensure compliance reports are accurate and other reports include correct facility data. For example, information for inactive facilities does not appear in a compliance or scheduling report. Other reports provide an optional filter for excluding inactive facilities. Because information for the time period prior to deactivating a facility is still valuable and is often needed for compliance reports, creating a history record helps ensure facility reporting is accurate.

Other scenarios describing when to create a history record include those in the following list:

A facility is deactivated for a period of time and you want to ensure records exist showing when the facility was first activated, then deactivated, and finally reactivated again. By creating history records for each of these events, a complete history is available showing (1) when the facility was first active; (2) when the facility was deactivated; and (3) when the facility was reactivated.

- When a change is made to the protection criteria value, such as changing the value from .85 On to 100 mV, creating a history record with an Effective Date identifying when the change occurred allows you to maintain a history for all readings with .85 On prior to the Effective Date, as well as all readings with 100 mV after the Effective Date. Creating a history record in this case is important because the facility may meet the 100mV criterion but fail the .85 On criterion. If history records do not exist, changing the criteria may show readings that were previously within criteria, are now out of criteria.
- You remove a casing and want to document that you are no longer recording Casing P/S inspection readings. Instead of disabling the Activate Casing P/S field in the *Information* grid, create a history record instead. History records provide useful data for an audit or compliance review.

The following list identifies other considerations when creating a history record:

- When you create a history record, all fields in the original record copy to the new record. Both records are initially the same except for the Effective Date. This allows you to change only the field(s) that are different in the new record and also create a history trail that includes the previous record.
- When the operating status of a facility changes from active to inactive or vice versa, do not use the original information record to change the operating status. Doing so causes information for the original record to be excluded in reports, such as compliance and delinquency reports. Create a history record to document this type of change instead.
- Do not enter the date a facility was put into service as the Effective Date. Use the Effective Date field to enter a date when a facility is taken out of service; when a change is made to the protection criteria; or when a facility is made inactive. Effective Date is used only with history records; it is empty in the original facility record. When a facility is put into service, add the date in the field labeled Installation Date.
- To help with using history records consistently, enable the field labeled Warn Before Permanent History Record Changed Option in Options (Tools > Options). When enabled, PCS Axis displays a warning message stating a history record should first be created before making changes.

#### To create a history record

Complete the following steps:

- Select one or more pipeline segments in the Select ROWs window (Figure 7-4, page 216). Choose pipeline segments with facilities you want to work with, then click **Save** to close the window.
- 2 Open the Edit < module > Data window. For example, click Data Entry > Edit **CPDM Data** to open the *Edit CPDM Data* window (Figure 7-26).
- **3** Open the *Information* grid for a facility type. For example, click the **Information** tab Information and then a facility type button, such as **Test Point** Test Point
- If you want to collapse the Selected ROWs panel to view more of the grid, click the **Selected ROWs** bar. Clicking the bar again expands the panel.

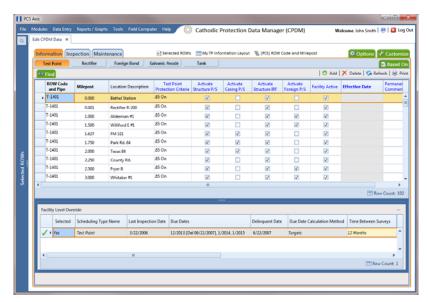

Figure 7-26. Test Point Information Grid

- Click Add to open the *Add Record* dialog box. (Figure 7-27, page 236).
- Click the option **Test Point Information Record**.
- Select a facility record in the Add Record dialog box that you want to create a history record. For example, the facility record with Relative Milepost 1.627 is selected in the following figure (Figure 7-27, page 236).

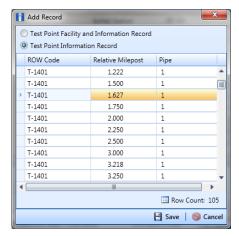

Figure 7-27. Add Record

Click **Save** to close the dialog box and return to the *Information* grid.

PCS Axis adds a new record in the Information grid for the selected facility with today's date showing in the Effective Date field. The Facility Active check box is also enabled by default in order for the facility to be included in facility survey schedules. The original record becomes the history record (Figure 7-28, page 237).

- Change information in the new record as needed. For example, to document when the facility was taken out of service:
  - Enter the out-of-service date in the Effective Date field (Figure 7-28, page 237).
  - Click the Facility Active check box to remove the check mark and subsequently deactivate the facility.
  - As a recommendation, enter a comment in the Permanent Comments field about the record change.

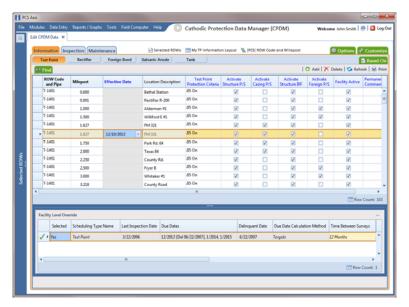

Figure 7-28. Test Point Information Grid

### Viewing Records in a Grid

By default PCS Axis displays records in a data entry grid based on the selected ROW(s) and in alphanumeric order by ROW Code and Pipe and then Milepost. As an option you can choose to display records based on a route or schedule instead (Figure 7-29).

Topics in this section include those in the following list. Examples are based on the CPDM module, however the information applies to all PCS Axis modules.

- Viewing Records Based on Selected ROWs (page 239)
- Viewing Records Based on a Route (page 242)
- Viewing Records Based on a Schedule (page 245)

A status line near the top of the data entry grid identifies the mode for displaying records (by route, schedule, or selected ROWs); the currently selected layout and sort theme; and a filter icon indicating grid data is filtered. Hovering the mouse over the filter icon displays a tool tip with a description for currently selected filters. For example, the filter Active Facilities Only is applied in the data grid shown in the following example (Figure 7-29).

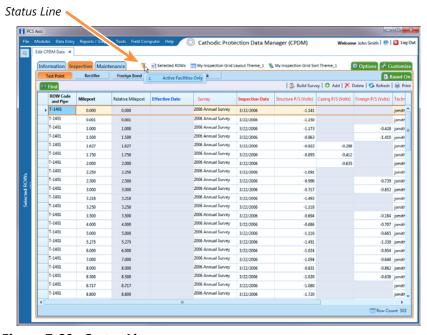

Figure 7-29. Status Line

#### Viewing Records Based on Selected ROWs

To display records in a data entry grid based on pipeline segments selected in the Select ROWs window, follow these steps:

- Select one or more pipeline segments in the Select ROWs window (Figure 7-4, page 216). Choose pipeline segments with facilities you want to work with, then click **Save** to close the window.
- 2 Open the Edit < module > Data window. For example, click Data Entry > Edit CPDM Data to open the Edit CPDM Data window.
- 3 Select a data entry grid. For example, click the **Inspection** tab **Inspection** and then the **Test Point** button Test Point to display the *Test Point Inspection* data entry grid (Figure 7-30).
- If you want to collapse the Selected ROWs panel to view more of the grid, click the **Selected ROWs** bar. Clicking the bar again expands the panel.

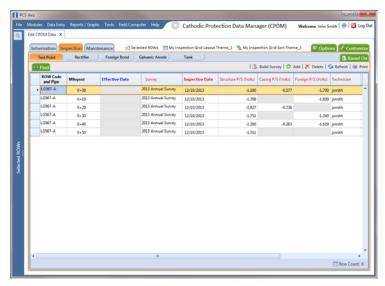

Figure 7-30. Test Point Inspection Grid

- **5** Complete either step "a" or "b" to display records in the grid based on selected ROWs:
  - Click the **Based On** tab Based on to open the based on panel and then complete the following steps (Figure 7-31, page 240):
    - Click the option **Selected ROWs**, then click **Apply**.
    - Click Close to close the based on panel.

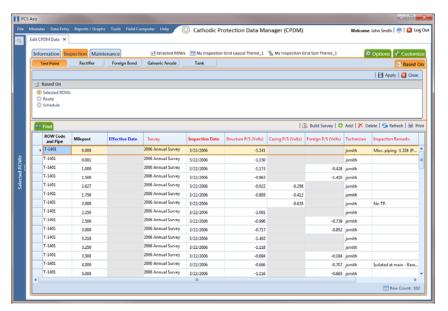

Figure 7-31. Based On Selected ROWs

**b** Click the **Options** tab **Options** to open the options page. Then click the option **Selected ROWs** in the *Based On* group box (Figure 7-32).

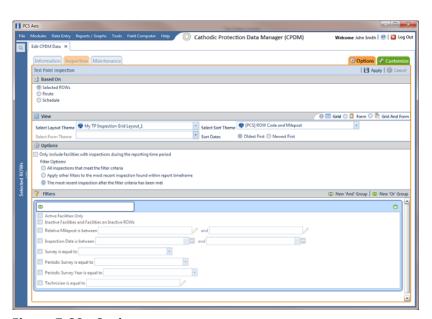

Figure 7-32. Options

- **6** If you want to change the grid layout, sorting theme, or apply one or filters to the grid, complete the following steps:
  - To change the grid layout theme, click the down arrow in the field Select
     Layout Theme and select a theme in the selection list.

- **b** To change the grid sorting method, click the down arrow in the field **Select Sort Theme** and select a theme in the selection list.
- **c** To apply a filter to the grid, click the check box for a filter listed in the *Filters* group box (Figure 7-32, page 240).

For example, to only include active facilities in the grid, click the Active Facilities Only check box. A check mark inside the check box indicates a selection. To remove a filter from the grid, clear the check mark by clicking the check box.

**NOTE:** To add a new AND or OR filter group, refer to Adding an AND Filter Group (page 302).

- When applying a date filter to the grid, such as *Inspection Date is between*, set a date range using a calendar or dynamic dates in the following manner:
  - To set a date range using a calendar, click the down arrow in the start date field to open a calendar and select a date. Repeat this step for the end date field.
  - To set a date range using dynamic start and end dates, click the calculator button in the start date field and set up dynamic date properties. Repeat this step for the end date field. Clicking the calculator button opens and closes dynamic date property fields.
- Click **Apply** to save and apply changes.

Records display in the grid based on selected options.

#### Viewing Records Based on a Route

Information in this section explains how to display records in a data entry grid based on a route. A route is a user-created list of facilities for inspection arranged in a particular order. For example, if a route has previously been set up with facilities arranged in survey order, you can work with records in a data entry grid using the same route to display the grid in survey order.

NOTE: To perform the following procedure, one or more routes must first be set up. For information about how to set up a route, see *Using a Route*, page 349.

To view records in a grid based on a route, follow these steps:

- Select one or more pipeline segments in the Select ROWs window (Figure 7-4, page 216). Choose pipeline segments with facilities in a route, then click 💾 Save to close the window.
- Open the Edit < module > Data window. For example, click Data Entry > Edit **CPDM Data** to open the *Edit CPDM Data* window (Figure 7-33).
- Select a data entry grid. For example, click the **Inspection** tab **Inspection** and then the **Test Point** button Test Point to display the *Test Point Inspection* data entry grid.
- If you want to collapse the Selected ROWs panel to view more of the grid, click the Selected ROWs bar. Clicking the bar again expands the panel.

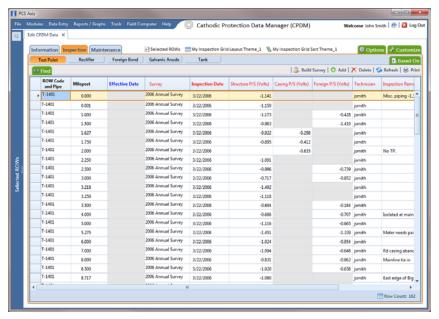

Figure 7-33. Test Point Inspection Grid

- **5** Complete either step "a" or "b" to display records in the grid based on a route:
  - Click the **Based On** tab Based On to open the based on panel and then complete the following steps (Figure 7-34):
    - Click the **Route** option. Then select a route in the adjacent group box.
    - Click Apply and then click Close to close the based on panel.

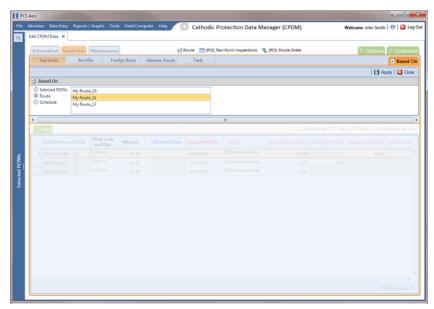

Figure 7-34. Based On Route

- Click the **Options** tab **Options** to open the options page and then complete the following steps (Figure 7-35, page 244):
  - Click the **Route** option. Then select a route in the adjacent group box.
  - Click | Apply to save and apply changes.

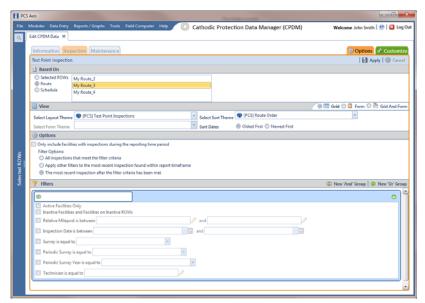

Figure 7-35. Based on Route

- **6** If you want to change the grid layout theme, sort theme, or apply one or more filters to the grid, complete the following steps:
  - **a** To change the grid layout theme, click the down arrow in the field **Select Layout Theme** and select a theme in the selection list (Figure 7-35).
  - **b** To change the grid sort theme, click the down arrow in the field **Select Sort Theme** and select a theme in the selection list.
  - c Choose a method for sorting records in the data entry grid. Click Oldest First or Newest First in Sort Dates to sort records with the oldest or newest inspection dates first.
  - **d** To apply a filter to the grid, click the check box for a filter listed in the *Filters* group box.

For example, to only include active facilities in the grid, click the *Active Facilities Only* check box. A check mark inside the check box indicates a selection. To remove a filter from the grid, clear the check mark by clicking the check box.

**NOTE:** To add a new *AND* or *OR* filter group, refer to *Adding an AND Filter Group* (page 302).

- When applying a date filter to the grid, such as *Inspection Date is between*, set a date range using a calendar or dynamic dates in the following manner:
  - To set a date range using a calendar, click the down arrow in the start date field to open a calendar and select a date. Repeat this step for the end date field.
  - To set a date range using dynamic start and end dates, click the calculator button in the start date field and set up dynamic date properties. Repeat this step for the end date field. Clicking the calculator button opens and closes dynamic date property fields.
- Click | Apply to save and apply changes.

Records display in the grid based on selected options.

#### Viewing Records Based on a Schedule

Information in this section explains how to display records in a data entry grid based on a schedule. Examples are based on the CPDM module, however the information applies to all modules. Topics in this section include those in the following list:

- Using the Based On Tab to View Records Based on a Schedule
- Using the Options Page to View Records Based on a Schedule (page 249)

**NOTE:** Scheduling criteria must first be set up as well as a schedule definition to perform the procedure in this section. For more information see *Using a Schedule*, page 415.

#### Using the Based On Tab to View Records Based on a Schedule

Complete the following steps using the Based On tab to view records in a grid based on a schedule:

- Select one or more pipeline segments in the Select ROWs window (Figure 7-4, page 216). Choose pipeline segments with facilities included in a schedule, then click **Save** to close the window.
- 2 Open the Edit < module > Data window. For example, click Data Entry > Edit **CPDM Data** to open the *Edit CPDM Data* window (Figure 7-36, page 246).

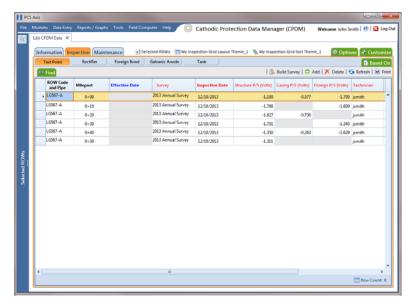

Figure 7-36. Test Point Inspection Grid

- 3 Select a data entry grid. For example, click the **Inspection** tab **Inspection** and then the **Test Point** button **Test Point** to display the *Test Point Inspection* data entry grid.
- 4 If you want to collapse the *Selected ROWs* panel to view more of the grid, click the **Selected ROWs** bar. Clicking the bar again expands the panel.
- 5 Click the **Based On** tab Based On and then select **Schedule** (Figure 7-37, page 247).
- 6 Choose a schedule definition. Click the down arrow in the field **Select Schedule Definition** and select an item in the list.

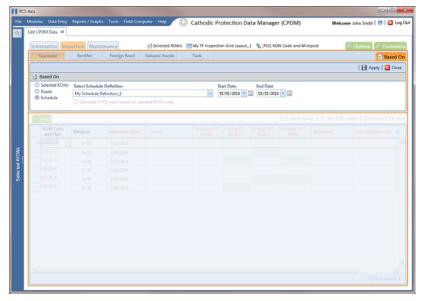

Figure 7-37. Based On Schedule

Complete step 7 to set up a schedule date range using a calendar or step 8 (page 248) to set up a schedule date range using dynamic dates.

- To set up a schedule date range using a calendar:
  - Set a schedule start date. Type a date in the **Start Date** field or click the down arrow and select a date using a calendar.
  - Set a schedule end date. Type a date in the **End Date** field or click the down arrow and select a date using a calendar.

**NOTE:** When typing a date, use the format MM/DD/YYYY to indicate the month, day, and year.

Click Apply and then click Close to close the based on panel. Records display in the data entry grid based on the selected schedule definition and date range.

- **8** To set a schedule date range using dynamic start and end dates, follow these steps (Figure 7-38):
  - a Click the **Start Date** calculator to open dynamic start date fields. Set properties in these fields in the following manner:
    - 1) Click the down arrow in the **Start Date** field and select one of the following options: *Today, End Of Month, Beginning Of Year,* or *End Of Year.*
    - 2) In the remaining two fields, type an offset value in the first field and then click the down arrow in the second field and select one of the following options: *Day(s)*, *Month(s)*, or *Year(s)*. Click the pencil button to close dynamic start date fields.
  - **b** Click the **End Date** acalculator to open dynamic end date fields. Set properties in these fields in the following manner:
    - 1) Click the down arrow in the **End Date** field and select one of the following options: *Today, End Of Month, Beginning Of Year,* or *End Of Year.*
    - 2) In the remaining two fields, type an offset value in the first field and then click the down arrow in the second field and select one of the following options: *Day(s)*, *Month(s)*, or *Year(s)*. Click the pencil button to close dynamic end date fields.
  - c Click Apply and then click Close to close the based on panel. Records display in the data entry grid based on the selected schedule definition and dynamic date range.

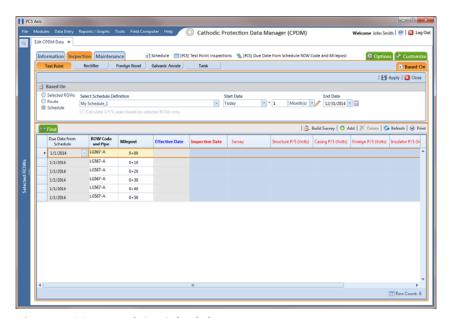

Figure 7-38. Based On Schedule

#### Using the Options Page to View Records Based on a Schedule

Complete the following steps using the Options page to view records in a grid based on a schedule:

- Select one or more pipeline segments in the Select ROWs window (Figure 7-4, page 216). Choose pipeline segments with facilities included in a schedule, then click **Save** to close the window.
- 2 Open the Edit < module > Data window. For example, click Data Entry > Edit CPDM Data to open the Edit CPDM Data window (Figure 7-39).
- Select a data entry grid. For example, click the **Inspection** tab **Inspection** and then the **Test Point** button Test Point to display the *Test Point Inspection* data entry grid.
- If you want to collapse the Selected ROWs panel to view more of the grid, click the **Selected ROWs** bar. Clicking the bar again expands the panel.

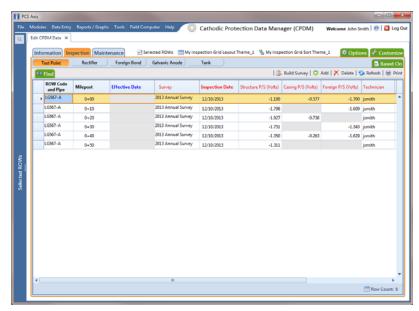

Figure 7-39. Test Point Inspection Grid

- Click the **Options** tab **Options** to open the options page (Figure 7-40).
- Click the **Schedule** option and then choose a schedule definition. Click the down arrow in the field **Select Schedule Definition** and select an item in the list.

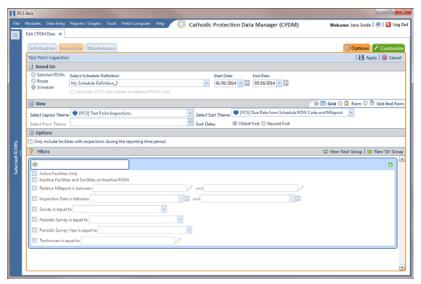

Figure 7-40. Options

Complete step 7 to set up a schedule date range using a calendar or step 8 to set up a schedule date range using dynamic dates (page 251).

- To set up a schedule date range using a calendar:
  - Set a schedule start date. Click the down arrow in the **Start Date** field and select a date in the calendar.
  - **b** Set a schedule end date. Click the down arrow in the **End Date** field and select a date in the calendar.
  - If you want to set additional property settings in the options page, continue with step 9 (page 252). Otherwise, click **Apply** to apply changes and return to the data entry grid.

- To set a schedule date range using dynamic start and end dates, follow these steps (Figure 7-41):
  - Click the **Start Date** acalculator to open dynamic start date fields. Set properties in these fields in the following manner:
    - 1) Click the down arrow in the **Start Date** field and select one of the following options: Today, End Of Month, Beginning Of Year, or End Of Year.
    - 2) In the remaining two fields, type an offset value in the first field and then click the down arrow in the second field and select one of the following options: Day(s), Month(s), or Year(s). Click the // pencil button to close dynamic start date fields.
  - Click the **End Date** acalculator to open dynamic end date fields. Set properties in these fields in the following manner:
    - 1) Click the down arrow in the **End Date** field and select one of the following options: Today, End Of Month, Beginning Of Year, or End Of Year.
    - 2) In the remaining two fields, type an offset value in the first field and then click the down arrow in the second field and select one of the following options: Day(s), Month(s), or Year(s). Click the // pencil button to close dynamic end date fields.
  - If you want to set additional property settings in the options page, continue with step 9 (page 252). Otherwise, click | Apply to apply changes and return to the data entry grid.

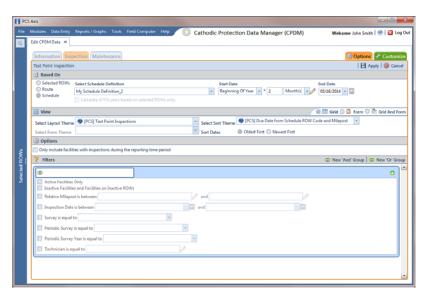

Figure 7-41. Based On Schedule

- To change the grid layout, sorting method, or apply one or more filters to the grid, follow these steps:
  - To change the grid layout theme, click the down arrow in the field **Select** Layout Theme and select a layout theme in the selection list.
  - **b** To change the grid sorting method, click the down arrow in the field **Select Sort Theme** and select a sorting theme in the selection list.
  - To apply a filter to the grid, click the check box for a filter listed in the *Filters* group box.

For example, to only include active facilities in the grid, click the *Active* Facilities Only check box. A check mark inside the check box indicates a selection. To remove a filter from the grid, clear the check mark by clicking the check box.

**Note:** For more information related to filters (*New 'And' Group or New 'Or'* Group), refer to Adding an AND Filter Group (page 302).

- **d** When applying a date filter to the grid, such as *Inspection Date is between*, set a date range using a calendar or dynamic dates in the following manner:
  - To set a date range using a calendar, click the down arrow in the start date field to open a calendar and select a date. Repeat this step for the end date field.
  - To set a date range using dynamic start and end dates, click the calculator button in the start date field and set up dynamic date properties. Repeat this step for the end date field. Clicking the calculator button opens and closes dynamic date property fields.
- Click | Apply to apply changes and return to the data entry grid

Records display in the grid based on selected options.

## Filtering Data in a Grid

Information in this section explains how to filter the data output in any data entry grid in Edit < module > Data, such as Edit CPDM Data. It includes a description of the options and filters available in the Options page when working with the Information, Inspection, and Maintenance grids. Filtering data allows you to work with only those records you are interested seeing in the grid.

Topics in this section include those in the following list:

- Filtering Data in the Information Grid
- Filtering Data in the Inspection Grid (page 254)
- Filtering Data in the Maintenance Grid (page 256)

#### Filtering Data in the Information Grid

To filter the data output in the Information grid of Edit < module > Data, complete the following steps. The placeholder < module > refers to any module, such as Edit CPDM Data.

- Click Data Entry > Edit < module > Data.
- Open the *Information* grid for a facility type. For example, click the **Information** tab Information and then a facility type button, such as Test Point
- Click the **Options** tab **Options** to open the *Options* page (Figure 7-42).

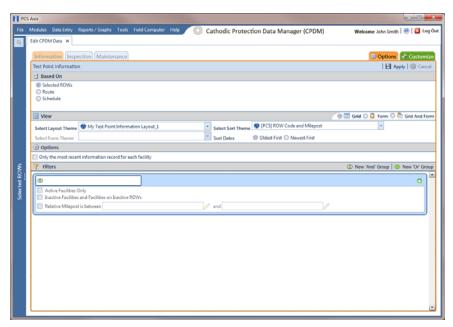

Figure 7-42. Options/Information Grid

4 To include only the most recent information record, select the check box Only the most recent information record for each facility. This option uses the Effective Date to filter the data output.

**NOTE:** When using the *Filters* group box to apply additional filters to the data output, the most recent information record is found first, and then all other filters are applied to the data output. For more information about filters, see *Adding an AND Filter Group* (page 302) and *Adding an OR Filter Group* (page 305).

5 Click Apply to save and apply changes and then return to the *Information* grid. To cancel changes, click the **Options** tab options to return to the grid.

#### Filtering Data in the Inspection Grid

To filter the data output in the *Inspection* grid of *Edit < module > Data*, complete the following steps. The placeholder *< module > refers* to any module, such as *Edit CPDM Data*.

- 1 Click Data Entry > Edit < module > Data.
- 2 Open the *Inspection* grid for a facility type. For example, click the **Inspection** tab Inspection and then a facility type button, such as **Test Point** Test Point.
- 3 Click the **Options** tab **Options** to open the *Options* page (Figure 7-43).

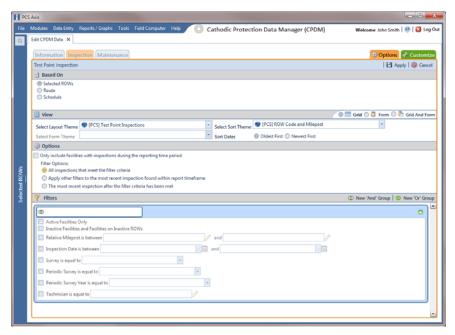

Figure 7-43. Options/Inspection Grid

- Review the following descriptions and then select one or more filter options as required:
  - Only include facilities with inspections during the reporting time period: The data output for this option only includes those inspection records that meet the filter criteria defined for a particular date or date range. Filter criteria is defined by filter settings in the *Filters* group box for any of the following time period fields: Inspection Date is between, Survey is equal to, Periodic Survey is equal to, and Periodic Survey Year is equal to.
  - All inspections that meet the filter criteria: This option includes all inspection records in the data output that meet filter criteria based on filter settings in the Filters group box.
  - Apply other filters to the most recent inspection found within the report timeframe: This option finds the most recent inspection record within the reporting time frame first, and then applies other filter settings to the data output. Filter criteria for both of these are defined in the Filters group box. Use any of the following fields when defining filter criteria for the reporting time frame: Inspection Date, Survey, Periodic Survey, and Periodic Survey Year.
  - The most recent inspection after the filter criteria has been met: The data output for this option includes the most recent inspection record only for those facilities that meet all other filter criteria first. Filter criteria for both of these are defined in the Filters group box. Use any of the following fields when defining a time period for the most recent maintenance record: Inspection Date, Survey, Periodic Survey, and Periodic Survey Year.
- **5** When applying a time period filter to the grid, such as *Inspection Date is* between, set a date range using a calendar or dynamic dates in the following manner:
  - To set a date range using a calendar, click the down arrow in the start date field to open a calendar and select a date. Repeat this step for the end date field.
  - To set a date range using dynamic start and end dates, click the 📰 calculator button in the start date field and set up dynamic date properties. Repeat this step for the end date field. Clicking the calculator button opens and closes dynamic date property fields.
- 6 Click Apply to save and apply changes and then return to the *Inspection* grid. To cancel changes, click **O Cancel** or the **Options** tab **Options** to return to the grid.

NOTE: For more information about filters, see Working with Themes and Filter Groups (page 295).

#### Filtering Data in the Maintenance Grid

To filter the data output in the Maintenance grid of Edit < module > Data, complete the following steps. The placeholder < module > refers to any module, such as Edit CPDM Data.

- Click Data Entry > Edit < module > Data.
- Open the Maintenance grid for a facility type. For example, click the Maintenance tab Maintenance and then a facility type button, such as Test Point Test Point
- Click the **Options** tab **Options** to open the *Options* page (Figure 7-44).

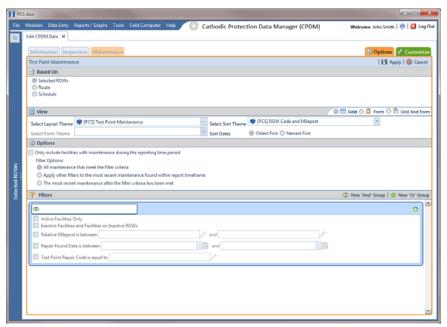

Figure 7-44. Options/Maintenance Grid

- Review the following descriptions and then select one or more filter options as required:
  - Only include facilities with maintenance during the reporting time period: The data output for this option only includes those maintenance records that meet the filter criteria defined for a particular date or date range. Filter criteria is defined by filter settings in the *Filters* group box for any of the following time period fields: Effective Date, Repair Found Date, Repair Initiated Date, and Repair Corrected Date.
  - All maintenance that meet the filter criteria: This option includes all maintenance records in the data output that meet filter criteria based on filter settings in the Filters group box.

- Apply other filters to the most recent maintenance found within the report timeframe: This option finds the most recent maintenance record within the reporting time frame first, and then applies other filter settings to the data output. Filter criteria for both of these are defined in the Filters group box. Use any of the following fields when defining filter criteria for the reporting time frame: Effective Date, Repair Found, Repair Initiated, and Repair Complete.
- The most recent maintenance after the filter criteria has been met: The data output for this option includes the most recent maintenance record only for those pipeline records that meet all other filter criteria first. Filter criteria for both of these are defined in the Filters group box. Use any of the following fields when defining a time period for the most recent maintenance record: Effective Date, Repair Found, Repair Initiated, and Repair Complete.
- 5 Click Apply to save and apply changes and then return to the *Maintenance* grid. To cancel changes, click **(S) Cancel** or the **Options** tab **(S)** Options to return to the grid.

**NOTE:** For more information about filters, see Working with Themes and Filter Groups (page 295).

### Building a Survey in the Inspection Grid

Building a survey in the inspection grid based on a schedule allows PCS Axis to automatically add empty inspection records in the grid ready for data entry. This feature saves time by eliminating the need to manually add empty inspection records in the grid, one-by-one.

To build a survey in the *Inspection* grid based on a schedule, follow these steps:

- 1 Select one or more pipeline segments in the Select ROWs window (Figure 7-4, page 216). Choose pipeline segments with facilities you want to work with, then click **Save** to close the window.
- 2 Open the Edit < module > Data window. For example, click Data Entry > Edit **CPDM Data** to open the *Edit CPDM Data* window (Figure 7-45).
- Select the *Inspection* data entry grid for a facility type. For example, click the **Inspection** tab **Inspection** and then the **Test Point** button Test Point to display the Test Point Inspection data entry grid.
- If you want to collapse the Selected ROWs panel to view more of the grid, click the Selected ROWs bar. Clicking the bar again expands the panel.

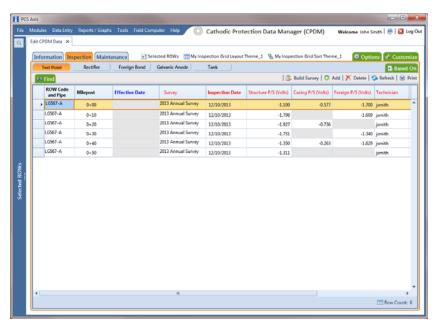

Figure 7-45. Test Point Inspection Grid

- 5 Click the **Based On** tab Based On to open the based on panel. Then select the **Schedule** option (Figure 7-46).
- 6 Choose a schedule definition. Click the down arrow in the field **Select Schedule Definition** and select an item in the list.

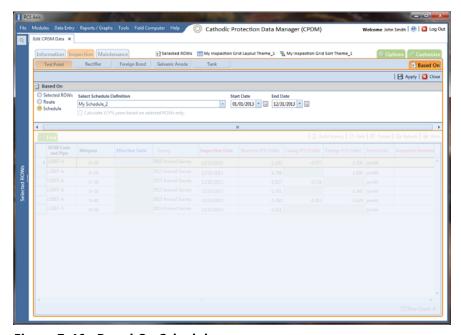

Figure 7-46. Based On Schedule

Complete step 7 to set up a schedule date range using a calendar or step 8 (page 260) to set up a schedule date range using dynamic dates.

- To set up a schedule date range using a calendar:
  - a Set a schedule start date. Click the down arrow in the **Start Date** field and select a date in the calendar.
  - **b** Set a schedule end date. Click the down arrow in the **End Date** field and select a date in the calendar.
  - Click **Apply** to apply changes and display the data entry grid. To hide the based on panel, click **Close** or click the **Based On Based On** tab. Continue with step 9 (page 261).

- To set a schedule date range using dynamic start and end dates, follow these steps (Figure 7-47):
  - Click the **Start Date** acalculator to open dynamic start date fields. Set properties in these fields in the following manner:
    - 1) Click the down arrow in the **Start Date** field and select one of the following options: Today, End Of Month, Beginning Of Year, or End Of Year.
    - 2) In the remaining two fields, type an offset value in the first field and then click the down arrow in the second field and select one of the following options: Day(s), Month(s), or Year(s). Click the // pencil button to close dynamic start date fields.
  - Click the **End Date** acalculator to open dynamic end date fields. Set properties in these fields in the following manner:
    - 1) Click the down arrow in the **End Date** field and select one of the following options: Today, End Of Month, Beginning Of Year, or End Of Year.
    - 2) In the remaining two fields, type an offset value in the first field and then click the down arrow in the second field and select one of the following options: Day(s), Month(s), or Year(s). Click the // pencil button to close dynamic end date fields.
  - Click Apply to apply changes and display the data entry grid. To hide the based on panel, click **Close** or click the **Based On** Based On tab. Continue with step 9 (page 261).

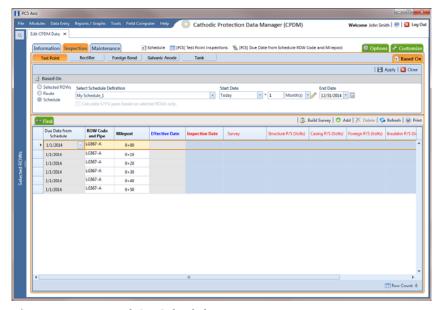

Figure 7-47. Based On Schedule

**Build Survey** No Assignments Assign Survey Survey 2013 Annual Survey Assign Periodic Survey Auto Assignment 🖒 Build | 🚳 Cancel

Click **Build Survey** to open the *Build Survey* dialog box (Figure 7-48).

Figure 7-48. Build Survey

- **10** Select one of the following options in the *Build Survey* dialog box to assign inspection records to a survey folder:
  - No Assignments: Select this option if you do not want to assign inspection records to a survey folder.
  - Assign Survey: Select this option to assign inspection records to an annual or multi-year survey folder. Then click the down arrow in the Survey field and select a survey folder in the selection list.
  - Assign Periodic Survey: Select this option to assign inspection records to a periodic survey. Click the down arrow in the Periodic Survey field and select a survey folder in the selection list. Then click the down arrow in the **Year** field and select the survey year.
  - Auto Assignment: Select this option and then click either Assign Survey or Assign Periodic Survey and Year to have PCS Axis automatically assign inspection readings to a survey folder based on the schedule date range.
- **11** Click 🖒 **Build**. Then click **OK** when the *Build Survey* message displays "*Build*" Survey Completed".

The data entry grid now includes blank inspection records ready for data entry.

### Using Find to Search a Data Entry Grid

To search the content of a data entry grid, follow these steps:

- Select one or more pipeline segments in the Select ROWs window (Figure 7-4, page 216). Choose pipeline segments with facilities you want to work with, then click **Save** to close the window.
- Open the Edit < module > Data window. For example, click Data Entry > Edit CPDM Data to open the Edit CPDM Data window.
- Select a data entry grid. For example, click the **Inspection** tab **Inspection** and then the **Test Point** button Test Point to display the *Test Point Inspection* data entry grid.
- 4 If you want to collapse the Selected ROWs panel to view more of the grid, click the **Selected ROWs** bar. Clicking the bar again expands the panel.
- Click the **Find** tab **solution** to open the search properties panel (Figure 7-49, page 262).

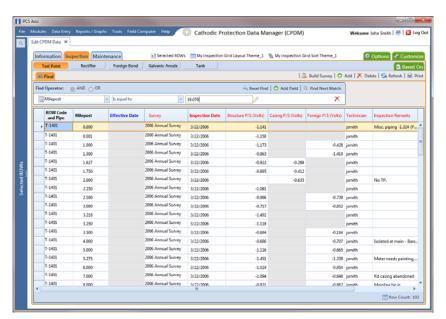

Figure 7-49. Find

- Select a Find Operator option. If you want search results to meet all search criteria, select the **AND** operator. If you want search results to meet any search criteria, select the **OR** operator.
- Set up search criteria. Select a PCS Axis field, operator, and value using the selection fields. To add another row of selection fields, click • Add Field and then select a PCS Axis field, operator and a value using the added row of selection fields.

- Click Find Next Match to search the grid. Click the button again to find the next match.
- Click **Reset Find** to clear and reset search selection fields. If you want to search for another item in the data entry grid, repeat steps 6 through 8.
- **10** Click the **Find** tab **10** to close the search properties panel.

### Printing, Exporting, or Emailing Grid Content

The following information explains how to print and export a report with content in a data entry grid. Supported file formats for exporting a report include PDF, HTML, MHT, RTF, XLS, XLSX, CSV, TXT, and Image (BMP, EMF, WMF, GIF, JPEG, PNG, and TIFF).

Complete the following steps:

- Select one or more pipeline segments in the Select ROWs window (Figure 7-4, page 216). Choose pipeline segments with facilities you want to work with, then click **Save** to close the window.
- Open the Edit < module > Data window. For example, click Data Entry > Edit CPDM Data to open the Edit CPDM Data window (Figure 7-50).
- 3 Select a data entry grid. For example, click the **Inspection** tab **Inspection** and then the **Test Point** button Test Point to display the *Test Point Inspection* data entry grid.
- If you want to collapse the Selected ROWs panel to view more of the grid, click the **Selected ROWs** bar. Clicking the bar again expands the panel.

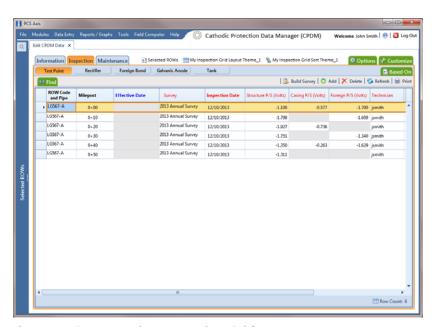

Figure 7-50. Test Point Inspection Grid

- Click **Print** to open a print preview window (Figure 7-51, page 265).
- 6 To print the report using the default Windows printer, click the A Quick Print
- 7 To open a print dialog box and select a printer to print the report, click the Print button.
- **8** To select a file format and export the report, follow these steps:
  - a Click the down arrow in **Export Document** and select a file format in the selection list.
  - **b** When the *Options* dialog box opens, set up optional property settings and then click **OK** to close the dialog box.
  - **c** When the Save As dialog box opens, type a name for the report in the **File name** field and then navigate to a location on your computer to save the report.
  - **d** Click **Save**. When the message *Do you want to open this file* displays, click Yes or No.
- To select a file format and send the report as an attachment in an email, follow these steps:
  - a Click the down arrow in **Send via E-mail** and select a file format in the selection list.
  - **b** When the *Options* dialog box opens, set up optional property settings and then click **OK** to close the dialog box.
  - **c** When the *Save As* dialog box opens, type a name for the report in the **File name** field and then navigate to location on your computer to save the report.
  - **d** When an email message opens with the report as an attachment, select an email recipient and then click Send.
- 10 Click the 🔯 Exit button to close the print preview window and return to the data entry grid.

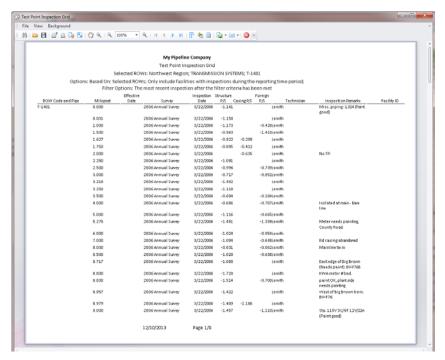

Figure 7-51. Print Preview

# Working with Data Entry Forms

A data entry form (also referred to as "form") provides a single record view of facility information. All fields related to a single facility record display in one page of a form. Using this feature allows you to display large amounts of information and data entry fields for one facility record on one form page.

A PCS Axis form typically resembles a familiar paper-based form used by field technicians or data entry personnel. It can also be used as an inspection report or a compliance report when the selected Form Theme includes the appropriate PCS Axis fields. For example, a field technician can use a form to enter survey data when inspecting points along a pipeline segment.

**IMPORTANT:** Using a data entry form in PCS Axis requires that the form be created and designed in PCS v7.5 or higher and then imported in PCS Axis. Creating and designing forms in PCS Axis is not currently supported but will be in a future software release. Importing a form in PCS Axis requires the assistance of PCS Technical Services. Contact information for PCS Technical Services is available in the section entitled Technical Support (page 25).

Other topics related to forms in PCS Axis include those in the following list:

- Viewing a Form or Grid and Form
- Navigating a Form or Grid and Form (page 268)
- Arranging a Grid and Form (page 269)

#### Viewing a Form or Grid and Form

Information in this section explains how to view a form by selecting the option labeled Form or Grid And Form in the Options page of a data entry grid.

To view a form, follow these steps:

- 1 Select one or more pipeline segments in the Select ROWs window. Choose pipeline segment(s) with facilities you want to view in a form. Click 💾 Save to close the window (Figure 7-4, page 216).
- 2 Open the Edit < module > Data window. For example, click Data Entry > Edit **CPDM Data** to open the *Edit CPDM Data* window.
- 3 Open the *Inspection* grid for a facility type. For example, click the **Inspection** tab and then a facility type button, such as **Test Point** (Figure 7-50, page 263).
- Click the **Options** tab **Options** to open the options page. In the *View* group box, click the option labeled Torm or Form and then click Apply (Figure 7-52).

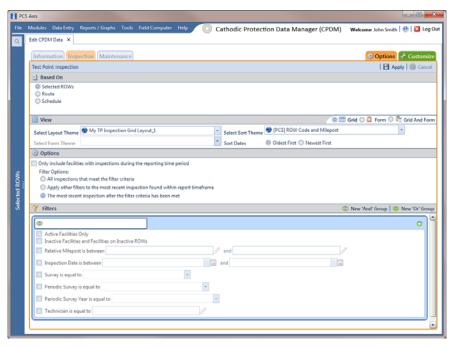

Figure 7-52. Options

Based on your selection earlier, a form or grid and form display after clicking Apply. The following figure shows an example of a grid and form (Figure 7-53).

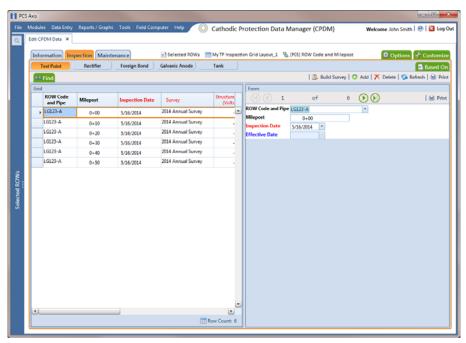

Figure 7-53. Grid and Form

### Navigating a Form or Grid and Form

PCS Axis displays data in a grid and form at the same time. The grid and form synchronize when browsing records or entering data in a record. When editing a record in a grid, the same record displays and updates in the form. The same is true for the grid when editing a record in a form. In the following example, the facility record for milepost 0+20 is selected in both the grid and form (Figure 7-54).

Navigation buttons at the top of a form allow you to view the first (1), previous (1), next (), and last ()) facility record for a selected pipeline segment (Figure 7-54).

Functions performed with the Based On and Find tabs as well as command buttons (such as Build Survey, Add, Delete, and Refresh) perform the same as those previously described when working in a grid. See Viewing Records in a Grid (page 238) and Using Find to Search a Data Entry Grid (page 262) for more information.

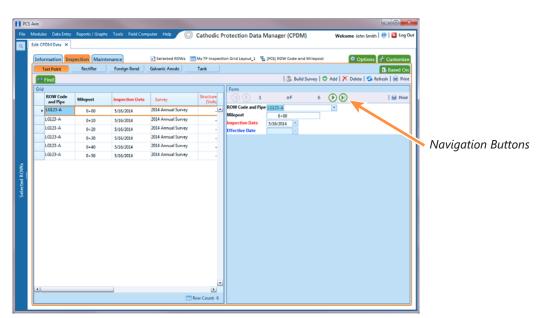

Figure 7-54. Grid and Form

## Arranging a Grid and Form

When the option Grid And Form is selected in the Options window, you can arrange the grid and form using any of the following methods:

- Right-clicking the title bar in the Form or Grid panel opens a shortcut menu allowing you to select the **Dock** or **Float** command. Selecting *Dock* docks a floating panel while selecting Float floats a docked panel.
- Double-clicking the title bar in the Form or Grid panel floats these panels when they are docked. Likewise, when the form or grid panel is floating, double-clicking the respective title bar docks the panel.
- Selecting the title bar of a form or grid and then dragging the panel displays a guide diamond. Drag the form or grid panel to the guide diamond to select where you want the panel to dock in the window. In the following example, the right guide in the diamond is selected for the new docking position as indicated by the yellow highlight color in both the guide diamond and window (Figure 7-55).

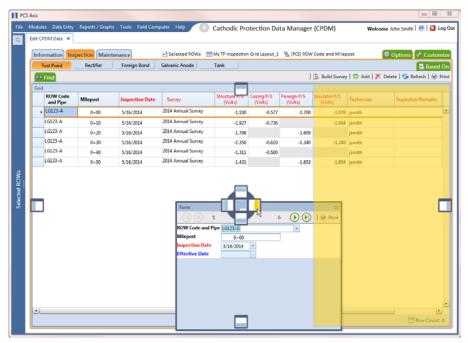

Figure 7-55. Arranging a Grid and Form

# Working with Continuous Survey Data

Information in this section explains how to manage survey readings and other data associated with a continuous survey using the Indirect Survey Manager (ISM) module.

Data entry grids in ISM are organized based on the following continuous survey methods: CIS (Close Interval Survey), AC CIS (AC Close Interval Survey), DCVG (DC Voltage Gradient), ACVG (AC Voltage Gradient), ACCA (AC Current Attenuation), Soil Resistivity, and Pearson. For a description of these survey methods, see Appendix B (page 781).

Topics in this section include those in the following list:

- Adding or Deleting a Record in a Continuous Survey
- Working with Survey Maintenance (page 274)
- Printing, Exporting, or Emailing a Continuous Survey (page 293)

**IMPORTANT:** Survey readings must be assigned to a survey folder in *Survey Folder* Maintenance before working with data in ISM. If needed, refer to Adding a Continuous Survey Folder (page 185) for more information.

### Adding or Deleting a Record in a Continuous Survey

To add or delete a record in a continuous survey, follow these steps:

Click the **Select ROWs** button proper the *Select ROWs* window (Figure 7-56). Select the pipeline segment(s) with the facilities you want to work with, then click **Save** to close the window.

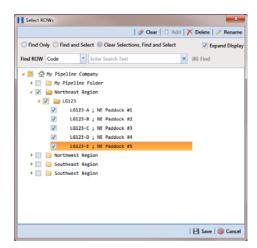

Figure 7-56. Select ROWs

- 2 If the ISM module is not open, click **Modules** > **Indirect Survey Manager** (ISM).
- 3 Open the ISM data entry grid. Click **Data Entry** > **Edit ISM Data** (Figure 7-57).

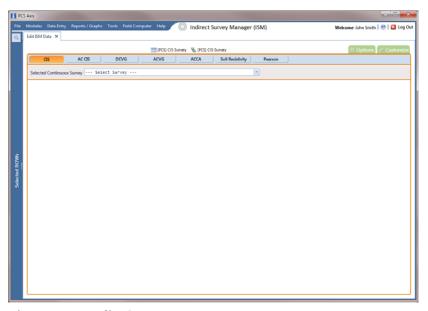

Figure 7-57. Edit ISM Data

- 4 Click a button labeled with the type of continuous survey data you want to work with, such as the **CIS** button CIS (Figure 7-58, page 272).
- **5** Select a survey folder with survey readings you want to modify. Click the down arrow in **Selected Continuous Survey** and select a survey folder in the selection list.
- 6 If you want to collapse the Selected ROWs panel to view more of the grid, click the **Selected ROWs** bar. Clicking the bar again expands the panel.

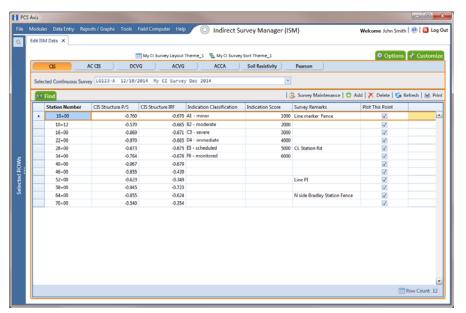

Figure 7-58. Edit ISM Data

- 7 To add a record in a survey, follow these steps:
  - a Click Add to open the Add Record dialog box (Figure 7-59).
  - **b** Type a survey location in the **Station Number** field.

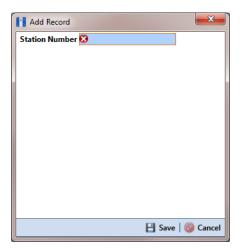

Figure 7-59. Add Record

- Click **Save** to add the record in the grid. For example, a record for station number 10712+56 has been added in the next figure (Figure 7-60).
- Provide survey data as needed. For example, type a survey reading in the CIS Structure P/S field and remarks in the Survey Remarks field.
- Click **Sefresh** to update the grid.

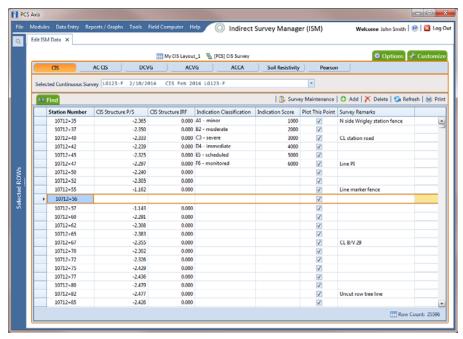

Figure 7-60. Edit ISM Data

- To delete a record in a survey:
  - Click a station number to select a row of records in the Edit ISM Data grid.
  - Click X Delete.
  - When the *Delete Record* message opens, click **X Delete** to delete the selected record. Clicking **S** Cancel cancels the operation.
  - When the following Warning message displays, click **Yes** to delete the survey record:
    - Delete selected survey reading record? This action cannot be undone?
  - Click **S Refresh** to update the grid.

## Working with Survey Maintenance

Survey Maintenance provides several functions that simultaneously change a group of records. For example, instead of editing one record at a time to reverse the order of survey readings, use Reverse to change a range of survey records all at the same time.

Topics in this section explain how to perform the following tasks:

- Reversing Survey Readings (page 275)
- Shifting Station Numbers (page 277)
- Copying Station Numbers to a New Survey (page 280)
- Appending a Survey (page 281)
- Deleting a Range of Station Numbers (page 284)
- Using Spike Filtering (page 286)
- Using Rubber Band (page 288)
- Resetting Station Numbers (page 291)

#### Reversing Survey Readings

Use Reverse to reverse the order of survey readings so that the first reading becomes the last and the last reading becomes the first. Station numbers for all other survey readings are changed so that the survey is reversed or "flipped". This function is typically used when survey readings were taken in an upstream direction instead of downstream, or vice versa.

To reverse the order of survey readings, follow these steps:

- Click the **Select ROWs** button P to open the *Select ROWs* window (Figure 7-56, page 270). Select the pipeline segment(s) with the facilities you want to work with, then click **A Save** to close the window.
- If the ISM module is not open, click **Modules** > **Indirect Survey Manager** (ISM).
- Open the ISM data entry grid. Click **Data Entry** > **Edit ISM Data**. Then click a button labeled with the type of continuous survey you want to work with, such as the **CIS** button (rigure 7-61).
- Select a survey folder with survey readings you want to reverse. Click the down arrow in **Selected Continuous Survey** and select a survey folder in the selection list.

**NOTE:** If you want to collapse the *Selected ROWs* panel, click the **Selected ROWs** bar. Clicking the bar again expands the panel.

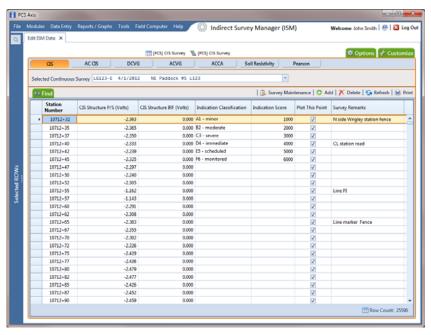

Figure 7-61. Edit ISM Data

- 5 Click Survey Maintenance to open the Survey Maintenance dialog box. Then click Reverse if the tab is not selected (Figure 7-62).
- **6** Type a starting station number in the field **Starting Station Number** and an ending station number in the field **Ending Station Number**.

**NOTE:** Clicking the Windows close button cancels the operation and closes the dialog box.

7 Click Apply to reverse survey readings and update the data entry grid.

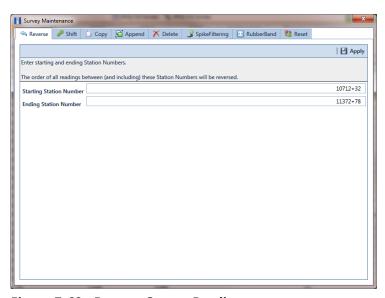

Figure 7-62. Reverse Survey Readings

## **Shifting Station Numbers**

Use Shift to shift a range of station numbers by a specified number of feet (or meters) or in the direction of an existing facility. Use the option labeled *Distance* when shifting station numbers by feet or meters. To shift a range of station numbers in the direction of an existing facility, use the option labeled Shift To Facility.

Using Shift allows you to add or subtract a fixed distance to station numbers for a range of readings in a survey. This function is typically used when station numbers are not known when performing the survey and they need to be shifted to correct station numbers.

To shift station numbers, follow these steps:

- 1 Click the **Select ROWs** button P to open the *Select ROWs* window (Figure 7-56, page 270). Select the pipeline segment(s) with the facilities you want to work with, then click **A Save** to close the window.
- 2 If the ISM module is not open, click Modules > Indirect Survey Manager (ISM).
- 3 Click Data Entry > Edit ISM Data to open the ISM data entry grid. Then click a button labeled with the type of continuous survey data you want to work with, such as the **CIS** button CIS (Figure 7-63, page 278).
- Select a survey folder with survey readings you want to shift. Click the down arrow in Selected Continuous Survey and select a survey folder in the selection list.

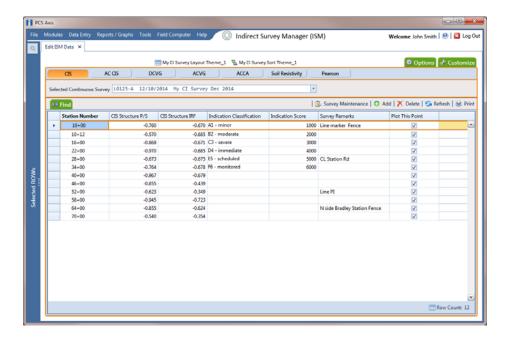

Figure 7-63. Edit ISM Data

5 Click Survey Maintenance to open the Survey Maintenance dialog box. Then click Shift (Figure 7-64).

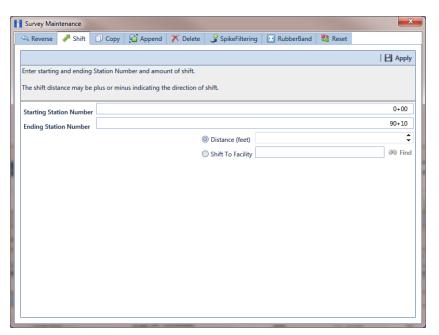

Figure 7-64. Shift Station Numbers

- Type a starting station number in the field **Starting Station Number** and an ending station number in the field Ending Station Number.
- Select the **Distance** option if it is not selected.
- Specify a shift distance. Type or select the number of feet (or meters) in the **Distance** field. Clicking the ▲ up arrow increases the value; clicking the ¥ down arrow decreases it.
- If you want to shift station numbers in the direction of an existing facility location, follow these steps:
  - Select the option Shift To Facility.
  - Type a facility location in the **Shift To Facility** field or select one in the *Select* Facility dialog box. To select a facility location, click 30 Find to open the Select Facility dialog box and select a facility in the grid. Then click 💾 Save (Figure 7-65).

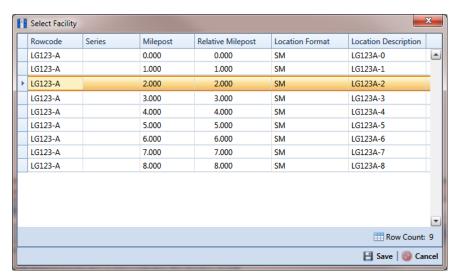

Figure 7-65. Select Facility

**NOTE:** Clicking the Windows close button cancels the operation and closes the dialog box.

10 Click Apply to shift station numbers and update the data entry grid.

#### Copying Station Numbers to a New Survey

To copy a range of station numbers with survey readings to a new survey, complete the following steps:

- Click the **Select ROWs** button P to open the *Select ROWs* window (Figure 7-56, page 270). Select the pipeline segment(s) with the facilities you want to work with, then click **Bave** to close the window.
- 2 If the ISM module is not open, click Modules > Indirect Survey Manager
- Click **Data Entry** > **Edit ISM Data** to open the ISM data entry grid. Then click a button labeled with the type of continuous survey data you want to work with, such as the **CIS** button **CIS** (Figure 7-66).
- Select a survey folder with survey readings you want to copy. Click the down arrow in Selected Continuous Survey and select a survey folder in the selection list.

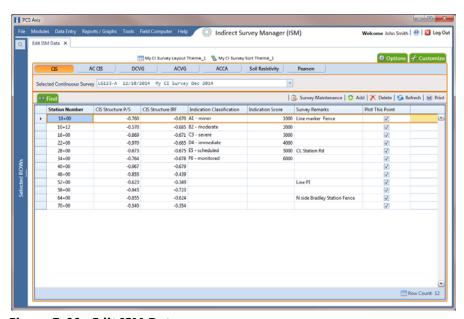

Figure 7-66. Edit ISM Data

- 5 Click Survey Maintenance to open the Survey Maintenance dialog box. Then click **Copy** (Figure 7-67).
- Type a starting station number in the field **Starting Station Number** and an ending station number in the field Ending Station Number.
- Type a name for the new survey in the field **New Survey Name**.
- 8 Click the down arrow in the field **New Survey Date** and select a survey date using a calendar.

**NOTE:** Clicking the Windows close button cancels the operation and closes the dialog box.

Click **Apply** to copy the range of station numbers with survey readings to a new survey. The new survey is available for selection in the Selected Continuous Survey field.

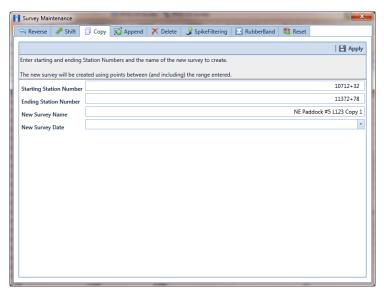

Figure 7-67. Copy to New Survey

### Appending a Survey

To append a survey with a range of station numbers from another survey (including associated survey readings), complete the following steps:

1 Click the **Select ROWs** button to open the *Select ROWs* window (Figure 7-56, page 270). Select the pipeline segment(s) with the facilities you want to work with, then click **Save** to close the window.

- 2 If the ISM module is not open, click Modules > Indirect Survey Manager (ISM).
- Click **Data Entry** > **Edit ISM Data** to open the ISM data entry grid. Then click a button labeled with the type of continuous survey data you want to work with, such as the **CIS** button CIS (Figure 7-68).
- Select the survey folder you want to append with survey readings from another survey. Click the down arrow in **Selected Continuous Survey** and select a survey folder in the selection list.

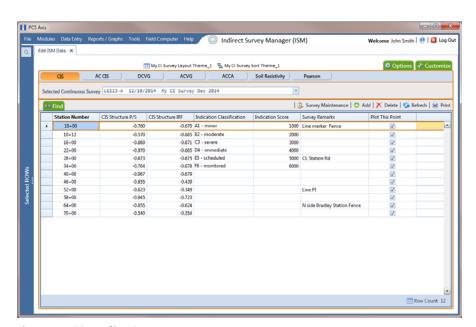

Figure 7-68. Edit ISM Data

- 5 Click Survey Maintenance to open the Survey Maintenance dialog box. Then click **Append** (Figure 7-70).
- Choose a survey with station numbers you want to add (append) to the survey currently displayed in the ISM data entry grid. Click the down arrow in field Survey **To Append From** and select a survey in the selection list.
- Identify a range of station numbers you want to append to the survey currently displayed in the ISM data entry grid. Type a starting station number in the field Starting Station Number and an ending station number in the field Ending Station Number.

**NOTE:** Clicking the Windows close button and closes the dialog box.

If duplicate station numbers do exist, a message displays requiring you to make one of the following selections:

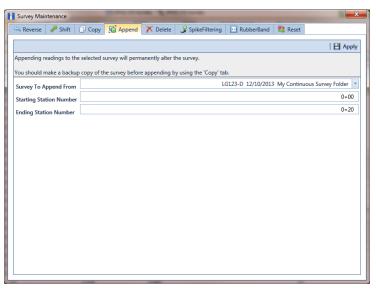

Figure 7-69. Append Survey

Click **Apply**. If no duplicate station numbers exist, PCS Axis adds the range of appended station numbers with survey readings to the survey currently displayed in the ISM data entry grid.

If duplicate station numbers do exist, the Append Duplicates message displays requiring you to select one of options shown in the following figure. Select an option and then click **W OK** to close the message.

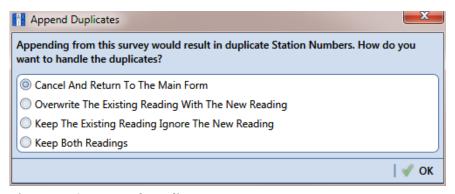

Figure 7-70. Append Duplicates

### Deleting a Range of Station Numbers

Information in this section explains how to delete a range of station numbers in a survey. Survey readings associated with the range of station numbers are also deleted. Deleting all station numbers in a survey also deletes the survey.

To delete a range of station numbers in a survey, follow these steps:

- Click the **Select ROWs** button P to open the *Select ROWs* window (Figure 7-56, page 270). Select the pipeline segment(s) with the facilities you want to work with, then click **A Save** to close the window.
- 2 If the ISM module is not open, click **Modules** > **Indirect Survey Manager**
- Click Data Entry > Edit ISM Data to open the ISM data entry grid. Then click a button labeled with the type of continuous survey data you want to work with, such as the **CIS** button **CIS** (Figure 7-71).
- Select a survey folder with station numbers you want to delete. Click the down arrow in **Selected Continuous Survey** and select a survey folder in the selection list.

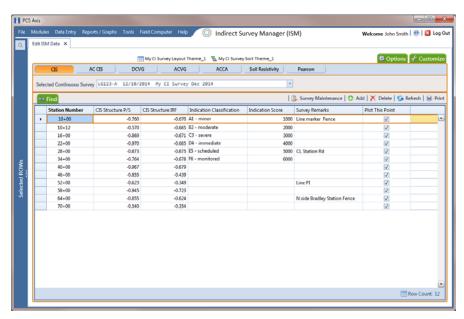

Figure 7-71. Edit ISM Data

- 5 Click Survey Maintenance to open the Survey Maintenance dialog box. Then click **X Delete** (Figure 7-72).
- Identify the range of station numbers you want to delete (includes associated survey readings). Type a starting station number in the field **Starting Station** Number and an ending station number in the field **Ending Station Number**.

**NOTE:** Clicking the Windows close button cancels the operation and closes the dialog box.

7 Click H Apply.

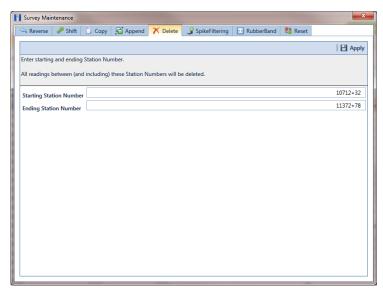

Figure 7-72. Delete Range of Station Numbers

When the message *Delete Survey Readings* displays, click **VOK** to delete station numbers and associated survey readings. Clicking **O** Cancel cancels the operation (Figure 7-73).

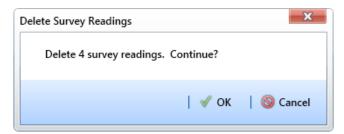

Figure 7-73. Delete Survey Readings

#### Using Spike Filtering

Spike filtering is available only when working with a close interval survey (CIS). Use spike filtering to exclude inaccurate survey readings in graphs and reports that are typically due to poor contact between the soil and reference electrode. Using this feature allows you to consider only those survey readings that are accurate when analyzing survey data.

Inaccurate readings are excluded based on a percentage value you specify for the filter. PCS Axis compares the on/off values of the current reading with the on/off values of the previous and next reading. If the current survey reading differs from the previous and next survey reading by more than the percentage allowed, PCS Axis disables the option Plot This Point for the current survey reading and also excludes it in the CIS Survey Graph report.

To apply spike filtering to a range of station numbers, follow these steps:

- 1 Click the **Select ROWs** button P to open the *Select ROWs* window (Figure 7-56, page 270). Select the pipeline segment(s) with the facilities you want to work with, then click **A Save** to close the window.
- 2 If the ISM module is not open, click Modules > Indirect Survey Manager (ISM).
- 3 Click Data Entry > Edit ISM Data to open the ISM data entry grid. Then click the cis to work with a close interval survey (Figure 7-74, page 287).
- Select a survey folder with station numbers you want to apply Spike Filtering. Click the down arrow in **Selected Continuous Survey** and select a survey folder in the selection list.

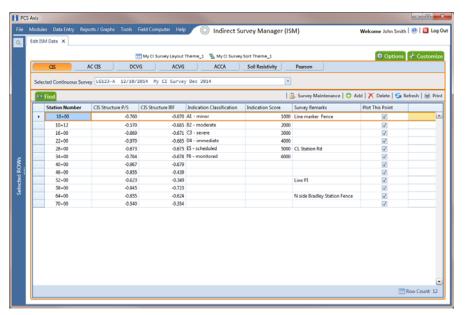

Figure 7-74. Edit ISM Data

- Click Survey Maintenance to open the Survey Maintenance dialog box. Then click **SpikeFiltering** (Figure 7-75, page 288).
- Type a starting station number in the field **Starting Station Number** and an ending station number in the field Ending Station Number.
- Type a value in the **Spike Percentage** field. Valid entries are in a range of 1-99.

**NOTE:** Clicking the Windows close button cancels the operation and closes the dialog box.

Click Apply and then click **W** OK when a status message displays.

The option *Plot This Point* is disabled in the data entry grid only for station numbers that meet Spike Filtering criteria.

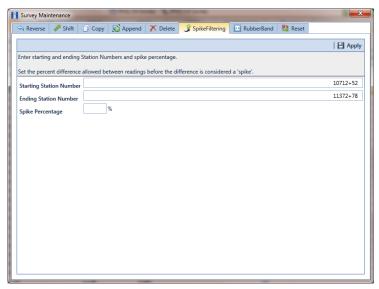

Figure 7-75. Spike Filtering

#### Using Rubber Band

Use Rubber Band to adjust a range of station numbers by stretching or shrinking sections of a survey so that station numbers line up with known points along the survey or existing facilities.

Using Rubber Band allows you to re-align station numbers for a selected survey. After entering known station numbers for the first, last, and any other station numbers in between, Rubber Band adjusts remaining station numbers in a linear manner between known station numbers. Station numbers are then listed in ascending order (lowest to highest).

When you first use Rubber Band, the fields labeled Original and Target include two match point records by default. These match point records are the first and last station numbers in the selected survey. Station numbers in the Original field are the original station numbers initially stored in PCS Axis as a result of importing survey data, entering survey data manually, or receiving survey data from the Allegro Field PC. Station numbers in the Target field are the corrected or adjusted station numbers that you enter or are entered as a result of the Rubber Band feature.

To adjust a range of station stations using the Rubber Band function, follow these steps:

- Click the **Select ROWs** button P to open the *Select ROWs* window (Figure 7-56, page 270). Select the pipeline segment(s) with the facilities you want to work with, then click **Bave** to close the window.
- If the ISM module is not open, click **Modules** > **Indirect Survey Manager** (ISM).

- Click **Data Entry** > **Edit ISM Data** to open the ISM data entry grid. Then click a button labeled with the type of continuous survey data you want to work with, such as the CIS button (Figure 7-76). CIS
- Select a survey folder with station numbers you want to apply the Rubber Band function. Click the down arrow in **Selected Continuous Survey** and select a survey folder in the selection list.

**NOTE:** If you want to collapse the *Selected ROWs* panel, click the **Selected ROWs** bar. Clicking the bar again expands the panel.

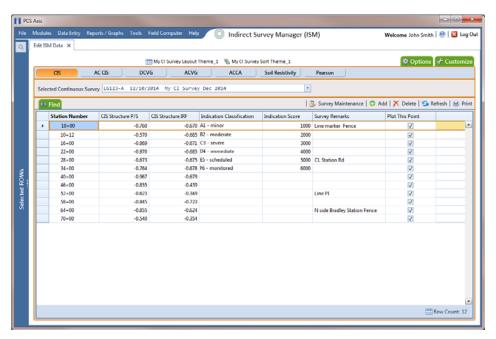

Figure 7-76. Edit ISM Data

- Click Survey Maintenance to open the Survey Maintenance dialog box. Then click **RubberBand** (Figure 7-77, page 290).
- Complete the following steps to re-align station numbers in a survey:
  - To re-align the first station number in the survey, type a new station number in the **Target** field of the first station number.

If you want to re-align the first station number to an existing facility instead, click the find button to open the Select Facility dialog box and select a facility in the grid. Then click 💾 Save.

- **b** To re-align the last station number in the survey, type a new station number in the **Target** field of the last station number.
  - If you want to re-align the last station number to an existing facility instead, click the find button to open the *Select Facility* dialog box and select a facility in the grid. Then click **Save**.
- c To add new match points for known station numbers, click New to add empty *Original* and *Target* match point fields. Then type the station number you want to re-align in the **Original** field and the adjusted (or corrected) station number in the **Target** field.
  - If you want to re-align the adjusted station number to an existing facility instead, click the find button to open the *Select Facility* dialog box and select a facility in the grid. Then click **Save**.
- **d** To delete a row of match points, select the row and then click **X Delete**.

**NOTE:** Clicking **Seset** before clicking *Apply* resets station numbers to their original values.

- e Click Apply. When the Apply message displays, click **OK** to continue or **Cancel** to cancel the operation.
- 7 Click Refresh to update data in the grid.

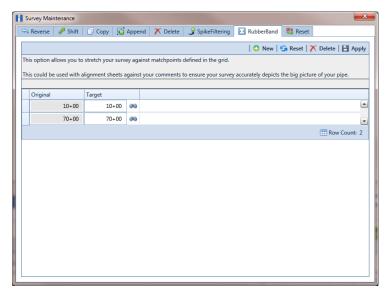

Figure 7-77. Rubber Banding

#### Resetting Station Numbers

Use Reset to return all station numbers in the selected survey to original station numbers that were collected when the survey was first entered in the ISM data entry grid.

To reset station numbers, follow these steps:

- 1 Click the **Select ROWs** button to open the *Select ROWs* window (Figure 7-56, page 270). Select the pipeline segment(s) with the facilities you want to work with, then click **Save** to close the window.
- If the ISM module is not open, click **Modules** > **Indirect Survey Manager** (ISM).
- 3 Click Data Entry > Edit ISM Data to open the ISM data entry grid. Then click a button labeled with the type of continuous survey data you want to work with, such as the **CIS** button **CIS** (Figure 7-78).
- Select a survey folder with survey readings you want to shift. Click the down arrow in **Selected Continuous Survey** and select a survey folder in the selection list.

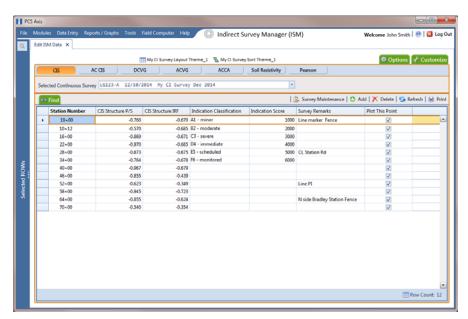

Figure 7-78. Edit ISM Data

5 Click Survey Maintenance to open the Survey Maintenance dialog box. Then click Reset (Figure 7-79).

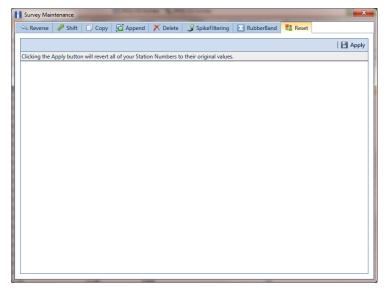

Figure 7-79. Reset

6 Click Apply. When the *Reset Station Numbers* message displays, click **OK** to reset all station numbers or **OC** Cancel to cancel the operation (Figure 7-80).

The data entry grid now displays original station numbers.

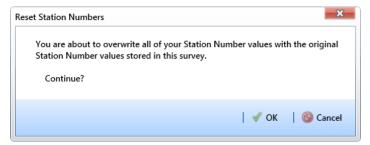

Figure 7-80. Reset Station Numbers

# Printing, Exporting, or Emailing a Continuous Survey

The following information explains how to print, export, or email a report for a continuous survey displaying in the Edit ISM Data grid. Supported file formats for exporting a report include PDF, HTML, MHT, RTF, XLS, XLSX, CSV, TXT, and Image (BMP, EMF, WMF, GIF, JPEG, PNG, and TIFF).

Complete the following steps:

1 Click the **Select ROWs** button to open the *Select ROWs* window (Figure 7-56, page 270). Select the pipeline segment(s) with the facilities you want to work with, then click **Save** to close the window.

- 2 If the ISM module is not open, click Modules > Indirect Survey Manager (ISM).
- 3 Click Data Entry > Edit ISM Data to open the ISM data entry grid. Then click a button labeled with the type of continuous survey data you want to work with, such as the **CIS** button (Figure 7-81). CIS
- Select a survey folder with survey readings you want to print or export. Click the down arrow in **Selected Continuous Survey** and select a survey folder in the selection list.

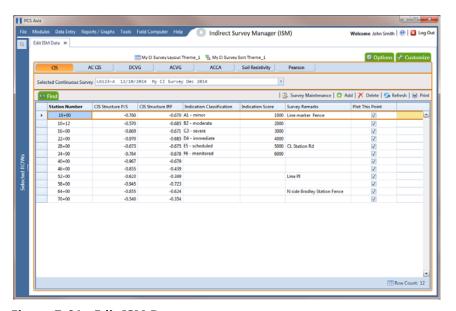

Figure 7-81. Edit ISM Data

- 5 Click Print to open a print preview window (Figure 7-82).
- **6** To print the report using the default Windows printer, click **Quick Print**.
- 7 To open a print dialog box and select a printer to print the report, click  $\mathbf{l}$  Print.

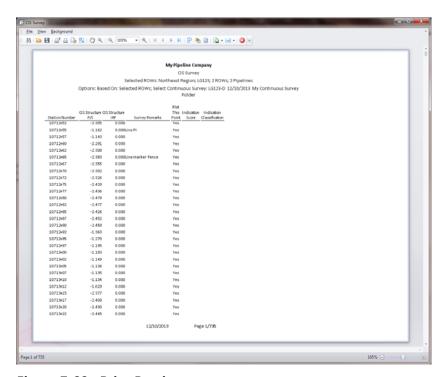

Figure 7-82. Print Preview

- **8** To select a file format and export the report, follow these steps:
  - a Click the down arrow in **Export Document** and select a file format in the selection list.
  - **b** When the *Options* dialog box opens, set up optional property settings and then click **OK** to close the dialog box.
  - c When the Save As dialog box opens, type a name for the report in the File name field and then navigate to a location on your computer to save the report.
  - **d** Click **Save**. When the message *Do you want to open this file* displays, click **Yes** or **No**.
- **9** To send the report as an attachment in an email, follow these steps:
  - a Click the down arrow in **Send via E-mail** and select a file format in the selection list.

- **b** When the *Options* dialog box opens, set up optional property settings and then click **OK** to close the dialog box.
- When the Save As dialog box opens, type a name for the report in the File **name** field and then navigate to location on your computer to save the report. Click Save.
- When an email message opens with the report as an attachment, select an email recipient and then click Send.
- 10 Click 🔯 Exit to close the print preview window and return to the data entry grid.

# Working with Themes and Filter Groups

A theme is a group of named settings saved for later use, such as a grid layout or sort theme. Themes are either public or private. A public theme is available for use by all PCS Axis users. A private theme is available only to the user who creates it.

Several installed themes are provided with the PCS Axis software installation. PCS Axis installed themes are public themes available to all PCS Axis users. These themes are identified with a globe icon and PCS in brackets [PCS], such as ( [PCS] Test Point Inspections.

A filter group is a named set of one or more filters that affect the data output in the Define Routes grid and subsequently the route itself. PCS Axis provides two types of filter groups you can define. These include the AND and OR filter groups.

When you add a filter group, you define filter conditions that determine which records to include or exclude in the Define Routes grid and the route. Adding an AND filter group produces a subset of records that meet all filter conditions. Adding an OR filter group produces a subset of records that meet any filter condition. When you apply a filter group, PCS Axis processes filters in descending order beginning with the filter at the top of the group.

The following sections describe how to add a layout theme, sort theme, and one or more optional filter groups. Topics include those in the following list:

- Adding a Data Grid Layout Theme
- Adding a Sort Theme (page 299)
- Adding an AND Filter Group (page 302)
- Adding an OR Filter Group (page 305)
- Editing and Arranging Filters and Filter Groups (page 309)

# Adding a Data Grid Layout Theme

A layout theme is a group of fields in a grid layout. Adding a new layout theme allows you to choose which fields you want to include in the grid layout and then save the layout as a theme for later use. The following procedure applies to the grid layout for any data entry grid in PCS Axis.

#### Complete the following steps:

- Select one or more pipeline segments in the *Select ROWs* window. Click **|-| Save** to close the window (Figure 7-4, page 216).
- 2 Open the Edit < module > Data window. For example, click Data Entry > Edit CPDM Data to open the Edit CPDM Data window.
- Open the data entry grid that you want to add a new grid layout theme. For example, click the **Inspection** tab **Inspection** and then the **Test Point** button Test Point to display the Test Point Inspection grid.
- If you want to collapse the Selected ROWs panel to view more of the grid, click the **Selected ROWs** bar. Clicking the bar again expands the panel.
- Click the **Customize** tab **Customize** then the **Add** button to open the **New** Layout Theme dialog box (Figure 7-83).

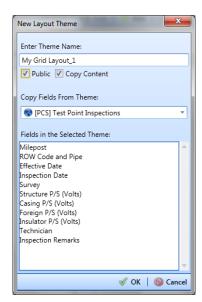

Figure 7-83. New Layout Theme

**6** Type a name for the layout theme in the field **Enter Theme Name**. If you want to create a public theme, click the **Public** check box to place a check mark inside the check box. When the check box is empty, the layout saves as a *private* theme.

**NOTE:** Themes are either public or private. A public theme is available for use by all PCS Axis users. A private theme is available only to the user who creates it.

- 7 If you want to copy fields from an existing layout theme, click the Copy Content check box to place a check mark inside the check box. Then click the down arrow in the field Copy Fields From Theme and select a theme in the selection list.
  - If you do not want to copy fields from an existing layout theme, remove the check mark inside the *Copy Content* check box by clicking the check box.
- Click **OK** to save changes and return to the *Layouts* page (Figure 7-84, page 298).
- Complete the following steps to add and remove fields in the new layout theme as needed:
  - a Click the toggle arrow ▶ for a field category in the left pane of the window to view a list of fields available for selection. For example, click | All Fields.
  - Double-click a field listed in the left pane to move it to the right pane. Repeat this step as needed. The grid layout theme includes all fields listed in the right pane of the Layouts page.
  - **c** To remove a field in the layout theme, double-click a field listed in the right pane to move it to the left pane. Repeat this step as needed.
- 10 To change the order of fields listed in the right pane and subsequently in the grid, click and drag a field to a new position in the list. Or, select a field and then click the up (A) or down (T) button.
- **11** Click **Save** to save changes.

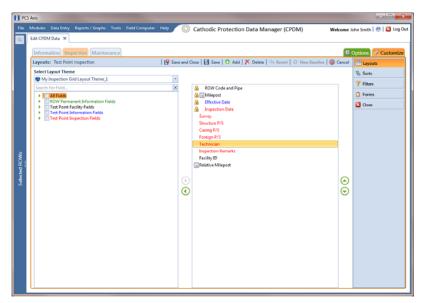

Figure 7-84. Layouts

- **12** To apply the new layout theme to the data entry grid, follow these steps:
  - a Click the **Options** tab **Options** to open the options page (Figure 7-85).
  - **b** Click the down arrow in the field **Select Layout Theme** and select the new layout theme in the selection list.
- 13 Click Apply to apply changes and return to the data entry grid.

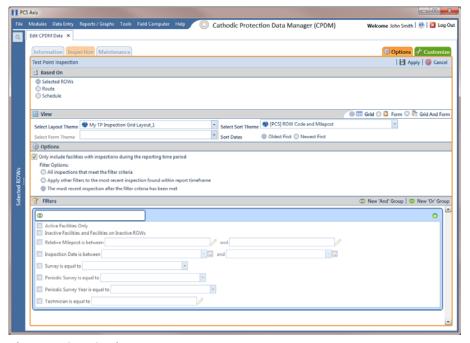

Figure 7-85. Options

# Adding a Sort Theme

A sort theme determines how PCS Axis sorts records in the data entry grid. Adding a sort theme allows you to choose which field(s) to sort records by and if records sort alphanumerically in ascending or descending order.

To add a sort theme, follow these steps:

- 1 Select one or more pipeline segments in the Select ROWs window. Click | Save to close the window (Figure 7-4, page 216).
- 2 Open the Edit < module > Data window. For example, click Data Entry > Edit **CPDM Data** to open the *Edit CPDM Data* window.
- 3 Open the data entry grid that you want to add a new grid sorting theme. For example, click the **Inspection** tab **Inspection** and then the **Test Point** button Test Point to display the Test Point Inspection grid.
- 4 If you want to collapse the Selected ROWs panel to view more of the grid, click the **Selected ROWs** bar. Clicking the bar again expands the panel.
- 5 Click the **Customize** tab **Customize** then the **Sorts** button **Sorts** to open the Sorts page (Figure 7-86).

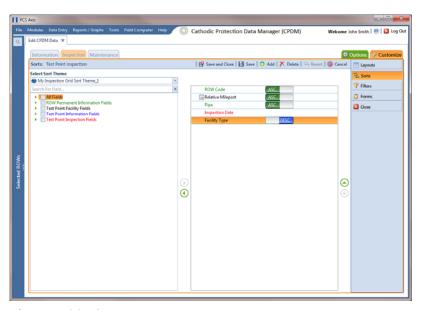

Figure 7-86. Sorts

- Click the **Add** button to open the *New Sort Theme* dialog box (Figure 7-87).
- Type a name for the layout theme in the field **Enter Theme Name**. If you want to create a *public* theme, click the **Public** check box to place a check mark inside the check box. When the check box is empty, the layout saves as a private theme.

**NOTE:** Themes are either public or private. A public theme is available for use by all PCS Axis users. A private theme is available only to the user who creates it.

If you want to copy fields from an existing layout theme, click the **Copy Content** check box to place a check mark inside the check box. Then click the down arrow in the field Copy Fields From Theme and select a theme in the selection list.

If you do not want to copy fields from an existing layout theme, remove the check mark inside the Copy Content check box by clicking the check box.

Click **OK** to save changes and return to the *Sorts* page.

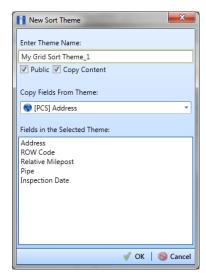

Figure 7-87. New Sort Theme

- 10 Complete the following steps to add and remove fields in the new sorting theme as needed (Figure 7-88):
  - Click the toggle arrow \rightarrow for a field category in the left pane of the window to view a list of fields available for selection. For example, click | All Fields.

- Double-click a field listed in the left pane to move it to the right pane. (Clicking the top arrow button | also moves the selected field.) Repeat this step as needed. The sorting theme includes all fields listed in the right pane.
- If you want to remove a field in the sorting theme, double-click a field listed in the right pane to move it to the left pane. (Clicking the bottom arrow button also moves the selected field.) Repeat this step as needed.
- 11 Select a sorting method for each field listed in the right pane. To sort grid records in ascending order, click the toggle button to select **ASC** ASC. To sort in descending order, click the toggle button to select **DESC**
- 12 To change the order of fields listed in the right pane and subsequently in the grid, click and drag a field to a new position in the list. Or, select a field and then click the up 🕒 or down 🕝 button.
- **13** Click **| Save** to save changes.

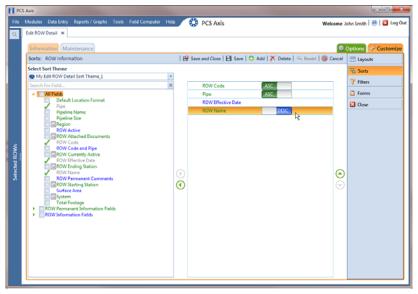

Figure 7-88. Sorts

- **14** To apply the new sorting theme to the data entry grid, follow these steps:
  - Click the **Options** tab Options to open the options page (Figure 7-89, page 302).
  - **b** Click the down arrow in the field **Select Sort Theme** and select the new sorting theme in the selection list.

Options of Cus

15 Click Apply to apply changes and return to the data entry grid.

Figure 7-89. Options

# Adding an AND Filter Group

An AND filter group is a named set of one or more filters that affect the data output in a data entry grid in Data Entry. Adding an AND filter group produces a subset of records that meet all filter conditions. PCS Axis processes filters in a filter group in descending order beginning with the filter at the top of the filter group.

To add an AND filter group, follow these steps:

- Select one or more pipeline segments in the Select ROWs window. Click | Save to close the window.
- 2 Open the Edit < module > Data window. For example, click Data Entry > Edit **CPDM Data** > to open the *Edit CPDM Data* window.
- Select the data grid you want to filter data. For example, click the Inspection Inspections tab.
- Click the **Customize** tab **Customize**, then the **Filters** button **Filters** the Filters page.

- 5 Click (1) New 'And' Group to open a filter properties group box (Figure 7-90, page 304).
- **6** Type a name for the filter group in the field **Filter Group Caption**.
- 7 Use filter selection fields to set up filter criteria. Select a PCS Axis field, operator, and one or more filter conditions.
- **8** If the AND filter group includes a date filter, such as *Facility Delinquent Date Is* Between shown in Figure 7-90, set a date range using a calendar or dynamic dates in the following manner:
  - To set a date range using a calendar, click the down arrow in the start date field to open a calendar and select a date. Repeat this step for the end date field.
  - To set a date range using dynamic start and end dates, click the 🔙 calculator button in the start date field and set up dynamic date properties. Repeat this step for the end date field. Clicking the calculator button opens and closes dynamic date property fields.
- 9 If you want the filter to remain on for all sessions when working with the data entry grid, click the check box Filter is Always On. When this check box is not selected, toggle the filter on and off in the options page using the filter's check box.
- **10** Type a name for the filter in the field **Enter Custom Filter Caption**.
- **11** If you want to set up additional filter criteria for the filter group:
  - a Click Add to open another filter properties group box.
  - Type a name for the filter in the field **Enter Custom Filter Caption**. Repeat steps 7 through 10 to set up filter criteria. Then click the close button 🔀 to close the filter group.

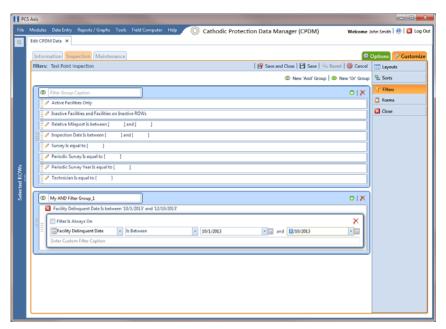

Figure 7-90. Filters

- **12** To move a filter to a different position in the filter group or a filter group to a different position in a group of filters:
  - a Point the mouse at the filter handle to change the cursor to a vertical resize cursor î.
  - **b** Drag and drop the filter or the filter group to a new location.
- 13 Click H Save.

**NOTE:** Clicking the *p* edit icon for a particular filter opens that filter's property settings allowing you to change settings as needed.

- **14** To apply one or more filters to the data entry grid (Figure 7-91, page 305):
  - a Click the **Options** tab **Options** to open the options page.
  - **b** Click the check box for each filter you want to apply. Then click **Apply** to save changes and return to the data entry grid.

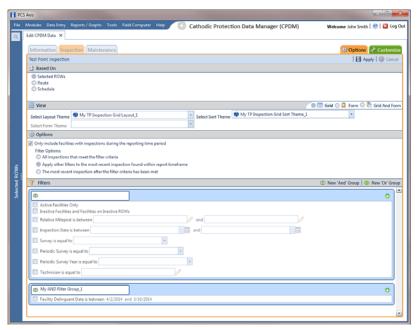

Figure 7-91. Options

## Adding an OR Filter Group

An OR filter group is a named set of one or more filters that affect the data output in a data entry grid in Data Entry. Adding an OR filter group produces a subset of records that meet any filter condition. PCS Axis processes filters in a filter group in descending order beginning with the filter at the top of the filter group.

To add an OR filter group, follow these steps:

- Select one or more pipeline segments in the Select ROWs window. Click 💾 Save to close the window.
- 2 Open the Edit < module > Data window. For example, click Data Entry > Edit CPDM Data to open the Edit CPDM Data window.
- Select the data grid you want to filter data. For example, click the Inspection Inspections tab.
- Click the **Customize** tab **Customize**, then the **Filters** button **Filters** to open the Filters page.

- 5 Click **(1)** New 'Or' Group to open a filter properties group box (Figure 7-92, page 306).
- 6 Type a name for the filter group in the field **Include records that match any of these conditions**.
- 7 Use filter selection fields to set up filter criteria. Select a PCS Axis field, operator, and one or more filter conditions.
- **8** If the OR filter group includes a date filter, such as *Facility Delinquent Date Is Between* shown in Figure 7-92 (page 306), set a date range using a calendar or dynamic dates in the following manner:
  - To set a date range using a calendar, click the down arrow in the start date field to open a calendar and select a date. Repeat this step for the end date field.
  - To set a date range using dynamic start and end dates, click the acalculator button in the start date field and set up dynamic date properties. Repeat this step for the end date field. Clicking the calculator button opens and closes dynamic date property fields.
- **9** If you want the filter to remain on for all sessions when working with the selected route, click the check box **Filter is Always On**. When this check box is not selected, toggle the filter on and off in the options page using the filter's check box.
- **10** Type a name for the filter in the field **Enter Custom Filter Caption**.

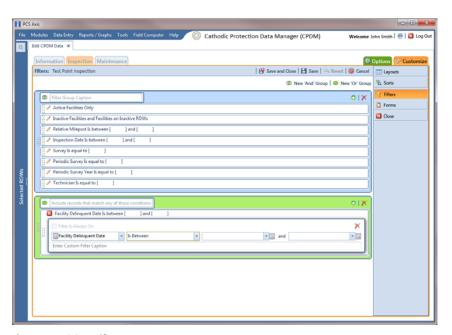

Figure 7-92. Filters

- **11** If you want to set up additional filter criteria for the filter group:
  - Click Add to open another filter properties group box.
  - Repeat steps 6 through 10 to set up the filter group. Then click the close button K to close the filter group.
- 12 To move a filter to a different position in the filter group or a filter group to a different position in a group of filters:
  - Point the mouse at the filter handle ii to change the cursor to a vertical resize cursor 1.
  - Drag and drop the filter or the filter group to a new location.

**NOTE:** PCS Axis processes filters in descending order beginning with the filter at the top of the filter group.

13 Click | Save.

**NOTE:** Clicking the **/** edit icon for a particular filter opens that filter's property settings allowing you to change settings as needed.

- **14** To apply one or more filters to the data entry grid (Figure 7-93):
  - Click the **Options** tab **Options** to open the options page.
  - Click the check box for each filter you want to apply. Then click | Apply to save changes and return to the data entry grid.

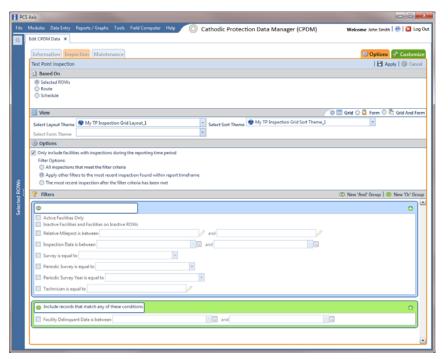

Figure 7-93. Options

## Editing and Arranging Filters and Filter Groups

PCS Axis processes filters in a filter group in descending order beginning with the filter at the top of the filter group. Filter groups are processed similarly. Information in this section explains how to edit filter property settings and how to arrange filters and filter groups.

#### Complete the following steps:

- Select one or more pipeline segments in the Select ROWs window. Click | Save to close the window.
- 2 Open the Edit < module > Data window. For example, click Data Entry > Edit **CPDM Data** to open the *Edit CPDM Data* window.
- Select the data grid you want to filter data. For example, click the Inspection **Inspections** tab.
- Click the **Customize** tab **Customize**, then the **Filters** button **Filters** to open the Filters page (Figure 7-94).
- Click the edit icon / to display a filter's property settings.

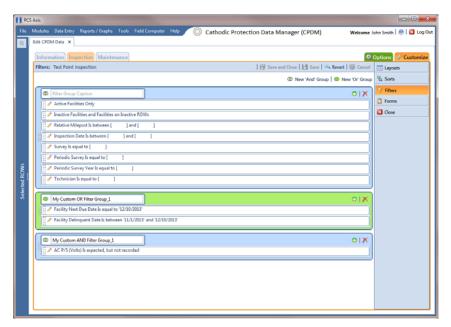

Figure 7-94. Filters

- To delete a filter in a filter group, click the filter's X delete button. Then click **OK** when the *Delete* message displays.
- To rename a filter, type a description in the filter's name field.
- To change filter criteria, use filter selection fields to select a PCS Axis field, operator, and one or more filter conditions.

- To enable a filter for all sessions of the data entry grid, click the check box **Filter is** Always On to place a check mark inside the check box. When this check box is not selected, toggle the filter on and off in the options page using the filter's check box.
- **10** Click the **K** close button to close the filter's property settings group box.
- 11 To move a filter to a different position in a filter group, or to move a filter group to a different position, follow these steps:
  - Point the mouse at the handle of a filter or filter group to display a vertical resize cursor 1.
  - Drag and drop the filter or filter group to a new location.

**NOTE:** PCS Axis processes filters in descending order beginning with the filter at the top of the filter group.

- 12 Click | Save.
- **13** To apply filter changes to the data entry grid:
  - Click the **Options** tab **Options** to open the options page.
  - Click Apply to apply filter changes and return to the data entry grid.

Figure 7-95.

# Working with Records

The information in this section explains how to work with various types of records in a data entry grid. Topics include those in the following list:

- Activating Facility Inspection Fields for Data Entry
- Working with Multiple Test Point Potentials (page 313)
- Attaching a Document to a Grid Record (page 317)
- Working with the Target Structure P/S Field (page 329)
- Recording Facility Current Values (page 332)
- Linking Rectifiers to ROWs (page 338)
- Working with Rectifier Anodes (page 340)
- Working with Rectifier Negatives (page 343)

# Activating Facility Inspection Fields for Data Entry

Inspection fields with Activate in the field description must first be added and enabled in the facility Information grid to allow data entry of inspection readings in the facility *Inspection* grid.

To activate facility inspection fields for data entry, follow these steps:

- Select one or more pipeline segments in the Select ROWs window (Figure 7-4, page 216). Choose pipeline segments with facilities you want to work with, then click **Save** to close the window.
- 2 Open the Edit < module > Data window. For example, click Data Entry > Edit **CPDM Data** to open the *Edit CPDM Data* window.
- **3** Open the *Information* grid for a facility type. For example, click the **Information** tab Information and then a facility type button, such as **Test Point** Test Point (Figure 7-96, page 312).
- 4 If you want to collapse the Selected ROWs panel to view more of the grid, click the **Selected ROWs** bar. Clicking the bar again expands the panel.
- 5 Click the check box of an Activate inspection field for a facility in the grid to place a check mark in the check box. For example, click the check box Activate **Structure P/S (Volts)** for a facility in the grid.

**6** Click **Yes** to apply the change when a warning message displays to notify you of a change to the facility's permanent history record.

The inspection field is now available for data entry in the *Inspection* grid for the selected facility. If the inspection field is not present in the Inspection grid, refer to *Adding a Data Grid Layout Theme* (page 296) for information about adding fields in a grid.

**NOTE:** You can also activate an inspection field in the *Inspection* grid by right-clicking the field and selecting *Activate Item* in the shortcut menu that opens.

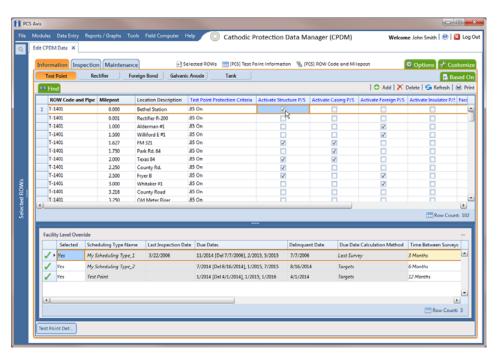

Figure 7-96. Information

## Working with Multiple Test Point Potentials

Use the CPDM Test Point Detail Information and Test Point Detail Inspection mini-grids to manage multiple potential measurements for test point subfacilities linked to a test point facility. These mini-grids function in a similar manner as the rectifier mini-grids when linking rectifier anodes and negatives.

The Test Point Detail Inspection mini-grid allows you to choose which potential measurement to use for compliance reporting. After selecting a potential measurement for compliance reporting, PCS Axis automatically copies it to the associated test point facility in the *Inspection* grid.

NOTE: The Test Point Detail mini-grids become available for use after enabling the system option Show Detail Inspection Entry Grid. When using the optional Telluric Compensation feature, the mini-grids display by default and cannot be disabled.

#### Linking Multiple Subfacilities to a Parent Test Point Facility

The procedure in this section explains how to link multiple subfacilities to a parent test point facility and then select one of the subfacility potential measurements (survey readings) for compliance reporting.

The process begins with adding and linking new subfacility records to a parent test point facility in the Test Point Detail Information mini-grid. After adding these records, they are then available for use in the *Test Point Detail Inspection* mini-grid.

Complete the following steps:

- 1 Select one or more pipeline segments in the Select ROWs window (Figure 7-4, page 216). Choose pipeline segments with test point facilities you want to work with, then click **| Save** to close the window.
- 2 Click Data Entry > Edit CPDM Data to open the Edit CPDM Data window.
- Click **Test Point** Test Point and then the **Information** tab Information to open the *Information* grid.
- If the Test Point Detail Information mini-grid is not visible, double-click the **Test Point Det...** button Test Point Det... to open the mini-grid (Figure 7-97, page 314).

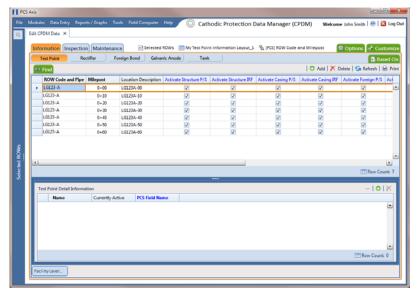

Figure 7-97. Test Point Detail Information

- **5** To add and link new subfacility records to a parent test point facility in the *Information* grid, follow these steps:
  - a Select a test point facility in the *Information* grid. Then click ♠ Add in the mini-grid to add and link a subfacility record. Fields requiring information include a ❷ red icon, such as *Name* and *PCS Field Name* shown in the following example (Figure 7-98).

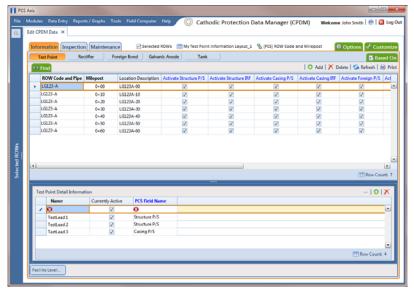

Figure 7-98. Test Point Detail Information

**b** Type a unique name for the new subfacility in the **Name** field. This field supports up to 10 alphanumeric characters.

**IMPORTANT:** To prevent adding duplicate subfacility records in the system, it is important to enter a unique name in the *Name* field for each subfacility record. Do not use the default name in the Name field or leave it empty (blank).

- Click the field **PCS Field Name**. Then click the selection arrow and select the name of a PCS field. Choose a PCS field that matches the type of potential measurement associated with the new subfacility, such as Structure P/S.
- **d** Repeat steps 5 "a" through "c" for each new subfacility record you want to add and link to the currently selected test point facility record.

**Note:** The *Currently Active* check box indicates when a subfacility is active or inactive. A check mark inside the check box indicates an active subfacility and can also be included in *Prompts* sent to the *Allegro Field Computer*. When the check box is empty, this indicates an inactive subfacility, such as a damaged subfacility or one that has been replaced.

- Complete the following steps to add potential measurements (survey readings) for subfacilities in the Test Point Detail Inspection mini-grid, and then select one of these for compliance reporting:
  - Click the **Inspection** tab **Inspection** to open the *Inspection* grid.
  - **b** If the *Test Point Detail Inspection* mini-grid is not visible, double-click the **Test Point Det...** button Test Point Det... to open the mini-grid.
  - **c** Select a test point facility in the *Inspection* grid that includes subfacilities you want to add potential measurements (Figure 7-99, page 316).
  - **d** If potential measurements have not previously been added in the mini-grid, click Add to enable the mini-grid for data entry.
  - Select a subfacility in the mini-grid. Then add potential measurements and other related survey data in appropriate mini-grid fields. Repeat this step as needed for other linked subfacilities in the mini-grid.

f To select a potential measurement to use for compliance reporting, click the Compliance option button in the mini-grid associated with the subfacility record.

**NOTE:** Based on your PCS Axis license, the *Compliance* field may be named *Selected Reading* instead.

**g** Click **G Refresh** to copy the selected potential measurement to the linked test point facility in the *Inspection* grid.

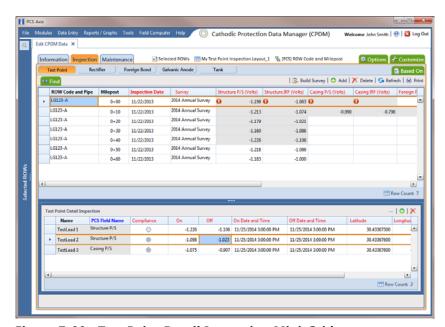

Figure 7-99. Test Point Detail Inspection Mini-Grid

**NOTE:** When a value for a dependent field has been updated in a data entry grid, a ① notification icon displays in the derived field indicating the value has changed and the data entry grid should be refreshed. Clicking the ③ *Refresh* button updates all derived values and removes the notification icon. See *Working with Derived Fields* (page 214) for more information.

# Attaching a Document to a Grid Record

When you want to attach a document to a record in the grid, use the Attached Document field to link or embed a file or webpage address to a ROW, facility, inspection, or maintenance record. Supported file types include image, video, HTML, XML, music, and text files (such as Microsoft Word, WordPad, Notepad, or PowerPoint files).

As an example, you can attach an image of a survey site or damaged facility; a document describing your company's safety procedures; or a document identifying a manufacturer's specification for a piece of equipment.

Linking a document identifies the file location on a local computer, company network, FTP site, or webpage on the Internet. Linking documents stored on a local computer are accessible only from that computer. Embedding a document stores a copy of the file in the PCS Axis database.

NOTE: Storing copies of documents in the PCS Axis database increases the size of the database.

If the file type of an attached document is associated with a default software program on the local computer, you can preview the file in the Preview Attached Documents window. Additionally, clicking *Open* opens the attached document for editing or viewing purposes.

Editing an embedded document applies changes only to the copy stored in the PCS Axis database; changes do not apply to the source file stored outside of PCS Axis. Likewise, editing a source file applies changes only to the source file, not the copy stored in PCS Axis.

For more information, continue with one of the following topics:

- Adding an Attached Document Field in the Grid (page 318)
- Attaching a Document to a ROW, Facility, Inspection, or Maintenance Record (page 322)
- Viewing an Attached Document (page 327)

NOTE: For information about how to attach a document to a pipeline record, see Working with Pipeline Records (page 127).

#### Adding an Attached Document Field in the Grid

Each of the following fields allow you to attach a document to a record in the grid. If any of these fields are not present in the grid, use the procedure in this section to add one or more fields as needed.

- ROW Attached Documents: add this field in the Information, Inspection, or Maintenance grid if you plan to attach a document to a ROW record.
- Facility Attached Documents: add this field in the Information, Inspection, or Maintenance grid if you plan to attach a document to a facility record.
- Inspection Record Attached Documents: add this field in the Inspection grid if you plan to attach a document to an inspection record.
- Maintenance Record Attached Documents: add this field in the Maintenance grid if you plan to attach a document to a maintenance record.

#### Complete the following steps:

- 1 Select one or more pipeline segments in the Select ROWs window. Click 💾 Save to close the window (Figure 7-4, page 216).
- 2 Click Data Entry > Edit < module > Data, such as Edit CPDM Data. If present, click a facility type button, such as *Test Point* in CPDM or *Coupons* in ICM.
- 3 If you want to collapse the Selected ROWs panel to view more of the grid, click the **Selected ROWs** bar. Clicking the bar again expands the panel.
- Based on the attached document field you want to add, complete one of the following steps to open the grid:
  - To add the attached document fields Facility Attached Documents and/or ROW Attached Documents in the Information, Inspection, or Maintenance grid, click the **Information**, **Inspection**, or **Maintenance** tab to open the grid.
  - **b** To add the field *Inspection Record Attached Documents* in the Inspection grid, click the **Inspection** tab **Inspection** to open the grid.
  - To add the field Maintenance Record Attached Documents in the Maintenance grid, click the **Maintenance** tab Maintenance to open the grid.
- **5** Click the **Customize** tab **Customize** to view the *Layouts* page.

- Click the down arrow in **Select Layout Theme** and select a layout theme in the selection list.
- Type **attached** in the search field of the left pane to display a list of attached document fields available for selection.
- To add the fields Facility Attached Documents and/or ROW Attached Documents in the Information, Inspection, or Maintenance grid, follow these steps:
  - Click the check box for the fields Facility Attached Documents and/or **ROW Attached Documents** in the left pane of the window (Figure 7-100, page 319).
  - Click the top arrow button ( ) to move selected fields to the right pane. The grid includes all fields listed in the right pane. Click 💾 Save.

**NOTE:** Double-clicking a field in the left pane also moves it to the right pane. If you want to remove a field in the right pane, double-click the field to move it back to the left pane. Fields with a lock icon 🔒 are required and cannot be removed.

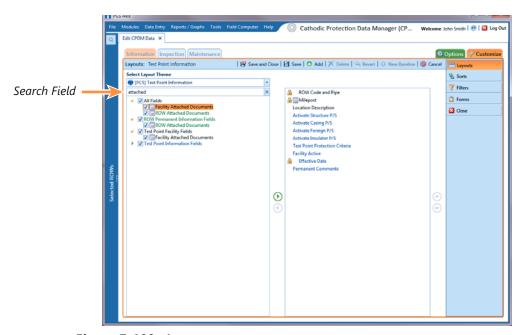

Figure 7-100. Layouts

- To add the field Inspection Record Attached Documents in the Inspection grid, complete the following steps:
  - Click the check box for the field **Inspection Record Attached Document** in the left pane of the window (Figure 7-101, page 320).
  - Click the top arrow button ( ) to move the field to the right pane. The grid includes all fields listed in the right pane. Click **Are.**

**NOTE:** Double-clicking a field in the left pane also moves it to the right pane. If you want to remove a field in the right pane, double-click the field to move it back to the left pane. Fields with a lock icon 🔒 are required and cannot be removed.

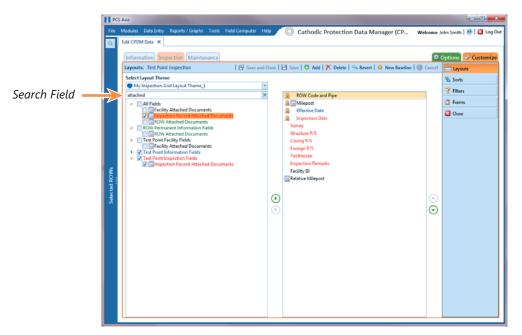

Figure 7-101. Layouts

- 10 To add the field Maintenance Record Attached Documents in the Maintenance grid, complete the following steps:
  - Click the check box for the field Maintenance Record Attached Document in the left pane of the window (Figure 7-102, page 321).
  - Click the top arrow button in to move the field to the right pane. The grid includes all fields listed in the right pane. Click 💾 Save.

**NOTE:** Double-clicking a field in the left pane also moves it to the right pane. If you want to remove a field in the right pane, double-click the field to move it back to the left pane. Fields with a lock icon 🔓 are required and cannot be removed.

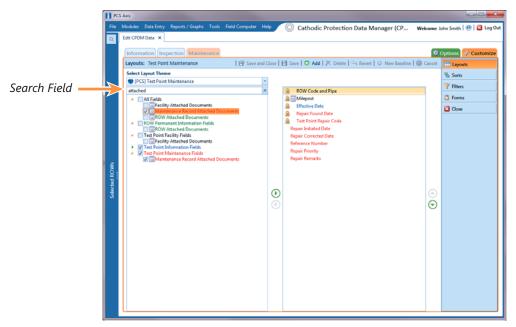

Figure 7-102. Layouts

- **11** To apply the layout theme in the grid, follow these steps:
  - Click the **Options** tab **Options** to open the options page.
  - Click the down arrow in **Select Layout Theme** and select the layout theme that includes attached document fields.
  - Click **Apply** to apply changes and return to the grid.

#### Attaching a Document to a ROW, Facility, Inspection, or Maintenance Record

Information in this section explains how to attach a document to a record in the grid using the options Link Document and Embedded Document.

NOTE: If the option Disable Link Attachments has been enabled in system Options by your company's system administrator, the option Link Document is unavailable for selection. Use the option *Embedded Document* instead when attaching a document to a record. This places a copy of the document in the PCS Axis database. See Table 3-3 (page 46) for more information.

#### Complete the following steps:

- 1 Select one or more pipeline segments in the Select ROWs window. Click 💾 Save to close the window (Figure 7-4, page 216).
- 2 Click Data Entry > Edit < module > Data, such as Edit CPDM Data. If present, click a facility type button, such as *Test Point* in CPDM or *Coupons* in ICM.
- Based on the type of record you want to attach a document, complete one of the following steps:
  - To attach a document to a ROW or facility record, click the **Information** tab Information to open the Information grid.
  - To attach a document to an inspection record, click the **Inspection** tab Inspection to open the Inspection grid.
  - To attach a document to a maintenance record, click the **Maintenance** tab Maintenance to open the Maintenance grid.
- If you want to collapse the Selected ROWs panel to view more of the grid, click the **Selected ROWs** bar. Clicking the bar again expands the panel.

Click the edit icon / in the **Attached Documents** field for the grid record you plan to attach a document (Figure 7-103).

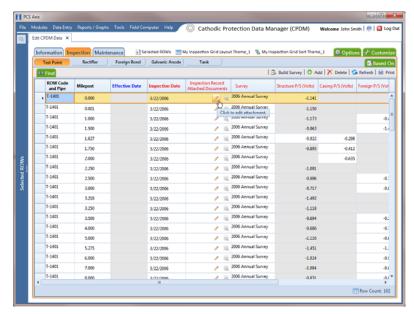

Figure 7-103. Attached Document Field

When the Maintain Attached Documents dialog box opens, click • Attach and then select the option Link Document or Embedded Document.

Select Link Document if you plan to link to a document on a local computer or company network, or want to add a link to a webpage on the Internet.

Select Embedded Document if you want to store a copy of an attached document in the PCS Axis database.

**NOTE:** Storing copies of attached documents in the database increases the size of the database.

- If you selected Link Document in step 6 and want to link to a file on a local computer or company network, follow these steps (Figure 7-104):
  - Click the ellipsis button ... in the **Document** field to open the *Link File* dialog box.
  - Navigate to the file and select it. Click **Open** to link to the file and close the dialog box.

**c** Type a description for the linked file in the **Description** field. When a description is not provided, PCS Axis uses the filename of the linked document as the description.

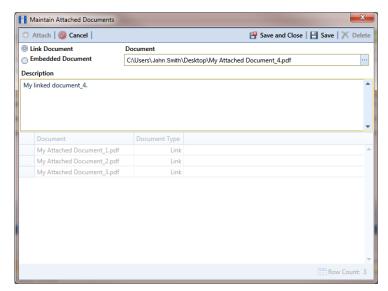

Figure 7-104. Maintain Attached Documents

**d** Click **Save**, then click **OK** when the following message displays:

Linked Document won't be replicated. Do you want to continue?

**NOTE:** Linked documents are not copied and stored in the PCS Axis database as noted in the previous message. To store a copy of an attached document in the database, use the *Embedded Document* option instead.

**e** When you finish attaching documents, click the close button to close the window and return to the grid.

**NOTE:** A list of attached documents and whether they are linked or embedded displays in the window. Selecting an item in the list displays its location in the *Document* field.

- **8** If you selected *Link Document* in step 6 and want to add a link to a webpage on the Internet, follow these steps (Figure 7-105):
  - **a** Type an Internet address in the **Document** field. For example, type http://www.aiworldwide.com in the field.

Type a description for the link in the **Description** field. When a description is not provided, PCS Axis uses the filename of the linked document as the description.

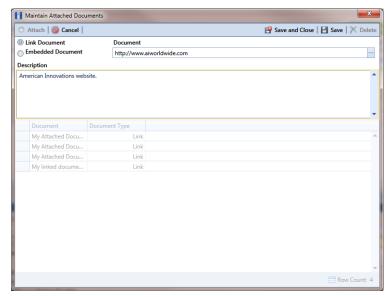

Figure 7-105. Maintain Attached Documents

Click **Bave**, then click **OK** when the following message displays:

Linked Document won't be replicated. Do you want to continue?

**NOTE:** Linked documents are not copied and stored in the PCS Axis database as noted in the previous message. To store a copy of an attached document in the database, use the Embedded Document option instead.

When you finish attaching documents, click the close button to close the window and return to the grid.

**NOTE:** A list of attached documents and whether they are linked or embedded displays in the window. Selecting an item in the list displays its location in the Document field.

- If you selected Embedded Document in step 6, complete the following steps (Figure 7-106):
  - Click the ellipsis button ... in the **Document** field to open the *Embed File* dialog box.

- Navigate to the file and select it. Click **Open** to embed a copy of the file and close the dialog box.
- Type a description for the embedded file in the **Description** field. If a description is not provided, PCS Axis uses the filename of the embedded file as the description.

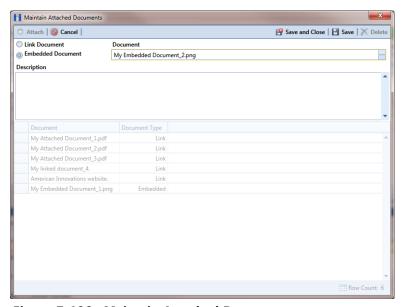

Figure 7-106. Maintain Attached Documents

Click **Save**, then click **OK** when the following message displays:

Local changes made to embedded documents won't be saved into PCS. Do you want to continue?

**Note:** Editing an embedded document applies changes only to the copy stored in the PCS Axis database; changes do not apply to the source file stored outside of PCS Axis. Likewise, editing a source file applies changes only to the source file, not the copy stored in PCS Axis.

When you finish attaching documents, click the close button to close the window and return to the grid.

NOTE: A list of attached documents and whether they are linked or embedded displays in the window. Selecting an item in the list displays its location in the Document field.

#### Viewing an Attached Document

If the file type of an attached document is associated with a default software program on the local computer, you can preview the file in the *Preview Attached Documents* window. Additionally, clicking Open opens the attached document for editing or viewing purposes.

To view or open an attached document, follow these steps:

- Select one or more pipeline segments in the Select ROWs window. Click | Save to close the window (Figure 7-4, page 216).
- Open the data entry grid that includes the grid record with the attached document. For example, click Data Entry > Edit CPDM Data > Test Point > Inspection to open the Test Point Inspection grid.
- 3 If you want to collapse the Selected ROWs panel to view more of the grid, click the **Selected ROWs** bar. Clicking the bar again expands the panel.
- 4 Click the preview icon of for the grid record with the attached document (Figure 7-107).

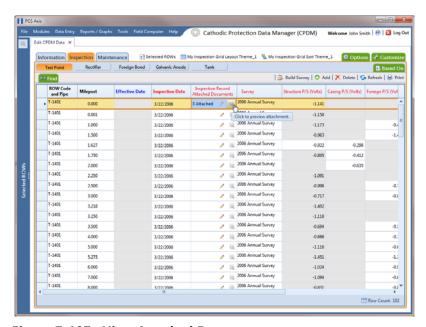

Figure 7-107. View Attached Document

- 5 When the *Preview Attached Documents* window opens, select a file in the list on the left side of the window to preview the file (Figure 7-108, page 328).
- If the file type of the attached document is associated with a default software program on the local computer, click proper to open the file.

Click the close button to close the *Preview Attached Documents* window.

**NOTE:** When you open and then edit an embedded document, changes apply only to the copy stored in the PCS Axis database; changes do not apply to the source file stored outside of PCS Axis. Likewise, editing the source file applies changes to the source file, not the copy stored in the PCS Axis database.

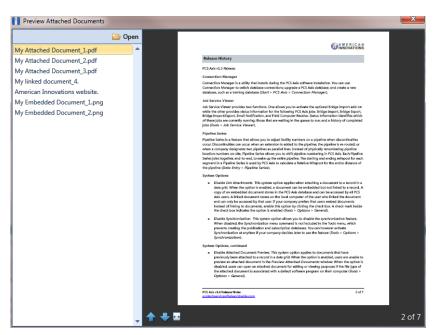

Figure 7-108. Preview Attached Documents

### Working with the Target Structure P/S Field

The Target Structure P/S field is a system-generated field available in the CPDM Test Point Inspection grid. The field is gray to indicate its contents are system-generated. Target Structure P/S is used by PCS Axis to calculate a target reading with a minimum pipe-to-soil (P/S) for meeting criteria. The target reading is calculated based on your selected protection criterion and information in other fields (Table 7-1, page 330).

The default setting for Target Structure P/S is -0.850. To change the setting, follow these steps:

- Click the **Select ROWs** button pen the *Select ROWs* window (Figure 7-4, page 216). Select one or more pipeline segments with facilities you want to work with, then click **| Save** to close the window.
- Open the Edit CPDM Data window. Click Data Entry > Edit CPDM Data.
- Open the Test Point Information grid. Click the Information tab Information and then the **Test Point** button Test Point (Figure 7-109).
- If you want to collapse the Selected ROWs panel to view more of the grid, click the **Selected ROWs** bar. Clicking the bar again expands the panel.
- Select the field **Test Point Protection Criteria** for a test point in the grid. Click the down arrow and select a protection criterion in the selection list. Repeat this step for other test points as needed.

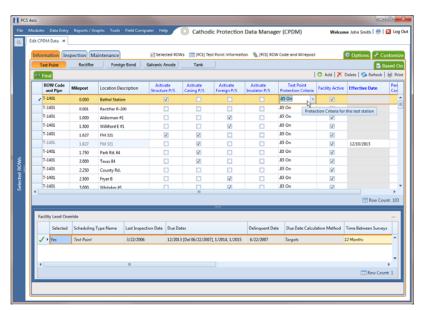

Figure 7-109. Test Point Information Grid

**6** Set up other fields used to calculate *Target Structure P/S* according to the information in the next table (Table 7-1). Based on how your data entry grids are arranged, fields may be in the Test Point Information or Inspection grid.

The following table describes how *Target Structure P/S* is calculated for each protection criterion. Each protection criterion identifies fields required for calculating *Target Structure P/S*. Equations with pipe brackets (|) represent absolute values (Table 7-1).

**Table 7-1. Calculating Target Structure P/S** 

| <b>Protection Criterion</b> | Target Structure P/S Calculation                                                                                                    |
|-----------------------------|----------------------------------------------------------------------------------------------------|
| .85 On (default)            | -0.850 V                                                                                                    |
| .85 IRF                     | –0.850 –   Structure P/S – Structure IRF                                                                                                    |
|                             | <b>Example:</b> -0.850 -   -1.2000.800   = -1.250                                                                                                    |
|                             | <b>Note:</b> The value in the field User IR Correction (if any) is used instead of the   Structure P/S – Structure IRF   equation.                                                                                                    |
| 100 mV                      | Native P/S – 0.100 –   Structure P/S – Structure IRF                                                                                                    |
|                             | <b>Example:</b> $-0.550 - 0.100 -  -1.2000.800  = -1.050$                                                                                                    |
|                             | Note: The fields Native P/S and Native Date can be included with any survey regardless of how old. PCS Axis always finds the most recent native reading and date, and the most recent pair of structure "on/off" readings (Structure P/S and Structure IRF). This means if the current-year survey includes only "on" readings, PCS Axis uses the last "on/off" reading and native date. This is the case until a new "on/off" reading is taken. |
| 300 mV                      | This is no longer recognized by NACE RP0169 or DOT regulations.                                                                                                    |
| Ref Read                    | Add the field Test Point Reference P/S in the grid when using "Ref Read" (reference reading) protection criterion.                                                                                                    |
| Ag/AgCl                     | Functions the same as ".85 On" but uses –0.800V instead. Use this protection criterion for off-shore (saltwater) or tank "on" readings when using silver/silver chloride half cell.                                                                                                    |

**Table 7-1. Calculating Target Structure P/S (continued)** 

| <b>Protection Criterion</b>                      | Target Structure P/S Calculation                                                                                                    |
|--------------------------------------------------|----------------------------------------------------------------------------------------------------|
| The field Target Struct<br>minimum value for the | ure IRF is used for a facility to meet criteria and the calculated e Structure IRF field.                                                                                                    |
| .85 On criteria                                  | Calculation: Target Structure IRF = Null                                                                                                    |
| .85 IRF (off) and<br>100mV criteria              | Structure IRF can be compared to Target Structure IRF to determine if the inspection is in compliance. If Structure IRF is more negative than Target Structure IRF, the test point is in compliance. |
|                                                  | • Calculation for .85 IRF Criteria: Target Structure IRF =85.                                                                                                    |
|                                                  | Target Structure P/S is calculated for an inspection that has a Structure IRF.                                                                                                    |
|                                                  | <ul> <li>Calculation for 100mV Criteria: Target Structure IRF = Native<br/>P/S - 0.1. Native Date must be added in the grid.</li> </ul>                                                              |
|                                                  | Target Structure IRF is calculated for an inspection that has a Structure IRF.                                                                                                    |
|                                                  | Native P/S = Most recent Native P/S before the date of the Structure P/S and Structure IRF.                                                                                                    |
| .85 On                                           | Calculation: Target Structure IRF = Null                                                                                                    |
| 300 mV                                           | Calculation: Target Structure IRF = Null                                                                                                    |
| Ref Read                                         | Calculation: Structure P/S = Null                                                                                                    |

# **Recording Facility Current Values**

Information in this section identifies required and optional fields for recording facility current values in data entry grids:

- Recording Rectifier Current
- Recording Pipeline Current (page 334)
- Recording Bond Current (page 337)

### **Recording Rectifier Current**

Information in the following table (Table 7-2) identifies the fields required for recording rectifier current (rectifier DC amps and volts; rectifier anode output current, and rectifier negative output current).

**Table 7-2. Recording Rectifier Current Values** 

| Facility & Current Type            | Pescription                                                                                                    |                                                              |
|------------------------------------|----------------------------------------------------------------------------------------------------|--------------------------------------------------------------|
| Rectifier:<br>DC Amps and DC Volts | <b>1</b> Add the following fields in the <i>Rectif</i> grid:                                                                                                    | fier Information                                             |
|                                    | <ul> <li>Activate Rectifier Output Curre</li> </ul>                                                                                                    | nt Found                                                     |
|                                    | <ul> <li>Activate Rectifier Output Volts</li> </ul>                                                                                                    | Found                                                        |
|                                    | As an option you can also add the fo<br>the <i>Information</i> grid:                                                                                                    | ollowing fields in                                           |
|                                    | <ul> <li>Rectifier Output Shunt Factor (A<br/>fields to enter the amps value of the<br/>conversion factor. Enter as a whole<br/>Together the value in this field an<br/>Output Shunt Rating (mV/A) field<br/>shunt conversion factor.</li> </ul> | the shunt<br>e number value.<br>d in the <i>Rectifier</i>    |
|                                    | <ul> <li>Rectifier Output Shunt Rating ( field to enter the millivolts value of conversion factor. Enter as a whole Together the value in this field an Output Shunt Factor (A/mV) field shunt conversion factor.</li> </ul>                     | of the shunt<br>e number value.<br>d in the <i>Rectifier</i> |
|                                    | Add the following fields in the Rectifier                                                                                                    | <sup>r</sup> Inspection grid:                                |
|                                    | • Rectifier Output Current Found (A                                                                                                    | (mps)                                                        |
|                                    | <ul> <li>Rectifier Output Volts Found (Volt</li> </ul>                                                                                                    | rs)                                                          |
|                                    | <ul> <li>Rectifier Output Current Left (Am</li> </ul>                                                                                                    | ps)                                                          |
|                                    | • Rectifier Output Volts Left (Volts)                                                                                                    |                                                              |
|                                    | <ul> <li>Rectifier Current Adjusted</li> </ul>                                                                                                    |                                                              |

**Table 7-2. Recording Rectifier Current Values (continued)** 

| Facility & Current Type               | Description                                                                                                    |  |
|---------------------------------------|----------------------------------------------------------------------------------------------------|--|
| Rectifier:<br>Anode Output Current    | Add the field <i>Number of Impressed Anodes</i> in either the <i>Rectifier Information</i> or <i>Inspection</i> grid.                                            |  |
|                                       | The Rectifier Anode Information mini-grid in the Rectifier Information grid automatically includes the following fields for entering anode data:                 |  |
|                                       | Impressed Anode Current Minimum (Amps)                                                                                                    |  |
|                                       | Impressed Anode Current Maximum (Amps)                                                                                                    |  |
|                                       | <ul> <li>Impressed Anode Shunt Rating (mV/A)</li> </ul>                                                                                                    |  |
|                                       | <ul> <li>Impressed Anode Shunt Resistance (Ohms)</li> </ul>                                                                                                    |  |
|                                       | <ul> <li>Impressed Anode Shunt Factor (A/mV)</li> </ul>                                                                                                    |  |
|                                       | See Working with Rectifier Anodes (page 340) for more information.                                                                                               |  |
| Rectifier:<br>Negative Output Current | Add the field <i>Number of Negatives</i> in either the <i>Rectifier Information</i> or <i>Inspection</i> grid.                                                   |  |
|                                       | The Rectifier Negative Information mini-grid in the Rectifier Information grid automatically includes the following fields for entering rectifier negative data: |  |
|                                       | Negative Current Min (Amps)                                                                                                    |  |
|                                       | <ul> <li>Negative Current Max (Amps)</li> </ul>                                                                                                    |  |
|                                       | <ul> <li>Negative Current Shunt Rating (mV/A)</li> </ul>                                                                                                    |  |
|                                       | <ul> <li>Negative Current Shunt Resistance (Ohms)</li> </ul>                                                                                                    |  |
|                                       | <ul> <li>Negative Shunt Factor (A/mV)</li> </ul>                                                                                                    |  |
|                                       | See Working with Rectifier Negatives (page 343) for more information.                                                                                            |  |

### **Recording Pipeline Current**

Information in the following table (Table 7-3) identifies the fields required for recording pipeline current values.

**Table 7-3. Recording Pipeline Current** 

| Facility & Current Type                   | Description                                                                                                    |
|-------------------------------------------|----------------------------------------------------------------------------------------------------|
| Pipeline Current:<br>IR Drop Test Station | 1 Add the following fields in the <i>Test Point Information</i> grid. Enable "activate" fields for use.                                                                                                    |
|                                           | <ul> <li>Activate Pipeline Current On - mV Drop</li> </ul>                                                                                                    |
|                                           | <ul> <li>Activate Pipeline Current Direction</li> </ul>                                                                                                    |
|                                           | <ul> <li>Pipeline Current Calibration Factor (A/mV):         Enter the amps value of the current factor when using the resistance of the pipeline to measure current flow on the pipeline. Enter value as whole number. The value is used in the pipeline current calculation.     </li> </ul> |
|                                           | <ul> <li>Pipeline Current Measurement Ratio (mV/A):         Enter the current factor when using the resistance of the pipeline to measure current flow on the pipeline. Enter value as whole number. The value is used in the pipeline current calculation.     </li> </ul>                    |
|                                           | <b>2</b> Add the following fields in the <i>Test Point Inspection</i> grid:                                                                                                    |
|                                           | <ul> <li>Pipeline Current On (Amps): Enter amps<br/>reading for pipeline current measured with<br/>rectifier on.</li> </ul>                                                                                                    |
|                                           | <ul> <li>Pipeline Current Direction: Use this field to<br/>describe the direction of the current, such as<br/>upstream or downstream.</li> </ul>                                                                                                    |

**Table 7-3. Recording Pipeline Current** 

| Facility & Current Type                                   | Description                                                                                                    |
|-----------------------------------------------------------|----------------------------------------------------------------------------------------------------|
| Pipeline Insulator Current:<br>Shunt for Insulated Flange | 1 Add the following fields in the <i>Test Point Information</i> grid. Enable "activate" fields for use.                                                                                                    |
|                                                           | <ul> <li>Activate Insulator Current</li> </ul>                                                                                                    |
|                                                           | <ul> <li>Insulator Shunt Factor (A/mV)</li> </ul>                                                                                                    |
|                                                           | <ul> <li>Insulator Shunt Rating (mV/A)</li> </ul>                                                                                                    |
|                                                           | 2 Add the field <i>Insulator Current (Amps)</i> in the <i>Test Point Inspection</i> grid.                                                                                                    |
|                                                           | Use the field <i>Insulator Current (Amps)</i> to enter the amps value of the insulator shunt reading. PCS Axis uses the reading and the value in the field <i>Insulator Shunt Rating (mV/A)</i> to calculate and enter a value in the field <i>Insulator Shunt Factor (A/mV)</i> . |
| Pipeline Insulator P/S                                    | 1 Add and enable the field Activate Insulator P/S in the Test Point Information grid.                                                                                                    |
|                                                           | 2 Add the field <i>Insulator P/S</i> in the <i>Test Point Inspection</i> grid.                                                                                                    |
|                                                           | Use the <i>Insulator P/S</i> field to enter a potential reading for the other side of an insulated flange, relative to the soil. This type of reading is also referred to as an "insulator-to-soil" potential reading.                                                             |
|                                                           | If the protection criteria option .85 IRF or 100mV is selected in the field Test Point Protection Criteria, add and enable the field Activate Insulator IRF in the Test Point Information grid and then add the field Insulator IRF (Volts) in the Test Point Inspection grid.     |

**Table 7-3. Recording Pipeline Current** 

| Facility & Current Type                                | Desc | ription                                                                                                    |
|--------------------------------------------------------|------|----------------------------------------------------------------------------------------------------|
| Pipeline Galvanic Current:<br>Shunt for Galvanic Anode | 1    | Add the following fields in the <i>Galvanic Anode Information</i> grid. Enable "activate" fields for use.                                                                                                    |
|                                                        |      | Activate Galvanic Current                                                                                                    |
|                                                        |      | • Galvanic Anode Shunt Factor (A/mV)                                                                                                    |
|                                                        |      | <ul> <li>Galvanic Anode Shunt Rating (mV/A)</li> </ul>                                                                                                    |
|                                                        | 2    | Add the field <i>Galvanic Current (Amps)</i> in the <i>Galvanic Anodes Inspection</i> grid.                                                                                                    |
|                                                        |      | Use the field <i>Galvanic Anode Current (Amps)</i> to enter the amps value of the galvanic anode shunt reading. PCS Axis uses the reading and the value in the field <i>Galvanic Anode Shunt Rating (mV/A)</i> to calculate and enter a value in the field <i>Galvanic Anode Shunt Factor (A/mV)</i> . |

### **Recording Bond Current**

Table 7-4 identifies the fields required for recording bond current using the *Bond* Information and Inspection data entry grids (Data Entry > Edit CPDM Data > Foreign Bond).

**Table 7-4. Recording Bond Current Values** 

| <b>Facility Type</b> | Description                                                                                                    |
|----------------------|----------------------------------------------------------------------------------------------------|
| Bond Current         | 1 Add the following fields in the Foreign Bond Information grid:                                                                                                    |
|                      | <ul> <li>Bond Shunt Rating</li> </ul>                                                                                                    |
|                      | <ul> <li>Bond Shunt Resistance</li> </ul>                                                                                                    |
|                      | Use the field <i>Bond Shunt Rating</i> to enter the amps reading of the bond conversion shunt factor. Use the field <i>Bond Shunt Resistance</i> to enter the millivolt (mV) reading of the bond conversion factor. Readings in both of these fields automatically update the field <i>Bond Shunt Factor</i> .                                        |
|                      | 2 Add the following fields in the Foreign Bond Inspection grid:                                                                                                    |
|                      | Bond Current Found                                                                                                    |
|                      | Bond Current Left                                                                                                    |
|                      | <ul> <li>Bond Current Adjusted</li> </ul>                                                                                                    |
|                      | Use the field Bond Current Found to enter the current reading for a foreign bond as it is found (before adjusting the current). The value automatically copies to the field Bond Current Left. To adjust the Bond Current Found reading, click the check box Bond Current Adjusted and then type the adjusted reading in the field Bond Current Left. |

# Linking Rectifiers to ROWs

When the same rectifier provides current to one or more pipeline segments, or parallel lines entered in the hierarchy as pipeline segments, use the ROW Links mini-grid to link the rectifier to each pipeline segment or parallel line. This allows you to enter rectifier information once instead of re-entering the same rectifier information for each pipeline segment or parallel line. This in turn reduces the number of database records and the potential for data entry errors.

To link a rectifier to one or more pipeline segments, follow these steps:

- Click the **Select ROWs** button to open the *Select ROWs* window (Figure 7-4, page 216). Select the pipeline segment(s) with the rectifier you want to work with, then click **Save** to close the window.
- Open the Edit CPDM Data window. Click Data Entry > Edit CPDM Data.
- Open the Rectifier Information grid. Click the Information tab Information and then the **Rectifier** button
- If you want to collapse the Selected ROWs panel to view more of the grid, click the **Selected ROWs** bar. Clicking the bar again expands the panel.
- Select a row of records in the Rectifier Information grid with the rectifier you want to link to a pipeline segment. For example, the record for pipeline segment T-1403 is selected in the following figure (Figure 7-110, page 338).
- Click the minimize button in the upper right-hand corner of the *Facility Level* Override mini-grid to hide the mini-grid. Then double-click the ROW Links button ROW Links to open the ROW Links mini-grid (Figure 7-110).

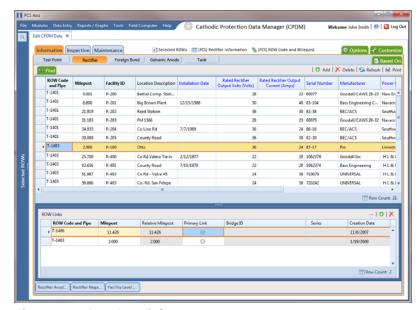

Figure 7-110. ROW Links

Click Add in the ROW Links mini-grid to open the Add Row Link dialog box (Figure 7-111).

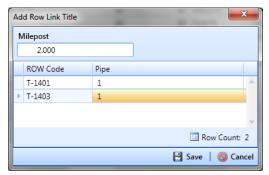

Figure 7-111. Add Row Link

Identify the milepost number of the pipeline segment you want to link. Type the milepost number in the Milepost field, then select the pipeline segment. Click **Save** to save changes and close the dialog box.

After clicking *Save* the following operations occur:

PCS Axis adds a new ROW link for the selected milepost and pipeline segment in the ROW Links mini-grid.

If this is the first link in the mini-grid, it automatically becomes the *Primary* Link. PCS Axis copies rectifier information from the Primary Link to subsequent links added later in the mini-grid. You can however set any link in the mini-grid as the Primary Link by clicking the option button. Only one link can be set as the Primary Link.

PCS Axis adds a new record for the selected milepost and pipeline segment in the Rectifier Information grid.

The new record includes rectifier information copied from the record selected as the Primary Link in the ROW Links mini-grid.

Provide a date in the Creation Date field to identify when you linked the rectifier to the pipeline segment. Select the Creation Date field and then click the downarrow to select a date using a calendar.

# Working with Rectifier Anodes

PCS Axis provides two mini-grids for working with rectifier impressed anodes. Use the Rectifier Anode Information mini-grid to provide anode information, such as the shunt rating or shunt resistance for each anode in the ground bed of a rectifier. PCS Axis uses this information to automatically calculate the anode shunt factor.

Use the Rectifier Anode Inspection mini-grid to enter inspection readings for each anode in the ground bed of a rectifier, such as a current or shunt reading for each impressed anode in the ground bed.

Tracking rectifier impressed anodes in PCS Axis allows you to monitor the capacity of the anode ground bed for a rectifier that produces current. You can track the current flow for each anode to determine which anodes have low or no current output.

Topics in this section include those in the following list:

- Adding Rectifier Anode Information (page 340)
- Adding Rectifier Anode Inspections (page 342)

#### Adding Rectifier Anode Information

To add a record in the Rectifier Anode Information mini-grid for each anode in the ground bed, follow these steps:

- 1 Click the **Select ROWs** button to open the *Select ROWs* window (Figure 7-4, page 216). Select the pipeline segment(s) with the rectifier you want to work with, then click **A Save** to close the window.
- 2 Open the Edit CPDM Data window. Click Data Entry > Edit CPDM Data.
- 3 Open the Rectifier Information grid. Click the **Information** tab **Information** and then the **Rectifier** button Rectifier
- 4 If you want to collapse the Selected ROWs panel to view more of the grid, click the **Selected ROWs** bar. Clicking the bar again expands the panel.
- **5** Select a row of records in the *Rectifier Information* grid with the rectifier you want to add impressed anode records. For example, the record for pipeline segment T-1401 with rectifier R-202 is selected in the next figure (Figure 7-112, page 341).
- 6 If the Rectifier Anode Information mini-grid is not visible, double-click the **Rectifier Anode...** button Rectifier Anode... to open the mini-grid (Figure 7-112, page 341). Click the minimize button — in the upper right-hand corner of all other mini-grids to hide these mini-grids.
- Click Add in the *Rectifier Anode Information* mini-grid to add an empty record in the mini-grid.

- Type a name for the anode in the **Name** field. Fields requiring information include a 🔀 red icon, such as *Name* shown in the next figure (Figure 7-112).
- Enter a value in either the field labeled Impressed Anode Shunt Rating or **Impressed Anode Shunt Resistance.**

NOTE: If entering a shunt rating, enter it as a mV per A ratio using the format nn.n/ nn.n, such as 50.0/25.0 for the shunt rating 50 mV/25 A. If entering a shunt resistance value, enter the actual resistance of the shunt in ohms. When both of these fields are empty, you can enter a value in the field Impressed Anode Shunt Factor instead. Otherwise, PCS Axis automatically calculates the shunt factor based on the value in the shunt rating or shunt reading field.

- **10** Repeat steps 7 through 9 to add each remaining anode in the ground bed.
- **11** Click S Refresh to update derived fields, such as Number of Impressed Anodes shown in the next figure (Figure 7-112). For more information about derived fields, refer to Working with Derived Fields (page 214).

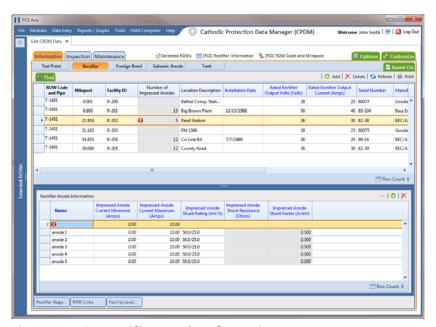

Figure 7-112. Rectifier Anode Information

NOTE: PCS Axis displays the total number of anodes in the system calculated field labeled Number of Impressed Anodes in the Rectifier Information and Inspection grid. This value is based on the total number of anodes in the Rectifier Anode Information mini-grid. If the field is not present in your grid, refer to Adding a Data Grid Layout Theme (page 296) to add the field.

#### Adding Rectifier Anode Inspections

If rectifier anode records have not yet been added in the Rectifier Anode Information mini-grid, complete the procedure in the previous section first (Adding Rectifier Anode *Information*, page 340) and then continue with the procedure in this section.

To enter anode inspection readings in the Rectifier Anode Inspection mini-grid, follow these steps:

- 1 Click the **Select ROWs** button P to open the *Select ROWs* window (Figure 7-4, page 216). Select the pipeline segment(s) with the rectifier you want to work with, then click **A Save** to close the window.
- 2 Open the Edit CPDM Data window. Click Data Entry > Edit CPDM Data.
- 3 Open the *Rectifier Inspection* grid. Click the **Inspection** tab **Inspection** and then the **Rectifier** button Rectifier
- 4 If you want to collapse the Selected ROWs panel to view more of the grid, click the Selected ROWs bar. Clicking the bar again expands the panel.
- **5** Select a row of records in the *Rectifier Inspection* grid with the rectifier and anodes you want to add anode inspection readings. For example, the record for pipeline segment T-1401 with rectifier R-202 is selected in Figure 7-113 (page 343).
- **6** If the *Rectifier Anode Inspections* mini-grid is not visible, double-click the **Rectifier Anode...** button Rectifier Anode... to open the mini-grid. Click the minimize button — of all other mini-grids to hide these mini-grids.
- Select an anode record in the mini-grid and then click \(\bigcap\_{\text{\colored}}\) Add.
- 8 Type an inspection reading in either the Impressed Anode Current or Anode **Shunt Reading** field.
- 9 Click 😘 Refresh to update 🚯 derived fields, such as Number of Impressed Anodes shown in Figure 7-113 (page 343).

**Note:** For more information about **()** derived fields, refer to *Working with* Derived Fields (page 214).

**10** Repeat steps 7 through 9 to enter inspection readings for remaining anodes.

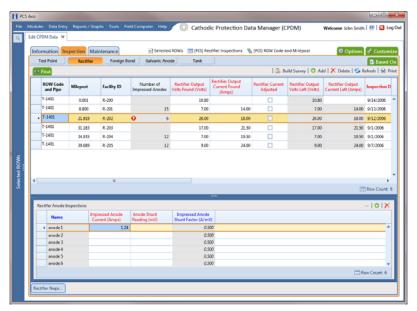

Figure 7-113. Rectifier Anode Inspections

## Working with Rectifier Negatives

A rectifier can typically have from 1 to 5 negative wires that protect different pipelines. Tracking rectifier negatives in PCS Axis allows you to easily identify which rectifier negative wire is connected to which pipeline. You can also monitor the current flow for each rectifier negative in an effort to determine how much of the total current is used to protect each pipeline.

PCS Axis provides two mini-grids for working with rectifier negatives. Use the Rectifier Negative Information mini-grid to provide negative information, such as the shunt rating or shunt resistance for each negative wire of the rectifier. PCS Axis uses this information to automatically calculate the negative shunt factor.

Use the Rectifier Negative Inspections mini-grid to enter inspection readings for each negative wire of the rectifier, such as a current or shunt reading for each negative wire.

Topics in this section include those in the following list:

- Adding Rectifier Negative Information (page 344)
- Adding Rectifier Negative Inspections (page 346)

#### Adding Rectifier Negative Information

To add a record in the Rectifier Negative Information mini-grid for each negative wire of a rectifier providing current to a pipeline(s), follow these steps:

- 1 Click the **Select ROWs** button open the *Select ROWs* window (Figure 7-4, page 216). Select the pipeline segment(s) with the rectifier you want to work with, then click **A Save** to close the window.
- 2 Open the Edit CPDM Data window. Click Data Entry > Edit CPDM Data.
- 3 Open the Rectifier Information grid. Click the Information tab Information and then the **Rectifier** button Rectifier
- 4 If you want to collapse the Selected ROWs panel to view more of the grid, click the **Selected ROWs** bar. Clicking the bar again expands the panel.
- Select a row of records in the Rectifier Information grid with the rectifier you want to add negative records. For example, the record for pipeline segment T-1401 with rectifier R-202 is selected in the following figure (Figure 7-114, page 345).
- **6** If the *Rectifier Negative Information* mini-grid is not visible, double-click the Rectifier Negati... button Rectifier Negati... to open the mini-grid. Click the minimize button in the upper right-hand corner of all other mini-grids to hide these minigrids.
- 7 Click Add in the Rectifier Negative Information mini-grid to add an empty record. Fields requiring information include a 🔀 red icon, such as the Name field.
- **8** Type a negative name in the **Name** field.
- If the rectifier rating is different than the minimum and maximum values provided by PCS Axis in the fields Negative Current Min and Negative Current Max, type the rectifier rating in these fields.
- 10 Type a value in either the field labeled Negative Shunt Rating or Negative Shunt Resistance

**NOTE:** If entering a shunt rating, enter it as a mV per A ratio using the format nn.n/ nn.n, such as 50.0/25.0 for the shunt rating 50 mV/25 A. If entering a shunt resistance value, enter the actual resistance of the shunt in ohms. When both of these fields are empty, you can enter a value in the field Negative Shunt Factor instead. Otherwise, PCS Axis automatically calculates the shunt factor based on the value in the shunt rating or shunt reading field.

**11** Click **5 Refresh** to update **1** derived fields, such as *Number of Negatives* shown in Figure 7-114.

**NOTE:** For more information about **(1)** derived fields, refer to *Working with* Derived Fields (page 214).

**12** Repeat steps 7 through 11 to add a record for each remaining negative wire.

**NOTE:** PCS Axis displays the total number of negatives in the system calculated field labeled Number of Negatives in the Rectifier Information and Inspection grid. If the field is not present in your grid, refer to Adding a Data Grid Layout Theme (page 296) to add the field.

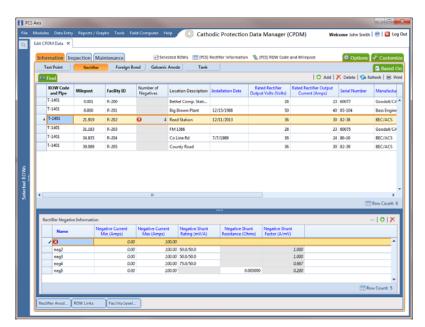

Figure 7-114. Rectifier Negative Information

#### Adding Rectifier Negative Inspections

If rectifier negative records have not yet been added in the Rectifier Negative Information mini-grid, complete the procedure in the previous section first (Adding Rectifier Negative Information, page 344) and then continue with the procedure in this section.

To enter negative inspection readings in the Rectifier Negative Inspection mini-grid, follow these steps:

- 1 Click the **Select ROWs** button P to open the *Select ROWs* window (Figure 7-4, page 216). Select the pipeline segment(s) with the rectifier you want to work with, then click **Save** to close the window.
- 2 Open the Edit CPDM Data window. Click Data Entry > Edit CPDM Data.
- 3 Open the *Rectifier Inspection* grid. Click the **Inspection** tab **Inspection** and then the **Rectifier** button Rectifier.
- 4 If you want to collapse the Selected ROWs panel to view more of the grid, click the **Selected ROWs** bar. Clicking the bar again expands the panel.
- Select a row of records in the *Rectifier Inspection* grid with the rectifier and negatives you want to add negative inspection readings. For example, the record for pipeline segment T-1401 with rectifier R-201 is selected in the following figure (Figure 7-115).
- 6 If the Rectifier Negative Inspections mini-grid is not visible, double-click the Rectifier Negati... button Rectifier Negati... to open the mini-grid. Click the minimize button — of all other mini-grids to hide these mini-grids.
- **7** Select a row of records in the *Rectifier Negative Inspections* mini-grid and then click 🛟 Add.
- 8 If the rectifier output current has been adjusted and the check box *Rectifier* Current Adjusted is enabled in the Inspection grid, complete the following steps: in the Rectifier Negative Inspections mini-grid:
  - Type the amperage reading taken before rectifier adjustments in the field **Negative Current Found.**
  - **b** Type the amperage reading taken after rectifier adjustments in the field **Negative Current Left.**
- 9 Type an inspection reading in either the field **Negative Shunt Read Found** or **Negative Shunt Read Left.**

**10** Click **5 Refresh** to update **1** derived fields, such as *Number of Negatives* shown in Figure 7-115.

**Note:** For more information about **()** derived fields, refer to *Working with* Derived Fields (page 214).

**11** Repeat steps 7 through 10 to enter readings for another negative.

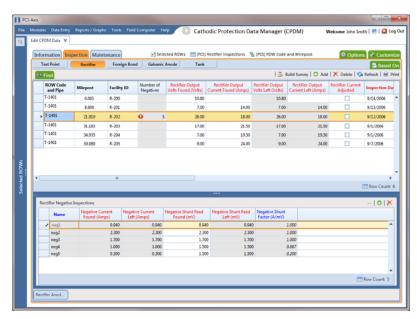

Figure 7-115. Rectifier Negative Inspections

| Votes |  |
|-------|--|
|       |  |
|       |  |
|       |  |
|       |  |
|       |  |
|       |  |
|       |  |
|       |  |
|       |  |
|       |  |
|       |  |
|       |  |
|       |  |
|       |  |
|       |  |
|       |  |
|       |  |
|       |  |

# Using a Route

This chapter explains how to work with a route. The information is intended for users with *SysAdmin*, *User*, and *Read Only* permissions. Topics in this chapter include those in the following list:

- What is a Route?
- Quick Start (page 350)
- Creating a Route (page 355)
- Changing the Order of Facilities (page 358)
- Preparing a Route for an Averaged Reading Survey (page 359)
- Preparing a Route for Inspection GPS Fields (page 375)
- Working with Themes and Filter Groups (page 389)
- Previewing a Route (page 410)
- Using a Route in PCS Axis (page 412)

## What is a Route?

A route is a user-created list of facilities for inspection. You can include facilities for one or more facility types in the same route, such as test points, valves, and atmospherics. The main advantage in a route is the ability to arrange facilities in a particular order that is more suitable in a survey. For example, you can arrange facilities in survey order instead of numerically by ROW Code and milepost number.

Routes are used in several areas of PCS Axis. You can view inspection records in a grid based on a route; transfer a survey to the Allegro Field PC based on a route; and generate reports based on a route.

# **Quick Start**

Information in this section assumes one or more routes have previously been created. If no routes exist, skip this section and begin with *Creating a Route* (page 355).

The following procedure explains how to display and set properties in a route. Property settings include selection of a layout and sort theme. Both of these themes determine how PCS Axis displays facility records in a route.

As an option, you can also set up one or more filter groups that apply only to the current session. A filter group filters data in a route by including or excluding certain facility records. It allows you to work with a subset of facility records for the currently selected ROW based on filter selection criteria.

Complete the following steps:

- 1 Select one or more pipeline segments in the *Select ROWs* window. Choose pipeline segment(s) with facilities you want to include in the route. Click **Save** to close the window.
- 2 Click **Data Entry** > **Define Routes** to open the *Define Routes* window.
- 3 Click the down arrow in **Routes** and select a route in the selection list (Figure 8-1).

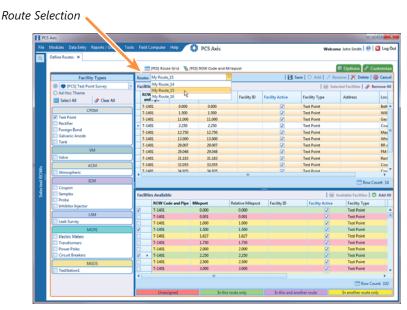

Figure 8-1. Define Routes

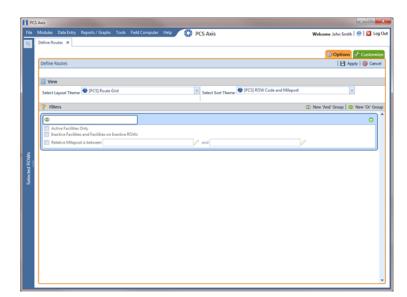

4 Click the **Options** tab **Options** to open the options page (Figure 8-2).

Figure 8-2. Options

- 5 Choose a layout and sort theme. Click the down arrow in the field Select Layout Theme and select a layout theme. Then click the down arrow in the field Select Sort Theme and select a sort theme (Figure 8-2).
- **6** If you want to filter records in the grid and route, complete the following steps. Otherwise, click **Apply** to save and apply changes. PCS Axis closes the options page and returns to the *Define Routes* window.

Clicking **O Cancel** allows you to close the options page without saving and applying changes.

**IMPORTANT:** Filter settings in the options page of *Define Routes* apply only to the current session and are not saved. See *Working with Themes and Filter Groups* (page 389) for information about saving filter settings in a theme.

a Click the check box of one or more options in *Filters* and then click **Apply**. For example, click **Active Facilities Only** to only include active facilities (Figure 8-3, page 352).

A check mark inside a check box indicates a selection. To clear a selection, click the check box again to remove the check mark.

- **b** If you want to add a filter, click the **Add** button and then use filter selection fields to set up filter criteria. Select a PCS Axis field, operator, and one or more filter conditions. Then click **Apply** to save and apply changes.
  - PCS Axis closes the options page and returns to the *Define Routes* window.
- **c** If you want to add a new AND or OR filter group, continue with one of the following steps:
  - To add a new AND filter group continue with step 7.
  - To add a new OR filter group continue with step 8 (page 354).

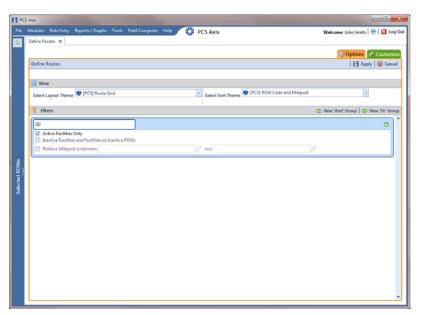

Figure 8-3. Filters

- 7 If you want to add a new AND filter group, complete the following steps. With an AND filter group, PCS Axis includes a subset of records that meet *all* filter conditions defined for the filter group. Records are filtered in the grid and in the route (Figure 8-4, page 353).
  - a Click (1) New 'And' Group to open the filter properties group box.

Use filter selection fields to set up filter criteria. Select a PCS Axis field, operator, and one or more filter conditions.

When adding a date filter, such as Last Inspection Date Is Between, set a date range using one of the following methods:

- Type a date in the start and end date fields. Enter a start and end date using the format M/DD/YYYY to indicate the month, day, and year.
- To set a date range using a calendar, click the down arrow in the start date field to open a calendar and select a start date. Then click the down arrow in the end date field to open a calendar and select an end date.
- To set a date range using dynamic start and end dates, click the calculator button in the start date field and set up dynamic date properties. Repeat this step for the end date field. Clicking the calculator button opens and closes dynamic date property fields.

**NOTE:** Clicking the  $\nabla$  toggle button in the (i) information bar displays important information related to required settings.

Click Apply to save and apply changes. PCS Axis closes the options page and returns to the Define Routes window.

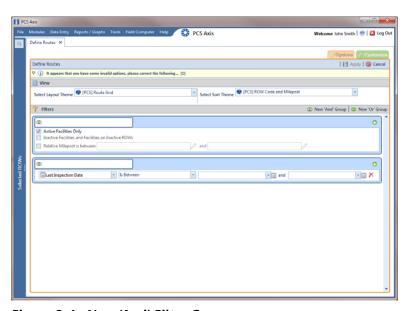

Figure 8-4. New 'And' Filter Group

- **8** If you want to add a new OR filter group, complete the following steps. With an OR filter group, PCS Axis includes a subset of records that meet *any* filter condition defined for the filter group. Records are filtered in the grid and in the route:
  - a Click **(1)** New 'Or" Group to open a filter properties group box (Figure 8-5).

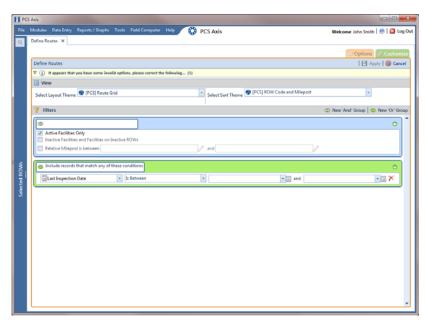

Figure 8-5. New 'Or Filter Group

**b** Use filter selection fields to set up filter criteria. Select a PCS Axis field, operator, and one or more filter conditions.

When adding a date filter, such as *Last Inspection Date Is Between*, set a date range using one of the following methods:

- Type a date in the start and end date fields. Enter a start and end date using the format M/DD/YYYY to indicate the month, day, and year.
  - Clicking the  $\nabla$  toggle button in the  $\bigcirc$  information bar displays important information related to required settings.
- To set a date range using a calendar, click the down arrow in the start date field to open a calendar and select a start date. Then click the down arrow in the end date field to open a calendar and select an end date.
- To set a date range using dynamic start and end dates, click the calculator button in the start date field and set up dynamic date properties. Repeat this step for the end date field. Clicking the calculator button opens and closes dynamic date property fields.
- **c** Click **Apply** to save and apply changes. PCS Axis closes the options page and returns to the *Define Routes* window.

# Creating a Route

The following information explains how to create a route with a list of facilities for inspection. Facilities for inspection are based on the pipeline segment(s) you select in the Select ROWs window.

Complete the following steps:

1 Click the **Select ROWs** button P to open the *Select ROWs* window (Figure 8-6). Select one or more pipeline segments with facilities you want to include in the route. Click **Save** to close the window.

**NOTE:** A check mark inside a check box indicates a selection. To clear a selection, click the check box again to remove the check mark. A shaded check box indicates selection of some, not all, child folders, ROWs, and pipelines.

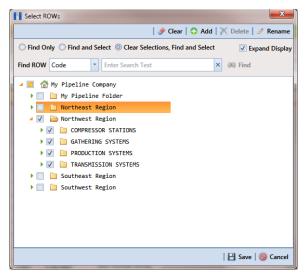

Figure 8-6. Select ROWs

- 2 Click Data Entry > Define Routes.
- If this is the first route to be created, the *Add New Route* dialog box opens. Type a name for the new route in the field **Enter Route Name**. Then click **OK** (Figure 8-7).

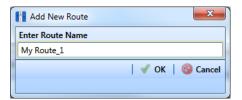

Figure 8-7. Add New Route

- 4 Select the facility type(s) you want to work with using the method described in step "a" or "b":
  - To select a facility type, click the facility type option button and then click the down arrow and select a facility type in the list, such as [PCS] Rectifier Survey (Figure 8-8).

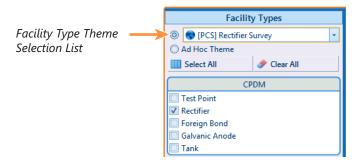

Figure 8-8. Facility Type Theme Option

**b** To select multiple facility types, click the option button **Ad Hoc Theme** and then click the check box for one or more facility types, such as *Test Point*, *Rectifier*, and *Foreign Bond* (Figure 8-9, page 357).

**NOTE:** An *Ad Hoc Theme* only applies to the current session and is not saved. A facility type is selected when a check mark appears inside the check box. To clear the check mark, click the check box again.

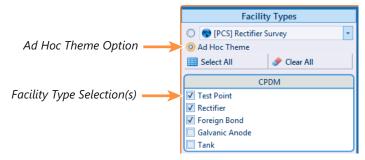

Figure 8-9. Ad Hoc Theme Option

- Complete the following steps in the Facilities Available grid (Figure 8-10):
  - Select which facilities to include in the route. To include all facilities, click **GO Add All** and then click **Yes** when the *Add All* message opens.

To only include facilities you select, click the check box for each facility in the Facilities Available grid. Or double-click each facility.

**Note:** Selected facilities display in the *Facilities in Route* grid.

Click **Save** to save changes. Continue with the next section to change the order of facilities in the route (page 358).

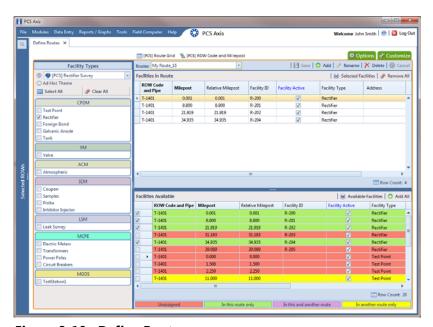

Figure 8-10. Define Routes

# Changing the Order of Facilities

The order of facilities shown in the *Facilities in Route* grid identifies the facility order used in a route. You can easily change the order of facilities by dragging and dropping one or more grid rows to a different location in the grid. Changing the order allows you to arrange facilities based on particular criteria, such as arranging facilities in the order a survey is taken.

To change the order of facilities in a route, follow these steps:

- **1** If the *Define Routes* window is not open, complete the following steps:
  - **a** Select one or more pipeline segments in the *Select ROWs* window (Figure 8-6, page 355). Click **Save** to close the window.
  - **b** Click **Data Entry** > **Define Routes**, then click the down arrow in **Routes** and select a route (Figure 8-1, page 350).
- **2** Arrange the order of facilities listed in the *Facilities in Route* grid as needed using any of the following methods (Figure 8-11):
  - To move a single grid row, select the row, then drag and drop the row in a different location in the grid. Click **Save** to save changes.

**NOTE:** A message displays when moving selected grid rows to confirm the new location in the grid (Figure 8-11, page 359).

- To move a group of consecutive grid rows, click the first row, press and hold the **Shift** key, then click the last row. Drag and drop selected rows in a different location in the grid. Click **Save** to save changes.
- To move a group of non-consecutive grid rows, press and hold the Ctrl key, then click each row you want to select. Drag and drop selected rows in a different location in the grid. Click Save to save changes.

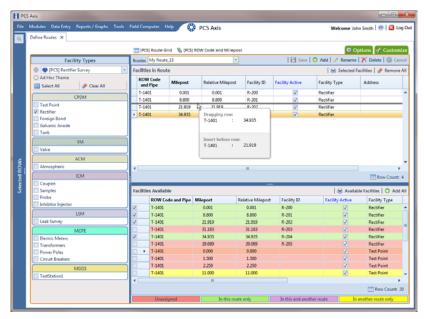

Figure 8-11. Arranging the Order of Facilities

# Preparing a Route for an Averaged Reading Survey

This section applies only to the CPDM module. It explains how to prepare and send a survey to the Allegro based on a route with facilities in an averaged reading survey. Facilities for inspection are also set up with timed reading fields in the Test Point Information and Inspection data entry grid.

Topics in this section include those in the following list:

- Adding Timed Reading Fields in the Information Grid
- Adding Timed Reading Fields in the Inspection Grid (page 363)
- Editing a Route for an Averaged Reading Survey (page 365)
- Sending a Survey to the Allegro Based on a Route (page 367)

**Note:** See the *Allegro User Guide* for information about taking an averaged reading survey using the Periodic Survey software on the Allegro.

## Adding Timed Reading Fields in the Information Grid

Timed reading fields are added in the *Test Point Information* data entry grid to allow data entry of inspection readings in the *Test Point Inspection* data entry grid for an averaged reading survey. Information in this section explains how to add timed reading fields in a layout theme and then apply the theme to the *Information* data entry grid.

### Complete the following steps:

- 1 Select one or more pipeline segments in the *Select ROWs* window (Figure 8-6, page 355). Select pipeline segments with facilities you plan to include in the route. Click **Save** to close the window.
- 2 Click Data Entry > Edit CPDM Data.
- 3 Click the **Test Point** button **Test Point**, then the **Information** tab **Information** to open the *Test Point Information* data entry grid (Figure 8-12, page 360).

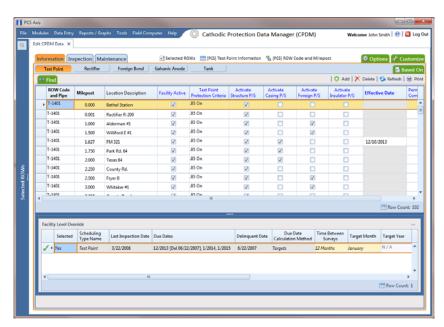

Figure 8-12. Test Point Information Data Entry Grid

- Click the **Customize** tab **Customize** to open the *Layouts* page (Figure 8-13, page 361).
- **5** Choose a data entry grid layout theme. Click the down arrow in **Select Layout Theme** and select a theme in the selection list.
- Double-click Frest Point Information Fields in the left pane of the window to view a list of fields available for selection.
- 7 Add the following list of timed reading fields in the layout theme. To add fields, double-click each timed reading field listed in the left pane of the Layouts page to move fields to the right pane. Add other fields as required. The data entry grid layout theme includes all fields listed in the right pane of the *Layouts* page.
  - Activate Average P/S
  - Activate Max P/S
  - Activate Min P/S
  - Activate P/S Sample Time

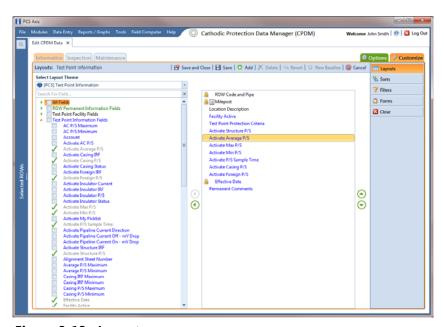

Figure 8-13. Layouts

- 8 Click Save, then click the **Options** tab open the options page (Figure 8-14).
- **9** Apply the layout theme to the data entry grid. Click the down arrow in the field **Select Layout Theme** and select the layout theme with timed reading fields.
- **10** Click Apply to save and apply changes. PCS Axis closes the options page and returns to the *Test Point Information* data entry grid.

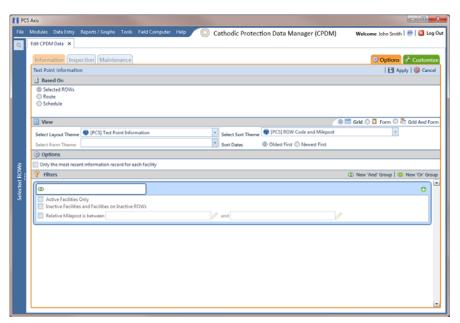

Figure 8-14. Options

- **11** In each column labeled with an "activate" timed reading field, click the check box associated with the facility you plan to record Allegro timed readings (Figure 8-15).
- 12 Continue with the next section Adding Timed Reading Fields in the Inspection Grid (page 363).

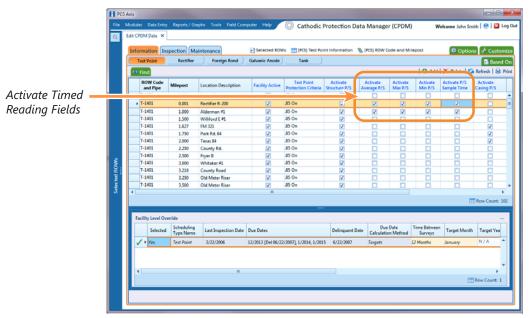

Figure 8-15. Test Point Information Data Entry Grid

# Adding Timed Reading Fields in the Inspection Grid

Complete the following steps to add timed reading fields in a layout theme and then apply the theme to the Test Point Inspection data entry grid:

- If the Test Point Inspection data entry grid is not visible, click the Test Point button Test Point and then the Inspection tab Inspection.
- Click the **Customize** tab **Customize** to display the *Layouts* page.
- Choose a layout theme. Click the down arrow in **Select Layout Theme** and select a theme in the selection list.
- Double-click Test Point Inspection Fields in the left pane of the window to view a list of fields available for selection (Figure 8-16, page 364).

- 5 Add the following list of timed reading fields in the layout theme. To add a field, double-click a timed reading field listed in the left pane to move the field to the right pane. Add other fields as required. The layout theme includes all fields listed in the right pane of the *Layouts* page.
  - Average P/S
  - Max P/S
  - Min P/S
  - P/S Sample Time

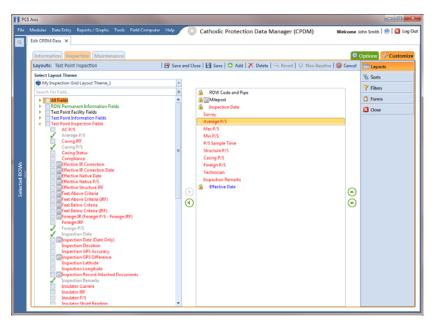

Figure 8-16. Layouts

- 6 Click Save, then click the **Options** tab **Options** to open the options page (Figure 8-17, page 365).
- 7 Apply the layout theme to the data entry grid. Click the down arrow in the field **Select Layout Theme** and select the layout theme with timed reading fields.
- 8 Click Apply to save and apply changes. PCS Axis closes the options page and returns to the *Test Point Inspection* data entry grid.
- **9** Click the close icon to close the *Edit CPDM Data* window. Continue with the next section *Editing a Route for an Averaged Reading Survey* (page 365).

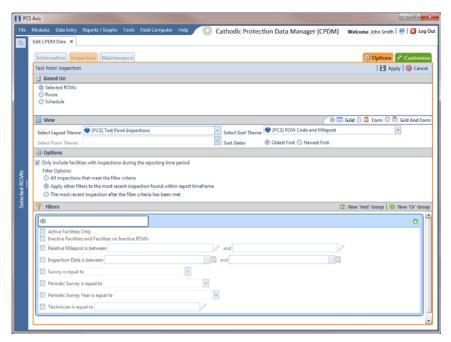

Figure 8-17. Options

## Editing a Route for an Averaged Reading Survey

Complete the following steps to set up a route with facilities for inspection in an averaged reading survey:

- Select one or more pipeline segments in the Select ROWs window (Figure 8-6, page 355). Select pipeline segments with facilities you plan to include in a route for an averaged reading survey. Click **[4]** Save to close the window.
- Open the Define Routes window and select a route. Click Data Entry > Define Routes. Then click the down arrow in Routes and select a route in the selection list.
- Click the down arrow in **Facility Types** and select **(S)** [PCS] **Test Point Survey**. Or, select **Ad Hoc Theme** and then click the **Test Point** check box.
- Select which facilities to include in the route. To include all facilities, click Add **All** and then click **Yes** when the *Add All* message opens.

To only include facilities you select, click the check box for each facility in the Facilities Available grid. Or double-click each facility.

**Note:** Selected facilities display in the *Facilities in Route* grid.

- **5** Arrange the survey order of facilities listed in the *Facilities in Route* grid as needed using any of the following methods:
  - To move a single grid row, select the row, then drag and drop the row in a different location in the grid.

**NOTE:** A message displays when moving selected grid rows to confirm the new location in the grid (Figure 8-11, page 359).

- To move a group of consecutive grid rows, click the first row, press and hold the Shift key, then click the last row. Drag and drop selected rows in a different location in the grid.
- To move a group of non-consecutive grid rows, press and hold the Ctrl key, then click each row you want to select. Drag and drop selected rows in a different location in the grid.
- 6 Click Save to save changes and then click the close icon ★ to close the Define Routes window.
- **7** Continue with the next section *Sending a Survey to the Allegro Based on a Route* (page 367).

## Sending a Survey to the Allegro Based on a Route

Information in this section explains how to send a survey to the Allegro based on a route with facilities in an averaged reading survey. The process includes adding a theme with prompts for timed reading fields. Prompts are data entry fields in an Allegro survey file that require survey data, such as an inspection reading at each facility location.

### Complete the following steps:

- 1 Verify the Allegro is connected to your computer. If needed, refer to the *Allegro User Guide* for information about how to connect the device.
- 2 Select one or more pipeline segments in the *Select ROWs* window (Figure 8-6, page 355). Select pipeline segments with facilities you plan to include in an averaged reading survey. Click **Save** to close the window.
- 3 Click **Field Computer** > **Send** to open the *Field Computer Send* window (Figure 8-18).

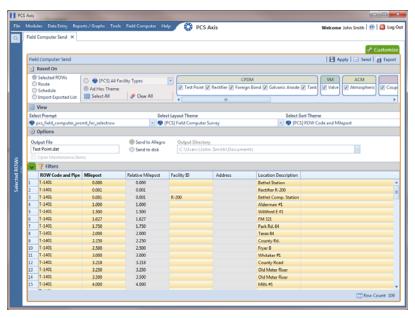

Figure 8-18. Field Computer Send

4 Click the **Customize** tab **Customize**, then the **Prompts** button **Prompts** page (Figure 8-19).

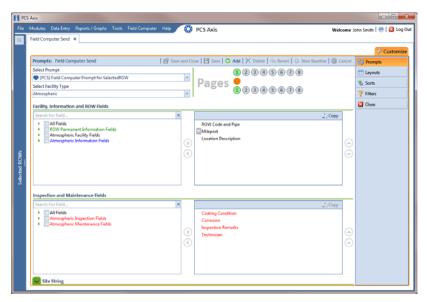

Figure 8-19. Prompts

- **5** Click **Add** to open the *New Prompt* dialog box (Figure 8-20).
- **6** Type a name for the theme in the field **Enter Theme Name**. If you want to create a *public* theme, click the **Public** check box to place a check mark inside the check box. When the check box is empty, the theme saves as a *private* theme.
- 7 If you want to copy fields from an existing theme, click the **Copy Content** check box to place a check mark inside the check box. Then click the down arrow in the field **Copy Fields From Theme** and select a theme in the selection list.

If you do not want to copy fields from an existing prompt theme, clear the check mark inside the *Copy Content* check box by clicking the check box.

8 Click **oK** to save changes and return to the *Prompts* page.

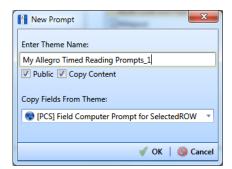

Figure 8-20. New Prompt

- Verify the name of the new theme displays in the **Select Prompt** field. If not, click the down arrow and select the theme in the selection list (Figure 8-21).
- 10 Click the down arrow in **Select Facility Type** and select **Test Point**.

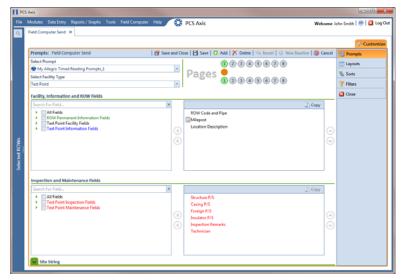

Figure 8-21. Prompts

- **11** To add information prompts, follow these steps:
  - Double-click | All Fields in Facility, Information and ROW Fields to view a list of fields available for selection.
  - Double-click one or more fields in the selection list to move fields to the right pane. All fields listed in the right pane are included in the prompt theme (Figure 8-21).
- **12** To add timed reading prompts, follow these steps:
  - Double-click | All Fields in *Inspection and Maintenance Field* (Figure 8-21).
  - Double-click the following timed reading fields to move the fields to the right pane:
    - Average P/S
    - Max P/S
    - Min P/S
    - P/S Sample Time

**Note:** If you want to remove information, inspection, or maintenance fields, double-click a field listed in the right pane to move it back to the left pane.

- **13** Complete the following steps to add site string prompts that help identify one facility from another when using the Allegro. Site string prompts are included with each facility and can be viewed in the Allegro *Site List* window.
  - a Click the Site String tab to view a list of fields available for selection (Figure 8-21, page 369).
  - Double-click one or more fields in the selection list to move fields to the right pane. For example, double-click Facility ID and Location
     Description. Click the Site String tab again to close the pane.
- 14 If you want to add another page of prompts, click **Copy** and then double-click one or more fields as needed in the left pane of *Inspection and Maintenance Fields*. When you have multiple pages of prompts, clicking a page number icon, such as 2, displays prompts for the selected page.

**NOTE:** Information fields in *Facility, Information, and ROW Fields* automatically copy to each page of prompts.

- **15** Click **Save and Close** to save changes and return to the *Field Computer Send* window.
- **16** Click the **Route** option and select a route in the selection box. Then click **Apply** to update the grid (Figure 8-22).

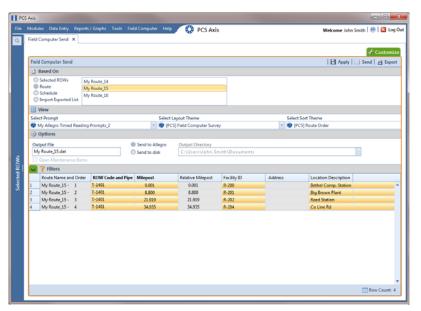

Figure 8-22. Field Computer Send

- 17 Click the down arrow in **Select Prompt** and select a theme with timed reading fields (Figure 8-22, page 370).
- **18** Select a layout and sort theme as follows:
  - a Click the down arrow in the field **Select Layout Theme** and select a theme in the list.
  - **b** Click the down arrow in the field **Select Sort Theme** and select a theme in the list.
- **19** If you want to rename the survey file, type a name in the **Output File** field making sure to include the .*dat* file extension.
- 20 Select the option Send to Allegro.
- **21** If the check box **Open Maintenance Items** is available for selection, click the check box if you want to include open maintenance records in the survey file.

**NOTE:** When the selected prompt theme includes maintenance prompts, the check box *Open Maintenance Items* is available for selection. It is disabled and unavailable for selection when maintenance prompts are not included in the currently selected prompt theme.

- 22 Click the Filters button to open the Filters panel (Figure 8-23).
- **23** If you want to filter records in the grid and in the route sent to the Allegro, select one or more options in *Filters*. For example, click *Active Facilities Only* to only include active facilities.

**IMPORTANT:** Filter settings in *Field Computer Send* apply only to the current session and are not saved. See *Working with Themes and Filter Groups* (page 389) for information about saving filter settings in a theme.

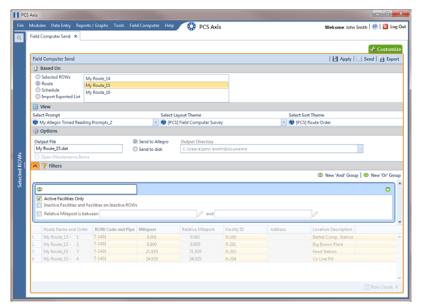

Figure 8-23. Filters

If you want to add a new AND or OR filter group, continue with step 24 or step 25 (page 373).

- **24** To filter records in the grid and in the route sent to the Allegro based on a subset of records that meet *all* filter conditions, complete the following steps to add a new AND filter group (Figure 8-24, page 373):
  - a Click (11) New 'And' Group to open the filter properties group box.
  - **b** Use filter selection fields to set up filter criteria. Select a PCS Axis field, operator, and one or more filter conditions.

When adding a date filter, such as *Last Inspection Date Is Between*, set a date range using one of the following methods:

- Type a date in the start and end date fields. Enter a start and end date using the format M/DD/YYYY to indicate the month, day, and year.
- To set a date range using a calendar, click the down arrow in the start date field to open a calendar and select a start date. Then click the down arrow in the end date field to open a calendar and select an end date.
- To set a date range using dynamic start and end dates, click the calculator button in the start date field and set up dynamic date properties. Repeat this step for the end date field. Clicking the calculator button opens and closes dynamic date property fields.

**NOTE:** Clicking the  $\nabla$  toggle button in the (i) information bar displays important information related to required settings (Figure 8-24).

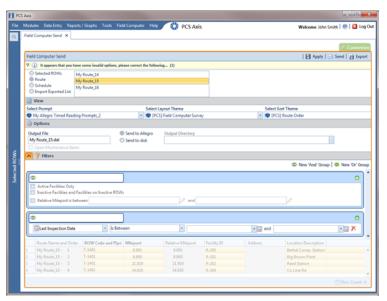

Figure 8-24. New 'And' Filter Group

- **25** To filter records in the grid and in the route sent to the Allegro based on a subset of records that meet *any* filter condition, complete the following steps to add a new OR filter group (Figure 8-25):
  - a Click (11) New 'Or" Group to open a filter properties group box.
  - **b** Use filter selection fields to set up filter criteria. Select a PCS Axis field, operator, and one or more filter conditions.

When adding a date filter, such as *Last Inspection Date Is Between*, set a date range using one of the following methods:

- Type a date in the start and end date fields. Enter a start and end date using the format M/DD/YYYY to indicate the month, day, and year.
- To set a date range using a calendar, click the down arrow in the start date field to open a calendar and select a start date. Then click the down arrow in the end date field to open a calendar and select an end date.
- To set a date range using dynamic start and end dates, click the calculator button in the start date field and set up dynamic date properties. Repeat this step for the end date field. Clicking the calculator button opens and closes dynamic date property fields.

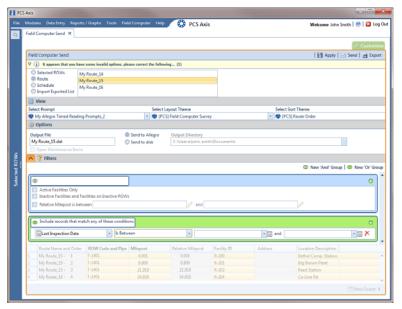

Figure 8-25. New 'Or Filter Group

- **26** Click the **Filters** button to close the *Filters* panel. Then click **Apply** to update the grid.
- **27** Click **Send** to send the survey file to the Allegro.
- **28** When a message displays confirming the send process is complete, click **OK** to close the message (Figure 8-26). PCS Axis sends the survey file to the *PSData* folder on the Allegro.

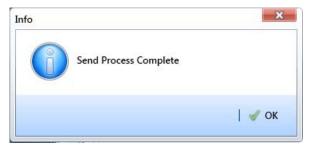

Figure 8-26. Send Process Complete

# Preparing a Route for Inspection GPS Fields

This section explains how to prepare and send a survey to the Allegro based on a route with inspection GPS fields. Facilities for inspection are also set up in the *Inspection* data entry grid with inspection GPS fields.

Including inspection GPS fields in a survey allows you to capture GPS location data for each facility inspection reading. These fields also allow you to verify inspection readings are taken at the correct location.

Information in this section applies to all PCS Axis modules. Examples are based on the CPDM module. Topics in this section include those in the following list:

- Adding Inspection GPS Fields in the Inspection Grid (page 375)
- Editing a Route with Facilities for Inspection (page 378)
- Sending a Survey to the Allegro Based on a Route (page 379)

## Adding Inspection GPS Fields in the Inspection Grid

The procedure in this section explains how to add inspection GPS fields in a layout theme and then apply the theme to an *Inspection* data entry grid. The procedure uses the *Test Point Inspection* data entry grid as an example.

Complete the following steps:

- 1 Select one or more pipeline segments in the *Select ROWs* window (Figure 8-6, page 355). Select pipeline segments with facilities you plan to include in a route. Click **Save** to close the window.
- 2 Open the *Inspection* data entry grid for a facility type.

For example, click **Data Entry** > **Edit CPDM Data**. Click the **Test Point** button Test Point , then the **Inspection** tab Inspection to open the *Test Point Inspection* data entry grid (Figure 8-27).

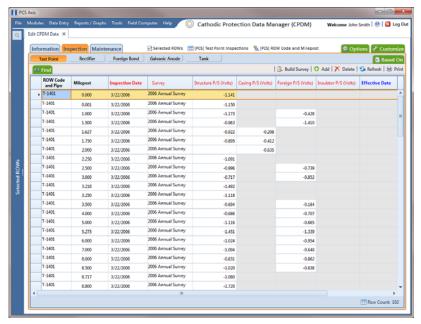

Figure 8-27. Test Point Inspection Data Entry Grid

- 3 Click the **Customize** tab **Customize** to view the *Layouts* page (Figure 8-28, page 377).
- 4 Choose a data entry grid layout theme. Click the down arrow in **Select Layout Theme** and select a theme in the selection list.
- 5 Double-click the *Inspection Fields* category in the left pane of the window to view a list of fields available for selection. For example, double-click > Test Point Inspection Fields.
- Add the following inspection GPS fields in the layout theme. To add a field, double-click a inspection GPS field in the left pane to move the field to the right pane. Add other fields as required. The layout theme includes all fields listed in the right pane.
  - Inspection Elevation
  - Inspection GPS Accuracy
  - Inspection GPS Difference
  - Inspection Latitude
  - Inspection Longitude

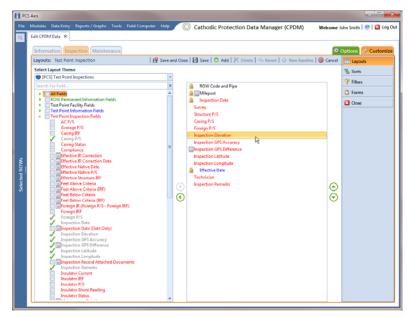

Figure 8-28. Layouts

- 7 Click Save, then click the **Options** tab open the options page (Figure 8-29, page 378).
- 8 Apply the layout theme to the data entry grid. Click the down arrow in **Select Layout Theme** and select the theme with inspection GPS fields.
- 9 Click H Apply.

PCS Axis saves and applies changes, then closes the options page and returns to the *Test Point Inspection* data entry grid.

**10** Click the close icon to close the *Edit CPDM Data* window. Continue with the next section *Editing a Route with Facilities for Inspection* (page 378).

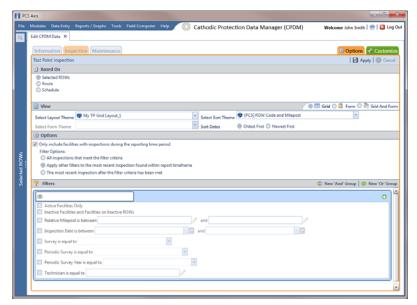

Figure 8-29. Options

## Editing a Route with Facilities for Inspection

Complete the following steps to set up a route with facilities for inspection that include inspection GPS fields:

- Select one or more pipeline segments in the Select ROWs window (Figure 8-6, page 355). Select pipeline segments with facilities you plan to include in the route. Click Save to close the window.
- 2 Open the *Define Routes* window and select a route. Click **Data Entry** > **Define Routes**. Then click the down arrow in **Routes** and select a route in the selection list.
- 3 Click the down arrow in **Facility Types** and select a facility type theme. Or, select **Ad Hoc Theme** and then click the check box for one or more facility types.
- 4 Choose which facilities to include in the route. To include all facilities, click Add All in the *Facilities Available* grid.

To only include facilities you select, click the check box for each facility in the *Facilities Available* grid. Or double-click each facility.

**NOTE:** Selected facilities display in the *Facilities in Route* grid.

- **5** Arrange the survey order of facilities listed in the *Facilities in Route* grid as needed using any of the following methods:
  - To move a single grid row, select the row, then drag and drop it in a different location in the grid.

**NOTE:** A message displays when moving selected grid rows to confirm the new location in the grid (Figure 8-11, page 359).

- To move a group of consecutive grid rows, click the first row, press and hold the **Shift** key, then click the last row. Drag and drop selected rows in a different location in the grid.
- To move a group of non-consecutive grid rows, press and hold the Ctrl key, then click each row you want to select. Drag and drop selected rows in a different location in the grid.
- 6 Click **Save** to save changes. Then click the close icon **x** to close the *Define Routes* window.
- **7** Continue with the next section *Sending a Survey to the Allegro Based on a Route* (page 379).

### Sending a Survey to the Allegro Based on a Route

Information in this section explains how to send a survey to the Allegro based on a route with facilities that include inspection GPS fields. The process includes adding a prompts theme with prompts for inspection GPS fields. Prompts are data entry fields in an Allegro survey file that require survey data, such as GPS data for each facility inspection reading.

Complete the following steps:

- 1 Verify the Allegro is connected to your computer. If needed, refer to the *Allegro User Guide* for information about how to connect the device.
- 2 Select one or more pipeline segments in the *Select ROWs* window. Select pipeline segments with facilities you plan to survey. Click **Save** to close the window (Figure 8-6, page 355).
- 3 Click **Field Computer** > **Send** to open the *Field Computer Send* window (Figure 8-30, page 380).

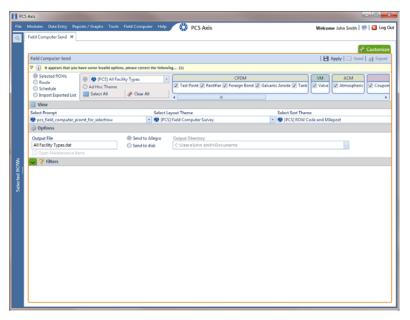

Figure 8-30. Field Computer Send

4 Click the **Customize** tab **Customize**, then the **Prompts** button **Prompts** page (Figure 8-31).

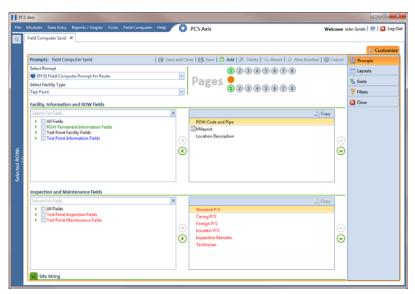

Figure 8-31. Prompts

- Click the **Add** button to open the *New Prompt* dialog box (Figure 8-32).
- Type a name for the theme in the field **Enter Theme Name**. If you want to create a public theme, click the **Public** check box to place a check mark inside the check box. When the check box is empty, the theme saves as a private theme.
- 7 If you want to copy fields from an existing theme, click the **Copy Content** check box to place a check mark inside the check box. Then click the down arrow in the field **Copy Fields From Theme** and select a theme in the selection list.
  - If you do not want to copy fields from an existing prompt theme, remove the check mark inside the Copy Content check box by clicking the check box.
- Click **OK** to save changes and return to the *Prompts* page.

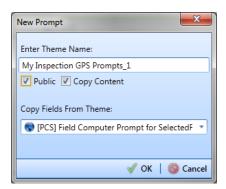

Figure 8-32. New Prompt

- 9 Verify the name of the new theme displays in the **Select Prompt** field. If not, click the down arrow and select the theme in the selection list (Figure 8-33, page 382).
- 10 Click the down arrow in **Select Facility Type** and select a facility type in the selection list. For example, select Test Point.

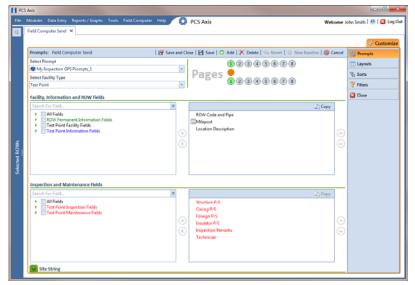

Figure 8-33. Prompts

- **11** To add information prompts, follow these steps (Figure 8-33):
  - a Double-click All Fields in Facility, Information and ROW Fields to view a list of fields available for selection.
  - **b** Double-click one or more fields in the selection list to move fields to the right pane. All fields listed in the right pane are included in the prompt theme.
- **12** To add inspection GPS prompts, follow these steps:
  - a Double-click All Fields in Inspection and Maintenance Fields.
  - **b** Double-click the following inspection GPS fields to move the fields to the right pane:
    - Inspection Elevation
    - Inspection GPS Accuracy
    - Inspection GPS Difference
    - Inspection Latitude
    - Inspection Longitude

**NOTE:** If you want to remove information, inspection, or maintenance fields, double-click a field listed in the right pane to move it back to the left pane.

- **13** Complete the following steps to add site string prompts that help identify one facility from another when using the Allegro. Site string prompts are included with each facility and can be viewed in the Allegro Site List window.
  - Click the Site String and then double-click All Fields in the left pane to view a list of fields available for selection (Figure 8-33, page 382).
  - Double-click one or more fields in the left pane to move fields to the right pane. For example, double-click Facility ID and Facility Location. Click the Site String button again to close the pane.
- 14 If you want to add another page of prompts, click **Copy** and then double-click one or more fields as needed in the left pane of Inspection and Maintenance **Fields**. Information fields in *Facility, Information, and ROW Fields* automatically copy to each page of prompts (Figure 8-21, page 369).
- 15 Click Bave.
- **16** If you have multiple pages of prompts, clicking a page number icon displays prompts for the selected page. For example, clicking (2) displays prompts set up in page 2 as shown in the following example (Figure 8-34).

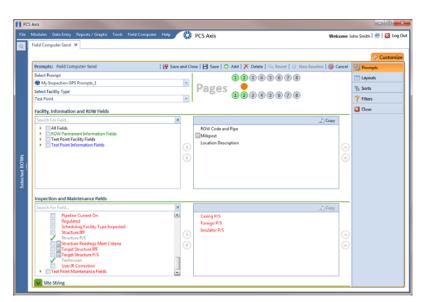

Figure 8-34. Prompts

- 17 Click Close to return to the Field Computer Send window.
- **18** Click the **Route** option and select a route in the selection box. Then click **Apply** to update the grid (Figure 8-35).
- **19** Complete the following steps to select a prompt, layout, and sort theme:
  - **a** Click the down arrow in **Select Prompt** and select the prompt theme with inspection GPS fields.
  - **b** Click the down arrow in **Select Layout Theme** and select a layout theme in the selection list.
  - **c** Click the down arrow in **Select Sort Theme** and select a sort theme in the selection list.
- 20 If you want to rename the survey file, type a name in the field Output File.
- **21** Select **Send to Allegro** to send the survey file to the Allegro.
- **22** If the check box **Open Maintenance Items** is available for selection, click the check box if you want to include open maintenance records in the survey file.

**NOTE:** When the selected prompt theme includes maintenance prompts, the check box *Open Maintenance Items* is available for selection. It is disabled when maintenance prompts are not included in the currently selected prompt theme.

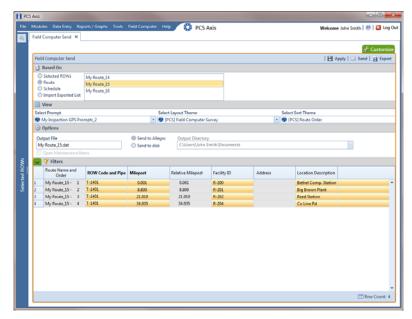

Figure 8-35. Field Computer Send

**23** If you want to filter records in the grid and in the route sent to the Allegro, complete the following steps.

**IMPORTANT:** Filter settings in *Field Computer Send* apply only to the current session and are not saved. See *Working with Themes and Filter Groups* (page 389) for information about saving filter settings in a theme.

- a Click the **Filters** tab to open the *Filters* panel (Figure 8-35, page 384).
- **b** Select one or more options in *Filters*. For example, click **Active Facilities Only** to only include active facilities in the grid and in the route sent to the Allegro (Figure 8-36).
- **c** If you want to add a new AND or OR filter group, continue with one of the following steps. Otherwise continue with step 26 (page 388).
  - To add a new AND filter group continue with step 24 (page 372).
  - To add a new OR filter group continue with step 25 (page 373).

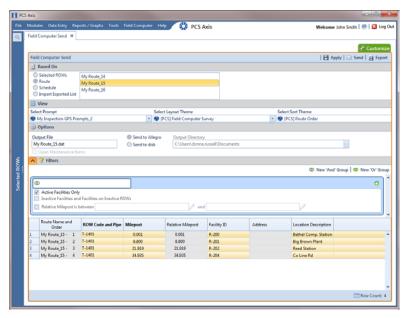

Figure 8-36. Filters

- 24 If you want to add a new AND filter group, complete the following steps. With an AND filter group, PCS Axis includes a subset of records that meet *all* filter conditions defined for the filter group. Records are filtered in the grid and in the route sent to the Allegro (Figure 8-37).
  - a Click **(1)** New 'And' Group to open the filter properties group box.
  - **b** Use filter selection fields to set up filter criteria. Select a PCS Axis field, operator, and one or more filter conditions.

When adding a date filter, such as *Last Inspection Date Is Between*, set a date range using one of the following methods:

- Type a date in the start and end date fields. Enter a start and end date using the format M/DD/YYYY to indicate the month, day, and year.
- To set a date range using a calendar, click the down arrow in the start date field to open a calendar and select a start date. Then click the down arrow in the end date field to open a calendar and select an end date.
- To set a date range using dynamic start and end dates, click the calculator button in the start date field and set up dynamic date properties. Repeat this step for the end date field. Clicking the calculator button opens and closes dynamic date property fields.

**NOTE:** Clicking the  $\nabla$  toggle button in the  $\bigcirc$  information bar displays important information related to required settings.

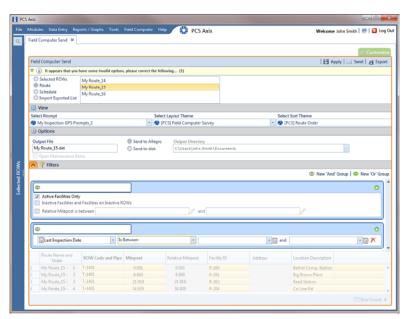

Figure 8-37. New 'And' Filter Group

- 25 If you want to add a new OR filter group, complete the following steps. With an OR filter group, PCS Axis includes a subset of records that meet *any* filter condition defined for the filter group. Records are filtered in the grid and in the route sent to the Allegro (Figure 8-38):
  - a Click **(1)** New 'Or" Group to open a filter properties group box.
  - **b** Use filter selection fields to set up filter criteria. Select a PCS Axis field, operator, and one or more filter conditions.

When adding a date filter, such as *Last Inspection Date Is Between*, set a date range using one of the following methods:

- Type a date in the start and end date fields. Enter a start and end date using the format M/DD/YYYY to indicate the month, day, and year.
- To set a date range using a calendar, click the down arrow in the start date field to open a calendar and select a start date. Then click the down arrow in the end date field to open a calendar and select an end date.
- To set a date range using dynamic start and end dates, click the calculator button in the start date field and set up dynamic date properties. Repeat this step for the end date field. Clicking the calculator button opens and closes dynamic date property fields.

**NOTE:** Clicking the  $\nabla$  toggle button in the (i) information bar displays important information related to required settings.

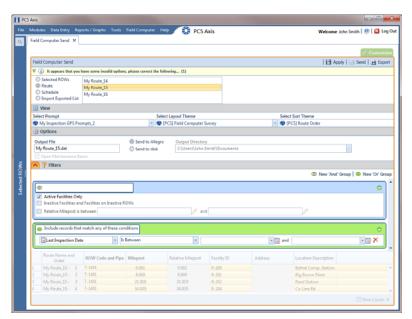

Figure 8-38. New 'Or Filter Group

- **26** Click the **Filters** tab to close the *Filters* panel. Then click **Apply** to update the grid.
- **27** Click **Send** to send the survey file to the Allegro.
- **28** Click **OK** when the message *Send Process Complete* displays (Figure 8-39). PCS Axis sends the survey file to the *PSData* folder on the Allegro.

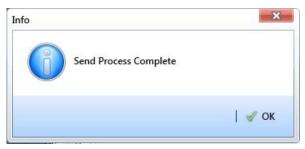

Figure 8-39. Send Process Complete

# Working with Themes and Filter Groups

A theme is a group of named settings saved for later use, such as a grid layout or sort theme. Themes are either public or private. A public theme is available for use by all PCS Axis users. A private theme is available only to the user who creates it.

Several installed themes are provided with the PCS Axis software installation. PCS Axis installed themes are public themes available to all PCS Axis users. These themes are identified with a globe icon and PCS in brackets [PCS], such as 💨 [PCS] Route Grid.

A filter group is a named set of one or more filters that affect the data output in the Define Routes grid and subsequently the route itself. PCS Axis provides two types of filter groups you can define. These include the AND and OR filter groups.

When you add a filter group, you define filter conditions that determine which records to include or exclude in the *Define Routes* grid and the route. Adding an AND filter group produces a subset of records that meet all filter conditions. Adding an OR filter group produces a subset of records that meet any filter condition. When you apply a filter group, PCS Axis processes filters in descending order beginning with the filter at the top of the group.

The following sections describe how to add a layout theme, sort theme, and one or more optional filter groups. Topics include those in the following list:

- Working with a Layout Theme
- Working with a Sort Theme (page 397)
- Adding an AND Filter Group (page 403)
- Adding an OR Filter Group (page 406)
- Editing and Arranging Filters and Filter Groups (page 408)

## Working with a Layout Theme

A layout theme is a named set of fields that are present when working in the route grid. A layout theme also determines which fields are included when printing a route.

Two types of layout themes are available for use. They include *installed* and *addition* layout themes. An installed layout theme is one that has been installed during the PCS Axis software installation, such as *[PCS] Route Grid*. A layout theme addition is one that you create.

Topics in this section explain how to work with a layout theme and include those in the following list:

- Editing an Installed Layout Theme
- Adding a Layout Theme Addition (page 393)
- Editing a Layout Theme Addition (page 395)

#### Editing an Installed Layout Theme

An installed layout theme includes [PCS] in the name of the theme, such as [PCS] Route Grid. A layout theme determines which fields are present when viewing or printing a route. The procedure in this section explains how to complete the following tasks to edit a PCS Axis installed layout theme:

- add fields in an installed layout theme
- remove fields in an installed layout theme
- revert an installed layout theme

To edit a PCS Axis installed layout theme, follow these steps:

1 Select one or more pipeline segments in the *Select ROWs* window (Figure 8-6, page 355). Click **Save** to close the window.

2 Click Data Entry > Define Routes to open the Define Routes window. Click the down arrow in the Routes field and select a route in the list (Figure 8-40).

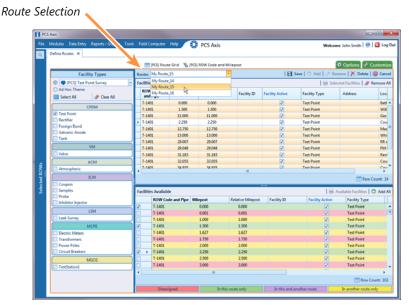

Figure 8-40. Define Routes

- 3 Click the **Customize** tab **Customize** to view the *Layouts* page (Figure 8-41, page 392).
- 4 Select a PCS Axis installed layout theme. Click the down arrow in **Select Layout Theme** and select a theme in the selection list, such as **(PCS) Route Grid**.
- 5 Click the toggle arrow for a field category in the left pane to view a list of fields available for selection, such as **All Fields**.
- 6 Click the check box for each field you want to include in the theme. Then click the top arrow button in to move selected fields to the right pane. The theme includes all fields listed in the right pane.

**NOTE:** Double-clicking a field in the left pane also moves it to the right pane.

- 7 To remove fields in an installed layout theme:
  - Select one or more fields listed in the right pane, then click the bottom arrow button .

**NOTE:** Double-clicking a field in the right pane also moves it back to the left pane. Fields with a lock icon are required and cannot be removed from the theme, such as Milepost.

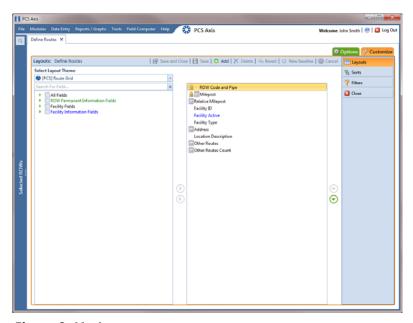

Figure 8-41. Layouts

- 8 Click **Save** to save changes.
- **9** To revert an installed theme and restore settings prior to editing:
  - Click \( \sqrt{\text{Revert}} \), then click Yes when the Confirm Revert message displays.
- **10** Click Save and Close to save changes and return to the *Define Routes* window.

### Adding a Layout Theme Addition

Complete the following steps to add a layout theme addition:

- 1 Select one or more pipeline segments in the *Select ROWs* window (Figure 8-6, page 355). Click **Save** to close the window.
- 2 Click **Data Entry** > **Define Routes** to open the *Define Routes* window. Click the down arrow in the **Routes** field and select a route in the selection list (Figure 8-40, page 391).
- 3 Click the **Customize** tab **Customize** to view the *Layouts* page (Figure 8-41).
- 4 Click Add to open the New Layout Theme dialog box (Figure 8-42, page 393).

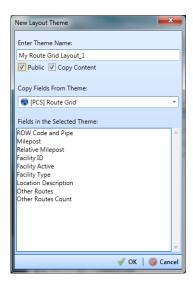

Figure 8-42. New Layout Theme

- 5 Type a name for the theme in the field **Enter Theme Name**.
- 6 Select the **Public** check box if you want the new theme available to all PCS Axis users. When a theme is not public, it is a private theme available only to the user who creates it.

**Note:** Creating public themes is a function available only to users assigned the SysAdmin user role. Private themes can be created by users assigned the User, Read Only, or SysAdmin user role. See *System Security* (page 791) for more information.

- 7 Select a layout theme with fields you want to copy to the new layout theme. Click the Copy Content check box and then click the down arrow in Copy Fields From Theme and select a theme in the selection list.
- **8** Click  $\sqrt{\mathbf{OK}}$  to save changes and return to the *Layouts* page.

- 9 Verify the name of the new layout theme displays in the field Select Layout Theme. If not, click the down arrow in Select Layout Theme and select the new theme in the selection list.
- **10** Add and remove fields in the new layout theme as required. If needed, refer to *Editing a Layout Theme Addition* (page 395). When you finish, click **Save**.
- **11** To apply the new layout theme in the *Define Routes* grid, follow these steps:
  - a Click the **Options** tab **Options** to open the options page (Figure 8-43, page 394).
  - **b** Click the down arrow in **Select Layout Theme** and select the new layout theme in the selection list.
  - **c** Click **Apply** to apply changes and return to the grid in *Define Routes*.

**NOTE:** Clicking **O Cancel** allows you to close the *Options* page without saving changes.

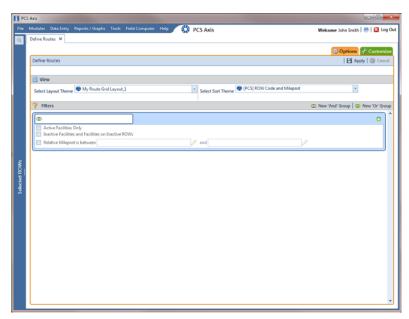

Figure 8-43. Options

## Editing a Layout Theme Addition

Information in this section explains how to perform the following tasks when working with a layout theme addition:

- add or remove fields in a layout theme addition
- revert a layout theme addition
- create a new baseline layout theme addition
- delete a layout theme addition

#### Complete the following steps:

- 1 Select one or more pipeline segments in the Select ROWs window (Figure 8-6, page 355). Click **Save** to close the window.
- 2 Click Data Entry > Define Routes to open the Define Routes window. Click the down arrow in the Routes field and select a route in the selection list (Figure 8-40, page 391).
- 3 Click the **Customize** tab **Customize** to view the **Layouts** page (Figure 8-41, page 392).
- 4 Click the down arrow in **Select Layout Theme** and select a layout theme in the selection list.
- To add fields in a layout theme addition:
  - a Click the toggle arrow | for a field category in the left pane to view a list of fields available for selection, such as All Fields.
  - Click the check box for each field you want to include in the theme. Then click the top arrow button it to move selected fields to the right pane. The theme includes all fields listed in the right pane.

**NOTE:** Double-clicking a field in the left pane also moves it to the right pane.

Click 💾 **Save** to save changes.

- **6** To remove fields in a layout theme addition:
  - Select one or more fields listed in the right pane of the window, then click the bottom arrow button .

To multi-select fields in the right pane, press the *Ctrl* key when selecting fields in non-consecutive order; or press the *Shift* key when selecting fields in consecutive order.

- 7 Click **Save** to save changes. The layout theme includes all fields listed in the right pane (Figure 8-44, page 396).
- **8** To revert a layout theme addition and restore settings prior to editing:
  - Click \( \sqrt{\text{Revert}} \), then click Yes when the Confirm Revert message displays.
- **9** To save current settings as new baseline settings, click **\*\* New Baseline**. When future changes are made and then reverted, PCS Axis restores the theme with baseline settings.
- **10** To delete a layout theme addition:
  - a Click the down arrow in **Select Layout Theme** and select a layout theme addition.
  - **b** Click **X Delete**, then click **Yes** when the *Confirm Delete* message displays.
- **11** Click Close to close the *Layouts* page and return to the *Define Routes* window.

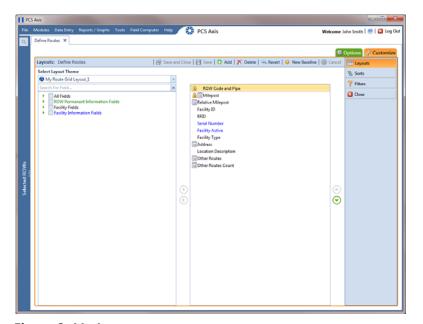

Figure 8-44. Layouts

## Working with a Sort Theme

A sort theme is a named set of one or more fields that indicate the sorting order of grid rows in the route grid. A sort theme also determines the sorting order when printing a route.

Two types of sort themes are available for use. They include *installed* and *addition* sort themes. An installed sort theme is one that has been installed during the PCS Axis software installation, such as *[PCS] Address*, *[PCS] Facility ID*, and *[PCS] ROW Code and Milepost*. A sort theme addition is one that you create.

Topics in this section explain how to work with a sort theme and include those in the following list:

- Editing an Installed Sort Theme
- Adding a Sort Theme Addition (page 399)
- Editing a Sort Theme Addition (page 401)

#### **Editing an Installed Sort Theme**

An installed sort theme includes [PCS] in the name of the theme, such as [PCS] Facility ID. The procedure in this section explains how to complete the following tasks to edit an installed layout theme:

- add fields in an installed sort theme
- remove fields in an installed sort theme
- revert an installed sort theme

To edit an installed sort theme, follow these steps:

- 1 Select one or more pipeline segments in the *Select ROWs* window (Figure 8-6, page 355). Click **Save** to close the window.
- 2 Click **Data Entry** > **Define Routes** to open the *Define Routes* window. Click the down arrow in the **Routes** field and select a route in the selection list (Figure 8-40, page 391).
- 3 Click the **Customize** tab **Customize**, then the **Sorts** button **Sorts** to open the **Sorts** page (Figure 8-45, page 398).
- 4 Click the down arrow in **Select Sort Theme** and select a PCS Axis installed sort theme, such as [PCS] Facility ID.

- 5 Click the toggle arrow ▶ for a field category in the left pane to view a list of fields available for selection, such as ▶ All Fields.
- 6 Click the check box for each field you want to include in the theme. Then click the top arrow button to move selected fields to the right pane. The theme includes all fields listed in the right pane.

**NOTE:** Double-clicking a field in the left pane also moves it to the right pane.

- 7 Select a sort method for each field listed in the right pane. To sort grid rows in ascending order, click the toggle button to select **ASC** ASC . To sort in descending order, click the toggle button to select **DESC**.
- 8 To change the order of fields listed in the right pane and subsequently in the grid, click and drag a field to a new position in the list. Or, select a field and then click the up or down button.
- 9 Click | Save.

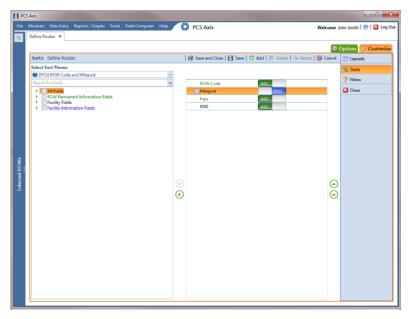

Figure 8-45. Sorts

- **10** To apply the sort theme in the grid, follow these steps:
  - a Click the **Options** tab **Options** to open the options page.

- **b** Click the down arrow in **Select Sort Theme** and select the sort theme in the selection list.
- c Click | Apply to apply changes and return to the grid in Define Routes.

**NOTE:** Clicking **O Cancel** allows you to close the *Options* page without saving changes.

### Adding a Sort Theme Addition

Complete the following steps to add a sort theme addition:

- 1 Select one or more pipeline segments in the *Select ROWs* window (Figure 8-6, page 355). Click **Save** to close the window.
- 2 Click **Data Entry** > **Define Routes** to open the *Define Routes* window. Click the down arrow in the **Routes** field and select a route in the selection list (Figure 8-40, page 391).
- 3 Click the **Customize** tab **Customize**, then the **Sorts** button **Sorts** to open the **Sorts** page (Figure 8-45, page 398).
- 4 Click Add to open the New Sort Layout dialog box (Figure 8-46, page 399).

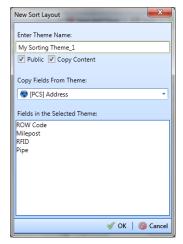

Figure 8-46. New Sort Layout

**5** Type a name for the theme in the field **Enter Theme Name**.

6 Select the **Public** check box if you want the new theme available to all PCS Axis users. When a theme is not public, it is a private theme available only to the user who creates it.

**NOTE:** Creating public themes is a function available only to users assigned the SysAdmin user role. Private themes can be created by users assigned the User, Read Only, or SysAdmin user role. See *System Security* (page 791) for more information.

- 7 Select a layout theme with fields you want to copy to the new layout theme. Click the Copy Content check box and then click the down arrow in Copy Fields From Theme and select a theme in the selection list.
- 8 Click **✓ OK** to save changes and return to the *Sorts* page.
- **9** Verify the name of the new sort theme displays in the field *Select Sort Theme*. If not, click the down arrow in **Select Sort Theme** and select the new theme in the selection list (Figure 8-47, page 401).
- **10** Add and remove fields in the new theme as required. If needed, refer to *Editing a Layout Theme Addition* (page 395).
- 11 Select a sorting method for each field listed in the right pane. To sort grid records in ascending order, click the toggle button to select **ASC** ASC . To sort in descending order, click the toggle button to select **DESC**.
- 12 To change the order of fields listed in the right pane and subsequently in the grid, click and drag a field to a new position in the list. Or, select a field and then click the up or down button.
- **13** Click **Bave** to save changes.
- **14** To apply the sort theme in the grid, follow these steps:
  - a Click the **Options** tab **Options** to open the options page (Figure 8-47, page 401).
  - **b** Click the down arrow in **Select Sort Theme** and select the sort theme in the selection list.
  - c Click | Apply to apply changes and return to the grid in *Define Routes*.

**NOTE:** Clicking **O Cancel** allows you to close the *Options* page without saving changes.

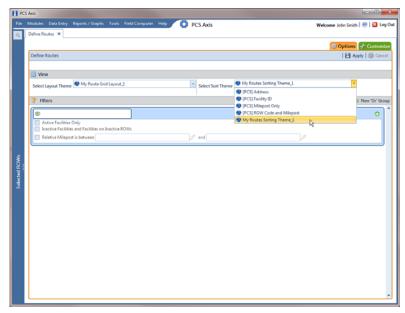

Figure 8-47. Options

### Editing a Sort Theme Addition

The following procedure explains how to perform the following tasks to edit a sort theme addition:

- add or remove one or more sort fields
- revert a sort theme addition
- delete a sort theme addition

#### Complete the following steps:

- 1 Select one or more pipeline segments in the *Select ROWs* window (Figure 8-6, page 355). Click **Save** to close the window.
- 2 Click **Data Entry** > **Define Routes** to open the *Define Routes* window. Click the down arrow in the **Routes** field and select a route in the selection list (Figure 8-40, page 391).
- 3 Click the **Customize** tab 

  Customize, then the **Sorts** button 

  Sorts to open the *Sorts* page (Figure 8-48, page 402).
- 4 Click the down arrow in **Select Sort Theme** and select a sort theme addition.
- **5** To add fields and select a sort order:
  - a Click the toggle arrow ▶ for a field category in the left pane to view a list of fields available for selection, such as ▶ All Fields.

**b** Click the check box for each field you want to include in the theme. Then click the top arrow button to move selected fields to the right pane. The theme includes all fields listed in the right pane.

**NOTE:** Double-clicking a field in the left pane also moves it to the right pane.

- **c** Select a sorting method for each field listed in the right pane. To sort grid rows in ascending order, click the toggle button to select **ASC**. To sort in descending order, click the toggle button to select **DESC**.
- **d** To change the order of fields listed in the right pane and subsequently in the grid, click and drag a field to a new position in the list. Or, select a field and then click the up or down button.
- e Click Save to save changes.

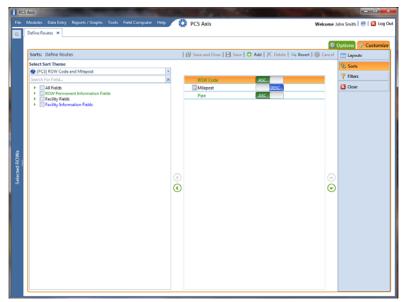

Figure 8-48. Sorts

- **6** To remove fields in the sort theme addition:
  - Select one or more fields listed in the right pane of the window, then click the bottom arrow button Click **Save** to save changes. The sort theme includes all fields listed in the right pane.

To multi-select fields in the right pane, press the *Ctrl* key when selecting fields in non-consecutive order; or press the *Shift* key when selecting fields in consecutive order.

- 7 To revert a sort theme addition and restore settings prior to editing:
  - Click Revert, then click Yes when the Confirm Revert message displays.
- **8** To delete a sort theme addition:
  - a Click the down arrow in **Select Sort Theme** and select a sort theme addition.
  - **b** Click **X Delete**, then click **Yes** when the *Confirm Delete* message displays.
- **9** To apply a sort theme addition in the grid, follow these steps:
  - a Click the **Options** tab **Options** to open the options page (Figure 8-47, page 401).
  - **b** Click the down arrow in **Select Sort Theme** and select the sort theme in the selection list.
  - **c** Click **Apply** to apply changes and return to the grid in *Define Routes*.

**NOTE:** Clicking **O Cancel** allows you to close the *Options* page without saving changes.

## Adding an AND Filter Group

An AND filter group is a named set of one or more filters that affect the data output in a route selected in *Define Routes*. Adding an AND filter group produces a subset of records that meet *all* filter conditions. PCS Axis processes filters in a filter group in descending order beginning with the filter at the top of the filter group.

To add an AND filter group, follow these steps:

- 1 Select one or more pipeline segments in the *Select ROWs* window. Click **Save** to close the window (Figure 8-6, page 355).
- 2 Click Data Entry > Define Routes to open the *Define Routes* window. Then click the down arrow in Routes and select a route in the selection list (Figure 8-40, page 391).
- 3 Click the **Customize** tab **Customize**, then the **Filters** button **Filters** to open the **Filters** page.
- 4 Click **(1)** New 'And' Group to open a filter properties group box (Figure 8-49).

- 5 Type a name for the filter group in the field **Filter Group Caption**.
- **6** Use filter selection fields to set up filter criteria. Select a PCS Axis field, operator, and one or more filter conditions.

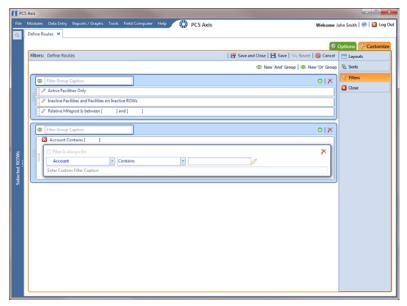

Figure 8-49. Filters

- 7 If you want the filter to remain on for all sessions when working with the selected route, click the check box **Filter is Always On**. When this check box is not selected, toggle the filter on and off in the options page using the filter's check box.
- **8** Type a name for the filter in the field **Enter Custom Filter Caption**.
- **9** If you want to set up additional filter criteria for the filter group:
  - a Click Add to open another filter properties group box. Then click the 
    edit icon to display selection fields.
  - **b** Type a name for the filter in the field **Enter Custom Filter Caption**. Repeat steps 6 through 8 to set up filter criteria.
- **10** To move a filter to a different position in the filter group or a filter group to a different position in a group of filters:
  - a Point the mouse at the filter handle to change the cursor to a vertical resize cursor .

**b** Drag and drop the filter or the filter group to a new location.

**NOTE:** PCS Axis processes filters in descending order beginning with the filter at the top of the filter group.

11 Click | Save.

**NOTE:** Clicking the *?* edit icon for a particular filter opens that filter's property settings allowing you to change settings as needed.

- **12** To apply one or more filters to the selected route and the *Define Routes* grid (Figure 8-50, page 405):
  - a Click the **Options** tab **Options** to open the options page.
  - **b** Click the check box for each filter you want to apply. Then click **Apply** to save changes and return to the *Define Routes* grid.

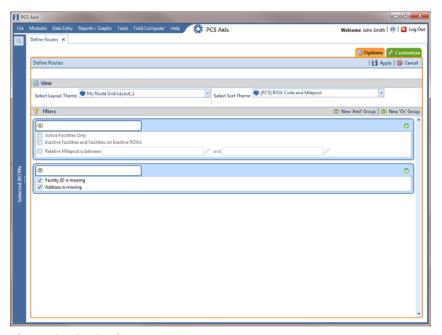

Figure 8-50. Options

## Adding an OR Filter Group

An OR filter group is a named set of one or more filters that affect the data output of a route selected in *Define Routes*. Adding an OR filter group produces a subset of records that meet any filter condition. PCS Axis processes filters in a filter group in descending order beginning with the filter at the top of the filter group.

To add an OR filter group, follow these steps:

- 1 Select one or more pipeline segments in the *Select ROWs* window. Click **Save** to close the window (Figure 8-6, page 355).
- 2 Click Data Entry > Define Routes to open the Define Routes window. Then click the down arrow in Routes and select a route in the selection list (Figure 8-40, page 391).
- 3 Click the **Customize** tab **Customize**, then the **Filters** button **Filters** to open the **Filters** page.
- 4 Click New 'Or' Group to open a filter properties group box (Figure 8-51).
- 5 Type a name for the filter group in the field **Include records that match any of these conditions**.
- **6** Use filter selection fields to set up filter criteria. Select a PCS Axis field, operator, and one or more filter conditions.
- 7 If you want the filter to remain on for all sessions when working with the selected route, click the check box **Filter is Always On**. When this check box is not selected, toggle the filter on and off in the options page using the filter's check box.
- 8 Type a name for the filter in the field **Enter Custom Filter Caption**.

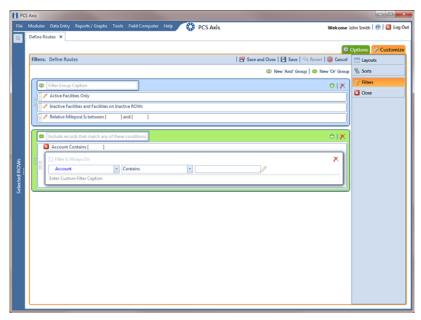

Figure 8-51. Filters

- **9** If you want to set up additional filter criteria for the filter group:
  - a Click Add to open another filter properties group box. Then click the edit icon to display filter selection fields.
  - **b** Repeat steps 5 through 8 to set up the filter group.
- **10** To move a filter to a different position in the filter group or a filter group to a different position in a group of filters:
  - a Point the mouse at the filter handle to change the cursor to a vertical resize cursor ♀.
  - **b** Drag and drop the filter or the filter group to a new location.

**NOTE:** PCS Axis processes filters in descending order beginning with the filter at the top of the filter group.

11 Click **B** Save.

**NOTE:** Clicking the *?* edit icon for a particular filter opens that filter's property settings allowing you to change settings as needed.

- **12** To apply one or more filters to the selected route and the *Define Routes* grid (Figure 8-52):
  - a Click the **Options** tab **Options** to open the options page.
  - **b** Click the check box for each filter you want to apply. Then click **Apply** to save changes and return to the *Define Routes* grid.

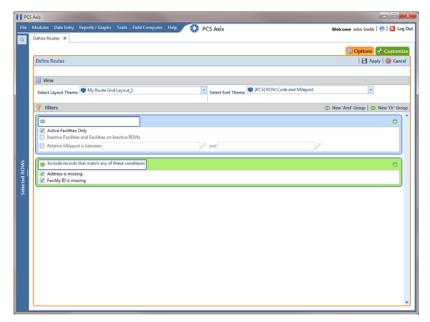

Figure 8-52. Options

## **Editing and Arranging Filters and Filter Groups**

PCS Axis processes filters in a filter group in descending order beginning with the filter at the top of the filter group. Filter groups are processed similarly. Information in this section explains how to edit filter property settings and how to arrange filters and filter groups.

Complete the following steps:

- 1 Select one or more pipeline segments in the *Select ROWs* window. Click **Save** to close the window (Figure 8-6, page 355).
- 2 Click Data Entry > Define Routes to open the Define Routes window. Then click the down arrow in Routes and select a route in the selection list (Figure 8-40, page 391).
- 3 Click the **Customize** tab **Customize**, then the **Filters** button **Filters** to open the **Filters** page.

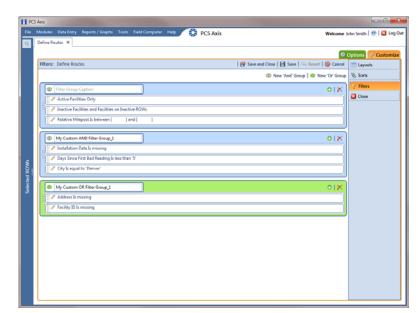

4 Click the edit icon / to display a filter's property settings (Figure 8-53).

Figure 8-53. Filters

- 5 To delete a filter in a filter group, click the filter's ★ delete button. Then click **OK** when the *Delete* message displays.
- **6** To rename a filter, type a description in the filter's name field.
- 7 To change filter criteria, use filter selection fields to select a PCS Axis field, operator, and one or more filter conditions.
- 8 To enable a filter for all sessions of the data entry grid, click the check box **Filter is Always On** to place a check mark inside the check box. When this check box is not selected, toggle the filter on and off in the options page using the filter's check box.
- 9 Click the ☑ close button to close the filter's property settings group box.

- **10** To move a filter to a different position in a filter group, or to move a filter group to a different position, follow these steps:
  - a Point the mouse at the handle of a filter or filter group to display a vertical resize cursor î.
  - **b** Drag and drop the filter or filter group to a new location.

**NOTE:** PCS Axis processes filters in descending order beginning with the filter at the top of the filter group.

- 11 Click **B** Save.
- **12** To apply filter changes to the selected route and the *Define Routes* grid:
  - a Click the **Options** tab **Options** to open the options page.
  - **b** Click **Apply** to apply filter changes and return to the *Define Routes* grid.

# Previewing a Route

Information in this section describes how to view, print, and export a route with selected or available facilities.

Selected facilities are those included in the route. These facilities are also listed in the *Facilities in Route* grid of the *Define Routes* window (Figure 8-54, page 411). Available facilities are linked to the current ROW selection, but are *not* included in the route. Available facilities are listed in the *Facilities Available* grid of the *Define Routes* window.

Complete the following steps:

- 1 Select one or more pipeline segments in the *Select ROWs* window (Figure 8-6, page 355). Click **Save** to close the window.
- 2 Click **Data Entry** > **Define Routes** to open the *Define Routes* window. Click the down arrow in the **Routes** field and select a route in the selection list.

3 To view selected facilities in a *Print Preview* window (Figure 8-54), click the **Selected Facilities** button in the *Facilities in Route* grid.

To view available facilities in a Print Preview window, click the **Available Facilities** button in the *Facilities Available* grid.

Clicking Selected Facilities allows you to view a report with facilities included in the route. Clicking Available Facilities opens a report with facilities listed in the Facilities Available grid.

- 4 Click the **Print** button to open the *Print* dialog box and select a printer to print the route. Or, click the **Quick Print** button to print the route using the default printer set up in Windows.
- 5 If you want to export the route, click the **Export Document** button and select any of the following file formats: PDF, HTML, MHT, RTF, XLS, XLSX, CSV, TXT, IMG, and XPS.
- **6** Click the **X** Close button to close the *Print Preview* window and return to the *Define Routes* window.

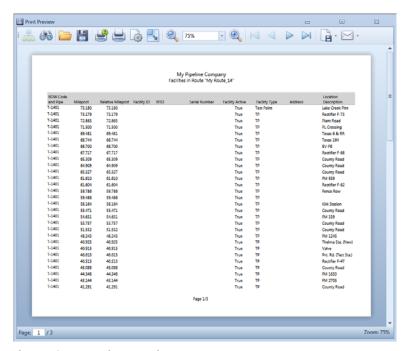

Figure 8-54. Print Preview

# Using a Route in PCS Axis

You can use a route in PCS Axis to perform any of the following tasks:

- view inspection records in a grid based on a route. Refer to *Viewing Records Based on a Schedule* (page 245).
- transfer a survey to the Allegro Field PC based on a route. Refer to *Using Field Computer* (page 559).

| Notes |          |
|-------|----------|
|       |          |
|       |          |
|       |          |
|       |          |
|       | <u>,</u> |
|       |          |
|       |          |
|       |          |
|       |          |
|       |          |
|       |          |
|       |          |
|       |          |
|       |          |
|       | g        |
|       |          |
|       |          |
|       |          |
|       |          |
|       |          |
|       |          |
|       |          |

| C5 Axis Osci alia A | dministrator | Guide |  |  |
|---------------------|--------------|-------|--|--|
|                     |              |       |  |  |
|                     |              |       |  |  |
|                     |              |       |  |  |
|                     |              |       |  |  |
|                     |              |       |  |  |
|                     |              |       |  |  |
|                     |              |       |  |  |
|                     |              |       |  |  |
|                     |              |       |  |  |
|                     |              |       |  |  |
|                     |              |       |  |  |
|                     |              |       |  |  |
|                     |              |       |  |  |
|                     |              |       |  |  |
|                     |              |       |  |  |
|                     |              |       |  |  |
|                     |              |       |  |  |
|                     |              |       |  |  |
|                     |              |       |  |  |
|                     |              |       |  |  |
|                     |              |       |  |  |
|                     |              |       |  |  |
|                     |              |       |  |  |
|                     |              |       |  |  |
|                     |              |       |  |  |
|                     |              |       |  |  |
|                     |              |       |  |  |
|                     |              |       |  |  |
|                     |              |       |  |  |
|                     |              |       |  |  |
|                     |              |       |  |  |
|                     |              |       |  |  |
|                     |              |       |  |  |
|                     |              |       |  |  |
|                     |              |       |  |  |
|                     |              |       |  |  |
|                     |              |       |  |  |

# Using a Schedule

This chapter explains how to work with a schedule. The information is intended for users with *SysAdmin*, *User*, and *Read Only* permissions. Topics in this chapter include those in the following list:

- What is Scheduling?
- Scheduling Workflow (page 416)
- Setting Up Scheduling Criteria (page 417)
- Creating a Schedule (page 439)
- Working with a Schedule Definition (page 444)
- Using a Schedule in PCS Axis (page 450)

## What is Scheduling?

A schedule is a group of facilities to be surveyed for a specific time period, such as a month or year. The same schedule can include multiple facility types as well as facilities requiring bi-monthly, annual, and multi-year inspections, if those inspections are due in the same year. You can set up some schedules to include every facility that may be due for inspection and others to include one type of facility or survey period. PCS Axis dynamically generates a schedule with the most current information.

A schedule is different from a route, which assigns a specific order to facility inspections. A schedule is a list of facilities that are due to be inspected. A schedule is always ordered by due date and then as an option, sorted by facility ID, address, or route order. If you plan to create a schedule in route order, routes must be defined first (*Data Entry > Define Routes*).

A valuable feature of scheduling is the ability to transfer a survey based on a schedule to the Allegro Field PC. Once the survey is complete, the PCS Axis database is easily updated by transferring inspection data from the Allegro Field PC to PCS Axis.

# **Scheduling Workflow**

The process for working with a schedule includes the following tasks (Figure 9-1):

- Set up scheduling properties in Edit Schedule Settings (Data Entry > Edit Schedule Settings). Scheduling properties define the parameters PCS Axis uses to calculate facility inspection due dates.
- Create a schedule definition with one or more schedule types in *Define Schedules* (*Data Entry > Define Schedules*). A schedule type identifies which facility types to include in the schedule, and as an option, to include all facility types on a ROW that are due for an inspection.
- Use a schedule to view facility records in a data grid based on a schedule; transfer a survey based on a schedule to the Allegro Field PC; and view and print a data collection form based on a schedule.

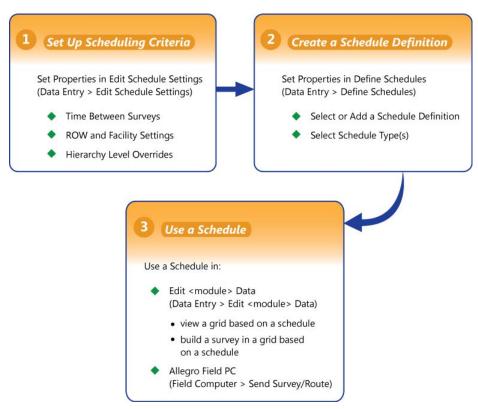

Figure 9-1. Scheduling Workflow

# Setting Up Scheduling Criteria

Setting up scheduling criteria begins with setting properties in the *Time Between Survey Settings* tab of *Edit Schedule Settings*. Settings apply system wide but can be overridden based on your company's survey policy. You can set up scheduling overrides by facility type, at the hierarchy level, or at the facility level.

Topics in this section explain how to set up scheduling properties using the following three tabs in *Edit Schedule Settings*:

- Time Between Survey Settings
- Schedule Type Settings (page 423)
- Hierarchy Level Overrides (page 434)

**NOTE:** Certain conventions are used in *Edit Schedule Settings* to indicate whether or not a scheduling property is set up with a baseline setting or an override. Bold text indicates an override. A setting inside parentheses indicates a baseline setting. Those with N/A (not applicable) indicate the setting does not apply to the scheduling property.

## Time Between Survey Settings

Time Between Survey Settings allows you to set up scheduling properties for a survey, such as an annual, periodic, 5 year, or 10 year survey. Setting up survey scheduling properties includes identifying the survey start month and year; grace period; delinquent time period; and the number of inspections required in a calendar year.

PCS Axis provides baseline settings based on government compliance regulations and industry standards. Baseline settings can be changed so that they match your company's survey policy.

To set up survey scheduling properties, follow these steps:

1 Click the **Select ROWs** button to open the *Select ROWs* window (Figure 9-2, page 418). Select one or more pipeline segments by clicking the check box for each pipeline segment. Click **Save** to close the *Select ROWs* window.

**NOTE:** A check mark inside a check box indicates a selection. To clear a selection, click the check box again to remove the check mark. A shaded check box indicates selection of some, not all, child folders, ROWs, and pipelines.

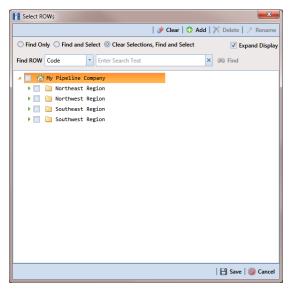

Figure 9-2. Select ROWs

2 Click Data Entry > Edit Schedule Settings > Time Between Survey Settings tab (Figure 9-3).

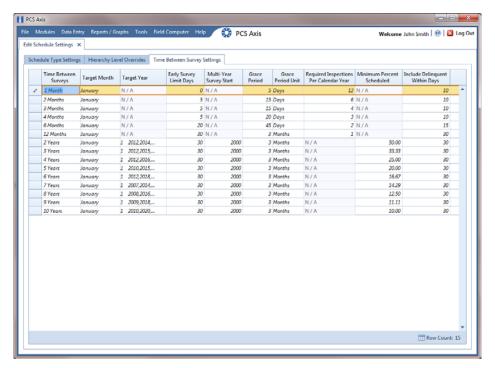

Figure 9-3. Time Between Survey Settings

**3** Refer to the following table (Table 9-1, page 419) for a description of survey property settings and how to set up each of these.

**Table 9-1. Setting Up Time Between Survey Settings** 

| Property Name       | Property Description                                                                                                    |  |  |
|---------------------|----------------------------------------------------------------------------------------------------|--|--|
| Time Between Survey | A list of surveys indicating the number of months or years between inspections. These fields cannot be changed.                                                                                                    |  |  |
|                     | An arrow or edit icon displays beside the survey indicating a selection.                                                                                                    |  |  |
| Target Month        | Target Month is only used when Targets is selected as the scheduling method. Otherwise, property settings are ignored and do not need to be set up.                                                                                          |  |  |
|                     | Target Month refers to the first survey month. Options in the selection list are based on the Time Between Survey value.                                                                                                    |  |  |
|                     | For example, if <i>Time Between Surveys</i> is 2 months and the <i>Target Month</i> (first survey month) is January, surveys are set at 2 month intervals beginning in January. The next survey is due in March, the next in May, and so on. |  |  |
|                     | To select a target month:                                                                                                    |  |  |
|                     | <b>1</b> For a survey listed in <i>Time Between Surveys</i> , click the <i>Target Month</i> field to display a drop down arrow.                                                                                                    |  |  |
|                     | 2 Click the down arrow and select a target month in the selection list.                                                                                                    |  |  |

**Table 9-1. Setting Up Time Between Survey Settings (continued)** 

| Property Name                   | Property Description                                                                                                    |  |  |
|---------------------------------|----------------------------------------------------------------------------------------------------|--|--|
| Target Year                     | Target Year is only used when Targets is selected as the scheduling method. Otherwise, property settings are ignored and do not need to be set up.                                                                                                    |  |  |
|                                 | Target Year is the year within the survey period when you want the first survey to take place. This field is only used for facilities with more than 12 months between surveys. PCS Axis calculates Target Year based on the current year and values in the fields Time Between Surveys and Multi-Year Survey Start. |  |  |
|                                 | The target year selection list includes a list of valid survey years with corresponding target year dates.                                                                                                    |  |  |
|                                 | To select a target year:                                                                                                    |  |  |
|                                 | <b>1</b> For a survey listed in <i>Time Between Surveys</i> , click the <i>Target Year</i> field to display a drop down arrow.                                                                                                    |  |  |
|                                 | 2 Click the down arrow and select a target survey year.                                                                                                    |  |  |
|                                 | If an appropriate survey year is not listed, type a different year in the field <i>Multi-Year Survey</i> Start to update items in the selection list.                                                                                                    |  |  |
| Grace Period, Grace Period Unit | A period of time in days or months an inspection can be late without incurring a compliance violation.                                                                                                    |  |  |
|                                 | To set a grace period:                                                                                                    |  |  |
|                                 | <b>1</b> Type a value in the <i>Grace Period</i> field.                                                                                                    |  |  |
|                                 | <b>2</b> Select the <i>Grace Period Unit</i> field. Click the down arrow and select either <i>Days</i> or <i>Months</i> in the selection list.                                                                                                    |  |  |

Table 9-1. Setting Up Time Between Survey Settings (continued)

| Property Name                             | Property Description                                                                                                    |
|-------------------------------------------|----------------------------------------------------------------------------------------------------|
| Early Survey Limit Days                   | Early Survey Limit Days is only used when Targets is selected as the scheduling method. When the selected scheduling method is Last Survey or X years / Y%, PCS Axis displays N/A (not applicable) indicating Early Survey Limit Days does not apply.                             |
|                                           | Early Survey Limit Days refers to how early an inspection can occur before the actual due date and still count as an inspection for that survey period.                                                                                                    |
|                                           | To set the number of days an inspection can occur before the actual due date:                                                                                                    |
|                                           | <ul> <li>Type a value in the field Early Survey Limit<br/>Days.</li> </ul>                                                                                                    |
| Include Delinquent Within Days            | If a facility inspection will become delinquent within a number of days, include the facility in the schedule with those due for inspection. For example, if a facility inspection is delinquent in 5 days, include that facility in the schedule with others due for inspection. |
|                                           | To set a delinquent time period in days:                                                                                                    |
|                                           | • Type a value in the field <i>Include Delinquent</i> Within Days.                                                                                                    |
| Required Inspections Per<br>Calendar Year | Number of required inspections per calendar year. To set the number of required inspections:                                                                                                    |
|                                           | • Type a value in the field Required Inspections<br>Per Calendar Year.                                                                                                    |

**Table 9-1. Setting Up Time Between Survey Settings (continued)** 

| Property Name             | Property Description                                                                                                    |
|---------------------------|----------------------------------------------------------------------------------------------------|
| Multi-Year Survey Start   | Refers to the year a multi-year survey starts (starting point). PCS Axis uses the starting year to calculate future survey dates available for selection in the <i>Target Year</i> selection list.               |
|                           | To set a starting year for a multi-year survey:                                                                                                    |
|                           | • Type a year in the field Multi-Year Survey Start.                                                                                                    |
| Minimum Percent Scheduled | Refers to a minimum percentage of facilities that must be inspected. This setting works in conjunction with the due date calculation method <i>X years/Y%</i> selected in the <i>Schedule Type Settings</i> tab. |
|                           | To set a minimum percentage of facilities that must be inspected:                                                                                                    |
|                           | <ul> <li>Type a value in the field Minimum Percent<br/>Scheduled. The field supports decimal<br/>formatting, such as 30.75.</li> </ul>                                                                           |

## **Schedule Type Settings**

Scheduling properties set up in Schedule Type Settings apply at the facility type level. Some scheduling properties inherit settings from those previously set up in *Time Between* Survey Settings. Inherited settings changed at the facility type level override and have precedent over those in *Time Between Survey Settings*.

To set up scheduling properties at the facility type level, follow these steps:

- 1 Click the **Select ROWs** button open the *Select ROWs* window. Select one or more pipeline segments by clicking the check box for each pipeline segment (Figure 9-2, page 418). Click **Save** to close the *Select ROWs* window.
- 2 Click Data Entry > Edit Schedule Settings > Schedule Type Settings tab (Figure 9-4).

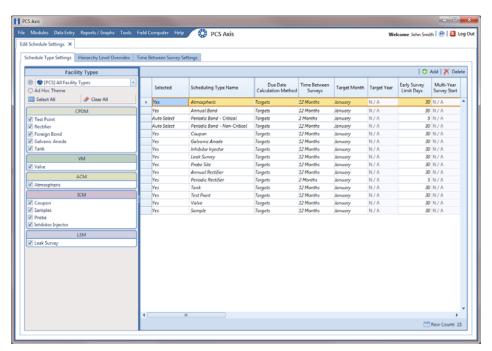

Figure 9-4. Schedule Type Settings

- 3 Select the facility type you want to work with using one of the following methods described in step "a" or "b":
  - **a** To select a facility type theme, click the themes option button and then click the down arrow and select a theme in list, such as [PCS] Rectifier Survey (Figure 9-5).

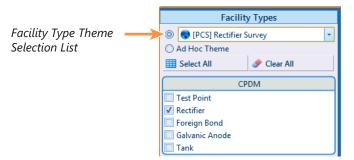

Figure 9-5. Facility Type Theme Option

**b** To select multiple facility types, click the **Ad Hoc Theme** option and then click the check box for one or more facility types, such as *Test Point*, *Rectifier*, and *Foreign Bond* (Figure 9-6).

**NOTE:** An *Ad Hoc Theme* only applies to the current session and is not saved. A facility type is selected when a check mark appears inside the check box. To clear the check mark, click the check box again.

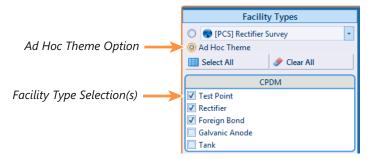

Figure 9-6. Ad Hoc Theme Option

**4** Refer to the following table (Table 9-2, page 425) for a description of facility type scheduling properties and how to set up each of these.

**IMPORTANT:** Certain property names in the following table include an asterisk (\*). The asterisk identifies scheduling properties you can set at the facility type level that will override and take precedent over those in *Time Between Survey Settings*.

**Table 9-2. Schedule Type Settings** 

| Property Name | Property Description                                                                                                    |
|---------------|----------------------------------------------------------------------------------------------------|
| Selected      | Include or exclude schedule settings at the facility type level when generating a schedule with facilities due for inspection.                                                       |
|               | To include or exclude schedule settings:                                                                                                    |
|               | 1 Click <b>Selected</b> to display a drop down arrow.                                                                                                    |
|               | 2 Click the drop down arrow and select one of the following options in the selection list:                                                                                           |
|               | <ul> <li>No: Excludes schedule settings when<br/>generating a schedule.</li> </ul>                                                                                                   |
|               | <ul> <li>Yes: Includes schedule settings when<br/>generating a schedule.</li> </ul>                                                                                                  |
|               | <ul> <li>Auto Select: If an Auto Select Expression has previously been created, select to include the expression with other schedule settings when generating a schedule.</li> </ul> |
|               | For information about how to create an expression, see <i>Auto Select Expression</i> (page 427).                                                                                     |

**Table 9-2. Schedule Type Settings (continued)** 

| Property Name        | Property Description                                                                                                  |
|----------------------|----------------------------------------------------------------------------------------------------|
| Scheduling Type Name | A named set of schedule settings for a facility type, such as <i>Periodic Rectifier</i> and <i>Annual Rectifier</i> . |
|                      | To add a new scheduling type:                                                                                         |
|                      | Select a Facility Types theme or set up an Ad Hoc Theme with a facility type you want to add a new scheduling type.   |
|                      | 2 Click Add to open the Add Schedule Type dialog box.                                                                 |
|                      | <b>3</b> Type a name for the new scheduling type in the field <b>Scheduling Type Name</b> .                           |
|                      | <b>4</b> Set up schedule settings as required.                                                                        |

**Table 9-2. Schedule Type Settings (continued)** 

#### **Property Name Property Description Auto Select Expression** A database query set up for a scheduling type that defines the criteria for including specific facilities in a survey schedule. The expression is a combination of an operator, PCS Axis field, condition, and userselected criteria. To create an expression for a scheduling type: 1 Click **Create Expression** to display an ellipsis button (...). Click the button to open the Auto Select Expression dialog box. 2 Choose an expression operator by selecting either New 'And' Group or New 'Or' Group. **3** Type a name for the expression and then click the add button 🛟. **3** Set up expression fields in the following manner: • Click the down arrow and select a PCS Axis field. · Click the down arrow and select a condition, such as Is equal to or Is missing. • Type criteria in the last expression field if the field is present. This field is present based on selections in the previous two expression fields.

4 Click Save.

**Table 9-2. Schedule Type Settings (continued)** 

| Property Name               | Property Description                                                                                                    |
|-----------------------------|----------------------------------------------------------------------------------------------------|
| Scheduling Priority         | Facilities due for inspection are scheduled for survey at the facility type level based on the priority level of the scheduling type. Priority level is any value from 1 to 99 with 1 being the highest priority. To set a priority level at the facility type level for a scheduling type: |
|                             | 1 Verify <b>Yes</b> is set for the scheduling property<br>Only Highest Priority Due Is Scheduled.                                                                                                    |
|                             | 2 Type a value for <b>Scheduling Priority</b> using any number from 1 to 99.                                                                                                    |
|                             | <b>NOTE:</b> A priority level set at the facility type level can be overridden at the ROW level in <i>Hierarchy Level Overrides</i> .                                                                                                    |
| Due Date Calculation Method | Facilities due for inspection are scheduled for survey at the facility type level based on the due date calculation method of the scheduling type.                                                                                                    |
|                             | To set a due date calculation method for a scheduling type:                                                                                                    |
|                             | <ol> <li>Click <b>Due Date Calculation Method</b> to<br/>display a drop down arrow.</li> </ol>                                                                                                    |
|                             | <b>2</b> Select one of the following options in the selection list:                                                                                                    |
|                             | <ul> <li>Targets: Facilities due for inspection are<br/>scheduled for survey based on the Last<br/>Inspection Date, Target Month and Target<br/>Year.</li> </ul>                                                                                                    |
|                             | • Last Survey: Facilities due for inspection are scheduled for survey based on the Last Inspection Date and setting for the scheduling property Time Between Surveys.                                                                                                    |
|                             | • <b>X years/Y%</b> : Facilities due for inspection are scheduled for survey based on the <i>Last Inspection Date</i> and settings for the scheduling properties <i>Time Between Surveys</i> , <i>Multi-Year Survey Start</i> , and <i>Minimum Percent Scheduled</i> .                      |

**Table 9-2. Schedule Type Settings (continued)** 

| Property Name                             | Property Description                                                                                                    |
|-------------------------------------------|----------------------------------------------------------------------------------------------------|
| Only Highest Priority Due Is<br>Scheduled | If the scheduling type is set up with a <i>Scheduling Priority</i> level, include only those facilities with the highest priority level that are due for inspection in the survey schedule. |
|                                           | Complete the following steps:                                                                                                    |
|                                           | 1 For a scheduling type listed in Scheduling Type Name, click the field Only Highest Priority Due Is Scheduled to display a drop down arrow.                                                |
|                                           | <b>2</b> Click the down arrow and select one of the following options in the selection list:                                                                                                |
|                                           | <ul> <li>Yes: Only those facilities due for inspection<br/>with the highest priority level are scheduled<br/>for survey.</li> </ul>                                                         |
|                                           | <ul> <li>No: Any facility due for inspection is<br/>scheduled for survey.</li> </ul>                                                                                                    |
| Percent Needed to Complete<br>Survey      | A value from 0 to 100 indicating the percentage of facilities that must be surveyed before the survey (annual or multi-year) is considered complete.                                        |
|                                           | To set a percentage:                                                                                                    |
|                                           | <ul> <li>Type a value in the field Percent Needed To<br/>Complete Survey for a scheduling type listed<br/>in Scheduling Type Name.</li> </ul>                                               |
| *Time Between Surveys                     | Number of months or years between inspections. (See note about overrides in step 4 on page 425.)                                                                                            |
|                                           | To set the time between surveys:                                                                                                    |
|                                           | 1 For a scheduling type listed in <i>Scheduling Type Name</i> , click the field <b>Time Between Surveys</b> to display a drop down arrow.                                                   |
|                                           | 2 Click the down arrow and select the number of months or years in the selection list.                                                                                                    |

**Table 9-2. Schedule Type Settings (continued)** 

| Property Name | Property Description                                                                                                    |
|---------------|----------------------------------------------------------------------------------------------------|
| *Target Month | Used only when <i>Targets</i> is selected as the scheduling method. Refers to the first survey month. Options in the selection list are based on the <i>Time Between Survey</i> value. (See note about overrides in step 4 on page 425.)       |
|               | As an example, if <i>Time Between Surveys</i> is 2 months and the <i>Target Month</i> (first survey month) is January, surveys are set at 2 month intervals beginning in January. The next survey is due in March, the next in May, and so on. |
|               | To set the target month:                                                                                                    |
|               | 1 For a scheduling type listed in Scheduling Type<br>Name, click the field Target Month to display<br>a drop down arrow.                                                                                                    |
|               | 2 Click the down arrow and select a month in the selection list.                                                                                                    |
| *Target Year  | Used only when <i>Targets</i> is selected as the scheduling method. Refers to the first survey year when <i>Time Between Surveys</i> is more than 12 months. (See note about overrides in step 4 on page 425.)                                 |
|               | To set the target year:                                                                                                    |
|               | 1 For a scheduling type listed in Scheduling Type<br>Name, click the field Target Year to display a<br>drop down arrow.                                                                                                    |
|               | 2 Click the down arrow and select a year in the selection list.                                                                                                    |

**Table 9-2. Schedule Type Settings (continued)** 

| Property Name                              | Property Description                                                                                                    |
|--------------------------------------------|----------------------------------------------------------------------------------------------------|
| *Grace Period / *Grace Period<br>Unit      | Refers to a period of time in days or months an inspection can be late without incurring a compliance violation. (See note about overrides in step 4 on page 425.)                                   |
|                                            | To set a grace period for a scheduling type listed in <i>Scheduling Type Name</i> :                                                                                                    |
|                                            | <b>1</b> Type a value in the <i>Grace Period</i> field.                                                                                                    |
|                                            | 2 Click the Grace Period Unit field to display a<br>drop down arrow. Click the drop down arrow<br>and select either Days or Months in the<br>selection list.                                         |
| *Early Survey Limit Days                   | Refers to how early an inspection can occur before<br>the actual due date and still count as an inspection<br>for the survey period. (See note about overrides in<br>step 4 on page 425.)            |
|                                            | To set an early survey limit for a scheduling type listed in <i>Scheduling Type Name</i> :                                                                                                    |
|                                            | <ul> <li>Type the number of days in the field Early<br/>Survey Limit Days.</li> </ul>                                                                                                    |
| *Include Delinquent Within<br>Days         | If an inspection will become delinquent within a<br>number of days, include the facility in the schedule<br>with facilities due for inspection. (See note about<br>overrides in step 4 on page 425.) |
|                                            | To set a delinquent time period in days for a scheduling type listed in Scheduling Type Name:                                                                                                    |
|                                            | Type the number of days in the field <i>Include Delinquent Within Days</i> .                                                                                                    |
| *Required Inspections Per<br>Calendar Year | Number of required inspections per calendar year. (See note about overrides in step 4 on page 425.)                                                                                                  |
|                                            | To set the number of required inspections for a scheduling type listed in <i>Scheduling Type Name</i> :                                                                                              |
|                                            | • Type a value in the field Required Inspections<br>Per Calendar Year.                                                                                                    |

**Table 9-2. Schedule Type Settings (continued)** 

| Property Name              | Property Description                                                                                                    |
|----------------------------|----------------------------------------------------------------------------------------------------|
| *Multi-Year Survey Start   | Refers to the year a multi-year survey starts. PCS Axis uses the starting year to calculate future survey dates available for selection in the <i>Target Year</i> selection list. (See note about overrides in step 4 on page 425.)      |
|                            | To set the starting year of a multi-year survey for a scheduling type listed in <i>Scheduling Type Name</i> :                                                                                                    |
|                            | • Type a year in the field Multi-Year Survey Start.                                                                                                    |
| *Minimum Percent Scheduled | Refers to a minimum percentage of facilities that must be inspected in a multi-year survey. This setting works in conjunction with the due date calculation method <i>X years/Y%</i> . (See note about overrides in step 4 on page 425.) |
|                            | To set a minimum percentage of facilities that must be inspected for a scheduling type listed in <i>Scheduling Type Name</i> :                                                                                                    |
|                            | <ul> <li>Type a value in the field Minimum Percent<br/>Scheduled. The field supports decimal<br/>formatting, such as 30.75.</li> </ul>                                                                                                   |
| *Survey Season Start Month | Refers to the starting month in the survey season for a multi-year survey. (See note about overrides in step 4 on page 425.)                                                                                                    |
|                            | To set the starting month in the survey season for a scheduling type listed in <i>Scheduling Type Name</i> :                                                                                                    |
|                            | <ol> <li>Click the field Survey Season Start Month to<br/>display a drop down arrow.</li> </ol>                                                                                                    |
|                            | 2 Click the drop down arrow and select a starting month in the selection list.                                                                                                    |

**Table 9-2. Schedule Type Settings (continued)** 

| Property Name            | Property Description                                                                                                    |
|--------------------------|----------------------------------------------------------------------------------------------------|
| *Survey Season End Month | Refers to the ending month in the survey season for a multi-year survey. (See note about overrides in step 4 on page 425.)                                                                                                    |
|                          | To set the ending month in the survey season for a scheduling type listed in <i>Scheduling Type Name</i> :                                                                                                    |
|                          | 1 Click the field Survey Season Start Month to<br>display a drop down arrow.                                                                                                    |
|                          | 2 Click the drop down arrow and select a starting month in the selection list.                                                                                                    |
| Level Work Load          | Refers to PCS Axis balancing the work load for facilities that are due for inspection in a multi-year survey. The property setting applies at the facility type level.                                                                |
|                          | To enable this scheduling option:                                                                                                    |
|                          | <ul> <li>Click the check box Level Work Load for a<br/>scheduling type listed in Scheduling Type<br/>Name.</li> </ul>                                                                                                    |
|                          | To disable the option, clear the check mark by clicking the check box again.                                                                                                    |
| Hide                     | Refers to hiding a scheduling type in the Facility Level Override mini-grid of the data entry grid. Hiding the mini-grid prevents scheduling changes at the facility level when working with the data entry grid based on a schedule. |
|                          | To enable this scheduling option:                                                                                                    |
|                          | <ul> <li>Click the <b>Hide</b> check box for a scheduling type<br/>listed in <i>Scheduling Type Name</i>.</li> </ul>                                                                                                    |
|                          | To disable the option, clear the check mark by clicking the check box again.                                                                                                    |

#### Hierarchy Level Overrides

Scheduling properties set up in *Hierarchy Level Overrides* apply at the ROW (pipeline) level. Some scheduling properties inherit settings from those previously set up in *Time Between Survey Settings* and *ROW and Facility Settings*. Inherited settings changed at the ROW level override and have precedent over those in the *Time Between Survey Settings* and *ROW and Facility Settings*.

To set up scheduling properties at the ROW level, follow these steps:

- 1 Click the **Select ROWs** button to open the *Select ROWs* window. Select one or more pipeline segments by clicking the check box for each pipeline segment (Figure 9-2, page 418). Click **Save** to close the *Select ROWs* window.
- 2 Click Data Entry > Edit Schedule Settings > Hierarchy Level Overrides tab (Figure 9-7).

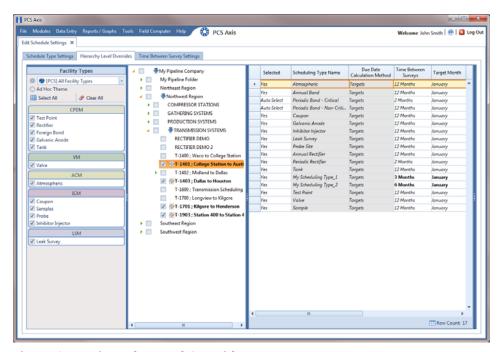

Figure 9-7. Hierarchy Level Overrides

- Choose the facility type(s) you want to work with by selecting a facility type theme or setting up an Ad Hoc Theme in Facility Types. See Figure 9-5 or Figure 9-6 on page 424.
- Select the ROW(s) you want to work with by clicking the check box for each ROW in the middle pane of the Hierarchy Level Overrides window (Figure 9-8).

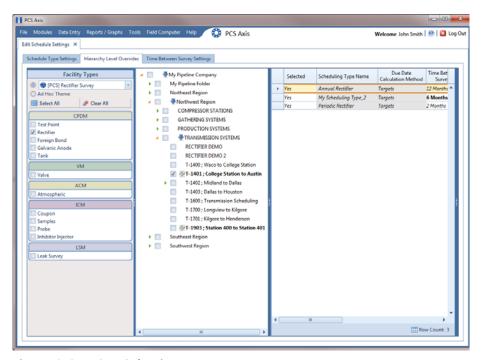

Figure 9-8. ROW Selection(s)

Refer to the following table (Table 9-3, page 436) for a description of scheduling properties that apply at the ROW level and how to set up each of these.

**IMPORTANT:** Certain property names in the following table include an asterisk (\*). The asterisk identifies scheduling properties you can set at the ROW level that will override and take precedent over those in ROW and Facility Settings and Time Between Survey Setting

**Table 9-3. Hierarchy Level Overrides** 

| Property Name               | Property Description                                                                                                    |
|-----------------------------|----------------------------------------------------------------------------------------------------|
| Selected                    | Include or exclude schedule settings at the ROW level when generating a schedule with facilities due for inspection.                                                                                                   |
|                             | To include or exclude schedule settings:                                                                                                    |
|                             | 1 Click <b>Selected</b> to display a drop down arrow.                                                                                                    |
|                             | 2 Click the drop down arrow and select one of the following options in the selection list:                                                                                                    |
|                             | <ul> <li>No: Excludes schedule settings when<br/>generating a schedule.</li> </ul>                                                                                                    |
|                             | <ul> <li>Yes: Includes schedule settings when<br/>generating a schedule.</li> </ul>                                                                                                    |
|                             | <ul> <li>Auto Select: If an Auto Select Expression has previously been created in the Schedule Type Settings tab, select to include the expression with other schedule settings when generating a schedule.</li> </ul> |
|                             | For information about how to create an expression, see <i>Auto Select Expression</i> (page 427).                                                                                                    |
| Scheduling Type Name        | A named set of schedule settings for a facility type created in the <i>Schedule Type Settings</i> tab.                                                                                                    |
|                             | For information about how to create a <i>Scheduling Type Name</i> , see page 426.                                                                                                    |
| Due Date Calculation Method | Shows the property setting inherited from <i>Due</i> Date Calculation Method in the Schedule Type Settings tab.                                                                                                    |

Table 9-3. Hierarchy Level Overrides (continued)

| Property Name         | Property Description                                                                                                    |
|-----------------------|----------------------------------------------------------------------------------------------------|
| *Time Between Surveys | Number of months or years between inspections. (See note about overrides in step 5 on page 435.)                                                                                                    |
|                       | To set the time between surveys:                                                                                                    |
|                       | 1 For a scheduling type listed in <i>Scheduling Type Name</i> , click the field <b>Time Between Surveys</b> to display a drop down arrow.                                                                                                    |
|                       | Click the down arrow and select the number of months or years in the selection list.                                                                                                    |
| *Target Month         | Refers to the first survey month. Options in the selection list are based on the <i>Time Between Survey</i> value. (See note about overrides in step 5 on page 435.)                                                                           |
|                       | As an example, if <i>Time Between Surveys</i> is 2 months and the <i>Target Month</i> (first survey month) is January, surveys are set at 2 month intervals beginning in January. The next survey is due in March, the next in May, and so on. |
|                       | To set the target month:                                                                                                    |
|                       | 1 For a scheduling type listed in Scheduling Type<br>Name, click the field Target Month to display<br>a drop down arrow.                                                                                                    |
|                       | 2 Click the down arrow and select a month in the selection list.                                                                                                    |
| *Target Year          | Refers to the first survey year when <i>Time Between Surveys</i> is more than 12 months. (See note about overrides in step 5 on page 435.)                                                                                                    |
|                       | To set the target year:                                                                                                    |
|                       | 1 For a scheduling type listed in <i>Scheduling Type Name</i> , click the field <b>Target Year</b> to display a drop down arrow.                                                                                                    |
|                       | 2 Click the down arrow and select a year in the selection list.                                                                                                    |

Table 9-3. Hierarchy Level Overrides (continued)

| Property Name                         | Property Description                                                                                                    |
|---------------------------------------|----------------------------------------------------------------------------------------------------|
| *Grace Period / *Grace Period<br>Unit | Refers to a period of time in days or months an inspection can be late without incurring a compliance violation. (See note about overrides in step 5 on page 435.)                        |
|                                       | To set a grace period for a scheduling type listed in <i>Scheduling Type Name</i> :                                                                                                    |
|                                       | <b>1</b> Type a value in the <i>Grace Period</i> field.                                                                                                    |
|                                       | 2 Click the Grace Period Unit field to display a<br>drop down arrow. Click the drop down arrow<br>and select either Days or Months in the<br>selection list.                              |
| *Early Survey Limit Days              | Refers to how early an inspection can occur before<br>the actual due date and still count as an inspection<br>for the survey period. (See note about overrides in<br>step 5 on page 435.) |
|                                       | To set an early survey limit for a scheduling type listed in <i>Scheduling Type Name</i> :                                                                                                |
|                                       | <ul> <li>Type the number of days in the field Early<br/>Survey Limit Days.</li> </ul>                                                                                                    |

# Creating a Schedule

Information in this section explains how to create a schedule based on a scheduling method. Scheduling methods include Targets, Last Survey, and X years/Y%. The scheduling method in conjunction with other schedule settings determines when facilities are due for inspection.

Topics in this section include those in the following list:

- Creating a Schedule Based on Targets
- Creating a Schedule Based on Last Survey (page 441)
- Creating a Schedule Based on X years/Y% (page 442)

## Creating a Schedule Based on Targets

If you want to schedule facilities for survey using a recurring time period, such as every January of each year, create a schedule based on the Targets scheduling method. With this method, facilities due for inspection are scheduled for survey based on the Last Inspection Date, Target Month, and Target Year.

To create a schedule based on the *Targets* scheduling method, follow these steps:

- 1 Select a pipeline segment in the Select ROWs window. Click | Save to close the window.
- 2 Click Data Entry > Edit Schedule Settings > Time Between Survey Settings tab.
- **3** Set up all related scheduling properties for a survey selected in *Time Between* Surveys. Scheduling properties marked with N/A (not applicable) are not required, such as Target Year for a survey with Time Between Surveys of 12 months or less. If needed, refer to Table 9-1 on page 419 for field descriptions.

**Note:** Scheduling properties set up in *Time Between Surveys* apply system wide. Settings can however be overridden at the facility type level in ROW and Facility Settings; at the hierarchy level in Hierarchy Level Overrides; and at the facility level in the Facility Level Override mini-grid of the Information grid.

- To select the *Targets* due date method:
  - Click the **Schedule Type Settings** tab.

- **b** Select one or more facility types in the *Facility Types* pane using either an installed facility type theme or an Ad Hoc Theme.
- **c** For a scheduling type listed in *Scheduling Type Name*, click the field **Due** Date Calculation Method to display a drop down arrow. Click the arrow and select **Targets** in the selection list.
- **d** Set up remaining scheduling properties as required. Scheduling properties inherit values from those in the *Time Between Survey Settings* tab and can be overridden at the facility type level as needed. Property settings marked N/A (not applicable) are not required. Refer to Table 9-2 on page 425 for field descriptions.
- 5 If you want to override one or more scheduling properties at the ROW level, complete the following steps:
  - a Click the **Hierarchy Level Overrides** tab.
  - **b** Select one or more facility types in the *Facility Types* pane using either an installed facility type theme or an Ad Hoc Theme.
  - **c** Select the ROW(s) you want to set up a survey schedule. Select one or more ROWs (pipeline segments) listed in the middle pane of the window.
  - **d** For a scheduling type listed in *Scheduling Type Name*, set up scheduling properties as required. Scheduling properties inherit values from those in the Schedule Type Settings tab and can be overridden at the ROW level as needed. Refer to Table 9-3 on page 436 for field descriptions.

The schedule is now set up with the *Targets* scheduling method.

#### Creating a Schedule Based on Last Survey

If you want to schedule facilities for survey based on the last time facilities were inspected, create a schedule based on the Last Survey scheduling method. With this method, facilities due for inspection are scheduled for survey based on Last Inspection Date and settings for the scheduling property *Time Between Surveys*.

To create a schedule based on the Last Survey scheduling method, follow these steps:

- 1 Select a pipeline segment in the Select ROWs window. Then click **P** Save to close the window.
- 2 Click Data Entry > Edit Schedule Settings > Time Between Survey Settings tab.
- Set up all related scheduling properties for a survey selected in *Time Between* Surveys. Scheduling properties marked with N/A (not applicable) are not required, such as Target Year for a survey with Time Between Surveys of 12 months or less. If needed, refer to Table 9-1 on page 419 for field descriptions.

**NOTE:** Scheduling properties set up in *Time Between Surveys* apply system wide. Settings can however be overridden at the facility type level in ROW and Facility Settings; at the hierarchy level in Hierarchy Level Overrides; and at the facility level in the Facility Level Override mini-grid of the Information grid.

- To select the *Last Survey* due date method:
  - Click the **Schedule Type Settings** tab.
  - Select one or more facility types in the Facility Types pane using either an installed facility type theme or an Ad Hoc Theme.
  - For a scheduling type listed in *Scheduling Type Name*, click the field **Due** Date Calculation Method to display a drop down arrow. Click the arrow and select Last Survey in the selection list.
  - **d** Set up remaining scheduling properties as required. Scheduling properties inherit values from those in the *Time Between Survey Settings* tab and can be overridden at the facility type level as needed. Property settings marked N/A (not applicable) are not required. Refer to Table 9-2 on page 425 for field descriptions.
- 5 If you want to override one or more scheduling properties at the ROW level, complete the following steps:
  - Click the **Hierarchy Level Overrides** tab.

- **b** Select one or more facility types in the *Facility Types* pane using either an installed facility type theme or an Ad Hoc Theme.
- **c** Select the ROW(s) you want to set up a survey schedule. Select one or more ROWs (pipeline segments) listed in the middle pane of the window.
- **d** For a scheduling type listed in *Scheduling Type Name*, set up scheduling properties as required. Scheduling properties inherit values from those in the Schedule Type Settings tab and can be overridden at the ROW level as needed. Refer to Table 9-3 on page 436 for field descriptions.

The schedule is now set up with the *Last Survey* scheduling method.

## Creating a Schedule Based on X years/Y%

If facilities require inspection based on a multi-year cycle, use the X years/Y% scheduling method. With this method, facilities due for inspection are scheduled for survey based on the Last Inspection Date and settings for the scheduling properties Time Between Surveys, Multi-Year Survey Start, and Minimum Percent Scheduled.

To create a schedule for a multi-year survey based on the X years/Y% method, follow these steps:

- 1 Select a pipeline segment in the Select ROWs window. Click | Save to close the
- 2 Click Data Entry > Edit Schedule Settings > Time Between Survey Settings tab.
- **3** Set up all related scheduling properties for a survey selected in *Time Between* Surveys. Scheduling properties marked with N/A (not applicable) are not required, such as Required Inspections Per Calendar Year for a survey with Time Between Surveys of 2 Years or more. If needed, refer to Table 9-1 on page 419 for field descriptions.

**Note:** Scheduling properties set up in *Time Between Surveys* apply system wide. Settings can however be overridden at the facility type level in ROW and Facility Settings; at the hierarchy level in Hierarchy Level Overrides; and at the facility level in the Facility Level Override mini-grid of the Information grid.

- To select the *X years/Y*% due date method:
  - a Click the Schedule Type Settings tab.

- **b** Select one or more facility types in the *Facility Types* pane using either an installed facility type theme or an Ad Hoc Theme.
- **c** For a scheduling type listed in *Scheduling Type Name*, click the field **Due** Date Calculation Method to display a drop down arrow. Click the arrow and select X years/Y% in the selection list.
- **d** Set up remaining scheduling properties as required. Scheduling properties inherit values from those in the *Time Between Survey Settings* tab and can be overridden at the facility type level as needed. Property settings marked N/A (not applicable) are not required. Refer to Table 9-2 on page 425 for field descriptions.
- 5 If you want to override one or more scheduling properties at the ROW level, complete the following steps:
  - a Click the Hierarchy Level Overrides tab.
  - **b** Select one or more facility types in the *Facility Types* pane using either an installed facility type theme or an Ad Hoc Theme.
  - **c** Select the ROW(s) you want to set up a survey schedule. Select one or more ROWs (pipeline segments) listed in the middle pane of the window.
  - **d** For a scheduling type listed in *Scheduling Type Name*, set up scheduling properties as required. Scheduling properties inherit values from those in the Schedule Type Settings tab and can be overridden at the ROW level as needed. Refer to Table 9-3 on page 436 for field descriptions.

The schedule is now set up with the *X years/Y*% scheduling method.

## Working with a Schedule Definition

A schedule definition is a named set of one or more scheduling types to be included in a schedule. For example, a schedule definition can include test point, rectifier, and bond scheduling types – each with different scheduling properties set up in Edit Schedule Settings (page 423). A schedule definition is used when performing any of the following tasks in PCS Axis:

- viewing facilities in a data entry grid based on a schedule
- building a survey in a data entry grid based on a schedule
- transferring a survey that is based on a schedule to the Allegro Field PC
- printing a data collection form that is based on a schedule for manually recording survey data

**NOTE:** A scheduling type is a named set of scheduling properties for a facility type set up in Edit Schedule Settings. For more information, see Schedule Type Settings (page 423).

Two types of schedule definitions are available for use. They include installed and addition schedule definitions. An installed schedule definition is one that has been installed during the PCS Axis software installation. An addition schedule definition is one that you create.

Topics in this section explain how to work with a schedule definition and include those in the following list:

- Editing an Installed Schedule Definition (page 445)
- Adding a Schedule Definition Addition (page 448)
- Editing a Schedule Definition Addition (page 449)

#### Editing an Installed Schedule Definition

An installed schedule definition includes [PCS] in the title of the schedule definition name, such as [PCS] Installed Schedule Definition. The procedure in this section explains how to complete the following tasks to edit an installed schedule definition:

- add a schedule type
- remove a schedule type
- revert an installed schedule definition

To edit an installed schedule definition, follow these steps:

- Click **Data Entry** > **Define Schedules** to open the *Define Schedules* window (Figure 9-9).
- Click the down arrow in the **Select Schedule Definition** field and select an installed schedule definition, such as [PCS] Installed Schedule Definition.

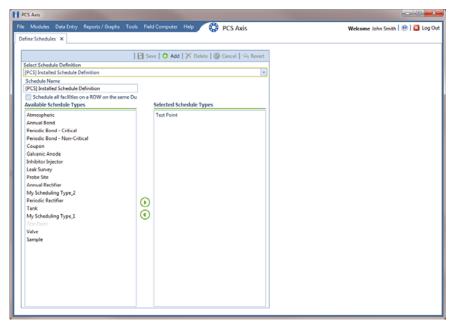

Figure 9-9. Define Schedules

- To add one or more schedule types to an installed schedule definition:
  - a Select a schedule type listed in the Available Schedule Types pane, such as Periodic Rectifier. To select multiple schedule types, press the Ctrl key on the computer keyboard while selecting each schedule type.
  - **b** Click the top arrow button **b** to move the schedule type(s) to the *Selected Schedule Types* pane (Figure 9-10). Click **Save**.

**NOTE:** Double-clicking a schedule type in the *Available Schedule Types* pane also moves it to the *Selected Schedule Types* pane.

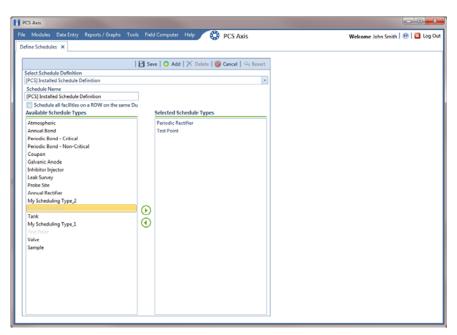

Figure 9-10. Adding a Schedule Type

- **4** To remove one or more schedule types from an installed schedule definition:
  - Select a schedule type listed in the Selected Schedule Types pane (Figure 9-10). To select multiple schedule types, press the Ctrl key on the computer keyboard while selecting each schedule type.
  - **b** Click the bottom arrow button **1** to move the schedule type to the *Available Schedule Types* pane. Click **2 Save**.

**NOTE:** Double-clicking a schedule type in the *Selected Schedule Types* pane also moves it to the *Available Schedule Types* pane.

- **5** After saving changes to an installed schedule definition, complete the following step to revert to installed values:
  - Click **Revert** then click **Ves** when the *Revert* message displays (Figure 9-11).

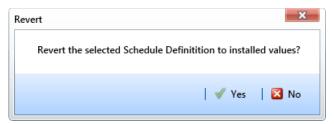

Figure 9-11. Revert Message

#### Adding a Schedule Definition Addition

To add a schedule definition addition, follow these steps:

- Click **Data Entry** > **Define Schedules** to open the *Define Schedules* window (Figure 9-12).
- 2 Click **Add** and then type a name for the addition in the *Schedule Name* field. The field supports up to 120 characters including spaces.
- Select a schedule type listed in the Available Schedule Types pane, such as Periodic Bond-Critical. To select multiple schedule types, press the Ctrl key on the computer keyboard while selecting each schedule type.
- Click the top arrow button (a) to move the schedule type(s) to the Selected Schedule Types pane (Figure 9-12). Click 💾 Save. The addition is now available in the Select Schedule Definition selection list.

**NOTE:** Double-clicking a schedule type in the *Available Schedule Types* pane also moves it to the Selected Schedule Types pane.

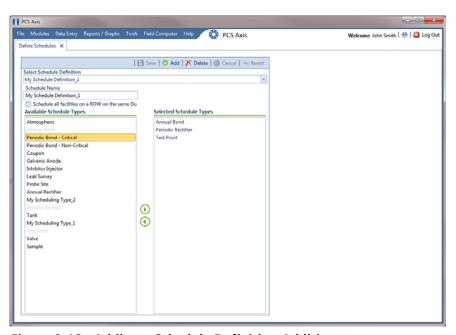

Figure 9-12. Adding a Schedule Definition Addition

#### **Editing a Schedule Definition Addition**

The following procedure explains how to delete, rename, or edit a schedule definition addition.

Complete the following steps:

- 1 Click **Data Entry** > **Define Schedules** to open the *Define Schedules* window (Figure 9-12, page 448).
- **2** Click the down arrow in the *Select Schedule Definition* field and select an addition in the selection list.
- 3 If you want to delete the addition, click **Pelete**, then click **Yes** when the *Delete* message displays (Figure 9-13).

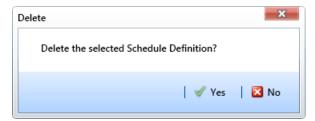

Figure 9-13. Delete Message

- **4** If you want to rename an addition, type a new name in the *Schedule Name* field and then click **Save**.
- **5** If you want to edit the addition by adding one or more schedule types, follow these steps:
  - a Select a schedule type listed in the Available Schedule Types pane. To select multiple schedule types, press the Ctrl key on the computer keyboard while selecting each schedule type.
  - **b** Click the top arrow button **()** to move the schedule type(s) to the *Selected Schedule Types* pane, then click **() Save**.
- **6** If you want to edit the addition by removing one or more schedule types, follow these steps:
  - a Select a schedule type listed in the Selected Schedule Types pane. To select multiple schedule types, press the Ctrl key on the computer keyboard while selecting each schedule type.
  - **b** Click the bottom arrow button **1** to move the schedule type to the *Available Schedule Types* pane, then click **2 Save**.

# Using a Schedule in PCS Axis

After setting up scheduling criteria in *Edit Schedule Settings* and creating a schedule definition in *Define Schedules*, you can use a schedule in any of the following ways:

- View records in a grid based on a schedule. For instructions, see *Viewing Records Based on a Schedule* (page 245).
- Build a survey in an inspection grid based on a schedule. For instructions, see *Building a Survey in the Inspection Grid* (page 258).
- Transfer a survey to the Allegro Field PC based on a schedule. For instructions, see *Using Field Computer* (page 559).

| Notes |  |
|-------|--|
|       |  |
|       |  |
|       |  |
|       |  |
|       |  |
|       |  |
|       |  |
|       |  |
|       |  |
|       |  |
|       |  |
|       |  |
|       |  |
|       |  |
|       |  |
|       |  |
|       |  |
|       |  |
|       |  |
|       |  |
|       |  |
|       |  |
|       |  |
|       |  |

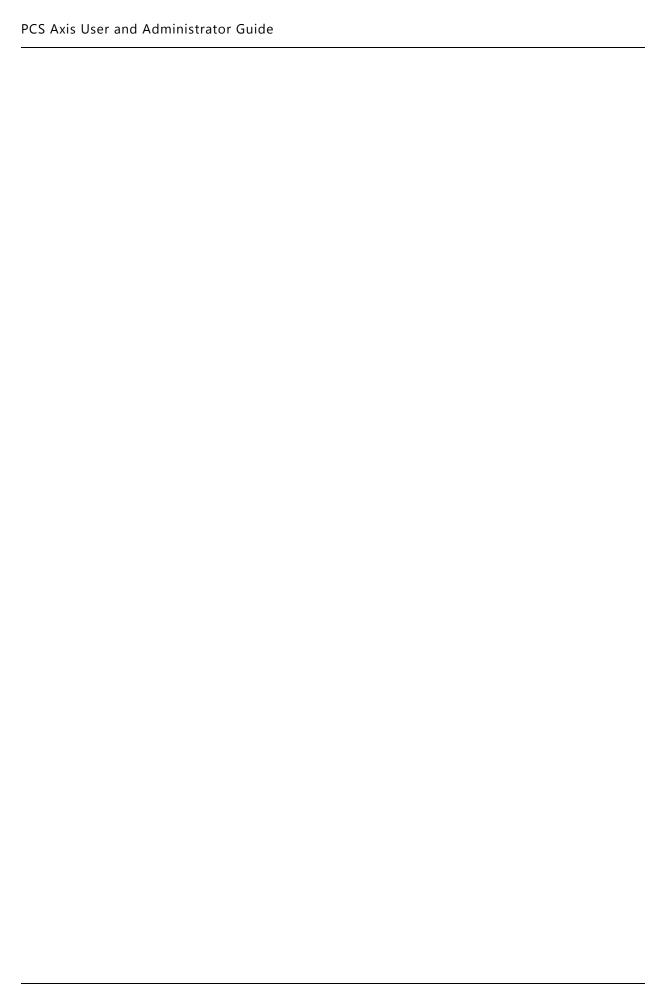

# Using Bridge

Bridge is an optional add-on feature that allows you to transfer data between PCS Axis and an external system, such as a GIS (geographic information system) or work management system. If you have an account on American Innovations' Bullhorn<sup>®</sup> Asset Tracker (BAT™) website, you can transfer facility survey data to PCS Axis, such as rectifier, bond, or test point inspection readings.

If your company purchased the optional Bridge add-on or you plan to transfer data from BAT in PCS Axis, running Bridge for the first time requires you to enter a Bridge activation key. If you are unable to locate your Bridge activation key, contact PCS Technical services for assistance at <a href="mailto:pcstechservices@aiworldwide.com">pcstechservices@aiworldwide.com</a>. For more information, refer to Activating Bridge Import for Operation (page 15).

Topics in this chapter include those in the following list:

- Understanding the Bridge Transition File
- Using a Facility Key in Bridge (page 454)
- Adding a Bridge Definition (page 456)
- Viewing Bridge Job Status and Log (page 519)
- Icons and Colors Used in Bridge Job Status (page 522)

## Understanding the Bridge Transition File

Bridge uses a transition file to import and export data. The import file is in a format that both Bridge and the external system can read and write. File formats supported by Bridge include those in the following list:

- Excel Spreadsheet 2007 or higher (.xlsx)
- ASCII, comma-delimited (.txt or .csv)
- Extensible Markup Language (.xml)

# Using a Facility Key in Bridge

Bridge provides the option of associating a facility key in PCS Axis with an external system ID when setting up a Bridge import definition. The facility key must be unique for each facility. It is used to update mileposts, ROWs, or facility IDs for existing facilities.

A facility key is a user-defined field set up in PCS Axis. An external system ID is typically a unique identifier generated by an external system, such as a GIS or work management system. The facility key is used in place of the PCS Axis fields labeled *ROW Code* or *Milepost* when setting up the Bridge import definition. The facility key allows you to map (or link) facilities between PCS Axis and the external system.

**NOTE:** The *Facility Key* feature applies only to a Bridge Import.

To add a facility key for an external system ID, follow these steps:

- 1 Click **Tools** > **Field and UDF Customizations** to open the *Field and UDF Customizations* window (Figure 10-1, page 455).
- 2 Open the folders labeled **Facility Surveys** and **Common to All Facilities** in the selection tree. Then click **ROW and Pipeline** to display related fields in the grid.

**NOTE:** Clicking the *Properties* bar collapses the *Properties* panel allowing you to view more of the grid. Clicking the bar again expands the panel.

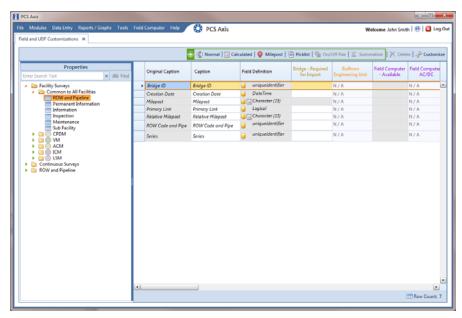

Figure 10-1. Field and UDF Customizations

- 3 Click Normal in the toolbar to open the Add Normal Field dialog box (Figure 10-2).
- 4 Type a unique name for the UDF in the **Caption** field. Then click **Save** to save changes and close the dialog box.

The UDF is now ready to be used as the *Facility Key* in a Bridge import or export definition file.

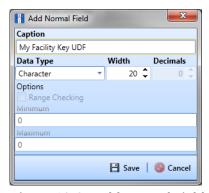

Figure 10-2. Add Normal Field

## Adding a Bridge Definition

Information in this section explains how to add a Bridge import, export, import/export, and Bullhorn definition. Topics include those in the following list:

- Adding a Bridge Import Definition
- Adding a Bridge Import Definition for an SDL Survey File
- Adding a Bridge Export Definition (page 475)
- Adding a Bridge Import/Export Definition (page 489)
- Adding a Bullhorn Bridge Definition (page 505)

## Adding a Bridge Import Definition

A Bridge import definition specifies the property settings and options for importing data in PCS Axis. It defines the data transfer options; location of the import file; and field mappings in PCS Axis and the import file.

To add a Bridge import definition, follow these steps:

Select one or more pipeline segments in the Select ROWs window. Choose pipeline segment(s) with facilities you want to include in the Bridge definition. Click Save to close the window (Figure 10-3).

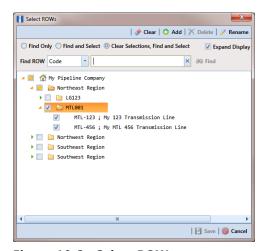

Figure 10-3. Select ROWs

2 Click **Tools** > **Bridge** to open the *Bridge* window (Figure 10-4).

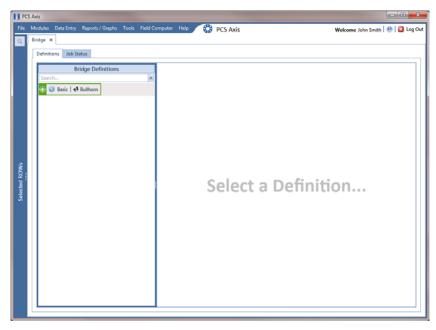

Figure 10-4. Bridge

Click **Basic** to open the basic definition panel (Figure 10-5).

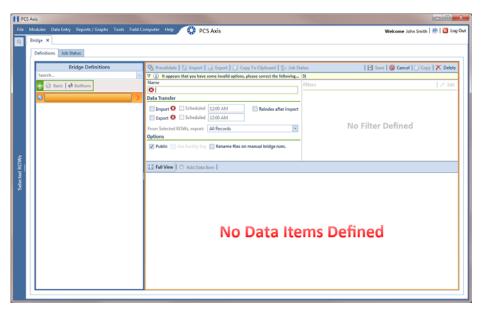

Figure 10-5. Basic Definition Panel

**4** Type a unique name for the definition in the **Name** field (Figure 10-6, page 459).

**Note:** Clicking the *Bridge Definitions* bar collapses the panel allowing you to view more of the definition panel. Clicking the bar again expands the panel.

- To set properties in the *Data Transfer* group box, follow these steps (Figure 10-6, page 459):
  - Click the **Import** check box.
  - **b** If you are importing large amounts of data, click the check box **Reindex after import** to reindex the PCS Axis database after the import process completes.

**NOTE:** Enabling this option prevents index fragmentation from occurring in the PCS Axis database, which in turn may result in slow system performance. Index fragmentation may occur after importing large amounts of data in PCS Axis using Bridge Import, Bullhorn Bridge, or Field Computer. You can also reindex the database using the option Reindex Database in Job Service Viewer (Tools > Job Service Viewer).

If you want PCS Axis to automatically run the import file at a scheduled time, click the **Scheduled** check box and then type a scheduled time in the adjacent field. Enter a scheduled time using 12-hour time format to specify the hour, minute, and AM/PM setting (HH:MM AM or PM).

When the import file is not scheduled to run automatically, you can run it manually by clicking the **1 Import** button.

**IMPORTANT:** When scheduling a time to run *Bridge*, choose a time that does not impact other network services or computer resources. For example, consider a staggered time schedule instead of running *Bridge* at the same time as other scheduled network services.

- To set properties in the *Options* group box, follow these steps (Figure 10-6):
  - Click the **Public** check box if you want the import definition file available for use by all PCS Axis users. When the check box is empty, the definition file is available only to the user who creates it.
  - Click the check box **Use Facility Key** if you plan to map facilities to a user defined field (UDF) set up previously for an external system ID. See Using a Facility Key in Bridge (page 454) for more information if needed.
    - When facilities are not mapped to a facility key, they are mapped to the following required fields: ROW Code, Milepost, and Facility ID.
  - If you plan to run the Bridge definition manually and want Bridge to rename the file after importing data, click the check box Rename files on manual bridge runs.

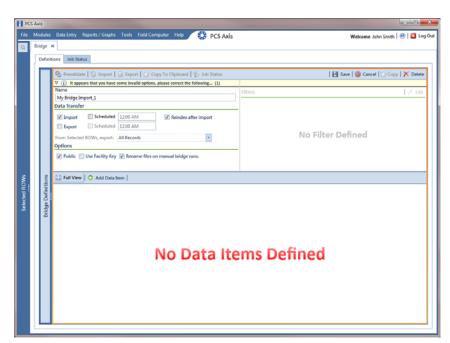

Figure 10-6. Bridge Import Definition

Click Save and then click Full View to hide the group boxes Data Transfer and Options. Clicking Full View again displays these group boxes.

**NOTE:** Clicking the  $\nabla$  toggle button in the (i) information bar displays important information related to required property settings.

- 8 Choose the data item(s) you want to import in PCS Axis. Click Add Data Item to open the *Data Items* window and then complete the following steps (Figure 10-7):
  - **a** Open the folder(s) containing the data item(s) you want to import. Repeat this step as needed for other folders. For example, the folders *CPDM* and *Rectifier* are selected in the following figure (Figure 10-7).
  - **b** Double-click to select a data item and move it to the right pane of the window. Repeat this step as needed for other data items. For example, the data item *Rectifier Inspection* is selected in the next figure.

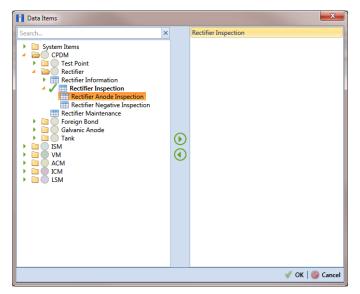

Figure 10-7. Data Items

**NOTE:** The right pane of the *Data Items* window lists all selected data items for import. To remove a data item for import, double-click the data item in the right pane to move it back to the left pane.

- c Click OK to close the dialog box and return to the definition panel. Then click Save.
- **9** Identify the location of the import file using the following steps (Figure 10-8, page 461):
  - a Click the ellipsis button ... in the field **Import File Name** to open the *Import File* dialog box. Navigate to the import file and then select it.
  - **b** Click **Open** to close the dialog box and return to the definition panel. The path to the import file displays in the field *Import File Name*.

- **10** To assign inspections to a survey folder based on the inspection date, complete one or both of the following steps in the *Options* group box as required (Figure 10-8, page 461):
  - **a** If you want to assign inspections to an annual survey folder, click the check box **Assign inspections to an Annual Survey**.
  - **b** If you want to assign inspections to a periodic survey folder, click the check box **Assign inspections to a Periodic Survey**.

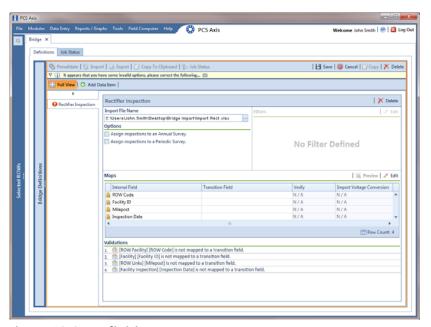

Figure 10-8. Definition

- **11** To map fields in PCS Axis with fields in the import file, follow these steps:
  - a Click **Edit** in the *Maps* group box to open a field mapping window (Figure 10-9, page 462).

**NOTE:** Fields in the *Mappings* panel with a lock icon are required fields for mapping, such as *ROW Code*, *Milepost*, *Facility ID*, and *Inspection Date* shown in the following example (Figure 10-9, page 462).

**b** Choose PCS Axis fields for mapping. Click the ▶ toggle arrow for a field category in the *Internal Fields* panel to view a list of available fields. For example, *Rectifier Inspection Fields* is selected in the following figure (Figure 10-9, page 462).

c Click the check box for one or more PCS Axis fields listed in the *Internal Fields* panel. Then click the top arrow button to move selections to the *Mappings* panel. Double-clicking a field also moves it to the *Mappings* panel.

For example, the PCS Axis fields *Rectifier Output Current Found (Amps)* and *Rectifier Output Volts Found (Volts)* are selected for mapping in the next figure.

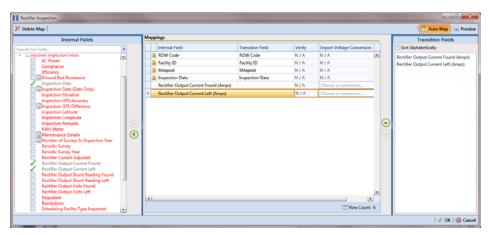

Figure 10-9. Field Mappings

- **d** If you want to sort import fields listed in the *Transition Fields* panel in alphabetical order, click the check box **Sort Alphabetically**.
- e To map PCS Axis fields with fields in the import file, follow these steps:
  - Select a PCS Axis field in the *Mappings* panel. Map the selected field to a field in the import file by double-clicking a field listed in the *Transition Fields* panel. Repeat this step for remaining fields you want to map.

**NOTE:** When the **Auto Map** button is enabled and the names of fields in the import file match those in PCS Axis, double-clicking a PCS Axis field in the *Mappings* panel automatically maps to an import field listed in the *Transition Fields* panel.

- If the definition is set up to use a facility key, click the **Facility Key** option button in the *Mappings* panel for the field you want to use as the facility key, such as *ROW Code* or *Milepost*.
- If the field *Choose a conversion*... is present in the *Mappings* panel for a pair of mapped fields and you want to apply a conversion option, click the field **Choose a conversion** ... and select an option in the selection list.

- f If you want to preview fields for mapping in the import file, click the Preview button to open the import file in the Preview Maps window.
- **g** To remove a field mapping in the *Mappings* panel, select the field in the *Mappings* panel and then click **Delete Map**. Double-clicking the field also removes it. Unmapped fields are moved to the *Internal Fields* panel.
- 12 Click **✓ OK** to close the mapping window and return to the definition window. Then click **☐ Save**.

Field mappings display in the Maps group box.

13 To validate the definition, click the Prevalidate button. When the validation process completes and the following message displays (Figure 10-10), click View Job Status to open the Job Status window or Return to Definition to open the Definitions window.

**NOTE:** The *Prevalidate* process confirms the definition file is set up correctly; it does not post data in the database.

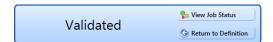

Figure 10-10. Validated Message

- **14** If you want to manually import data in PCS Axis, complete one of the following steps:
  - a If the *Job Status* window is open, click Run for a selected import file listed in the *Job Status* window. Then click Refresh to update status information.
  - **b** If the *Definitions window* is open for the import file, click **1 Import**.
- 15 To view the status of a Bridge session, click **Go Job Status** in the *Definitions* window to open the *Job Status* window (Figure 10-11, page 464). Clicking **Log** for a Bridge session opens the log file for the selected session.

**NOTE:** For a description of the icons and colors used in Job Status, see *Icons and Colors Used in Bridge Job Status* (page 522).

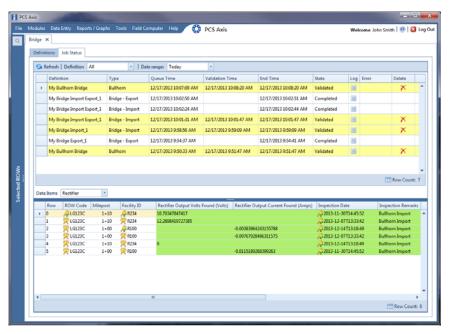

Figure 10-11. Job Status

- **16** To copy the Bridge definition to a file, such as a Notepad or Microsoft Word file, follow these steps:
  - a Click the **Definitions** tab if the *Definitions window* is not open.
  - b Click Copy to Clipboard.
  - **c** Start the software program, such as Notepad or Microsoft Word.
  - **d** Open a new file and then **Paste** the definition file. Click **Save**.

## Adding a Bridge Import Definition for an SDL Survey File

Information in this section explains how to set up a Bridge definition for importing one or more stationary data logger (SDL) survey files. The Bridge definition specifies property settings and options for importing data in PCS Axis; defines the data transfer options; and identifies the location of the SDL survey file(s).

**IMPORTANT:** Bridge Import is an optional add-on that requires an activation key for operation. Running Bridge Import for the first time requires you to enter your Bridge activation key. If you are unable to locate your Bridge activation key, contact PCS Technical services for assistance at pcstechservices@aiworldwide.com. For more information, refer to Activating Bridge Import for Operation (page 15).

To add a Bridge Import definition and import an SDL survey file, follow these steps:

- Select one or more pipeline segments in the Select ROWs window. Choose pipeline segment(s) you want to import SDL survey files. Click **Save** to close the window (Figure 10-3, page 456).
- Click **Tools** > **Bridge** to open the *Bridge* window (Figure 10-12).

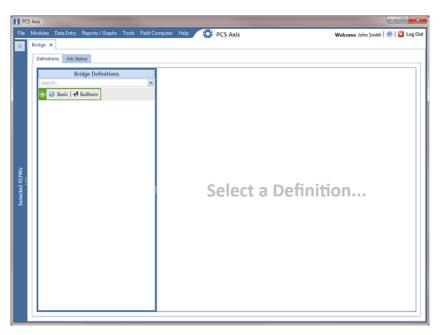

Figure 10-12. Bridge

3 Click **Basic** to open the basic definition panel. Then click the title bar of the *Bridge Definitions* panel to hide the panel. (Figure 10-13).

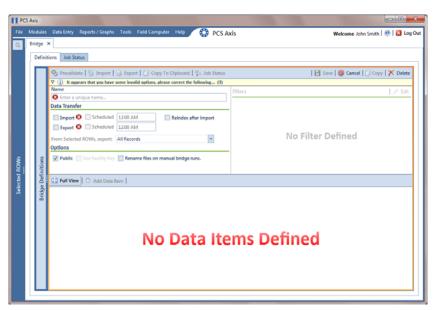

Figure 10-13. Basic Definition Panel

- 4 Type a unique name for the definition in the **Name** field (Figure 10-14, page 467).
- **5** Complete the following steps to set properties in the *Data Transfer* group box (Figure 10-14, page 467):
  - a Click the **Import** check box.

**NOTE:** Because SDL imports are typically run manually "on demand", setting property settings for *Scheduled* option are not required.

**b** Click the check box **Reindex after import** to reindex the PCS Axis database after the import process completes.

**IMPORTANT:** Enabling this option prevents index fragmentation from occurring in the PCS Axis database, which in turn may result in slow system performance. Index fragmentation may occur after importing large amounts of data in PCS Axis using *Bridge Import*, *Bullhorn Bridge*, or *Field Computer*. You can also reindex the database using the option *Reindex Database* in Job Service Viewer (Tools > Job Service Viewer).

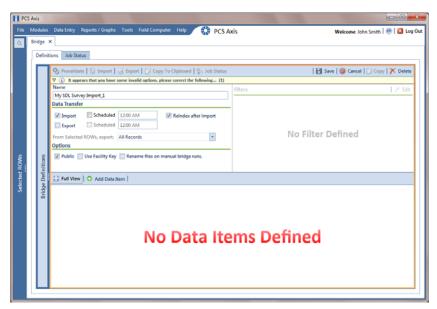

Figure 10-14. Bridge Import Definition

- **6** Complete the following steps to set properties in the *Options* group box (Figure 10-14):
  - a Click the **Public** check box if you want the import definition file available for use by all PCS Axis users. When the check box is empty, the definition file is available only to the user who creates it.

**NOTE:** The option labeled *Use Facility Key* does not apply when using Bridge to import SDLs. See *Using a Facility Key in Bridge* (page 454) for more information if needed.

- If you want the Bridge import process to rename the import file after importing data, click the check box **Rename files on manual bridge runs**.
- 7 Click **Save** and then click **Full View** to hide the group boxes *Data Transfer* and *Options*. Clicking *Full View* again displays these group boxes.

**NOTE:** Clicking the  $\nabla$  toggle button in the  $\bigcirc$  information bar displays important information related to required property settings.

- 8 Select the PCS Axis data item used to import SDL survey files. Click Add Data Item to open the *Data Items* window and then complete the following steps (Figure 10-7):
  - a Click the ▶ toggle arrow to open the **System Items** folder (Figure 10-15).
  - **b** Double-click **Stationary Survey Measurement** to move the data item to the right pane of the window.

**NOTE:** The right pane of the *Data Items* window lists all selected data items for import. To remove a data item for import, double-click the data item in the right pane to move it back to the left pane.

**c** Click **V OK** to close the dialog box and return to the definition panel.

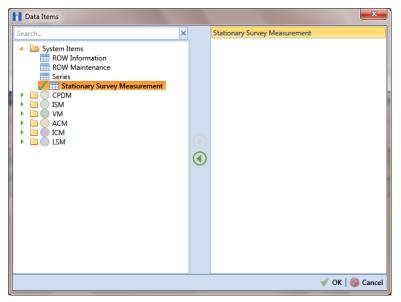

Figure 10-15. Data Items

- 9 Click **Save** to save the definition file.
- **10** Complete the following steps to identify the location of the SDL survey file(s) (Figure 10-16):
  - a Click the ellipsis button ... in the field **Import File Name**.
  - **b** When the *Import File* dialog box opens, navigate to the SDL survey file(s) and select each one you want to import. Then click **Open**.

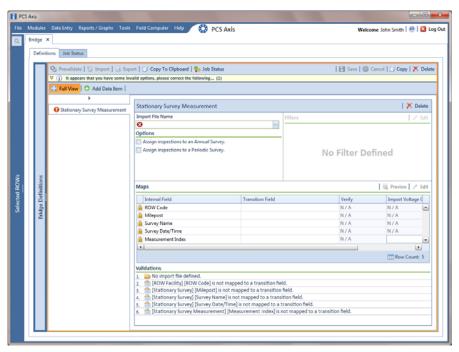

Figure 10-16. Select SDL Import File

**11** When the *Stationary Survey(s)* window opens (Figure 10-17, page 469), select the SDL survey file and then click the **Snap To Facility** button to open the *Snap To Facility* window (Figure 10-18, page 470).

**NOTE:** A yellow Snap To Facility button indicates the SDL survey file is matched to an unregistered milepost location. A green Snap To Facility button indicates the SDL survey file has been automatically matched to a milepost location already established in PCS Axis. A blue Snap To Facility button indicates a match was not found for the pipeline segment or pipeline Series.

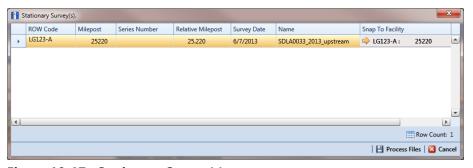

Figure 10-17. Stationary Survey(s)

**12** When the milepost location of the SDL survey *does not* match a pipeline segment already established in PCS Axis, it is identified as an *UnRegistered Milepost* (Figure 10-18).

When the milepost location of the SDL survey *does* match an existing pipeline segment in PCS Axis, use the *Snap To Facility* window to match the SDL survey to a milepost location on the pipeline segment. This process ensures telluric compensation calculations are accurate.

To match the SDL survey to an existing milepost location, follow these steps:

- **a** Click **Existing Facilities** to enable the grid for use (Figure 10-18).
- **b** If the pipeline segment is not selected in the **ROW** field, click the down arrow and select the pipeline segment in the selection list.
- Select a milepost record in the grid and then click OK to snap the SDL survey to the selected milepost.

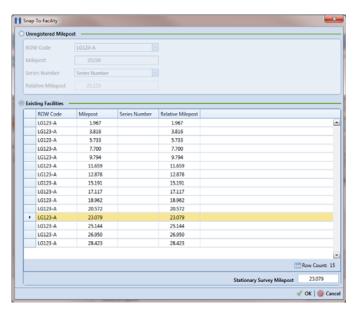

Figure 10-18. Snap To Facility

13 When the Stationary Survey(s) window opens, click Process Files to automatically map data fields in the SDL survey with data fields in PCS Axis (Figure 10-19).

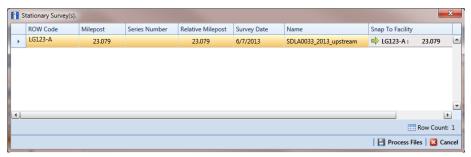

Figure 10-19. Process Files / Stationary Survey(s)

After processing files, the definition window opens. The Maps group box includes a list of field mappings in the columns labeled Internal Field (PCS Axis) and Transition Field (SDL survey) as shown in the following example (Figure 10-20).

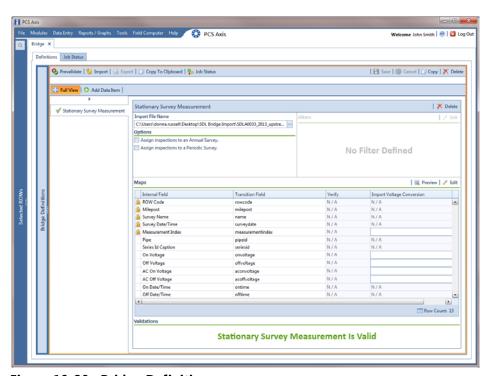

Figure 10-20. Bridge Definition

- **14** If you want to apply an **Import Voltage Conversion** filter to survey measurements (such as *On Voltage* survey measurements), complete the following steps:
  - a Click **Edit** in the *Maps* group box to open the *Stationary Survey Measurement* dialog box (Figure 10-21).

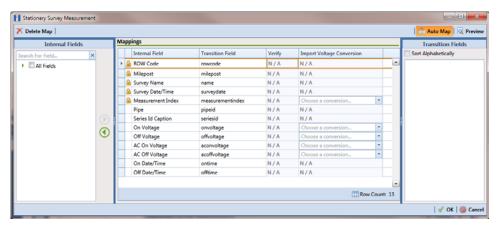

Figure 10-21. Stationary Survey Measurement

- b Select a survey measurement field in the grid. Then click the down arrow in the Import Voltage Conversion field and select one of the following filter options in the selection list (Figure 10-22, page 473).
  - No Conversion
     Does not apply a voltage conversion filter.
  - (# \* 0.001) Convert mV to V
     Converts millivolt measurements to volts.
  - (# \* 1000) Convert V to mV
     Converts voltage measurements to millivolts.
  - (# \* -1) Invert polarity
     Reverses the polarity of survey measurement.
  - (# \* -0.001) Invert polarity and convert mV to V
     Reverses the polarity and converts millivolt measurements to volts.
  - (# \* -1000) Invert polarity and convert V to mV
     Reverses the polarity and converts voltage measurements to millivolts.
- **c** Click **OK** to apply settings and close the *Stationary Survey Measurement* dialog box.

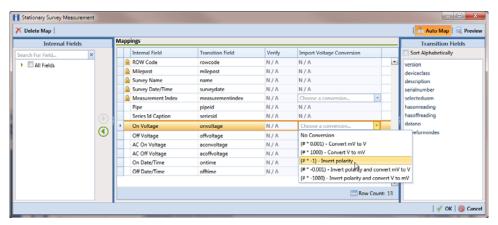

Figure 10-22. Stationary Survey Measurement

- **15** To assign the SDL survey to a survey folder based on the survey date, complete one or both of the following steps in the *Options* group box as required (Figure 10-20, page 471):
  - **a** If you want to assign the SDL survey to an annual survey folder, click the check box **Assign inspections to an Annual Survey**.
  - **b** If you want to assign the SDL Survey to a periodic survey folder, click the check box **Assign inspections to a Periodic Survey**.
  - c Click **Save** to save the definition file.
- 16 To validate the Bridge definition, click the Prevalidate button. When the validation process completes and the following message displays, click View Job Status to open the Job Status window or Return to Definition to open the Definitions window (Figure 10-23).

**NOTE:** The *Prevalidate* process confirms the definition file is set up correctly; it does not post data in the database.

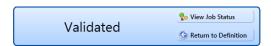

Figure 10-23. Validated Message

- **17** To import the SDL survey in PCS Axis, click **1 Import** in the *Definitions* window (Figure 10-20, page 471).
- **18** To view the status of the Bridge session, click **Job Status** in the *Definitions window* to open the *Job Status* window (Figure 10-24, page 474). Clicking **Log** for a Bridge session opens the log file for the selected session.

**NOTE:** For a description of the icons and colors used in Job Status, see *Icons and Colors Used in Bridge Job Status* (page 522).

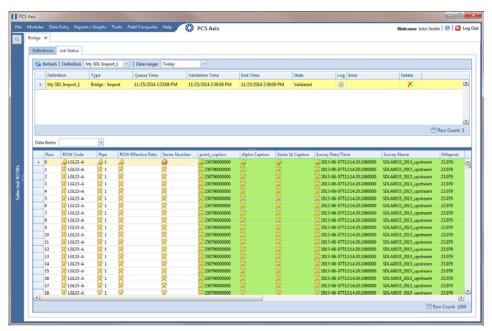

Figure 10-24. Job Status

- **19** To copy the Bridge definition to a file, such as a Notepad or Microsoft Word file, follow these steps:
  - **a** Click the **Definitions** tab if the *Definitions* window is not open.
  - b Click Copy to Clipboard.
  - **c** Start the software program, such as Notepad or Microsoft Word.
  - **d** Open a new file and then **Paste** the definition file. Click **Save**.

## Adding a Bridge Export Definition

A Bridge export definition specifies the property settings and options for exporting data from PCS Axis. It defines the data transfer options; file format and location of the export file; and the data to be exported.

**NOTE:** Bridge currently supports use of a facility key only in a Bridge import file. Future enhancements will include use of a facility key in a Bridge export file.

To add a Bridge export definition, follow these steps:

Select one or more pipeline segments in the Select ROWs window. Choose pipeline segment(s) with facilities you want to include in the Bridge definition. Click Save to close the window (Figure 10-25).

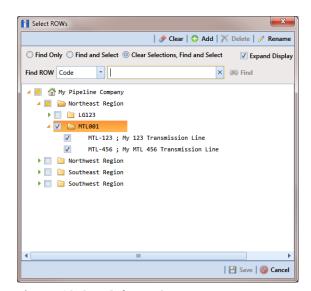

Figure 10-25. Select ROWs

2 Click **Tools** > **Bridge** to open the *Bridge* window (Figure 10-26, page 476)

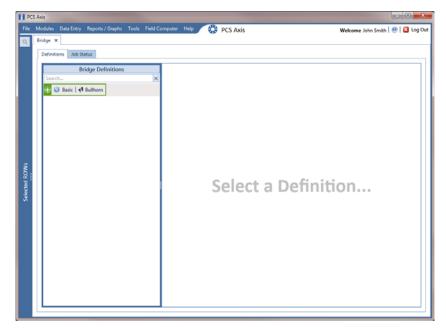

Figure 10-26. Bridge

3 Click **Basic** to open the basic definition panel (Figure 10-27).

**NOTE:** Clicking the  $\nabla$  toggle button in the  $\bigcirc$  information bar displays important information related to required property settings.

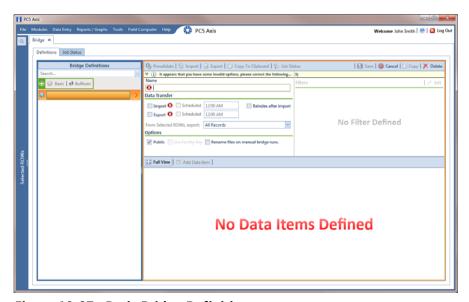

Figure 10-27. Basic Bridge Definition

**4** Type a unique name for the definition in the **Name** field (Figure 10-28, page 478).

**NOTE:** Clicking the *Bridge Definitions* bar collapses the panel allowing you to view more of the definition. Clicking the bar again expands the panel.

- **5** To set properties in the *Data Transfer* group box, follow these steps (Figure 10-28, page 478):
  - a Click the Export check box.
  - **b** If you want PCS Axis to automatically run the export file at a scheduled time, click the **Scheduled** check box and then type a scheduled time in the adjacent field. Enter a scheduled time using 12-hour time format to specify the hour, minute, and AM/PM setting (HH:MM AM or PM).

**IMPORTANT:** When scheduling a time to run *Bridge*, choose a time that does not impact other network services or computer resources. For example, consider a staggered time schedule instead of running *Bridge* at the same time as other scheduled network services.

Select which records to export. Click the down arrow in the field From Selected ROWs, export and select an option in the selection list, such as All Records.

**NOTE:** When the export file is not scheduled to run automatically, it is a manual Bridge definition. You can run the export file manually by clicking the **Export** button in the *Definitions window*.

- **6** To set properties in the *Options* group box, follow these steps (Figure 10-28, page 478):
  - a Click the **Public** check box if you want the export definition available for use by all PCS Axis users. When the check box is empty, the export definition is available only to the user who creates it.

**IMPORTANT:** Do not enable the option *Use Facility Key* in an export definition. Bridge does not currently support this option in the export file.

- b If you plan to run the Bridge definition manually and want Bridge to rename the file after exporting data, click the check box Rename files on manual bridge runs.
- 7 Click 💾 Save.

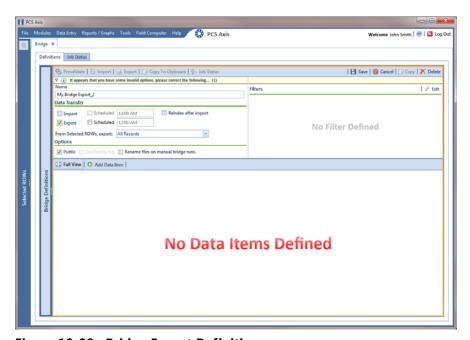

Figure 10-28. Bridge Export Definition

**8** If you want to set up one or more filters that apply to *all* data items in the export definition, click **Edit** in the *Filters* group box to open the *Edit Filter* dialog box (Figure 10-29).

**NOTE:** You can also apply filters to a selected data item instead of all data items in the export definition. Information is provided later in step 15 on page 483.

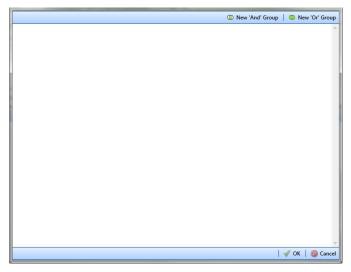

Figure 10-29. Edit Filter

- **9** If you want to include a subset of records in the export file that meet *all* filter conditions, create an AND filter group using the following steps:
  - a Click New 'And' Group to open the filter properties group box (Figure 10-30).
  - **b** Type a name for the filter group in the field **Filter Group Caption**.

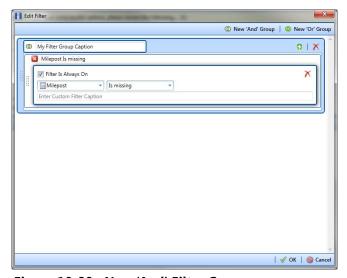

Figure 10-30. New 'And' Filter Group

- **c** Use filter selection fields to set up filter criteria. Select a PCS Axis field, operator, and one or more filter conditions.
- **d** If you want the filter to remain on for all sessions of the export definition, select the check box **Filter is Always On**. When this check box is not selected, toggle the filter on and off in the options page using the filter's check box.
- **e** Type a name for the filter in the field **Enter Custom Filter Caption**.
- **f** If you want to set up additional filter criteria for the filter group:
  - Click the Add button to open another filter properties group box.
  - Type a name for the filter in the field **Enter Custom Filter Caption**. Then repeat steps "c" through "e" to set up filter criteria.
- **10** If you want to include a subset of records in the export definition that meet *any* filter condition, create an OR filter group using the following steps:
  - a Click **(11)** New 'Or' Group to open a filter properties group box (Figure 10-31, page 480).
  - **b** Type a name for the filter group in the field **Include records that match any** of these conditions.
  - **c** Use filter selection fields to set up filter criteria. Select a PCS Axis field, operator, and one or more filter conditions.

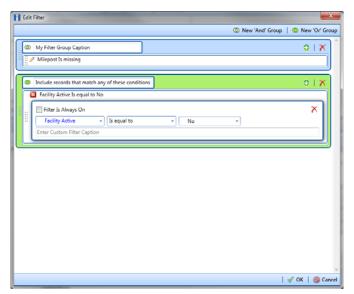

Figure 10-31. New 'Or' Filter Group

- **d** If you want the filter to remain on for all sessions of the export definition, select the check box **Filter is Always On**. When this check box is not selected, toggle the filter on and off in the options page using the filter's check box.
- **e** Type a name for the filter in the field **Enter Custom Filter Caption**.
- **f** If you want to set up additional filter criteria for the filter group:
  - Click the Add button to open another filter properties group box.
  - Type a name for the filter in the field **Enter Custom Filter Caption**. Then repeat steps "c" through "e" to set up filter criteria.
- **11** Click **V OK** to close the *Edit Filter* dialog box and return to the definition window.

**NOTE:** Filter settings apply automatically when the export definition is set up to run at a scheduled time. When the export definition is run manually, a dialog box opens allowing you to choose which filters to apply before running the export definition.

- 12 Click Save and then click Full View to hide the group boxes Data Transfer, Options, and Filters. Clicking Full View again displays these group boxes.
- 13 Choose the data item(s) you want to export from PCS Axis. Click Add Data Item to open the *Data Items* window and then complete the following steps (Figure 10-32, page 482):
  - **a** Open the folder(s) containing the data item(s) you want to export. Repeat this step as needed for other folders. For example, the folders *CPDM* and *Rectifier Inspection* are selected in the next figure.
  - **b** Double-click to select a data item and move it to the right pane of the window. Repeat this step as needed for other data items. For example, the data item *Rectifier Inspection* is selected for exporting in the next figure.

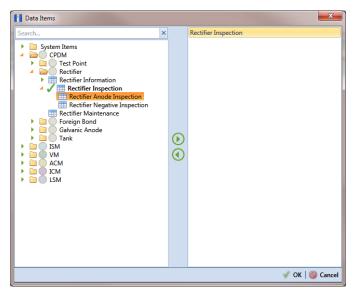

Figure 10-32. Data Items

**NOTE:** The right pane of the *Data Items* window lists all selected data items for export. To remove a data item for export, double-click the data item in the right pane to move it back to the left pane.

c Click **OK** to close the dialog box and return to the definition window (Figure 10-33). Then click **Save**.

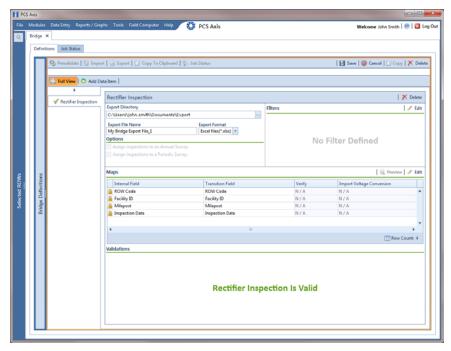

Figure 10-33. Bridge Definition

- **14** Select a file format and a location to save the export file using the following steps:
  - a Click the ellipsis button ... in the field **Export Directory** to open the *Browse For Folder* dialog box. Navigate to a folder on your computer where you want to save the export file. Then click **OK** to close the dialog box and return to the definition window.
  - **b** Type a name for the export file in the field **Export File Name**. Then click the down arrow in the field **Export Format** and select a file format for the export file. Options include *Excel files* (\*.xlsx) and *Text files* (\*.txt, \*.csv).
  - c Click 💾 Save.
- **15** If you want to set up one or more filters that apply *only* to the currently selected data item, follow these steps:
  - **a** If more than one data item is included in the export file, select a data item in the menu on the left side of the window.
  - **b** Click **Edit** in the *Filters* group box to open the *Edit Filter* dialog box (Figure 10-34).

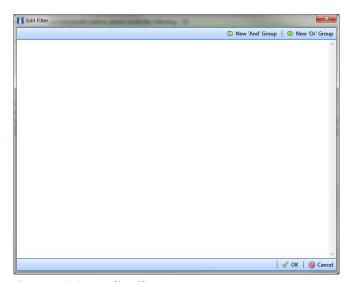

Figure 10-34. Edit Filter

- **16** If you want to include a subset of records in the export file that meet *all* filter conditions, create an AND filter group using the following steps:
  - a Click New 'And' Group to open the filter properties group box (Figure 10-35, page 484).
  - **b** Type a name for the filter group in the field **Filter Group Caption**.

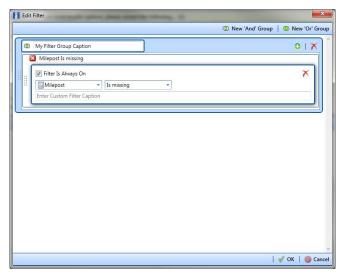

Figure 10-35. New 'And' Filter Group

- **c** Use filter selection fields to set up filter criteria. Select a PCS Axis field, operator, and one or more filter conditions.
- **d** If you want the filter to remain on for all sessions of the data entry grid, select the check box **Filter is Always On**. When this check box is not selected, toggle the filter on and off in the options page using the filter's check box.
- **e** Type a name for the filter in the field **Enter Custom Filter Caption**.
- **f** If you want to set up additional filter criteria for the filter group:
  - Click the Add button to open another filter properties group box.
  - Type a name for the filter in the field **Enter Custom Filter Caption**. Then repeat steps "c" through "e" to set up filter criteria.
- **17** If you want to include a subset of records in the export file that meet *any* filter condition, create an OR filter group using the following steps:
  - a Click **(1) New 'Or' Group** to open a filter properties group box (Figure 10-36, page 485).
  - **b** Type a name for the filter group in the field **Include records that match any of these conditions**.
  - **c** Use filter selection fields to set up filter criteria. Select a PCS Axis field, operator, and one or more filter conditions.

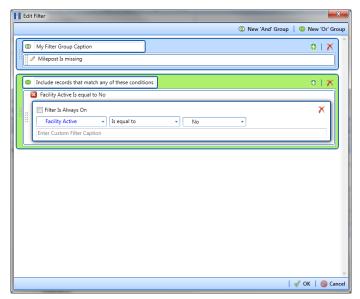

Figure 10-36. New 'Or' Filter Group

- **d** If you want the filter to remain on for all sessions of the data entry grid, select the check box **Filter is Always On**. When this check box is not selected, toggle the filter on and off in the options page using the filter's check box.
- **e** Type a name for the filter in the field **Enter Custom Filter Caption**.
- **f** If you want to set up additional filter criteria for the filter group:
  - Click the Add button to open another filter properties group box.
  - Type a name for the filter in the field **Enter Custom Filter Caption**. Then repeat steps "c" through "e" to set up filter criteria.
- **18** Click **V OK** to close the *Edit Filter* dialog box and return to the definition window.

**NOTE:** Filter settings apply automatically when the export file is set up to run at a scheduled time. When the export file is run manually, a dialog box opens allowing you to choose which filters to apply before running the export file.

- 19 Click H Save.
- **20** To select the data you want to export from PCS Axis, complete the following steps:
  - a Click **Edit** in the *Maps* group box to open a field selection dialog box (Figure 10-37, page 486).

- **b** Click the toggle arrow for a field category listed in the *Internal Fields* panel to view a list of available fields. In the following example, *Rectifier Inspection Fields* is selected (Figure 10-37).
- **c** Select one or more fields and then click the top arrow button **()** to move fields to the *Mappings* panel. Double-clicking a field also moves it to the *Mappings* panel.
- **d** If the definition is set up to use a facility key, click the **Facility Key** option button in the *Mappings* panel for the field you want to use as the facility key, such as *ROW Code* or *Milepost*.
- e If the field *Choose a conversion*... is present in the *Mappings* panel for one or more mapped fields and you want to apply a conversion option, click the field **Choose a conversion** ... and select an option in the selection list.
- **21** If you want to rename a field listed in the *Transition Field* column, select the field and then type a description.
- **22** If you want to remove a field in the *Mappings* panel, double-click the field and then click **Yes** when a message displays to verify you want to remove the field.

Fields with a lock icon are required and cannot be removed, such as ROW Code, Milepost, Facility ID, and Inspection Date.

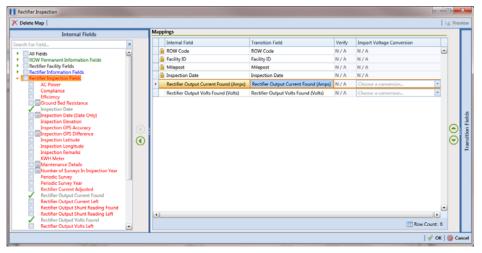

Figure 10-37. Export Field Selections

23 Click **OK** to close the field selection dialog box and return to the definition window. Then click **Save**.

- **24** To manually export data from PCS Axis, click **Export** and then complete the following steps to choose which filters to apply if the export file is set up with filters:
  - **a** Click the tab **All Data Items**. Click the check box for each filter you want to apply to *all* data items in the export file (Figure 10-38).
  - **b** Click a data item tab. For example, the data item tab labeled *Rectifier Inspection* is selected in the following figure. Click the check box for each filter you want to apply to the selected data item.

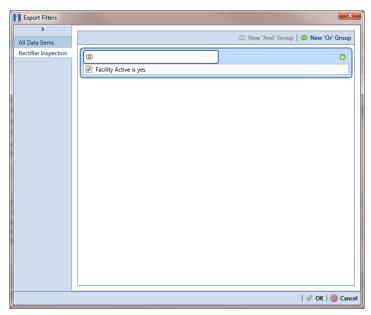

Figure 10-38. Export Filters

- c Click **OK** to close the *Export Filters* dialog box and run the Bridge export file.
- **d** When the message *Completed* displays, click **o** View Job Status to open the *Job Status* window or **Return to Definition** to open the *Definitions window*.

25 To view the status of a Bridge session, click **Job Status** in the *Definitions window* to open the *Job Status* window (Figure 10-39). Clicking **Log** for a Bridge session opens the log file for the selected session.

**NOTE:** For a description of the icons and colors used in Job Status, see *Icons and Colors Used in Bridge Job Status* (page 522).

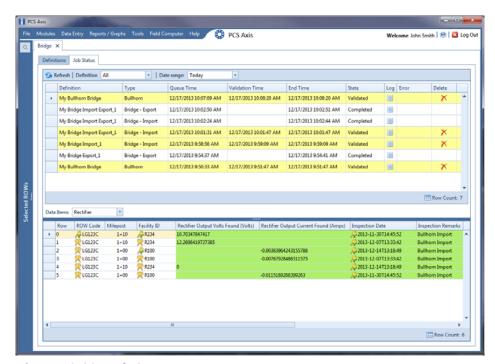

Figure 10-39. Job Status

- **26** To copy the Bridge definition to a file, such as a Notepad or Microsoft Word file, follow these steps:
  - a Click the **Definitions** tab if the *Definitions window* is not open.
  - b Click Copy to Clipboard.
  - **c** Start the software program, such as Notepad or Microsoft Word.
  - **d** Open a new file and then **Paste** the definition file. Click **Save**.

## Adding a Bridge Import/Export Definition

A Bridge import/export definition specifies the property settings and options for importing and exporting data in PCS Axis. It defines the data transfer options; location of the import file; location for the export file; and mappings for data items in PCS Axis and the import file.

NOTE: Bridge currently supports use of a facility key only in a Bridge import file. Future enhancements will include use of a facility key in a Bridge export file.

To add a Bridge import/export definition, follow these steps:

Select one or more pipeline segments in the Select ROWs window. Choose pipeline segment(s) with facilities you want to include in the Bridge definition. Click **III** Save to close the window (Figure 10-40).

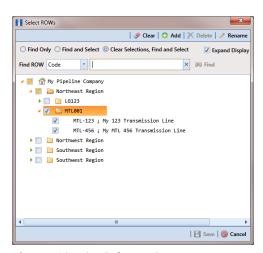

Figure 10-40. Select ROWs

Click **Tools** > **Bridge** to open the *Bridge* window (Figure 10-41, page 490)

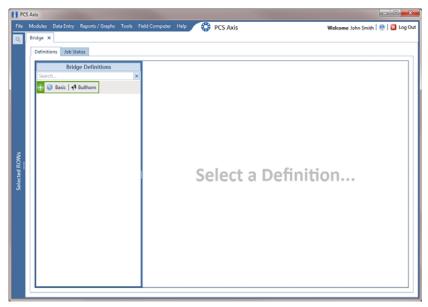

Figure 10-41. Bridge

3 Click **Basic** to open the definition panel (Figure 10-42).

**NOTE:** Clicking the  $\nabla$  toggle button in the  $\bigcirc$  information bar displays important information related to required property settings.

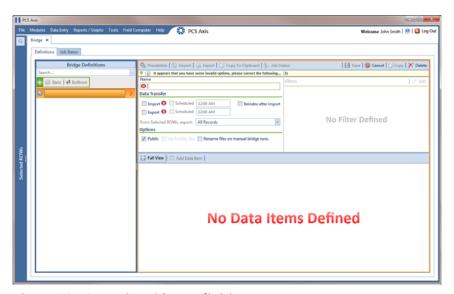

Figure 10-42. Basic Bridge Definition

**4** Type a unique name for the definition in the **Name** field (Figure 10-43, page 492).

**NOTE:** Clicking the *Bridge Definitions* bar collapses the panel allowing you to view more of the Bridge definition. Clicking the bar again expands the panel.

- **5** To set properties in the *Data Transfer* group box, follow these steps (Figure 10-43, page 492):
  - a Click the **Import** and **Export** check boxes.
  - **b** If you want PCS Axis to automatically run the import file at a scheduled time, click the **Scheduled** check box and then type a scheduled time in the adjacent field. Enter a scheduled time using 12-hour time format to specify the hour, minute, and AM/PM setting (HH:MM AM or PM).

**IMPORTANT:** When scheduling a time to run *Bridge*, choose a time that does not impact other network services or computer resources. For example, consider a staggered time schedule instead of running *Bridge* at the same time as other scheduled network services.

c If you are importing large amounts of data, click the check box Reindex after import to reindex the PCS Axis database after the import process completes.

**Note:** Enabling this option prevents index fragmentation from occurring in the PCS Axis database, which in turn may result in slow system performance. Index fragmentation may occur after importing large amounts of data in PCS Axis using *Bridge Import*, *Bullhorn Bridge*, or *Field Computer*. You can also reindex the database using the option *Reindex Database* in *Job Service Viewer* (Tools > Job Service Viewer).

d Select which records to export. Click the down arrow in the field From Selected ROWs, export and select an option in the selection list, such as All Records.

- **6** To set properties in the *Options* group box, follow these steps (Figure 10-43, page 492):
  - a Click the **Public** check box if you want the import/export definition file available for use by all PCS Axis users. When the check box is empty, the definition file is available only to the user who creates it.
  - **b** If you want to use a facility key for facilities in the import file, click the check box **Use Facility Key**. This option is not currently available for facilities in the export file. For more information about facility keys, see *Using a Facility Key in Bridge* (page 454).
    - When facilities are not mapped to a facility key, they are mapped to the following required fields: *ROW Code, Milepost*, and *Facility ID*.
  - c If you plan to run the import/export file manually and want Bridge to rename the file, click the check box **Rename files on manual bridge runs**.

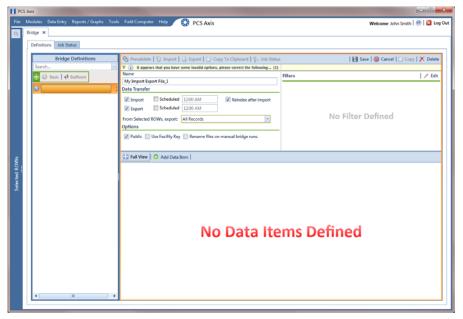

Figure 10-43. Bridge Import Export Definition

If you want to set up one or more filters that apply to *all* data items in the definition file, click **Edit** in the *Filters* group box to open the *Edit Filter* dialog box (Figure 10-44, page 493).

**NOTE:** You can also set up one or more filters that *only* apply to a selected data item instead of all data items in the definition file. Information is provided later in step 16 on page 498.

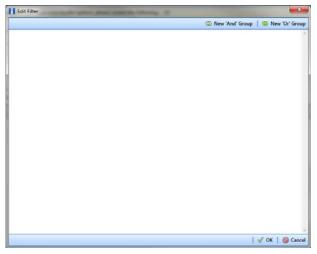

Figure 10-44. Edit Filter

- **8** If you want to include a subset of records in the export file that meet *all* filter conditions, create an AND filter group using the following steps:
  - a Click New 'And' Group to open the filter properties group box (Figure 10-45).
  - **b** Type a name for the filter group in the field **Filter Group Caption**.

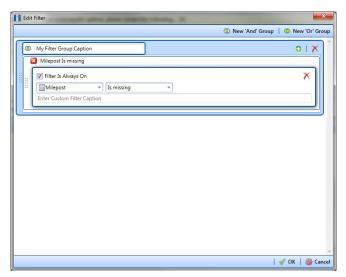

Figure 10-45. New 'And' Filter Group

- **c** Use filter selection fields to set up filter criteria. Select a PCS Axis field, operator, and one or more filter conditions.
- **d** If you want the filter to remain on for all sessions of the data entry grid, select the check box **Filter is Always On**. When this check box is not selected, toggle the filter on and off in the options page using the filter's check box.
- **e** Type a name for the filter in the field **Enter Custom Filter Caption**.
- **f** If you want to set up additional filter criteria for the filter group:
  - Click the Add button to open another filter properties group box.
  - Type a name for the filter in the field **Enter Custom Filter Caption**. Then repeat steps "c" through "e" to set up filter criteria.
- **9** If you want to include a subset of records in the export file that meet *any* filter condition, create an OR filter group using the following steps:
  - a Click **(1) New 'Or' Group** to open a filter properties group box (Figure 10-46).
  - **b** Type a name for the filter group in the field **Include records that match any** of these conditions.
  - **c** Use filter selection fields to set up filter criteria. Select a PCS Axis field, operator, and one or more filter conditions.

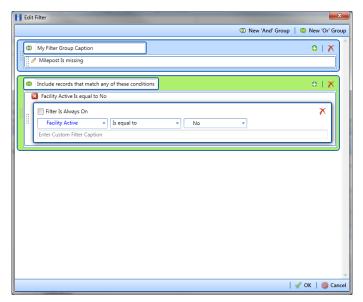

Figure 10-46. New 'Or' Filter Group

- **d** If you want the filter to remain on for all sessions of the data entry grid, select the check box **Filter is Always On**. When this check box is not selected, toggle the filter on and off in the options page using the filter's check box.
- **e** Type a name for the filter in the field **Enter Custom Filter Caption**.
- **f** If you want to set up additional filter criteria for the filter group:
  - Click the Add button to open another filter properties group box.
  - Type a name for the filter in the field **Enter Custom Filter Caption**. Then repeat steps "c" through "e" to set up filter criteria.
- **10** Click **V OK** to close the *Edit Filter* dialog box and return to the definition window.

**NOTE:** Filter settings apply automatically when the Bridge definition is set to run at a scheduled time. When the Bridge definition is run manually, a dialog box opens allowing you to choose which filters to apply before running the definition.

11 Click Save and then click Full View to hide the group boxes Data Transfer, Options, and Filters. Clicking Full View again displays these group boxes.

**NOTE:** Clicking the  $\nabla$  toggle button in the  $\bigcirc$  information bar displays important information related to required property settings.

- **12** Choose data item(s) you want to import and export. Click **Add Data Item** to open the *Data Items* window and then complete the following steps (Figure 10-47):
  - a Open the folder(s) containing the data item(s) you want to import and export. Repeat this step as needed for other folders. For example, the folders CPDM and Rectifier are selected in the next figure.
  - **b** Double-click to select a data item and move it to the right pane of the window. Repeat this step as needed for other data items. For example, the data item *Rectifier Inspection* is selected in the next figure.

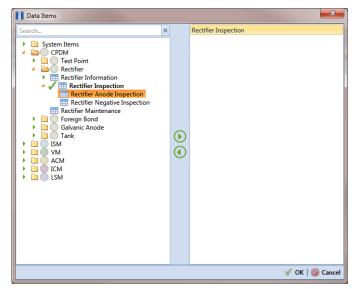

Figure 10-47. Data Items

**NOTE:** The right pane of the *Data Items* window lists all selected data items for import. To remove a data item for import, double-click the data item in the right pane to move it back to the left pane.

- c Click **OK** to close the dialog box and return to the definition window. Then click **Save**.
- **13** Identify the location of the import file using the following steps:
  - a Click the ellipsis button ... in the field **Import File Name** to open the *Import File* dialog box. Navigate to the import file and then select it.
  - **b** Click **Open** to close the dialog box and return to the definition panel. The path to the import file displays in the field *Import File Name*.

- **14** Select a file format and a location to save the export file using the following steps (Figure 10-48, page 497):
  - a Click the ellipsis button ... in the field **Export Directory** to open the *Browse For Folder* dialog box. Navigate to a folder on your computer where you want to save the export file. Then click **OK** to close the dialog box and return to the definition window.
  - **b** Type a name for the export file in the field **Export File Name**. Then click the down arrow in the field **Export Format** and select a file format for the export file. Options include *Excel files* (\*.xlsx) and *Text files* (\*.txt, \*.csv).
  - c Click | Save.
- **15** If you want to assign inspections in the import file to a survey folder based on the inspection date, complete one or both of the following steps in the *Options* group box as required (Figure 10-48, page 497).
  - **a** If you want to assign inspections to an annual survey folder, click the check box **Assign inspections to an Annual Survey**.
  - **b** If you want to assign inspections to a periodic survey folder, click the check box **Assign inspections to a Periodic Survey**.

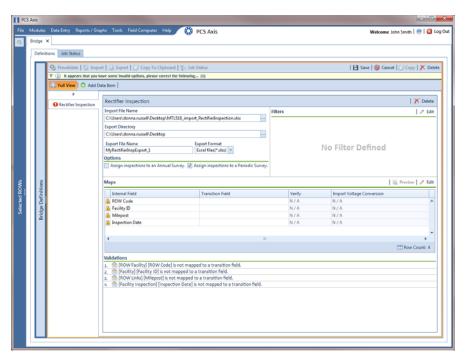

Figure 10-48. Bridge Import Export

- **16** If you want to set up one or more filters for the export file that apply *only* to the currently selected data item, follow these steps:
  - **a** If more than one data item is included in the export file, select a data item in the menu on the left side of the window.
  - **b** Click **Edit** in the *Filters* group box to open the *Edit Filter* dialog box (Figure 10-49).

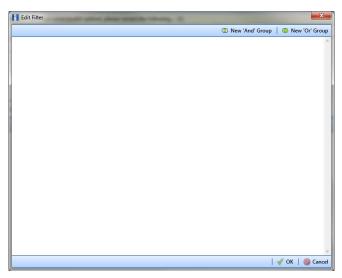

Figure 10-49. Edit Filter

- **17** If you want to include a subset of records in the export file that meet *all* filter conditions, create an AND filter group using the following steps:
  - a Click New 'And' Group to open the filter properties group box (Figure 10-50).
  - **b** Type a name for the filter group in the field **Filter Group Caption**.

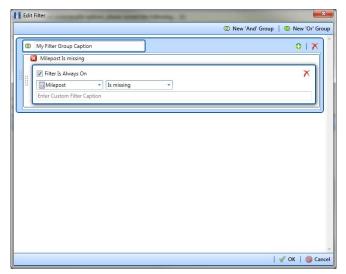

Figure 10-50. New 'And' Filter Group

- **c** Use filter selection fields to set up filter criteria. Select a PCS Axis field, operator, and one or more filter conditions.
- **d** If you want the filter to remain on for all sessions of the data entry grid, select the check box **Filter is Always On**. When this check box is not selected, toggle the filter on and off in the options page using the filter's check box.
- **e** Type a name for the filter in the field **Enter Custom Filter Caption**.
- **f** If you want to set up additional filter criteria for the filter group:
  - Click the Add button to open another filter properties group box.
  - Type a name for the filter in the field **Enter Custom Filter Caption**. Then repeat steps "c" through "e" to set up filter criteria.
- **18** If you want to include a subset of records in the export file that meet *any* filter condition, create an OR filter group using the following steps:
  - a Click **(1)** New 'Or' Group to open a filter properties group box (Figure 10-51).
  - **b** Type a name for the filter group in the field **Include records that match any of these conditions**.
  - **c** Use filter selection fields to set up filter criteria. Select a PCS Axis field, operator, and one or more filter conditions.

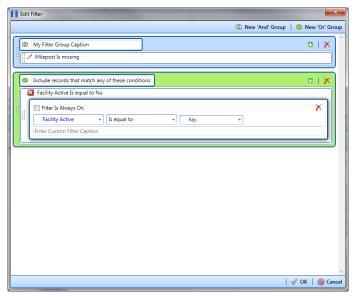

Figure 10-51. New 'Or' Filter Group

- **d** If you want the filter to remain on for all sessions of the data entry grid, select the check box **Filter is Always On**. When this check box is not selected, toggle the filter on and off in the options page using the filter's check box.
- e Type a name for the filter in the field **Enter Custom Filter Caption**.
- **f** If you want to set up additional filter criteria for the filter group:
  - Click the Add button to open another filter properties group box.
  - Type a name for the filter in the field **Enter Custom Filter Caption**. Then repeat steps "c" through "e" to set up filter criteria.
- **19** Click **V OK** to close the *Edit Filter* dialog box and return to the definition window.

**NOTE:** Filter settings apply automatically when the Bridge definition is set to run at a scheduled time. When the Bridge definition is run manually, a dialog box opens allowing you to choose which filters to apply before running the definition.

20 Click H Save.

- **21** To map fields in PCS Axis with fields in the import file, follow these steps:
  - a Click **Edit** in the *Maps* group box to open a field mapping window (Figure 10-52).

**NOTE:** Fields in the *Mappings* panel with a lock icon are required fields for mapping, such as *ROW Code*, *Milepost*, *Facility ID*, and *Inspection Date* shown in the following example (Figure 10-52, page 501).

- **b** Choose PCS Axis fields for mapping. Click the ▶ toggle arrow for a field category in the *Internal Fields* panel to view a list of available fields. For example, *Rectifier Inspection Fields* is selected in the next figure.
- c Click the check box for one or more PCS Axis fields listed in the *Internal Fields* panel. Then click the top arrow button to move selections to the *Mappings* panel. Double-clicking a field also moves it to the *Mappings* panel.

For example, the PCS Axis fields *Rectifier Output Current Found (Amps)* and *Rectifier Output Volts Found (Volts)* are selected for mapping in the next figure.

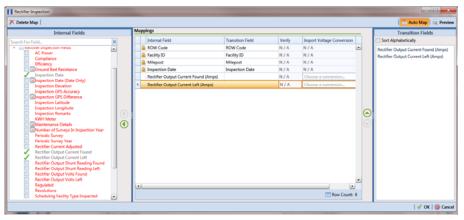

Figure 10-52. Field Mappings

**d** If you want to sort import fields listed in the *Transition Fields* panel in alphabetical order, click the check box **Sort Alphabetically**.

- **e** To map PCS Axis fields with fields in the import file, follow these steps:
  - Select a PCS Axis field in the Mappings panel. Map the selected field to a
    field in the import file by double-clicking a field listed in the Transition
    Fields panel. Repeat this step for remaining fields you want to map.

**NOTE:** When the **Auto Map** button is enabled and the names of fields in the import file match those in PCS Axis, double-clicking a PCS Axis field in the *Mappings* panel automatically maps to an import field listed in the *Transition Fields* panel.

- If the definition is set up to use a facility key, click the **Facility Key** option button in the *Mappings* panel for the field you want to use as the facility key, such as *ROW Code* or *Milepost*.
- If the field *Choose a conversion*... is present in the *Mappings* panel for a pair of mapped fields and you want to apply a conversion option, click the field **Choose a conversion** ... and select an option in the selection list.
- f If you want to preview fields for mapping in the import file, click the Preview button to open the import file in the Preview Maps window.
- 22 Click **OK** to close the mapping window and return to the definition window. Then click **Save**.

Field mappings display in the Maps group box.

23 To validate the definition, click the **Prevalidate** button. When the validation process completes and the following message displays, click **View Job Status** or **Return to Definition** (Figure 10-53).

**NOTE:** The *Prevalidate* process confirms the Bridge definition is set up correctly; it does not post data in the database.

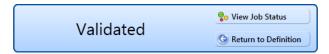

Figure 10-53. Validated Message

- 24 If you want to manually import data in PCS Axis, click Import in the Definitions window. When the message Completed displays, click View Job Status to open the Job Status window or Return to Definition to open the Definitions window.
- **25** To manually export data from PCS Axis, click **Export** in the *Definitions* window and then complete the following steps to choose which filters to apply if the Bridge definition is set up with filters:
  - a Click the tab **All Data Items**. Click the check box for each filter you want to apply to *all* data items in the Bridge definition (Figure 10-54).
  - **b** Click a data item tab. For example, the data item tab labeled *Rectifier Inspection* is selected in the following figure. Click the check box for each filter you want to apply to the selected data item.

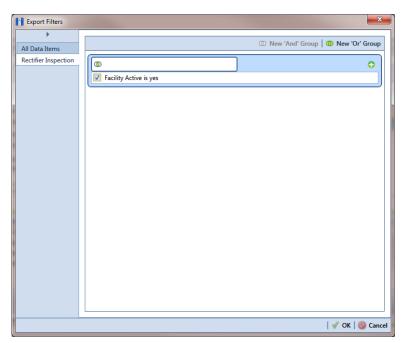

Figure 10-54. Export Filters

- **c** Click **OK** to close the *Export Filters* dialog box and run the Bridge export file.
- **d** When the message *Completed* displays, click **o View Job Status** to open the *Job Status* window or **Return to Definition** to open the *Definitions window*.

**26** To view the status of a Bridge session, click **Job Status** in the *Definitions window* to open the *Job Status* window (Figure 10-55). Clicking **Log** for a Bridge session opens the log file for the selected session.

**NOTE:** For a description of the icons and colors used in Job Status, see *Icons and Colors Used in Bridge Job Status* (page 522).

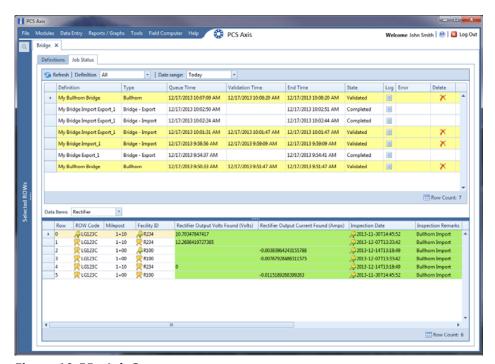

Figure 10-55. Job Status

- **27** To copy the Bridge definition to a file, such as a Notepad or Microsoft Word file, follow these steps:
  - a Click the **Definitions** tab if the *Definitions window* is not open.
  - **b** Click Copy to Clipboard.
  - **c** Start the software program, such as Notepad or Microsoft Word.
  - **d** Open a new file and then **Paste** the definition file. Click **Save**.

#### Adding a Bullhorn Bridge Definition

A Bullhorn Bridge definition specifies the property settings and options for importing data in PCS Axis from a user account on the Bullhorn Asset Tracker (BAT) website. It defines how often to run the definition; the unique Key assigned by BAT to the Extract; and field mappings for PCS Axis and data imported from BAT.

After running a Bullhorn Bridge definition, PCS Axis automatically adds the phrase Bullhorn Import in the Inspection Remarks field of the facility data entry grid.

To add a Bullhorn Bridge definition, follow these steps:

Select one or more pipeline segments in the Select ROWs window. Choose pipeline segment(s) with facilities you want to include in the Bullhorn Bridge definition. Click **Save** to close the window (Figure 10-56).

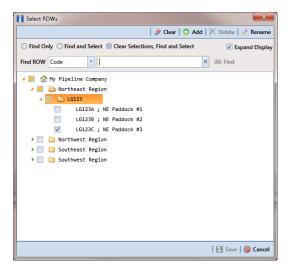

Figure 10-56. Select ROWs

2 Click **Tools** > **Bridge** to open the *Bridge* window (Figure 10-57).

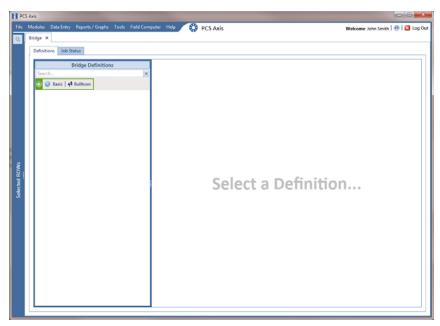

Figure 10-57. Bridge

3 Click **← Bullhorn** to open the Bullhorn definition panel (Figure 10-58).

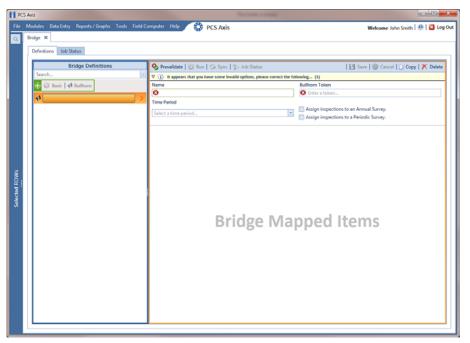

Figure 10-58. Bullhorn Definition Panel

**4** Type a unique name for the definition in the **Name** field.

**NOTE:** Clicking the *Bridge Definitions* bar collapses the panel allowing you to view more of the definition panel. Clicking the bar again expands the panel.

Click the down arrow in the **Time Period** field and select how often you want to run the Bullhorn Bridge definition.

**IMPORTANT:** When choosing an option in the *Time Period* field, choose a time that does not impact other network services or computer resources. For example, consider a staggered time schedule instead of running *Bridge* at the same time as other scheduled network services.

- Log in to your account on the BAT website and then copy the unique key generated by BAT for the Extract. Paste the unique key in the **Bullhorn Token** field of the Bullhorn Bridge definition.
- 7 To assign survey readings to a survey folder based on the inspection date, complete one or both of the following steps as required:
  - **a** If you want to assign inspections to an annual survey folder, click the check box **Assign inspections to an Annual Survey**.
  - **b** If you want to assign inspections to a periodic survey folder, click the check box **Assign inspections to a Periodic Survey**.

**NOTE:** Clicking the  $\nabla$  toggle button in the (i) information bar displays important information related to required property settings.

- 8 Click Save and then click Full View to hide the Name, Bullhorn Token, Time Period, and survey folder fields. Clicking Full View again displays these fields (Figure 10-59, page 509).
- **9** Choose the PCS Axis module that will receive imported data. Click the down arrow in the module selection list and select a module, such as *CPDM*.

- 10 Choose the type of facility data you plan to import. Click a facility type button, such as Rectifier (Figure 10-59, page 509).
- **11** To map PCS Axis fields with a Bullhorn data point, follow these steps:
  - In the center *Mappings* panel, click the check box **Do Not Map** for each Bullhorn data point you do not plan to map, such as Battery Voltage.

A check mark inside the check box indicates a selection. To clear a selection, click the check box again to remove the check mark.

**Note:** Clicking any of the following options allows you to filter records in the Mappings panel based on the selected option: Un-mapped, Marked as Do Not Map, Mapped, and All. For example, clicking Mapped allows you to view only mapped data points in the Mappings panel.

Select a row in the *Mappings* panel that includes the Bullhorn data point and engineering units you want to map.

**Note:** To rearrange grid columns in the *Facilities*, *Mappings*, or *Fields* panel, drag and drop the name of a grid column to a new position. To resize a grid column, place the mouse over a column boundary to change the cursor to a horizontal resize cursor (-). Then click and drag the column boundary to resize the grid column.

In the left Facilities panel, map a PCS Axis milepost to the Bullhorn data point selected in the Mappings panel. Double-click the milepost in the Facilities panel to move it to the Milepost field in the Mappings panel.

**Note:** Double-clicking a mapped field in the *Mappings* panel allows you to unmap the selected field. When a message displays, click **Yes** to unmap the selected field, or **No** to cancel the operation.

- **d** In the right *Fields* panel, map a PCS Axis field to the Bullhorn *Engineering* Units field in the Mappings panel. Double-click a PCS Axis field in the Fields panel to move it to the Field column in the Mappings panel.
- Repeat steps "a" through "d" as needed and then click **Bave**.

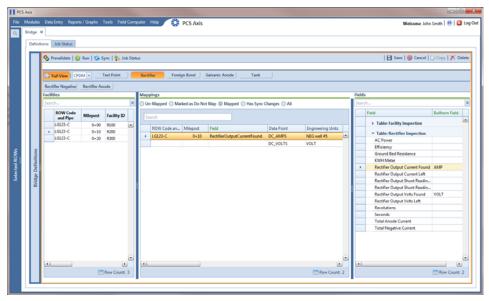

Figure 10-59. PCS Axis and Bullhorn Mappings

- **12** When Bullhorn units are added or removed in the unit group set up for the Extract, or the Bullhorn client name changes, click the **Sync** button to synchronize and update the definition file in PCS Axis.
- **13** To validate the definition, click the **Prevalidate** button. The *Prevalidate* process confirms the Bridge definition is set up correctly; it does not post data in the database.
- 14 When the validation process completes and the following message displays (Figure 10-60), click **?o View Job Status** to open the *Job Status* window or **G Return to Definition** to open the *Definitions window*.

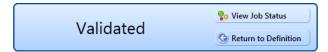

Figure 10-60. Validated Message

- **15** To manually run the definition, follow these steps:
  - a Click (2) Run in the Definitions window.
  - **b** When a date range dialog box opens, specify a date range for the data you want to import from BAT. Type a date in the **Start Date** and **End Date** fields or click the down arrow in these fields to choose a date using a calendar.

- c Click Apply to run the Bullhorn Bridge definition and close the date range dialog box.
- **d** When the message *Completed* displays, click **?** View Job Status to open the *Job Status* window or **?** Return to Definition to open the *Definitions* window.

**NOTE:** PCS Axis adds the phrase *Bullhorn Import* in the *Inspection Remarks* field of the facility *Inspection* data entry grid.

**16** To view the status of a Bridge session, click **Go Job Status** in the *Definitions window* to open the *Job Status* window (Figure 10-61). Clicking **Log** for a Bridge session opens the log file for the selected session.

**NOTE:** For a description of the icons and colors used in Job Status, see *Icons and Colors Used in Bridge Job Status* (page 522).

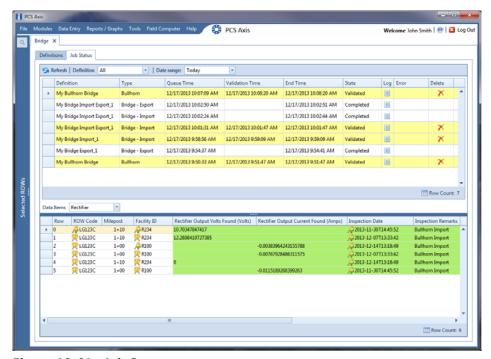

Figure 10-61. Job Status

- **17** To copy the Bridge definition to a file, such as a Notepad or Microsoft Word file, follow these steps:
  - a Click the **Definitions** tab if the *Definitions window* is not open.
  - **b** Click Copy to Clipboard.
  - **c** Start a text editor or word processor program, such as Notepad or Microsoft Word.
  - **d** Open a new file and then **Paste** the definition file. Click **Save**.

### **Importing Pipeline Series**

The following procedure explains how to use Bridge to import pipeline series in PCS Axis. The import transition file must include fields that you can map to the following required PCS Axis fields:

- ROW Code
- Series Number
- Start Milepost
- End Milepost

Complete the following steps:

- Select one or more pipeline segments in the Select ROWs window. Choose pipeline segment(s) with facilities you want to include in the Bridge definition. Click Save to close the window (Figure 10-56, page 505).
- 2 Click **Tools** > **Bridge** to open the *Bridge* window. Then click **Basic** to open the basic definition panel (Figure 10-62).

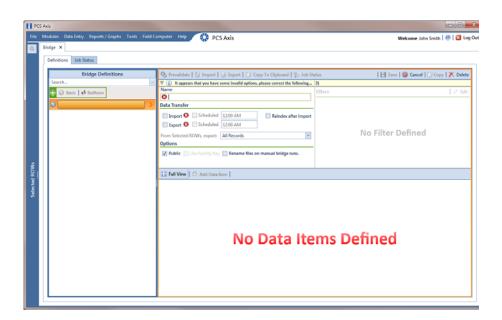

Figure 10-62. Basic Definition Panel

**3** Type a unique name for the Bridge definition in the **Name** field (Figure 10-62, page 512).

**NOTE:** Clicking the *Bridge Definitions* bar collapses the panel allowing you to view more of the definition panel. Clicking the bar again expands the panel.

- **4** Set properties in the *Data Transfer* group box in the following manner:
  - a Click the **Import** check box.
  - **b** If you want PCS Axis to automatically run the import file at a scheduled time, click the **Scheduled** check box and then type a scheduled time in the adjacent field. Enter a scheduled time using 12-hour time format to specify the hour, minute, and AM/PM setting (HH:MM AM or PM).

When the import file is not scheduled to run automatically, you can run it manually by clicking the **Timport** button.

**IMPORTANT:** When scheduling a time to run *Bridge*, choose a time that does not impact other network services or computer resources. For example, consider a staggered time schedule instead of running *Bridge* at the same time as other scheduled network services.

- **5** Set properties in the *Options* group box as follows (Figure 10-63, page 514):
  - a Click the **Public** check box if you want the import definition file available for use by all PCS Axis users. When the check box is empty, the definition file is available only to the user who creates it.
  - **b** Do not enable the option *Use Facility Key*. It is not required to import pipeline series. See *Using a Facility Key in Bridge* (page 454) for more information if needed
  - c If you plan to run the Bridge definition manually and want Bridge to rename the file after importing data, click the check box **Rename files on manual bridge runs**.

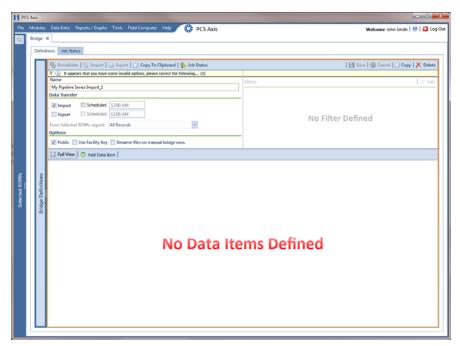

Figure 10-63. Bridge Import Definition

6 Click Save and then click Full View to hide the group boxes Data Transfer and Options. Clicking Full View again displays these group boxes.

**NOTE:** Clicking the  $\nabla$  toggle button in the  $\bigcirc$  information bar displays important information related to required property settings.

- 7 Click Add Data Item to open the *Data Items* window and then complete the following steps (Figure 10-64, page 515):
  - a Open the **System Items** folder and then double-click **Series** to move the data item to the right pane of the window.
  - **b** Click **OK** to close the window and return to the definition panel. Then click **Save**.

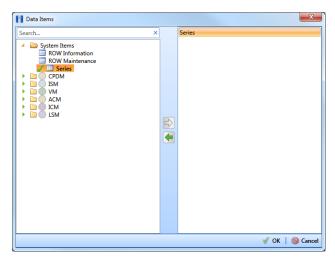

Figure 10-64. Data Items

- **8** Identify the location of the import transition file using the following steps (Figure 10-65, page 516):
  - a Click the ellipsis button ... in the field **Import File Name** to open the *Import File* dialog box. Navigate to the import file and then select it.
  - **b** Click **Open** to close the dialog box and return to the definition panel. The path to the import transition file displays in the field *Import File Name*.
- **9** To assign inspections to a survey folder based on the inspection date, complete one or both of the following steps in the *Options* group box as required (Figure 10-8, page 461):
  - **a** If you want to assign inspections to an annual survey folder, click the check box **Assign inspections to an Annual Survey**.
  - **b** If you want to assign inspections to a periodic survey folder, click the check box **Assign inspections to a Periodic Survey**.

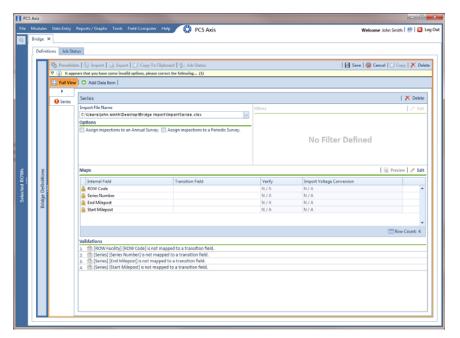

Figure 10-65. Definition

- **10** To map fields in PCS Axis with fields in the import transition file, follow these steps:
  - a Click **Edit** in the *Maps* group box to open a field mapping window (Figure 10-66, page 517).

**NOTE:** Fields in the *Mappings* panel with a lock icon are required fields for mapping, such as *ROW Code*, *Series*, *End Milepost*, and *Start Milepost* shown in Figure 10-66 (page 517).

- **b** If you want to sort import fields listed in the *Transition Fields* panel in alphabetical order, click the check box **Sort Alphabetically**.
- **c** To map PCS Axis fields with fields in the import transition file, follow these steps:
  - Select a PCS Axis field in the *Mappings* panel.
  - Map the selected field to a field in the import file by double-clicking a field listed in the *Transition Fields* panel. Repeat this step for remaining fields.

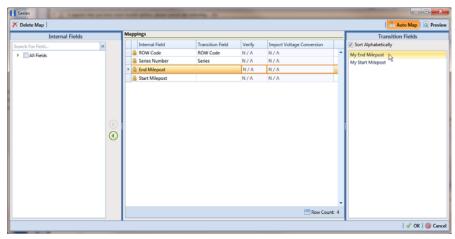

Figure 10-66. Field Mappings

**NOTE:** When the **Auto Map** button is enabled and the names of fields in the import transition file match those in PCS Axis, double-clicking a PCS Axis field in the *Mappings* panel automatically maps to an import field listed in the *Transition Fields* panel.

- **d** If you want to preview fields for mapping in the import transition file, click the **Preview** putton to open the import file in the *Preview Maps* window.
- 11 Click **OK** to close the mapping window and return to the definition window. Then click **Save**.

Field mappings display in the Maps group box.

12 To validate the definition, click the Prevalidate button. When the validation process completes and the following message displays (Figure 10-67), click View Job Status to open the Job Status window or Return to Definition to open the Definitions window.

**NOTE:** The *Prevalidate* process confirms the definition file is set up correctly; it does not post data in the database.

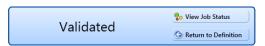

Figure 10-67. Validated Message

- **13** To manually import the *Pipeline Series* in PCS Axis, complete one of the following steps:
  - a If the *Job Status* window is open, click Run for a selected import file listed in the *Job Status* window (Figure 10-68). Then click Refresh to update status information.
  - **b** If the *Definitions window* is open for the import file, click **1 Import**.
- 14 To view the status of a Bridge session, click **Go Job Status** in the *Definitions window* to open the *Job Status* window. Clicking **Log** for a Bridge session opens the log file for the selected session.

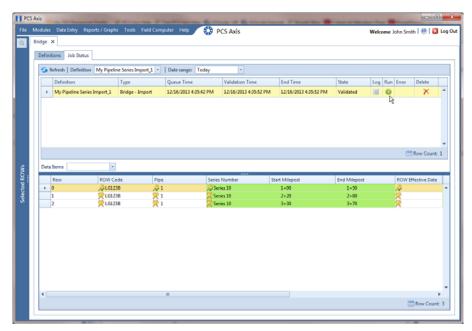

Figure 10-68. Job Status

**NOTE:** For a description of the icons and colors used in Job Status, see *Icons and Colors Used in Bridge Job Status* (page 522).

**15** To view the imported *Pipeline Series*, click **Data Entry** > **Pipeline Series**.

When the import transition file includes facility survey readings that have also been mapped in the Bridge definition, PCS Axis imports this data in the facility Inspections grid (*Data Entry > Edit < module > Data*).

## Viewing Bridge Job Status and Log

To view the job status and log for a Bridge definition, follow these steps:

- Select one or more pipeline segments in the Select ROWs window. Click | Save to close the window.
- 2 Click **Tools** > **Bridge** to open the *Bridge* window (Figure 10-69).

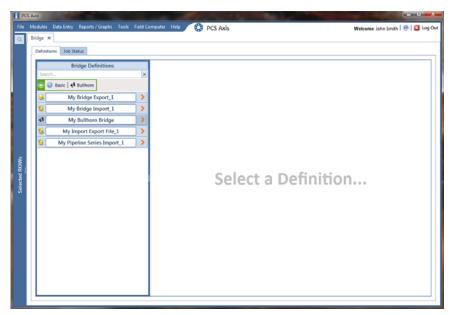

Figure 10-69. Select Definition

- Click the **Job Status** tab to open the job status window (Figure 10-70, page 520).
- Select a definition to display status information in the bottom panel of the job status window.

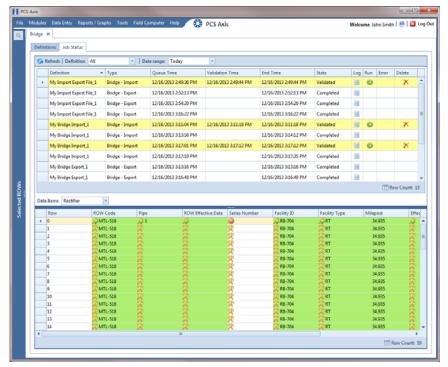

Figure 10-70. Job Status

**NOTE:** For a description of the icons and colors used in Job Status, see *Icons and Colors Used in Bridge Job Status* (page 522).

- If you want to delete prevalidated data that has not posted in the database yet, click Delete to remove the job from the Job Status window (Figure 10-70).
- 6 Click **Log** for a selected definition to open a window with detailed information (Figure 10-71).

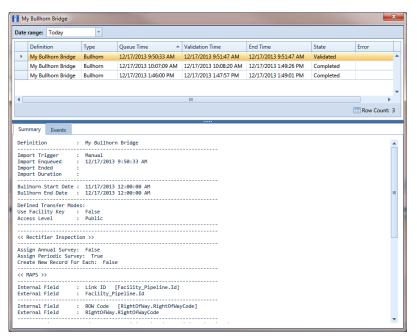

Figure 10-71. Log

### Icons and Colors Used in Bridge Job Status

The *Data Items* grid in *Job Status* includes icons and colors for records imported in PCS Axis to indicate a particular status (Figure 10-72). For a description of these icons and colors, see Table 10-1 below.

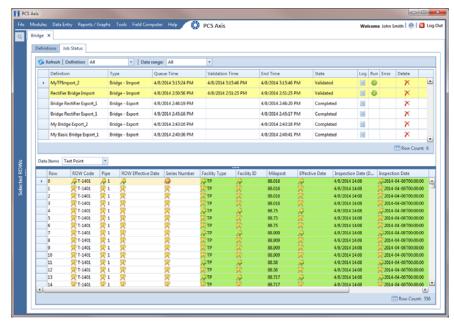

Figure 10-72. Data Items Grid in Job Status

Table 10-1. Icons and Colors in Job Status Data Items Grid

| Icons and Colors                                                                                                    | Description                                                                                                    |  |
|----------------------------------------------------------------------------------------------------|----------------------------------------------------------------------------------------------------|--|
| P                                                                                                    | Matched Key: Bridge found an existing entry for this data.                                                                                                    |  |
|                                                                                                    | Duplicate Key: Occurs for any redundancies found in the import file. Such as when a new ROW will be created and all other ROW entries in the import file after the first are redundant. |  |
| ß                                                                                                    | Unmatched Key: No existing entry was found for this data.                                                                                                    |  |
| Green indicates a new record.                                                                                                    |                                                                                                    |  |
| • Red indicates a rejected record.                                                                                                    |                                                                                                    |  |
| • Yellow indicates an out-of-range record.                                                                                                    |                                                                                                    |  |
| <ul> <li>Gray indicates data that cannot be imported because it failed<br/>type conversion. The imported data does not match the PCS<br/>Axis field type, such as a non-date value for a date/time field or<br/>an alpha character for a numeric field such as Structure P/S.</li> </ul> |                                                                                                    |  |

| Votes |   |  |
|-------|---|--|
|       |   |  |
|       |   |  |
|       |   |  |
|       |   |  |
|       |   |  |
|       |   |  |
|       |   |  |
|       |   |  |
|       | - |  |
|       |   |  |
|       |   |  |
|       |   |  |
|       |   |  |
|       |   |  |
|       |   |  |
|       |   |  |
|       |   |  |
|       |   |  |
|       |   |  |
|       |   |  |
|       |   |  |
|       |   |  |
|       |   |  |

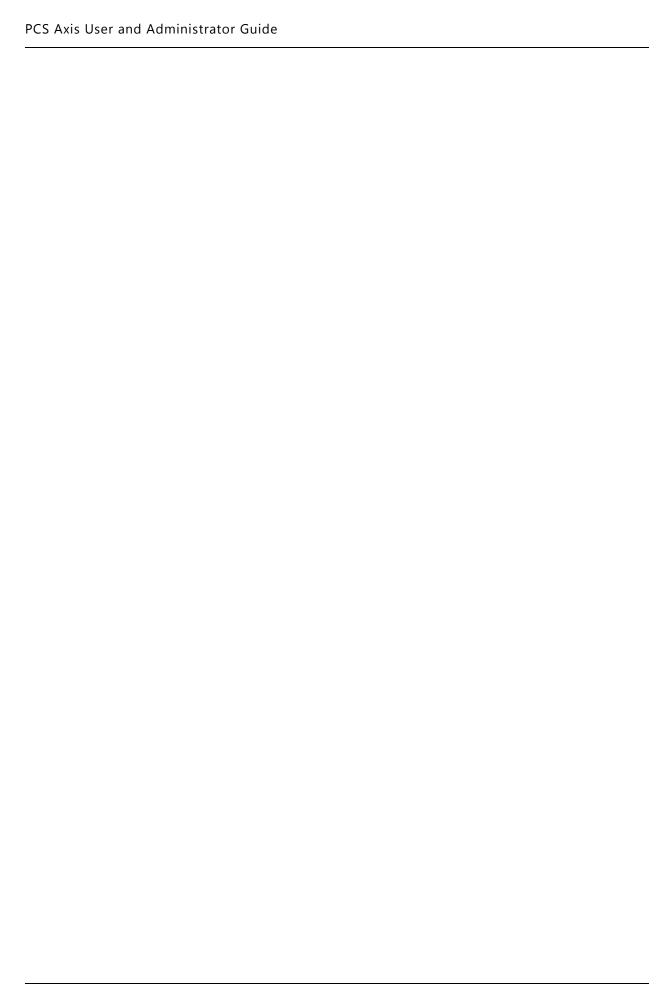

# Using Job Service Viewer

When you need to know which job is currently running, which jobs are in the queue waiting to run, or a history of jobs that have run, use *Job Service Viewer* to view details for each of these scenarios.

Topics in this chapter include those in the following list:

- About Job Service Viewer (page 526)
- Viewing Current and Past Jobs (page 531)
- Restarting the PCS Axis Job Service (page 532)

**NOTE:** For information about activating a Bridge license using *Job Service Viewer*, see *Activating Bridge Import for Operation* (page 15). For information about *Reindex Database*, see *Managing the Database* (page 747).

#### **About Job Service Viewer**

Information in this section explains how to view job status information for the following types of PCS Axis jobs.

NOTE: For information about activating the optional Bridge add-on, refer to Activating Bridge Import for Operation (page 15). See Managing the Database (page 747) for information about Reindex Database.

Job Service Viewer provides status information for the type of jobs in the following list. Status information identifies which job is currently running; which jobs are waiting in the queue to run; and a history of completed jobs (Figure 11-1).

- Bridge Import, Bridge Export, and Bridge Import/Export
- **Email Notification**
- Field Computer Receive

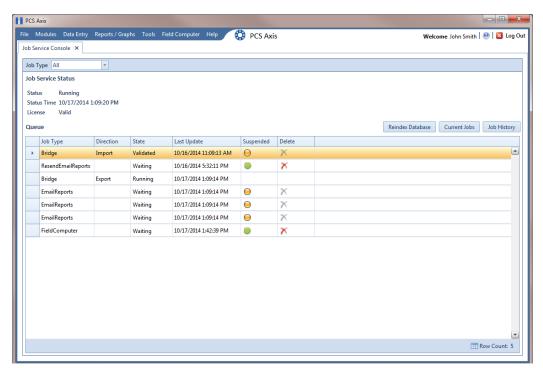

Figure 11-1. Current Jobs

The Current Jobs grid displays by default when you first open Job Service Viewer. You can also display the grid by clicking the Current Jobs button (Figure 11-1, page 526). Use the Job Type field near the top of the window to filter data in the window. For example, if you only want to view Bridge job types, click the down arrow in the Job Type field and select Bridge in the selection list.

Information in the following table identifies the type of information that displays in the Current Jobs grid (Table 11-1).

**Table 11-1. Current Jobs Grid Field Descriptions** 

| Field     | Description                                                                                                    |
|-----------|----------------------------------------------------------------------------------------------------|
| Job Type  | Job types include:                                                                                                    |
|           | <ul> <li>Bridge: Displays for all Bridge and Field<br/>Computer Receive jobs.</li> </ul>                                                                                                    |
|           | • <i>EmailReports</i> : Displays for Email Notification jobs.                                                                                                    |
|           | <ul> <li>ResendEmailReport: Displays when you resend<br/>an Email Notification.</li> </ul>                                                                                                    |
|           | <ul> <li>Reindex Database: Displays for a Reindex<br/>Database job type. For important information<br/>about using this function, see Managing the<br/>Database (page 747).</li> </ul>           |
| Direction | Import displays for a Bridge import job. Export displays for a Bridge export job.                                                                                                    |
| State     | Identifies the status of a job as:                                                                                                    |
|           | • Running: Job currently in progress.                                                                                                    |
|           | • Waiting: Job waiting in the queue to run.                                                                                                    |
|           | <ul> <li>Validated: Indicates data has been validated for<br/>a manually run Bridge Import job. When the<br/>job begins processing, the status changes from<br/>Validated to Running.</li> </ul> |

Table 11-1. Current Jobs Grid Field Descriptions

| Field       | Description                                                                                                    |
|-------------|----------------------------------------------------------------------------------------------------|
| Last Update | Job status date and time stamp.                                                                                                    |
| Suspended   | When a job is in a <i>Waiting</i> or <i>Validated</i> state, clicking the gold <i>Suspended</i> obutton suspends processing of the job. Other jobs in the queue continue to process.                   |
|             | Clicking the green <i>Suspended</i> button displays the <i>Resume Job</i> message. Click <b>Yes</b> to resume processing of the job or <b>No</b> to continue suspending the job and close the message. |
|             | <b>Note:</b> A job with a <i>Running, Completed, or Failed</i> state cannot be suspended.                                                                                                    |
| Delete      | If you want to delete a job that is in a Suspended state, click <b>Delete</b> . Jobs in any other state cannot be deleted, such as Running, Waiting, Validated, Failed, or Completed.                  |

Clicking the Job History button displays the Job History grid. This grid provides status information for past jobs (completed and failed jobs). Use the Job Type and Date range fields near the top of the window to filter data in the window (Figure 11-2).

For example, if you only want to view Bridge job types for a particular date range:

- Click the down arrow in the **Job Type** field and select *Bridge* in the selection list. 1
- Click the down arrow in the **Date range** field and select an item in the selection list, such as All, Today, or Last 72 hours.

For a description of the various fields in the Job History grid, see Table 11-2 (page 530).

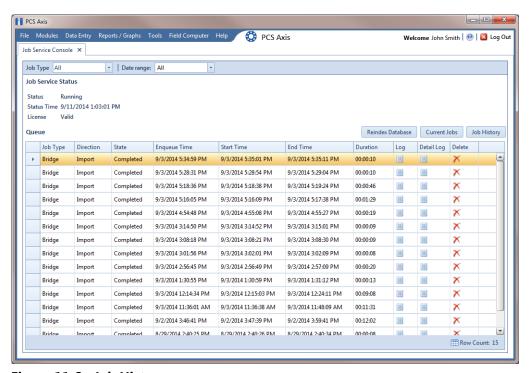

Figure 11-2. Job History

**Table 11-2. Job History Grid Field Descriptions** 

| Field        | Description                                                                                                    |
|--------------|----------------------------------------------------------------------------------------------------|
| Job Type     | Job types include:                                                                                                    |
|              | <ul> <li>Bridge: Displays for all Bridge and Field<br/>Computer Receive jobs.</li> </ul>                                                                                               |
|              | • <i>EmailReports</i> : Displays for Email Notification jobs.                                                                                                    |
|              | <ul> <li>ResendEmailReport: Displays when you resend an Email Notification.</li> </ul>                                                                                                 |
|              | <ul> <li>Reindex Database: Displays for a Reindex<br/>Database job type. For important information<br/>about using this function, see Managing the<br/>Database (page 747).</li> </ul> |
| Direction    | <i>Import</i> displays for a Bridge import job. <i>Export</i> displays for a Bridge export job.                                                                                        |
| State        | Identifies the status of a job as:                                                                                                    |
|              | <ul> <li>Completed: Jobs that have run successfully are<br/>labeled Completed.</li> </ul>                                                                                              |
|              | <ul> <li>Failed: Jobs that have not run successfully are<br/>labeled Failed.</li> </ul>                                                                                                |
| Enqueue Time | Date and time stamp showing when a job was placed in the queue to run.                                                                                                    |
| Start Time   | Date and time stamp showing when a job began running.                                                                                                    |
| End Time     | Date and time stamp showing when a job finished running.                                                                                                    |
| Duration     | Time stamp showing the total amount of time a job was processed.                                                                                                    |

**Table 11-2. Job History Grid Field Descriptions (continued)** 

| Field      | Description                                                                                                    |
|------------|----------------------------------------------------------------------------------------------------|
| Log        | Log with job summary information.                                                                                                    |
| Detail Log | Log with job summary and status information. You can also re-send an Email Notification report to one or more email recipients by clicking the <i>ReSend</i> check box.                                                                                                    |
| Delete     | If you want to delete an entry in the <i>Job History</i> grid, select an entry and then click <b>X Delete</b> . The grid also supports multiple selections by pressing either the <i>Shift</i> or <i>Ctrl</i> key on the computer keyboard while selecting multiple entries. |

## Viewing Current and Past Jobs

To view current and past jobs, follow these steps:

- Click **Tools** > **Job Service Viewer** to open the *Job Service Console* (Figure 11-1, page 526).
- 2 To view jobs that are currently running and in the queue, click **Current Jobs**.
- To view a list of all past jobs that have previously run, click **Job History**. If you want to view additional information about a job listed in the Job History grid, click the III log icon for that job.
- 4 If you want to filter the data view in the console to only view a particular job type, click the down arrow in the Job Type field and select an option in the list, such as Email Reports or Field Computer.
- To close the *Job Service Console*, click the **x** close button.

#### Restarting the PCS Axis Job Service

If the message Not Running displays in the Status field of the Job Service Console as shown in the following figure (Figure 11-3), use the procedure in this section to restart the PCS Axis Job Service. PCS Axis Job Service monitors the job queue, initiating jobs as they become available.

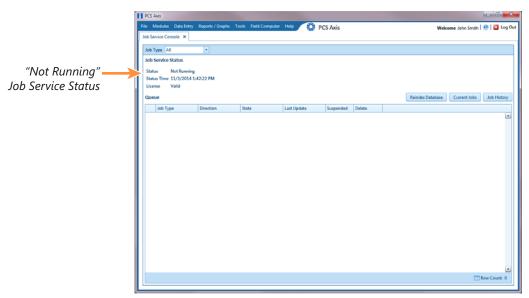

Figure 11-3. Job Service Status

Complete the following steps to verify connection settings are correct and restart the PCS Axis Job Service:

- 1 Start PCS Axis Connection Manager and verify connection settings specify the correct server and database as follows:
  - Click the Windows **Start** button **1** and navigate to the program folder labeled PCS Axis 1.8. Select PCS Axis Connection Manager 1.8 to start the program (Figure 11-4, page 533).
  - **b** Verify the server name is correct in the **Server** field and the database name is correct in the **Database** field. If either is incorrect, click **Select** in the **Server** field to select the correct server or click **Select** in the **Database** field to select the correct database.
  - Verify the **Connection String** field includes the correct server and database name.

**d** Click **Save** and then click **Test** to verify connection settings. When connection settings are correct, the message Connection successful displays. Click **OK** to close the message and then click **Close** to exit PCS Axis Connection Manager.

**IMPORTANT:** If connection settings are incorrect, contact your company's Database Administrator or IT Administrator for the name of the correct server and database. The information will then need to be set in PCS Axis Connection Manager using the steps in this procedure.

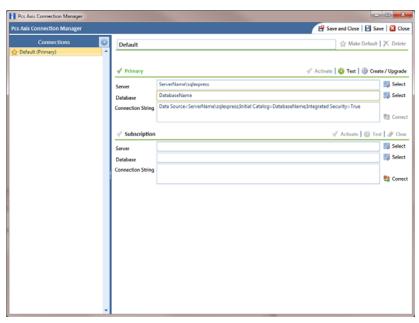

Figure 11-4. PCS Axis Connection Manager

- 2 If the PCS Axis database and PCS Axis Job Service are installed on two different network servers, complete the following steps to set up a user account to log on as a service. The user account must be a member of the Axis\_Users group and have access to the central database server and PCS Axis database.
  - Click the Windows **Start** button **3** and navigate to *Computer*. Right-click **Computer** and select **Manage** in the shortcut menu to open the *Computer* Management console (Figure 11-5, page 534).
  - Double-click **Services and Applications** in the left pane of the console. Then click **Services** to display a list of services in the middle pane.

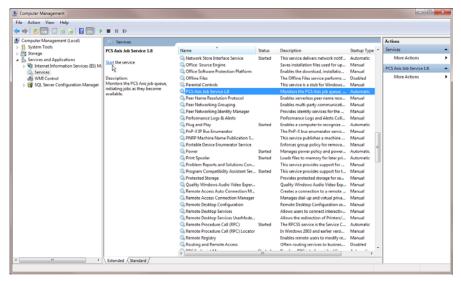

Figure 11-5. Computer Management Console

- c Right-click **PCS Axis Job Service 1.8** (Figure 11-7) and select **Properties** in the shortcut menu to open the *Properties* dialog box (Figure 11-6).
- **d** Click the **Log On** tab and select the option **This account**. To set up a user account to log on as a service, type the user name and password in the appropriate fields. You can also view a list of appropriate user accounts by clicking *Browse* > *Advanced* > *Find Now*.
- e Click **Apply** and then **OK** to close the *Properties* dialog box and return to the *Computer Management* console.

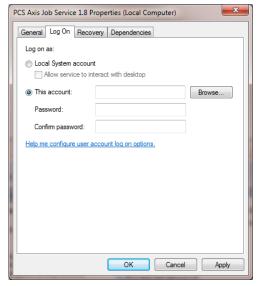

Figure 11-6. PCS Axis Job Service Properties

- Complete the following steps in the *Computer Management* console to restart the PCS Axis Job Service:
  - Select **PCS Axis Job Service 1.8** and then click **Start** (Figure 11-7).
  - Click **File** > **Exit** to close the *Computer Management* console.
  - In PCS Axis, verify the message Running displays in the Status field of the Job Service Console (Figure 11-3, page 532).

**IMPORTANT:** If the PCS Axis Job Service does not start, contact PCS Technical Services using the contact information in section titled *Technical Support* (page 25).

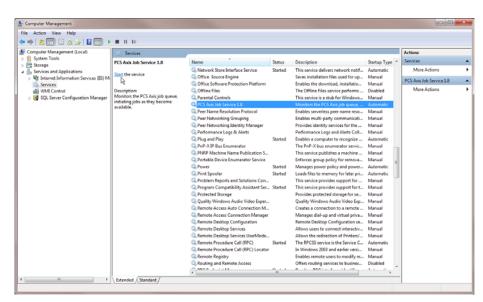

Figure 11-7. Computer Management Console

| Notes |  |
|-------|--|
|       |  |
|       |  |
|       |  |
|       |  |
|       |  |
|       |  |
|       |  |
|       |  |
|       |  |
|       |  |
|       |  |
|       |  |
|       |  |
|       |  |
|       |  |
|       |  |
|       |  |
|       |  |
|       |  |
|       |  |
|       |  |
|       |  |
|       |  |
|       |  |

# **Using Email Notification**

*Email Notification* is a feature that allows you to send reports at a regularly scheduled time as an attachment in an email to recipients. Reports are in Adobe<sup>®</sup> PDF format and can be sent to one or more PCS Axis users as well as to non-PCS Axis users. You can set up email notifications with email reports that only include data for pipeline segments assigned to a recipient as well as pipeline segments assigned to an email report.

**IMPORTANT:** Because some email servers are set up to process emails no larger than 10 MB (megabytes) in size, it may be necessary to contact your IT department for this information to ensure email recipients receive email notifications.

Topics in this chapter include those in the following list and are intended for users with *SysAdmin* permissions:

- Adding Email Recipients (page 538)
- Adding an Email Report (page 544)
- Assigning Reports by Recipient or Email Report (page 550)
- Viewing the Log (page 552)
- Re-sending Reports (page 553)
- Stopping Delivery of Email Notifications (page 554)

**NOTE:** Using *Email Notification* requires property settings in *Options* (*Tools* > *Options*). For more information refer to *Setting Email Notification Options* (page 41).

### Adding Email Recipients

Information in this section explains how to add email recipients of reports. Email recipients are both users and non-users of PCS Axis and can be set up with more than one email address. Topics in this section include:

- Adding a PCS Axis User
- Adding an External User (page 542)

**NOTE:** Do not assign all pipeline segments in the hierarchy to recipients of email reports. Doing so may cause server problems when sending email notifications.

Likewise, use a limited hierarchy selection for users with SysAdmin privileges. Email reports are generated based on the hierarchy view in Email Notifications for SysAdmin users, which is ALL pipeline segments in PCS Axis.

#### Adding a PCS Axis User

The following procedure explains how to add a PCS Axis user in *Email Notification*. The process includes assigning one or more pipeline segments to the PCS Axis user. This allows PCS Axis to send email reports that include data only for those pipeline segments assigned to the PCS Axis user.

Complete the following steps:

- Click **Tools** > **Email Notification** to open the *Email Notification* window.
- Click 😷 Add Pcs Axis User to display a list of PCS Axis users. All PCS Axis users added in *User Management* (Tools > *User Management*) display in the center panel of the Email Notification window.
- Select a user name in the center panel (Figure 12-1, page 539).

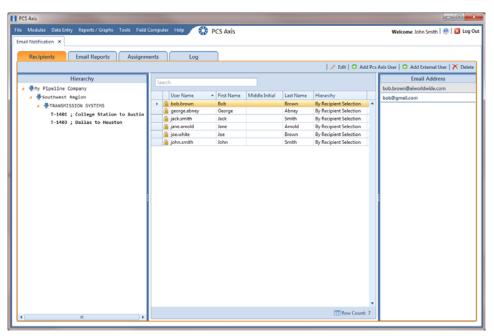

Figure 12-1. Recipients / Add PCS Axis User

- If PCS Axis is set up with *Hierarchical Security* in system *Options (Tools >* Options), click the down arrow in the Hierarchy field and select one of the following options. Your selection determines which pipeline segments are assigned to the user.
  - Select **By Hierarchy Security** if you want to use the same pipeline segments assigned to the user in Hierarchy Rights of User Management (Tools > User Management).
  - Select By Recipient Selection if you want to assign one or more pipeline segments to the PCS Axis user in the *Hierarchy* panel of the *Recipients* tab.

**Note:** For information about *Hierarchical Security*, refer to *Setting Security* Options (page 50) and Setting Up User Management (page 175).

**5** If **By Recipient Selection** is selected in the *Hierarchy* field, click the toggle arrow in the *Hierarchy* panel to view a list of pipeline segments in the hierarchy. Click the check box for each pipeline segment you want to assign to the user.

A check mark inside the check box indicates a selection. To clear a selection, click the check box to remove the check mark.

**Note:** Clicking the  $\nabla$  toggle button in the (i) information bar displays information related to required property settings.

- 6 If you want to add an additional email address for the PCS Axis user, complete the following steps:
  - Click Add Email to open the Add Email Address dialog box (Figure 12-2).
  - Type an email address in the **Email Address** field and then click **V OK**. Repeat this step as needed to add another email address.

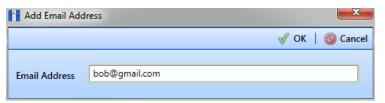

Figure 12-2. Add Email Address

7 Click **Save** to save changes.

The Email Address panel displays all email addresses set up for a user selected in the center panel (Figure 12-3).

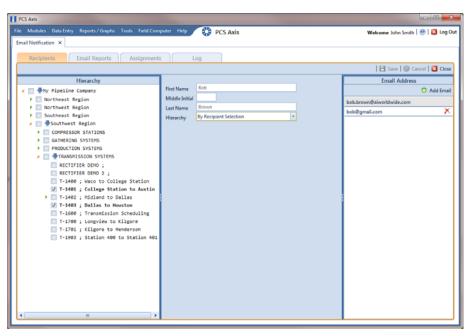

Figure 12-3. Recipients / Email Address

#### Adding an External User

An external user is a person who is not set up with login credentials for PCS Axis in *User* Management (Tools > User Management). The following procedure explains how to add an external user as a recipient of one or more email reports.

Complete the following steps:

- 1 Click **Tools** > **Email Notification** to open the *Email Notification* window.
- 2 Click 🛟 Add External User. Type the user's First Name, Middle Initial (optional), and Last Name in the respective fields located in the center panel of the window (Figure 12-4).

**Note:** Clicking the  $\nabla$  toggle button in the (i) information bar displays information related to required property settings.

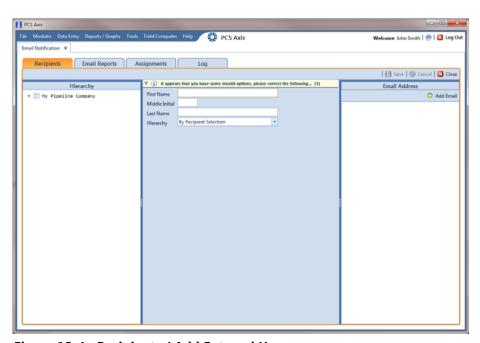

Figure 12-4. Recipients / Add External User

Click Add Email to open the Add Email Address dialog box. Type the user's email address in the Email Address field and then click **WOK**. Repeat this step as needed to add another email address (Figure 12-5).

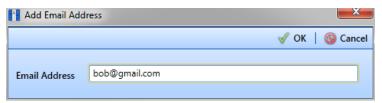

Figure 12-5. Add Email Address

Click the toggle arrow ▶ in the *Hierarchy* panel to view a list of pipeline segments in the hierarchy. Click the check box for each pipeline segment you want to assign to the user (Figure 12-6).

Assigning pipeline segments to the external user allows PCS Axis to send email reports with data only for those pipeline segments assigned to the external user.

A check mark inside the check box indicates a selection. To clear a selection, click the check box to remove the check mark.

Click **Save** to save changes.

The Email Address panel displays all email addresses set up for a user selected in the center panel (Figure 12-6).

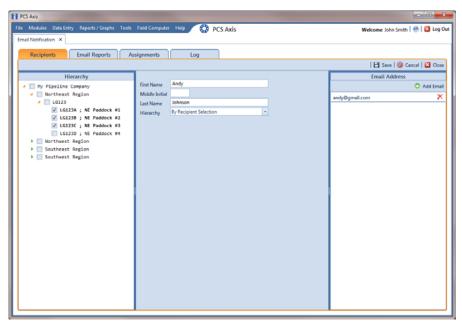

Figure 12-6. Recipients / External User

### Adding an Email Report

An email report is a named set of property settings that define the content and transmission schedule of emails sent to recipients. It is the definition file that identifies the PCS Axis report, pipeline segment selection(s), and transmission schedule. Email reports are set up independently of email recipients. This allows you to assign the same email report to more than one recipient.

An email report can include any columnar report available in the Reports/Graph menu. Custom columnar reports must also be set up with the *public* property setting. Graph reports are not currently supported in Email Notification.

**NOTE:** For information about custom columnar reports and the *public* property setting, see Adding a Custom Report (page 700).

To add an email report, follow these steps:

- Click **Tools** > **Email Notification** to open the *Email Notification* window.
- Click **Email Reports**, then click Add (Figure 12-7).

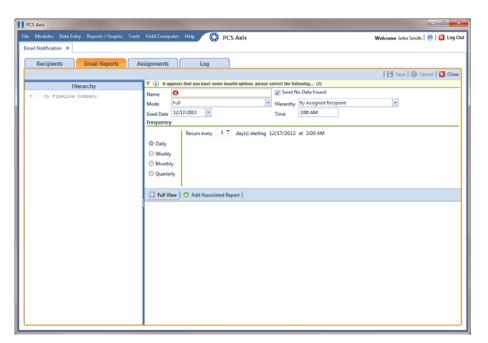

Figure 12-7. Email Reports

3 Type a name for the email report in the **Name** field. Fields requiring information include a **83** red icon, such as *Name* shown in the previous example (Figure 12-7, page 544).

The filename of the PDF report sent as an attachment in an email to recipients includes the Name of the email report and transmission date. This same information is used as the Subject of the email, such as My\_Email\_Report\_03\_10\_2013.pdf.

**Note:** Clicking the  $\nabla$  toggle button in the (i) information bar displays information related to required property settings.

- Complete one of the following steps to set the check box *Send No Data Found*:
  - a To always have an email sent to recipients, including when no report data is found, click the check box **Send No Data Found** to place a check mark inside the check box. When no report data is found, the recipient receives a report with the message No Data Found.
  - **b** To only send a report to an email recipient when report data is found, clear the check mark by clicking the check box **Send No Data Found**.
- 5 Choose which data to include in the report. Click the down arrow in the **Mode** field and select one of the following options:
  - Full: Report includes current and historical data.
  - Incremental: Report only includes new data that has occurred since the last time the report was sent to email recipients.
- 6 Click the down arrow in the **Hierarchy** field and select one of the following options that determine which pipeline segments to include in the report:
  - By Assigned Recipient: Report includes data only for those pipeline segments assigned to a recipient in the *Recipients* tab of *Email Notification*.
  - By Email Report Selection: Report includes data only for those pipeline segments assigned to the email report in the *Hierarchy* panel of the *Email* Reports tab in Email Notification.

- If you selected By Email Report Selection in step 6, complete the following steps to select which pipeline segments to include in the email report:
  - Click the toggle arrow ▶ in the *Hierarchy* panel to view a list of pipeline segments in the hierarchy (Figure 12-8).
  - Click the check box for each pipeline segment you want to include in the report. A check mark inside the check box indicates a selection. To clear a selection, click the check box to remove the check mark. In the following figure, pipeline segments LG123-D and LG123-E have been selected in the Hierarchy panel.

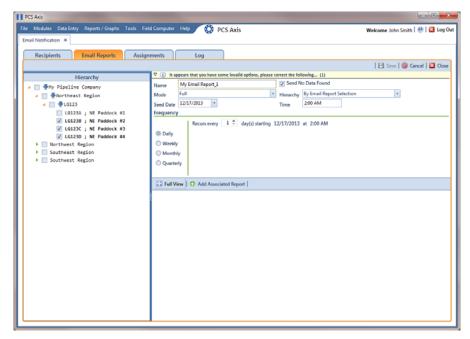

Figure 12-8. Email Reports

Complete the following steps to set up a transmission schedule for sending email reports to recipients.

**IMPORTANT:** When setting up a transmission schedule, consider a time and frequency interval that does not impact other network services or computer resources.

Choose a date to begin sending the report. Click the down arrow in the **Seed** Date field to select a start date using a calendar.

**b** If you want to override the default time set up in *Options* for sending reports, enter a time in the Time field. Use 12-hour time format to indicate the hour, minute, and AM/PM setting (HH:MM AM/PM).

**Note:** For more information about *Options*, see *Setting Email Notification* Options (page 41).

- **c** Choose how often to send reports to email recipients. Select one of the following options to set a Frequency schedule:
  - Daily: Sends first report on the Seed Date and recurring reports at regular intervals based on the Recurs every setting.
  - Weekly: Sends first report on the Seed Date and recurring reports at regular intervals based on settings for *Recurs every* and a day of the week selection.
  - Monthly: Sends first report on the Seed Date and recurring reports at regular intervals based on day and month settings.
  - Quarterly: Sends first report on the Seed Date and recurring reports at regular intervals based on the first day of each quarter.
- To select a PCS Axis report to send to email recipients, follow these steps:
  - a Click Add Associated Report to open the Add Associated Report window (Figure 12-9, page 548).
  - **b** Double-click a infolder to view a list of reports available for selection. Clicking the toggle arrow for a report category also displays available reports.

For example, double-clicking **ROW Reports** > **ROW Maintenance Report** displays a list of reports available for selection (Figure 12-9, page 548). c Select a report in the list to move it to the *Selected Report* panel and then click **✓ OK** (Figure 12-9).

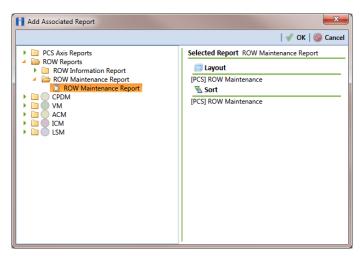

Figure 12-9. Add Associated Report

**10** Click **Full View** to only display fields for setting report options. Clicking *Full View* again displays all fields (Figure 12-10).

**NOTE:** Clicking the *Hierarchy* bar hides the *Hierarchy* panel. Clicking the bar again opens the panel.

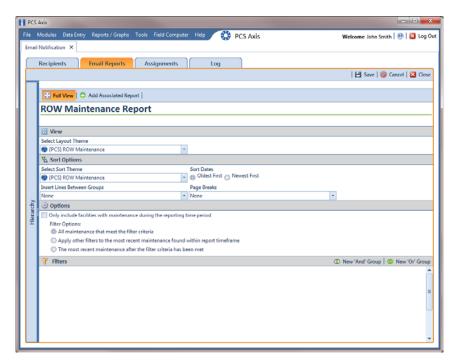

Figure 12-10. Email Reports

- 11 Set report options as required, such as a layout and sorting theme. For more information about report options, see Working with a Report Based on the Columnar Report Style (page 690).
- 12 Click H Save.

Email reports currently set up in the system display in the Email Reports window as shown in the following example (Figure 12-11, page 549).

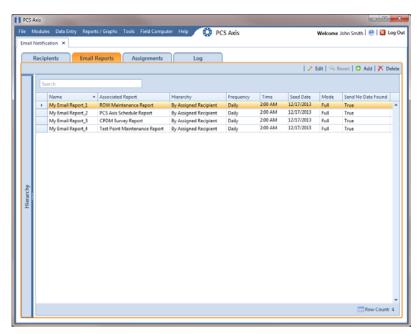

Figure 12-11. Email Reports

## Assigning Reports by Recipient or Email Report

Assigning email reports By Recipient allows PCS Axis to only include data for pipeline segments assigned to the recipient in the Recipients tab of Email Notification. When assigning email reports By Email Report, the report only includes data for pipeline segments assigned to the email report in the Email Reports tab of Email Notification.

To assign an email report either By Recipient or By Email Report, follow these steps:

- 1 If the *Email Notification* window is not open, click **Tools** > **Email Notification**.
- Assignments Assignments and then click Add/Remove Assignments.
- To include data in an email report only for those pipeline segments assigned to a selected recipient, complete the following steps:
  - **By Recipient** if it is not selected (Figure 12-12). Click By Recipient
  - Select an email recipient in the grid and then double-click a report in the Available Email Reports panel to move the report to the Assignments panel. Repeat this step as needed for another email recipient listed in the grid.
    - Clicking the **()** top arrow button also moves a selected report to the Assignments panel.
  - Click **Save**.

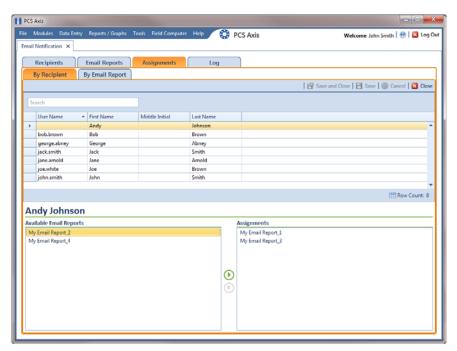

Figure 12-12. Assignments By Recipient

- To include data in an email report only for those pipeline segments assigned to the email report, complete the following steps:
  - Click By Email Report (Figure 12-13).
  - Select an email report in the grid and then double-click a recipient user name in the Available Recipients panel to move the user name to the Assignments panel. Repeat this step as needed for another email report listed in the grid.
    - Clicking the () top arrow button also moves a selected user name to the Assignments panel.
  - Click **H** Save.

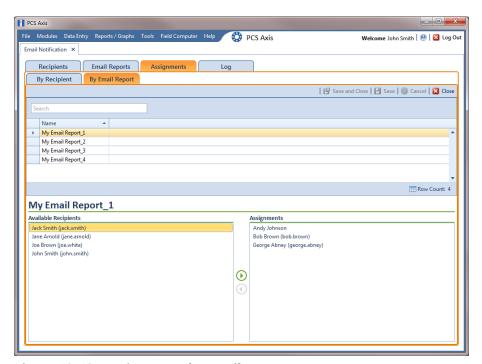

Figure 12-13. Assignments by Email Report

### Viewing the Log

The Email Notification log is an activity log that identifies PCS Axis reports sent to email recipients. It includes a transmission date; whether or not email reports transmitted successfully; and set up information such as Frequency and Mode settings in the Email Reports tab of Email Notification.

If your computer is installed with Adobe® Reader, you can also view a copy of a report sent to an email recipient by clicking the Preview button in the Details For group box (Figure 12-14). Clicking ReSend for a selected email recipient in the Recipients For group box allows PCS Axis to re-send reports assigned to the user.

NOTE: PCS Axis retains log information and associated email reports in PDF format for the length of time specified in system Options. See Setting Email Notification Options (page 41) for more information.

To open the *Email Notification* log, follow these steps:

- If the *Email Notification* window is not open, click **Tools** > **Email Notification**.
- Log to open the Email Notification log (Figure 12-14, Click Log page 553).
- Click the down arrow in the **Date range** field and select an option, such as *Last 24* hours.
- To sort information alphanumerically in ascending or descending order, click a column heading in the reports grid or in the Recipients For group box.

**Note:** When navigating the reports grid, pressing *Home* on the computer keyboard moves the cursor to the top of the grid. Clicking Full View opens and closes the panels Recipients For and Details For allowing you to view only the reports grid.

- To view a copy of a report sent to an email recipient:
  - Select a report in the list and then select an email recipient in the **Recipients** For group box. Information related to your selections display in the Details For group box.
  - Click Preview **Preview** to open a copy of the selected report in Adobe Reader.

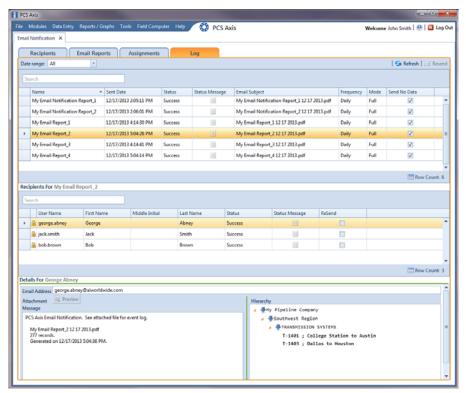

Figure 12-14. Email Notification Log

## **Re-sending Reports**

The following procedure explains how to re-send a report to an email recipient.

**NOTE:** You can also re-send a report to an email recipient using the *Job History Detail* Log in Job Service Viewer. For more information refer to Table 11-2 in About Job Service Viewer (page 526).

Complete the following steps:

- 1 If the *Email Notification* window is not open, click **Tools** > **Email Notification**.
- Click **Log** to open the *Email Notification* log (Figure 12-14, 2 Log page 553).
- Select a report in the list and then select an email recipient in the **Recipients For** panel. Click the **ReSend** check box for the selected recipient to place a check mark inside the check box. Then click **Resend**.
- Click Refresh to update information displaying in the window.

The report is sent as a PDF attachment in an email to the recipient. The following figure shows an example of a typical email notification in Microsoft® Outlook® (Figure 12-15, page 554).

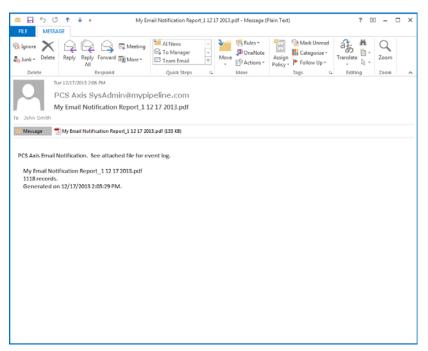

Figure 12-15. Example of Email Notification

## Stopping Delivery of Email Notifications

Complete step 1 to stop sending scheduled email notifications to all recipients, or step 2 for one or more recipients:

- To stop sending scheduled email notifications to all recipients, follow these steps:
  - Click **Tools** > **Options** to open the *Options* window.
  - Click the **Email Notifications** tab to view property settings for *Email* Notification (Figure 12-16, page 555).
  - Click the check box labeled **Disable Email Service** to place a check mark inside the check box. A check mark inside the check box indicates the service is disabled; scheduled email reports are no longer sent to recipients.

When you want to restart the service and begin sending scheduled email reports to recipients again, click the **Disable Email Service** check box to remove the check mark.

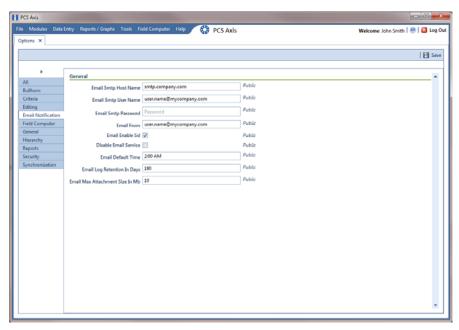

Figure 12-16. Options / Email Notification

- To stop sending scheduled email notifications to one or more recipients, follow these steps:
  - Click Tools > Email Notification > Assignments tab. Then click 🚹 Add/Remove Assignments to open the Email Notification Assignments window (Figure 12-17).
  - Select how you want to view report assignments. Click By Recipient By Recipient to view report assignments by recipient or By Email Report By Email Report to view assignments by report.
  - If you are viewing report assignments By Recipient, complete the following steps:
    - 1) Select a recipient name in the grid.
    - 2) Double-click a report in the Assignments pane to move it to the Available *Email Reports* pane. Then click **Save**. The recipient receives email notifications only for those reports listed in the Assignments pane (Figure 12-17).

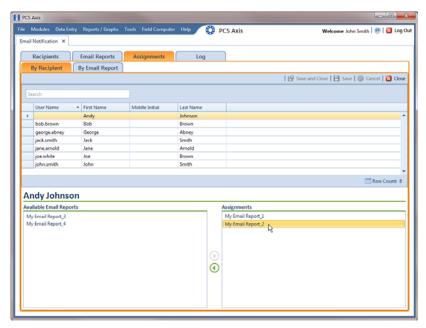

Figure 12-17. Email Notification Assignments By Recipient

- If you are viewing report assignments By Email Report, complete the following steps:
  - 1) Select the name of an email report in the grid.
  - 2) Double-click a recipient name in the Assignments pane to move it to the Available Recipients pane. Then click Save. The email report is sent only to those recipients listed in the Assignments pane (Figure 12-18).

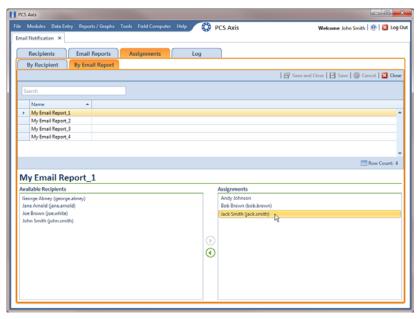

Figure 12-18. Email Notification Assignments By Email Report

| Notes |  |
|-------|--|
|       |  |
|       |  |
|       |  |
|       |  |
|       |  |
|       |  |
|       |  |
|       |  |
|       |  |
|       |  |
|       |  |
|       |  |
|       |  |
|       |  |
|       |  |
|       |  |
|       |  |
|       |  |
|       |  |
|       |  |
|       |  |
|       |  |
|       |  |
|       |  |
|       |  |

| PCS Axis User and Administrator Guide |  |  |  |  |
|---------------------------------------|--|--|--|--|
|                                       |  |  |  |  |
|                                       |  |  |  |  |
|                                       |  |  |  |  |
|                                       |  |  |  |  |
|                                       |  |  |  |  |
|                                       |  |  |  |  |
|                                       |  |  |  |  |
|                                       |  |  |  |  |
|                                       |  |  |  |  |
|                                       |  |  |  |  |
|                                       |  |  |  |  |
|                                       |  |  |  |  |
|                                       |  |  |  |  |
|                                       |  |  |  |  |
|                                       |  |  |  |  |
|                                       |  |  |  |  |
|                                       |  |  |  |  |
|                                       |  |  |  |  |
|                                       |  |  |  |  |
|                                       |  |  |  |  |
|                                       |  |  |  |  |
|                                       |  |  |  |  |
|                                       |  |  |  |  |
|                                       |  |  |  |  |
|                                       |  |  |  |  |
|                                       |  |  |  |  |
|                                       |  |  |  |  |

# **Using Field Computer**

Information in this chapter explains how to use PCS Axis with the Allegro Field Computer to send and receive survey files. The information is intended for users with *SysAdmin*, *User*, and *Read Only* permissions unless noted otherwise. Topics in this chapter include those in the following list:

- Quick Start
- Working with Themes and Filter Groups (page 584)
- Viewing the Field Computer Log (page 608)

## **Quick Start**

The procedures listed below explain how to use PCS Axis with the Allegro to send and receive survey files. The process for sending a survey file to the Allegro requires selection of a prompt, layout, and sorting method theme. If themes have not previously been set up in PCS Axis, begin with the section *Working with Themes and Filter Groups* (page 584) and then continue with any of the following procedures for sending a survey file to the Allegro.

Topics in this section include those in the following list:

- Sending a Facility Survey Based on Selected ROWs (page 560)
- Sending a Facility Survey Based on a Route (page 564)
- Sending a Facility Survey Based on a Schedule (page 569)
- Sending a Facility Survey Based on an Import Exported List (page 576)
- Receiving a Facility Survey from the Allegro (page 578)
- Receiving a Continuous Survey from the Allegro (page 580)

#### Sending a Facility Survey Based on Selected ROWs

The following procedure explains how to send a facility survey based on selected ROWs to the Allegro or a folder on your computer. The survey file includes facilities for inspection based on selected pipeline segments in the Select ROWs window.

Use the following procedure when you plan to take inspection readings using the Periodic Survey software on the Allegro or you plan to use the survey file with a third party application such as RouteSmart<sup>®</sup>.

Complete the following steps:

- 1 Verify the Allegro is connected to your computer if you plan to send the survey file to the Allegro. If needed, refer to the Allegro User Guide for information about how to connect the device.
- 2 Click the **Select ROWs** button P to open the *Select ROWs* window (Figure 13-1). Click the check box for each pipeline segment with facilities you want to include in the survey file. Click **| Save** to close the window.

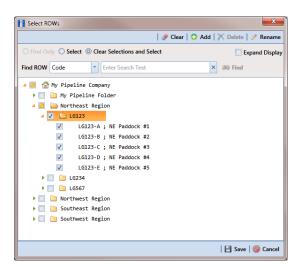

Figure 13-1. Select ROWs

Click **Field Computer** > **Send** to open the *Field Computer Send* window (Figure 13-2, page 561).

**NOTE:** Clicking the *Selected ROWs* bar collapses the *Selected ROWs* panel allowing you to view more of the grid. Clicking the Selected ROWs bar again expands the Selected ROWs panel.

- Click the **Selected ROWs** option and then choose one or more facility types using one of the following options described in step a, b, or c:
  - Click the down arrow and select a facility type theme in the selection list, such as ( [PCS] Test Point Survey.
  - Click **Ad Hoc Theme** and then click the check box for each facility type you want to view in the grid.

**NOTE:** An *Ad Hoc Theme* only applies to the current session and is not saved. A facility type is selected when a check mark appears inside the check box. To clear the check mark, click the check box again.

- Click the **Select All** button Select All to select all facility types.
- Click **Apply** to update the grid.
- Select a prompt, layout, and sorting theme as follows (Figure 13-2):
  - Click the down arrow in **Select Prompt** and select a prompt theme in the selection list.
  - Click the down arrow in **Select Layout Theme** and select a layout theme in the selection list.
  - Click the down arrow in **Select Sort Theme** and select a sorting theme in the selection list.

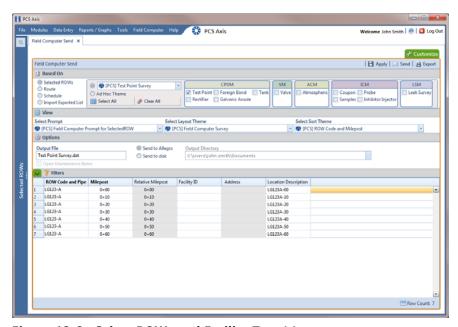

Figure 13-2. Select ROWs and Facility Type(s)

- If you want to work with a subset of facility records that meet all filter conditions, create an AND filter group using the following steps (Figure 13-3):
  - Click the **Filters** button to open the *Filters* panel.
  - Click Add to open the filter properties group box.
  - Set up filter criteria. Select a PCS Axis field, operator, and filter condition(s) using filter selection fields.
  - If you want to set up an additional filter, click **Add** to add another row of filter selection fields. Select a PCS Axis field, operator, and filter condition(s) to set up filter criteria. Repeat this step as needed. When you finish, click the Filters button to close the Filters panel.
- If you want to rename the survey file, type a name in the field **Output File**.
- Choose a Send to option using one of the following methods:
  - Select **Send to Allegro** if you plan to send the survey file to the Allegro.
  - Select **Send to disk** if you plan to send the survey file to a folder on your computer. Identify the folder location as follows:
    - Click the ellipsis button ... in the **Output Directory** field to open the Browse For Folder dialog box.
    - Navigate to the folder and select it. Click **OK** to close the dialog box and return to the Field Computer Send window.

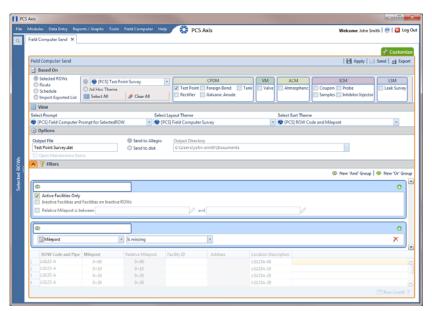

Figure 13-3. New 'And' Filter

**10** If the check box **Open Maintenance Items** is available for selection, click the check box if you want to include open maintenance records in the survey file (Figure 13-3, page 562).

**Note:** When the selected prompt theme includes maintenance prompts, the check box Open Maintenance Items is available for selection. It is disabled and unavailable for selection when maintenance prompts are not included in the currently selected prompt theme.

- **11** Click **Apply** to update the grid.
- 12 Click Send. Based on your selection earlier, the survey file is sent either to the Allegro or a folder on your computer.
- 13 When a message displays confirming the send process is complete, click **V** OK to close the message (Figure 13-4).

If you selected to send the survey file to the Allegro, PCS Axis sends the survey file to the PSData folder on the Allegro.

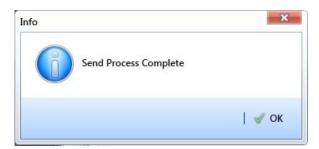

Figure 13-4. Send Process Complete

#### Sending a Facility Survey Based on a Route

The procedure in this section explains how to send a facility survey based on a route to the Allegro or a folder on your computer. The information assumes a route has previously been set up in Define Routes (Data Entry > Define Routes, see page 349).

Use the following procedure when you plan to take inspection readings using the Periodic Survey software on the Allegro or you plan to use the survey file with a third party software such as RouteSmart<sup>®</sup>.

#### Complete the following steps:

- 1 Verify the Allegro is connected to your computer if you plan to send the survey file to the Allegro. If needed, refer to the Allegro User Guide for information about how to connect the device.
- 2 Select one or more pipeline segments in the Select ROWs window. Click | Save to close the window (Figure 13-1, page 560).
- Click **Field Computer** > **Send** to open the *Field Computer Send* window.
- Click the **Route** option and then select a route in the selection box. The following figure shows My Route\_2 has been selected (Figure 13-5).
- Click | Apply to update the grid.

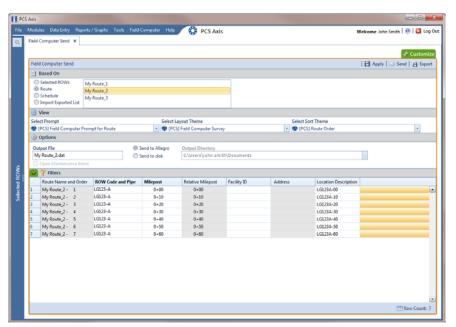

Figure 13-5. Field Computer Send

- Select a prompt, layout, and sorting theme as follows (Figure 13-5, page 564):
  - Click the down arrow in **Select Prompt** and select a prompt theme in the selection list.
  - **b** Click the down arrow in **Select Layout Theme** and select a layout theme in the selection list.
  - Click the down arrow in **Select Sort Theme** and select a sorting theme in the selection list.
- 7 If you want to rename the survey file, type a name in the field **Output File**.
- Choose a *Send to* option using one of the following methods:
  - Select **Send to Allegro** if you plan to send the survey file to the Allegro.
  - Select **Send to disk** if you plan to send the survey file to a folder on your computer. Identify the folder location as follows:
    - Click the ellipsis button ... in the **Output Directory** field to open the Browse For Folder dialog box.
    - Navigate to the folder and select it. Click **OK** to close the dialog box and return to the Field Computer Send window.
- 9 If the check box **Open Maintenance Items** is available for selection, click the check box if you want to include open maintenance records in the survey file.

**NOTE:** When the selected prompt theme includes maintenance prompts, the check box Open Maintenance Items is available for selection. It is disabled and unavailable for selection when maintenance prompts are not included in the currently selected prompt theme.

**10** Click **Apply** to update the grid.

**11** If you want to filter records in the grid and in the route sent to the Allegro, complete the following steps.

**IMPORTANT:** Filter settings in *Field Computer Send* apply only to the current session and are not saved. See *Working with Themes and Filter Groups* (page 584) for information about saving filter settings.

- a Click the **Filters** tab to open the *Filters* panel (Figure 13-5, page 564).
- **b** Select one or more options in *Filters* and then click **Apply**. For example, click **Active Facilities Only** to only include active facilities in the grid and in the route sent to the Allegro (Figure 13-6).
- **c** If you want to add a new AND or OR filter group, continue with one of the following steps. Otherwise continue with step 14 (page 569).
  - To add a new AND filter group continue with step 12 (page 567).
  - To add a new OR filter group continue with step 13 (page 568).

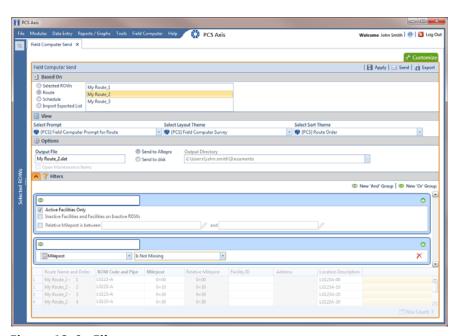

Figure 13-6. Filters

- 12 If you want to add a new AND filter group, complete the following steps. With an AND filter group, PCS Axis includes a subset of records that meet all filter conditions defined for the filter group. Records are filtered in the grid and in the route sent to the Allegro (Figure 13-7).
  - Click **(1)** New 'And' Group to open the filter properties group box.
  - Use filter selection fields to set up filter criteria. Select a PCS Axis field, operator, and one or more filter conditions.

When adding a date filter, such as Last Inspection Date Is Between, set a date range using one of the following methods:

- Type a date in the start and end date fields. Enter a start and end date using the format M/DD/YYYY to indicate the month, day, and year.
- To set a date range using a calendar, click the down arrow in the start date field to open a calendar and select a start date. Then click the down arrow in the end date field to open a calendar and select an end date.
- To set a date range using dynamic start and end dates, click the calculator button in the start date field and set up dynamic date properties. Repeat this step for the end date field. Clicking the calculator button opens and closes dynamic date property fields.

**Note:** Clicking the  $\nabla$  toggle button in the (i) information bar displays important information related to required settings.

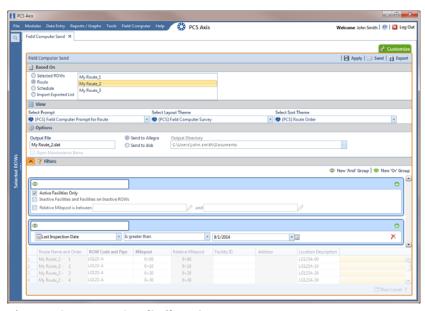

Figure 13-7. New 'And' Filter Group

- 13 If you want to add a new OR filter group, complete the following steps. With an OR filter group, PCS Axis includes a subset of records that meet *any* filter condition defined for the filter group. Records are filtered in the grid and in the route sent to the Allegro (Figure 13-8):
  - a Click **(1)** New 'Or" Group to open a filter properties group box.
  - **b** Use filter selection fields to set up filter criteria. Select a PCS Axis field, operator, and one or more filter conditions.

When adding a date filter, such as *Last Inspection Date Is Between*, set a date range using one of the following methods:

- Type a date in the start and end date fields. Enter a start and end date using the format M/DD/YYYY to indicate the month, day, and year.
- To set a date range using a calendar, click the down arrow in the start date field to open a calendar and select a start date. Then click the down arrow in the end date field to open a calendar and select an end date.
- To set a date range using dynamic start and end dates, click the calculator button in the start date field and set up dynamic date properties. Repeat this step for the end date field. Clicking the calculator button opens and closes dynamic date property fields.

**NOTE:** Clicking the  $\nabla$  toggle button in the (i) information bar displays important information related to required settings.

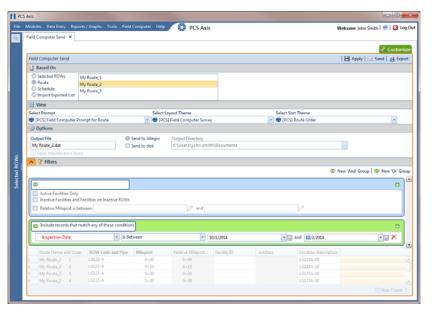

Figure 13-8. New 'Or Filter Group

- 14 Click the **Filters** tab to close the *Filters* panel. Then click **Apply** to update the grid.
- 15 Click Mend. Based on your selection earlier, the survey file is sent either to the Allegro or a folder on your computer.
- **16** Click **OK** when the message Send Process Complete displays (Figure 13-9). If you selected to send the survey file to the Allegro, the survey file transfers to the *PSData* folder on the Allegro.

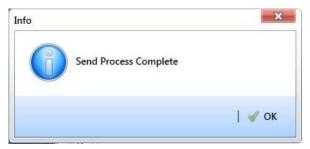

Figure 13-9. Send Process Complete

### Sending a Facility Survey Based on a Schedule

The procedure in this section explains how to send a facility survey based on a schedule to the Allegro or a folder on your computer. The survey file includes facilities for inspection based on a schedule definition and schedule date range.

Use the procedure in this section when you plan to take inspection readings using the Periodic Survey software on the Allegro or you plan to use the survey file with a third party software such as RouteSmart.

The following procedure assumes scheduling criteria has previously been set up in Edit Schedule Settings (page 417) and a schedule definition created in Define Schedules (page 444).

Complete the following steps:

- 1 Verify the Allegro is connected to your computer if you plan to send the survey file to the Allegro. If needed, refer to the Allegro User Guide for information about how to connect the device.
- Select one or more pipeline segments in the Select ROWs window. Choose pipeline segment(s) with facilities you plan to survey. Click | Save to close the window (Figure 13-1, page 560).

- 3 Click **Field Computer** > **Send** to open the *Field Computer Send* window (Figure 13-10, page 571).
- 4 Click the **Schedule** option. Then click the down arrow in the field **Select Schedule Definition** and select a schedule definition in the list.

**NOTE:** Clicking the  $\nabla$  toggle button in the (i) information bar displays important information related to required settings.

Complete step 5 or step 6 to set a schedule date range:

- 5 To set a schedule date range, type a date in the **Start Date** field and a date in the End Date field using the format M/DD/YYYY to indicate the month, day, and year. Then continue with step 7 (page 571).
- To set a schedule date range using dynamic dates, follow these steps:
  - a Click the **Start Date** calculator and set properties in the following manner:
    - Click the down arrow in the **Start Date** field and select one of the following options: Today, Beginning Of Month, End Of Month, Beginning of Year, or End Of Year.
    - In the remaining two fields, type an offset value in the first field and then click the down arrow in the second field and select one of the following options: Day(s), Month(s), or Year(s). Click the // pencil button to close dynamic start date fields.
  - Click the **End Date** acalculator and set properties in the following manner:
    - Click the down arrow in the **End Date** field and select one of the following options: Today, Beginning Of Month, End Of Month, Beginning of Year, or End Of Year.
    - In the remaining two fields, type an offset value in the first field and then click the down arrow in the second field and select one of the following options: Day(s), Month(s), or Year(s). Click the // pencil button to close dynamic end date fields.
- 7 Click Apply to update the grid.

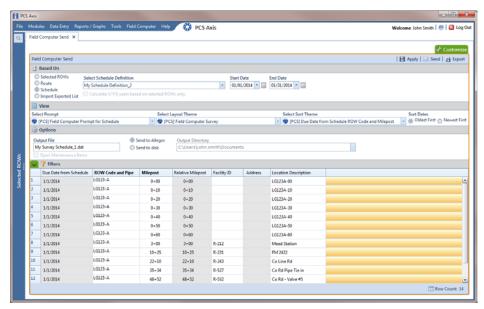

Figure 13-10. Field Computer Send Schedule

If the option Calculate X/Y% years based on selected ROWs only is available for selection, click the check box if you want due dates calculated based on your ROW selection instead of the *X years/y*% setting for facility types in *Edit Schedule* Settings.

NOTE: X/Y due dates refer to inspections older than X years with a minimum of Y percent scheduled for inspection. For more information, refer to Using a Schedule (page 415).

- Select a prompt, layout, and sorting theme in the following manner (Figure 13-10):
  - Click the down arrow in **Select Prompt** and select a prompt theme in the selection list.
  - Click the down arrow in **Select Layout Theme** and select a layout theme in the selection list.
  - Click the down arrow in **Select Sort Theme** and select a sorting method theme in the selection list.
- 10 Click Oldest First or Newest First in Sort Dates to sort records with the oldest or newest dates first.

- 11 If you want to rename the survey file, type a name in the field **Output File**.
- **12** Choose a *Send to* option using one of the following methods:
  - Select **Send to Allegro** if you plan to send the survey file to the Allegro.
  - **b** Select **Send to disk** if you plan to send the survey file to a folder on your computer. Identify the folder location as follows:
    - Click the ellipsis button ... in the **Output Directory** field to open the Browse For Folder dialog box.
    - Navigate to the folder and select it. Click **OK** to close the dialog box and return to the Field Computer Send window.
- 13 If the check box Open Maintenance Items is available for selection, click the check box if you want to include open maintenance records in the survey file.

**Note:** When the selected prompt theme includes maintenance prompts, the check box Open Maintenance Items is available for selection. It is disabled and unavailable for selection when maintenance prompts are not included in the currently selected prompt theme.

- **14** Click the **Filters** button to open the *Filters* panel (Figure 13-11, page 573).
- 15 If you want to filter records in the grid and in the schedule sent to the Allegro, select one or more options in Filters. For example, click Active Facilities Only to only include active facilities.

**IMPORTANT:** Filter settings in *Field Computer Send* apply only to the current session and are not saved. See Working with Themes and Filter Groups (page 584) for information about saving filter settings.

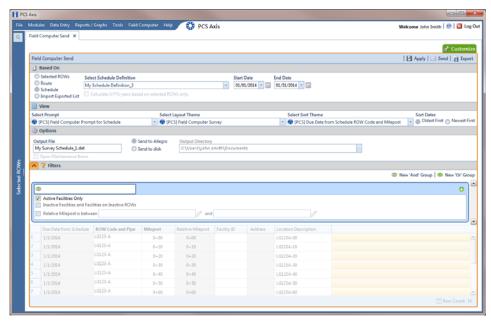

Figure 13-11. Filters

If you want to add a new AND or OR filter group, continue with step 16 or step 17 (page 574).

- **16** To filter records in the grid and in the schedule sent to the Allegro based on a subset of records that meet all filter conditions, complete the following steps to add a new AND filter group (Figure 13-12, page 574):
  - Click **(1) New 'And' Group** to open the filter properties group box.
  - Use filter selection fields to set up filter criteria. Select a PCS Axis field, operator, and one or more filter conditions.

When adding a date filter, such as Last Inspection Date Is Between, set a date range using one of the following methods:

- Type a date in the start and end date fields. Enter a start and end date using the format M/DD/YYYY to indicate the month, day, and year.
- To set a date range using a calendar, click the down arrow in the start date field to open a calendar and select a start date. Then click the down arrow in the end date field to open a calendar and select an end date.
- To set a date range using dynamic start and end dates, click the calculator button in the start date field and set up dynamic date properties. Repeat this step for the end date field. Clicking the calculator button opens and closes dynamic date property fields.

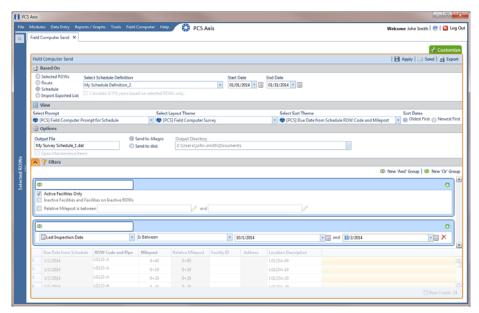

Figure 13-12. New 'And' Filter Group

- 17 To filter records in the grid and in the schedule sent to the Allegro based on a subset of records that meet any filter condition, complete the following steps to add a new OR filter group (Figure 13-13, page 575):
  - Click **(1) New 'Or" Group** to open a filter properties group box.
  - Use filter selection fields to set up filter criteria. Select a PCS Axis field, operator, and one or more filter conditions.

When adding a date filter, such as Last Inspection Date Is Between, set a date range using one of the following methods:

- Type a date in the start and end date fields. Enter a start and end date using the format M/DD/YYYY to indicate the month, day, and year.
- To set a date range using a calendar, click the down arrow in the start date field to open a calendar and select a start date. Then click the down arrow in the end date field to open a calendar and select an end date.
- To set a date range using dynamic start and end dates, click the 📰 calculator button in the start date field and set up dynamic date properties. Repeat this step for the end date field. Clicking the calculator button opens and closes dynamic date property fields.

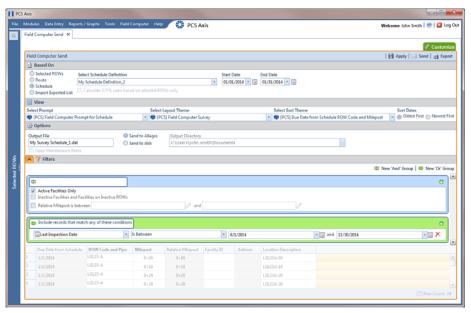

Figure 13-13. New 'Or Filter Group

- 18 Click the A Filters button to close the Filters panel. Then click Apply to update the grid.
- **19** Click **Send**. Based on your selection earlier, the survey file is sent either to the Allegro or a folder on your computer.
- **20** When a message displays confirming the send process is complete, click **V OK** to close the message (Figure 13-14). If you selected to send the survey file to the Allegro, PCS Axis sends the survey file to the PSData folder on the Allegro.

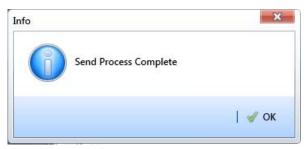

Figure 13-14. Send Process Complete

## Sending a Facility Survey Based on an Import Exported List

The following information applies to a survey file that has previously been set up, sent to disk, and then altered by a third party software such as RouteSmart<sup>®</sup>. Use the procedure in this section to import the survey file in PCS Axis and then send it to the Allegro.

#### Complete the following steps:

- 1 Verify the Allegro is connected to your computer. If needed, refer to the *Allegro* User Guide for information about how to connect the device.
- 2 Select one or more pipeline segments in the Select ROWs window. Click | Save to close the window (Figure 13-1, page 560).
- 3 Click **Field Computer** > **Send** to open the *Field Computer Send* window.
- 4 Click the option **Import Exported List** (Figure 13-15, page 577).
- 5 Click the ellipsis button ... in the field **Import Exported List** to display the *Open* dialog box. Navigate to the altered survey file and select it. Click Open to close the dialog box and return to the Field Computer Send window.
- 6 Click the down arrow in **Select Prompt** and select a prompt theme in the selection list.
- 7 If you want to rename the survey file, type a name in the field **Output File**.
- **8** Click **Send to Allegro** if the option is not selected.
- If the check box **Open Maintenance Items** is available for selection, click the check box if you want to include open maintenance records in the survey file.

**NOTE:** When the selected prompt theme includes maintenance prompts, the check box Open Maintenance Items is available for selection. It is disabled and unavailable for selection when maintenance prompts are not included in the currently selected prompt theme.

- **10** If you want to work with a subset of facility records that meet *all* filter conditions, create an AND filter group using the following steps (Figure 13-15, page 577):
  - a Click the Filters button to open the Filters panel. Then click Add to open the filter properties group box.
  - Set up filter criteria. Select a PCS Axis field, operator, and filter condition(s) using filter selection fields.

- If you want to set up an additional filter, click 🔂 Add to add another row of filter selection fields. Select a PCS Axis field, operator, and filter condition(s) to set up filter criteria. Repeat this step as needed.
- Click the **Filters** button to close the *Filters* panel.

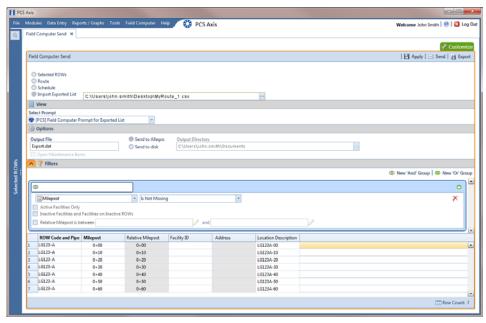

Figure 13-15. New 'And' Filter

- **11** Click **Apply** to update the grid.
- **12** Click **Send**. When a message displays confirming the send process is complete, click **V OK** to close the message (Figure 13-16).

If you selected to send the survey file to the Allegro, PCS Axis sends the survey file to the *PSData* folder on the Allegro.

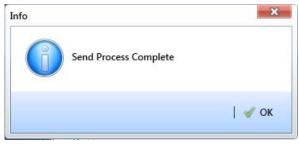

Figure 13-16. Send Process Complete

## Receiving a Facility Survey from the Allegro

Complete the following steps to receive an *Allegro PS* periodic survey file in PCS Axis:

- Verify the Allegro is connected to your computer. If needed, refer to the Allegro User Guide for information about how to connect the device.
- 2 Click Field Computer > Receive to open the Field Computer Receive Data window (Figure 13-17).
- Click Receive Facility Data, then click the Allegro option.
- Click **Retrieve File(s)** to view a list of periodic survey files available for selection.

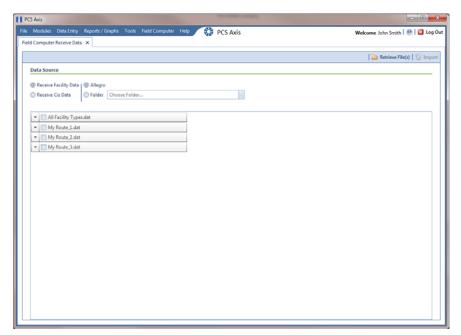

Figure 13-17. Field Computer Receive

- Choose survey files you want to transfer from the Allegro. Click the check box for one or more survey files in the list of files available for selection (Figure 13-18, page 579).
- Click the \*\* toggle arrow for a selected survey file to view the following options for assigning Allegro survey data to a PCS Axis survey folder:
  - Select **No Survey Assignments** if you do not want to assign Allegro survey data to a survey folder.

- Select **Automatic Assignment** and then select one of the following options to have PCS Axis automatically assign Allegro survey data to a survey folder:
  - Assign Survey: Select this option if you want PCS Axis to automatically assign survey data to an annual or multi-year survey folder based on the inspection date of the Allegro survey data.
  - Assign Periodic Survey and Year: Select this option if you want PCS Axis to automatically assign survey data to a periodic survey folder based on the inspection date of the Allegro survey data.
- Select **Manual Assignment** and then select one of the following options to manually select a survey folder for assigning Allegro survey data:
  - Survey: Select this option to choose an annual or multi-year survey folder for assigning Allegro survey data. Click the down arrow in the **Survey** field and select a survey in the selection list.
  - Periodic Survey, Year: Select this option to choose a periodic survey folder and the survey year for assigning Allegro survey data. Click the down arrow in the **Periodic Survey** field and select a periodic survey folder in the selection list. Then click the down arrow in the Year field and select the survey year.
- Click **Apply to all selected files** if you want to apply the selected survey folder option to all selected survey files.

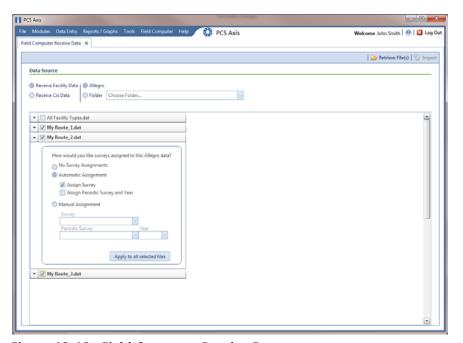

Figure 13-18. Field Computer Receive Data

Click **Import** to import selected survey file(s) in PCS Axis.

The Field Computer Receive Status window displays showing the status of the import process (Figure 13-19).

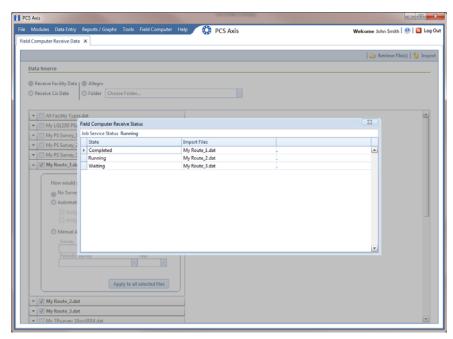

Figure 13-19. Field Computer Receive Status

### Receiving a Continuous Survey from the Allegro

Information in this section explains how to receive an Allegro CeCi close interval survey file in PCS Axis.

**IMPORTANT:** For data to transfer properly, the name of the pipeline entered in the Segment field of the Allegro CeCi survey file must match the ROW Code in PCS Axis. The survey name entered in the Run field of the CeCi survey file is used to create a survey folder in PCS Axis (Data Entry > Survey Folder Maintenance). See the Allegro MX User Guide for more information about setting properties in a CeCi survey file.

### Complete the following steps:

- Verify the Allegro is connected to your computer. If needed, refer to the Allegro User Guide for information about how to connect the device.
- Click **Field Computer** > **Receive** to open the *Field Computer Receive Data* window.

Click Receive Cis Data, then click the Allegro option.

**NOTE:** *CIS* is an acronym for Close Interval Survey.

- Click **Retrieve File(s)** to view a list of survey files available for selection (Figure 13-20).
- Select the close interval (CI) survey files you want to transfer from the Allegro. Click the check box for one or more survey files listed in the Field Computer Receive Data window.

A check mark inside a check box indicates a selection. To remove a selection, clear the check mark by clicking the check box again.

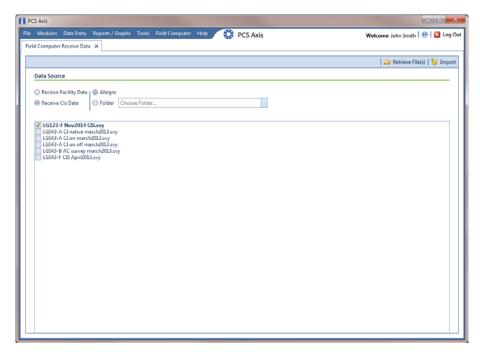

Figure 13-20. Field Computer Receive

- 6 Click **Import** to open the *Mark Native* dialog box (Figure 13-21).
- 7 If you are importing a survey file with native survey data, click the **Native** check box to place a check mark inside the check box.

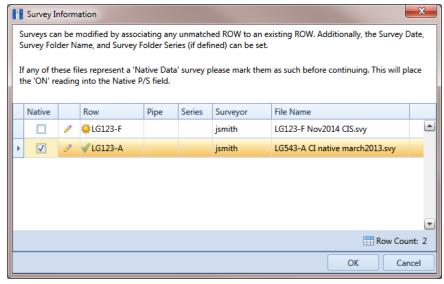

Figure 13-21. Mark Native

- **8** If you want to associate one or more existing pipeline *Series* with the survey, complete the following steps:
  - a Click the pencil button in the Mark Native dialog box to open the Select Facility dialog box (Figure 13-22).
  - **b** Click the **Row** field and select a pipeline segment in the selection list that you want to associate with the survey.
  - c Click the **Series** field and select a pipeline *Series* in the selection list that you want to associate with the survey.

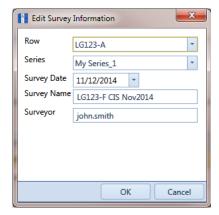

Figure 13-22. Select Facility

- **d** If you want to change the date the survey was taken, click the down arrow in the Survey Date field and choose a survey date using a calendar. You can also type a survey date in the field using the format MM/DD/YYYY to indicate the month, day, and year.
- If you want to change the name of the survey file, type a survey name in the Survey Name field.
- If you want to change the name of the person who took the survey, type a name in the **Surveyor** field.
- Click **OK** to close the *Select Facility* dialog box. Updated information displays in the Survey Information dialog box.
- Click **OK** to close the *Mark Native* dialog box and import the survey file.

The Field Computer Receive Status window displays showing the status of the import process (Figure 13-23).

**Note:** Survey data imported from the Allegro is indicated in the *Edit ISM* Data grid with information in the Allegro Survey Information field.

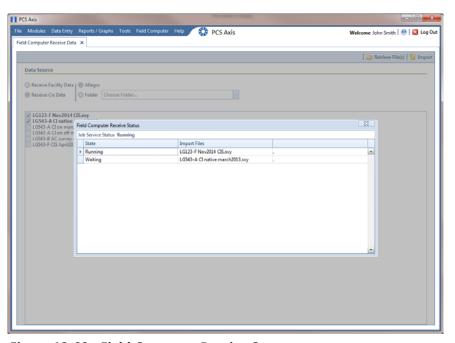

Figure 13-23. Field Computer Receive Status

# Working with Themes and Filter Groups

A theme is a group of named settings saved for later use, such as a grid layout or sort theme. Themes are either public or private. A public theme is available for use by all PCS Axis users. A private theme is available only to the user who creates it.

Several installed themes are provided with the PCS Axis software installation. PCS Axis installed themes are public themes available to all PCS Axis users. These themes are identified with a globe icon and PCS in brackets [PCS], such as 📢 [PCS] Facility ID.

A filter group is a named set of one or more filters that affect the data output in the grid of Field Computer Send grid and subsequently the file sent to the Allegro. PCS Axis provides two types of filter groups you can define. These include the AND and OR filter groups.

When you add a filter group, you define filter conditions that determine which records to include or exclude. Adding an AND filter group produces a subset of records that meet all filter conditions. Adding an OR filter group produces a subset of records that meet any filter condition. When you apply a filter group, PCS Axis processes filters in descending order beginning with the filter at the top of the group.

The following sections describe how to add a layout theme, sort theme, and one or more optional filter groups. Topics include those in the following list:

- Adding a Layout Theme
- Adding a Prompt Theme (page 590)
- Adding a Sort Theme (page 598)
- Adding an AND Filter Group (page 601)
- Adding an OR Filter Group (page 603)
- Editing and Arranging Filters and Filter Groups (page 605)

### Adding a Layout Theme

A layout theme is a group of fields in a grid layout. Adding a new layout theme allows you to choose which fields you want to include in the grid and then save the layout as a theme for later use. The following procedure applies to the grid layout in *Field Computer Send*.

Complete the following steps:

- 1 Select one or more pipeline segments in the Select ROWs window. Click **Save** to close the window (Figure 13-1, page 560).
- 2 Click **Field Computer** > **Send** to open the *Field Computer Send* window.

Complete step 3, 4, or 5 to choose an option for displaying facility records in the grid:

- To view facility records based on pipeline segment(s) selected in the Select ROWs window, follow these steps:
  - Click the **Selected ROWs** options.
  - Choose one or more facility types using one of the following options (Figure 13-24):
    - Click the down arrow and select a facility type theme in the selection list, such as **(PCS)** Rectifier Survey.
    - Click **Ad Hoc Theme** and then click the check box for each facility type you want to view in the grid.
    - Click the **Select All** button Select All to view all facility types in the arid.
  - Click Apply to update the grid and then continue with step 6 (page 588).

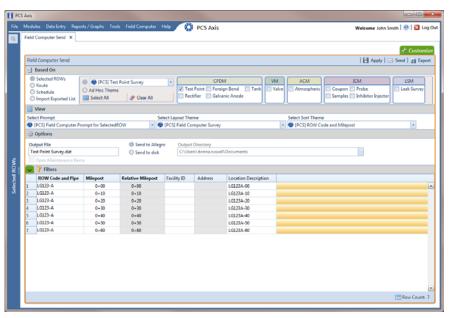

Figure 13-24. Field Computer Send Based on Selected ROWs

- To view facility records based on a route:
  - Click the **Route** option and then select a route in the selection box (Figure 13-25, page 586).
  - Click Apply to update the grid and then continue with step 6 (page 588).

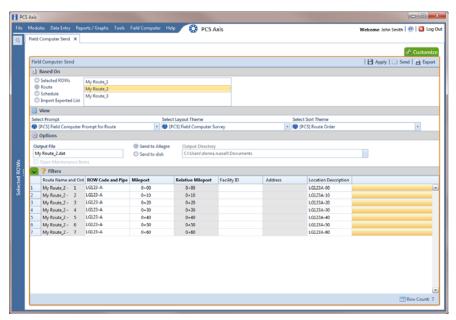

Figure 13-25. Field Computer Send Based on Route

- To view facility records based on a schedule, follow these steps:
  - Click the **Schedule** option. Then click the down arrow in the field **Select Schedule Definition** and choose a schedule definition in the selection list.
    - Complete step "b" to enter a schedule date range or step "c" (page 586) to set a schedule date range using dynamic dates:
  - Type a start date in the **Start Date** field and an end date in the **End Date** field.
  - To set a schedule date range using dynamic start and end dates, follow these steps (Figure 13-26, page 587):
    - 1) Click the **Start Date**  $\blacksquare$  calculator to open dynamic start date fields. Set properties in these fields in the following manner:
      - Click the down arrow in the Start Date field and select one of the following options: Today, Beginning Of Month, End Of Month, Beginning of Year, or End Of Year.
      - In the remaining two fields, type an offset value in the first field and then click the down arrow in the second field and select one of the following options: *Day(s)*, *Month(s)*, or *Year(s)*. Click the // pencil button to close dynamic start date fields.

- 2) Click the **End Date** acalculator to open dynamic end date fields. Set properties in these fields in the following manner:
  - Click the down arrow in the **End Date** field and select one of the following options: Beginning Of Month, End Of Month, Beginning of Year, or End Of Year.
  - In the remaining two fields, type an offset value in the first field and then click the down arrow in the second field and select one of the following options: Day(s), Month(s), or Year(s). Click the // pencil button to close dynamic end date fields.
- 3) Click Apply to update the grid and then continue with step 6 (page 588).

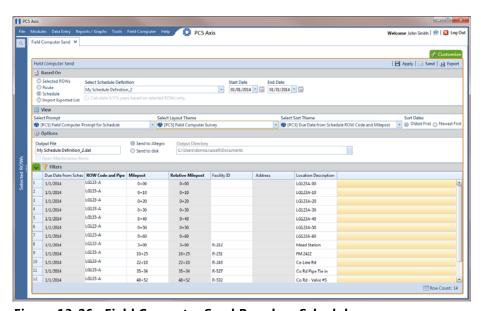

Figure 13-26. Field Computer Send Based on Schedule

6 Click the **Customize** tab **Customize** then the **Add** button to open the **New** Layout Theme dialog box (Figure 13-27).

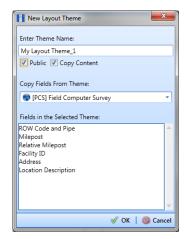

Figure 13-27. New Layout Theme

- Type a name for the layout theme in the field **Enter Theme Name**. If you want to create a public theme, click the **Public** check box to place a check mark inside the check box. When the check box is empty, the layout saves as a *private* theme.
- If you want to copy fields from another theme to the new layout theme, click the check box Copy Content. Then click the down arrow in the field Copy Fields From Theme and select a theme in the selection list.
- Click **OK** to save changes and return to the *Layouts* page.
- **10** Verify the name of the new layout theme displays in the field *Select Layout* Theme. If not, click the down arrow in **Select Layout Theme** and select the new theme in the selection list.
- 11 Complete the following steps to add and remove fields in the new layout theme as needed:
  - Click the toggle arrow \rightarrow for a field category in the left pane of the window to view a list of fields available for selection. For example, click **Facility Fields**.
  - Double-click a field listed in the left pane to move it to the right pane. Repeat this step as needed. The grid layout theme includes all fields listed in the right pane of the Layouts page.
  - To remove a field in the layout theme, double-click a field listed in the right pane to move it to the left pane. Repeat this step as needed.

- 12 To change the order of fields listed in the right pane and subsequently in the grid, click and drag a field to a new position in the list. Or, select a field and then click the up (A) or down (P) button.
- **13** Click **P** Save and Close to return to the *Field Computer Send* window.
- 14 To apply the new layout theme to the grid, click the down arrow in the field **Select Layout Theme** and select the layout theme in the selection list. Then click **Apply** to update the grid (Figure 13-28).

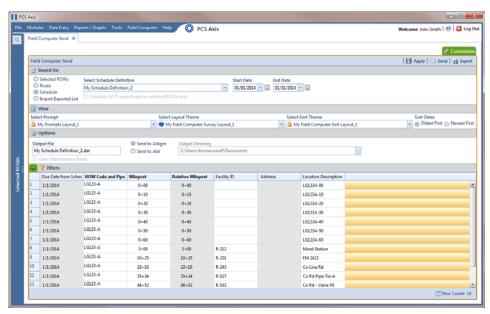

Figure 13-28. Select Layout Theme

### Adding a Prompt Theme

A prompt theme is similar to a layout theme. It is a named set of fields that provide information and prompt the user for survey data when performing a survey using the Allegro.

Adding a prompt theme allows you to choose which fields to include in the survey file sent to the Allegro. The same prompt theme can include multiple facility types, such as test points, rectifiers, bonds, valves, and so on. Each facility type can also include up to eight pages of prompts. For example, you can include up to 8 pages of inspection prompts for entering facility inspection and maintenance readings.

When viewing the survey file on the Allegro, prompts display in either the top or bottom frame of the window. Information prompts display in the top frame while inspection and maintenance prompts display in the bottom frame. See the Allegro User Guide for more information about working with a survey file on the Allegro.

To add a prompt theme, follow these steps:

- 1 Select one or more pipeline segments in the Select ROWs window. Click 💾 Save to close the window (Figure 13-1, page 560).
- Click **Field Computer** > **Send** to open the *Field Computer Send* window.
- Click the Customize tab Customize, then the Prompts button B Prompts to open the Prompts page (Figure 13-29).

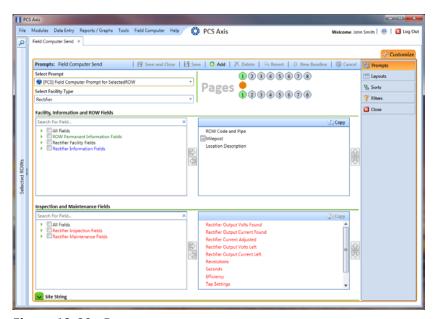

Figure 13-29. Prompts

- 4 Click the Add button to open the *New Prompt* dialog box (Figure 13-30).
- 5 Type a name for the prompt theme in the field **Enter Theme Name**. If you want create a public theme, click the **Public** check box to place a check mark inside the check box. When the check box is empty, the prompt theme saves as a *private* theme.
- 6 If you want to copy fields from an existing prompt theme, click the Copy Content check box to place a check mark inside the check box. Then click the down arrow in the field **Copy Fields From Theme** and select a theme in the selection list.

If you do not want to copy fields from an existing prompt theme, remove the check mark inside the Copy Content check box by clicking the check box.

7 Click **OK** to save changes and return to the *Prompts* page.

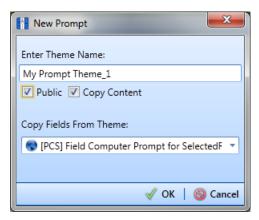

Figure 13-30. New Prompt

- 8 Verify the name of the new theme displays in the **Select Prompt** field. If not, click the down arrow and select the theme in the selection list (Figure 13-31, page 592).
- 9 Click the down arrow in the field **Select Facility Type** and select the facility type you want to work with in the selection list.
- **10** To add information prompts, follow these steps:
  - Double-click | All Fields in Facility, Information and ROW Fields to view a list of fields available for selection.
  - **b** Double-click one or more fields in the selection list to move fields to the right pane. All fields listed in the right pane are included in the prompt theme.

- **11** To add inspection and maintenance prompts, follow these steps:
  - a Double-click | All Fields in Inspection and Maintenance Field.
  - **b** Double-click one or more fields in the selection list to move fields to the right pane. All fields listed in the right pane are included in the prompt theme.
- **12** If you want to remove information, inspection, or maintenance prompts, double-click a field listed in the right pane to move it back to the left pane.

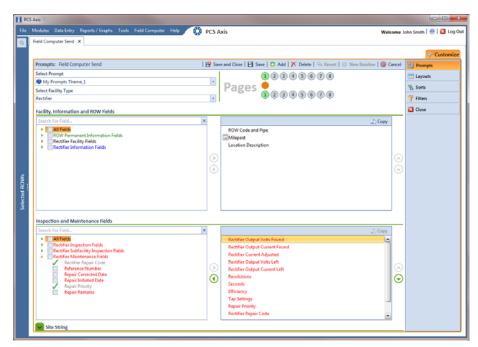

Figure 13-31. Prompts

- **13** Complete the following steps to add site string prompts that help identify one facility from another when using the Allegro. Site string prompts are included with each facility and can be viewed in the Allegro *Site List* window.
  - a Click the Site String tab to view a list of fields available for selection (Figure 13-32, page 593).
  - **b** Double-click one or more fields in the selection list to move fields to the right pane. For example, double-click **Address** and **Facility ID**. Click the **String** tab again to close the pane.

**14** If you want to add another page of prompts, click **Copy** and then double-click one or more fields as needed in the left pane of Inspection and Maintenance Fields.

Information fields in Facility, Information, and ROW Fields automatically copy to each page of prompts. The following example shows three pages of prompts (Figure 13-32, page 593).

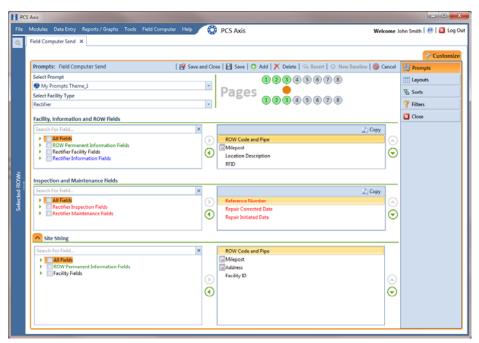

Figure 13-32. Prompts

- **15** Click **Save and Close** to save changes and return to the *Field Computer Send* window.
- **16** To apply the new prompt theme to the grid, click the down arrow in the field **Select Prompt** and select the theme in the selection list. Then click **Apply** to update the grid.

### Adding a Prompt Theme for Test Point Subfacilities

The following procedure explains how to add a prompt theme for subfacilities in the *Test Point Detail Inspection* mini-grid. A prompt theme is a named set of fields that provide information and prompt the user for survey data when performing a periodic or close interval survey using the Allegro Field Computer.

A subfacility is a field in the *Test Point Detail Inspection* mini-grid that links to a parent facility in the *Test Point Inspection* grid. The prompt theme includes ON/OFF fields for both the subfacility and corresponding parent test point facility. The following criteria must first be met when including subfacilities in prompts sent to the Allegro Field Computer:

- Subfacilities must be set up as Currently Active in the Test Point Detail
   Information mini-grid. (See CPDM > Data Entry > Edit CPDM Data > Test Point
   Information > Test Point Detail Information mini-grid.)
- The parent facility of a subfacility must also be included in prompts sent to the Allegro. Parent facilities include any of the following ON/OFF field pairs: AC P/S and AC IRF; Casing P/S and Casing IRF; Foreign P/S and Foreign IRF; Insulator P/S and Insulator IRF; or Structure P/S and Structure IRF. (See the procedure in this section.)

**NOTE:** For information about how to link subfacilities to a parent facility, refer to *Linking Multiple Subfacilities to a Parent Test Point Facility* (page 313).

To add a prompt theme for subfacility fields in the *Test Point Detail Inspection* mini-grid, follow these steps:

- 1 Select one or more pipeline segments in the *Select ROWs* window. Click **Save** to close the window (Figure 13-1, page 560).
- 2 Click **Field Computer** > **Send** to open the *Field Computer Send* window.
- 3 Click the **Customize** tab **Customize**, then the **Prompts** button **Prompts** page (Figure 13-29, page 590).
- 4 Click the Add button to open the *New Prompt* dialog box (Figure 13-30, page 591).
- 5 Type a name for the prompt theme in the field **Enter Theme Name**. If you want to create a *public* theme, click the **Public** check box to place a check mark inside the check box. When the check box is empty, the prompt theme saves as a *private* theme.

- 6 If you want to copy fields from an existing prompt theme, click the **Copy Content** check box to place a check mark inside the check box. Then click the down arrow in the field **Copy Fields From Theme** and select a theme in the selection list.
  - If you do not want to copy fields from an existing prompt theme, remove the check mark inside the Copy Content check box by clicking the check box.
- 7 Click **V** OK to save changes and return to the *Prompts* page.
- 8 Verify the name of the new theme displays in the **Select Prompt** field. If not, click the down arrow and select the theme in the selection list (Figure 13-31, page 592).
- 9 Click the down arrow in the field **Select Facility Type** and select **Test Point** in the selection list.
- **10** To add information prompts:
  - Double-click All Fields in Facility, Information and ROW Fields to view a list of fields available for selection.
  - **b** Double-click one or more fields in the selection list to move fields to the right pane. All fields listed in the right pane are included in the prompt theme.
    - If you want to remove information, inspection, or maintenance prompts, double-click a field listed in the right pane to move it back to the left pane
- **11** To add prompts for subfacilities and corresponding parent test point facilities:
  - Double-click Frest Point Detail Inspection Fields in Inspection and Maintenance Fields to view a list of fields available for selection.
  - **b** Double-click the fields labeled **ON** and **OFF** to move these fields to the right pane (Figure 13-33, page 596).
  - **c** Double-click **Test Point Inspection Fields** in *Inspection and Maintenance* Fields to view a list of fields available for selection.
  - **d** For each subfacility you plan to survey, add ON and OFF prompts for the corresponding parent test point facility. Double-click the appropriate ON and OFF field to move these fields to the right pane.
    - For example, to include ON/OFF prompts for structure pipe-to-soil readings, double-click the fields Structure P/S and Structure IRF. This same method applies to any of the following test point facility field pairs: Casing P/S and Casing IRF; Foreign P/S and Foreign IRF; or Insulator P/S and Insulator IRF.

- **12** To add maintenance prompts:
  - Double-click Frest Point Maintenance Fields in Inspection and Maintenance Fields.
  - Double-click one or more fields in the selection list to move fields to the right
- 13 Indicate how many new subfacility records should be created when a new test point facility record is added in the survey file using the Allegro Field Computer. Click the up/down arrow to select a value in the field labeled **Test Point Detail Inspection Records**. You can also type a value in this field.

**NOTE:** The user account of the person adding a new test point facility record on the Allegro Field Computer must be set up in PCS Axis with the option labeled Can Create New Facilities On The Allegro in User Management (Tools > User Management). For more information about setting up a PCS Axis user account, see Setting Up User Management (page 175).

14 Prompts display on the Allegro Field Computer according to how you organize the fields listed in the right pane. To change the field order, click and drag a field to a new position in the list. Or, select a field and then click the up 🕒 or down 🕤 button.

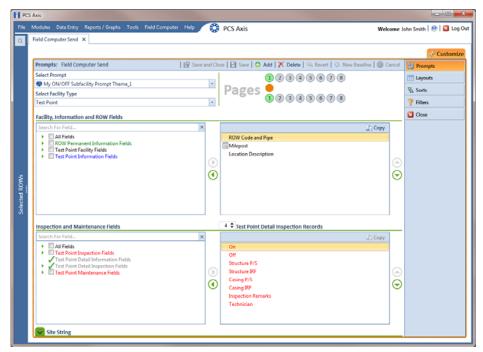

Figure 13-33. Test Point Detail Inspection Prompts

- **15** Complete the following steps to add site string prompts that help identify one facility from another when using the Allegro Field Computer. Site string prompts are included with each test point facility and can be viewed in the Site List window on the Allegro Field Computer.
  - Click the **Site String** tab to open the *Site String* pane (Figure 13-34).
  - Double-click All Fields to view a list of fields available for selection. Doubleclick one or more fields in the selection list to move fields to the right pane. For example, double-click Address and Facility ID.
  - If you are using the optional Telluric Compensation feature in PCS Axis and want to identify which pipeline segments require telluric compensation, double-click the field Telluric Compensation Currently Required to move the field to the right pane.
  - Click the **Site String** tab to close the pane.

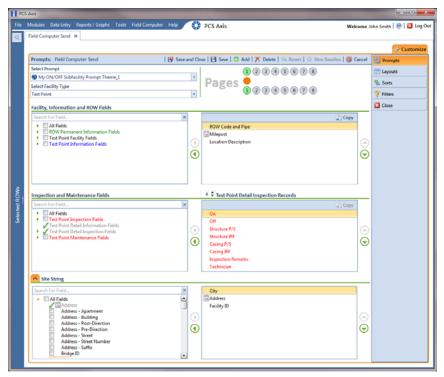

Figure 13-34. Site String

16 If you want to add another page of prompts, click [ Copy and then double-click one or more fields as needed in the left pane of Inspection and Maintenance Fields.

Information fields in Facility, Information, and ROW Fields automatically copy to each page of prompts (Figure 13-32, page 593).

- 17 Click **Save and Close** to save changes and return to the *Field Computer Send* window.
- 18 To apply the new prompt theme to the grid in Field Computer Send, click the down arrow in the field **Select Prompt** and select the theme in the selection list. Then click **Apply** to update the grid.

**NOTE:** Prompts for subfacilities display in the second page of the survey file on the Allegro Field Computer.

If you are using the optional *Telluric Compensation* feature in PCS Axis, inspection readings for subfacilities received from the Allegro Field Computer display in the Uncompensated On and Uncompensated Off fields of the Test Point Detail Inspection mini-grid. For more information, refer to the section entitled Viewing Test Point Inspections Eligible for Compensation (page 634).

# Adding a Sort Theme

A sorting theme determines how PCS Axis sorts grid records in the Field Computer Send window. Adding a sorting theme allows you to choose which field(s) to sort data by and if data sorts alphanumerically in ascending or descending order.

To add a sorting theme, follow these steps:

- 1 Select one or more pipeline segments in the Select ROWs window. Click | Save to close the window (Figure 13-1, page 560).
- 2 Click **Field Computer** > **Send** to open the *Field Computer Send* window.
- 3 Choose a mode for displaying records in the grid by selecting the option **Select ROWs**, **Route**, or **Schedule**. Then click **Apply** to update the grid.
- 4 Click the **Customize** tab **Customize**, then the **Sorts** button **Sorts**

Click the Add button to open the *New Sort Layout* dialog box (Figure 13-35). 5

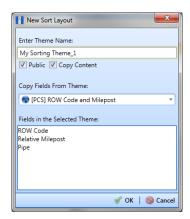

Figure 13-35. New Sort Layout

- Type a name for the sorting theme in the field **Enter Theme Name**. If you want to create a public theme, click the **Public** check box to place a check mark inside the check box. When the check box is empty, the sorting theme saves as a private theme.
- Select a sorting theme with fields you want to copy to the new theme. Click the down arrow in **Copy Fields From Theme** and select a sorting theme in the selection list.
- Click **OK** to save changes and return to the *Sorts* page (Figure 13-36, page 600).
- Complete the following steps to add and remove fields in the new sorting theme:
  - Click the toggle arrow | for a field category in the left pane of the window to view a list of fields available for selection. For example, click **Facility Fields**.
  - Double-click a field listed in the left pane to move it to the right pane. Repeat this step as needed. The sorting theme includes all fields listed in the right pane.
  - If you want to remove a field in the sorting theme, double-click a field listed in the right pane to move it to the left pane. Repeat this step as needed.
- 10 Select a sorting method for each field listed in the right pane. To sort grid records in ascending order, click the toggle button to select ASC ASC. To sort in descending order, click the toggle button to select **DESC**
- 11 To change the order of fields listed in the right pane and subsequently in the grid, click and drag a field to a new position in the list. Or, select a field and then click the up (A) or down (B) button.

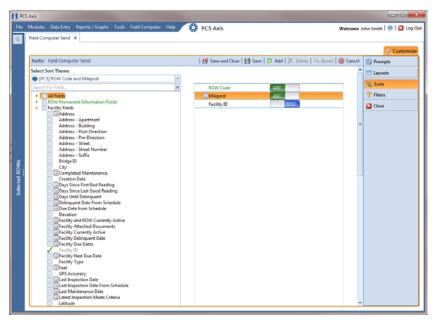

Figure 13-36. Sorts

- **12** Click **P** Save and Close to return to the *Field Computer Send* window.
- 13 To apply the new sorting theme to the grid, click the down arrow in the field Select Sort Theme and select the sorting theme in the selection list. Then click Apply to update the grid (Figure 13-37).

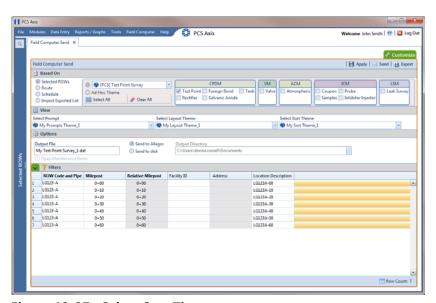

Figure 13-37. Select Sort Theme

#### Adding an AND Filter Group

An AND filter group is a named set of one or more filters that affect the data output in the grid of Field Computer Send and subsequently the file sent to the Allegro. Adding an AND filter group produces a subset of records that meet all filter conditions. PCS Axis processes filters in a filter group in descending order beginning with the filter at the top of the filter group.

To add an AND filter group, follow these steps:

- 1 Select one or more pipeline segments in the Select ROWs window. Click | Save to close the window (Figure 13-1, page 560).
- 2 Click **Field Computer** > **Send** to open the *Field Computer Send* window.
- 3 Choose a mode for displaying records in the grid by selecting the option **Select ROWs**, **Route**, or **Schedule**. Then click **Apply** to update the grid.
- 4 Click the Customize tab Customize, then the Filters button Filters to open the *Filters* page (Figure 13-38, page 602).
- 5 Click (1) New 'And' Group to open the filter properties group box (Figure 13-38, page 602).
- **6** Type a name for the filter group in the field **Filter Group Caption**.
- 7 Use filter selection fields to set up filter criteria. Select a PCS Axis field, operator, and one or more filter conditions.
- **8** If the AND filter group includes a date filter, such as *Facility Delinquent Date Is* Between shown in Figure 13-38, set a date range using a calendar or dynamic dates in the following manner:
  - Type a date in the start and end date fields. Enter a start and end date using the format M/DD/YYYY to indicate the month, day, and year.
  - To set a date range using a calendar, click the down arrow in the start date field to open a calendar and select a start date. Then click the down arrow in the end date field to open a calendar and select an end date.
  - To set a date range using dynamic start and end dates, click the 🔙 calculator button in the start date field and set up dynamic date properties. Repeat this step for the end date field. Clicking the calculator button opens and closes dynamic date property fields.

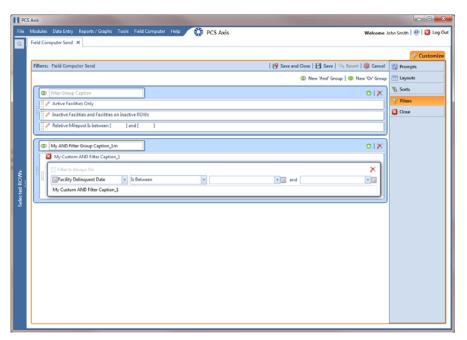

Figure 13-38. New 'And' Filter Group

- If you want the filter to remain on for all sessions of Field Computer Send, select the check box Filter is Always On. When this check box is not selected, toggle the filter on and off in the Field Computer Send window using the filter's check box.
- 10 Type a name for the filter in the field Enter Custom Filter Caption.
- **11** If you want to set up additional filter criteria for the filter group:
  - Click the Add button to open another filter property group box.
  - Type a name for the filter in the field **Enter Custom Filter Caption**.
  - Repeat steps 7 through 9 to set up filter criteria.
- **12** Click the close button **\text{\text{I}}** to close the filter group.

**NOTE:** Clicking the // edit icon for a particular filter opens that filter's property settings allowing you to change settings as needed.

- 13 To move a filter to a different position in the filter group or a filter group to a different position in a group of filters:
  - Point the mouse at the filter handle is to change the cursor to a vertical resize cursor 1.
  - Drag and drop the filter or the filter group to a new location.
- **14** Click **P** Save and Close to return to the *Field Computer Send* window.

### Adding an OR Filter Group

An OR filter group is a named set of one or more filters that affect the data output in the grid of Field Computer Send and subsequently the file sent to the Allegro. Adding an OR filter group produces a subset of records that meet any filter condition. PCS Axis processes filters in a filter group in descending order beginning with the filter at the top of the filter group.

To add an OR filter group, follow these steps:

- 1 Select one or more pipeline segments in the Select ROWs window. Click | Save to close the window (Figure 13-1, page 560).
- 2 Click **Field Computer** > **Send** to open the *Field Computer Send* window.
- Choose a mode for displaying records in the grid by selecting the option **Select ROWs**, **Route**, or **Schedule**. Then click **Apply** to update the grid.
- 4 Click the **Customize** tab **Customize**, then the **Filters** button **Filters** to open the Filters page (Figure 13-39, page 604).
- 5 Click (11) New 'Or" Group to open a filter properties group box (Figure 13-39).

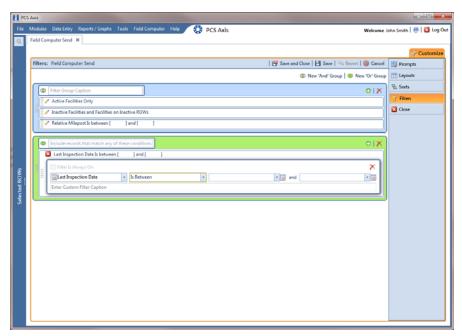

Figure 13-39. New 'Or' Filter Group

- Type a name for the filter group in the field Include records that match any of these conditions.
- 7 Use filter selection fields to set up filter criteria. Select a PCS Axis field, operator, and one or more filter conditions.
- 8 If the OR filter group includes a date filter, such as Facility Delinquent Date Is Between shown in Figure 13-39, page 604, set a date range using a calendar or dynamic dates in the following manner:
  - Type a date in the start and end date fields. Enter a start and end date using the format M/DD/YYYY to indicate the month, day, and year.
  - To set a date range using a calendar, click the down arrow in the start date field to open a calendar and select a start date. Then click the down arrow in the end date field to open a calendar and select an end date.
  - To set a date range using dynamic start and end dates, click the 🔙 calculator button in the start date field and set up dynamic date properties. Repeat this step for the end date field. Clicking the calculator button opens and closes dynamic date property fields.

- **9** If you want the filter to remain on for all sessions of *Field Computer Send*, select the check box Filter is Always On. When this check box is not selected, toggle the filter on and off in the Field Computer Send window using the filter's check box.
- 10 Type a name for the filter in the field Enter Custom Filter Caption.
- **11** If you want to set up additional filter criteria for the filter group:
  - Click the **Add** button to open another filter property group box.
  - Type a name for the filter in the field **Enter Custom Filter Caption**.
  - Repeat steps 7 through 10 to set up filter criteria.
- **12** Click the close button **K** to close the filter group.

**NOTE:** Clicking the **/** edit icon for a particular filter opens that filter's property settings allowing you to change settings as needed.

- 13 To move a filter to a different position in the filter group or a filter group to a different position in a group of filters:
  - Point the mouse at the filter handle is to change the cursor to a vertical resize cursor 1.
  - Drag and drop the filter or the filter group to a new location.
- **14** Click **P** Save and Close to return to the *Field Computer Send* window.

### Editing and Arranging Filters and Filter Groups

PCS Axis processes filters in a filter group in descending order beginning with the filter at the top of the filter group. Filter groups are processed similarly. Information in this section explains how to edit filter property settings and how to arrange filters and filter groups.

Complete the following steps:

- 1 Select one or more pipeline segments in the Select ROWs window. Click | Save to close the window (Figure 13-1, page 560).
- 2 Click **Field Computer** > **Send** to open the *Field Computer Send* window.
- Choose a mode for displaying records in the grid by selecting the option **Select ROWs**, **Route**, or **Schedule**. Then click **Apply** to update the grid.

- Click the **Customize** tab **Customize**, then the **Filters** button **Filters** the Filters page (Figure 13-40, page 606).
- Click the edit icon / to display a filter's property settings.

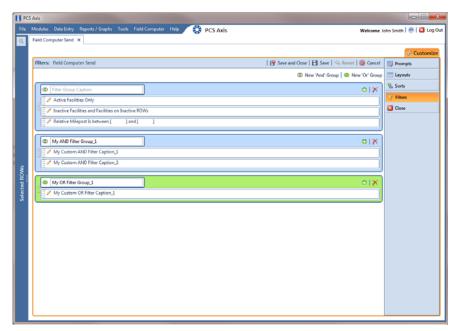

Figure 13-40. Filters

- To delete a filter in a filter group, click the filter's X delete button. Then click OK when the Delete message displays.
- To rename a filter, type a description in the filter's name field.
- To change filter criteria, use filter selection fields to select a PCS Axis field, operator, and one or more filter conditions.
- To enable a filter for all sessions of the data entry grid, click the check box Filter is Always On to place a check mark inside the check box. When this check box is not selected, toggle the filter on and off in the options page using the filter's check box.
- **10** Click the **10** close button to close the filter's property settings group box.
- 11 To move a filter to a different position in a filter group, or to move a filter group to a different position, follow these steps:
  - Point the mouse at the handle of a filter or filter group to display a vertical resize cursor Î.

Drag and drop the filter or filter group to a new location.

NOTE: PCS Axis processes filters in descending order beginning with the filter at the top of the filter group.

- 12 Click Page and Close to close the filters page and return to the grid in Field Computer Send.
- **13** To apply filter changes to the grid in *Field Computer Send* and subsequently in the file sent to the Allegro, follow these steps:
  - Click the Filters tab to open the Filters panel (Figure 13-41, page 607).
  - Click one or more check boxes in *Filters* and then click **H** Apply. For example, click Active Facilities Only to only include active facilities in the grid and in the file sent to the Allegro.
  - Click the **Filters** tab to close the *Filters* panel.

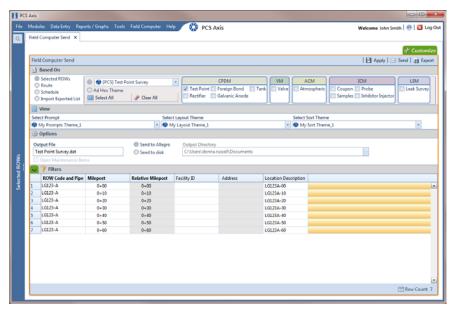

Figure 13-41. Filters

## Viewing the Field Computer Log

The field computer log includes a Send Log and Receive Log. The Send Log lists the facility records sent to the Allegro with the date and time records were processed. Likewise, the Receive Log identifies facility records received in PCS Axis from the Allegro, as well as the date and time they were received. Only those facility records updated by the Allegro are processed and included in the *Receive Log*.

You can use information in the field computer log to:

- verify which facility records have been sent and received;
- compare both logs to verify all facilities that were inspected contain survey data;
- troubleshoot issues if a problem occurs during data transfer.

To view the field computer log, follow these steps:

- Click **Field Computer** > **Log** to open the *Field Computer Log* window.
- Click the **Send Log** tab to view facility records sent to the Allegro (Figure 13-42).

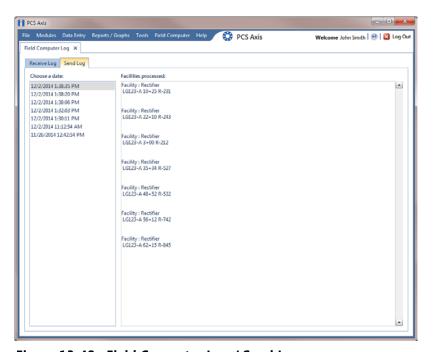

Figure 13-42. Field Computer Log / Send Log

Click the **Receive Log** tab to view facility records received in PCS Axis from the Allegro Field Computer (Figure 13-43).

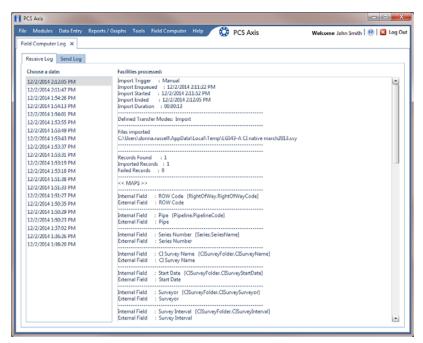

Figure 13-43. Field Computer Log / Receive Log

| Notes |  |
|-------|--|
|       |  |
|       |  |
|       |  |
|       |  |
|       |  |
|       |  |
|       |  |
|       |  |
|       |  |
|       |  |
|       |  |
|       |  |
|       |  |
|       |  |
|       |  |
|       |  |
|       |  |
|       |  |
|       |  |
|       |  |
|       |  |
|       |  |
|       |  |
|       |  |

# Working with Telluric Compensation

After importing stationary data logger (SDL) files and Allegro Field Computer™ survey files in PCS Axis, use the information in this chapter to prepare survey files and run telluric compensation. Topics in this chapter include those in the following list:

- PCS Axis Telluric Compensation Workflow (page 612)
- PCS Axis Telluric Compensation Checklist (page 613)
- Using Stationary Survey Maintenance (page 614)
- Running Telluric Compensation (page 633)

**IMPORTANT:** Bridge Import is an optional add-on that requires an activation key for operation. Running Bridge Import for the first time requires you to enter your Bridge activation key. If you are unable to locate your Bridge activation key, contact PCS Technical services for assistance at <a href="mailto:pcstechservices@aiworldwide.com">pcstechservices@aiworldwide.com</a>. For more information, refer to Activating Bridge Import for Operation (page 15).

## PCS Axis Telluric Compensation Workflow

The figure below identifies the process for working with telluric compensation in PCS Axis (Figure 14-1).

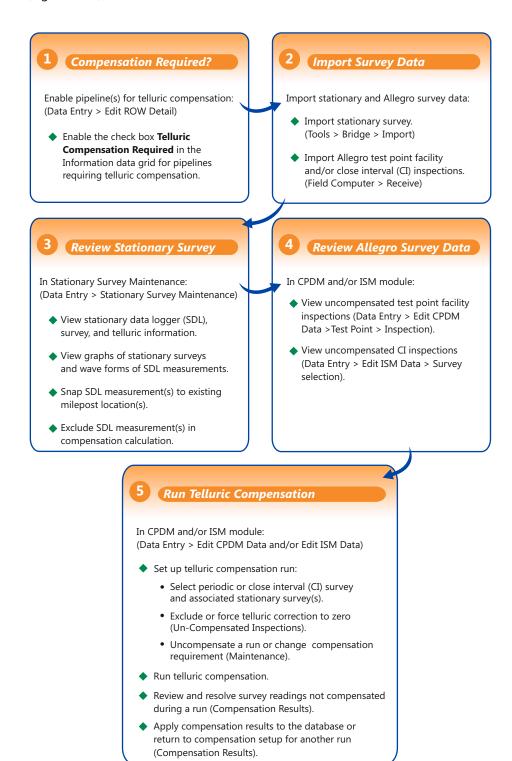

Figure 14-1. PCS Axis Telluric Compensation Workflow

# PCS Axis Telluric Compensation Checklist

The following table provides a checklist of topics included in this document related to the optional Telluric Compensation feature (Table 14-1). Some topics have either been described earlier in previous chapters or are included in this chapter.

**Table 14-1. PCS Axis Telluric Compensation Checklist** 

| To perform these tasks                                                                                                    | Refer to these topics                                                                                                    |
|----------------------------------------------------------------------------------------------------|----------------------------------------------------------------------------------------------------|
| Activate Telluric Compensation feature in PCS Axis.                                                                                                    | See Activating Telluric Compensation (page 17).                                                                                                    |
| View or edit default system setting for telluric threshold.                                                                                                    | See Setting Criteria Options (page 37).                                                                                                    |
| Add a layout theme for the <i>Information</i> data grid in <i>Edit ROW Detail</i> that includes the field labeled <i>Telluric Compensation Required</i> . Then enable this field for each pipeline segment requiring telluric compensation. | See Working with Themes and Filter<br>Groups (page 155) in the chapter entitled<br>Working with Pipeline Records<br>(page 127).                                                           |
| Add a prompt theme that includes <i>Test Point Detail Inspection</i> fields to be used with the Allegro Field Computer in an annual or periodic survey.                                                                                     | See Adding a Prompt Theme for Test<br>Point Subfacilities (page 594).                                                                                                    |
| Add a Bridge Import Definition for importing stationary data logger (SDL)                                                                                                    | See Adding a Bridge Import Definition for an SDL Survey File (page 465).                                                                                                    |
| survey files.                                                                                                    | <b>IMPORTANT:</b> Using Bridge Import to import data in PCS Axis requires a Bridge activation key. For more information refer to <i>Activating Bridge Import for Operation</i> (page 15). |
| Receive survey files from the Allegro Field Computer (close interval and/or annual/periodic survey files).                                                                                                    | See Receiving a Facility Survey from the Allegro (page 578) and Receiving a Continuous Survey from the Allegro (page 580).                                                                |
| Evaluate and modify imported SDL survey files (upstream/downstream data set pairs).                                                                                                    | See Using Stationary Survey<br>Maintenance (page 614).                                                                                                    |

Table 14-1. PCS Axis Telluric Compensation Checklist (continued)

| To perform these tasks                                                          | Refer to these topics                                                                                 |
|---------------------------------------------------------------------------------|----------------------------------------------------------------------------------------------------|
| Evaluate and modify uncompensated test point inspections using CPDM and/or ISM. | See Using Telluric Compensation in CPDM (page 633) and Using Telluric Compensation in ISM (page 643). |
| Run compensation in CPDM and/or ISM for test points with telluric effects.      | See Using Telluric Compensation in CPDM (page 633) and Using Telluric Compensation in ISM (page 643). |

# **Using Stationary Survey Maintenance**

Stationary Survey Maintenance allows you to determine if telluric current effects are present on a pipeline segment. After importing stationary surveys in PCS Axis, use Stationary Survey Maintenance to view and edit stationary survey files.

Tasks you can accomplish in Stationary Survey Maintenance include those described in the following topics:

- View a Stationary Survey (page 615)
- Delete a Stationary Survey (page 621)
- View Telluric Summary Information (page 622)
- View a Stationary Survey Graph (page 624)
- View Compensation Runs (page 626)
- View a Survey Record Waveform (page 627)
- Match a Stationary Survey to an Existing Milepost Location (page 629)
- Exclude Survey Records in a Stationary Survey (page 631)

NOTE: A stationary survey includes a pair of survey files provided by two stationary data loggers (SDLs). One SDL provides a survey file with upstream voltage measurements while the other SDL provides a survey file with downstream voltage measurements.

#### View a Stationary Survey

The Stationary Survey Maintenance window displays a list of imported stationary surveys and associated survey records. Stationary Survey Maintenance is available for use when working with either the CPDM module (Modules > Cathodic Protection Data Manager) or ISM module (Modules > Indirect Survey Manager).

To open Stationary Survey Maintenance and view imported stationary surveys, follow these steps:

Select the pipeline segments you want to work with in the Select ROWs window. Click the **Select ROWs** button open the *Select ROWs* window and then select one or more pipeline segments. Click 💾 Save to close the window (Figure 14-2).

**NOTE:** A check mark inside a check box indicates a selection. To clear a selection, click the check box again to remove the check mark. A shaded check box indicates selection of some, not all, child folders, ROWs, and pipelines.

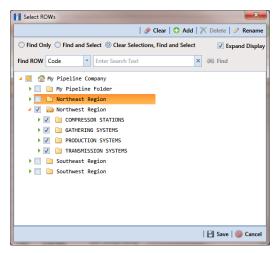

Figure 14-2. Select ROWs

- 2 Click Data Entry > Stationary Survey Maintenance (Figure 14-3).
- If you want to filter the data view to view stationary surveys only for a particular time period, date range, or all stationary surveys, click the down arrow in the **Date** range field and select an option in the selection list. Then click 😘 Refresh (Figure 14-3).

**NOTE:** Survey records with a problem are identified with an **\text{\text{\ti}\text{\text{\text{\text{\text{\text{\text{\text{\text{\text{\text{\text{\text{\text{\text{\text{\text{\text{\text{\text{\text{\text{\text{\text{\text{\text{\text{\text{\text{\text{\text{\text{\text{\text{\text{\text{\texi{\texie\text{\texict{\texi{\texi}\tiex{\texictex{\texi{\texi{\texit{\text{\texi}\text{\text{\tex{** icon in the survey records grid. A survey record with an error must be resolved prior to running telluric compensation. A survey record with a warning does not require resolution, however problems may occur during telluric compensation.

Conditions resulting in an \text{\text{\text{\text{\text{C}}}} error icon include: missing ON and/or OFF voltage measurement; missing survey date and time. A 😱 warning icon is present when the same voltage measurement is used for both the ON and OFF reading. See the next figure for an example (Figure 14-3).

For a description of the Stationary Survey Maintenance window, see Table 14-2, page 617.

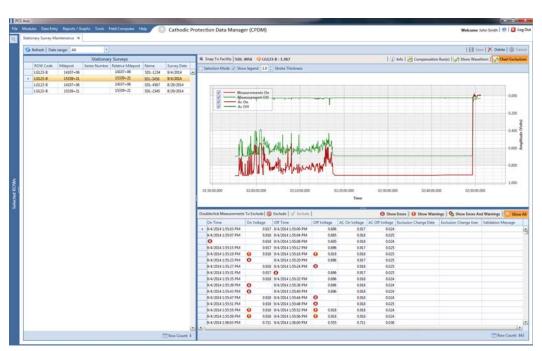

Figure 14-3. Stationary Survey Maintenance

**Table 14-2. Description of Stationary Survey Maintenance Window** 

| Item                   | Description                                                                                                    |
|------------------------|----------------------------------------------------------------------------------------------------|
| Stationary Surveys     | A list of stationary surveys for the pipeline segment(s) currently selected in the <i>Select ROWs</i> window display in the <i>Stationary Surveys</i> grid located on the left side of the window.                                                                                                    |
|                        | When you want to view stationary surveys for a particular time period, date range, or all stationary surveys, click the down arrow in the <i>Date range</i> field and select an option in the selection list. Then click <i>Refresh</i> to update data showing in the <i>Stationary Surveys</i> grid.                                                                                                    |
|                        | Clicking the <i>Stationary Surveys</i> title bar collapses the panel allowing you to view more of the graph and survey records grid. Clicking the title bar again expands the panel.                                                                                                    |
| Button/Information Bar | Located above the graph is a button/information bar with the following features:                                                                                                    |
|                        | Snap To Facility: If the currently selected stationary survey includes milepost locations that do not match milepost locations in PCS Axis, click Snap To Facility to open a dialog box and match the stationary survey to an existing milepost location already established in PCS Axis. Using this feature ensures accurate telluric compensation calculations. For more information, see Match a Stationary Survey to an Existing Milepost Location (page 629). |
|                        | Stationary Survey, ROW Code, Milepost: Selecting a stationary survey displays related information above the graph. Information includes the name of the stationary survey, ROW Code (pipeline segment), and milepost (survey location).                                                                                                    |
|                        | <b>Info</b> : Click this button to open the <i>Stationary Telluric Info</i> window and view a telluric summary for the stationary survey currently selected in the <i>Stationary Surveys</i> grid. Use this feature to quickly determine if telluric current effects are present. For more information, see <i>View Telluric Summary Information</i> (page 622).                                                                                                   |

Table 14-2. Description of Stationary Survey Maintenance Window (continued)

#### **Item** Description Button/Information Bar **Compensation Run(s)**: Click this button to (continued) open the Compensation Runs dialog box. Use the dialog box to view information about a telluric compensation run for the currently selected stationary survey. Or if required, uncompensate or reverse (undo) a compensation run. **Show Waveform**: This button is available for use when the currently selected stationary survey includes one or more survey records with a waveform. Click the button to open the Waveform window and view a survey record in a waveform graph. See View a Survey Record Waveform (page 627) for more information. Chart Exclusions: Click this button to show or hide excluded survey records in the graph. The default state shows excluded survey records as indicated by the highlighted button. Graph Selecting a stationary survey displays associated survey measurements in a graph. Features included with the graph include those in the following list. See View a Stationary Survey Graph (page 624) for more information. • Selection Mode: Select this check box to hide or show the ON/OFF tooltips that display when hovering the mouse over a graph line. • Show Legend: Select this check box to show or hide the graph legend. • Stroke Thickness: Click the up/down arrows to adjust the thickness of the graph line. You can also type a value in this field to adjust the thickness. • Zoom In: If the Selection Mode check box includes a check mark, click the check box to clear the check mark. Then click and hold the

graph.

mouse while dragging a selection over the graph to zoom in on the selected area of the

Table 14-2. Description of Stationary Survey Maintenance Window (continued)

| Item                       | Description                                                                                                    |
|----------------------------|----------------------------------------------------------------------------------------------------|
| Graph (continued)          | <ul> <li>Survey Record Selection: Click anywhere on a<br/>graph line to highlight the corresponding<br/>survey record in the list of survey records in the<br/>bottom panel. A survey record with an arrow<br/>and a dashed selection box denotes a survey<br/>record selection.</li> </ul> |
| Survey Measurement Records | The grid in the bottom panel of the window includes a list of all survey measurement records associated with the stationary survey currently selected in the <i>Stationary Surveys</i> panel. Features included with this grid include:                                                     |
|                            | Double-click Measurements To Exclude: Double-clicking a survey measurement record excludes it from the telluric compensation calculation. PCS Axis identifies an excluded record with a red highlight; the exclusion date; and the name of the person who excluded the record.              |
|                            | Use either of the following multi-select methods to exclude several records at one time:                                                                                                    |
|                            | <ul> <li>Press and hold the Ctrl key on your computer<br/>keyboard while selecting each record you want<br/>to exclude. Then click Sexclude.</li> </ul>                                                                                                    |
|                            | -or-                                                                                                    |
|                            | <ul> <li>To multi-select records in sequential order, press<br/>and hold the <b>Shift</b> key, click the first record and<br/>then the last record. Click <b>Sexclude</b>.</li> </ul>                                                                                                    |
|                            | <b>Exclude</b> : Clicking this button excludes selected survey measurement records from the telluric compensation calculation.                                                                                                    |

**Table 14-2. Description of Stationary Survey Maintenance Window (continued)** 

| Item                       | Description                                                                                                    |
|----------------------------|----------------------------------------------------------------------------------------------------|
| Survey Measurement Records | ✓ <b>Include</b> : To include one or more survey measurement records in the telluric compensation calculation that have previously been excluded, select the excluded record(s) and then click ✓ <b>Include</b> . |
|                            | <b>Filter the Data View</b> : Click any of the following buttons to filter the data view in the survey measurement records grid:                                                                                  |
|                            | Show Errors: Click this button to only view records with errors.                                                                                                    |
|                            | <b>① Show Warnings</b> : Click this button to only view records with warnings.                                                                                                    |
|                            | Show Errors And Warning: Click this button to view only records with errors and warnings.                                                                                                    |
|                            | Show All: Click this button to view all records<br>in the grid; this includes records with and without<br>errors and warnings.                                                                                    |

### Delete a Stationary Survey

You can delete a stationary survey with associated survey measurement records if it has not been used in telluric compensation. When a stationary survey has been used in telluric compensation, the X Delete button is disabled to prevent accidental deletion.

To delete a stationary, follow these steps:

- 1 Select the pipeline segment(s) you want to work with in the Select ROWs window (Figure 14-2, page 615).
- 2 Click **Data Entry** > **Stationary Survey Maintenance** to open the *Stationary* Survey Maintenance window (Figure 14-3, page 616).
- 3 Click the down arrow in the **Date range** field and select an option in the selection list to filter the data view in the Stationary Surveys grid. Then click Sa Refresh.
- **4** Select the stationary survey in the *Stationary Surveys* grid you want to delete. Then click **X Delete**.
- 5 When the *Delete Stationary Survey* message displays, click **Yes** to delete the stationary survey or **No** to cancel the operation (Figure 14-4).

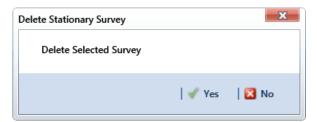

Figure 14-4. Delete Stationary Survey

#### **View Telluric Summary Information**

A telluric summary is available for each stationary survey listed in *Stationary Survey* Maintenance. Use this feature to quickly determine if telluric current effects are present.

To view a telluric summary for a stationary survey, follow these steps:

- Select the pipeline segment(s) you want to work with in the Select ROWs window (Figure 14-2, page 615).
- 2 Click Data Entry > Stationary Survey Maintenance to open the Stationary Survey Maintenance window (Figure 14-3, page 616).
- Click the down arrow in the **Date range** field and select an option in the selection list to filter the data view in the Stationary Surveys grid. Then click 5 Refresh.
- Select a stationary survey in the *Stationary Surveys* grid and then click (i) **Info** to open the Stationary Telluric Info window (Figure 14-5).

See Table 14-3 (page 623) for a description of the Stationary Telluric Info window.

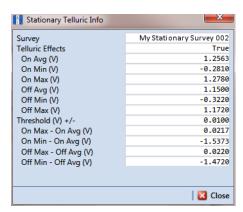

Figure 14-5. Stationary Telluric Info

The next table provides a description of the type of summary information available in the Stationary Telluric Info window (Table 14-3).

**Table 14-3. Stationary Telluric Info** 

| Field Name            | Description                                                                                                    |
|-----------------------|----------------------------------------------------------------------------------------------------|
| Survey                | Stationary survey file name.                                                                                              |
| Telluric Effects      | Identifies if the stationary survey shows telluric effects. Result for this field is either <i>True</i> or <i>False</i> . |
| On Avg (V)            | Average ON voltage measurement.                                                                                           |
| On Min (V)            | Lowest ON voltage measurement.                                                                                            |
| On Max (V)            | Highest ON voltage measurement.                                                                                           |
| Off Avg (V)           | Average OFF voltage measurement.                                                                                          |
| Off Min (V)           | Lowest OFF voltage measurement.                                                                                           |
| Off Max (V)           | Highest OFF voltage measurement.                                                                                          |
| Threshold (V) +/–     | System default telluric threshold set in system Options ( <i>Tools</i> > <i>Options</i> > <i>Criteria</i> ).              |
| On Max – On Avg (V)   | Highest ON voltage measurement minus the average ON voltage measurement.                                                  |
| On Min – On Avg (V)   | Lowest ON voltage measurement minus the average ON voltage measurement.                                                   |
| Off Max – Off Avg (V) | Highest OFF voltage measurement minus the average OFF voltage measurement.                                                |
| Off Min – Off Avg (V) | Lowest OFF voltage measurement minus the average OFF voltage measurement.                                                 |

#### View a Stationary Survey Graph

To view a graph of voltage measurements associated with a stationary survey, follow these steps:

- 1 Select the pipeline segment(s) you want to work with in the Select ROWs window (Figure 14-2, page 615).
- 2 Click Data Entry > Stationary Survey Maintenance to open the Stationary Survey Maintenance window.
- 3 Click the down arrow in the **Date range** field and select an option in the selection list to filter the data view in the Stationary Surveys grid. Then click 🔄 Refresh.
- Select a stationary survey in the Stationary Surveys grid. A graph of survey measurements associated with the selected stationary survey display in the topright panel of the window (Figure 14-3, page 616).

The stationary survey graph supports the following functions:

- Tooltips with ON/OFF Measurements: Placing the mouse over a point in the graph displays tooltips with corresponding ON/OFF voltage measurements (Figure 14-6).
- Selection Mode: Select this check box to hide or show the ON/OFF tooltips that display when hovering the mouse over a point in the graph.
- Show Legend: Select this check box to show or hide the graph legend. You can also click one or more check boxes in the graph legend to hide or show the selected graph element.
- Stroke Thickness: Click the up/down arrows to adjust the thickness of the graph line. You can also type a value in this field to adjust the thickness.

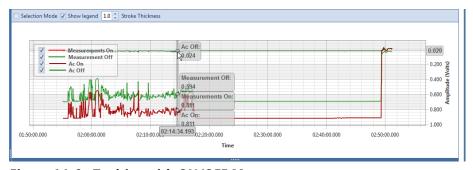

Figure 14-6. Tooltips with ON/OFF Measurements

Zoom In: If the Selection Mode check box includes a check mark, click the check box to clear the check mark. Then click and hold the mouse while dragging a selection over the graph to zoom in on the selected area of the graph. Double-click anywhere inside the graph to return to normal graph view (Figure 14-7).

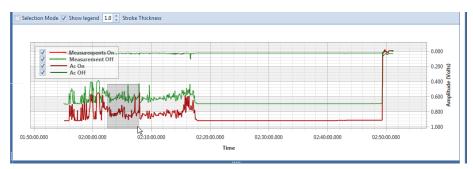

Figure 14-7. Zoom In On Graph

Survey Record Selection: Click anywhere on a graph line to highlight the corresponding survey record in the survey record grid in the bottom panel. A survey record with an parrow denotes a selection in the grid. For example, the survey record with an On Time of 9/4/2014 2:16:11 PM is selected in the following example (Figure 14-8).

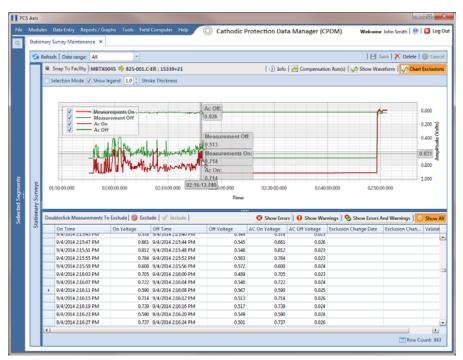

Figure 14-8. Select Survey Record in Grid

#### **View Compensation Runs**

Use the Show Runs link in the top grid of Stationary Survey Maintenance to view information about a telluric compensation run for a selected stationary survey and if required, uncompensate or reverse (undo) the compensation run.

To view information or reverse a compensation run for a selected stationary survey, follow these steps:

- 1 Select the pipeline segment(s) you want to work with in the Select ROWs window (Figure 14-2, page 615).
- 2 Click Data Entry > Stationary Survey Maintenance to open the Stationary Survey Maintenance window.
- Click the down arrow in the **Date range** field and select an option in the selection list to filter the data view in the Stationary Surveys grid. Then click 😘 Refresh.
- Select a stationary survey in the Stationary Surveys grid and then click Compensation Run(s) to open the Compensation Runs dialog box (Figure 14-9).
- 5 If you want to reverse (undo) the compensation run, click the check box associated with the compensation run you want to reverse. Then click **| Save** to reverse the selected compensation run.

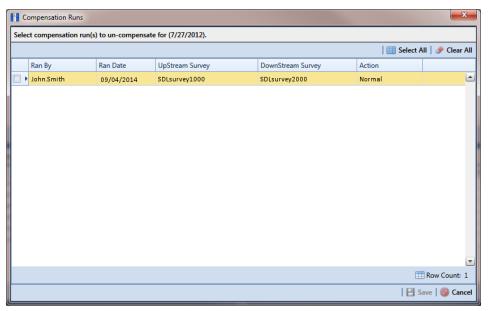

Figure 14-9. Compensation Runs

### View a Survey Record Waveform

When one or more survey records in a stationary survey include an associated waveform, click the **Show Waveform** button to open the *WaveForm* window and view survey measurements in both a graph and a grid.

To view a survey record waveform, follow these steps:

- Select the pipeline segment(s) you want to work with in the Select ROWs window (Figure 14-2, page 615).
- 2 Click Data Entry > Stationary Survey Maintenance to open the Stationary Survey Maintenance window.
- Click the down arrow in the **Date range** field and select an option in the selection list to filter the data view in the Stationary Surveys grid. Then click Sa Refresh.
- Select a stationary survey in the Stationary Surveys grid and then click A Show Waveform to open the Waveform window (Figure 14-10).

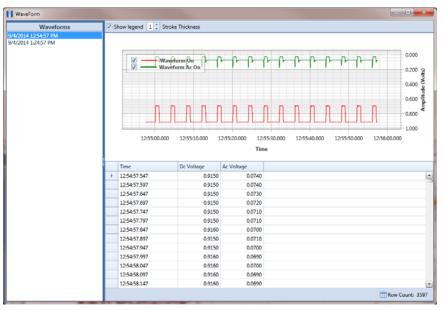

Figure 14-10. WaveForm

The waveform supports the following functions:

- Tooltips with ON/OFF Measurements: Placing the mouse over a point in the waveform displays tooltips with corresponding ON/OFF voltage measurements (Figure 14-11).
- Show Legend: Select this check box to show or hide the graph legend. You can also click one or more check boxes in the graph legend to hide or show the selected graph element.

Stroke Thickness: Click the up/down arrows to adjust the thickness of the graph line. You can also type a value in this field to adjust the thickness.

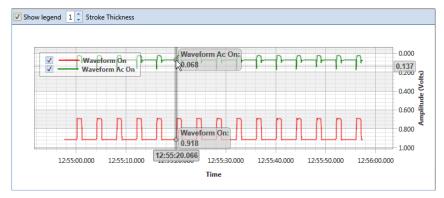

Figure 14-11. Tooltips with ON/OFF Measurements

Zoom In: Click and hold the mouse while dragging a selection over the graph to zoom in on the selected area of the graph. Double-click anywhere inside the graph to return to normal graph view (Figure 14-12).

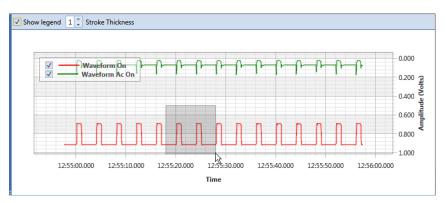

Figure 14-12. Zoom In On Graph

### Match a Stationary Survey to an Existing Milepost Location

When a stationary survey includes milepost locations that do not match existing milepost locations already established in PCS Axis, these mileposts are identified as Unregistered Milepost. Unregistered mileposts relate only to the associated stationary survey and are not considered as facilities in PCS Axis.

To ensure telluric compensation calculations are accurate, use Snap To Facility to match milepost locations in a stationary survey to existing milepost locations already established in PCS Axis (Figure 14-13).

To match milepost locations in a stationary survey to existing milepost locations in PCS Axis, follow these steps:

- Select the pipeline segment(s) you want to work with in the Select ROWs window (Figure 14-2, page 615).
- 2 Click **Data Entry** > **Stationary Survey Maintenance** to open the *Stationary* Survey Maintenance window.
- Click the down arrow in the **Date range** field and select an option in the selection list to filter the data view in the Stationary Surveys grid. Then click 5 Refresh.
- Select a stationary survey in the Stationary Surveys grid and then click the **Snap To Facility** button to open the *Snap To Facility* window (Figure 14-13).

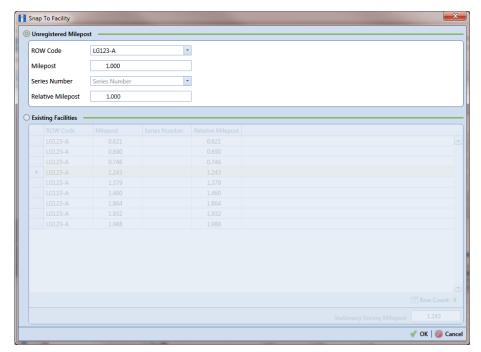

Figure 14-13. Snap To Facility

Click **Existing Facilities** to enable the grid for use.

PCS Axis automatically selects the closest existing milepost location as indicated by the highlighted record labeled LG123-A, 1.243 shown in the following example (Figure 14-14). You can however change the selection if needed.

- To snap the stationary survey to an existing milepost location, select a milepost record in the grid and then click **V** OK.
- When the *Snap To Facility* window closes, click **Save** in the *Stationary Survey* Maintenance window to save changes.

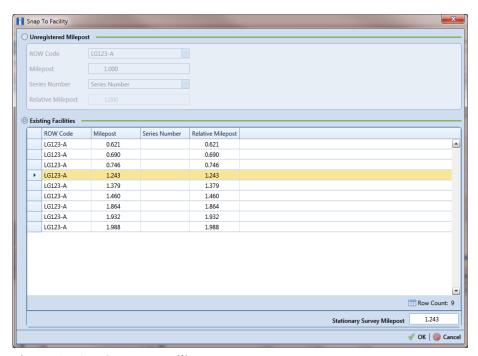

Figure 14-14. Snap To Facility

#### Exclude Survey Records in a Stationary Survey

When a stationary survey includes one or more survey records with problems, the survey records are identified with an  $\bigotimes$  error or  $\bigcap$  warning icon. A survey record with one or more errors must be resolved prior to running telluric compensation. A survey record with a warning does not require resolution, however problems may occur during telluric compensation.

Information in this section explains how to exclude survey records in the compensation calculation. A stationary survey with any of the following characteristics that include an error or warning are eligible for exclusion:

- Missing ON and/or OFF voltage measurement.
- Missing survey date and time.
- Same voltage measurement for both the ON and OFF reading.

To exclude one or more survey records in the compensation calculation, follow these steps:

- 1 Select the pipeline segment(s) you want to work with in the Select ROWs window (Figure 14-2, page 615).
- 2 Click Data Entry > Stationary Survey Maintenance to open the Stationary Survey Maintenance window.
- 3 Click the down arrow in the **Date range** field and select an option in the selection list to filter the data view in the Stationary Surveys grid. Then click 5 Refresh.
- Select a stationary survey in the Stationary Surveys grid.
- 5 If you want to filter data in the survey record grid, complete one of the following steps:
  - Click Show Errors to only display survey records with errors.
  - Click **(1) Show Warnings** to only display survey records with warnings.
  - c Click Show Errors and Warnings to only display survey records with errors and warnings.

**NOTE:** Clicking **O Show All** displays all survey records related to the selected stationary survey including those with and without errors and warnings.

- Use any of the methods in the following list to exclude one or more survey records. PCS Axis highlights excluded survey records in red as shown in the following example (Figure 14-15). The fields labeled Exclusion Change User and Exclusion Change Date also identify who excluded the survey record and when it was excluded.
  - Double-click the survey record.
  - Select a survey record and then right-click the mouse and choose **Exclude Selected** in the shortcut menu that opens.
  - To select multiple survey records in consecutive order, click the first survey record, press and hold the Shift key, then click the last survey record. Rightclick the mouse and choose **Exclude Selected** in the shortcut menu.
  - To select multiple survey records in non-consecutive order, press and hold the Ctrl key, then click each survey record you want to exclude. Right-click the mouse and choose **Exclude Selected** in the shortcut menu.

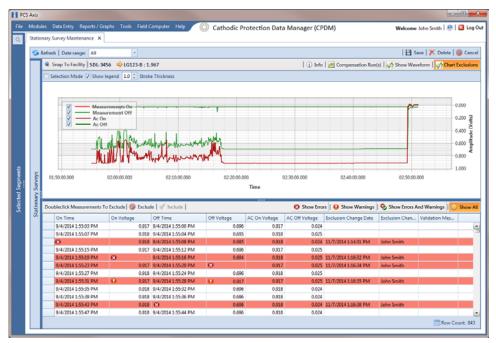

Figure 14-15. Exclude Survey Record(s) in Telluric Compensation

To include a survey record in telluric compensation that has previously been excluded, select the excluded survey record and then click **VInclude**.

**NOTE:** Use the **M Chart Exclusions** button to show or hide excluded survey records in the graph.

## **Running Telluric Compensation**

After receiving Allegro survey files in PCS Axis and importing, evaluating, and modifying stationary data logger (SDL) survey files in Stationary Survey Maintenance, use the information in this section to run telluric compensation and related functionality using features available in the CPDM and ISM modules.

Topics in this section include those in the following list:

- Using Telluric Compensation in CPDM
- Using Telluric Compensation in ISM (page 643)

#### Using Telluric Compensation in CPDM

When working with test point inspections in a periodic or annual survey that require telluric compensation, use the Telluric workspace in the CPDM Test Point Inspection grid to perform compensation and other related functions.

Test point records associated with the selected pipeline segment display in the Test Point Inspection grid and the Test Point Inspection Detail mini-grid. Test point inspections eligible for telluric compensation display in the Telluric workspace based on your selection of SDL survey files (upstream/downstream data set).

Topics in this section include those in the following list:

- Viewing Test Point Inspections Eligible for Compensation (page 634)
- Changing the Compensation Requirement (page 635)
- Running Telluric Compensation (page 636)
- Reversing a Compensation Run for a Selected Survey Date (page 640)
- *Uncompensating Test Point Inspections* (page 641)

#### Viewing Test Point Inspections Eligible for Compensation

Complete the following steps to view test point inspections eligible for telluric compensation in CPDM:

Select one or more pipeline segments to work with in the Select ROWs window. Click **Save** to close the window (Figure 14-16).

Choose pipeline segments with the option labeled *Telluric Compensation* Required enabled in Edit ROW Detail. See Adding a Pipeline Information Record (page 139) for more information if needed.

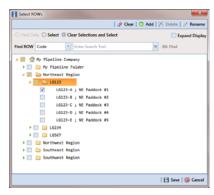

Figure 14-16. Select ROWs

- Click **Data Entry** > **Edit CPDM Data** to open the *Edit CPDM Data* window.
- Click **Test Point** Test Point and then the **Inspection** to open the Inspection grid. Test points eligible for compensation include voltage measurements in the fields labeled Uncompensated On and Uncompensated Off in the Test Point Detail Inspection mini-grid as shown in the following figure (Figure 14-17).

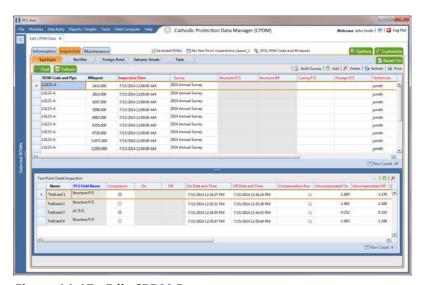

Figure 14-17. Edit CPDM Data

#### Changing the Compensation Requirement

If you need to change the compensation requirement for a pipeline segment and related test point inspections, use the Maintenance window available in the Telluric workspace to apply the features labeled Add Requirement or Remove Requirement as needed.

**IMPORTANT:** Changing the compensation requirement must occur prior to running telluric compensation for the pipeline survey. The compensation requirement cannot be changed once telluric compensation has completed and results have been applied to the PCS Axis database.

To change the compensation requirement for a pipeline segment, follow these steps:

- Select the pipeline segment you want to work with in the Select ROWs window. Then click **Save** to close the window (Figure 14-16, page 634).
- 2 Open the Telluric workspace in CPDM. Click Data Entry > Edit CPDM Data > **Test Point > Inspection > Telluric** tab.
- Locate the upstream and downstream SDL survey files associated with the selected pipeline segment by clicking the down arrow in the Survey Date field and selecting a survey date using a calendar. You can also type a survey date in the field using the format MM/DD/YYYY to indicate the month, day, and year. Then click **Q** Find.
- Click Maintenance to open the Maintenance window and then click the Compensation Requirements tab (Figure 14-18).
- Click the down arrow in the **ROW Code and Pipe** field and select a pipeline segment in the selection list to view related test point inspections in the grid.

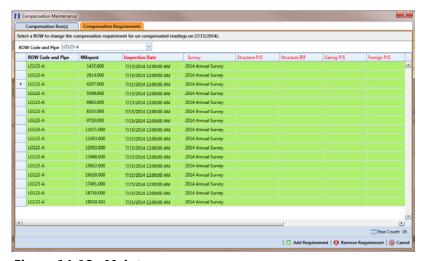

Figure 14-18. Maintenance

- Complete one of the following steps:
  - To add the compensation requirement to the selected pipeline segment, click Add Requirement.
  - To remove the compensation requirement from the selected pipeline segment, click **Remove Requirement**.
    - After adding or removing the compensation requirement, PCS Axis closes the Maintenance window and returns to the Telluric workspace.
  - **c** If you want to close the window without changing the current compensation requirement, click **O Cancel** to return to the *Telluric* workspace.

#### Running Telluric Compensation

Running telluric compensation takes place in the *Telluric* workspace of the *Test Point* Inspection grid. After receiving Allegro survey files and importing and evaluating SDL survey files, use the information in this section to run telluric compensation for test point inspections in a periodic or annual survey that include telluric effects and require compensation.

Complete the following steps:

- **1** Select the pipeline segment you want to work with in the *Select ROWs* window. Then click **Save** to close the window (Figure 14-16, page 634).
- 2 Open the Telluric workspace in CPDM. Click Data Entry > Edit CPDM Data > **Test Point** > **Inspection** > **Telluric** tab (Figure 14-19).

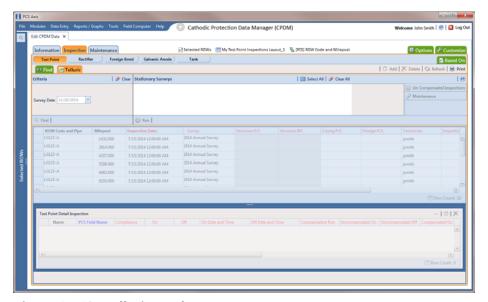

Figure 14-19. Telluric Workspace

- 3 Locate the upstream and downstream SDL survey files associated with the selected pipeline segment by clicking the down arrow in the Survey Date field and selecting a survey date using a calendar. You can also type a survey date in the field using the format MM/DD/YYYY to indicate the month, day, and year. Then click **Q Find** (Figure 14-20).
  - A list of SDL survey files related to the entered survey date display in the Stationary Surveys group box of the Telluric workspace.
- 4 If you want to view a telluric summary of an SDL survey listed in the *Stationary* Surveys group box, click the **Info** link to open the Stationary Telluric Info window. For a description of this window, see View Telluric Summary Information (page 622).
- 5 If you want to view voltage measurements associated with an SDL survey listed in the Stationary Surveys group box, click the **Edit** link to open the Stationary Survey Maintenance window. A description of this window is available in the section entitled Using Stationary Survey Maintenance (page 614).

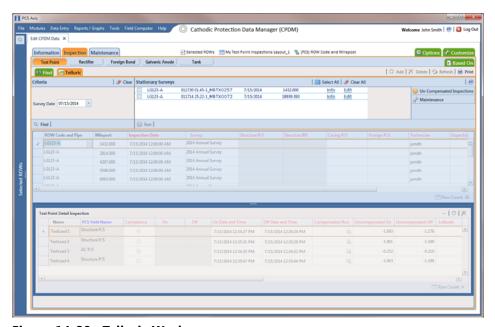

Figure 14-20. Telluric Workspace

- To run telluric compensation, follow these steps:
  - Select the SDL upstream/downstream data set pair to use in the compensation run. Click the check box associated with the upstream and downstream SDL survey files (Figure 14-21).

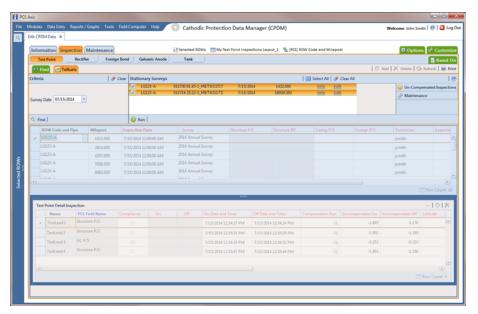

Figure 14-21. Telluric Workspace

Click Run to begin the compensation process and open the Compensation Results window (Figure 14-22).

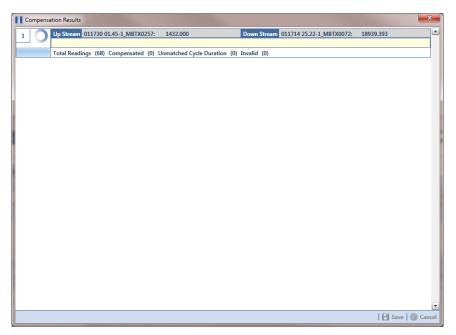

Figure 14-22. Compensation Results

If an error occurs during the compensation run, a 🕡 warning icon displays in the Compensation Results window. A description of the error and how to resolve it also display.

In the following example, the survey measurement must be changed to zero to apply no telluric correction and successfully run compensation. See Uncompensating Test Point Inspections (page 641) for information about how to apply ForceZero and Exclude to survey measurements.

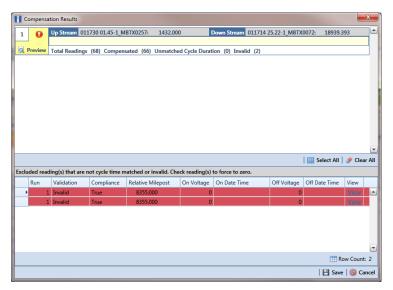

Figure 14-23. Warning in Compensation Results

When the compensation process completes, click **Q Preview** to view a graph of compensation results (Figure 14-24).

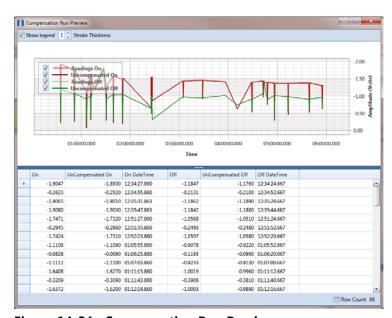

Figure 14-24. Compensation Run Preview

- **e** When you finish viewing the graph, click the Windows close button to close the graph and return to the Compensation Results window.
- If you want to apply compensation results to the PCS Axis database, click **Save** in the *Compensation Results* window.

Clicking **O Cancel** cancels the compensation process. PCS Axis closes the window and returns to the *Telluric* workspace. Compensation results are also not applied to the PCS Axis database.

### Reversing a Compensation Run for a Selected Survey Date

If you need to reverse (undo) one or more compensation runs for a selected survey date, use the Maintenance window available in the Telluric workspace to view a list of completed compensation runs available for uncompensation. After reversing a compensation run, the Test Point Inspection grid and associated Detail mini-grid update with uncompensated test point inspection readings for the selected pipeline segment.

Complete the following steps to reverse a compensation run for a selected survey date:

- 1 Select the pipeline segment you want to work with in the Select ROWs window. Then click **Save** to close the window.
- 2 Open the Telluric workspace in CPDM. Click Data Entry > Edit CPDM Data > **Test Point > Inspection > Telluric** tab.
- 3 Locate the upstream and downstream SDL survey files associated with the selected pipeline segment by clicking the down arrow in the Survey Date field and selecting a survey date using a calendar. You can also type a survey date in the field using the format MM/DD/YYYY to indicate the month, day, and year. Then click **Find** (Figure 14-20, page 637).

A list of SDL survey files related to the entered survey date display in the Stationary Surveys group box of the Telluric workspace.

- 4 Click A Maintenance to open the Maintenance window (Figure 14-25, page 641).
- 5 If the Compensation Run(s) grid is not visible, click the Compensation Run(s) tab to view a list of compensation runs.
- Click the check box associated with the compensation run you want to reverse. Then click **Save** to reverse (undo) the selected compensation run.

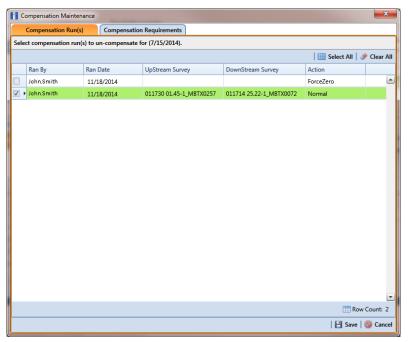

Figure 14-25. Maintenance

#### **Uncompensating Test Point Inspections**

If you want to exclude one or more test point inspections in a compensation run, or want to change the inspection reading to zero (0) for one or more test points, use the Un-Compensated Inspections window in the Telluric workspace to apply ForceZero or Exclude as needed.

ForceZero applies no telluric correction to the selected test point inspection(s). Exclude removes the selected test point inspection(s) from the compensation run.

Complete the following steps to uncompensate one or more test point inspections in a compensation run:

- Select the pipeline segment you want to work with in the Select ROWs window. Then click **Save** to close the window.
- Open the *Telluric* workspace in CPDM. Click **Data Entry** > **Edit CPDM Data** > **Test Point > Inspection > Telluric** tab.

- Locate the upstream and downstream SDL survey files associated with the selected pipeline segment by clicking the down arrow in the Survey Date field and selecting a survey date using a calendar. You can also type a survey date in the field using the format MM/DD/YYYY to indicate the month, day, and year. Then click **Q** Find (Figure 14-20, page 637).
- Click Un-Compensated Inspections to open the Un-Compensated Inspections window. Then click the down arrow in the Action field and select ForceZero or Exclude (Figure 14-26).
- Click the check box for each test point you want to uncompensate. Click | Save to begin the uncompensate process or **Cancel** to close the window and return to the *Telluric* workspace.

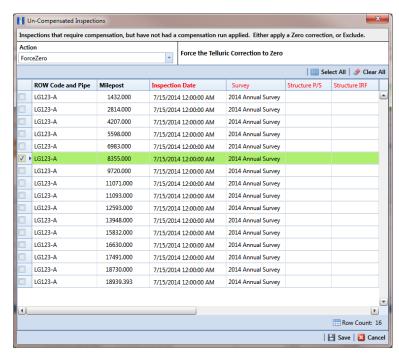

Figure 14-26. Un-Compensated Inspections

## Using Telluric Compensation in ISM

When working with inspections in a close interval (CI) continuous survey that require telluric compensation, use the Telluric workspace in Edit ISM Data to perform compensation and other related functions.

After selecting a CI continuous survey to work with, inspection records associated with the selected CI survey and pipeline segment display in the data grid of Edit ISM Data. Inspection records eligible for telluric compensation display in the *Telluric* workspace based on your selection of SDL survey files (upstream/downstream data set) associated with the selected CI survey.

Topics in this section include those in the following list:

- Viewing CI Inspections Eligible for Compensation (page 644)
- Changing the Compensation Requirement (page 646)
- Running Telluric Compensation (page 648)
- Reversing a Compensation Run in ISM (page 652)
- Uncompensating CI Test Point Inspections (page 653)

**NOTE:** Several options are available for customizing a grid layout and sorting order, as well as applying data filters that allow you to work with a subset of CI inspection records. For information about how to apply data filters, refer to Viewing Records in a Grid (page 238). See Working with Themes and Filter Groups (page 295) for information about customizing the grid layout and sorting order.

## Viewing CI Inspections Eligible for Compensation

Complete the following steps to view close interval (CI) inspections eligible for telluric compensation in ISM:

Select one or more pipeline segments to work with in the Select ROWs window. Click **Save** to close the window (Figure 14-27).

Choose pipeline segments with the option labeled *Telluric Compensation* Required enabled in Edit ROW Detail. See Adding a Pipeline Information Record (page 139) for more information if needed.

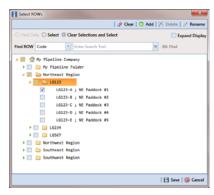

Figure 14-27. Select ROWs

- 2 If the ISM module is not open, click Modules > Indirect Survey Manager (ISM).
- Open the ISM data grid. Click **Data Entry** > **Edit ISM Data** (Figure 14-28).

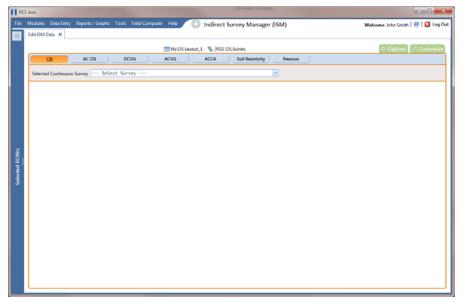

Figure 14-28. Edit ISM Data

- Click the **CIS** button CIS to work with close interval survey data.
- Select a survey folder with CI inspection readings you want to run telluric compensation. Click the down arrow in the field **Selected Continuous Survey** and select a survey folder in the selection list (Figure 14-29).

Inspection records eligible for compensation include voltage measurements in the fields labeled CIS Structure P/S Uncompensated and CIS Structure IRF Uncompensated (Figure 14-29).

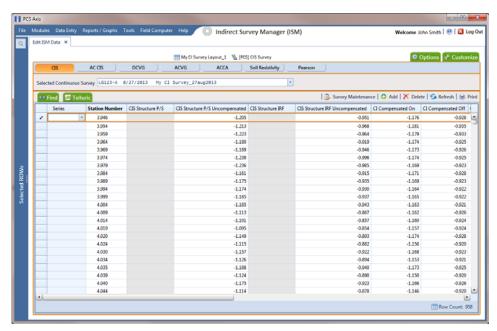

Figure 14-29. Edit ISM Data

### Changing the Compensation Requirement

If you want to change the compensation requirement for a pipeline segment and related close interval (CI) inspections, use the Maintenance window available in the Telluric workspace to apply Add Requirement or Remove Requirement as needed.

**IMPORTANT:** Changing the compensation requirement must occur prior to running telluric compensation for a pipeline segment and associated CI inspections. The compensation requirement cannot be changed once telluric compensation has completed and results have been applied to the PCS Axis database.

To change the compensation requirement for a pipeline segment and associated CI inspections, follow these steps:

- 1 Select the pipeline segment you want to work with in the Select ROWs window. Then click **Save** to close the window (Figure 14-27, page 644).
- 2 Open the CIS data grid in Edit ISM Data. Click Data Entry > Edit ISM Data > **CIS** button
- Select a survey folder with survey readings you want to change the compensation requirement. Click the down arrow in the field Selected Continuous Survey and select a survey folder in the selection list (Figure 14-29, page 645).
- Click the **Telluric** tab **Telluric** to open the *Telluric* workspace (Figure 14-30).

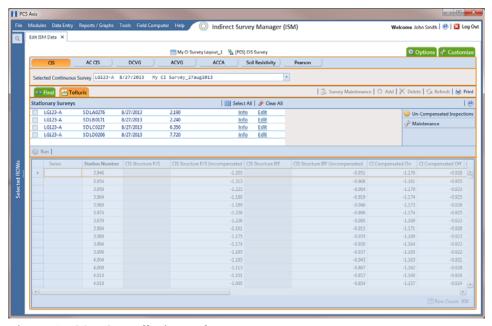

Figure 14-30. ISM Telluric Workspace

- 5 Click Maintenance to open the Maintenance window and then click the Compensation Requirements tab (Figure 14-31).
- Click the down arrow in the field **ROW Code and Pipe** and select a pipeline segment in the selection list to view related CI inspections in the grid.
- Complete one of the following steps:
  - To add the compensation requirement to the selected pipeline segment, click Add Requirement.
  - **b** To remove the compensation requirement from the selected pipeline segment, click **Remove Requirement**.
    - After adding or removing the compensation requirement, PCS Axis closes the Maintenance window and returns to the Telluric workspace.
  - If you want to close the window without changing the current compensation requirement, click **O Cancel** to return to the *Telluric* workspace.

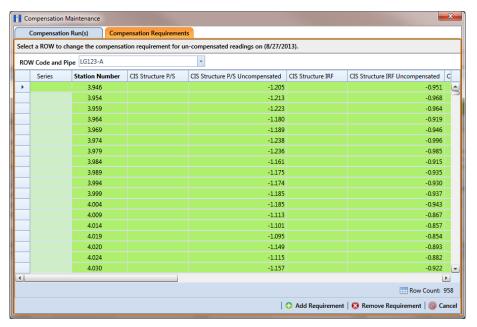

Figure 14-31. Maintenance

## Running Telluric Compensation

Running telluric compensation takes place in the Telluric workspace of the Edit ISM Data grid. After receiving Allegro survey files and importing and evaluating SDL survey files, use the information in this section to run telluric compensation for inspections in a close interval (CI) survey that include telluric effects and require compensation.

Complete the following steps:

- **1** Select the pipeline segment you want to work with in the *Select ROWs* window. Then click **Save** to close the window (Figure 14-27, page 644).
- 2 Open the CIS data grid in Edit ISM Data. Click Data Entry > Edit ISM Data > CIS button CIS
- 3 Select a survey folder with CI inspections that you want to run compensation. Click the down arrow in the field **Selected Continuous Survey** and select a CI survey folder in the selection list (Figure 14-29, page 645).
- 4 Click the **Telluric** tab **Telluric** to open the *Telluric* workspace (Figure 14-32, page 649).
  - A list of stationary data logger (SDL) survey files related to the selected pipeline segment and CI survey display in the Stationary Surveys group box of the Telluric workspace (Figure 14-32, page 649).
- 5 If you want to view a telluric summary of an SDL survey listed in the Stationary Surveys group box, click the **Info** link to open the Stationary Telluric Info window. For a description of this window, see View Telluric Summary Information (page 622).
- 6 If you want to view voltage measurements associated with an SDL survey listed in the Stationary Surveys group box, click the **Edit** link to open the Stationary Survey Maintenance window. A description of this window is available in the section entitled Using Stationary Survey Maintenance (page 614).

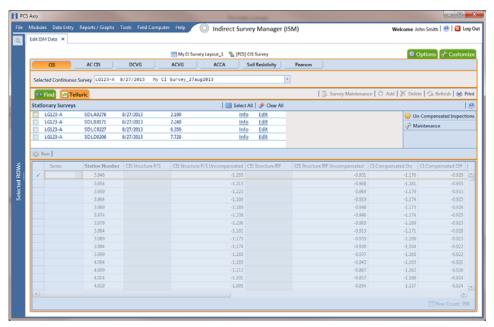

Figure 14-32. Telluric Workspace

- To run telluric compensation, follow these steps:
  - Select the SDL upstream/downstream data set pair to use in the compensation run. Click the check box associated with the upstream and downstream SDL survey files (Figure 14-33).

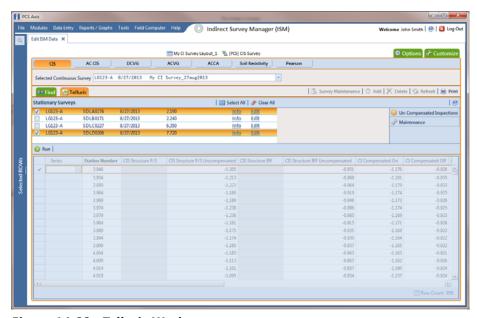

Figure 14-33. Telluric Workspace

Click Run to begin the compensation process and open the Compensation Results window (Figure 14-34).

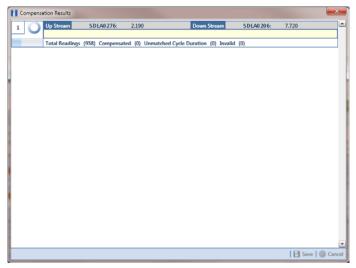

Figure 14-34. Compensation Results

If an error occurs during the compensation run, a 🕡 warning icon displays in the Compensation Results window. A description of the error and how to resolve it also display.

In the following example, the survey measurement must be changed to zero to apply no telluric correction and successfully run compensation (Figure 14-35). See Uncompensating Test Point Inspections (page 641) for information about how to apply ForceZero and Exclude to survey measurements.

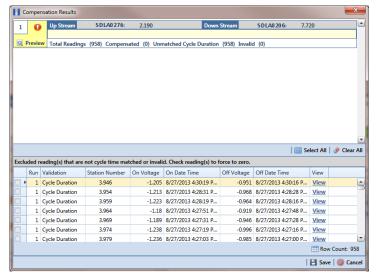

Figure 14-35. Warning in Compensation Results

When the compensation process completes, click Q Preview to view a graph of compensation results (Figure 14-36).

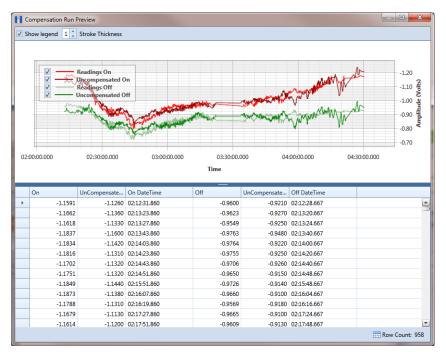

Figure 14-36. Compensation Run Preview

- When you finish viewing the graph, click the Windows close button to close the graph and return to the Compensation Results window.
- If you want to apply compensation results to the PCS Axis database, click **Save** in the Compensation Results window.

Clicking **O Cancel** cancels the compensation process. PCS Axis closes the window and returns to the Telluric workspace. Compensation results are not applied to the PCS Axis database.

#### Reversing a Compensation Run in ISM

If you want to reverse (undo) one or more compensation runs in ISM, use the Maintenance window available in the Telluric workspace to view a list of completed compensation runs available for uncompensation. After reversing a compensation run, the data grid in Edit ISM Data updates with uncompensated close interval (CI) inspections.

Complete the following steps to reverse a compensation run in ISM:

- **1** Select the pipeline segment you want to work with in the *Select ROWs* window. Then click **Save** to close the window.
- 2 Open the CIS data grid in Edit ISM Data. Click Data Entry > Edit ISM Data > CIS button
- **3** Select a survey folder with CI inspections you want to reverse (undo) a compensation run. Click the down arrow in the Selected Continuous Survey field and select a survey folder in the selection list (Figure 14-29, page 645).
- Click the **Telluric** tab **Telluric** to open the *Telluric* workspace (Figure 14-30, page 646).
- 5 Click **Maintenance** to open the *Maintenance* window (Figure 14-37, page 652).
- **6** If the *Compensation Run(s)* grid is not visible, click the **Compensation Run(s)** tab to view a list of compensation runs.
- Click the check box associated with the compensation run you want to reverse. Then click **Bave** to reverse (undo) the selected compensation run.

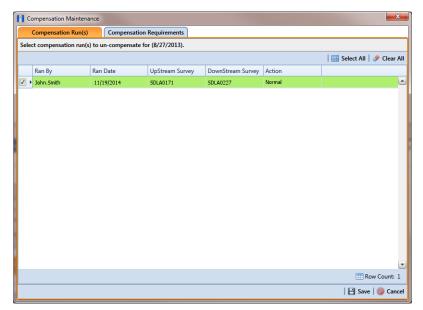

Figure 14-37. Maintenance

### **Uncompensating CI Test Point Inspections**

If you want to exclude one or more close interval (CI) inspections in a compensation run, or want to change the telluric compensation to zero (0) for one or more CI inspections, use the *Un-Compensated Inspections* window in the *Telluric* workspace to apply ForceZero or Exclude as needed.

ForceZero applies no telluric correction to the selected CI inspection(s). Exclude removes the selected CI inspection(s) from the compensation run.

Complete the following steps to uncompensate one or more CI inspections in a compensation run:

- **1** Select the pipeline segment you want to work with in the *Select ROWs* window. Then click **Save** to close the window.
- 2 Open the CIS data grid in Edit ISM Data. Click Data Entry > Edit ISM Data > CIS button CIS
- **3** Select a survey folder with CI inspections you want to reverse (undo) a compensation run. Click the down arrow in the Selected Continuous Survey field and select a survey folder in the selection list (Figure 14-29, page 645).
- 4 Click the **Telluric** tab **Telluric** to open the *Telluric* workspace (Figure 14-30, page 646).
- 5 Click Un-Compensated Inspections to open the *Un-Compensated* Inspections window. Then click the down arrow in the **Action** field and select ForceZero or Exclude (Figure 14-38, page 654).
- 6 Click the check box for each CI inspection you want to uncompensate. Click **Save** to begin the uncompensate process or **Cancel** to close the window and return to the Telluric workspace.

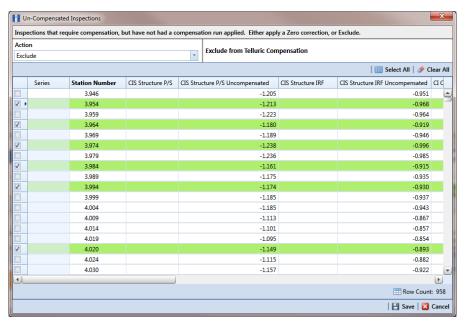

Figure 14-38. Un-Compensated Inspections

| Votes |  |
|-------|--|
|       |  |
|       |  |
|       |  |
|       |  |
|       |  |
|       |  |
|       |  |
|       |  |
|       |  |
|       |  |
|       |  |
|       |  |
|       |  |
|       |  |
|       |  |
|       |  |
|       |  |
|       |  |
|       |  |
|       |  |
|       |  |
|       |  |
|       |  |
|       |  |
|       |  |

| PCS Axis User and Administrator Guide |  |  |  |  |  |  |  |
|---------------------------------------|--|--|--|--|--|--|--|
|                                       |  |  |  |  |  |  |  |
|                                       |  |  |  |  |  |  |  |
|                                       |  |  |  |  |  |  |  |
|                                       |  |  |  |  |  |  |  |
|                                       |  |  |  |  |  |  |  |
|                                       |  |  |  |  |  |  |  |
|                                       |  |  |  |  |  |  |  |
|                                       |  |  |  |  |  |  |  |
|                                       |  |  |  |  |  |  |  |
|                                       |  |  |  |  |  |  |  |
|                                       |  |  |  |  |  |  |  |
|                                       |  |  |  |  |  |  |  |
|                                       |  |  |  |  |  |  |  |
|                                       |  |  |  |  |  |  |  |
|                                       |  |  |  |  |  |  |  |
|                                       |  |  |  |  |  |  |  |
|                                       |  |  |  |  |  |  |  |
|                                       |  |  |  |  |  |  |  |
|                                       |  |  |  |  |  |  |  |
|                                       |  |  |  |  |  |  |  |
|                                       |  |  |  |  |  |  |  |
|                                       |  |  |  |  |  |  |  |
|                                       |  |  |  |  |  |  |  |
|                                       |  |  |  |  |  |  |  |
|                                       |  |  |  |  |  |  |  |
|                                       |  |  |  |  |  |  |  |
|                                       |  |  |  |  |  |  |  |
|                                       |  |  |  |  |  |  |  |

# Managing Themes

Information in this chapter explains how to work with facility type themes in *Facility Type Themes Management* and how to manage all themes in the system using *Themes Management*. The information is intended for users with *SysAdmin* user permissions unless noted otherwise.

Topics in this chapter include those in the following list:

- Working with a Facility Type Theme
- Managing Themes (page 663)

# Working with a Facility Type Theme

A facility type theme is a named set of one or more facility types, such as test point, rectifier, valve, and atmospheric facility types. Certain features in PCS Axis require you to select a facility type theme to complete an operation, such as selecting a facility type theme when working in *Define Routes* (Data Entry > Define Routes) or *Field Computer Send* (Field Computer > Send).

Two types of facility type themes are available for use. They include *installed* and *addition* facility type themes. An installed facility type theme is one that has been installed during the PCS Axis software installation. A facility type theme addition is one that you create.

Information in this section explains how to work with a facility type theme in *Facility Type Themes Management*. Topics include those in the following list:

- Editing an Installed Facility Type Theme (page 658)
- Adding a Facility Type Theme Addition (page 659)
- Editing a Facility Type Theme Addition (page 662)

## Editing an Installed Facility Type Theme

An installed facility type theme includes [PCS] in the name of the theme, such as **(PCS) Rectifier Survey**. The procedure in this section explains how to complete the following tasks to edit an installed facility type theme:

- add a facility type
- remove a facility type
- revert an installed facility type theme

To edit an installed facility type theme, follow these steps:

- Click **Tools** > **Facility Type Themes** to open the *Facility Type Themes* window (Figure 15-1).
- Click the down arrow in **Select Facility Type Theme** and select a PCS Axis installed theme, such as **(PCS)** P/S Survey.

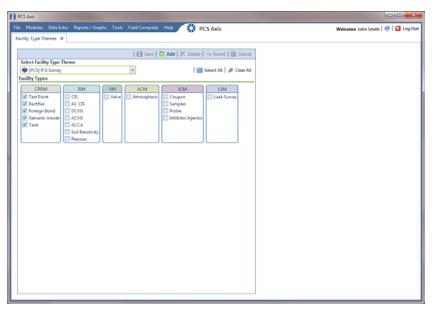

Figure 15-1. Facility Type Themes

- To add one or more facility types in an installed theme:
  - Click the check box for each facility type you want to add, then click **Save**. A check mark inside a check box indicates a selection (Figure 15-1).

- To remove one or more facility types in an installed theme:
  - Click the check box to clear the check mark for each facility type you want to remove. Click **Bave** to save changes.
- To revert a facility type theme and restore settings prior to editing:
  - Click **Revert**, then click **Yes** when the *Confirm Revert* message displays (Figure 15-2).

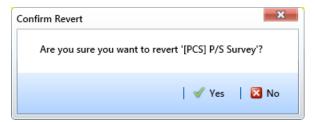

Figure 15-2. Confirm Revert

## Adding a Facility Type Theme Addition

To add a facility type theme addition, follow these steps:

1 If the Facility Type Themes window is not open, click Tools > Facility Type Themes (Figure 15-3).

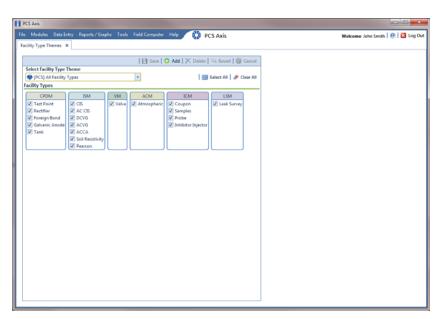

Figure 15-3. Facility Type Themes Management

- Click Add to open the New Facility Type Theme dialog box (Figure 15-4, page 660).
- Type a name for the new theme in the field **Enter Theme Name**.

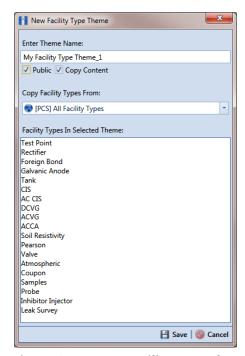

Figure 15-4. New Facility Type Theme

Select the **Public** check box if you want the new theme available to all PCS Axis users.

When a theme is not public, it is a private theme. A public theme is available for use by all PCS Axis users. A private theme is available only to the user who creates it.

- Click the down arrow in Copy Facility Types From and select an existing facility type theme with facility types you want to copy to the new theme.
- Click **Save** to save changes and close the dialog box.
- To add one or more facility types in the new theme:
  - Click the check box for each facility type you want to add.

Clicking **Select All** adds all facility types in the new theme. A check mark inside a check box indicates a selection (Figure 15-5, page 661).

- To remove one or more facility types from the new theme:
  - Click the check box to clear the check mark for each facility type you want to remove.
    - Clicking **Clear All** removes all facility types in the new theme.
- Click **Save** to save changes.

The facility type theme is now available for selection in *Define Routes* (page 349) and Field Computer Send (page 559).

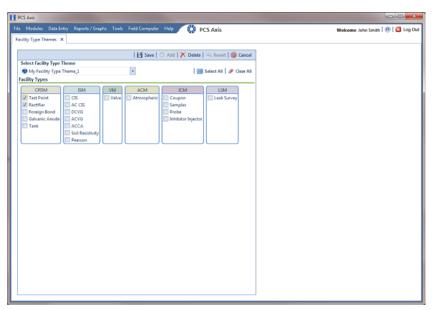

Figure 15-5. Facility Types

## **Editing a Facility Type Theme Addition**

The following procedure describes how to add and remove facility types in a facility type theme addition and how to delete a facility type theme addition.

Complete the following steps:

- 1 If the Facility Type Themes window is not open, click **Tools** > **Facility Type** Themes (Figure 15-6).
- Click the down arrow in **Select Facility Type Theme** and select a facility type theme addition.

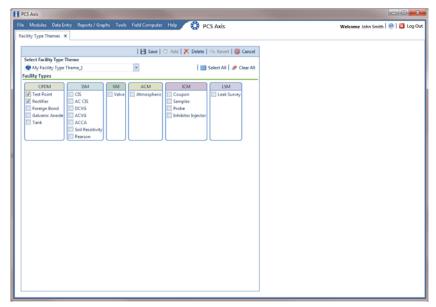

Figure 15-6. Facility Type Themes Management

- To add one or more facility types:
  - Click the check box for each facility type you want to add. Clicking **Select** All adds all facility types. A check mark inside a check box indicates a selection. Click **Save** to save changes.
- To remove one or more facility types:
  - Click the check box to clear the check mark for each facility type you want to remove. Clicking 🥟 Clear All clears all selections. Click 💾 Save to save changes.

- To revert a facility type theme and restore settings prior to editing:
  - Click **Revert**, then click **Yes** when the *Confirm Revert* message displays.
- To delete a facility type theme addition:
  - Click X Delete and then click Yes when the Confirm Delete message opens.

# **Managing Themes**

Themes Management allows you to perform the following tasks for any PCS Axis installed and user-created theme in the system:

- change the *Based On* method for working with facility records
- rename a theme
- change a theme from Public to Private and vice versa
- assign a Private theme to a user
- delete a theme

To manage themes in the system, follow these steps:

- 1 Click **Tools** > **Themes Management** to open the *Themes Management* window (Figure 15-7, page 664).
- 2 Open a grid with the theme you want to edit. For example, to edit a grid layout theme, click the **Editing** tab and then the **Grid Column Themes** tab.
- **3** To edit the *Based On* method for a theme:
  - Select a theme in the grid. In the following example, a *Test Point Inspections* theme addition is selected (Figure 15-7, page 664).
  - Select a mode for displaying facility records in a data entry grid, report, or survey file sent to the Allegro Field PC. Click the Based On field and then select one of the following options in the selection list: Selected ROWs, Route, Schedule, or Exported.
- To rename a theme:
  - Select a theme in the grid and then type a name in the **Theme** field.

- To change a theme from *Public* to *Private*:
  - Select a theme in the grid and then click the check box **Is Public** to remove the check mark.
  - Assign the *Private* theme to a user. Click the **Assigned To** field and select a user name in the selection list.
- To change a theme from *Private* to *Public*:
  - Select a theme in the grid and then click the check box Is Public to place a check mark inside the check box. PCS Axis automatically removes the user name associated with the private theme in the Assigned To field.
- To delete a theme, select a theme in the grid and then click **X Delete**. When the Confirm Delete message opens, click Yes.

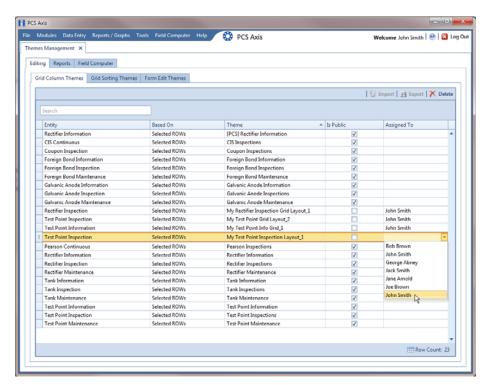

Figure 15-7. Themes Management

| Votes |  |
|-------|--|
|       |  |
|       |  |
|       |  |
|       |  |
|       |  |
|       |  |
|       |  |
|       |  |
|       |  |
|       |  |
|       |  |
|       |  |
|       |  |
|       |  |
|       |  |
|       |  |
|       |  |
|       |  |

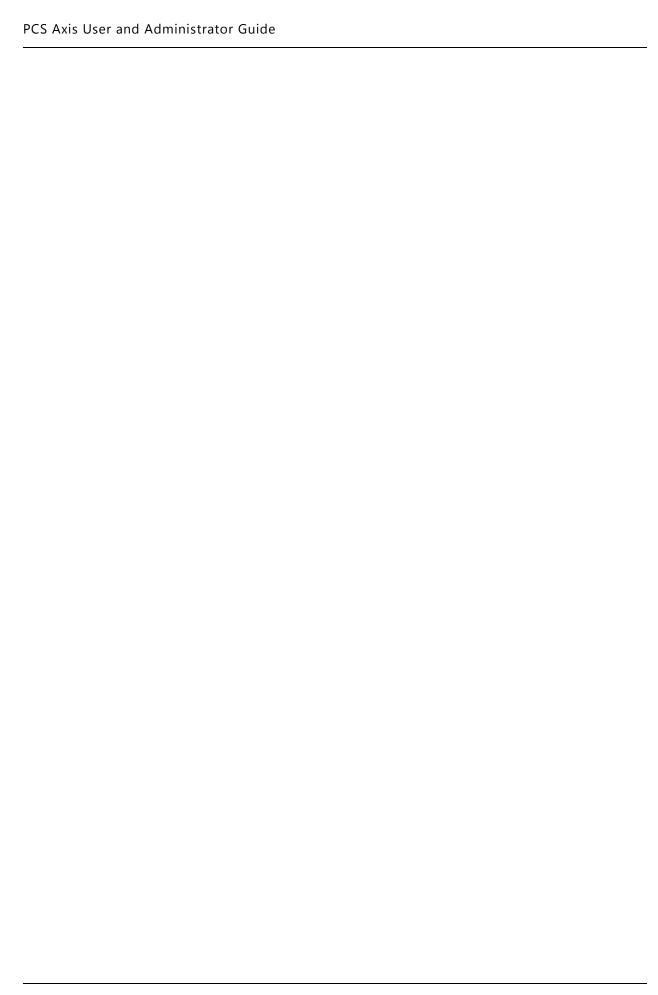

# Using Reports and Graphs

Information in this chapter explains how to generate and use PCS Axis reports and graphs. The information is intended for PCS Axis users with SysAdmin, User, and Read Only user permissions unless noted otherwise. Topics in this chapter include those in the following list:

- Considering the Value of PCS Axis Reports
- Overview of Reports (page 669)
- Quick Start (page 690)
- Adding a Custom Report (page 700)
- Working with Report Themes and Filter Groups (page 704)

# Considering the Value of PCS Axis Reports

PCS Axis reporting supports a variety of business applications. A few of these include managing data collection and data entry; reviewing the quality of cathodic protection (CP) data; providing information for an audit; and examining the effectiveness of a maintenance program.

The following list describes how you can use PCS Axis reporting in your business:

Manage data collection and data entry.

Provide a printed copy of the *Survey Report* or *Data Collection Report* to technicians and vendors for recording CP data in the field. Update the PCS Axis database using completed reports submitted by technicians and vendors. Using PCS Axis reports in this manner allows you to verify consistent data collection and data entry in PCS Axis.

#### Review data quality.

Use PCS Axis reporting to check the quality of survey data submitted by vendors. The quickest method is to view the Survey Report to determine which facilities have not been surveyed. Blank report fields indicate no survey data. If a vendor is using the Allegro Field PC to collect survey data, view the Field Computer Log to determine which facilities have not been surveyed.

Another method for checking the quality of survey data is to generate an Exceptions or Comparisons report. The Exceptions report allows you to compare surveys from previous years. Look for dramatic changes between surveys. You can also use the Exceptions report to check for data entry mistakes. This is helpful when range checking is not used or when personnel enter data using survey data recorded in a printed form. The Comparisons report compares multiple years of survey data. Use the Comparisons report to review changes in data and check for mistakes that might have been made during data entry.

#### Provide information for an audit.

The Survey Report and facility Inspections Graph contain most of the information needed for an audit. When an audit requires more specific information, create a custom facility report using a columnar, summary, or graph report style.

To prepare for an audit, generate a Delinquency Report to help with creating a plan for bringing a pipeline system into compliance. Another method for preparing for an audit is to generate a Survey Report or any custom summary report to provide data for an audit. All other PCS Axis reports are also beneficial in providing information for an audit.

Determine the effectiveness of a maintenance program.

PCS Axis reporting provides several reports and graphs that help with determining the effectiveness of a maintenance program. For example, use the CPDM Rectifier Output History Report to review the output of a rectifier over time. Look for changes in the rectifier output and any survey remarks or permanent comments that identify reasons for the change. Another method for determining a maintenance program's effectiveness is to generate the Survey Report and review the number of inspection readings for a particular survey period. Also look for changes among facilities.

# Overview of Reports

Information in this section provides an overview of the report types and styles available in PCS Axis, including a description of each PCS Axis report. Topics include those in the following list:

- Types of PCS Axis Reports
- Description of PCS Axis Reports (page 670)
- Report Styles (page 686)
- Understanding the Summary Drilldown Report (page 689)

## Types of PCS Axis Reports

The types of reports available in PCS Axis include those in the following list.

- Compliance: This type of report includes statistics, such as: number of test points; number of test points surveyed; missing test points; delinquent test points; and test points below criteria. Each one provides a concise data summary. Compliance reports are a key report typically used for auditing purposes.
- Delinquency: A delinquency report includes information about facilities that are currently delinquent or have been delinquent based on regulatory survey intervals. This type of report includes both interval violations and calendar year violations.
- Exceptions: Report includes survey data and other related information only for facilities that fail to meet certain criteria. For example, based on filter options selected in Exception Filters, the report can include facilities with missing structure readings; structure readings less negative than -0.85; or structure readings more negative than -2.0. This type of report is helpful when trying to quickly locate a problem in the maintenance of a pipeline.
- Facility Schedules: A list of facilities (such as test points, rectifiers, bonds, and galvanic anodes) that need to be surveyed based on the last survey date and target survey month.
- Survey: All data collected for each facility for a specific survey period.

## **Description of PCS Axis Reports**

PCS Axis organizes reports in categories, such as PCS Axis reports, module survey reports, facility type reports, pipeline reports, and continuous survey reports. Most reports in each of these categories are available for set up as a columnar, summary, or graph report style. If you frequently use one or more reports, you can designate these reports as a "favorite" to have them listed in the Favorite Reports menu for quicker access.

For a description and an example of the different types of PCS Axis reports, continue with the topics in the following list:

- PCS Axis Reports (page 670)
- Module Survey Report (page 674)
- Facility Type Reports (page 676)
- ROW Reports (page 680)
- Continuous Survey Reports (page 682)

## **PCS** Axis Reports

Reports available for selection include those in the following list:

- PCS Axis Schedule Report (page 671)
- PCS Axis Delinquency Report (page 672)
- PCS Axis Inspections Graph (page 673)

#### PCS Axis Schedule Report

The PCS Axis Schedule Report lists facilities that require inspection using the schedule definition selected for the report. The schedule definition and a calculation based on the last inspection date and target survey month determine which facilities the report includes. Information is presented in a columnar report style in two formats; as a monthly calendar overview and as a detailed list (Figure 16-1).

|                                                                                              |        |              | My Pip          | eline Company   |              |           |            |           |       |  |
|----------------------------------------------------------------------------------------------|--------|--------------|-----------------|-----------------|--------------|-----------|------------|-----------|-------|--|
|                                                                                              |        |              | PCS Axis        | Schedule Report |              |           |            |           |       |  |
|                                                                                              |        | Selected RO  | Ws: TRANSMISSIO | ON; TRANSMISSIO | N SYSTEMS; T | -1401     |            |           |       |  |
| Options: Based On: Schedule: [PCS] Email Installed Schedule Types from 1/1/2013 to 9/30/2013 |        |              |                 |                 |              |           |            |           |       |  |
|                                                                                              |        |              |                 |                 |              |           |            |           |       |  |
| Due Date from Schedule: 1/1                                                                  |        |              |                 |                 |              | outcourc  |            |           |       |  |
| ROW Code: T-1401                                                                             |        |              |                 |                 |              |           |            |           |       |  |
| Γ-1401                                                                                       | 0.000  | Test Point   |                 |                 | 1/1/2013     | 3/22/2006 | 6/22/2007  | 12 Months | -2286 |  |
|                                                                                              | 0.001  | Rectifier    | R-200           |                 | 1/1/2013     | 9/14/2006 | 12/14/2007 | 12 Months | -2491 |  |
|                                                                                              |        | Test Point   |                 |                 | 1/1/2013     | 3/22/2006 | 6/22/2007  | 12 Months | -2286 |  |
|                                                                                              | 1.000  |              |                 |                 | 1/1/2013     | 3/22/2006 | 6/22/2007  | 12 Months | -2286 |  |
|                                                                                              | 1.500  |              |                 |                 | 1/1/2013     | 3/22/2006 | 6/22/2007  | 12 Months | -2286 |  |
|                                                                                              | 1.627  |              |                 |                 | 1/1/2013     | 3/22/2006 | 6/22/2007  | 12 Months | -2286 |  |
|                                                                                              | 1.750  |              |                 |                 | 1/1/2013     | 3/22/2006 | 6/22/2007  | 12 Months | -2286 |  |
|                                                                                              | 2.000  |              |                 |                 | 1/1/2013     | 3/22/2006 | 6/22/2007  | 12 Months | -2286 |  |
|                                                                                              | 2.250  |              |                 |                 | 1/1/2013     | 3/22/2006 | 6/22/2007  | 12 Months | -2286 |  |
|                                                                                              | 2.500  |              |                 |                 | 1/1/2013     | 3/22/2006 | 6/22/2007  | 12 Months | -2286 |  |
|                                                                                              | 3.000  |              |                 |                 | 1/1/2013     | 3/22/2006 | 6/22/2007  | 12 Months | -2286 |  |
|                                                                                              | 3.218  |              |                 |                 | 1/1/2013     | 3/22/2006 | 6/22/2007  | 12 Months | -2286 |  |
|                                                                                              | 3.250  |              |                 |                 | 1/1/2013     | 3/22/2006 | 6/22/2007  | 12 Months | -2286 |  |
|                                                                                              | 3.500  |              |                 |                 | 1/1/2013     | 3/22/2006 | 6/22/2007  | 12 Months | -2286 |  |
|                                                                                              | 4.000  |              |                 |                 | 1/1/2013     | 3/22/2006 | 6/22/2007  | 12 Months | -2286 |  |
|                                                                                              | 5.000  |              |                 |                 | 1/1/2013     | 3/22/2006 |            | 12 Months | -2286 |  |
|                                                                                              | 5.275  |              |                 |                 | 1/1/2013     | 3/22/2006 | 6/22/2007  | 12 Months | -2286 |  |
|                                                                                              | 6.000  | Foreign Bond |                 |                 | 1/1/2013     | 7/12/2006 | 10/12/2007 |           | -2174 |  |
|                                                                                              |        | Test Point   |                 |                 | 1/1/2013     | 3/22/2006 | 6/22/2007  | 12 Months | -2286 |  |
|                                                                                              | 7.000  |              |                 |                 | 1/1/2013     | 3/22/2006 |            | 12 Months | -2286 |  |
|                                                                                              | 8.000  |              |                 |                 | 1/1/2013     | 3/22/2006 | 6/22/2007  |           | -2286 |  |
|                                                                                              | 8.500  |              |                 |                 | 1/1/2013     | 3/22/2006 | 6/22/2007  |           | -2286 |  |
|                                                                                              | 8.717  |              |                 |                 | 1/1/2013     | 3/22/2006 | 6/22/2007  |           | -2286 |  |
|                                                                                              | 8.800  | Rectifier    | R-201           |                 | 1/1/2013     | 9/13/2006 | 12/13/2007 |           | -2492 |  |
|                                                                                              |        | Test Point   |                 |                 | 1/1/2013     | 3/22/2006 | 6/22/2007  |           | -2286 |  |
|                                                                                              | 8.830  |              |                 |                 | 1/1/2013     | 3/22/2006 | 6/22/2007  |           | -2286 |  |
|                                                                                              | 8.957  |              |                 |                 | 1/1/2013     | 3/22/2006 | 6/22/2007  |           | -2286 |  |
|                                                                                              | 8.979  |              |                 |                 | 1/1/2013     | 3/22/2006 |            | 12 Months | -2286 |  |
|                                                                                              | 9.000  |              |                 |                 | 1/1/2013     | 3/22/2006 | 6/22/2007  |           | -2286 |  |
|                                                                                              | 9.750  |              |                 |                 | 1/1/2013     | 3/22/2006 |            | 12 Months | -2286 |  |
|                                                                                              | 10.000 |              |                 |                 | 1/1/2013     | 3/22/2006 | 6/22/2007  | 12 Months | -2286 |  |
| Surveyor                                                                                     |        | _            |                 |                 |              |           |            |           |       |  |
|                                                                                              |        |              | 9/24/2013       | Page 1/5        |              |           |            |           |       |  |

Figure 16-1. Example of PCS Axis Schedule Report

#### PCS Axis Delinquency Report

The PCS Axis Delinquency Report is a compliance report that identifies delinquent facilities based on a survey schedule. Information is presented in a columnar style with a list of delinquent facilities; missing and surveyed facilities; facilities not included in a survey; and facilities below criteria (Figure 16-2).

When the report is customized using the Summary report style, it is a statistical status report with a concise summary of the cathodic protection system. It includes the number of delinquent facilities, missing and surveyed facilities, and facilities below criteria. As an option, the report also provides drilldown functionality for further analysis of delinquent facilities.

The following example provides a description of how a facility is identified as delinquent and included in the report.

**Example:** A facility with a 12-month inspection cycle was initially inspected 1/15/2013. The facility became delinquent on 4/15/2014; this includes the 12-month inspection cycle plus the grace period. An inspection was recorded for the facility on 4/27/2014. If the report option labeled Include only delinquent facilities is not set, the facility is included in the Delinquency Report because it was delinquent from 4/15 to 4/26.

|           |             |                |                       |             |                | My                 | Pipeline Co          | npany         |                              |                   |                   |                                        |  |
|-----------|-------------|----------------|-----------------------|-------------|----------------|--------------------|----------------------|---------------|------------------------------|-------------------|-------------------|----------------------------------------|--|
|           |             |                |                       |             |                | PCS Ax             | is Delinquen         | cy Report     |                              |                   |                   |                                        |  |
|           |             |                |                       |             | Selected RO    | Ws: TRANSM         | ISSION; TRAN         | SMISSION S    | YSTEMS; T-140                | )1                |                   |                                        |  |
|           |             | Options: I     | Based On: Selected RO | Ws; Selec   | ted Facility T | ype Theme: [F      | CS] P/S Surv         | ey; Include o | nly deliquent f              | facilities; I     | Date range 1      | 1/1/2013 to 9/30/2013                  |  |
|           |             |                |                       |             | •              |                    | Number of            |               |                              |                   | Delinquency       |                                        |  |
|           |             |                |                       |             |                |                    | Inspections          |               |                              |                   | Months            |                                        |  |
| POW Co    | de and Pipe | Milepo         | st Facility Type      |             | Facility ID    | Delinquent<br>Year | per Calendar<br>Year | First Read    | Second Read                  | Violation<br>Days | Between<br>Survey | Delinquent Notes                       |  |
|           | RANSMISSION |                | 1 active Type         |             | recinty io     | 1601               | rear                 | Tilscheeu     | Second Nead                  | Days              | Survey            | Delinquent Notes                       |  |
| -         | em: TRANSMI |                | TEMS                  |             |                |                    |                      |               |                              |                   |                   |                                        |  |
|           | ROW Code:   |                | ROW Name: College St  | ation to Au | ttin           |                    |                      |               |                              |                   |                   |                                        |  |
| 1401      |             | 0.000          | Test Point            |             |                |                    |                      | 03/22/2006    | <09/30/2013>                 | 2293              | 12 1              | nterval Violation                      |  |
| 1.02      |             | 0.001          | Rectifier             | R-200       |                |                    |                      | 09/14/2006    | <09/30/2013>                 | 2498              |                   | nterval Violation                      |  |
|           |             |                | Test Point            |             |                |                    |                      | 03/22/2006    | <09/30/2013>                 | 2293              |                   | nterval Violation                      |  |
|           |             | 1.000          |                       |             |                |                    |                      | 03/22/2006    | <09/30/2013>                 | 2293              |                   | nterval Violation                      |  |
|           |             | 1.500          |                       |             |                |                    |                      | 03/22/2006    | <09/30/2013>                 | 2293              | 12 1              | nterval Violation                      |  |
|           |             | 1.627          |                       |             |                |                    |                      | 03/22/2006    | <09/30/2013>                 | 2293              | 12 1              | nterval Violation                      |  |
|           |             | 1.750          |                       |             |                |                    |                      | 03/22/2006    | <09/30/2013>                 | 2293              | 12 I              | nterval Violation                      |  |
|           |             | 2.000          |                       |             |                |                    |                      | 03/22/2006    | <09/30/2013>                 | 2293              | 12 I              | nterval Violation                      |  |
|           |             | 2.250          |                       |             |                |                    |                      | 03/22/2006    | <09/30/2013>                 | 2293              | 12 1              | nterval Violation                      |  |
|           |             | 2.500          |                       |             |                |                    |                      | 03/22/2006    | <09/30/2013>                 | 2293              | 12 l              | nterval Violation                      |  |
|           |             | 3.000          |                       |             |                |                    |                      | 03/22/2006    | <09/30/2013>                 | 2293              |                   | nterval Violation                      |  |
|           |             | 3.218          |                       |             |                |                    |                      | 03/22/2006    | <09/30/2013>                 | 2293              |                   | nterval Violation                      |  |
|           |             | 3.250          |                       |             |                |                    |                      | 03/22/2006    | <09/30/2013>                 | 2293              |                   | nterval Violation                      |  |
|           |             | 3.500          |                       |             |                |                    |                      | 03/22/2006    | <09/30/2013>                 | 2293              |                   | nterval Violation                      |  |
|           |             | 4.000          |                       |             |                |                    |                      | 03/22/2006    | <09/30/2013>                 | 2293              |                   | nterval Violation                      |  |
|           |             | 5.000          |                       |             |                |                    |                      | 03/22/2006    | <09/30/2013>                 | 2293              |                   | nterval Violation                      |  |
|           |             | 5.275<br>6.000 | Foreign Bond          |             |                |                    |                      | 03/22/2006    | <09/30/2013><br><09/30/2013> | 2293<br>2181      |                   | nterval Violation<br>nterval Violation |  |
|           |             | 6.000          | Test Point            |             |                |                    |                      | 03/22/2006    | <09/30/2013>                 | 2293              |                   | nterval Violation                      |  |
|           |             | 7.000          | restroint             |             |                |                    |                      | 03/22/2006    | <09/30/2013>                 | 2293              |                   | nterval Violation                      |  |
|           |             | 8.000          |                       |             |                |                    |                      | 03/22/2006    | <09/30/2013>                 | 2293              |                   | nterval Violation                      |  |
|           |             | 8,500          |                       |             |                |                    |                      | 03/22/2006    | <09/30/2013>                 | 2293              |                   | nterval Violation                      |  |
|           |             | 8.717          |                       |             |                |                    |                      | 03/22/2006    | <09/30/2013>                 | 2293              |                   | nterval Violation                      |  |
|           |             | 8.800          | Rectifier             | R-201       |                |                    |                      | 09/13/2006    | <09/30/2013>                 | 2499              |                   | nterval Violation                      |  |
|           |             |                | Test Point            |             |                |                    |                      | 03/22/2006    | <09/30/2013>                 | 2293              | 12 1              | nterval Violation                      |  |
|           |             | 8.830          |                       |             |                |                    |                      | 03/22/2006    | <09/30/2013>                 | 2293              | 12 l              | nterval Violation                      |  |
|           |             | 8.957          |                       |             |                |                    |                      | 03/22/2006    | <09/30/2013>                 | 2293              | 12 1              | nterval Violation                      |  |
|           |             | 8.979          |                       |             |                |                    |                      | 03/22/2006    | <09/30/2013>                 | 2293              | 12 1              | nterval Violation                      |  |
|           |             | 9.000          |                       |             |                |                    |                      | 03/22/2006    | <09/30/2013>                 | 2293              | 12 I              | nterval Violation                      |  |
|           |             | 9.750          |                       |             |                |                    |                      | 03/22/2006    | <09/30/2013>                 | 2293              | 12 1              | nterval Violation                      |  |
| ırveyor _ |             |                |                       |             |                |                    |                      |               |                              |                   |                   |                                        |  |
|           |             |                |                       |             |                | 9/24/2013          |                      | e 1/4         |                              |                   |                   |                                        |  |

Figure 16-2. Example of PCS Axis Delinquency Report

#### PCS Axis Inspections Graph

This report is a graph of inspection readings in a facility survey or survey readings in a continuous survey based on property settings in the Graph tab. Property settings include selection of one or more band fields, survey folders, and graph options. Band fields are equivalent to data fields in a data entry grid, such as Structure P/S in the Edit CPDM Data grid and CIS Structure P/S in the Edit ISM Data grid.

Areas of the graph with spikes indicate areas where survey data should be reviewed closely (Figure 16-3). Locations in the graph marked with the letter "C" indicate Casing P/S. Those marked with the letter "F" indicate Foreign Bond. Hovering the mouse over either of these captions displays a yellow tooltip with measurement data as shown in the next example. To toggle these and other captions on or off when viewing the graph, click Options and then click a check box labeled with the caption you want to toggle on or off, such as Show Casing P/S.

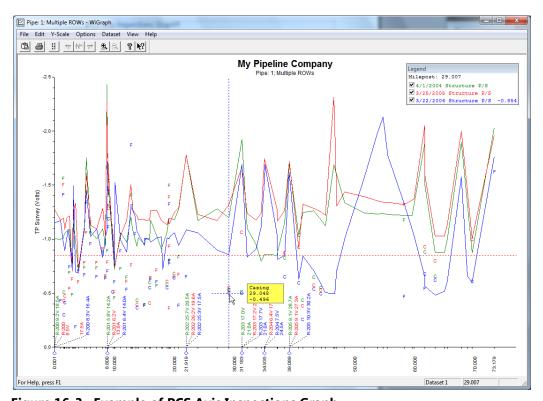

Figure 16-3. Example of PCS Axis Inspections Graph

## Module Reports

Reports available for selection include those in the following list:

- Module Survey Report (page 674)
- Module Data Collection Report (page 675)

## Module Survey Report

The survey report includes survey information by module, such as the *CPDM Survey Report*. It is available in a columnar, summary, or graph report style. The report includes all facility data in the survey period selected for the report, such as facility data in a survey period for the *CPDM Survey Report* (Figure 16-4).

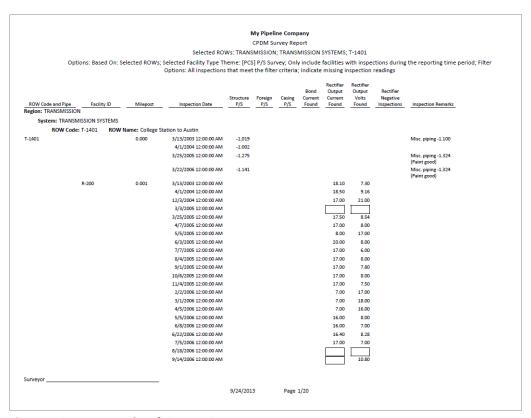

Figure 16-4. Example of CPDM Survey Report

### Module Data Collection Report

The data collection report is a blank report used by technicians and vendors to record survey readings in the field. It is available for selection in all modules except ISM. The report uses a columnar report style and includes survey information by module, such as the CPDM Data Collection Report. Based on the survey type selected when setting up the report, it includes a list of facilities and other optional data, such as previous survey readings (Figure 16-5).

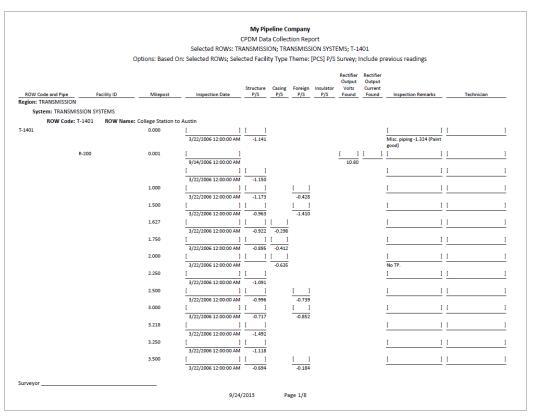

Figure 16-5. Example of CPDM Data Collection Report

## **Facility Type Reports**

Reports available for selection in any module except ISM include those in the following list:

- Facility Type Information Report
- Facility Type Inspections Report (page 677)
- Facility Type Maintenance Report (page 678)
- Facility Type Exceptions Report (page 679)

## Facility Type Information Report

A report based on the columnar report style that includes information entered in the Information data entry grid for a facility type, such as the Test Point Information report. Depending on how the report is set up, it can include information for user-selected fields such as ROW Name and Code, Milepost number, Effective Date, Active/Inactive status, Protection Criteria, and so on. The report does not include survey readings (Figure 16-6).

|                                  |                     |                                                           |                                   | M         | y Pipelin  | e Company                |                       |                    |                     |                       |                    |  |  |
|----------------------------------|---------------------|-----------------------------------------------------------|-----------------------------------|-----------|------------|--------------------------|-----------------------|--------------------|---------------------|-----------------------|--------------------|--|--|
| Test Point Information Report    |                     |                                                           |                                   |           |            |                          |                       |                    |                     |                       |                    |  |  |
|                                  |                     | Selected ROWs: TRANSMISSION; TRANSMISSION SYSTEMS; T-1401 |                                   |           |            |                          |                       |                    |                     |                       |                    |  |  |
| Options: Based On: Selected ROWs |                     |                                                           |                                   |           |            |                          |                       |                    |                     |                       |                    |  |  |
|                                  |                     |                                                           |                                   | Effective | Facility   | Test Point<br>Protection | Activate<br>Structure | Activate<br>Casing | Activate<br>Foreign | Activate<br>Insulator |                    |  |  |
|                                  | / Code and Pipe     | Milepost                                                  | Location Description              | Date      | Active     | Criteria                 | P/S                   | P/S                | P/S                 | P/S                   | Permanent Comments |  |  |
| -                                | TRANSMISSION        |                                                           |                                   |           |            |                          |                       |                    |                     |                       |                    |  |  |
| Sys                              | tem: TRANSMISSION S |                                                           |                                   |           |            |                          |                       |                    |                     |                       |                    |  |  |
|                                  | ROW Code: T-1401    |                                                           | College Station to Austin         |           |            |                          |                       |                    |                     |                       |                    |  |  |
| -1401                            |                     | 0.000                                                     | Bethel Station<br>Rectifier R-200 |           | Yes<br>Yes | .85 On<br>.85 On         | Yes<br>Yes            | No<br>No           | No<br>No            | No<br>No              |                    |  |  |
|                                  |                     | 1.000                                                     | Alderman #1                       |           | Yes        | .85 On                   | Yes                   | No                 | Yes                 | No<br>No              |                    |  |  |
|                                  |                     | 1.500                                                     | Williford E #1                    |           | Yes        | .85 On                   | Yes                   | No                 | Yes                 | No                    |                    |  |  |
|                                  |                     | 1.627                                                     | Williord E #1<br>FM 321           |           | Yes        | .85 On                   | Yes                   | Yes                | No.                 | No                    |                    |  |  |
|                                  |                     | 1.750                                                     | Park Rd. 64                       |           | Yes        | .85 On                   | Yes                   | Yes                | No                  | No                    |                    |  |  |
|                                  |                     | 2.000                                                     | Texas 84                          |           | Yes        | .85 On                   | Yes                   | Yes                | No                  | No                    |                    |  |  |
|                                  |                     | 2.250                                                     | County Rd.                        |           | Yes        | .85 On                   | Yes                   | No                 | No                  | No                    |                    |  |  |
|                                  |                     | 2.500                                                     | Fryer B                           |           | Yes        | .85 On                   | Yes                   | No                 | Yes                 | No                    |                    |  |  |
|                                  |                     | 3.000                                                     | Whitaker #1                       |           | Yes        | .85 On                   | Yes                   | No                 | Yes                 | No                    |                    |  |  |
|                                  |                     | 3.218                                                     | County Road                       |           | Yes        | .85 On                   | Yes                   | No                 | No                  | No                    |                    |  |  |
|                                  |                     | 3.250                                                     | Old Meter Riser                   |           | Yes        | .85 On                   | Yes                   | No                 | No                  | No                    |                    |  |  |
|                                  |                     | 3.500                                                     |                                   |           | Yes        | .85 On                   | Yes                   | No                 | Yes                 | No                    |                    |  |  |
|                                  |                     | 4.000                                                     | Mills #1                          |           | Yes        | .85 On                   | Yes                   | No                 | Yes                 | No                    |                    |  |  |
|                                  |                     | 5.000                                                     | Richard - Wynn                    |           | Yes        | .85 On                   | Yes                   | No                 | Yes                 | No                    |                    |  |  |
|                                  |                     | 5.275                                                     | Eastex Trans.                     |           | Yes        | .85 On                   | Yes                   | No                 | Yes                 | No                    |                    |  |  |
|                                  |                     | 6.000                                                     | FM 27                             |           | Yes        | .85 On                   | Yes                   | No                 | Yes                 | No                    |                    |  |  |
|                                  |                     | 7.000                                                     | Layton #1                         |           | Yes        | .85 On                   | Yes                   | No                 | Yes                 | No                    |                    |  |  |
|                                  |                     | 8.000                                                     | 4" Riser                          |           | Yes        | .85 On                   | Yes                   | No                 | Yes                 | No                    |                    |  |  |
|                                  |                     | 8.500                                                     | Gas Unit #4                       |           | Yes        | .85 On                   | Yes                   | No                 | Yes                 | No                    |                    |  |  |
|                                  |                     | 8.717                                                     | Valve                             |           | Yes        | .85 On                   | Yes                   | No                 | No                  | No                    |                    |  |  |
|                                  |                     | 8.800                                                     | Rect R-200                        |           | Yes        | .85 On                   | Yes                   | No                 | No                  | No                    |                    |  |  |
|                                  |                     | 8.830                                                     | Big Brown Plant                   |           | Yes        | .85 On                   | Yes                   | No                 | Yes                 | No                    |                    |  |  |
|                                  |                     | 8.957                                                     | Valve                             |           | Yes        | .85 On                   | Yes                   | No                 | No                  | No                    |                    |  |  |
|                                  |                     | 8.979                                                     | Big Brown Plt R                   |           | Yes        | .85 On                   | Yes                   | Yes                | No                  | No                    |                    |  |  |
|                                  |                     | 9.000                                                     | Gas Unit #3                       |           | Yes        | .85 On                   | Yes                   | No                 | Yes                 | No                    |                    |  |  |
| urveyor                          | r                   |                                                           |                                   |           |            |                          |                       |                    |                     |                       |                    |  |  |
|                                  |                     |                                                           |                                   | 9/24/2013 |            | Page 1/4                 |                       |                    |                     |                       |                    |  |  |

Figure 16-6. Example of CPDM Test Point Information Report

### Facility Type Inspections Report

The inspections report includes information entered in the Inspection data entry grid for a particular facility type. It is available as a columnar, summary, or graph report. For example, the Test Points Inspection report includes all survey data collected at a test point but does not include other facility types such as rectifiers and bonds. Rectifier and bonds are included in a report specific to these facility types (Figure 16-7).

|                                                          |                                                                                                    |                 |                                                | My Pipel                                 | ine Company      |        |                  |           |            |                                                  |  |  |  |
|----------------------------------------------------------|----------------------------------------------------------------------------------------------------|-----------------|------------------------------------------------|------------------------------------------|------------------|--------|------------------|-----------|------------|--------------------------------------------------|--|--|--|
| Test Point Inspection Report                             |                                                                                                    |                 |                                                |                                          |                  |        |                  |           |            |                                                  |  |  |  |
|                                                          | Selected ROWs: TRANSMISSION; TRANSMISSION SYSTEMS; T-1401                                                                                                    |                 |                                                |                                          |                  |        |                  |           |            |                                                  |  |  |  |
| Filter Settings: Survey Is equal to '2006 Annual Survey' |                                                                                                    |                 |                                                |                                          |                  |        |                  |           |            |                                                  |  |  |  |
| Ontions                                                  | Options: Based On: Selected ROWs; Only include facilities with inspections during the reporting time period; Filter Options: All inspections that meet the filter criteria; Indicate missing inspection readings |                 |                                                |                                          |                  |        |                  |           |            |                                                  |  |  |  |
|                                                          |                                                                                                    |                 |                                                |                                          |                  |        |                  |           |            |                                                  |  |  |  |
|                                                          |                                                                                                    | Effective       |                                                | _                                        | Structure        | Casing | Foreign          | Insulator |            |                                                  |  |  |  |
| ROW Code and Pipe                                        | Milepost                                                                                                    | Date            | Inspection Date                                | Survey                                   | P/S              | P/S    | P/S              | P/S       | Technician | Inspection Remarks                               |  |  |  |
| egion: TRANSMISSION                                      |                                                                                                    |                 |                                                |                                          |                  |        |                  |           |            |                                                  |  |  |  |
| System: TRANSMIS                                         |                                                                                                    |                 |                                                |                                          |                  |        |                  |           |            |                                                  |  |  |  |
| ROW Code: T                                              |                                                                                                    | lame: College S | Station to Austin                              |                                          |                  |        |                  |           |            |                                                  |  |  |  |
| -1401                                                    | 0.000                                                                                                    |                 | 3/22/2006 12:00:00 AM                          | 2006 Annual Survey                       | -1.141           |        |                  |           |            | Misc. piping -1.324 (Paint good)                 |  |  |  |
|                                                          | 0.001                                                                                                    |                 | 3/22/2006 12:00:00 AM                          | 2006 Annual Survey                       | -1.150           |        |                  |           |            |                                                  |  |  |  |
|                                                          | 1.000                                                                                                    |                 | 3/22/2006 12:00:00 AM<br>3/22/2006 12:00:00 AM | 2006 Annual Survey<br>2006 Annual Survey | -1.173<br>-0.963 |        | -0.428<br>-1.410 |           |            |                                                  |  |  |  |
|                                                          | 1.627                                                                                                    |                 | 3/22/2006 12:00:00 AM                          | 2006 Annual Survey                       | -0.922           | -0.298 | -1.410           |           |            |                                                  |  |  |  |
|                                                          | 1.750                                                                                                    |                 | 3/22/2006 12:00:00 AM                          | 2006 Annual Survey                       | -0.895           | -0.412 |                  |           |            |                                                  |  |  |  |
|                                                          | 2.000                                                                                                    |                 | 3/22/2006 12:00:00 AM                          | 2006 Annual Survey                       | 0.033            | -0.635 |                  |           |            | No TP.                                           |  |  |  |
|                                                          | 2.250                                                                                                    |                 | 3/22/2006 12:00:00 AM                          | 2006 Annual Survey                       | -1.091           |        |                  |           |            |                                                  |  |  |  |
|                                                          | 2.500                                                                                                    |                 | 3/22/2006 12:00:00 AM                          | 2006 Annual Survey                       | -0.996           |        | -0.739           |           |            |                                                  |  |  |  |
|                                                          | 3.000                                                                                                    |                 | 3/22/2006 12:00:00 AM                          | 2006 Annual Survey                       | -0.717           |        | -0.852           |           |            |                                                  |  |  |  |
|                                                          | 3.218                                                                                                    |                 | 3/22/2006 12:00:00 AM                          | 2006 Annual Survey                       | -1.492           |        |                  |           |            |                                                  |  |  |  |
|                                                          | 3.250                                                                                                    |                 | 3/22/2006 12:00:00 AM                          | 2006 Annual Survey                       | -1.118           |        |                  |           |            |                                                  |  |  |  |
|                                                          | 3.500                                                                                                    |                 | 3/22/2006 12:00:00 AM                          | 2006 Annual Survey                       | -0.694           |        | -0.184           |           |            |                                                  |  |  |  |
|                                                          | 4.000                                                                                                    |                 | 3/22/2006 12:00:00 AM                          | 2006 Annual Survey                       | -0.686           |        | -0.707           |           |            | Isolated at main - Bare<br>line                  |  |  |  |
|                                                          | 5.000                                                                                                    |                 | 3/22/2006 12:00:00 AM                          | 2006 Annual Survey                       | -1.116           |        | -0.665           |           |            |                                                  |  |  |  |
|                                                          | 6.000                                                                                                    |                 | 3/22/2006 12:00:00 AM                          | 2006 Annual Survey<br>2006 Annual Survey | -1.451<br>-1.024 |        | -1.339<br>-0.954 |           |            | Meter needs painting,<br>County Road.            |  |  |  |
|                                                          | 7.000                                                                                                    |                 | 3/22/2006 12:00:00 AM<br>3/22/2006 12:00:00 AM | 2006 Annual Survey                       | -1.024           |        | -0.954           |           |            | Rd casing abandoned                              |  |  |  |
|                                                          | 8.000                                                                                                    |                 | 3/22/2006 12:00:00 AM<br>3/22/2006 12:00:00 AM | 2006 Annual Survey<br>2006 Annual Survey | -1.094           |        | -0.648           |           |            | Mainline tie in                                  |  |  |  |
|                                                          | 8.500                                                                                                    |                 | 3/22/2006 12:00:00 AM                          | 2006 Annual Survey                       | -1.020           |        | -0.638           |           |            |                                                  |  |  |  |
|                                                          | 8.717                                                                                                    |                 | 3/22/2006 12:00:00 AM                          | 2006 Annual Survey                       | -1.080           |        |                  |           |            | East edge of Big Brown<br>(Needs paint). BV-F76B |  |  |  |
|                                                          | 8.800                                                                                                    |                 | 3/22/2006 12:00:00 AM                          | 2006 Annual Survey                       | -1.720           |        |                  |           |            | KWA meter # bad.                                 |  |  |  |
|                                                          | 8.830                                                                                                    |                 | 3/22/2006 12:00:00 AM                          | 2006 Annual Survey                       | -1.514           |        | -0.700           |           |            | paint OK, plant side<br>needs painting           |  |  |  |
|                                                          | 8.957                                                                                                    |                 | 3/22/2006 12:00:00 AM                          | 2006 Annual Survey                       | -1.422           |        |                  |           |            | West of Big Brown tie-in.<br>BV-F76.             |  |  |  |
|                                                          | 8.979                                                                                                    |                 | 3/22/2006 12:00:00 AM                          | 2006 Annual Survey                       | -1.409           | -1.186 |                  |           |            |                                                  |  |  |  |
| urveyor                                                  |                                                                                                    |                 |                                                |                                          |                  |        |                  |           |            |                                                  |  |  |  |
|                                                          |                                                                                                    |                 |                                                | 9/24/2013                                | Page 1/4         |        |                  |           |            |                                                  |  |  |  |

Figure 16-7. Example of CPDM Test Point Inspections Report

## Facility Type Maintenance Report

A report based on the columnar report style that includes information entered in the Maintenance data entry grid for a facility type. For example, the Test Points Maintenance report includes a detail listing of all current, pending, and completed repairs for test points (Figure 16-8).

|                                        |                                                                                                 |                               |                                                           | My Pip                    | eline Compan                | y                           |                  |                    |                 |  |  |  |
|----------------------------------------|-------------------------------------------------------------------------------------------------|-------------------------------|-----------------------------------------------------------|---------------------------|-----------------------------|-----------------------------|------------------|--------------------|-----------------|--|--|--|
|                                        |                                                                                                 | Test Point Maintenance Report |                                                           |                           |                             |                             |                  |                    |                 |  |  |  |
|                                        |                                                                                                 |                               | Selected ROWs: TRANSMISSION; TRANSMISSION SYSTEMS; T-1403 |                           |                             |                             |                  |                    |                 |  |  |  |
|                                        | Options: Based On: Selected ROWs; Filter Options: All maintenance that meet the filter criteria |                               |                                                           |                           |                             |                             |                  |                    |                 |  |  |  |
| ROW Code and Pipe Region: TRANSMISSION | Milepost                                                                                        | Effective<br>Date             | Repair<br>Found Date                                      | Test Point Repair<br>Code | Repair<br>Initiated<br>Date | Repair<br>Corrected<br>Date | Reference Number | Repair<br>Priority | Repair Remarks  |  |  |  |
| System: TRANSMIS                       | SION SYSTEMS                                                                                    |                               |                                                           |                           |                             |                             |                  |                    |                 |  |  |  |
| ROW Code: T                            |                                                                                                 | me: Dallas to Ho              | ouston                                                    |                           |                             |                             |                  |                    |                 |  |  |  |
| Г-1403                                 | 0.000                                                                                           | 12/31/2003                    | 1/5/2006                                                  | 23                        |                             |                             | 3257             | High               |                 |  |  |  |
|                                        | 0.507                                                                                           |                               | 1/5/2006                                                  | 4                         | 1/5/2006                    | 1/5/2006                    | 3701             | Crit               |                 |  |  |  |
|                                        | 0.607                                                                                           |                               | 1/8/2011                                                  | 5                         |                             |                             | 3291             | Low                | Needs paint     |  |  |  |
|                                        | 1.059                                                                                           |                               | 3/8/2011                                                  | 6                         |                             |                             | 2621             | Crit               | Destroyed       |  |  |  |
|                                        | 2.703                                                                                           |                               | 1/5/2006                                                  | 3                         | 1/5/2006                    | 1/5/2006                    | 7226             | Med                |                 |  |  |  |
|                                        |                                                                                                 |                               | 3/8/2008                                                  | 4                         |                             |                             | 1306             | Med                |                 |  |  |  |
|                                        |                                                                                                 |                               | 3/8/2010                                                  | 5                         |                             |                             | 6921             | Low                |                 |  |  |  |
|                                        |                                                                                                 |                               | 3/8/2011                                                  | 6                         |                             |                             | 1032             | Low                |                 |  |  |  |
|                                        | 2.705                                                                                           |                               |                                                           |                           |                             |                             |                  |                    |                 |  |  |  |
|                                        | 2.753                                                                                           |                               | 3/8/2003                                                  | 15                        | 3/6/2011                    | 3/8/2011                    | 9434             | Crit               | Replaced leads  |  |  |  |
|                                        |                                                                                                 | 3/23/2005                     | 3/8/2011                                                  | 24                        |                             |                             | 9925             | Med                |                 |  |  |  |
|                                        | 2.798                                                                                           |                               |                                                           |                           |                             |                             |                  |                    |                 |  |  |  |
|                                        | 5.869                                                                                           |                               | 3/8/2011                                                  |                           |                             |                             | 433              | High               |                 |  |  |  |
|                                        | 7.872                                                                                           |                               | 1/5/2006                                                  |                           |                             | 1/5/2006                    | 6529             | Low                |                 |  |  |  |
|                                        | 8.877                                                                                           |                               | 1/5/2006                                                  | 20                        |                             | 2/9/2006                    | 2114             | High               |                 |  |  |  |
|                                        | 10.190                                                                                          |                               |                                                           |                           |                             |                             |                  |                    |                 |  |  |  |
|                                        | 10.191                                                                                          |                               |                                                           |                           |                             |                             |                  |                    |                 |  |  |  |
|                                        | 12.850                                                                                          |                               | 3/8/2011                                                  | 7                         |                             |                             | 5797             | Low                | Leads are loose |  |  |  |
|                                        | 15.000                                                                                          |                               |                                                           |                           |                             |                             |                  |                    |                 |  |  |  |
|                                        | 20.990                                                                                          |                               | 3/8/2011                                                  | 15                        |                             |                             | 3033             | Low                |                 |  |  |  |
|                                        | 20.995                                                                                          |                               |                                                           |                           |                             |                             |                  |                    |                 |  |  |  |
|                                        | 23.762                                                                                          |                               |                                                           |                           |                             |                             |                  |                    |                 |  |  |  |
|                                        | 25.778<br>25.779                                                                                |                               |                                                           |                           |                             |                             |                  |                    |                 |  |  |  |
|                                        | 29.812                                                                                          |                               |                                                           |                           |                             |                             |                  |                    |                 |  |  |  |
|                                        | 29.812<br>32.490                                                                                |                               |                                                           |                           |                             |                             |                  |                    |                 |  |  |  |
|                                        | 32.490                                                                                          |                               |                                                           |                           |                             |                             |                  |                    |                 |  |  |  |
| Surveyor                               |                                                                                                 |                               |                                                           |                           |                             |                             |                  |                    |                 |  |  |  |
|                                        |                                                                                                 |                               |                                                           | 9/24/2013                 | Page 1/5                    |                             |                  |                    |                 |  |  |  |

Figure 16-8. Example of CPDM Test Point Maintenance Report

#### Facility Type Exceptions Report

A report based on the columnar report style that includes survey data and other related information only for facilities that fail to meet certain criteria. For example, based on filter options selected in Exception Filters, the report can include facilities with missing structure readings; structure readings less negative than -0.85; or structure readings more negative than -2.0. This type of report is helpful when trying to quickly locate a problem in the maintenance of a pipeline (Figure 16-9).

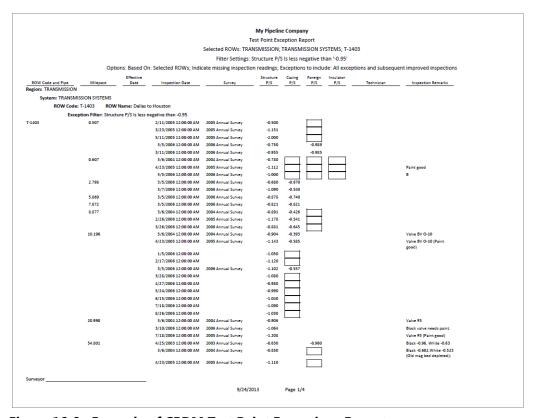

Figure 16-9. Example of CPDM Test Point Exceptions Report

## **ROW Reports**

Reports available for selection in any module except ISM include those in the following list:

- **ROW Information Report**
- ROW Maintenance Report (page 681)

## **ROW Information Report**

A report based on the columnar report style that includes pipeline system information entered in the Edit ROW Detail Information grid. Depending on how the report is set up, it includes information for user-selected fields such as pipeline name and size, total footage, default location format, surface area, and so on (Figure 16-10).

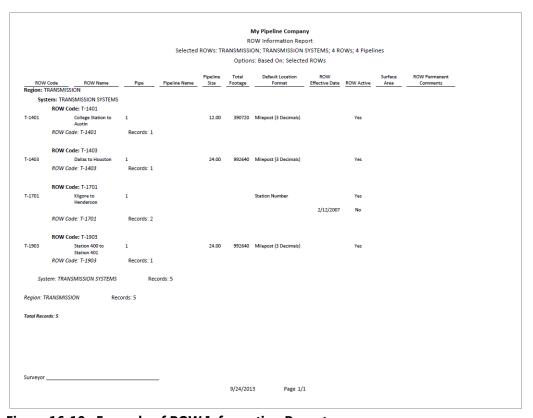

Figure 16-10. Example of ROW Information Report

#### **ROW Maintenance Report**

A report based on the columnar report style that includes pipeline system information entered in the Edit ROW Detail Maintenance grid. It includes a detail listing of all current, pending, and completed repairs (Figure 16-11).

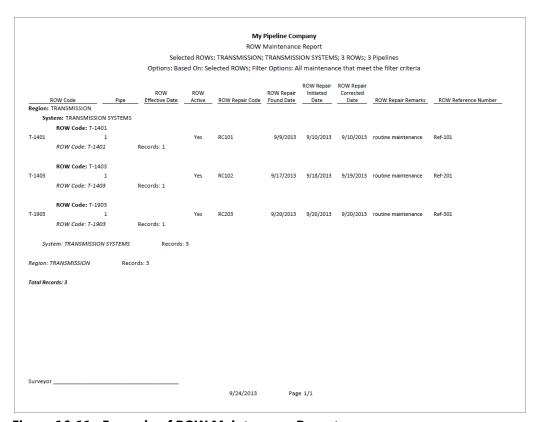

Figure 16-11. Example of ROW Maintenance Report

## **Continuous Survey Reports**

Reports available for selection include those in the following list:

- PCS Axis Inspections Graph (page 673)
- Continuous Survey Report (page 682)
- Continuous Survey Folders Report (page 684)
- CIS Criteria Report (Continuous Survey) (page 685)

## Continuous Survey Report

A report based on the columnar or graph report style that includes station numbers with associated survey readings for a selected survey folder and pipeline segment(s) selected in the Select ROW window. See Figure 16-12 and Figure 16-13, page 683.

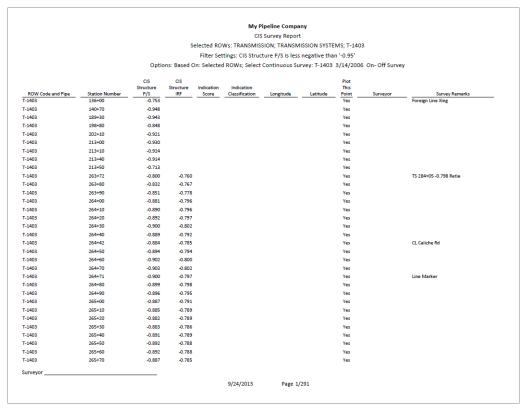

Figure 16-12. Example of Continuous Survey Report (Columnar Report Style)

The next figure shows an example of the Continuous Survey Report using the graph report style (Figure 16-13).

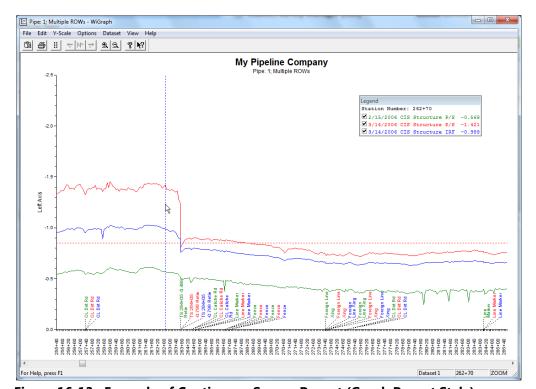

Figure 16-13. Example of Continuous Survey Report (Graph Report Style)

### Continuous Survey Folders Report

A report based on the columnar report style that lists all survey folders associated with the currently selected pipeline segment in the Select ROWs window. The report includes the survey folder name, start date, and total number of survey readings for each survey folder included in the report (Figure 16-14).

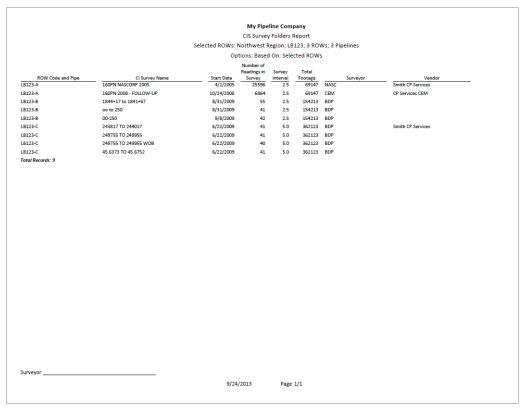

Figure 16-14. Example of Continuous Survey Folders Report

#### CIS Criteria Report (Continuous Survey)

A report based on the columnar report style that lists survey data for on/off and native state surveys.

The CIS Criteria Report allows you to include or exclude survey readings based on the following fields: native (no cathodic protection); on potential (cathodic protection system on); and instant off (regular timed interruptions from the current source). If other report information is required, you can create a custom criteria report that meets those requirements. Report information also allows you to quickly determine if survey readings are out of specification or were recorded incorrectly (Figure 16-15).

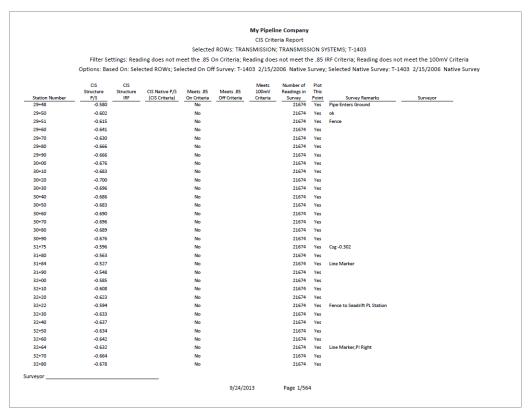

Figure 16-15. Example of CIS Criteria Report (Continuous Survey)

# **Report Styles**

Available PCS Axis report styles include columnar, summary, and graph. Information in this section describes reporting characteristics for each of these styles. Topics include those in the following list:

- Columnar Report Style
- Summary Report Style (page 687)
- Graph Report Style (page 688)

## Columnar Report Style

The columnar report style is similar to a spreadsheet with report data organized in columns and rows (Figure 16-16). There are as many rows of data as there are records returned from the PCS Axis database. You can set up the columnar report style with a layout, sorting, and filtering theme, as well as setting paper and print options.

|                                   |                                      |                 |                                                | My Pipel                                 | ine Company      |          |                  |             |                     |                                      |  |  |
|-----------------------------------|--------------------------------------|-----------------|------------------------------------------------|------------------------------------------|------------------|----------|------------------|-------------|---------------------|--------------------------------------|--|--|
|                                   |                                      |                 |                                                | Test Point In                            | spection Rep     | ort      |                  |             |                     |                                      |  |  |
|                                   |                                      |                 | Selected Ro                                    | OWs: TRANSMISSION                        | i; TRANSMISS     | ION SYST | TEMS; T-1        | 401         |                     |                                      |  |  |
|                                   |                                      |                 | Filter                                         | Settings: Survey Is e                    | equal to '2006   | Annual:  | Survey'          |             |                     |                                      |  |  |
| 0                                 | otions: Based On: Sel                | ected ROWs; C   | only include facilities wit                    | th inspections during                    | the reporting    | time pe  | riod; Filt       | er Options: | All inspections tha | t meet the filter criteria;          |  |  |
|                                   | Indicate missing inspection readings |                 |                                                |                                          |                  |          |                  |             |                     |                                      |  |  |
|                                   |                                      | Effective       |                                                |                                          | Structure        | Casing   |                  | Insulator   |                     |                                      |  |  |
| ROW Code and Pi<br>egion: TRANSMI |                                      | Date            | Inspection Date                                | Survey                                   | P/S              | P/S      | P/S              | P/S         | Technician          | Inspection Remarks                   |  |  |
| •                                 | NSMISSION SYSTEMS                    |                 |                                                |                                          |                  |          |                  |             |                     |                                      |  |  |
| -                                 |                                      | Names Callage   | Station to Austin                              |                                          |                  |          |                  |             |                     |                                      |  |  |
| -1401                             | 0.000                                | warne: conege : |                                                | 2005 4                                   | -1.141           |          |                  |             |                     | Mine elelen 4 204 (Delev             |  |  |
| -1401                             | 0.000                                |                 | 3/22/2006 12:00:00 AM                          | 2006 Annual Survey                       | -1.141           |          |                  |             |                     | Misc. piping -1.324 (Paint good)     |  |  |
|                                   | 0.001                                |                 | 3/22/2006 12:00:00 AM                          | 2006 Annual Survey                       | -1.150           |          |                  |             |                     |                                      |  |  |
|                                   | 1.000                                |                 | 3/22/2006 12:00:00 AM                          | 2006 Annual Survey                       | -1.173           |          | -0.428           |             |                     |                                      |  |  |
|                                   | 1.500                                |                 | 3/22/2006 12:00:00 AM                          | 2006 Annual Survey                       | -0.963           |          | -1.410           |             |                     |                                      |  |  |
|                                   | 1.627                                |                 | 3/22/2006 12:00:00 AM                          | 2006 Annual Survey                       | -0.922           | -0.298   |                  |             |                     |                                      |  |  |
|                                   | 1.750                                |                 | 3/22/2006 12:00:00 AM                          | 2006 Annual Survey                       | -0.895           | -0.412   |                  |             |                     |                                      |  |  |
|                                   | 2.000                                |                 | 3/22/2006 12:00:00 AM                          | 2006 Annual Survey                       |                  | -0.635   |                  |             |                     | No TP.                               |  |  |
|                                   | 2.250                                |                 | 3/22/2006 12:00:00 AM                          | 2006 Annual Survey                       | -1.091           |          |                  |             |                     |                                      |  |  |
|                                   | 2.500                                |                 | 3/22/2006 12:00:00 AM                          | 2006 Annual Survey                       | -0.996           |          | -0.739           |             |                     |                                      |  |  |
|                                   | 3.000                                |                 | 3/22/2006 12:00:00 AM                          | 2006 Annual Survey                       | -0.717           |          | -0.852           |             |                     |                                      |  |  |
|                                   | 3.218                                |                 | 3/22/2006 12:00:00 AM                          | 2006 Annual Survey                       |                  |          |                  |             |                     |                                      |  |  |
|                                   | 3.250<br>3.500                       |                 | 3/22/2006 12:00:00 AM                          | 2006 Annual Survey                       | -1.118           |          | 0.404            |             |                     |                                      |  |  |
|                                   | 4.000                                |                 | 3/22/2006 12:00:00 AM                          | 2006 Annual Survey                       | -0.694<br>-0.686 |          | -0.184<br>-0.707 |             |                     | Isolated at main - Bare              |  |  |
|                                   | 4.000                                |                 | 3/22/2006 12:00:00 AM                          | 2006 Annual Survey                       | -0.686           |          | -0.707           |             |                     | line                                 |  |  |
|                                   | 5.000                                |                 | 3/22/2006 12:00:00 AM                          | 2006 Annual Survey                       | -1.116           |          | -0.665           |             |                     |                                      |  |  |
|                                   | 5.275                                |                 | 3/22/2006 12:00:00 AM                          | 2006 Annual Survey                       | -1.451           |          | -1.339           |             |                     | Meter needs painting,                |  |  |
|                                   |                                      |                 |                                                |                                          |                  |          |                  |             |                     | County Road.                         |  |  |
|                                   | 6.000                                |                 | 3/22/2006 12:00:00 AM                          | 2006 Annual Survey                       | -1.024           |          | -0.954           |             |                     |                                      |  |  |
|                                   | 7.000                                |                 | 3/22/2006 12:00:00 AM                          | 2006 Annual Survey                       | -1.094           |          | -0.648           |             |                     | Rd casing abandoned                  |  |  |
|                                   | 8.000<br>8.500                       |                 | 3/22/2006 12:00:00 AM<br>3/22/2006 12:00:00 AM | 2006 Annual Survey                       | -0.831           |          | -0.862<br>-0.638 |             |                     | Mainline tie in                      |  |  |
|                                   | 8.500                                |                 | 3/22/2006 12:00:00 AM                          | 2006 Annual Survey<br>2006 Annual Survey | -1.080           |          | -0.638           |             |                     | East edge of Big Brown               |  |  |
|                                   | 8./1/                                |                 | 3/22/2006 12:00:00 AM                          | 2006 Annual Survey                       | -1.080           |          |                  |             |                     | (Needs paint). BV-F76B               |  |  |
|                                   | 8.800                                |                 | 3/22/2006 12:00:00 AM                          | 2006 Annual Survey                       | -1.720           |          |                  |             |                     | KWA meter # bad.                     |  |  |
|                                   | 8.830                                |                 | 3/22/2006 12:00:00 AM                          | 2006 Annual Survey                       | -1.514           |          | -0.700           |             |                     | paint OK, plant side                 |  |  |
|                                   | 0.057                                |                 | 2 /22 /2225 42 22 57                           | 2005 4                                   |                  |          |                  |             |                     | needs painting                       |  |  |
|                                   | 8.957                                |                 | 3/22/2006 12:00:00 AM                          | 2006 Annual Survey                       |                  |          |                  |             |                     | West of Big Brown tie-in.<br>BV-F76. |  |  |
|                                   | 8.979                                |                 | 3/22/2006 12:00:00 AM                          | 2006 Annual Survey                       | -1.409           | -1.186   |                  |             |                     |                                      |  |  |
|                                   |                                      |                 |                                                |                                          |                  |          |                  |             |                     |                                      |  |  |
| urveyor                           |                                      |                 |                                                |                                          |                  |          |                  |             |                     |                                      |  |  |
|                                   |                                      |                 |                                                | 9/24/2013                                | Page 1/4         |          |                  |             |                     |                                      |  |  |

Figure 16-16. Example of Columnar Report Style

## Summary Report Style

The summary report allows you to analyze large amounts of pipeline data easily in a familiar spreadsheet format. The report provides a summary of totals, subtotals, and aggregated numeric data (counts, sums, and percentages) for facilities on a pipeline. For example, you can use the report to easily determine the total number of facilities on a pipeline; total number and percentage of surveyed facilities; and total number and percentage of surveyed facilities above criteria (Figure 16-17).

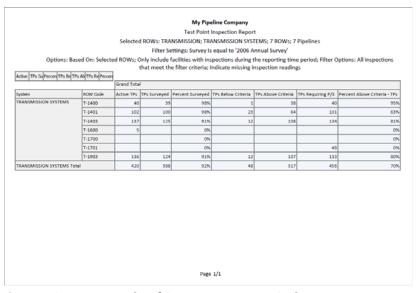

Figure 16-17. Example of Summary Report Style

The summary report style provides an optional *Drilldown* feature for viewing summary data in a pivot table. You can add, remove, and arrange data columns in the pivot table to obtain a desired report of summary data. Double-clicking a field in the grid opens a window with drilldown information as shown in the following example (Figure 16-18).

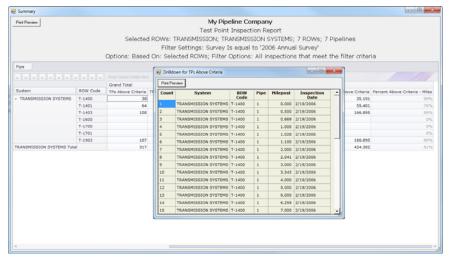

Figure 16-18. Summary Drilldown Report

## **Graph Report Style**

A graph report presents data in a line graph format. The report shows survey data versus distance or time. As an option you can set up the report to graph several bands of survey data. Each band includes an X-axis, Y-axis, and survey readings.

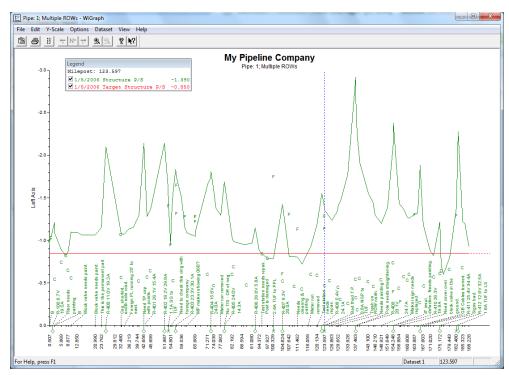

Figure 16-19. Example of Graph Report Style

## Understanding the Summary Drilldown Report

The Summary report includes the Drilldown option for displaying data in an interactive pivot table format (Figure 16-20). This feature allows you to display different representations of the same summary data. You can add, remove, and rearrange filters to display a subset of summary data for easier analysis of large amounts of data. Doubleclicking a field opens a window with detailed drilldown information for the selected summation type (Figure 16-18). Percentage drill downs are currently unavailable. The following list describes operations you can perform in a pivot table:

- Arranging Column Fields in the Grid: The arrangement of filter buttons correspond to the arrangement of column fields in the grid. Dragging a filter button to a different position within the group of buttons subsequently rearranges column fields in the grid. Hovering the mouse over a filter button displays a tooltip with the filter name.
- Removing Column Fields in the Grid: Dragging a filter button to the area of the pivot table labeled "Drop Column Fields Here" removes the selected column from the grid.
- Removing Filters from Calculations: Dragging a filter button to the area of the pivot table labeled "Drop Filter Fields Here" removes the selected filter from calculations.
- Double-click a total or sub-total to view or print details in a drilldown table.

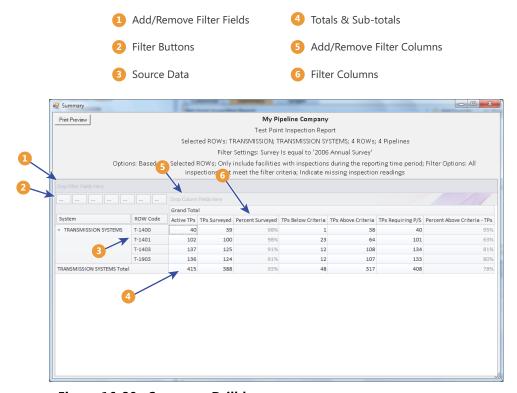

Figure 16-20. Summary Drilldown

# **Quick Start**

Information in this section includes procedures for setting up and printing a report based on the Columnar and Summary report styles. Report set up includes selecting a report layout and sorting method, as well as selecting optional filters for filtering data.

Topics in this section include those in the following list:

- Working with a Report Based on the Columnar Report Style
- Working with a Report Based on the Summary Report Style (page 694)
- Working with a Report Based on the Graph Style (page 698)

## Working with a Report Based on the Columnar Report Style

Complete the following steps to set up and print or export a report based on the Columnar report style:

Complete the following steps:

Select one or more pipeline segments in the Select ROWs window. Choose pipeline segment(s) with facilities you want to include in the report. Click 💾 Save to close the window.

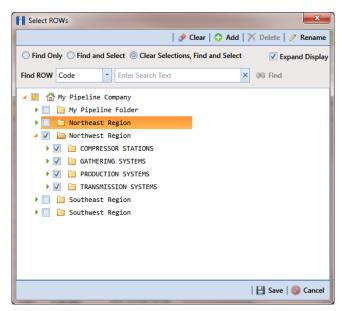

Figure 16-21. Select ROWs

- 2 Click **Reports/Graphs** and then select a report in the menu to open a window with report property settings. If the Columnar property settings window is not visible, click the **Columnar** tab **Columnar** to open the window (Figure 16-22, page 692).
  - The following figure shows an example of the *Columnar* property settings window for the Test Point Inspection Report (Figure 16-22, page 692).
- **3** Select one of the following options to choose which facility records to include in the report:
  - a Click the option **Selected ROWs** to include facilities associated with the pipeline selection(s) in the Select ROWs window.
  - **b** Click the **Route** option and then select a route to include facilities associated with the selected route.
- 4 Click the down arrow in the field **Select Layout Theme** and choose a layout theme in the selection list. The layout theme determines which fields are included in the report; paper and font settings; and additional print options such as including a signature line in the report.
- 5 Click the down arrow in the field **Select Sort Theme** and choose a sorting theme in the selection list. The sorting theme determines how PCS Axis sorts report data.
- 6 Choose a method for sorting inspection dates. Click Oldest First or Newest First in **Sort Dates** to sort records with the oldest or newest inspection dates first.
- 7 Choose an option for inserting a line between different groups of report data. Click the down arrow in the field **Insert Lines Between Groups** and choose an option in the selection list.
- 8 Choose an option that determines where a page break occurs in the report. Click the down arrow in the Page Breaks field and select an option in the selection list.

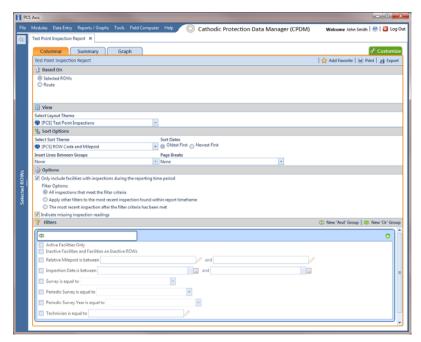

Figure 16-22. Test Point Inspection Report

- Select one or more of the following options as needed in the *Options* group box. Date range in filter criteria is determined by considering all time frame filters, such as inspection date, survey, and periodic survey filters.
  - Only include facilities with inspections during the reporting time period: When time frame filters are not selected in the Filters group box, such as inspection date, survey, or periodic survey filters, the report includes all inspections using the inspection date and time as the reporting time period.
    - If one or more time frame filters are selected in the Filters group box, the report only includes inspections for the selected time frame filter(s).
  - All inspections that meet the filter criteria: Report includes all inspections that meet filter criteria based on selections in the Filter group box.
  - Apply other filters to the most recent inspection found within report timeframe: This option finds the latest inspection within the reporting time frame first, and then applies all other filters selected in the Filter group box. The report only includes inspections for facilities when the latest record within the date range meets other filters.
  - The most recent inspection after the filter criteria has been met: This option applies all filter criteria first based on selections in the Filter group box, and then finds the latest inspection.
  - *Indicate missing inspection readings:* This option includes an empty box in the report for each missing inspection reading.

10 Select one or more options in the *Filters* group box to filter report data according to your filter selection(s). For example, click Active Facilities Only to only include active facilities in the report.

**NOTE:** PCS Axis disables the option Only show facilities with inspection records when the Columnar report includes any of the following filter settings: Inspection Date is between, Survey is equal to, Periodic Survey is equal to, or Periodic Survey Year is equal to.

When adding a date filter, such as Inspection Date is between, set a date range using a calendar or dynamic dates in the following manner:

- To set a date range using a calendar, click the down arrow in the start date field to open a calendar and select a date. Repeat this step for the end date field.
- To set a date range using dynamic start and end dates, click the 🔙 calculator button in the start date field and set up dynamic date properties. Repeat this step for the end date field. Clicking the calculator button opens and closes dynamic date property fields.
- **11** If you want to add the report in *Favorite Reports* (Reports/Graphs > Favorite Reports), click **Add Favorite**.

**NOTE:** If you want to remove a favorite report listed in *Favorite Reports*, open the report and then click **Property** Remove Favorite in the report options window.

#### **12** To export the report:

- Click **Export** to open the *Export File* dialog box.
- Choose an export file type. Click the down arrow in the **Save as type** field and select one of the following file types:
  - Excel files (\*.xlsx)
  - Text files (\*.txt, \*.csv)
  - XML files (\*.xml)

#### **13** To print the report:

- Click Print to open the report in a preview window.
- **b** To print the report using the default printer set up in Windows, click the Quick Print button. To select a printer other than the default printer, click the Print button.

## Working with a Report Based on the Summary Report Style

The following procedure explains how to set up and print or export a report based on the Summary report style. Also included are instructions for using the optional Drilldown feature.

#### Complete the following steps:

- 1 Select one or more pipeline segments in the Select ROWs window. Choose pipeline segment(s) with facilities you want to include in the report. Click 💾 Save to close the window (Figure 16-21, page 690).
- 2 Click **Reports/Graphs** and then select a report in the menu to open a window with report property settings. If the Summary property settings window is not visible, click the **Summary** tab **Summary** to open the window.
  - The following figure shows an example of the Summary property settings window for the Test Point Inspection Report (Figure 16-23, page 695).
- 3 Select an option to choose which facility records to include in the report. Click **Selected ROWs** to include facilities associated with the pipeline selection(s) in the Select ROWs window. Or, click Route and then select a route to include facilities associated with the selected route
- 4 Click the down arrow in the field **Select Layout Theme** and choose a layout theme in the selection list. The layout theme determines which fields are included in the report.
- Complete the following steps in the *Sort Options* group box:
  - Click the down arrow in the field **Select Sort Theme** and choose a sorting theme in the selection list. The sorting theme determines how PCS Axis sorts report data.
  - Choose a method for sorting inspection dates. Click **Oldest First** or **Newest** First in Sort Dates to sort records with the oldest or newest inspection dates first.

- Choose an option for inserting a line between different groups of report data. Click the down arrow in the field **Insert Lines Between Groups** and choose an option in the selection list.
- **d** Choose an option that determines where a page break occurs in the report. Click the down arrow in the **Page Breaks** field and select an option in the selection list.

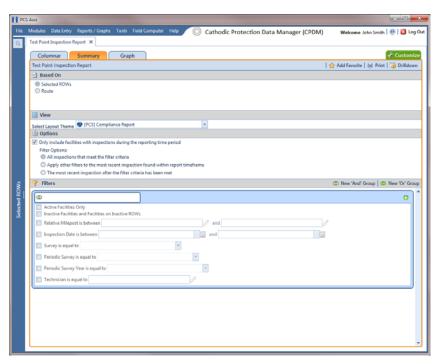

Figure 16-23. Test Point Inspection Report (Summary)

- Select one or more of the following options as needed in the *Options* group box. Date range in filter criteria is determined by considering all time frame filters, such as inspection date, survey, and periodic survey filters.
  - Only include facilities with inspections during the reporting time period: When time frame filters are not selected in the Filters group box, such as inspection date, survey, or periodic survey filters, the report includes all inspections using the inspection date and time as the reporting time period.
    - If one or more time frame filters are selected in the Filters group box, the report only includes inspections for the selected time frame filter(s).
  - All inspections that meet the filter criteria: Report includes all inspections that meet filter criteria based on selections in the Filter group box.

- Apply other filters to the most recent inspection found within report timeframe: This option finds the latest inspection within the reporting time frame first, and then applies all other filters selected in the Filter group box. The report only includes inspections for facilities when the latest record within the date range meets other filters.
- The most recent inspection after the filter criteria has been met: This option applies all filter criteria first based on selections in the Filter group box, and then finds the latest inspection.
- Select one or more of the following survey filters in the *Filters* group box. The Summary report requires at least one of these filter settings (Figure 16-24):
  - Survey is equal to
  - Periodic Survey is equal to
  - Periodic Survey Year is equal to

**NOTE:** PCS Axis disables the option Only show facilities with inspection records when the Summary report includes any of the following filter settings: Inspection Date is between, Survey is equal to, Periodic Survey is equal to, or Periodic Survey Year is equal to.

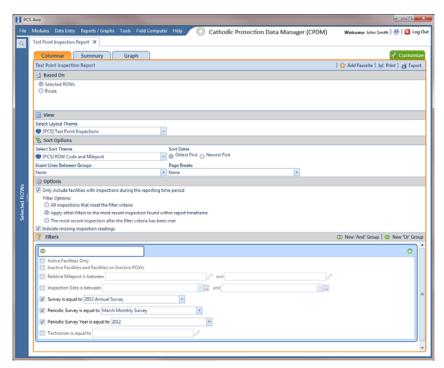

Figure 16-24. Test Point Inspection Report (Summary)

8 Select additional filters in the *Filters* group box as required. For example, click Active Facilities Only to only include active facilities in the report.

When adding a date filter, such as **Inspection Date is between**, set a date range using a calendar or dynamic dates in the following manner:

- To set a date range using a calendar, click the down arrow in the start date field to open a calendar and select a date. Repeat this step for the end date field.
- To set a date range using dynamic start and end dates, click the 📰 calculator button in the start date field and set up dynamic date properties. Repeat this step for the end date field. Clicking the calculator button opens and closes dynamic date property fields.
- **9** If you want to add the report in *Favorite Reports*, click **Add Favorite**.

**NOTE:** Once a report has been added as a favorite, you can remove the favorite report by opening the report and clicking 🋖 Remove Favorite in the report options window.

10 If you want to work with report data in an interactive pivot table, click 📷 **Drilldown** to open the report in a new window.

See Understanding the Summary Drilldown Report (page 689) for a description of operations you can perform in the pivot table.

- **11** To print the report:
  - Click Print to open the report in a preview window.
  - To print the report using the default printer set up in Windows, click the Quick Print button. To select a printer other than the default printer, click the Print button.

## Working with a Report Based on the Graph Style

Complete the following steps to set up and print or export a report based on the Graph report style:

Complete the following steps:

**1** Select one or more pipeline segments in the *Select ROWs* window. Choose pipeline segment(s) with facilities you want to include in the graph. Click **Save** to close the window.

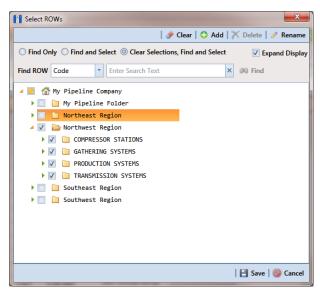

Figure 16-25. Select ROWs

- Click **Reports/Graphs** and select a report in the menu.
- Click the **Graph** tab Graph to open a property settings window. For example, the next figure shows the property settings window for the Test Point Inspection graph (Figure 16-26, page 699).
- Click the down arrow in the field **Select Layout Theme** and choose a layout theme in the selection list.
- In the **Band Fields** group box, click the check box for more or more types of survey data you want to include in the graph.
- Select one or more Facility Surveys in the Survey Selections group box. To select facility surveys in sequential order, press Shift and then click each survey. To select facility survey in non-sequential order, press Ctrl and then click each survey.

To include all parallel pipelines on one page, click the check box **Include all** parallel pipes on one page.

A check mark inside the check box indicates a selection. To clear the selection, click the check box again to remove the check mark.

- To combine all selected pipelines on one page, click the check box Combine all selected ROWs on one page.
- Select one or more options in the **Filters** group box to filter graph data according to your filter selection(s). For example, click **Active Facilities Only** to only include active facilities in the graph.

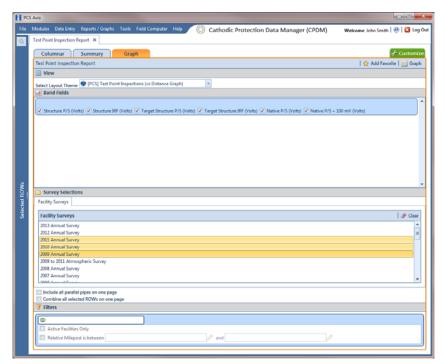

Figure 16-26. Test Point Inspection Graph Report

**10** If you want to add the graph in *Favorite Reports*, click **Add Favorite**.

**NOTE:** If you want to remove a favorite report listed in *Favorite Reports*, open the report and then click **Property** Remove Favorite in the report options window.

11 To view the graph, click MGraph to open the graph in a preview window. Then click the **Print** button to print the graph.

# Adding a Custom Report

The following procedure explains how to add a custom report and set up report options. For information about deleting a custom report or changing a custom report from Public to Private and vice versa, refer to the instructions in Managing Themes (page 657).

Complete the following steps:

Select one or more pipeline segments in the Select ROWs window. Choose pipeline segment(s) with facilities you want to include in the report. Click | Save to close the window (Figure 16-27).

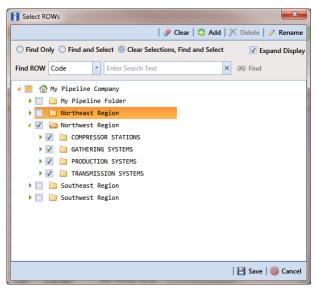

Figure 16-27. Select ROWs

Click Reports/Graphs, navigate to a report in the list, then click 🗘 Add Report to open the Add Custom Report dialog box (Figure 16-28, page 701).

For example, click Reports/Graphs > Test Point Inspection > Add Report.

- **3** Type a name for the report in the **Name** field.
- 4 If you want to add information about the report, type the information in the **Description** field.
- Select the **Public** check box if you want the report available to all PCS Axis users. When a report is not public, it is a private report available only to the user who creates it.
- 6 Click **B** Save.

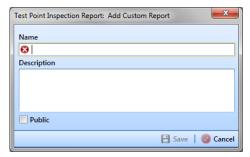

Figure 16-28. Add Custom Report

- 7 When the report options window opens, select one of the following options to choose which facility records to include in the report (Figure 16-29):
  - Click the option **Selected ROWs** to include facilities associated with the pipeline selection(s) in the Select ROWs window.
  - Click the **Route** option and then select a route to include facilities associated with the selected route.

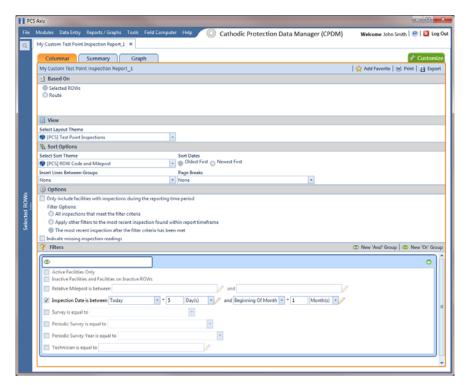

Figure 16-29. Report Options

8 Click the down arrow in the field **Select Layout Theme** and choose a layout theme in the selection list. The layout theme determines which fields are included in the report.

**NOTE:** For information about adding new report themes, such as a report layout theme, sorting theme, and filter theme, refer to Working with Report Themes and Filter Groups (page 704).

- **9** Complete the following steps in the *Sort Options* group box (Figure 16-29, page 701):
  - a Click the down arrow in the field **Select Sort Theme** and choose a sorting theme in the selection list. The sorting theme determines how PCS Axis sorts report data.
  - Choose a method for sorting inspection dates. Click **Oldest First** or **Newest First** in *Sort Dates* to sort records with the oldest or newest inspection dates first.
  - Choose an option for inserting a line between different groups of report data. Click the down arrow in the field **Insert Lines Between Groups** and choose an option in the selection list.
  - **d** Choose an option that determines where a page break occurs in the report. Click the down arrow in the Page Breaks field and select an option in the selection list.
- **10** Select one or more of the following options as needed in the *Options* group box. Date range in filter criteria is determined by considering all time frame filters, such as inspection date, survey, and periodic survey filters (Figure 16-29, page 701).
  - Only include facilities with inspections during the reporting time period: When time frame filters are not selected in the Filters group box, such as inspection date, survey, or periodic survey filters, the report includes all inspections using the inspection date and time as the reporting time period.
    - If one or more time frame filters are selected in the *Filters* group box, the report only includes inspections for the selected time frame filter(s).
  - All inspections that meet the filter criteria: Report includes all inspections that meet filter criteria based on selections in the Filter group box.

- Apply other filters to the most recent inspection found within report timeframe: This option finds the latest inspection within the reporting time frame first, and then applies all other filters selected in the Filter group box. The report only includes inspections for facilities when the latest record within the date range meets other filters.
- The most recent inspection after the filter criteria has been met: This option applies all filter criteria first based on selections in the Filter group box, and then finds the latest inspection.
- Indicate missing inspection readings: This option includes an empty box in the report for each missing inspection reading.
- 11 Select optional filters in the *Filters* group box as required. For example, click **Active Facilities Only** to only include active facilities in the report.

When adding a date filter, such as **Inspection Date is between**, set a date range using a calendar or dynamic dates in the following manner:

- To set a date range using a calendar, click the down arrow in the start date field to open a calendar and select a date. Repeat this step for the end date field.
- To set a date range using dynamic start and end dates, click the 📰 calculator button in the start date field and set up dynamic date properties. Repeat this step for the end date field. Clicking the calculator button opens and closes dynamic date property fields.
- **12** If you want to add the report in *Favorite Reports*, click **Add Favorite**.

**NOTE:** If you want to remove a favorite report listed in *Favorite Reports*, open the report and then click **Remove Favorite** in the report options window.

#### **13** To print the report:

- Click print to open the report in a preview window.
- **b** To print the report using the default printer set up in Windows, click the Quick Print button. To select a printer other than the default printer, click the 🖳 Print button.

# Working with Report Themes and Filter Groups

A theme is a group of named settings saved for later use, such as a report layout or sort theme. Themes are either public or private. A public theme is available for use by all PCS Axis users. A private theme is available only to the user who creates it.

Several installed themes are provided with the PCS Axis software installation. PCS Axis installed themes are public themes available to all PCS Axis users. These themes are identified with a globe icon and PCS in brackets [PCS], such as 🚷 [PCS] Test Point Inspections.

A filter group is a named set of one or more filters that affect the data output of a report. PCS Axis provides two types of filter groups you can define and include in the property settings of a report. These include the AND and OR filter groups.

When you add a filter group, you define filter conditions that determine which records to include or exclude in a report. Adding an AND filter group produces a subset of records that meet all filter conditions. Adding an OR filter group produces a subset of records that meet any filter condition. When you generate the report, PCS Axis processes filters in descending order beginning with the filter at the top of the filter group.

The following sections describe how to add a report layout theme, sort theme, and an optional filter group. Topics include those in the following list:

- Adding a Columnar Report Layout Theme (page 705)
- Adding a Summary Report Layout Theme (page 708)
- Adding a Report Sort Theme (page 713)
- Adding an AND Filter Group (page 718)
- Adding an OR Filter Group (page 721)
- Editing and Arranging Filter Groups (page 724)

## Adding a Columnar Report Layout Theme

A columnar report layout theme is a group of report settings saved in a theme for later use. Settings include choosing which fields to include in the report, paper settings, and print options. The following procedure applies to a columnar report layout theme for any columnar report in PCS Axis.

#### Complete the following steps:

- Select one or more pipeline segments in the Select ROWs window. Choose pipeline segment(s) with facilities you want to include in the report. Click | Save to close the window (Figure 16-27, page 700).
- 2 Choose the report you want to work with in the Reports/Graphs menu. Click Report/Graphs and then select a report in the list.

For example, click Reports/Graphs > Test Point Inspection Report.

Click the **Customize** tab **Customize** then the **Columnar Layouts** button to open the Layouts page (Figure 16-30). Columnar Layouts

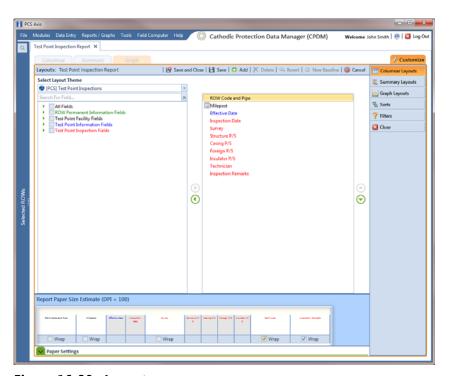

Figure 16-30. Layouts

**NOTE:** Setting up a *Graph Layouts* theme is unavailable in the current release of the PCS Axis software.

× New Layout Theme Enter Theme Name: My Report Layout Theme 2 ✓ Public ✓ Copy Content Copy Fields From Theme: (PCS) Test Point Inspections Fields in the Selected Theme: ROW Code and Pipe Milepost Effective Date Inspection Date Survey Structure P/S Casing P/S Foreign P/S Insulator P/S Technician Inspection Remarks

Click Add to open the *New Layout Theme* dialog box (Figure 16-31).

Figure 16-31. New Layout Theme

✓ OK | 

⑥ Cancel

Type a name for the layout theme in the field **Enter Theme Name**. If you want to create a public theme, click the **Public** check box to place a check mark inside the check box. When the check box is empty, the layout saves as a private theme.

**NOTE:** Themes are either public or private. A public theme is available for use by all PCS Axis users. A private theme is available only to the user who creates it.

- Select a layout theme with fields you want to copy to the new layout theme. Click the Copy Content check box and then click the down arrow in Copy Fields From **Theme** and select a theme in the selection list.
- 7 Click **OK** to save changes and return to the *Layouts* page.
- Complete the following steps to add and remove fields in the report layout theme as needed (Figure 16-32, page 707):
  - Click the toggle arrow \rightarrow for a field category in the left pane of the window to view a list of fields available for selection. For example, click | All Fields.
  - Double-click a field in the left pane to move it to the right pane. Repeat this step as needed. The report layout theme includes all fields in the right pane of the Layouts page.
  - To remove a field in the layout theme, double-click a field in the right pane to move it to the left pane. Repeat this step as needed.

- To change the order of fields in the right pane and subsequently in the grid, click and drag a field to a new position in the list. Or, select a field and then click the up (A) or down (T) button.
- Click the **Wrap** check box in *Report Paper Size Estimate* for each field you want text to wrap, such as Inspection Remarks.
- **10** Click Paper Settings to open the property settings panel (Figure 16-32).
- **11** Set options as needed in the *Paper Settings* and *Print Options* group boxes. Adjusting the **Min** and **Max** settings in the *Font* group box allows you to increase or decrease the font size.
- **12** To adjust the width of report columns, follow these steps:
  - Place the mouse over a column boundary to change the cursor to a horizontal resize cursor (H) (Figure 16-32).
  - Click and drag a column boundary to adjust the width of the report column.
  - If the adjustment extends report columns outside of the page, a red "out of bounds" message displays as shown in the following example. Click and drag the column boundary to make adjustments as needed to clear the message.
- 13 Click the Wrap check box in the group box labeled Report Paper Size Estimate for each field you want text to wrap, such as *Inspection Remarks*.

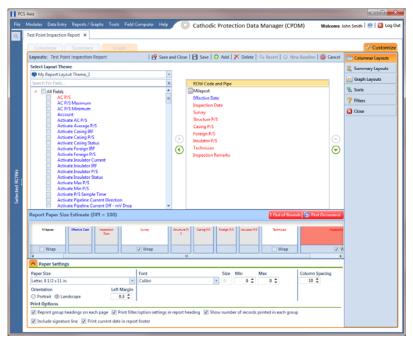

Figure 16-32. Columnar Layouts

- 14 Click Save and Close to save changes and return to the report options window.
- 15 To apply the layout theme to the report, click the down arrow in **Select Layout Theme** and select the new layout theme in the selection list.

## Adding a Summary Report Layout Theme

A layout theme is a group of named settings saved for later use. You can define a Summary layout theme with report settings that define the table row, column, and data fields as well as the aggregate functions (average, sum, count, and percentage) used to calculate data fields in a Summary report. Summation fields, field operators, filters, drilldown fields, drilldown sorting fields, horizontal and vertical field groupings, as well as paper settings can all be saved in a Summary layout theme.

A Summary report presents data in a cross tab table view. It provides a "big picture" of pipeline and facility data by summarizing and analyzing the data. You can control how PCS Axis summarizes the data, for example by sum, average, count, or percentage. Using a Summary report can help with analyzing data, making comparisons, and detecting patterns in the pipeline system.

To add a *Summary* layout theme, follow these steps:

- 1 Select one or more pipeline segments in the Select ROWs window. Choose pipeline segment(s) with facilities you want to include in the report. Click 💾 Save to close the window (Figure 16-27, page 700).
- 2 Choose the report you want to work with in the Reports/Graphs menu. Click Report/Graphs and then select a report, such as the Test Point Inspection Report.
- 3 Click the **Summary** tab **Summary**, then the **Customize** tab **Customize**.
- 4 Click the **Summary Layouts** button **Summary Layouts** to open the *Summaries* page (Figure 16-33, page 709).

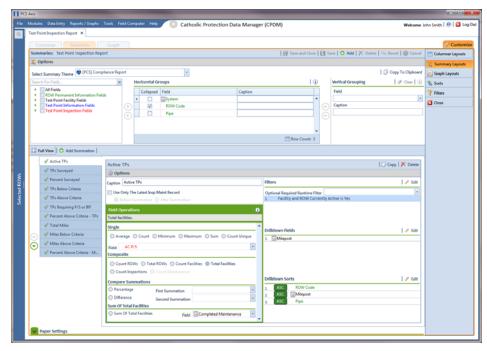

Figure 16-33. Summary Layouts

Click Add to open the *New Summary* dialog box (Figure 16-34).

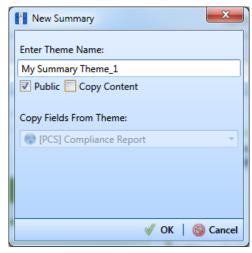

Figure 16-34. New Summary

**6** Type a name for the *Summary* layout theme in the field **Enter Theme Name**. If you want to create a *public* theme, click the **Public** check box to place a check mark inside the check box. When the check box is empty, the summary theme saves as a *private* theme.

**NOTE:** Themes are either public or private. A public theme is available for use by all PCS Axis users. A private theme is available only to the user who creates it.

- 7 If you want to copy fields from another Summary layout theme, click the **Copy Content** check box and then click the down arrow in **Copy Fields From Theme** and select a theme in the selection list.
- **8** Click **V OK** to save changes and return to the *Summaries* page.
- 9 Complete the following steps to select one or more PCS Axis fields to be used as horizontal table rows in the report. Field selections display in the Horizontal Groups panel. In a Summary report, these fields display horizontally on the left side of the report.
  - Click the toggle arrow \rightarrow for a field category in the Search For Field panel to view a list of fields available for selection. For example, click | All Fields.
  - **b** Double-click a field in the Search For Field Panel to move it to the Horizontal Groups panel. Repeat this step as needed.
    - As an example, when selecting System and ROW Code, each time a System table row is included in the report, a ROW Code table row is also included.
  - If you want the data collapsed for a table row when you first open the Summary report, click the **Collapsed** check box for that table row in the Horizontal Groups panel. An expand/collapse button is available when viewing the report to expand and collapse data as needed.
  - If you want to rename the caption of a table row, type a name in the Caption field for that table row. When this field is empty, the caption of the table row uses the default PCS Axis description.

**NOTE:** Clicking the (i) information button in the *Horizontal Groups*, *Vertical* Grouping, or Field Operations panel opens a window with information related to current property settings.

To change the order of fields in the Horizontal Groups panel and subsequently in the Summary report, click and drag a field to a new position in the grid. Or, select a field and then click the up  $\bigcirc$  or down  $\bigcirc$  button.

10 Vertical Grouping is an optional setting. It allows you to group horizontal table rows by a vertical column. For example, selecting *Inspection Date* displays data by Month, Quarter, or Year based on the Data Group Interval option you select.

To group horizontal table rows by a vertical column, complete the following steps in the Vertical Grouping panel:

- a Choose a PCS Axis field you want to use as the vertical column. Click the down arrow in Field and select a field in the selection list.
- **b** If you want to use a different caption other than the name of the selected PCS Axis field, type a name in the Caption field.
- 11 Click Full View to hide the field selection, Horizontal Groups, and Vertical Grouping panels. Clicking Full View again displays these panels.
- 12 Identify how you want data calculated. Set up one or more summations in the following manner:
  - a Click 🛟 Add Summation.
  - **b** Choose an aggregate function used to calculate data fields (average, sum, count, or percentage). Click an option in any of the following group boxes: Single, Composite, or Sum Of Total Facilities.
  - If you selected an option in the group box labeled Single or Sum Of Total Facilities, click the down arrow in Field and select the PCS Axis field you want to use in the calculation.
  - **d** If you want to compare two summations, select **Percentage** or **Difference** in the Compare Summations group box. Then click the down arrow in the field First Summation and select a summation. Click the down arrow in the field **Second Summation** and select the second summation.
  - Repeat steps "a" through "d" as needed to add additional summations.

NOTE: To delete a summation, select a summation tab and then click X **Delete.** Click **Yes** when the *Delete* message displays.

- 13 If you want to filter the data output in the report, click the down arrow in the field **Optional Required Runtime Filter** and select a PCS Axis field in the selection list. Or, click **Edit** to set up an AND or OR filter group. See Working with Report Themes and Filter Groups (page 704) for related information.
- 14 Click Edit in the *Drilldown Fields* group box and select one or more fields you want to use as drilldown fields. When viewing the report in PCS Axis, clicking a drilldown field displays another data view with more information about the field.
- **15** Click **Edit** in the *Drilldown Sorts* group box and select one or more fields that determine how data sorts. Click **ASC** asc to sort data in ascending order or **DESC** to sort in descending order.
- **16** Click **Paper Settings** and set paper, font, and print options as needed.
- 17 Click H Save.

### Adding a Report Sort Theme

A sort theme determines how PCS Axis sorts and groups records in the report. Adding a sort theme allows you to choose which field(s) to sort and group records by, such as sorting by name or ROW code. A sort theme also allows you to set options for sorting records alphanumerically in either ascending or descending order. Including a group filter in the sorting theme allows you to organize records in a group for easier analysis.

To add a report sort theme, follow these steps:

- Select one or more pipeline segments in the Select ROWs window. Choose pipeline segment(s) with facilities you want to include in the report. Click | Save to close the window (Figure 16-27, page 700).
- Choose the report you want to work with in the Reports/Graphs menu. Click Reports/Graphs and then select a report to open the report options window (Figure 16-35).

For example, click Reports/Graphs > Test Point Inspection Report to open a report options window similar to the following example.

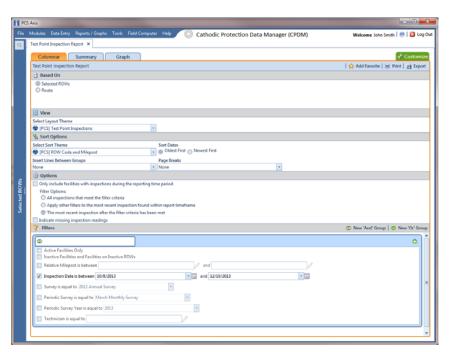

Figure 16-35. Report Options

Click the **Customize** tab **Customize** then the **Sorts** button **Sorts** the Sorts page (Figure 16-36).

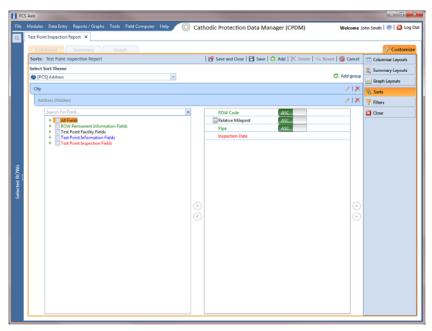

Figure 16-36. Sorts

Click Add to open the *New Sort Layout* dialog box (Figure 16-37).

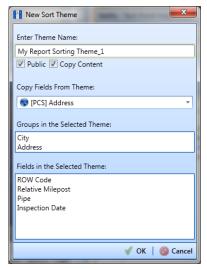

Figure 16-37. New Sort Layout

5 Type a name for the sorting theme in the field **Enter Theme Name**. If you want to create a *public* theme, click the **Public** check box to place a check mark inside the check box. When the check box is empty, the layout saves as a *private* theme.

**NOTE:** Themes are either public or private. A public theme is available for use by all PCS Axis users. A private theme is available only to the user who creates it.

- **6** Select a theme with fields you want to copy to the new theme. Click the **Copy** Content check box and then click the down arrow in Copy Fields From Theme and select a theme in the selection list.
- 7 Click **V** OK to save changes and return to the *Sorts* page.
- **8** To choose one or more fields for sorting records in the report, follow these steps:
  - a Click the toggle arrow ▶ for a field category in the left pane of the window to view a list of fields available for selection. For example, click | All Fields.
  - **b** Double-click a field listed in the left pane to move it to the right pane. Repeat this step as needed. The sorting theme includes all fields listed in the right pane.
  - **c** If you want to remove a field in the sorting theme, double-click a field listed in the right pane to move it to the left pane. Repeat this step as needed.
- **9** Select a sorting method for each field listed in the right pane. To sort grid records in ascending order, click the toggle button to select **ASC** ASC. To sort in descending order, click the toggle button to select **DESC** DESC.
- 10 To change the order of fields listed in the right pane and subsequently in the grid, click and drag a field to a new position in the list. Or, select a field and then click the up (A) or down (P) button.

- **11** Complete the following steps to add a new group with one or more fields that determine how records sort in the report:
  - a Click Add group to add a new group (Figure 16-38, page 717).

**NOTE:** Clicking the **/** edit icon for an existing group (such as *City*) opens a group box with current settings you can edit if needed.

- **b** Select which PCS Axis field starts the new group when that field's value changes. Click the down arrow in the field Start a new group when this value changes and select a field in the list.
- **c** If you want to add another field in the group, click Add Additional Field. Then click the down arrow and select a field in the selection list. The title bar of group includes the name of each field (Figure 16-38, page 717).
- **d** Choose a sorting method for the new group. To sort the group in ascending order, click the toggle button to select **ASC** ASC. To sort in descending order, click the toggle button to select **DESC** ...
- **e** To change the position of the new group within the set of other groups in the theme, click the up (A) or down (T) button. PCS Axis processes groups in descending order beginning with the group at the top of the set.
- To apply optional settings to the new group, click the check box for the following options as needed:
  - Click the check box **Print group field in group header** to have the group name print as a heading at the beginning of each group.
  - Click the check box **New page for each group** to have each group print on a new page.
  - Click the check box **Print sums in group footer** to have the total number of records in a group print at the end of each group.

- Choose which fields to include in the new group. Click the toggle arrow ▶ for a field category in the left pane of the window to view fields available for selection. For example, click | All Fields.
- Double-click a field listed in the left pane to move it to the right pane, such as Facility ID shown in the next figure. Repeat this step as needed. The theme includes all fields listed in the right pane.
- Choose a sorting method for each field added in the new group. To sort fields in ascending order, click the toggle button to select **ASC** ASC descending order, click the toggle button to select **DESC**
- To change the position of fields in the new group, click the up (A) or down (\bar) button.
- 12 Click **Save and Close** to save changes and return to the report options window.
- 13 To apply the sorting theme to a report, click the down arrow in **Select Sort Theme** and select the sorting theme in the selection list.

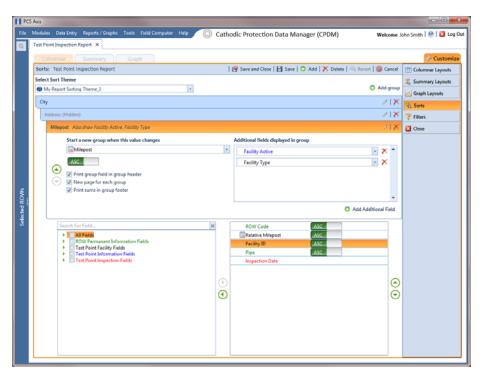

Figure 16-38. Sort Theme Groups

### Adding an AND Filter Group

An AND filter group is a named set of one or more filters that affect the data output of a report. Adding an AND filter group produces a subset of records that meet all filter conditions. PCS Axis processes filters in a filter group in descending order beginning with the filter at the top of the filter group.

To add an AND filter group, follow these steps:

- 1 Select one or more pipeline segments in the Select ROWs window. Click 💾 Save to close the window (Figure 16-27, page 700).
- Choose the report you want to work with in the Reports/Graphs menu. Click Report/Graphs and then select a report to open the report options window (Figure 16-39).

For example, click Reports/Graphs > Test Point Inspection Report to open a report options window similar to the following example.

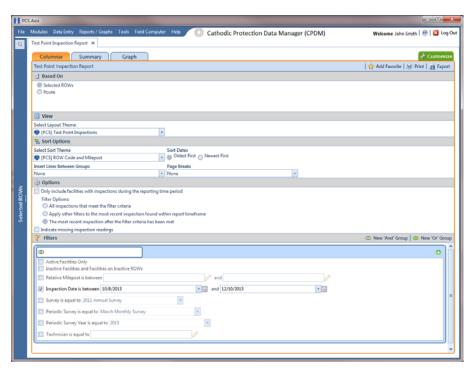

Figure 16-39. Report Options

3 Click the Customize tab Customize then the Filters button Filters to open the Filters page (Figure 16-40).

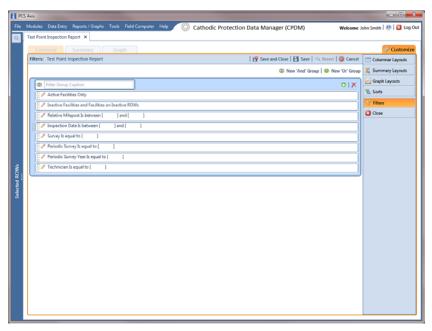

Figure 16-40. Filters

Click **(1) New 'And' Group** to open the filter properties group box (Figure 16-41).

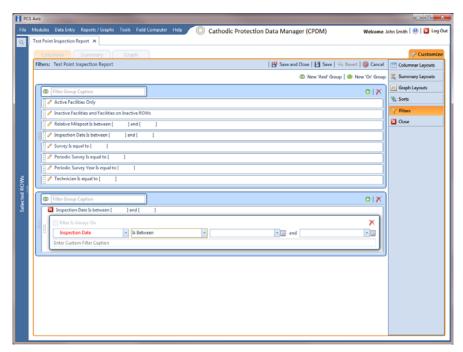

Figure 16-41. New 'And' Filter Group

- 5 Type a name for the filter group in the field **Filter Group Caption**.
- **6** Use filter selection fields to set up filter criteria. Select a PCS Axis field, operator, and one or more filter conditions.
- 7 When adding a date filter, such as *Inspection Date Is Between*, set a date range using a calendar or dynamic dates in the following manner (Figure 16-41, page 719):
  - To set a date range using a calendar, click the down arrow in the start date field to open a calendar and select a date. Repeat this step for the end date field.
  - To set a date range using dynamic start and end dates, click the 🔚 calculator button in the start date field and set up dynamic date properties. Repeat this step for the end date field. Clicking the calculator button opens and closes dynamic date property fields.
- 8 If you want the filter to remain on for all sessions of the report, select the check box Filter is Always On. When this check box is not selected, toggle the filter on and off in the report options page using the filter's check box.
- **9** Type a name for the filter in the field **Enter Custom Filter Caption**.
- **10** If you want to set up additional filter criteria for the filter group:
  - Click Add to open another filter properties group box.
  - **b** Type a name for the filter in the field **Enter Custom Filter Caption**. Then repeat steps 5 through 9 to set up filter criteria.
- 11 To move a filter to a different position in the filter group or a filter group to a different position in a group of filters:
  - Point the mouse at the filter handle ii to change the cursor to a vertical resize cursor Î.
  - Drag and drop the filter or the filter group to a new location.

**NOTE:** PCS Axis processes filters in descending order beginning with the filter at the top of the filter group.

12 Click Save and Close to return to the report options window.

### Adding an OR Filter Group

An OR filter group is a named set of one or more filters that affect the data output of a report. Adding an OR filter group produces a subset of records that meet any filter condition. PCS Axis processes filters in a filter group in descending order beginning with the filter at the top of the filter group.

To add an OR filter group, follow these steps:

- 1 Select one or more pipeline segments in the Select ROWs window. Click 💾 Save to close the window (Figure 16-27, page 700).
- Choose the report you want to work with in the Reports/Graphs menu. Click Report/Graphs and then select a report to open the report options window (Figure 16-42).

For example, click Reports/Graphs > Test Point Inspection Report to open a report options window similar to the following example.

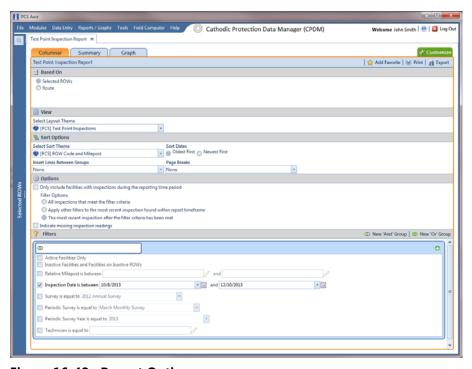

Figure 16-42. Report Options

3 Click the **Customize** tab **Customize** then the **Filters** button **Filters** to open the *Filters* page (Figure 16-43).

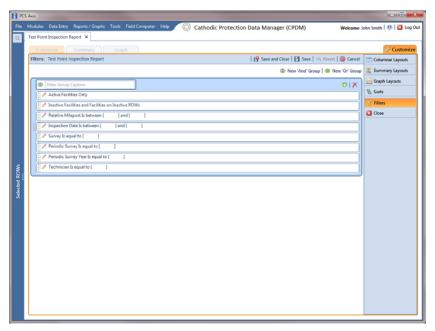

Figure 16-43. Filters

4 Click **(1)** New 'Or' Group to open a filter properties group box (Figure 16-44).

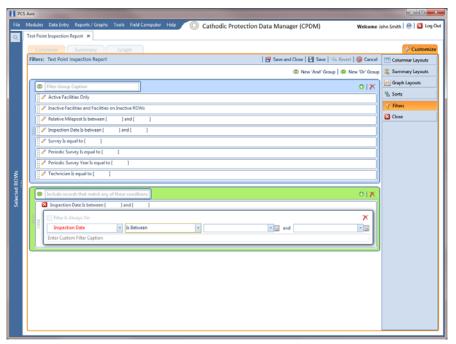

Figure 16-44. New 'Or' Filter Group

- 5 Type a name for the filter group in the field **Include records that match any of** these conditions.
- **6** Use filter selection fields to set up filter criteria. Select a PCS Axis field, operator, and one or more filter conditions.
- 7 When adding a date filter, such as *Inspection Date Is Between*, set a date range using a calendar or dynamic dates in the following manner (Figure 16-44, page 722):
  - To set a date range using a calendar, click the down arrow in the start date field to open a calendar and select a date. Repeat this step for the end date field.
  - To set a date range using dynamic start and end dates, click the 📰 calculator button in the start date field and set up dynamic date properties. Repeat this step for the end date field. Clicking the calculator button opens and closes dynamic date property fields.
- 8 If you want the filter to remain on for all sessions of the data entry grid, select the check box Filter is Always On. When this check box is not selected, toggle the filter on and off in the options page using the filter's check box.
- Type a name for the filter in the field **Enter Custom Filter Caption**.
- **10** If you want to set up additional filter criteria for the filter group:
  - a Click Add to open another filter properties group box.
  - Type a name for the filter in the field **Enter Custom Filter Caption**. Then repeat steps 5 through 9 to set up filter criteria.
- 11 To move a filter to a different position in the filter group or a filter group to a different position in a group of filters:
  - Point the mouse at the filter handle ii to change the cursor to a vertical resize cursor 1.
  - Drag and drop the filter or the filter group to a new location.

**NOTE:** PCS Axis processes filters in descending order beginning with the filter at the top of the filter group.

12 Click Save and Close to return to the report options window.

### **Editing and Arranging Filter Groups**

PCS Axis processes filters in a filter group in descending order beginning with the filter at the top of the filter group. Information in this section explains how to edit filter property settings and also how to arrange filters in a group of filters.

Complete the following steps:

- 1 Select one or more pipeline segments in the *Select ROWs* window. Click **Save** to close the window (Figure 16-27, page 700).
- 2 Choose the report you want to work with in the Reports/Graphs menu. Click Report/Graphs and then select a report to open the report options window (Figure 16-45).

For example, click *Reports/Graphs > Test Point Inspection Report* to open a report options window similar to the following example.

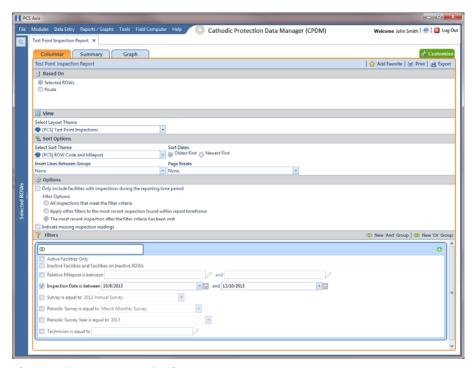

Figure 16-45. Report Options

3 Click the Customize tab Customize then the Filters button Filters to open the Filters page (Figure 16-46).

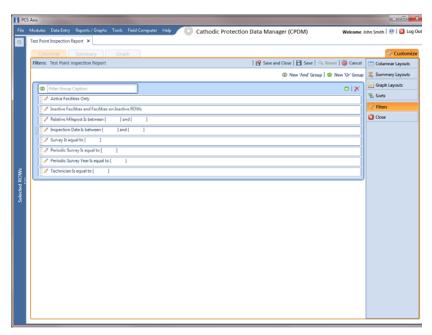

Figure 16-46. Filters

- Click the edit icon / to display a filter's property settings. In the following example, property settings for Inspection Data Is between are visible (Figure 16-47, page 726).
- To delete a filter in a filter group, click the X delete button.
- To rename the filter, type a description in the field **Enter Custom Filter Caption**.
- To change filter criteria, use filter selection fields to select a PCS Axis field, operator, and one or more filter conditions. When adding a date filter, such as Inspection Date Is Between, set a date range using a calendar or dynamic dates in the following manner:
  - To set a date range using a calendar, click the down arrow in the start date field to open a calendar and select a date. Repeat this step for the end date field.
  - To set a date range using dynamic start and end dates, click the 📰 calculator button in the start date field and set up dynamic date properties. Repeat this step for the end date field. Clicking the calculator button opens and closes dynamic date property fields.

- To enable the filter for all sessions of the report, click the check box **Filter is Always On** to place a check mark inside the check box. When this check box is not selected, toggle the filter on and off in the report options page using the filter's check box.
- 9 Click the 🔀 close button to close the filter's property settings group box.
- **10** To move a filter to a different position in a filter group, or to move a filter group to a different position, follow these steps:
  - **a** Point the mouse at the handle of a filter or filter group to display a vertical resize cursor **1**.
  - **b** Drag and drop the filter or filter group to a new location.

**NOTE:** PCS Axis processes filters in descending order beginning with the filter at the top of the filter group.

11 Click **Save and Close** to return to the report options window.

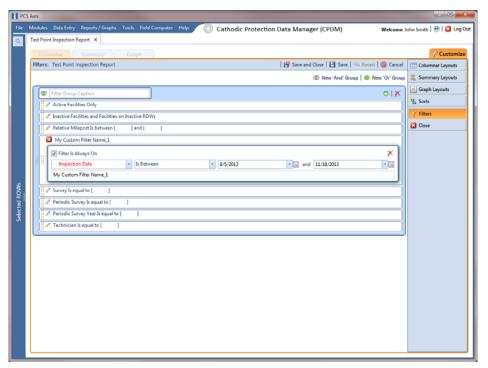

Figure 16-47. Inspection Date Is Between

| Votes |  |
|-------|--|
|       |  |
|       |  |
|       |  |
|       |  |
|       |  |
|       |  |
|       |  |
|       |  |
|       |  |
|       |  |
|       |  |
|       |  |
|       |  |
|       |  |
|       |  |
|       |  |
|       |  |
|       |  |
|       |  |
|       |  |
|       |  |
|       |  |
|       |  |
|       |  |

| PCS Axis User and Administrator Guide |  |  |  |  |  |
|---------------------------------------|--|--|--|--|--|
|                                       |  |  |  |  |  |
|                                       |  |  |  |  |  |
|                                       |  |  |  |  |  |
|                                       |  |  |  |  |  |
|                                       |  |  |  |  |  |
|                                       |  |  |  |  |  |
|                                       |  |  |  |  |  |
|                                       |  |  |  |  |  |
|                                       |  |  |  |  |  |
|                                       |  |  |  |  |  |
|                                       |  |  |  |  |  |
|                                       |  |  |  |  |  |
|                                       |  |  |  |  |  |
|                                       |  |  |  |  |  |
|                                       |  |  |  |  |  |
|                                       |  |  |  |  |  |
|                                       |  |  |  |  |  |
|                                       |  |  |  |  |  |
|                                       |  |  |  |  |  |
|                                       |  |  |  |  |  |
|                                       |  |  |  |  |  |
|                                       |  |  |  |  |  |
|                                       |  |  |  |  |  |
|                                       |  |  |  |  |  |
|                                       |  |  |  |  |  |
|                                       |  |  |  |  |  |
|                                       |  |  |  |  |  |
|                                       |  |  |  |  |  |

# **Using Synchronization**

Information in this chapter explains how to set up and work with PCS Axis synchronization. The information is intended for your company's *Database System Administrator* and PCS Axis users with *SysAdmin*, *User*, and *Read Only* permissions.

Topics in this chapter include those in the following list:

- About Synchronization (page 730)
- PCS Axis Features Unavailable in a Subscription (page 731)
- Creating the Publication (page 732)
- Adding Subscribers (page 735)
- Configuring a Subscription (page 737)
- Synchronizing a Subscription (page 739)
- Reinitializing a Subscription (page 740)
- Switching Database Connections (page 743)

**NOTE:** For information about how PCS Axis activates a Bridge license for a subscription (remote client), see *Activating Bridge Import for Operation* (page 15).

## **About Synchronization**

Synchronization uses a Microsoft SQL Server publisher/subscriber database model. The publisher database is the primary database on a network server or host computer (central database server). Each subscription database is a copy of the publication database. Remote users who do not have access to the publication database can update data in a subscription database on their local computer. Frequent synchronization between the publication and subscription databases ensures all PCS Axis users are working with the same data (Figure 17-1).

Synchronization supports one publisher with multiple subscribers running in a clientserver network. Synchronizing data between the publisher and subscribers is achieved using merge/pull replication. Merge replication is used with the publisher database. Pull replication is used with subscriber databases. After the initial snapshot of the publisher database is replicated, subsequent synchronizations only replicate data that has changed since the last synchronization.

**IMPORTANT:** To avoid data conflicts, it is important to synchronize data between the publisher and each subscriber at frequent intervals. The subscriber must establish a reliable high-speed connection to the publisher to successfully synchronize data.

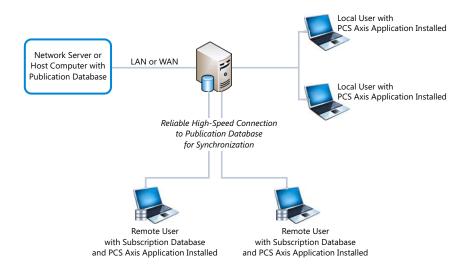

Figure 17-1. Typical Publisher/Subscriber Configuration

**NOTE:** Hierarchy Rights set up for a user in User Management determines which pipeline segments the user has access. This also applies to remote users with a subscription database on their local computer. See Setting Up User Management (page 175) for more information.

# PCS Axis Features Unavailable in a Subscription

Items in the following table identify PCS Axis features unavailable to a remote user with a subscription database (Table 17-1):

#### Table 17-1. PCS Axis Features Unavailable in a Subscription

#### Select ROWs window:

- Add hierarchy levels
- Add, delete, and rename ROWs

#### Modules menu:

**Custom Module Management** 

**Note:** Creating a custom module is disabled at the subscription level. A custom module created on the publisher is available to synchronized subscriptions however.

#### Data Entry menu:

- **Define Routes**
- **Define Schedules**
- **Edit Schedule Settings**
- **Edit ROW Detail**
- Survey Folder Maintenance

#### Tools menu:

- Bullhorn Bridge
- Fields and UDF Customizations
- **Email Notification**
- Themes Management
- **Facility Type Themes**
- User Management
- Options

### Creating the Publication

PCS Axis supports one publication with multiple subscriptions for data replication and synchronization. Creating a publication is a function performed by your company's Database System Administrator. Adding subscription users is a function performed by the PCS Axis System Administrator or a user with PCS Axis SysAdmin permissions.

Information in this section explains how to complete the following tasks:

- Confirming Share Folder Access
- Creating the Publication (page 733)

### **Confirming Share Folder Access**

Before creating the publication, verify the items in the following list are available to ensure successful creation of the publication and subscription databases:

- Share Folder: Confirm with your company's database administrator (DBA) or IT group that a share folder has been added on the server for the publication snapshot files. These files are a "snapshot" of the PCS Axis database and are created at the time you create the publication. They are also updated when changes in the database structure are detected by the Snapshot Agent.
- Share Folder Access and Permissions: Confirm with your company's DBA or IT group that the share folder is accessible to any Windows domain user who will be configuring a subscription. These users require read/write permissions set up for the share folder on the server.

NOTE: The path and name of the server and share folder are needed later when creating the publication. The format for this information appears as: \\ServerName\SnapshotShareFolder

Snapshot Agent Security: Confirm with your company's DBA or IT group that the Snapshot Agent is set up on the publication to run as a process under a Windows domain account. This requirement is set in the Agent Security page when using SQL Server Management Studio (SSMS). It allows PCS Axis to re-initialize a subscription that has expired.

**IMPORTANT:** An expired subscription occurs when a subscriber does not synchronize within the publication retention period, also referred to as subscription expiration period. The publication retention period is set in the field Subscription expiration in the General page when using SQL Server Management Studio. When choosing the Subscription expiration interval, valid options for selection are Days, Weeks, or Months.

### Creating the Publication

Information in this section explains how to create the publication on the server (central database server). The information is intended for your company's Database System Administrator.

**IMPORTANT:** Microsoft SQL Server must be installed on the computer you plan to create and configure the publication. For more information, refer to the AI document entitled PCS Axis Client/Server New Installation with Replication. This document is available for download in the section entitled Installation & Best Practice Guides (page 2) of PCS Axis Help.

To create the publication, follow these steps:

- 1 Click Tools > Synchronization > Create Publication to open the Create Publisher dialog box (Figure 17-2).
- Type the server path to the share folder in the field **Enter Snapshot Path** using the format \\ServerName\SnapshotShareFolder.
- Click | OK to create the publication and add snapshot files in the share folder.

**NOTE:** During the process of creating the publication and adding snapshot files, status messages and a percentage completed display in the dialog box.

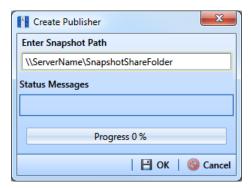

Figure 17-2. Create Publisher

4 Click **OK** when the message *Publisher Creation Complete* displays (Figure 17-3, page 734).

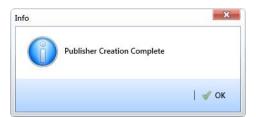

Figure 17-3. Publisher Creation Complete

To view information for the current server and database connection, as well as the PCS Axis software version, click *Help > About PCS Axis*. For more information, see *Viewing Information About PCS Axis* (page 24).

## **Adding Subscribers**

The following information explains how to add one or more subscribers (remote users) who will set up and use a subscription database on their local computer. Information in this section is intended for the PCS Axis System Administrator or a PCS Axis user with SysAdmin permissions.

To add one or more subscribers, follow these steps:

1 Click Tools > Synchronization > Synchronization Configuration to open the Sync Configuration window (Figure 17-4).

**NOTE:** A list of users previously added as a subscriber display in the *Subscribers* panel of the Sync Configuration window. Information in the Subscription Name field identifies whether or not a subscription has been set up on a subscriber's local computer. When a subscription has been set up, the name of the subscriber's computer and subscription display in the field. Otherwise, *Unconfigured* displays as shown in the next figure Figure 17-4.

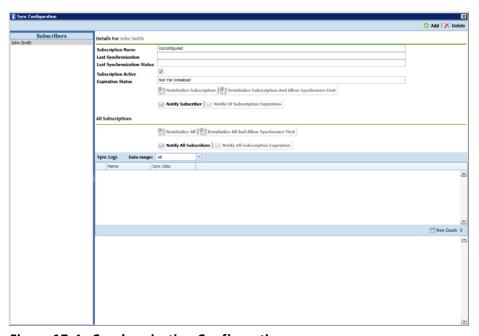

Figure 17-4. Synchronization Configuration

2 Click Add to open the *Add Subscription* dialog box (Figure 17-5, page 736).

The dialog box includes a list of PCS Axis users available for set up as a Subscriber. Users are also set up as an Active user in User Management (Tools > User Management).

- Select the user you want to add as a subscriber. Then click **OK** ox to close the dialog box.
- **4** Repeat steps "2" and "3" to add additional subscribers as needed. When you finish, click the **★** close button to close the *Sync Configuration* window.

Subscribers can now configure a subscription on their local computer. See *Configuring a Subscription* (page 737) for more information.

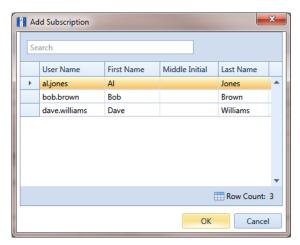

Figure 17-5. Add Subscription

# Configuring a Subscription

Information in this section explains how to set up a subscription on the local computer of a PCS Axis user who has previously been added as a subscriber in Sync Configuration (page 732). The information is intended for PCS Axis users with *User* or *SysAdmin* permissions.

**IMPORTANT:** Because the configuration process transfers a full copy of the publication snapshot to the subscriber's computer, it's recommended that a high-speed reliable connection to the server be available when configuring the subscription. Subsequent synchronizations only update data that has changed between the publication and subscription databases.

To configure a subscription on a subscriber's computer, follow these steps:

Log on to the computer using the subscriber's login credentials. Then start the PCS Axis software (Start > American Innovations > PCS Axis).

**IMPORTANT:** Microsoft SQL Server must be installed on the computer you plan to create and configure a subscription. For more information, refer to the AI document entitled PCS Axis Client/Server New Installation with Replication. This document is available for download in the section entitled Installation & Best Practice Guides (page 2) of PCS Axis Help.

- Click **Tools** > **Configure Subscription** to open the *Configure Subscriber* dialog box (Figure 17-6, page 738).
- PCS Axis provides the name of the subscriber's computer in the field **Enter Instance Name**. Include the name of the local SQL server instance in this field using the following format:

ComputerName\LocalSQLServerInstanceName

**Note:** To view the name of the local SQL server instance using Microsoft SQL Server Management Studio (SSMS):

- (1) Start SSMS and connect to the server.
- (2) Right-click the server instance in *Object Explorer* and select *Properties*.
- (3) On the General page, view the SQL server instance name in the Name field.

- 4 If you want to use a different subscription database name than the default name set up previously in system Options (Tools > Options > General), type a name in the field Enter Subscription Database Path.
- Click **OK** to create the subscription database.

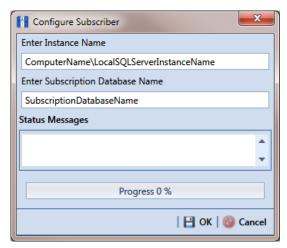

Figure 17-6. Configure Subscriber

**6** Click **OK** when the message Subscription Complete Restart displays (Figure 17-7).

When the process completes, the PCS Axis software automatically restarts and then connects the user to the subscription database on the local computer. In SQL Server Management Studio, the name of the subscription database is added in the Replication/Local Subscriptions folder in Object Explorer.

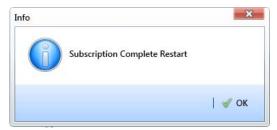

Figure 17-7. Subscription Complete Restart

NOTE: To view information for the current server and database connection, as well as the software version of PCS Axis, click **Help** > **About PCS Axis**. The *About* dialog box displays the current server and database connection in the Connection field. The Version field identifies the current database and software version. See Viewing Information About PCS Axis (page 24).

# Synchronizing a Subscription

Information in this section explains how a subscriber (remote user) can synchronize the subscription database on their local computer with the publication database on the network server. When a subscription database is about to expire, PCS Axis displays a message to notify the subscriber (Figure 17-8).

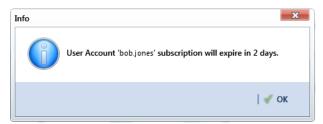

Figure 17-8. Pending Subscription Expiration

**IMPORTANT:** To avoid data conflicts, it is important to synchronize data between the publisher and each subscriber at frequent intervals. The subscriber must establish a reliable high-speed connection to the publisher to successfully synchronize data.

To synchronize a subscription, follow these steps:

1 Click **Tools** > **Synchronize Now** to open the *Synchronize Now* dialog box. Then click Start (Figure 17-9).

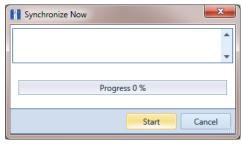

Figure 17-9. Synchronize Now

2 Click **OK** when the message Synchronization Complete displays to complete the process (Figure 17-10).

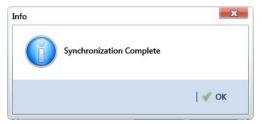

Figure 17-10. Synchronization Complete

# Reinitializing a Subscription

When a subscription database has expired, PCS Axis displays a message on the local computer of the subscriber informing the user their subscription has expired (Figure 17-11).

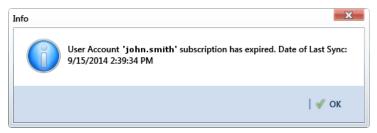

Figure 17-11. Expired Subscription (Subscriber)

When the PCS Axis SysAdmin is connected to the publication database on the central database server, the message Subscription Has Expired displays in the Expiration Status field for the subscriber selected in the Sync Configuration window (Tools > Synchronization > Subscription Configuration). In the following example, the subscription for the selected subscriber John Smith has expired (Figure 17-12).

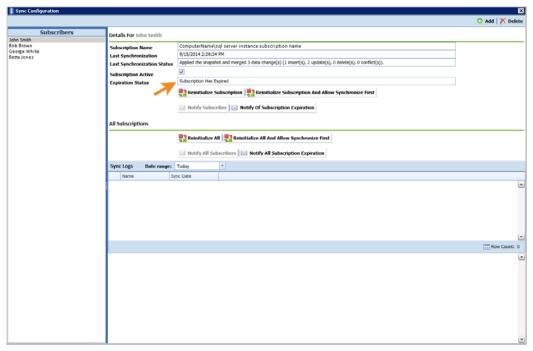

Figure 17-12. Expired Subscription (Publisher)

The procedure in this section explains how to re-initialize an expired subscription. The information is intended for the PCS Axis SysAdmin and requires a connection to the publication database on the central database server.

**IMPORTANT:** Because the re-initialization process transfers a full copy of the publication snapshot to the subscriber's computer, it's recommended that the subscriber have a highspeed reliable connection to the publication server when re-initializing the subscription.

Unsynchronized data is lost when re-initializing a subscription. To avoid losing unsynchronized data, first use Bridge to export data on the subscription. Then use Bridge again to import data after re-initialization is complete. See Using Bridge (page 453) for more information.

Complete the following steps to re-initialize an expired subscription:

- Click Tools > Synchronization > Synchronization Configuration to open the Sync Configuration window (Figure 17-13).
- Select the name of the subscriber with the expired subscription in the Subscribers panel.

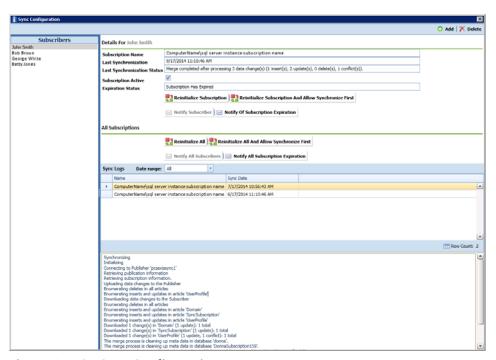

Figure 17-13. Sync Configuration

- **3** Complete one of the following steps:
  - If the subscription database has updated records that have not been synchronized with the publication database, click **Parameter** Reinitialize Subscription And Allow Synchronize First.

-or-

- If the subscription database does not need to be synchronized with the publication database, click **Parameter** Reinitialize Subscription.
- Click **Yes** when the message *Reinitialize Subscription* displays (Figure 17-14).

The message includes the following information for the subscription: name of the server, primary database, and publication. This is shown in the following figure as ServerName:DatabaseName:PublicationName.

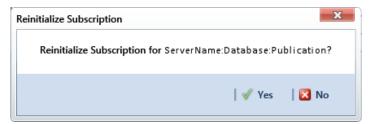

Figure 17-14. Reinitialize Subscription

**5** Click **V OK** when the message *Subscription Reinitialized* displays to close the dialog box.

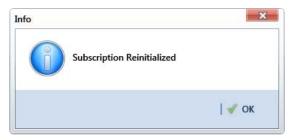

Figure 17-15. Subscription Reinitialized

### **Switching Database Connections**

Subscribers have the option of switching database connections when logging into the PCS Axis software. This feature allows a subscriber to connect either to the subscription database on their local computer or the publication database on the company network server. It is intended for subscribers working from the company main office instead of a remote field office.

**IMPORTANT:** Before switching database connections, the subscriber must first synchronize data between the publication and subscription databases.

To switch database connections, follow these steps:

1 Synchronize data between the subscription and publication databases. Click **Tools** > **Synchronize Now** (Figure 17-16).

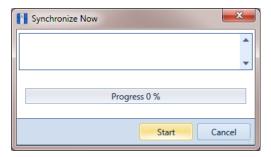

Figure 17-16. Synchronize Now

Click **OK** when the message Synchronization Complete displays to complete the process (Figure 17-17).

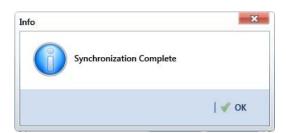

Figure 17-17. Synchronization Complete

- 3 Click **\( \text{\( \text{\( \text{\( \)} \)}}\) Log Out in the main menu. Then click <b>\( \sqrt{\( \) \) Yes** when the *Logout* message displays.
- When the Login window displays, type your Windows password in the Password field and then complete one of the following steps to switch database connections (Figure 17-18):
  - To switch to the publication, click the check box **Use Subscription** to clear the check mark.

-or-

- **b** To switch to your subscription, click the check box **Use Subscription** to place a check mark inside the check box.
- Click the login button 🕥 to start PCS Axis.

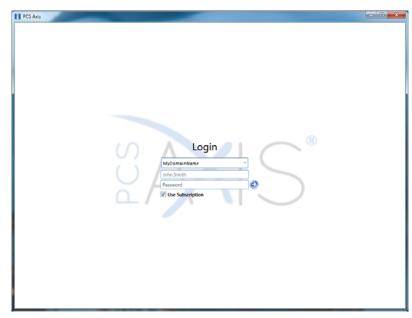

Figure 17-18. PCS Axis Login

| Votes |  |
|-------|--|
|       |  |
|       |  |
|       |  |
|       |  |
|       |  |
|       |  |
|       |  |
|       |  |
|       |  |
|       |  |
|       |  |
|       |  |
|       |  |
|       |  |
|       |  |
|       |  |
|       |  |
|       |  |
|       |  |
|       |  |
|       |  |
|       |  |
|       |  |
|       |  |
|       |  |

| PCS Axis User and Administrator Guide |  |  |  |
|---------------------------------------|--|--|--|
|                                       |  |  |  |
|                                       |  |  |  |
|                                       |  |  |  |
|                                       |  |  |  |
|                                       |  |  |  |
|                                       |  |  |  |
|                                       |  |  |  |
|                                       |  |  |  |
|                                       |  |  |  |
|                                       |  |  |  |
|                                       |  |  |  |
|                                       |  |  |  |
|                                       |  |  |  |
|                                       |  |  |  |
|                                       |  |  |  |
|                                       |  |  |  |
|                                       |  |  |  |
|                                       |  |  |  |
|                                       |  |  |  |
|                                       |  |  |  |
|                                       |  |  |  |
|                                       |  |  |  |
|                                       |  |  |  |
|                                       |  |  |  |
|                                       |  |  |  |
|                                       |  |  |  |
|                                       |  |  |  |
|                                       |  |  |  |

## Managing the Database

Information in this chapter explains how to manage the PCS Axis database. The information is intended for the PCS Axis Administrator or a user with *SysAdmin* permissions. Topics in this chapter include those in the following list:

- Running Database Integrity Check
- Running Reindex Database (page 749)

#### Running Database Integrity Check

In the unlikely event data becomes corrupted in the database, use *Database Integrity Check* to identify and resolve instances of data inconsistencies. The process performs an audit of the database searching for issues that may prevent PCS Axis from loading or performing basic functions. Its purpose is to clean up data issues that may cause problems for users. For example, database issues the auditing process detects and corrects include:

- Orphan records.
- Invalid hierarchy nodes.
- Outdated or incorrect derived fields. See Working with Derived Fields (page 214) for information about derived fields.
- Invalid field characters, hierarchy nodes, or folders outside hierarchy levels.
- Duplicate or missing right-of-ways (ROWs) and pipes.
- Blank hierarchy level names and empty or missing hierarchy folders.
- Missing base effective dates (facilities and pipelines).
- Invalid foreign keys in database tables. (A foreign key is a field in a database table that refers to a record in another database table.)

To run Database Integrity Check:

Click File > Database Integrity Check to open the Data Auditor window (Figure 18-1). Then click 🖒 Run.

The message Running displays during the database audit process.

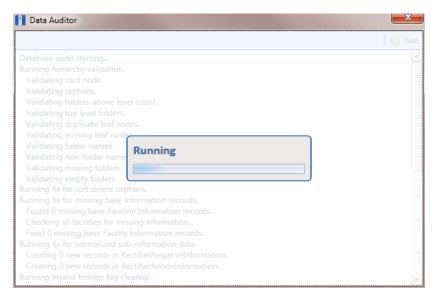

Figure 18-1. Data Auditor

When the process completes, the results of the database audit display in the Data Auditor window (Figure 18-2). You can select and then copy text in the window to the Windows clipboard. The copied text can then be pasted in another software program such as Microsoft Excel or Word.

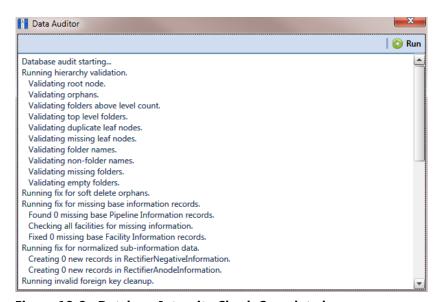

Figure 18-2. Database Integrity Check Completed

### Running Reindex Database

The PCS Axis database uses indexes to accelerate the process of locating records in the database. As you add and delete records, these indexes become fragmented which in turn slow down database performance. The Reindex Database process restores database efficiency by updating the indexes.

**IMPORTANT:** Before running *Reindex Database*, it is recommended that you make a backup of the PCS Axis database using Microsoft SQL Server Management Studio (SSMS). For more information about SSMS, see the AI document entitled PCS Axis Database Backup and Restore.

#### To run Reindex Database:

- Click **Tools** > **Job Service Viewer** to open the *Job Service Console* window (Figure 18-3).
- Click Reindex Database Reindex Database.

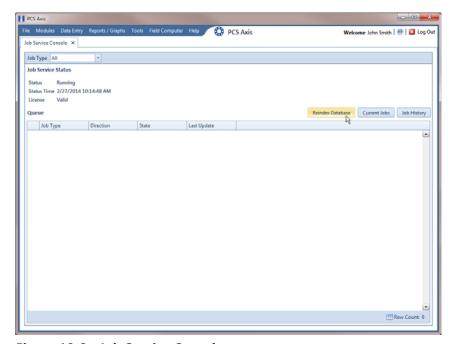

Figure 18-3. Job Service Console

**3** When a warning message opens, click **Ves** to continue the reindexing process (Figure 18-4).

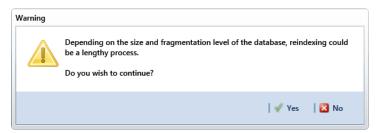

Figure 18-4. Warning Message

Status information displays in the queue while running Reindex Database (Figure 18-5). When the process completes, status information then displays in the Job History panel.

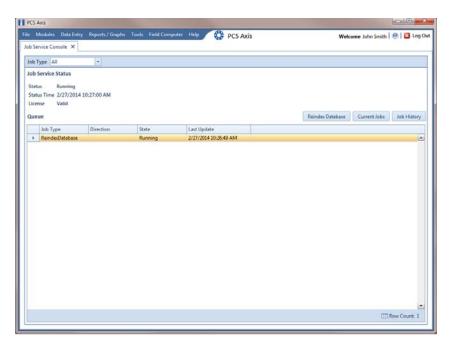

Figure 18-5. Reindex Database Running

| Notes |
|-------|
|       |
|       |
|       |
|       |
|       |
|       |
|       |
|       |
|       |
|       |
|       |
|       |
|       |
|       |
|       |
|       |
|       |

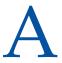

# System Field Descriptions

Information in this chapter includes a description of PCS Axis fields. Fields that include Activate in the field name share the same description as their counterpart, such as Activate AC Power and AC Power. The Activate AC Power field must be added in the Information grid to enter data in the AC Power field in the Inspections grid.

**NOTE:** The menu path included in some field descriptions may include the placeholder text < module >, such as Data Entry > Edit < module > Data. The placeholder text indicates the field description applies to more than one module, such as CPDM, VM, ACM, ICM, or LSM.

**Table A-1. System Field Descriptions** 

| Name           | Description                                                                                                    |
|----------------|----------------------------------------------------------------------------------------------------|
| AC Input       | Alternating Current Input. Voltage coming into the rectifier from a power source. See CPDM module, <i>Data Entry &gt; Edit CPDM Data &gt; Rectifier Information</i> grid > Customize > Layouts.                                                                                                    |
| AC P/S (Volts) | Alternating Current Pipe-to-Soil. Potential measurement in volts. AC measurements are recorded using a voltmeter when conducting an AC CIS survey to determine AC interference from sources such as overhead power transmission lines near the pipeline. Also see AC CIS definition in <i>Appendix B</i> (page 781). |
|                | See ISM, Data Entry > Edit ISM Data > AC CIS.                                                                                                    |

Table A-1. System Field Descriptions (continued)

| Name                             | Description                                                                                                    |
|----------------------------------|----------------------------------------------------------------------------------------------------|
| AC Power                         | Alternating Current Power. Power consumed by a rectifier from a power source (watts). This value is system-supplied and calculated as follows:                                                                                                    |
|                                  | AC Power = 3600 x Kh Factor x <u>Revolutions</u><br>Seconds                                                                                                    |
|                                  | If the value for Kh Factor, Revolutions, or Seconds is unknown, the value for AC Power can be entered. The value can be up to six digits of resolution. Meter Kh carries to Kh Factor field when a reading is created. Add and enable Activate AC Power in the Rectifier Information grid to allow data entry in the Inspections grid. See CPDM module, Data Entry > Edit CPDM Data > Rectifier Information and Inspections grid > Customize > Layouts. |
| AC Service                       | Alternating Current Service. History information field that identifies the complete source of incoming AC power; such as data for AC voltage, AC current, number of phases and so on. See CPDM module <i>Data Entry</i> > Edit CPDM Data > Rectifier Inspections grid > Customize > Layouts.                                                                                                    |
| Account                          | Power company account number. Can also be the customer's account number for gas service. See CPDM module, Data Entry > Edit CPDM Data > Rectifier Inspections grid > Customize > Layouts.                                                                                                    |
| Activate Cardinal Points         | Add this field in the Tank Information grid, then enable the field's check box to allow data entry in the Tank Inspection grid for the following fields: North P/S, South P/S, East P/S, and West P/S. See CPDM, Data Entry > Edit CPDM Data > Tank > Information and Inspection grids > Customize > Layouts.                                                                                                    |
| Activate Center P/S              | Activate Center Pipe-to-Soil Add this field in the Tank Information grid, then enable the field's check box to allow data entry in the field Center P/S in the Tank Inspection grid. See CPDM, Data Entry > Edit CPDM Data > Tank > Information and Inspection grids > Customize > Layouts.                                                                                                    |
| Activate Intercardinal<br>Points | Add this field in the Tank Information grid, then enable the field's check box to allow data entry in the Tank Inspection grid for the following fields: NE P/S, SE P/S, NW P/S, and SW P/S. See CPDM, Data Entry > Edit CPDM Data > Tank > Information and Inspection grids > Customize > Layouts.                                                                                                    |

Table A-1. System Field Descriptions (continued)

|                                            | <u> </u>                                                                                                    |
|--------------------------------------------|----------------------------------------------------------------------------------------------------|
| Name                                       | Description                                                                                                    |
| Activate Mid P/S                           | Activate Mid Pipe-to-Soil. Add this field in the Tank Information grid, then enable the field's check box to allow data entry in the field Mid P/S in the Tank Inspection grid. See CPDM, Data Entry > Edit CPDM Data > Tank > Information and Inspection grids > Customize > Layouts.                                                                                                    |
| Activate Secondary<br>Intercardinal Points | Add this field in the Tank Information grid, then enable the field's check box to allow data entry in the Tank Inspection grid for the following fields: ENE P/S, ESE P/S, NNE P/S, NNW P/S, SSE P/S, WNW P/S, and WSW P/S. See CPDM, Data Entry > Edit CPDM Data > Tank > Information and Inspection grids > Customize > Layouts.                                                         |
| Address                                    | System calculated field based on information entered in the following fields: Address Post-Direction; Address Pre-Direction; Address Street; Address Street Number; and Address Suffix. This field is available for use in all modules and can be added in the Information grid. See Data Entry > Edit < module > Data > Information grid > Customize > Layouts.                           |
| Address Pre-Direction                      | Tag at the beginning of a street name used to indicate direction, such as 125 E Grand Bluff St. NW, where E is the pre-direction. This field is available for use in all modules and can be added in the Information grid. See Data Entry > Edit < module > Data > Information grid > Customize > Layouts.                                                                                 |
| Alignment Sheet Number                     | Record number assigned to an alignment sheet for a pipeline right-of-way. Add this field in either the Rectifier Information or Inspection grid. See CPDM, Data Entry > Edit CPDM Data > Rectifier > Information or Inspection grids > Customize > Layout.                                                                                                    |
| Allegro Survey<br>Information              | System-generated field showing properties in a close interval survey file transferred from the Allegro. Properties include configuration settings, ROW code, survey date, surveyor, type of survey, and so on.                                                                                                    |
| Anomaly Direction                          | If survey readings were taken at regular intervals during an ACVG survey, use this field to indicate if the anomaly is in front of or behind the surveyor. This field does not apply to ACVG surveys that only record an ACVG point at the anomaly. Typical entries for this field are <i>Forward</i> or <i>Reverse</i> .  See ISM, <i>Data Entry</i> > <i>Edit Indirect Survey Data</i> > |
|                                            | ACVG grid.                                                                                                    |

**Table A-1. System Field Descriptions (continued)** 

| Name                   | Description                                                                                                    |
|------------------------|----------------------------------------------------------------------------------------------------|
| APB (Ppm)              | Acid Reducing Bacteria parts-per-million. Measurement of APB in parts-per-million (Ppm). Add Activate APB (Ppm) in the Information grid to allow data entry in the Inspections grid. See ICM, Data Entry > Edit ICM Data > Samples > Information and Inspection grids > Customize > Layouts.                                                                                                    |
| Apparent Leak Location | Leak location. See LSM, <i>Data Entry &gt; Edit LSM Data &gt; Maintenance</i> grid > <i>Customize &gt; Layouts</i> .                                                                                                    |
| Attached Documents     | Use this field to attach or link a document to a record in the grid. This field is available in all modules. See <i>Attaching a Document to a Grid Record</i> (page 317).                                                                                                    |
| Average P/S            | Average Pipe-to-Soil. Reading measured in volts. Add the field Activate Average P/S in the Test Point Information grid to enable data entry in the Average P/S field in the Test Point Inspection grid. See CPDM, Data Entry > Edit CPDM Data > Test Point Information and Inspection grid > Customize > Layouts.                                                                                            |
| Bond Current Adjusted  | Click the check box to indicate a change was made to the bond current. This field works in conjunction with the fields Bond Current Found and Bond Current Left when the Activate field for both of these fields has been added in the Information grid.                                                                                                    |
|                        | When adjusting the bond current (1) click the <i>Bond Current Adjusted</i> check box; (2) enter the pre-adjusted value (in amps) in the field <i>Bond Current Found</i> ; and then (3) enter the adjusted value (in amps) in the field <i>Bond Current Left</i> . See CPDM, <i>Data Entry &gt; Edit CPDM Data &gt; Foreign Bond Information</i> and <i>Inspection</i> grid > <i>Customize &gt; Layouts</i> . |
| Bond Current Found     | Bond current measured during an inspection (in Amps). This field works in conjunction with the fields Bond Current Adjusted and Bond Current Left when the Activate field for both of these fields has been added in the Foreign Bond Information grid. See CPDM, Data Entry > Edit CPDM Data > Foreign Bond Information and Inspection grid > Customize > Layouts.                                          |
| Bond Current Left      | Bond current measured after an inspection (in Amps). This field works in conjunction with the fields Bond Current Adjusted and Bond Current Found when the Activate field for both of these fields has been added in the Foreign Bond Information grid. See CPDM, Data Entry > Edit CPDM Data > Foreign Bond Information and Inspection grid > Customize > Layouts.                                          |

Table A-1. System Field Descriptions (continued)

| Name                              | Description                                                                                                    |
|-----------------------------------|----------------------------------------------------------------------------------------------------|
| Bond Shunt Factor                 | Multiplying factor measured in Amps. Used in converting the voltage drop across the shunt to current. Voltage drop and shunt resistance are used to calculate the current. Add the Bond Shunt Factor field in either the Foreign Bond Information or Inspection grid. See CPDM, Data Entry > Edit CPDM Data > Foreign Bond Information and Inspection grid > Customize > Layouts.                                |
| Bond Shunt Rating                 | Shunt size measured in millivolts and Amps (mV/A). Add the field in either the Foreign Bond Information or Inspection grid. See CPDM, Data Entry > Edit CPDM Data > Foreign Bond Information and Inspection grid > Customize > Layouts.                                                                                                    |
| Bond Shunt Resistance             | Shunt resistance measured in Ohms. Add the field in either the Foreign Bond Information or Inspection grid. See CPDM, Data Entry > Edit CPDM Data > Foreign Bond Information and Inspection grid > Customize > Layouts.                                                                                                    |
| Bond Type                         | Type of bond, such as resistance or direct. Add the field in either the Bond Information or Inspection grid. See CPDM, Data Entry > Edit CPDM Data > Foreign Bond Information and Inspection grid > Customize > Layouts.                                                                                                    |
| Casing IRF                        | Casing IR free (IRF) reading. Voltage measurement indicating the potential of the casing relative to the soil with interrupted rectifier current. Add the field Activate Casing IRF in the Test Point Information grid to enable data entry in the Casing IRF field in the Test Point Inspection grid. See CPDM, Data Entry > Edit CPDM Data > Test Point Information and Inspection grid > Customize > Layouts. |
| Casing IRF Minimum and<br>Maximum | Minimum and maximum value allowed for data entry in the Casing IRF field. Add the fields Casing IRF Minimum and Casing IRF Maximum in either the Test Point Information or Inspection grid. See CPDM, Data Entry > Edit CPDM Data > Test Point Information or Inspection grid > Customize > Layouts.                                                                                                    |
| Casing P/S                        | Casing Pipe-to-Soil. Voltage measurement indicating the potential of the casing relative to the soil. Add the field Activate Casing P/S in the Information grid to enable data entry in the Casing P/S field in the Inspection grid. See CPDM, Data Entry > Edit CPDM Data > Test Point Information and Inspection grid > Customize > Layouts.                                                                   |

**Table A-1. System Field Descriptions (continued)** 

| Name                              | Description                                                                                                    |
|-----------------------------------|----------------------------------------------------------------------------------------------------|
| Casing P/S Minimum and<br>Maximum | Minimum and maximum value allowed for data entry in the Casing P/S field. Add the fields Casing P/S Minimum and Casing P/S Maximum in either the Test Point Information or Inspection grid. See CPDM, Data Entry > Edit CPDM Data > Test Point Information or Inspection grid > Customize > Layouts.                                 |
| Casing Status                     | Status of the casing, such as short, not short, electrolytic, or metallic. Add the field Activate Casing Status in the Information grid to enable data entry in the Casing Status field in the Inspection grid. See CPDM, Data Entry > Edit CPDM Data > Test Point Information and Inspection grid > Customize > Layouts.            |
| Center P/S                        | Center Pipe-to-Soil. Structure reading in volts when a half-cell is under the center of the tank. Add the field Activate Casing P/S in the Information grid to enable data entry in the Casing P/S field in the Inspection grid. See CPDM, Data Entry > Edit CPDM Data > Tank Information and Inspection grid > Customize > Layouts. |
| Center P/S Minimum and<br>Maximum | Minimum and maximum value (voltage reading) allowed for data entry in the Center P/S field. Add the fields Center P/S Minimum and Center P/S Maximum in either the Tank Information or Inspection grid. See CPDM, Data Entry > Edit CPDM Data > Tank Information or Inspection grid > Customize > Layouts.                           |
| City                              | City where a facility is located. This field is available for use in all modules; add the field in either the Information or Inspection grid. See <i>Data Entry &gt; Edit &lt; module &gt; Data &gt; Information</i> or <i>Inspection</i> grid > <i>Customize &gt; Layouts</i> .                                                     |
| Close Direction                   | Direction the valve wheel turns to close the valve. Enter data such as CW for clockwise or CCW for counter clockwise. See VM, Data Entry > Edit VM Data > Information or Inspection grid > Customize > Layouts.                                                                                                    |
| Coating                           | Type of coating applied to the pipeline, such as tape or epoxy. Add this field in either the Information or Inspection grid. See ACM, Data Entry > Edit ACM Data > Information or Inspection grid > Customize > Layouts.                                                                                                    |
| Coating Condition                 | Description of coating condition. See ACM, <i>Data Entry</i> > <i>Edit ACM Data</i> > <i>Inspection</i> grid > <i>Customize</i> > <i>Layouts</i> .                                                                                                    |

Table A-1. System Field Descriptions (continued)

| Name                  | Description                                                                                                    |
|-----------------------|----------------------------------------------------------------------------------------------------|
| Coke Breeze Type      | Type of coke breeze, such as metallurgical and petroleum-based. See CPDM, Data Entry > Edit CPDM Data > Rectifier Information, Inspection, or Maintenance grid > Customize > Layouts.                                                                                                    |
| Coke Breeze Type      | Type of coke breeze such as metallurgical and petroleum-based. Add this field in either the Rectifier Information or Inspection grid.                                                                                                    |
|                       | See CPDM, Data Entry > Edit CPDM Data > Rectifier > Information or Inspection grids > Customize > Layout.                                                                                                    |
| Completed Maintenance | Total number of maintenance records for a facility that have the field Completed Date populated. This is a readonly, facility level calculated field. Add this field in the Rectifier Information, Inspection, or Maintenance grid.                                                                                                    |
|                       | See CPDM, Data Entry > Edit CPDM Data > Rectifier > Information, Inspection, or Maintenance grids > Customize > Layouts.                                                                                                    |
| Conductivity          | Numeric field supporting decimal numbers with up to 7 digits resolution, including two numbers after the decimal. Use this field to record conductivity measurements as measured by the inspection tool during a <i>Soil Resistivity</i> survey. Measurements are in microSiemens (µS), a metric unit of measurement for conductivity. |
|                       | See ISM module, Data Entry > Edit ISM Data > Soil<br>Resistivity.                                                                                                    |
| Connection Type       | Type of connection used to secure a valve to the pipeline.                                                                                                    |
|                       | See VM, Data Entry > Edit VM Data > Information or Inspection grid > Customize > Layouts.                                                                                                    |
| Contact               | Name of a contact person at the company responsible for the foreign bond.                                                                                                    |
|                       | See CPDM, Data Entry > Edit CPDM Data > Foreign<br>Bond Information grid > Customize > Layouts.                                                                                                    |
| Creation Date         | Date a facility record was created in a grid. Add this field in either the Rectifier Information or Inspection grid.                                                                                                    |
|                       | See CPDM, Data Entry > Edit CPDM Data > Rectifier > Information or Inspection grids > Customize > Layouts.                                                                                                    |

Table A-1. System Field Descriptions (continued)

| Name                             | Description                                                                                                    |
|----------------------------------|----------------------------------------------------------------------------------------------------|
| Critical Bond                    | Check box for indicating if a bond is critical based on location and connection. Critical bond is used in scheduling. Click to place a check mark inside the check box if the bond is considered a critical bond.                                                                                                    |
|                                  | See CPDM, Data Entry > Edit CPDM Data > Foreign<br>Bond Information, Inspection, or Maintenance grid ><br>Customize > Layouts.                                                                                                    |
| Days Since First Bad<br>Reading  | Derived field showing the number of days since the first bad reading (reading does not meet criteria). Field available in all modules in the <i>Information</i> or <i>Inspection</i> data entry grid. See <i>Working with Derived Fields</i> (page 214).                                                                                                    |
| Days Since Last Good<br>Reading  | Derived field showing the number of days since the last good reading (reading meets criteria). Field available in all modules in the <i>Information</i> or <i>Inspection</i> data entry grid. See <i>Working with Derived Fields</i> (page 214).                                                                                                    |
| Days Until Delinquent            | Read-only, system calculated field. Number of days until<br>a facility inspection becomes delinquent. Field is<br>available in all modules.                                                                                                    |
|                                  | See Data Entry > Edit < module > Data > Information or Inspection grid > Customize > Layouts.                                                                                                    |
| Decibel Reading (dB)             | Decibel reading measured in millibels (mB, decibel microvolts) by the inspection tool using the A-Frame method during an ACVG survey.                                                                                                    |
|                                  | See ISM, Data Entry > Edit ISM Data > ACVG.                                                                                                    |
| Default Location Format          | Read-only field showing the format used in numbering facilities on a pipeline segment. Default Location Format is set up before adding or linking facilities to a pipeline segment. Valid entries are: Metric Milepost, Milepost (4 decimals), Location ID, Milepost (3 decimals), Miles/Station Number, Reading Number, and Station Number.                |
|                                  | Default Location Format is available in all modules. See Data Entry > Edit < module > Data > Information or Inspection grid > Customize > Layout.                                                                                                    |
| Delinquent Date From<br>Schedule | Read-only field showing the date a facility becomes delinquent based on scheduling properties set up in Edit Schedule Settings ( <i>Data Entry &gt; Edit Schedule Settings</i> ). This field is available in all modules. See <i>Data Entry &gt; Edit &lt; module &gt; Data &gt; Information</i> or <i>Inspection</i> grid > <i>Customize &gt; Layout</i> . |

Table A-1. System Field Descriptions (continued)

| Name                         | Description                                                                                                    |
|------------------------------|----------------------------------------------------------------------------------------------------|
| Depth                        | Numeric field supporting decimal numbers with up to 6 digits resolution, including two numbers after the decimal. Use this field to enter the pipeline depth reading in inches as measured by the PCM inspection tool during an ACCA survey.                                                                               |
|                              | See ISM, Data Entry > Edit ISM Data > ACCA.                                                                                                    |
| Diameter                     | Distance from wall to wall across a tank. See CPDM, Data Entry > Edit CPDM Data > Tank Information, Inspection or Maintenance grid > Customize > Layouts.                                                                                                    |
| Diode Rating                 | Amperage rating of the diode in the rectifier. See CPDM, Data Entry > Edit CPDM Data > Information or Inspection grid > Customize > Layout.                                                                                                    |
| Due Date From Schedule       | Date a facility is scheduled for survey based on settings in Edit Schedule Settings ( <i>Data Entry &gt; Edit Schedule Settings</i> ). This field is available for use in all modules; add the field in either the Information or Inspection grid.                                                                         |
|                              | See Data Entry > Edit < module > Data > Information or Inspection grid > Customize > Layouts.                                                                                                    |
| Due Date From Schedule       | Read-only field showing the date a facility is due for inspection based on scheduling properties set up in Edit Schedule Settings (Data Entry > Edit Schedule Settings). This field is available in all modules. See Data Entry > Edit < module > Data > Information or Inspection grid > Customize > Layout.              |
| East P/S                     | East Pipe-to-Soil. Structure reading in volts when a half-cell is placed near the east side of a tank. Add and enable Activate Cardinal Points in the Information grid to allow data entry in the Inspections grid. See CPDM, Data Entry > Edit CPDM Data > Tank > Information and Inspection grids > Customize > Layouts. |
| East P/S Maximum/<br>Minimum | Maximum and minimum voltage value allowed for data entry in the field East P/S in the Tank Inspection grid. See CPDM, Data Entry > Edit CPDM Data > Tank > Information or Inspection grid > Customize > Layouts.                                                                                                    |

Table A-1. System Field Descriptions (continued)

| Name              | Description                                                                                                    |
|-------------------|----------------------------------------------------------------------------------------------------|
| Effective Date    | Required system field automatically present in all grids. Effective Date is the date a history record becomes effective. New history records are created with an Effective Date when important permanent information changes. For example, changes to important permanent information include changing the protection criteria value for a test point; changing the operational status from active to inactive or vice versa; and when a pipeline becomes inactive or is taken out of service. |
|                   | For more information, see <i>Creating History Records Using an Effective Date</i> (page 233).                                                                                                    |
| Efficiency        | System-provided value that is calculated using the formula shown below. A value can be manually entered, but is not recommended. See CPDM, <i>Data Entry &gt; Edit CPDM Data &gt; Rectifier &gt; Information</i> or <i>Inspection</i> grid > <i>Customize &gt; Layouts</i> .                                                                                                    |
|                   | Rectifier Output Volts Left x Rectifier Output Current Left x 100<br>AC Power (Watts)                                                                                                    |
| Efficiency Filter | Check box for indicating whether or not a rectifier is using an efficiency filter. Click to place a check mark inside the check box when an efficiency filter is present. See CPDM, Data Entry > Edit CPDM Data > Rectifier > Information or Inspection grid > Customize > Layouts.                                                                                                    |
| Elevation         | Elevation in feet for a facility, survey point, or anomaly<br>on a pipeline as reported by a GPS device. This field is<br>available for use in all modules.                                                                                                    |
|                   | See Data Entry > Edit < module > Data > Information or Inspection grid > Customize > Layouts.                                                                                                    |
| End Date          | Last day of a start and end date range, such as a start date of 05/04/2012 and an end date of 08/06/2012. A date range is typically used when generating a schedule or when defining a survey folder. This field is available in all modules.                                                                                                    |
|                   | See Data Entry > Edit < module > Data > Information or Inspection grid > Customize > Layout.                                                                                                    |

**Table A-1. System Field Descriptions (continued)** 

| Name                                 | Description                                                                                                    |
|--------------------------------------|----------------------------------------------------------------------------------------------------|
| Existing Facilities                  | An existing facility is a milepost in an imported stationary survey that matches an existing milepost in PCS Axis for the currently selected ROW (pipeline segment). Existing facilities are used in telluric compensation. Also refer to <i>Unregistered Milepost</i> . See CPDM, <i>Data Entry</i> > <i>Stationary Survey Maintenance</i> > <i>Snap To Facility</i> .                                                                                                  |
| Facility Active                      | Check box to indicate whether or not a facility is active or inactive according to survey status. Add this field in either the Information or Inspection grid.                                                                                                    |
|                                      | See CPDM, Data Entry > Edit CPDM Data > Information or Inspection grid > Customize > Layouts.                                                                                                    |
| Facility and ROW<br>Currently Active | Read-only system field showing the status of linked facilities on a ROW. Check box indicates whether or not a facility and ROW are active or inactive based on survey status. Add this field in either the Information or Inspection grid.                                                                                                    |
|                                      | See CPDM, Data Entry > Edit CPDM Data > Information or Inspection grid > Customize > Layouts.                                                                                                    |
| Facility Attached<br>Document        | Field for attaching a file (document or image) or Internet link to a facility or ROW. File attachment or link can be previewed or edited in PCS Axis with the appropriate viewer or file editor if installed locally on the computer.                                                                                                    |
|                                      | Use this field to link or embed a file attachment and detach an attached file. This field is available in all modules and can be added in the Information, Inspection, and Maintenance grids. See any module, Data Entry > Edit < module > Data > Information, Inspection, or Maintenance grid > Customize > Layout.                                                                                                    |
| Facility Delinquent Date             | Date a facility is considered to be past due for inspection. This is a PCS Axis calculated field based on schedule settings set up in Edit Schedule Settings ( <i>Data Entry</i> > <i>Edit Schedule Settings</i> ). Available for use in all modules; add the field in either the Information or Inspection grid. See <i>Data Entry</i> > <i>Edit</i> < <i>module</i> > <i>Data</i> > <i>Information</i> or <i>Inspection</i> grid > <i>Customize</i> > <i>Layouts</i> . |

Table A-1. System Field Descriptions (continued)

| Name                              | Description                                                                                                    |
|-----------------------------------|----------------------------------------------------------------------------------------------------|
| Facility ID                       | Identification code that identifies a facility. This field is available for use in all modules; add the field in either the Information or Inspection grid. See <i>Data Entry</i> > <i>Edit</i> < <i>module</i> > <i>Data</i> > <i>Information</i> or <i>Inspection</i> grid > <i>Customize</i> > <i>Layouts</i> .                             |
| Foreign IRF                       | Foreign IR free reading. Voltage measurement indicating the potential of a foreign line at a foreign line crossing relative to the soil with interrupted rectifier current.                                                                                                    |
|                                   | Add and enable Activate Foreign IRF in the Test Point Information grid to allow data entry in the Inspections grid. See CPDM, <i>Data Entry &gt; Edit CPDM Data &gt; Test Point &gt; Information</i> and <i>Inspection</i> grids > <i>Customize &gt; Layouts</i> .                                                                             |
| Foreign P/S                       | Foreign Pipe-to-Soil. Potential reading of foreign line at a foreign line crossing relative to the soil. Use this field to enter pipe-to-soil "on" measurements taken at a site with all DC sources operational.                                                                                                    |
|                                   | Add and enable Activate Foreign P/S in the Test Point Information grid to allow data entry in the Inspections grid. See CPDM, <i>Data Entry &gt; Edit CPDM Data &gt; Test Point &gt; Information</i> and <i>Inspection</i> grids > <i>Customize &gt; Layouts</i> .                                                                             |
| Galvanic Anode Initial<br>Current | Initial current output at install. Additional readings should be recorded in the field Galvanic Current in the Galvanic Anode Inspection grid.                                                                                                    |
|                                   | To record data in the Galvanic Current field in the Inspection grid: (1) add Activate Galvanic Current in the Information grid, then enable the field's check box, (2) add the field Galvanic Current in the Inspection grid. See CPDM, Data Entry > Edit CPDM Data > Galvanic Anode > Information and Inspection grids > Customize > Layouts. |
| Galvanic Anode Shunt<br>Factor    | Amperage value of the galvanic anode shunt factor.<br>Shunt factor includes the value in this field and the<br>millivolt/amperage (mV/A) value entered in the Galvanic<br>Anode Shunt Rating field.                                                                                                    |
|                                   | Add the fields Galvanic Anode Shunt Factor and Galvanic Anode Shunt Rating in either the Information or Inspection grid. See CPDM, Data Entry > Edit CPDM Data > Galvanic Anode > Information or Inspection grids > Customize > Layouts.                                                                                                    |

**Table A-1. System Field Descriptions (continued)** 

| Name                                | Description                                                                                                    |
|-------------------------------------|----------------------------------------------------------------------------------------------------|
| Galvanic Anode Size                 | Weight in pounds (lbs) of sacrificial anode. Add this field in either the Information or Inspection grid. See CPDM, Data Entry > Edit CPDM Data > Galvanic Anode > Information or Inspection grids > Customize > Layouts.                                                                                                    |
| Galvanic Anode To Soil              | Driving potential of the anode relative to the soil. Value entered in volts. Add this field in either the Information or Inspection grid. See CPDM, Data Entry > Edit CPDM Data > Galvanic Anode > Information or Inspection grids > Customize > Layouts.                                                                                                  |
| Galvanic Anode Type                 | Type of anode such as magnesium, aluminum, or zinc. Add this field in the Information or Inspection grid. See CPDM, Data Entry > Edit CPDM Data > Galvanic Anode > Information or Inspection grids > Customize > Layouts.                                                                                                    |
| Galvanic Current<br>Maximum/Minimum | Maximum and minimum current output. See CPDM, Data Entry > Edit CPDM Data > Galvanic Anode > Information or Inspection grids > Customize > Layouts.                                                                                                    |
| Galvanic Number of<br>Anodes        | Rectifier facilities: Number of impressed current anodes at a rectifier/ground bed installation. If there are multiple ground beds at a rectifier, this will be the total number of anodes associated with that rectifier.                                                                                                    |
|                                     | Galvanic Anodes: Number of sacrificial anodes at a galvanic anode installation.                                                                                                    |
|                                     | See CPDM, Data Entry > Edit CPDM Data > Galvanic<br>Anode > Information or Inspection grids > Customize<br>> Layouts.                                                                                                    |
| Gas Indicator Leak Test             | Remark field in the LSM module for describing the condition of the valve coating at inspection.                                                                                                    |
|                                     | To record data in the field Gas Indicator Leak Test in the Inspection grid: (1) add the field Activate Gas Indicator Leak Test in the Information grid, then enable the field's check box, (2) add the field Gas Indicator Leak Test in the Inspection grid. See LSM, Data Entry > Edit LSM Data > Information and Inspection grids > Customize > Layouts. |

**Table A-1. System Field Descriptions (continued)** 

| Name                      | Description                                                                                                    |
|---------------------------|----------------------------------------------------------------------------------------------------|
| Holiday                   | Use this field to indicate a survey location with a pipeline coating anomaly (hole) as detected by the inspection tool during an ACVG survey. A check mark inside the check box indicates a survey location with a holiday. To remove the check mark, click the check box again.                                                                                                    |
|                           | See ISM module, <i>Data Entry &gt; Edit ISM Data &gt; ACVG</i> .                                                                                                    |
| Indication Classification | Use this field to classify or prioritize the severity of an indication. For example, classifications such as minor, moderate, severe, immediate, scheduled, or monitored might be used to prioritize the severity of indications. Typical indications include coating faults, holidays, corrosion activity, electrical shorts, interference, geologic current shielding, and other types of anomalies that have been discovered during an above ground, indirect survey. |
|                           | If your company uses a coding system for describing the severity of indications, you can type the code in the field; select the code and its description from a drop-down list if a picklist has previously been setup in <i>Field and UDF Customizations</i> (page 61); or import the code in PCS Axis using Bridge (page 453).                                                                                                    |
| Indication Score          | Alphanumeric field that accepts up to two characters, numbers, or a combination of both. Use this field to rank, prioritize, quantify the actual size, or grade the severity of an indication classification.                                                                                                    |
| Inspection Remarks        | Survey comment associated with a facility, anomaly, or landmark. Field is available for use in all modules. See any module, Data Entry > Edit < module > Data > Inspection > Customize > Layouts.                                                                                                    |
| Insulator IRF             | Insulator IR Free. Voltage measurement indicating the potential of an insulated flange relative to the soil with interrupted rectifier current.                                                                                                    |
|                           | Add and enable Activate Insulator IRF in the Test Point Information grid to allow data entry in the Inspections grid. See CPDM, Data Entry > Edit CPDM Data > Test Point > Information and Inspection grids > Customize > Layouts.                                                                                                    |

Table A-1. System Field Descriptions (continued)

| Name                                 | Description                                                                                                    |
|--------------------------------------|----------------------------------------------------------------------------------------------------|
| Insulator P/S                        | Insulator Pipe-to-Soil. Potential reading for the other side of an insulated flange, relative to the soil. Also referred to as an "insulator-to-soil" potential reading.                                                                                                    |
|                                      | Add and enable Activate Insulator P/S in the Test Point Information grid to allow data entry in the Inspections grid. See CPDM, Data Entry > Edit CPDM Data > Test Point > Information and Inspection grids > Customize > Layouts.                                                                                                    |
| Insulator Shunt Factor               | Amperage value of the insulator shunt factor. Shunt factor consists of the value in this field and the value (mV/A) in the field Insulator Shunt Rating.                                                                                                    |
|                                      | See CPDM, Data Entry > Edit CPDM Data > Test Point > Information or Inspection grid > Customize > Layouts.                                                                                                    |
| IR (percentage)                      | Numeric field supporting a 5 digit decimal number, including two numbers after the decimal. Use this field to enter a value that represents the estimated size or severity of a holiday as a percentage. The value you enter is the difference between the over-the-line (OTL) to remote earth (RE) readings divided by the signal strength (SS) of the voltage gradient at the anomaly. |
|                                      | IR (percentage) = $(OTL - RE \text{ or } RE - OTL) \div SS$ at anomaly                                                                                                    |
|                                      | See ISM, Data Entry > Edit ISM Data > DCVG.                                                                                                    |
| Is Gps Time                          | Read-only field indicating whether or not the P/S and IRF (ON/OFF) inspection date and time is GPS time. See CPDM, Data Entry > Edit CPDM Data > Test Point Detail Inspection mini-grid.                                                                                                    |
| KWH Meter                            | Kilowatt hours (KWH) recorded from a power meter for rectifier power usage. Add and enable Activate KWH Meter in the Rectifier Information grid to allow data entry in the Inspections grid. See CPDM, Data Entry > Edit CPDM Data > Rectifier > Information and Inspection grid > Customize > Layouts.                                                                                  |
| Latitude                             | Numeric field that accepts up to twelve digits. Use this field to enter data that identifies the GPS latitude coordinate (north/south) for a test point, rectifier, bond, anomaly, or other location type on a pipeline. Field is available in all modules.                                                                                                    |
| Level 1 Name through<br>Level 5 Name | User setting for the names of the system hierarchy levels. PCS Axis supports up to five hierarchy levels. See <i>Tools &gt; Customize &gt; Hierarchy</i> .                                                                                                    |

Table A-1. System Field Descriptions (continued)

| Name                      | Description                                                                                                    |
|---------------------------|----------------------------------------------------------------------------------------------------|
| Locate Current (mA)       | Use this field to enter a current reading in milliamps (mA) as measured by the PCM inspection tool for survey points located directly over the pipeline during an ACCA survey.                                                                                                    |
|                           | See ISM, Data Entry > Edit ISM Data > ACCA.                                                                                                    |
| Location Code             | Alphanumeric code assigned to a pipeline segment. The field accepts up to five alphanumeric characters.                                                                                                    |
|                           | Location Code is available for use in all modules and can be added in either the Information or Inspection grid. See <i>Data Entry &gt; Edit &lt; module &gt; Data &gt; Information</i> or <i>Inspection</i> grid > <i>Customize &gt; Layouts</i> .                                                                             |
| Log Number                | Numeric field that supports up to 6 digits. This field is typically used for sequential log numbers generated by a PCM (pipeline current mapper) data logger for survey readings taken during an ACCA survey.                                                                                                    |
|                           | See ISM, Data Entry > Edit ISM Data > ACCA.                                                                                                    |
| Longitude                 | Numeric field that accepts up to twelve digits. Use this field to enter data that identifies the GPS longitude coordinate (east/west) for a test point, rectifier, bond, anomaly, or other location type on a pipeline. Field is available in all modules.                                                                      |
| Loss per Distance (dB/Ft) | Numeric field supporting positive or negative decimal numbers with up to 5 digits resolution, including 2 numbers after the decimal. Use this field to enter the "dB loss per foot" value as calculated by the PCM inspection tool during an ACCA survey. The calculated value indicates the "current loss per distance ratio". |
|                           | See ISM, Data Entry > Edit ISM Data > ACCA.                                                                                                    |
| Manufacturer              | Manufacturer of the rectifier being installed. See CPDM module, <i>Data Entry &gt; Edit CPDM Data &gt; Rectifier Inspections</i> grid > <i>Customize &gt; Layouts</i> .                                                                                                    |
| Milepost                  | Number representing a testing or facility location on a pipeline such as 23+123. May also be referred to as station number, milepost marker, or station marker.                                                                                                    |
|                           | See Tools > Customize > General > User Location Name.                                                                                                    |
| Native P/S                | Native Pipe-to-Soil. Voltage reading taken prior to any current placed on the pipeline. Also referred to as depolarized or static potential.                                                                                                    |

**Table A-1. System Field Descriptions (continued)** 

| Name                            | Description                                                                                                    |
|---------------------------------|----------------------------------------------------------------------------------------------------|
| Negative Shunt Factor           | Amperage value of the negative shunt factor. This field is available in the Rectifier Negative Inspections mini-grid. See CPDM, Data Entry > Edit CPDM Data > Rectifier Inspections grid > Rectifier Negative Inspections mini-grid.                                                   |
| Number of Crossings             | PCS Axis calculated field showing the total number of crossings, such as road crossings, railroad crossings, foreign pipeline crossings, and fence lines. See CPDM, Data Entry > Edit CPDM Data > Test Point > Information or Inspection grid > Customize > Layouts.                   |
| Number of Leaks                 | Numeric field for entering the number of leaks. Add the field Activate Number of Leaks in the Information grid to allow data entry in the Inspection grid. See LSM, <i>Data Entry &gt; Edit LSM Data &gt; Information</i> and <i>Inspection</i> grid > <i>Customize &gt; Layouts</i> . |
| Number of Negatives             | PCS Axis calculated field in either the Rectifier Information or Inspection grid. This field shows the number of negatives in the Rectifier Negative Information mini-grid. See CPDM, Data Entry > Edit CPDM Data > Rectifier > Information or Inspection grid > Customize > Layouts.  |
| Number of Readings in<br>Survey | A derived field showing the total number of survey readings in a continuous survey. See continuous survey types CIS, AC CIS, DCVG and so on in Indirect Survey Manager (ISM). Also see <i>Working with Derived Fields</i> (page 214).                                                  |
| Number of Turns                 | Number of turns to open a valve. Add the field Activate Number of Turns in the Information grid to allow data entry in the Inspection grid. See VM, Data Entry > Edit VM Data > Information and Inspection grid > Customize > Layouts.                                                 |
| Off Delta                       | A value showing the difference between the uncompensated and compensated OFF values.                                                                                                    |
| On Delta                        | A value showing the difference between the uncompensated and compensated ON values.                                                                                                    |
| Original Station Number         | The initial or original station number before re-aligning station numbers using the Rubber Banding feature in <i>Survey Maintenance</i> .                                                                                                    |
|                                 | See ISM, Data Entry > Edit ISM Data > Survey<br>Maintenance.                                                                                                    |

Table A-1. System Field Descriptions (continued)

| Name                     | Description                                                                                                    |
|--------------------------|----------------------------------------------------------------------------------------------------|
| OTL to Remote Earth (mV) | Over-the-Line to Remote Earth. Use this field to enter a value in millivolts (mV) that represents the sum of all side drain measurements taken during a DCVG survey for a survey point on the pipeline.                                                                                                    |
|                          | See ISM, <i>Data Entry &gt; Edit ISM Data &gt; DCVG</i> .                                                                                                    |
| P/S Offset               | Pipe-to-Soil Offset.l Offset added to a pipe-to-soil (P/S) reading collected on the Allegro field computer. Use this field when using a permanent reference cell other than copper-copper sulfate. PCS Axis uses the value to convert the reading to the equivalent copper-copper sulfate reading. See CPDM, Data Entry > Edit CPDM Data > Test Point > Information or Inspection grid > Customize > Layouts.                                     |
| Parallel Line            | Two (2) pipelines within the same ROW (right-of way) and parallel to each other. Use the fields <i>Pipeline Code</i> and <i>Pipeline Name</i> in <i>Select ROWs</i> to identify a parallel pipeline. Also see <i>Pipe</i> , <i>Pipeline Code</i> , and <i>Pipeline Name</i> .                                                                                                    |
| PBN Dial Reading         | Measurement reading taken at inspection. Add the field Activate PBN Dial Reading in the Information grid to allow data entry in the Inspection grid. See ICM, Data Entry > Edit ICM Data > Probe > Information and Inspection grid > Customize > Layouts.                                                                                                    |
| PCM Current (dB)         | Numeric field that supports decimal numbers with up to 6 digits resolution, including two numbers after the decimal point. Use this field to enter the PCM current reading as measured in mA and dB by the PCM inspection tool during an ACCA survey.                                                                                                    |
| DCC Field News           | See ISM, Data Entry > Edit ISM Data > ACCA.                                                                                                    |
| PCS Field Name           | Selection list that allows you to choose the type of potential reading associated with a test lead record in the <i>Test Point Detail Information</i> and <i>Inspection</i> minigrid. The test lead inspection record controls which ON/ OFF values copy to the Inspection grid P/S and IRF fields for compliance reporting. See CPDM, <i>Data Entry &gt; Edit CPDM Data &gt; Test Point Detail Information</i> and <i>Inspection</i> mini-grids. |

**Table A-1. System Field Descriptions (continued)** 

| Name                 | Description                                                                                                    |
|----------------------|----------------------------------------------------------------------------------------------------|
| Pearson              | Continuous (indirect) survey that uses an electrical method for locating holidays in the pipeline coating by applying an AC signal on the pipeline and the reception of the signal by two surveyors wearing metal cleats and connected to a Pearson receiver.                                                                   |
|                      | See ISM, Data Entry > Edit ISM Data > Pearson.                                                                                                    |
| Periodic Survey      | A survey conducted more often than every 12 months, such as monthly or bi-monthly rectifier surveys. See CPDM, Data Entry > Edit CPDM Data > Rectifier > Inspection grid > Customize > Layouts.                                                                                                    |
| Periodic Survey Year | Year a periodic survey is performed. See CPDM, <i>Data</i> Entry > Edit CPDM Data > Rectifier > Inspection grid > Customize > Layouts.                                                                                                    |
| Permanent Comments   | Comments permanently associated with a facility. This type of comment does not typically change during each survey year. This field is available for use in all modules and can be added in the Information grid. See <i>Data Entry &gt; Edit &lt; module &gt; Data &gt; Information</i> grid > <i>Customize &gt; Layouts</i> . |
|                      | <b>NOTE:</b> Comments that apply to a particular survey should be entered in the Survey Remarks field.                                                                                                    |
| Phone Number         | Phone number of the person to contact at another company about a foreign bond. See CPDM, <i>Data Entry</i> > <i>Edit CPDM Data</i> > Foreign Bond > <i>Information</i> or <i>Inspection</i> grid > <i>Customize</i> > <i>Layouts</i> .                                                                                          |
| Pipe                 | Two digit alphanumeric code used to identify a parallel pipeline in a common ROW with an existing pipeline. Also see <i>Pipeline Code</i> , <i>Pipeline Name</i> , and <i>Parallel Line</i> .                                                                                                    |
| Pipeline Code        | Two digit alphanumeric code used to identify a parallel pipeline in a common ROW with an existing pipeline. Also see <i>Pipe</i> , <i>Pipeline Name</i> , and <i>Parallel Line</i> .                                                                                                    |
| Pipeline Name        | Name of a parallel pipeline in a common ROW with an existing pipeline. Also see <i>Pipe</i> , <i>Pipeline Code</i> , and <i>Parallel Line</i> .                                                                                                    |

Table A-1. System Field Descriptions (continued)

| Name                          | Description                                                                                                    |
|-------------------------------|----------------------------------------------------------------------------------------------------|
| Plot This Point               | Use this field to include or exclude continuous survey readings in reports and graphs. To include a survey reading, click the check box to place a check mark in the check box. To exclude a survey reading, clear the check mark by clicking the check box. This field is enabled by default with all survey readings included in reports and graphs. |
|                               | See ISM, <i>Data Entry &gt; Edit ISM Data &gt;</i> any survey type.                                                                                                    |
| Polarity                      | Direction of current flow at a foreign bond. Add the field Activate Polarity in the Information grid to allow data entry in the Inspection grid.                                                                                                    |
|                               | See CPDM, Data Entry > Edit CPDM Data > Foreign Bond > Information and Inspection grid > Customize > Layouts.                                                                                                    |
| Power Company Phone<br>Number | Phone number of the power company for a rectifier installation site. See CPDM, <i>Data Entry &gt; Edit CPDM Data &gt; Rectifier &gt; Information or Inspection grid &gt; Customize &gt; Layouts</i> .                                                                                                    |
| Pre-Install P/S               | Pipe-to-soil reading taken before installation of galvanic anodes. See CPDM, Data Entry > Edit CPDM Data > Galvanic Anode > Information or Inspection grid > Customize > Layouts.                                                                                                    |
| Property Rights               | Code that identifies any property rights that might impact inspection or access to a pipeline. The field supports up to 10 alphanumeric characters including spaces, such as B #1234567. See LSM, Data Entry > Edit LSM Data > Maintenance grid > Customize > Layouts.                                                                                 |
| Rectifier Anode Size          | Dimensions of impressed current anodes such as 3 x 60. Add the field in either the Rectifier Information or Inspection grid. See CPDM, Data Entry > Edit CPDM Data > Rectifier > Information or Inspection grids > Customize > Layouts.                                                                                                    |
| Rectifier Anode Type          | Type of anode such as graphite or high silicon material. Add the field in either the Rectifier Information or Inspection grid. See CPDM, Data Entry > Edit CPDM Data > Rectifier > Information or Inspection grids > Customize > Layouts.                                                                                                    |

Table A-1. System Field Descriptions (continued)

| Name                                                  | Description                                                                                                    |
|-------------------------------------------------------|----------------------------------------------------------------------------------------------------|
| Rectifier Current Adjusted                            | Check box for indicating a change was made to the rectifier current at inspection. When a change is made (1) click to add a check mark in the Rectifier Current Adjusted check box, (2) enter the adjusted reading in the fields Rectifier Output Volts Left and Rectifier Output Current Left. See CPDM, Data Entry > Edit CPDM Data > Rectifier > Inspection grids > Customize > Layouts. |
| Rectifier Current Density                             | A calculated report field indicating the amount of current required per square foot to change a structure's potential to –0.85 volts.                                                                                                    |
| Rectifier Current<br>Distributions                    | Number of pipelines receiving current from a rectifier. This field is generated by PCS Axis as current distributions are added. See CPDM module, Reports/Graphs > Survey Report.                                                                                                    |
| Rectifier Output Current<br>Found                     | Initial rectifier reading at inspection measured in Amps. Add the field Activate Rectifier Output Current Found in the Information grid to allow data entry in the Inspection grid. See CPDM, Data Entry > Edit CPDM Data > Rectifier > Information and Inspection grids > Customize > Layouts.                                                                                             |
|                                                       | <b>NOTE:</b> PCS Axis multiplies the initial rectifier reading by the rectifier shunt factor when the fields <i>Rated Rectifier Output Volts</i> and <i>Rated Rectifier Output Current</i> are populated in the Rectifiers Information grid.                                                                                                    |
| Rectifier Output Current<br>Found Maximum/<br>Minimum | Maximum and minimum value (measured in Amps) allowed for data entry in the field Rectifier Output Current Found. Add the fields in either the Rectifier Information or Inspection grid. See CPDM, Data Entry > Edit CPDM Data > Rectifier > Information or Inspection grids > Customize > Layouts.                                                                                          |
| Rectifier Output Current<br>Left                      | Rectifier reading after making adjustments to the rectifier output current at inspection (measured in Amps). Also see description for Rectifier Output Current Found. See CPDM, Data Entry > Edit CPDM Data > Rectifier > Inspection grids > Customize > Layouts.                                                                                                    |
| Rectifier Output Shunt<br>Factor                      | Amperage value of the anode shunt factor. Refers to the shunt used to measure the output current of each anode in a positive junction box. Shunt factor includes the value in this field and the value entered in the field Rectifier Output Shunt Rating. See CPDM, Data Entry > Edit CPDM Data > Rectifier > Information or Inspection grids > Customize > Layouts.                       |

Table A-1. System Field Descriptions (continued)

| Name                                                | Description                                                                                                    |
|-----------------------------------------------------|----------------------------------------------------------------------------------------------------|
| Rectifier Output Volts<br>Found                     | Initial rectifier reading at inspection measured in volts. Add and enable the field Activate Rectifier Output Volts Found in the Rectifier Information grid to allow data entry in the Inspections grid. Also refer to the description Rectifier Current Adjusted. See CPDM, Data Entry > Edit CPDM Data > Rectifier > Information and Inspection grids > Customize > Layout.         |
| Rectifier Output Volts<br>Found Maximum/<br>Minimum | Maximum and minimum voltage value allowed for data entry in the field Rectifier Output Volts Found. See CPDM, Data Entry > Edit CPDM Data > Rectifier > Information or Inspection grids > Customize > Layouts.                                                                                                    |
| Rectifier Output Volts Left                         | See description for Rectifier Current Adjusted.                                                                                                    |
| Repair Priority                                     | Code number for identifying how soon repair work should begin. The field accepts up to five alphanumeric characters including spaces, such as A #123. This field is available for use in all modules. See <i>Data Entry &gt; Edit &lt; module &gt; Data &gt; Maintenance</i> grid > <i>Customize &gt; Layouts</i> .                                                                   |
| Revolutions                                         | Number of times a power meter wheel has rotated in a specific time period. This field is used to calculate the value in the Efficiency field. Add and enable the field Activate Revolutions in the Rectifier Information grid to allow data entry in the Inspections grid. See CPDM, Data Entry > Edit CPDM Data > Rectifier > Information and Inspection grids > Customize > Layout. |
| RFID                                                | Radio-frequency identification number populated either by transferring an Allegro Periodic Survey (PS) to PCS Axis or manual entry in a grid. This field is available for use in all modules. See Data Entry > Edit < module > Data > Information, Inspection, or Maintenance grid > Customize > Layouts.                                                                             |
| ROW Currently Active                                | Check box for indicating when a pipeline is active or inactive according to survey status. Field is available for use in all modules. See <i>Data Entry &gt; Edit &lt; module &gt; Data &gt; Information</i> grid.                                                                                                    |
| Seconds                                             | Amount of time in seconds that has elapsed for the number of Revolutions. This field is used to calculate the value in the Efficiency field. Add and enable the field Activate Seconds in the Rectifier Information grid to allow data entry in the Inspections grid. See CPDM, Data Entry > Edit CPDM Data > Rectifier > Information and Inspection grids > Customize > Layout.      |

**Table A-1. System Field Descriptions (continued)** 

| Name                          | Description                                                                                                    |
|-------------------------------|----------------------------------------------------------------------------------------------------|
| Series                        | Use Series to adjust or shift milepost numbers for a pipeline when adding a pipeline extension, re-routing a pipeline, or designating two pipelines as parallel lines. The calculated milepost number resulting from a Series is referred to as Relative Milepost. See CPDM module Data Entry > Pipeline Series.                                 |
| Signal Strength               | Signal strength of the voltage gradient (IR drop) at survey points along the pipeline as measured in millivolts (mV) by a voltmeter during a DCVG survey.                                                                                                    |
|                               | See ISM, <i>Data Entry &gt; Edit ISM Data &gt; DCVG</i> .                                                                                                    |
| Soil Resistivity (Ohm/cm)     | Use this field to record soil resistivity measurements along the pipeline. Measurements are in Ohmcentimeters (Ohm/cm).                                                                                                    |
|                               | See ISM, Data Entry > Edit ISM Data > Soil Resistivity.                                                                                                    |
| South P/S                     | Structure reading in volts when a half-cell is placed near<br>the east side of a tank. Add and enable Activate Cardinal<br>Points in the Tank Information grid to allow data entry in<br>the Inspections grid.                                                                                                    |
|                               | See CPDM, Data Entry > Edit CPDM Data > Tank > Information and Inspection grids > Customize > Layouts.                                                                                                    |
| South P/S Maximum/<br>Minimum | Maximum and minimum voltage value allowed for data entry when entering a structure reading in the South P/S field.                                                                                                    |
| SRB                           | Amount of sulfate-reducing bacteria (SRB) measured as parts per million (Ppm). Add and enable Activate SRB in the Samples Information grid to allow data entry in the Inspections grid. See ICM, Data Entry > Edit CPDM Data > Samples > Information and Inspection grids > Customize > Layouts.                                                 |
| Start Date                    | First day of a start and end date range, such as a start date of 05/04/2012 and an end date of 08/06/2012. A date range is typically used when generating a schedule or when defining a survey folder. This field is available in all modules. See <i>Data Entry &gt; Edit &lt; module &gt; Data &gt; Information</i> or <i>Inspection</i> grid. |
| Station Marker                | See description for Milepost.                                                                                                    |

Table A-1. System Field Descriptions (continued)

| Name                                   | Description                                                                                                    |
|----------------------------------------|----------------------------------------------------------------------------------------------------|
| Station Number                         | Use this field to enter testing or facility location numbers on a pipeline (such as 23+124). Station numbers are also referred to as milepost, milepost marker, or station marker.                                                                |
| Station Number<br>Maximum              | A derived field showing the highest station number from survey readings in a continuous survey. See continuous survey types CIS, AC CIS, DCVG and so on in Indirect Survey Manager (ISM). Also see <i>Working with Derived Fields</i> (page 214). |
| Station Number<br>Minimum              | A derived field showing the lowest station number from survey readings in a continuous survey.                                                                                                    |
| Structure IRF and<br>Structure IRF-CIS | Potential of the pipe, relative to the soil, with interrupted rectifier current (measured in volts). Use this field to enter pipe-to-soil "off" measurements taken at a site with all DC sources interrupted.                                     |
|                                        | See ISM, Data Entry > Edit ISM Data > CIS.                                                                                                    |
|                                        | In CPDM, add and enable <i>Activate Structure IRF</i> in the <i>Test Point Information</i> grid to allow data entry in the <i>Inspections</i> grid.                                                                                               |
| Structure P/S and<br>Structure P/S-CIS | Potential of the pipe relative to the soil measured in volts. Use this field to enter pipe-to-soil "on" measurements taken at a site with all DC sources operational.                                                                             |
|                                        | See ISM, Data Entry > Edit ISM Data > CIS.                                                                                                    |
|                                        | In CPDM, add and enable the field <i>Activate Structure P/S</i> in the <i>Test Point Information</i> grid to allow data entry in the <i>Inspections</i> grid.                                                                                     |
| Surface Area                           | Total length and width of the pipeline expressed in feet. This field is used to determine <i>Efficiency</i> in the <i>Current Density</i> report. See any module > Data Entry > Edit ROW Detail.                                                  |
| Surface Condition                      | Surface condition of the pipeline. The field accepts up to five alphanumeric characters. See LSM, <i>Data Entry &gt; Edit LSM Data &gt; Maintenance</i> grid > <i>Customize &gt; Layouts</i> .                                                    |
| Surface Covering                       | Type of coating or covering on the pipeline. See LSM,  Data Entry > Edit LSM Data > Maintenance grid >  Customize > Layouts.                                                                                                    |
| Survey Date                            | Date an inspection or survey reading was taken.                                                                                                    |

Table A-1. System Field Descriptions (continued)

| Name                  | Description                                                                                                    |
|-----------------------|----------------------------------------------------------------------------------------------------|
| Survey Interval       | Potential measurements taken at regular intervals for assessing the level of cathodic protection (CP). The system default is 2.5 feet for DC and AC close interval surveys (CIS and AC CIS) in ISM.                                                                                                    |
| Survey Name           | Identifies the survey folder a survey reading is assigned to. Field is available for use in all modules. See <i>Data Entry &gt; Edit &lt; module &gt; Data &gt; Inspection</i> grid > <i>Customize &gt; Layouts</i> . For periodic survey readings in CPDM, use the fields Periodic Survey and Periodic Survey Year instead.                                                                                                    |
| Survey Remarks        | Remark or comment associated with a test point, rectifier, bond, anomaly, or landmark for a particular survey.                                                                                                    |
| Surveyor              | Name of person conducting a survey.                                                                                                    |
| Tap Settings          | Coarse or fine tap settings for rectifier output adjustment, such as C2F3. Add and enable Activate Tap Settings in the Rectifier Information grid to allow data entry in the Inspections grid. See CPDM, Data Entry > Edit CPDM Data > Rectifier > Information and Inspection grids > Customize > Layouts.                                                                                                    |
| Total Footage         | Total number of feet for pipeline segment.                                                                                                    |
| Uncompensated Off     | Pipe-to-soil "OFF" (P/S) value received from the Allegro<br>Field Computer. This is the raw reading without telluric<br>compensation. See CPDM, <i>Data Entry &gt; Edit CPDM</i><br><i>Data &gt; Test Point Detail Inspection</i> mini-grid.                                                                                                    |
| Uncompensated On      | Pipe-to-soil "On" (P/S) value received from the Allegro<br>Field Computer. This is the raw reading without telluric<br>compensation. See CPDM, Data Entry > Edit CPDM<br>Data > Test Point Detail Inspection mini-grid.                                                                                                    |
| Unregistered Milepost | An unregistered milepost is a milepost in an imported stationary survey that does not match an existing milepost in PCS Axis for the currently selected ROW (pipeline segment). Unregistered mileposts relate only to the associated stationary survey and are not considered as facilities in PCS Axis. Unregistered mileposts are however used in telluric compensation. Also refer to Existing Facilities. See CPDM, Data Entry > Stationary Survey Maintenance > Snap To Facility. |

Table A-1. System Field Descriptions (continued)

| Name               | Description                                                                                                    |
|--------------------|----------------------------------------------------------------------------------------------------|
| User IR Correction | When a value is entered in User IR Correction, PCS Axis uses the value to calculate Target P/S instead of using the absolute difference between Structure P/S and Structure IRF. See CPDM, Data Entry > Edit CPDM Data > Test Point > Inspection grid > Customize > Layouts. |
| Valve Coating      | Condition of valve coating at inspection. Add and enable Activate Valve Coating in the Information grid to allow data entry in the Inspections grid. See VM, Data Entry > Edit VM Data > Information and Inspection grids > Customize > Layouts.                             |
| Valve Condition    | General condition of valve at inspection. Add and enable Activate Valve Condition in the Information grid to allow data entry in the Inspections grid. See VM, Data Entry > Edit VM Data > Information and Inspection grids > Customize > Layouts.                           |
| Valve Operated     | Check box for indicating if the valve was manually operated. Add and enable Activate Valve Operated in the Information grid to allow use of the field in the Inspections grid. See VM, Data Entry > Edit VM Data > Information and Inspection grids > Customize > Layouts.   |
| Valve Pass/Fail    | Status of the valve after inspection. Add and enable Activate Valve Pass/Fail in the Information grid to allow data entry in the Inspections grid. See VM, Data Entry > Edit VM Data > Information and Inspection grids > Customize > Layouts.                               |
| Valve Secured      | Check box for indicating if the value was left secured. Add and enable Activate Valve Secured in the Information grid to allow use of the field in the Inspections grid. See VM, Data Entry > Edit VM Data > Information and Inspection grids > Customize > Layouts.         |
| Valve Type         | Type of valve such as block or plug. See VM, <i>Data Entry</i> > <i>Edit VM Data &gt; Information</i> or <i>Inspection</i> grid > <i>Customize &gt; Layouts</i> .                                                                                                    |
| Vendor             | Name of the company providing a service.                                                                                                    |

| Notes |  |
|-------|--|
|       |  |
|       |  |
|       |  |
|       |  |
|       |  |
|       |  |
|       |  |
|       |  |
|       |  |
|       |  |
|       |  |
|       |  |
|       |  |
|       |  |
|       |  |
|       |  |
|       |  |
|       |  |
|       |  |
|       |  |
|       |  |
|       |  |
|       |  |
|       |  |
|       |  |
|       |  |

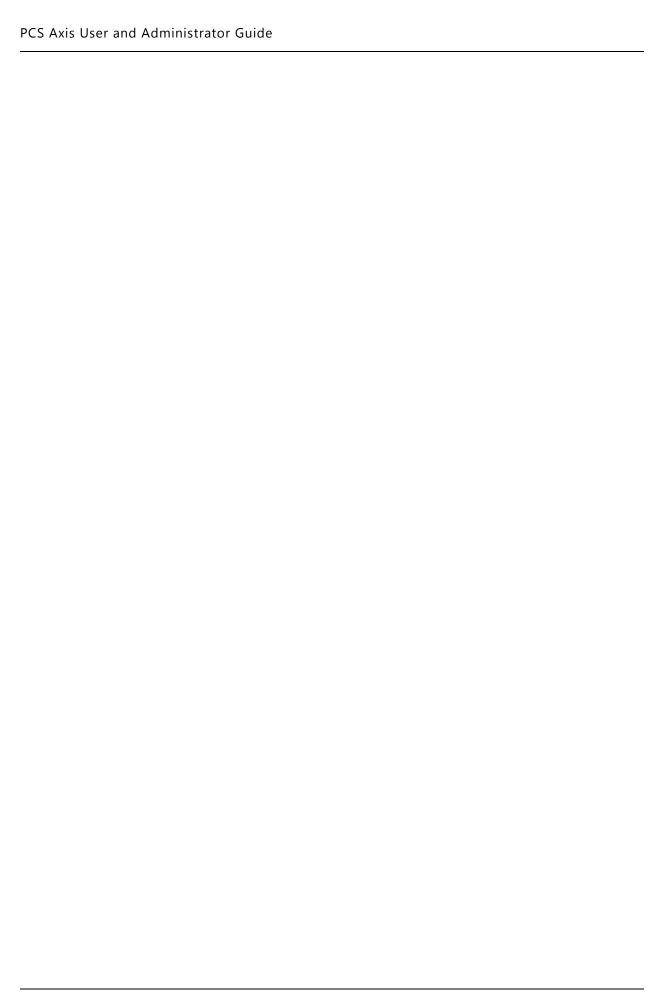

## Glossary

The following information provides a description of terms commonly used in the PCS Axis software.

Table B-2. Glossary

| Name   | Description                                                                                                    |
|--------|----------------------------------------------------------------------------------------------------|
| AC     | Alternating Current (AC). Type of current that reverses direction. Current flows in a positive direction for 1/120 second, then in a negative direction for 1/120 second, and so on. A/C current completes 60 cycles per second.                                                                                                    |
| AC CIS | Alternating Current Close Interval Survey. An above ground, indirect inspection method conducted using an AC voltmeter to measure the influence of AC voltages at regular intervals along the pipeline. The survey identifies areas of inadequate cathodic protection and possible shock hazards to personnel due to excessive AC potentials typically induced by an AC power system near the pipeline, such as overhead power transmission lines. Typical voltage measurements are in a range of 0-15V with 15V indicating a shock hazard. |
| ACCA   | AC Current Attenuation (ACCA). An above ground, indirect inspection method used to determine the condition of the pipeline coating. This survey method detects coating holidays and other anomalies by measuring changes in the magnetic field in the soil above and around the pipeline. Changes in the magnetic field are caused by coating defects.                                                                                                    |

**Table B-2. Glossary (continued)** 

| Name                | Description                                                                                                    |
|---------------------|----------------------------------------------------------------------------------------------------|
| ACVG                | Alternating Current Voltage Gradient (ACVG). An above ground, indirect inspection method that measures AC voltage gradients (changes in leakage current) in the soil above and around the pipeline in an effort to locate and estimate the size of coating holidays and identify corrosion activity.                                               |
| Addition Item       | An addition item is a user-created item, such as a layout theme addition for a data entry grid.                                                                                                    |
| Amp                 | Ampere (Amp). Basic unit of electric current.                                                                                                    |
| Anode               | The point in an electrochemical cell where the energy level is higher than its cathodic counter part, causing current to leave and take metal with it. This is the point where corrosion occurs.                                                                                                    |
| Application Scheme  | An application scheme is a group of named property settings that change the overall appearance of the PCS Axis interface. Currently PCS Axis only provides a default application scheme which cannot be customized.                                                                                                    |
| Baud                | Unit of speed in data transmission equal to one bit per second.                                                                                                    |
| Bond                | A wire that connects a cathodically protected pipeline to a foreign pipeline to allow current to travel from one pipeline to the another in a controlled manner, without causing corrosion. Without the bond, current can travel from one pipeline to another (in an interference situation) creating anodic areas and causing pipeline corrosion. |
| Bullhorn Token      | Bullhorn Token is the unique Key generated by the BAT website when setting up an Extract to be used in a Bullhorn Bridge definition. See <i>Adding a Bullhorn Bridge Definition</i> (page 505) for more information.                                                                                                    |
| Cathodic Protection | Cathodic Protection (CP). Process of making an entire metallic structure the cathode and a separate expendable material the anodes in a carefully designed electrochemical cell.                                                                                                    |

Table B-2. Glossary (continued)

| Name                                           | Description                                                                                                    |
|------------------------------------------------|----------------------------------------------------------------------------------------------------|
| CIS or CIPS                                    | Close Interval Survey (CIS) or Close Interval Potential Survey (CIPS). An above ground, indirect inspection method that measures pipe-to-soil (P/S) potential readings taken at closely spaced intervals along the pipeline. This type of survey is used to evaluate the effectiveness of a cathodic protection system; it locates areas between test points that are below (less negative than) a certain voltage level (usually –.85V) considered necessary for effective cathodic protection. |
| Continuous Survey                              | Above ground survey method used to identify pipeline coating damage (such as coating anomalies and holidays) and determine effectiveness of a CP system. Also referred to as an indirect survey. Survey methods include CIS (on, on/off, and static); AC CIS; DCVG; ACCA (electromagnetic); ACVG; Soil Resistivity; and Pearson.                                                                                                    |
| Criterion                                      | Standard for assessment of the effectiveness of a CP system.                                                                                                    |
| Current                                        | Quantity of flow of electricity, similar to gallons per<br>minute in a water pipe. Current (I) is measured in<br>amperes (Amps).                                                                                                    |
| DC                                             | Direct Current (DC). Type of current that flows steadily in one direction.                                                                                                    |
| DCVG                                           | Direct Current Voltage Gradient (DCVG). An above ground indirect inspection method that measures DC voltage gradients in the soil above and around the pipeline to locate and estimate the size of coating holidays and identify corrosion activity.                                                                                                    |
| Depolarized Close<br>Interval Potential Survey | A close interval survey (CIS) performed after influencing cathodic protection (CP) current sources have been turned off for a sufficient duration of time for depolarization to have occurred. This is often called a native-state CIS if it is performed prior to the initial application of CP.                                                                                                    |

Table B-2. Glossary (continued)

| Name               | Description                                                                                                    |
|--------------------|----------------------------------------------------------------------------------------------------|
| Derived Field      | A derived field is a field with a value that is derived from values in dependent fields. See <i>Working with Derived Fields</i> (page 214) for more information.                                                                                                    |
| Digital Meter      | A digital device that measures electrical voltage and current. Device displays measurements on a screen.                                                                                                    |
| Facility Key       | A user defined field (UDF) set up in PCS Axis that is associated with an external system ID when setting up a Bridge definition to be used with an external system. See <i>Using a Facility Key in Bridge</i> (page 454) for more information.                                                                |
| GGA                | GPS NEMA message format that provides information about output time, position, and fix data for a GPS receiver.                                                                                                    |
| GPS                | Global Positioning System (GPS). A navigational system involving satellites and computers (such as the Allegro Field PC and Bullhorn devices) that determines the latitude and longitude of a receiver on earth by computing the time difference for signals from different satellites to reach the receiver. |
| Holiday            | A discontinuity in a protective coating that exposes the unprotected surface to the environment.                                                                                                    |
| Interrupted Survey | See On/Off Survey.                                                                                                    |
| IRF                | IR free (IRF) reading.                                                                                                    |
| MAOP               | Maximum Allowable Operating Pressure (MAOP). Based on the design of the pipe, this is the highest operating pressure a pipe can theoretically operate under.                                                                                                    |
| Merge Replication  | A process where updated records on the subscriber are copied to the publisher and vice versa during synchronization.                                                                                                    |
| MOP                | Maximum Operating Pressure (MOP). Highest pressure a pipe has actually operated under.                                                                                                    |

Table B-2. Glossary (continued)

| Name                    | Description                                                                                                    |
|-------------------------|----------------------------------------------------------------------------------------------------|
| Ohm                     | A unit of electrical resistance equal to that of a conductor in which a current of one ampere is produced by a potential of one volt across its terminals.                                                                                                    |
| On/Off Survey           | Also referred to as <i>Interrupted Survey</i> . A close interval survey conducted with regular, timed interruptions between the current source and the cathodic protection system. On readings are compared later with the Off readings to gauge the effectiveness of the cathodic protection system.                                                 |
| P/S                     | Pipe-to-Soil (P/S). Voltage potential generated between a buried pipe and its surrounding soil, the result of electrolytic action and a cause of electrolytic corrosion of the pipe.                                                                                                    |
| PCS Axis Installed Item | An item installed during the PCS Axis software installation, such as themes and routes. Installed items are identified with [PCS] in brackets and a globe icon, such as the grid layout theme labeled [PCS] Test Point Inspections.                                                                                                    |
| Pearson Survey          | An above ground survey technique used to locate coating holidays in buried pipelines. The survey compares potential gradients along the pipeline as measured between two movable electrical ground contacts. The potential gradients result from an applied AC signal leaking to earth at coating holidays. This survey is also called a DCVG survey. |
| Picklist                | A list of acceptable choices for a field in a data entry grid that a user selects from when entering data (formerly called "validation table").                                                                                                    |
| Pipeline                | A collection of segments that generally carry the same product and are interconnected (either end to end or as a lateral). Segments generally start and end at isolation points (for example, stations or valves), whereas a pipeline generally starts and ends at change of custody points.                                                          |

Table B-2. Glossary (continued)

| Name                            | Description                                                                                                    |
|---------------------------------|----------------------------------------------------------------------------------------------------|
| Publication (Publisher)         | Primary database on a network server used in merge replication and synchronization with subscription databases.                                                                                                    |
| Publication Retention<br>Period | Expiration period for subscriptions. A subscription becomes expired (obsolete) when the subscriber does not synchronize the subscription with the <i>publication</i> database within the publication retention period. An expired subscription must be re-initialized. See <i>Reinitializing a Subscription</i> (page 740). |
| Range Checking                  | An acceptable range of values allowed for data entry in<br>an inspection field. When a value is entered that falls<br>outside the acceptable range of values, PCS Axis displays<br>a warning message and allows the user to correct the<br>invalid entry.                                                                   |
| Remote Earth                    | A location on the earth far enough from the affected structure that the soil potential gradients associated with currents entering the earth from the affected structure are insignificant.                                                                                                    |
| Replication                     | See Merge Replication.                                                                                                    |
| Resistance                      | Resistance (R) limits current flow in a given circuit; similar to friction in water pipe.                                                                                                    |
| ROW                             | Right-of-Way (ROW). Section of land designated for use<br>by a pipeline. The NPMS (National Pipeline Mapping<br>System) refers to ROWs as pipeline corridors.                                                                                                    |
| Segment                         | User-defined length of pipe over which risk calculations are performed. Sections are specified as a uniform length of pipe (such as 1000 feet, 1 mile, or 1 kilometer) or for certain event changes such as pipe design, class change, or environmentally sensitive areas.                                                  |
| Shunt                           | A resistor inserted (usually permanently) in a circuit to assist measurement of current. Resistance is very small and does not affect intended operation of the circuit.                                                                                                    |

**Table B-2. Glossary (continued)** 

| Name                              | Description                                                                                                    |
|-----------------------------------|----------------------------------------------------------------------------------------------------|
| SMTP                              | Simple Mail Transfer Protocol. A data transmission format used to send email.                                                                                                    |
| Soil Resistivity                  | Above ground indirect inspection method.                                                                                                    |
| SSL                               | Secure socket layer (SSL). SSL is a communication protocol used by an email server to transmit information over the Internet in an encrypted form for security purposes. To determine if your email client software supports SSL, contact your company's IT System Administrator.                                             |
| SSMS                              | SQL Server Management Studio. A Microsoft software application for working with components of SQL Server and publication and subscription databases when using PCS Axis Synchronization.                                                                                                    |
| Stationary Data Logger<br>(SDL)   | Survey equipment used to detect telluric current on a pipeline under survey. Two or more SDLs install at a fixed location on the pipeline under survey for a period of time. During this time period, SDLs measure and record ON/OFF values for an interrupted survey with GPS synchronization.                               |
| Stationary Survey                 | Type of cathodic protection (CP) survey that uses two or more GPS synchronized stationary data loggers (SDLs). The SDLs measure and record ON/OFF values for an interrupted survey with GPS synchronization. Stationary survey data is used in telluric current correction of periodic and close interval test point surveys. |
| Subscription (Subscriber)         | Database instance on a remote computer used in merge replication when synchronizing data between the publisher and subscriber databases.                                                                                                    |
| Subscription Expiration<br>Period | See Publication Retention Period.                                                                                                    |

Table B-2. Glossary (continued)

| Name               | Description                                                                                                    |
|--------------------|----------------------------------------------------------------------------------------------------|
| Survey Direction   | The direction a close interval survey (CIS) is conducted along a pipeline, usually expressed as upstream (upstation) or downstream (downstation). CIS may be performed in either the upstation or downstation direction. The data shall clearly indicate which direction the survey was conducted.                                                                                                    |
| Survey Interval    | Distance between measurements along the pipeline in a close interval survey (CIS).                                                                                                    |
| Synchronization    | The process of replicating data between the publisher and subscriber databases. Only data that has changed since the last synchronization is replicated.                                                                                                    |
| Telluric Current   | Telluric current is low voltage electrical current that occurs naturally in the Earth's crust. It is a result of fluctuations in the Earth's magnetic field due to ionospheric disturbances typically caused by sun spot activity. Movement of the Earth's magnetic field can induce telluric current to flow on pipelines. Telluric effects are more evident in the northern and southern latitudes on pipelines that run in a north and south direction. Telluric current activity varies with the time of day, latitude, and solar activity; it can cause significant fluctuation in the structure-to-electrolyte potential. |
| User Defined Field | A user defined field (UDF) is a user-created field. UDFs are created when PCS Axis does not provide a field for data entry.                                                                                                    |
| Vac                | Volts Alternating Current (Vac).                                                                                                    |
| Vdc                | Volts Direct Current (Vdc).                                                                                                    |
| Volt               | Unit of measure for voltage (V). Electrical force or pressure. Voltage causes current to flow similar to pressure in a water pipe.                                                                                                    |
| Volt Meter         | Analog or digital device that measures electrical voltage or electrical force. Volt meter measurements help identify the potential (like water pressure) at one point relative to another point.                                                                                                    |

Table B-2. Glossary (continued)

| Name | Description                                                                                                    |
|------|----------------------------------------------------------------------------------------------------|
| VTG  | GPS NEMA message format that provides information about heading and speed (course over ground).                                                                                                    |
| ZDA  | GPS NEMA message format that provides UTC and local date/time data. Provides current universal coordinated time and day, month, and year. ZDA is used when performing GPS-synchronized on/off readings. |

| Notes |  |  |  |
|-------|--|--|--|
|       |  |  |  |
|       |  |  |  |
|       |  |  |  |
|       |  |  |  |
|       |  |  |  |
|       |  |  |  |
|       |  |  |  |
|       |  |  |  |
| _     |  |  |  |
|       |  |  |  |
|       |  |  |  |
|       |  |  |  |
|       |  |  |  |
|       |  |  |  |
|       |  |  |  |
|       |  |  |  |
|       |  |  |  |
|       |  |  |  |

## System Security

PCS Axis security is based on a user role method. A user role is a collection of permissions that tell the system which features a user has access to and whether or not the user is allowed to add, edit, or delete data. The system supports the following PCS Axis installed user roles:

- SysAdmin
- User
- Read Only

The SysAdmin user role has full control of all PCS Axis features and functions. The SysAdmin assigns the SysAdmin, User, or Read Only user role to all other users of the PCS Axis system. User role assignments are set up in User Management (*Tools* > *User Management*).

The following table identifies system permissions included with the User and Read Only user roles. Information is organized based on PCS Axis menu and menu functions, then by permission level and user role.

Table C-3. Permissions for PCS Axis Installed User Roles

| Menu | Function                 | Permission                              | User | Read Only |
|------|--------------------------|-----------------------------------------|------|-----------|
| File | File Menu                | Access                                  | Yes  | Yes       |
| File | Select ROWs              | Access                                  | Yes  | Yes       |
| File | Select ROWs              | Edit (move, rename),<br>Add, Delete     | Yes  | No        |
| File | Select ROWs              | Find, Change, Make<br>Selections, Clear | Yes  | Yes       |
| File | Database Integrity Check | Access                                  | No   | No        |

Table C-3. Permissions for PCS Axis Installed User Roles (continued)

| Menu       | Function                                    | Permission                   | User | Read Only |
|------------|---------------------------------------------|------------------------------|------|-----------|
| Modules    | Modules Menu                                | Access                       | Yes  | Yes       |
| Modules    | CPDM, VM, ACM, ICM, LSM,<br>ISM, CMM        | Access                       | Yes  | Yes       |
| Data Entry | Data Entry Menu                             | Access                       | Yes  | Yes       |
| Data Entry | Edit Module Data                            | Access                       | Yes  | Yes       |
| Data Entry | Edit Module Data                            | Edit, Add, Delete            | Yes  | No        |
| Data Entry | Edit Module Data > Build<br>Survey          | Access                       | Yes  | No        |
| Data Entry | Edit Module Data > Mini-grid                | Access                       | Yes  | Yes       |
| Data Entry | Edit Module Data > Options                  | Access                       | Yes  | Yes       |
| Data Entry | Edit Module Data > Public<br>Layout Themes  | Access                       | Yes  | Yes       |
| Data Entry | Edit Module Data > Public<br>Layout Themes  | Edit, Add, Delete            | No   | No        |
| Data Entry | Edit Module Data > Private<br>Layout Themes | Access, Edit, Add,<br>Delete | Yes  | Yes       |
| Data Entry | Edit Module Data > Public Sort<br>Themes    | Access                       | Yes  | Yes       |
| Data Entry | Edit Module Data > Public Sort<br>Themes    | Edit, Add, Delete            | No   | No        |
| Data Entry | Edit Module Data > Private Sort<br>Themes   | Access, Edit, Add,<br>Delete | Yes  | Yes       |
| Data Entry | Edit Module Data > Public<br>Filter Themes  | Access                       | Yes  | Yes       |
| Data Entry | Edit Module Data > Public<br>Filter Themes  | Edit, Add, Delete            | No   | No        |
| Data Entry | Edit Module Data > Private<br>Filter Themes | Access, Edit, Add,<br>Delete | Yes  | Yes       |
| Data Entry | Edit Module Data > Ad Hoc<br>Filters        | Edit, Add, Delete            | Yes  | Yes       |

Table C-3. Permissions for PCS Axis Installed User Roles (continued)

| Function                                                          | Permission                                                                                                    | User                                                                                                    | Read Only                                                                                                    |
|-------------------------------------------------------------------|----------------------------------------------------------------------------------------------------|----------------------------------------------------------------------------------------------------|----------------------------------------------------------------------------------------------------|
| Define Routes Menu                                                | Access                                                                                                    | Yes                                                                                                    | Yes                                                                                                    |
| Define Routes                                                     | Edit, Add, Delete,<br>Undelete                                                                                                    | Yes                                                                                                    | No                                                                                                    |
| Define Schedules Menu                                             | Access                                                                                                    | Yes                                                                                                    | Yes                                                                                                    |
| Define Schedules                                                  | Edit                                                                                                    | No                                                                                                    | No                                                                                                    |
| Edit Schedule Settings Menu                                       | Access                                                                                                    | Yes                                                                                                    | Yes                                                                                                    |
| Edit Schedule Settings                                            | Edit                                                                                                    | No                                                                                                    | No                                                                                                    |
| Edit ROW Detail Menu                                              | Access                                                                                                    | Yes                                                                                                    | Yes                                                                                                    |
| Edit ROW Detail                                                   | Edit, Add, Delete,<br>Undelete                                                                                                    | Yes                                                                                                    | No                                                                                                    |
| Pipeline Series                                                   | Access                                                                                                    | Yes                                                                                                    | Yes                                                                                                    |
| Pipeline Series                                                   | Edit/Add/Delete/<br>Undelete                                                                                                    | No                                                                                                    | No                                                                                                    |
| Survey Folder Maintenance                                         | Access                                                                                                    | Yes                                                                                                    | Yes                                                                                                    |
| Survey Folder Maintenance                                         | Edit, Add, Delete,<br>Undelete                                                                                                    | No                                                                                                    | No                                                                                                    |
| Reports/Graphs Menu, Reports,<br>Graphs, Custom Reports           | Access                                                                                                    | Yes                                                                                                    | Yes                                                                                                    |
| Tools Menu                                                        | Access                                                                                                    | Yes                                                                                                    | Yes                                                                                                    |
| Synchronization                                                   | Access                                                                                                    | Yes                                                                                                    | Yes                                                                                                    |
| Synchronization > Create<br>Publication                           | Access                                                                                                    | No                                                                                                    | No                                                                                                    |
| Synchronization > Subscription<br>Configuration (Publisher)       | Access                                                                                                    | No                                                                                                    | No                                                                                                    |
| Synchronization ><br>Synchronization Configuration<br>(Publisher) | Access                                                                                                    | No                                                                                                    | No                                                                                                    |
| Synchronization > Configure<br>Subscription (Subscriber)          | Access                                                                                                    | Yes                                                                                                    | Yes                                                                                                    |
| Synchronization > Synchronize<br>Now (Subscriber)                 | Access                                                                                                    | Yes                                                                                                    | Yes                                                                                                    |
| Synchronization > Subscription<br>Configuration (Subscriber)      | Access                                                                                                    | Yes                                                                                                    | Yes                                                                                                    |
|                                                                   | Define Routes  Define Schedules Menu  Define Schedules  Edit Schedule Settings Menu  Edit Schedule Settings  Edit ROW Detail Menu  Edit ROW Detail  Pipeline Series  Pipeline Series  Survey Folder Maintenance  Survey Folder Maintenance  Survey Folder Maintenance  Tools Menu  Synchronization  Synchronization > Create Publication  Synchronization > Subscription Configuration (Publisher)  Synchronization > Configure Subscription (Subscription (Subscription Synchronization > Synchronization > Subscription | Define Routes  Edit, Add, Delete, Undelete  Define Schedules Menu  Access  Edit  Edit Schedule Settings Menu  Access  Edit Schedule Settings Menu  Access  Edit ROW Detail Menu  Edit, Add, Delete, Undelete  Pipeline Series  Pipeline Series  Access  Pipeline Series  Edit/Add/Delete/ Undelete  Survey Folder Maintenance  Survey Folder Maintenance  Edit, Add, Delete, Undelete  Survey Folder Maintenance  Edit, Add, Delete, Undelete  Survey Folder Maintenance  Edit, Add, Delete, Undelete  Survey Folder Maintenance  Edit, Add, Delete, Undelete  Survey Folder Maintenance  Edit, Add, Delete, Undelete  Access  Survey Folder Maintenance  Edit, Add, Delete, Undelete  Access  Survey Folder Maintenance  Edit, Add, Delete, Undelete  Access  Survey Folder Maintenance  Edit, Add, Delete, Undelete  Access  Survey Folder Maintenance  Edit, Add, Delete, Undelete  Access  Survey Folder Maintenance  Edit, Add, Delete, Undelete  Access  Survey Folder Maintenance  Edit, Add, Delete, Undelete  Access  Survey Folder Maintenance  Edit, Add, Delete, Undelete  Access  Access  Synchronization > Coess  Synchronization  Access  Synchronization > Create  Publication  Access  Synchronization > Subscription  Configuration (Publisher)  Synchronization > Configure  Synchronization > Synchronize  Now (Subscriber)  Synchronization > Synchronize  Now (Subscriber)  Synchronization > Subscription  Access | Define Routes  Edit, Add, Delete, Undelete  Define Schedules Menu  Access  Pes  Define Schedules  Edit  Row  Edit Schedule Settings  Edit  Row  Edit Row Detail Menu  Access  Pipeline Series  Pipeline Series  Pipeline Series  Access  Pipeline Series  Edit, Add, Delete, Undelete  Pipeline Series  Edit/Add/Delete/ Undelete  Survey Folder Maintenance  Survey Folder Maintenance  Edit, Add, Delete, Undelete  Survey Folder Maintenance  Survey Folder Maintenance  Survey Folder Maintenance  Edit, Add, Delete, No Undelete  Survey Folder Maintenance  Edit, Add, Delete, No Synchronization  Access  Yes  Synchronization  Access  Yes  Synchronization > Create Publication  Synchronization > Subscription Configuration (Publisher)  Synchronization > Configure Subscription (Subscriber)  Synchronization > Synchronize Synchronization > Synchronize Synchronization > Subscription Synchronization > Subscription |

Table C-3. Permissions for PCS Axis Installed User Roles (continued)

| Menu  | Function                                  | Permission        | User | Read Only |
|-------|-------------------------------------------|-------------------|------|-----------|
| Tools | Bridge Menu                               | Access, Edit      | Yes  | No        |
|       | • Bridge                                  |                   |      |           |
| Tools | Field and UDF Customization<br>Menu       | Access            | Yes  | No        |
| Tools | Field and UDF Customization               | Edit, Add, Delete | No   | No        |
| Tools | Email Notification                        | Access            | No   | No        |
| Tools | Themes Management Menu                    | Access            | Yes  | Yes       |
| Tools | Themes Management                         | Edit              | No   | No        |
| Tools | Activation Key                            | Access            | Yes  | Yes       |
| Tools | Facility Type Themes<br>Management Menu   | Access            | Yes  | Yes       |
|       | Facility Type Themes<br>Management        | Edit              | No   | No        |
| Tools | User Management Menu                      | Access            | No   | No        |
| Tools | User Management                           | Edit              | No   | No        |
| Tools | Application Schemes Menu                  | Access            | Yes  | No        |
| Tools | Application Schemes                       | Edit              | Yes  | No        |
| Tools | Options Menu                              | Access            | Yes  | No        |
| Tools | Options > Bullhorn                        | Edit              | No   | No        |
|       | • Options > Criteria                      |                   |      |           |
|       | • Options > Editing                       |                   |      |           |
|       | • Options > Field Computer                |                   |      |           |
|       | • Options > General                       |                   |      |           |
|       | • Options >Hierarchy                      |                   |      |           |
|       | • Options > Reports                       |                   |      |           |
|       | <ul> <li>Options &gt; Security</li> </ul> |                   |      |           |

Table C-3. Permissions for PCS Axis Installed User Roles (continued)

| Menu           | Function            | Permission | User | Read Only |
|----------------|---------------------|------------|------|-----------|
| Field Computer | Field Computer Menu | Access     | Yes  | No        |
|                | • Send              |            |      |           |
|                | • Receive           |            |      |           |
|                | • Log               |            |      |           |
| Help           | Help Menu           | Access     | Yes  | Yes       |
|                | About PCS           |            |      |           |
|                | • Technical Support |            |      |           |

| Notes |  |  |  |
|-------|--|--|--|
|       |  |  |  |
|       |  |  |  |
|       |  |  |  |
|       |  |  |  |
|       |  |  |  |
|       |  |  |  |
|       |  |  |  |
|       |  |  |  |
|       |  |  |  |
|       |  |  |  |
|       |  |  |  |
|       |  |  |  |
|       |  |  |  |
|       |  |  |  |
|       |  |  |  |
|       |  |  |  |
|       |  |  |  |
|       |  |  |  |

## Index

| A                                                 | Casing P/S 757                                   |
|---------------------------------------------------|--------------------------------------------------|
| AC input 753                                      | Casing status 758                                |
| AC power 754                                      | Central database server 23                       |
| ACM 19                                            | CIS criteria report 685                          |
| Active user account 179                           | Client computer 21, 22                           |
| Addition theme 62                                 | CMM                                              |
| Allegro                                           | user defined module 20                           |
| averaged reading survey 359                       | Columnar report style 686                        |
| timed readings 359                                | Compliance report 672                            |
| Allegro Field PC 44                               | CPDM 19                                          |
| Application scheme 111                            | Criteria 35                                      |
| Attached document 146, 147, 153, 317,             | setting 37                                       |
| 318, 322, 327                                     | Custom module management                         |
| disable link attachments 48<br>disable preview 46 | CMM 20                                           |
| Average pipe-to-soil 756                          | D                                                |
|                                                   | Data collection report 675                       |
| В                                                 | Database 18                                      |
| Baseline 396                                      | Database snapshot 732                            |
| Baseline theme settings 64                        | Date range                                       |
| Bond current 756                                  | dynamic dates 247, 586                           |
| Bond type 757                                     | Delete Bridge job 520                            |
| Bridge                                            | Delimiter                                        |
| delete job 520                                    | metric mode 46                                   |
| mapping fields 508                                | Delinquency report 672                           |
| scheduled time 458, 513<br>unmapping fields 508   | Derived field 214                                |
| Bullhorn Bridge                                   | Dynamic date                                     |
| delete job 520                                    | end date 248, 570                                |
| Bullhorn extract 36, 507                          | start date 248, 570                              |
| Bullhorn import                                   | Dynamic date range 247, 586                      |
| inspection remarks 505                            | E                                                |
| Bullhorn token 507, 782                           | _                                                |
| 246 (66 56.7, 7.62                                | Effective date 141, 218, 233  Email notification |
| C                                                 | attachment size 43                               |
| Captions                                          | email server setup 43                            |
| renaming 67                                       | smtp 41, 537                                     |
| Casing IRF 757                                    |                                                  |

| Email report 537                | Inspection points 32                      |
|---------------------------------|-------------------------------------------|
| Email reports                   | location formats 134                      |
| email server maximum size 43    | Inspection remarks                        |
| start sending 42                | Bullhorn Import 505                       |
| stop sending 42                 | Inspections graph 673                     |
| End date                        | Installed theme 62                        |
| dynamic date 248, 570           | IR free (IRF) 757                         |
| ERP 18                          | ISM 19                                    |
| Exceptions report 679           |                                           |
| External system ID              | L                                         |
| facility key 454                | Location format                           |
| _                               | location ID 136                           |
| F                               | milepost 135                              |
| Facility information report 676 | miles feet 136                            |
| Facility inspections report 677 | miles station number 137                  |
| Facility key 454                | reading number 135<br>station number 136  |
| external system ID 454          | Location formats                          |
| Facility maintenance report 678 | pipeline inspection points 134            |
| Favorite reports 703            |                                           |
| Field captions 67               | Login<br>password 14, 51                  |
| Field computer options 44       | user name 14                              |
| Filter group                    | LSM 19                                    |
| report 704                      | ESIVI 13                                  |
| 6                               | M                                         |
| G<br>CK 10                      | Metric mode                               |
| GIS 18                          | setting milepost delimiter 46             |
| Graph                           | Milepost                                  |
| inspections 673                 | relative 112, 115                         |
| Graph layouts 705               | Milepost location                         |
| Graph report style 688          | negative 112, 115                         |
| н                               | Multiple potentials                       |
| Hierarchical security 51        | subfacility 313                           |
| Hierarchy 31, 32                |                                           |
| adding folder 128               | N                                         |
| user permissions 178            | Negative milepost location 112, 115       |
| History record                  | Negative stationing 112                   |
| effective date 141, 218, 233    | New Baseline 64, 396                      |
|                                 | 0                                         |
| I                               | Ontions                                   |
| ICM 19                          | Options                                   |
| Inactive user account 179       | private settings 34<br>public settings 34 |
| Inspection gps fields 375       | public settings 54                        |
|                                 |                                           |

| P                                                 | graph 688                     |  |  |
|---------------------------------------------------|-------------------------------|--|--|
| Parallel lines 33                                 | Report styles 686             |  |  |
| Parallel pipelines 33                             | Reports 669, 670              |  |  |
| Password 51                                       | add favorite 703              |  |  |
| Picklist                                          | printing 111                  |  |  |
| merging picklist items 85                         | remove favorite 703           |  |  |
| Picklists 29                                      | signature line 48             |  |  |
| Pipeline inspection points 134                    | Retention period 733          |  |  |
| Pipeline series 112                               | Revert 392                    |  |  |
| Potential                                         | Revert theme 64               |  |  |
| subfacility 313                                   | ROW information report 680    |  |  |
| •                                                 | ROW links                     |  |  |
| Primary link 339<br>row links 339                 | primary link 339              |  |  |
|                                                   | ROW maintenance report 681    |  |  |
| Printing reports 111                              | '                             |  |  |
| Private settings 34                               | S                             |  |  |
| Public settings 34                                | Schedule definition 444       |  |  |
| Publication                                       | addition 445                  |  |  |
| create 733                                        | installed item 445            |  |  |
| retention period 733                              | Schedule report 671           |  |  |
| snapshot 732                                      | Scheduling 28                 |  |  |
| snapshot folder 733                               | ad hoc theme 424              |  |  |
| R                                                 | baseline values 417           |  |  |
|                                                   | criteria setup 417            |  |  |
| Range checking                                    | due date methods 428, 439     |  |  |
| set up 70                                         | facility type 424             |  |  |
| Read Only user role 175                           | hierarchy level overrides 434 |  |  |
| Relative milepost 112                             | overrides 417                 |  |  |
| Report                                            | ROW and facility 423          |  |  |
| cis criteria 685                                  | scheduling type 423, 426      |  |  |
| continuous survey 682                             | time between survey 417       |  |  |
| continuous survey folders 684                     | workflow 416                  |  |  |
| data collection 675                               | Scheduling priority 428       |  |  |
| delinquency 672                                   | Scheduling type name          |  |  |
| exceptions 679                                    | creating 426                  |  |  |
| facility information 676                          | Scheme                        |  |  |
| facility inspections 677 facility maintenance 678 | application 111               |  |  |
| ROW information 680                               | Security 29                   |  |  |
| ROW maintenance 681                               | hierarchical 51               |  |  |
| schedule 671                                      | Security permissions 175      |  |  |
| summary drilldown 689                             | Send email reports 42         |  |  |
| survey 674                                        | Share folder                  |  |  |
| Report style                                      | snapshot 732                  |  |  |
|                                                   | 511ap5110t / 52               |  |  |

| Signature line               | Telluric compensation required 139, 156 |
|------------------------------|-----------------------------------------|
| reports 48                   | Themes                                  |
| SMTP 41, 787                 | addition 62                             |
| email notification 41        | installed 62                            |
| Snapshot 732                 | Timed readings 359                      |
| share folder 732             | U                                       |
| Snapshot files 733           |                                         |
| Snapshot folder 733          | UDFs 61                                 |
| Start date                   | adding 72                               |
| dynamic date 248, 570        | User account 175                        |
| Stationary survey 614        | adding 177<br>editing 178               |
| Subfacility 313              | User account status                     |
| multiple potentials 313      | active 179                              |
| Summary drilldown report 689 | inactive 179                            |
| Summary report               | User defined                            |
| drilldown 687                | facility types 20                       |
| Summary report style 687     | module 20                               |
| Survey report 674            | User defined fields 61                  |
| Survey schedule 28           | adding 72                               |
| Survey status                | User defined module                     |
| all 47                       | CMM 20                                  |
| any 47                       | User location format 134                |
| SysAdmin user role 175       | User location name 47                   |
| System requirements          | inspection points 32                    |
| central database server 23   | User permissions 175                    |
| local client 21              | User role 175                           |
| remote client 22             | Read Only 175                           |
| subscriber 22                | SysAdmin 175                            |
| System security 175          | User 175                                |
| add user account 176         | User user role 175                      |
| edit user account 176        |                                         |
| т                            | V                                       |
| Technical support 25         | VM 19                                   |
| Telluric                     | W                                       |
| compensation 611             | Windows user account 176                |
| current effects 614          | Workflow 30                             |
| Telluric Compensation 20     | VVUIKIIUW SU                            |